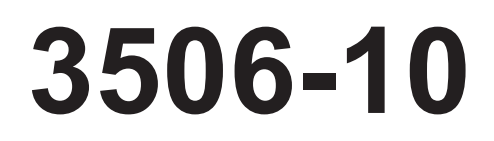

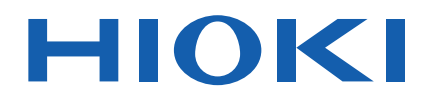

Instruction Manual

# **C METER**

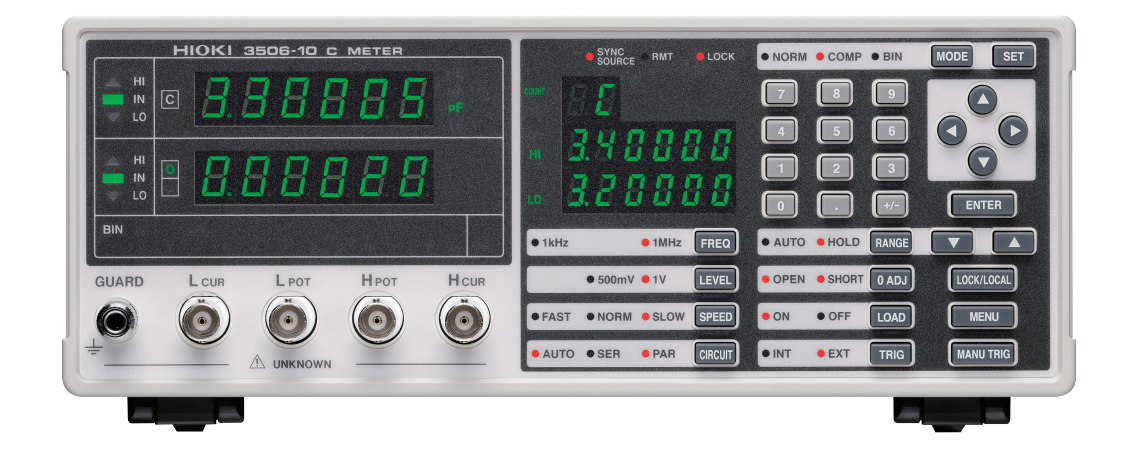

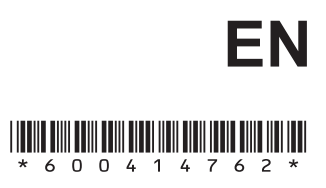

Sept. 2018 Revised edition 2 3506B981-02 18-09H

**i**

## **Contents**

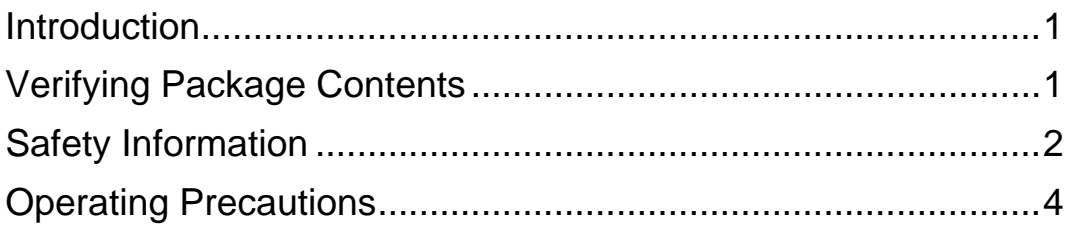

### **Chapter 1 [Overview \\_\\_\\_\\_\\_\\_\\_\\_\\_\\_\\_\\_\\_\\_\\_\\_\\_\\_\\_\\_\\_\\_\\_\\_\\_\\_\\_\\_\\_\\_\\_\\_\\_\\_\\_ 7](#page-12-0)**

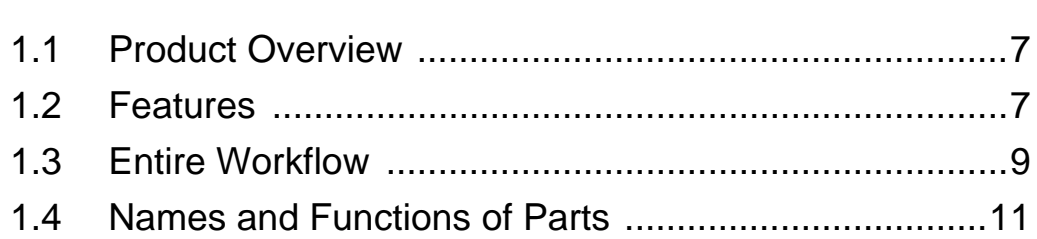

# **Chapter 2**

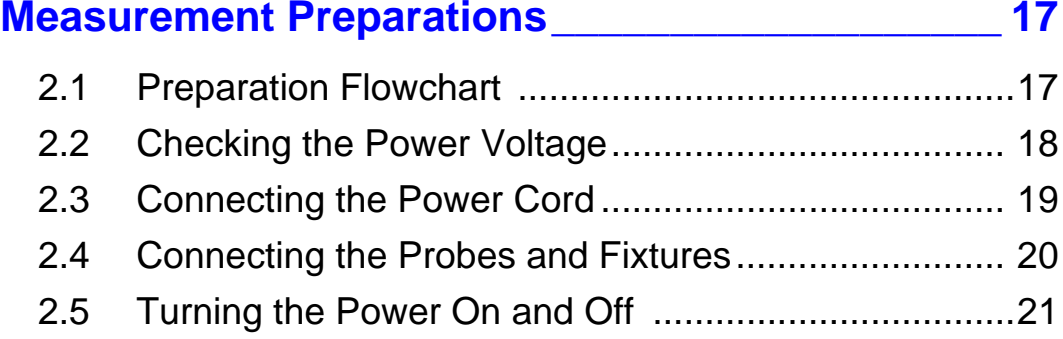

## **Chapter 3 [Setting the Measurement Conditions \\_\\_\\_\\_\\_\\_\\_\\_\\_\\_ 23](#page-28-0)**

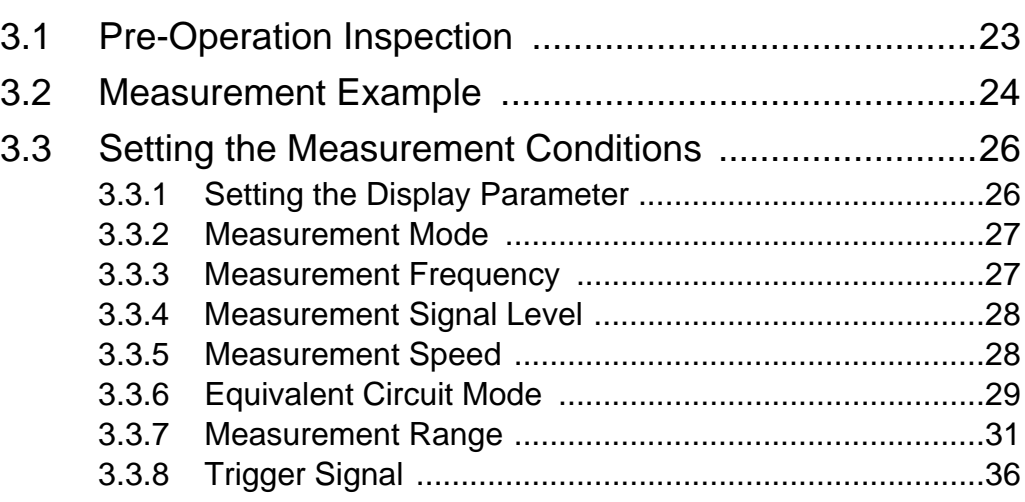

2

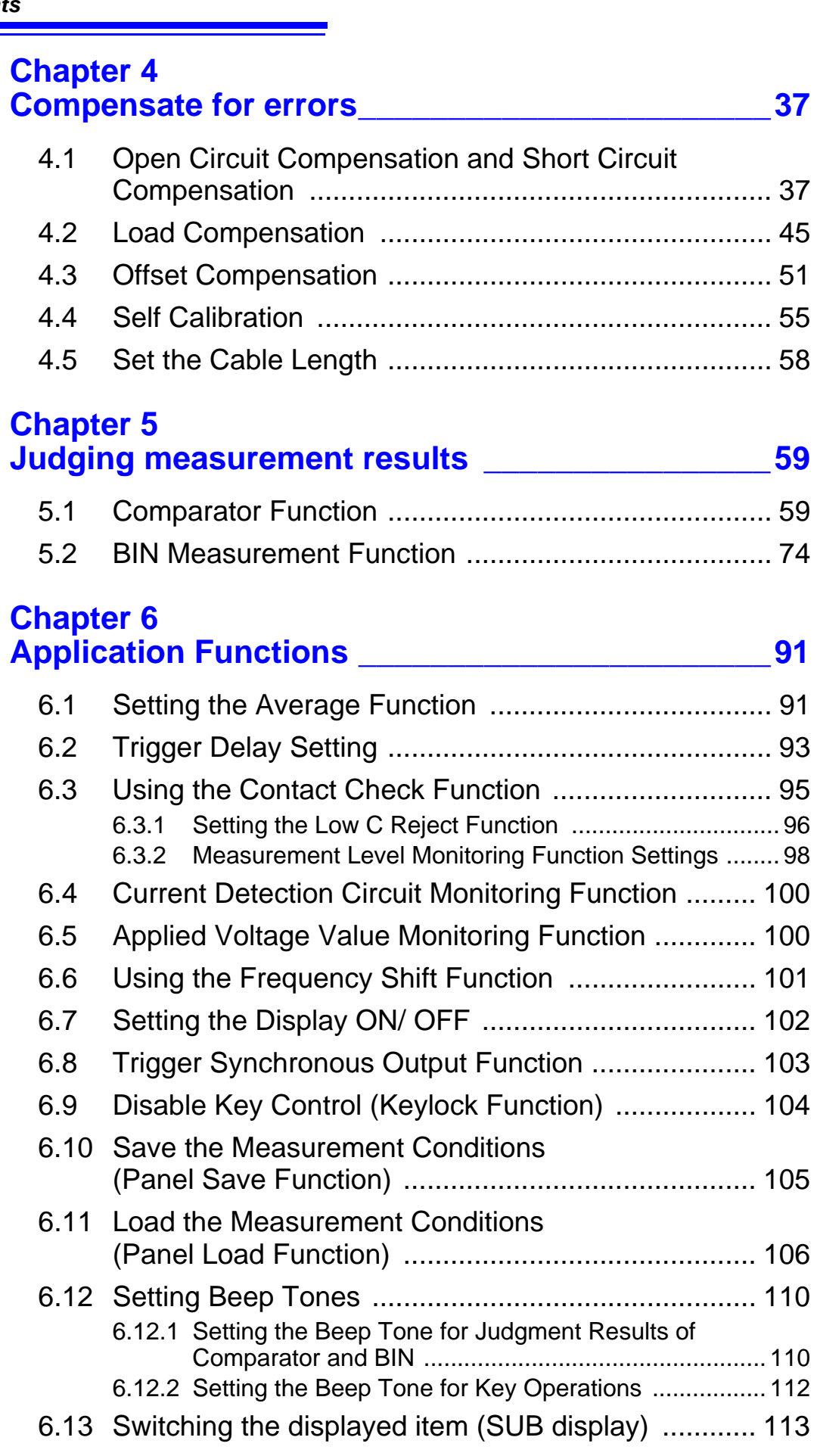

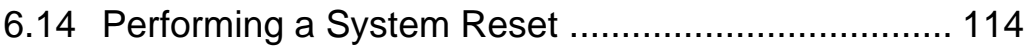

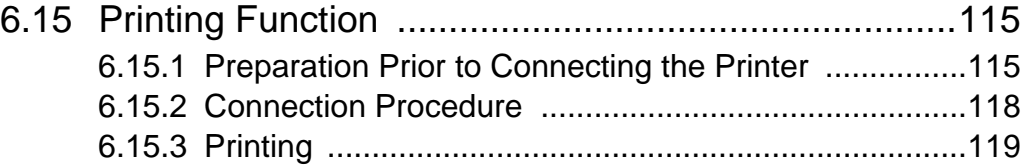

## **Chapter 7 [EXT I/O \\_\\_\\_\\_\\_\\_\\_\\_\\_\\_\\_\\_\\_\\_\\_\\_\\_\\_\\_\\_\\_\\_\\_\\_\\_\\_\\_\\_\\_\\_\\_\\_\\_\\_ 121](#page-126-0)**

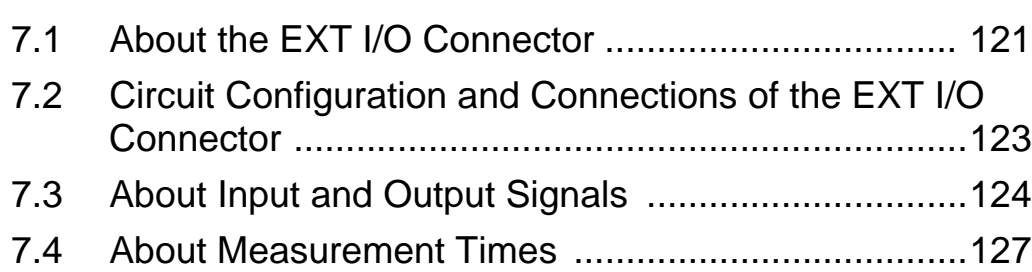

## **Chapter 8 [Controlling the Unit from a PC \\_\\_\\_\\_\\_\\_\\_\\_\\_\\_\\_\\_\\_\\_\\_ 129](#page-134-0)**

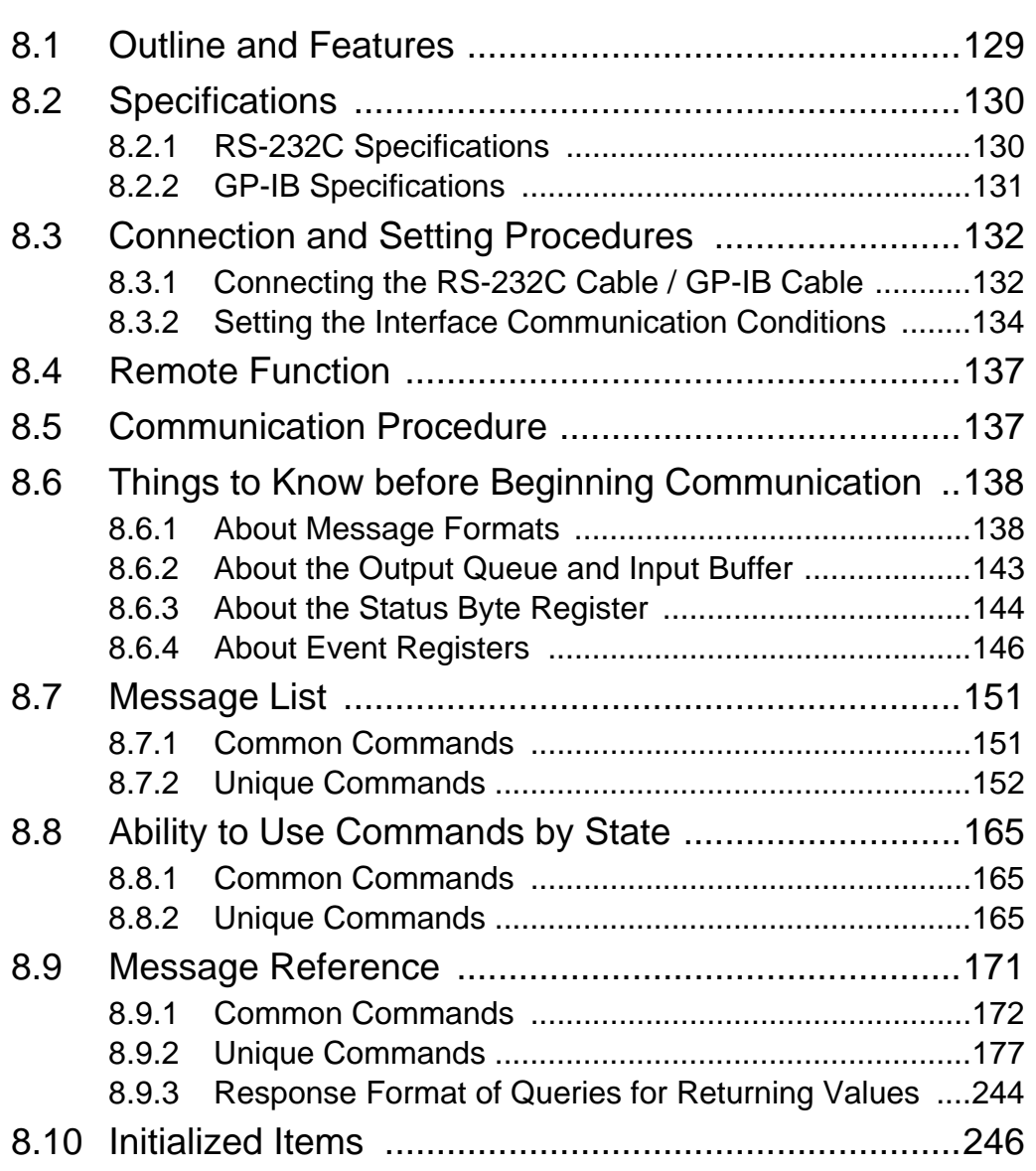

9

10

*Contents* **iv**

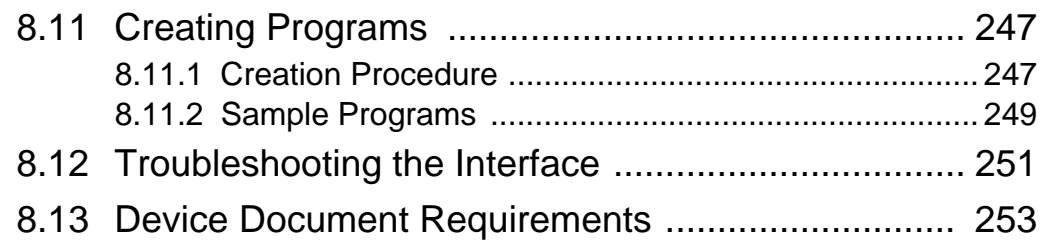

## **Chapter 9 [Specifications\\_\\_\\_\\_\\_\\_\\_\\_\\_\\_\\_\\_\\_\\_\\_\\_\\_\\_\\_\\_\\_\\_\\_\\_\\_\\_\\_\\_\\_257](#page-262-0)**

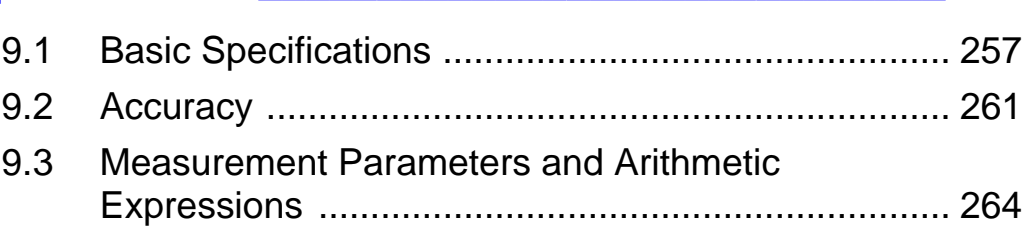

## **Chapter 10 Maintenance and Service CONFIDENTIAL MAINTENANCE 267**

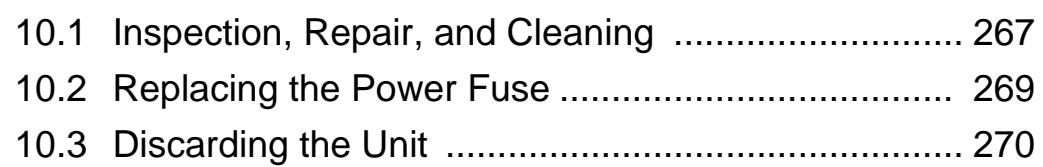

# **[Appendix \\_\\_\\_\\_\\_\\_\\_\\_\\_\\_\\_\\_\\_\\_\\_\\_\\_\\_\\_\\_\\_\\_\\_\\_\\_\\_\\_\\_\\_\\_ A1](#page-276-0)**

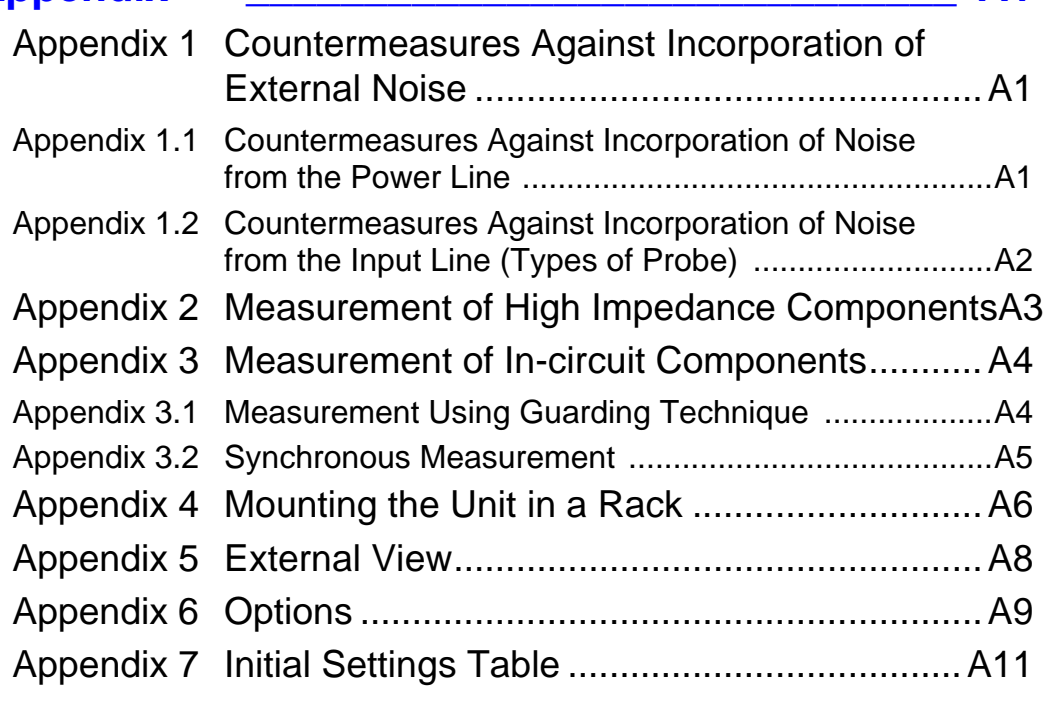

**[Index \\_\\_\\_\\_\\_\\_\\_\\_\\_\\_\\_\\_\\_\\_\\_\\_\\_\\_\\_\\_\\_\\_\\_\\_\\_\\_\\_\\_\\_\\_\\_\\_\\_Index 1](#page-290-0)**

# <span id="page-6-0"></span>**Introduction**

Thank you for purchasing the HIOKI "Model 3506-10 C Meter." To obtain maximum performance from the unit, please read this manual first, and keep it handy for future reference.

# <span id="page-6-1"></span>**Verifying Package Contents**

When you receive the unit, inspect it carefully to ensure that no damage occurred during shipping. In particular, check the accessories, panel switches, and connectors. If damage is evident, or if it fails to operate according to the specifications, contact your dealer or Hioki representative.

**This unit** 3506-10 C Meter

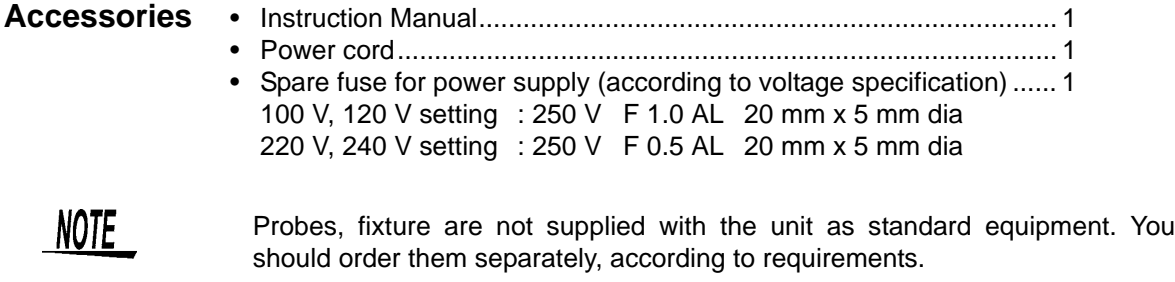

#### **Shipping precautions**

Use the original packing materials when transporting the unit, if possible.

**Options**

**See** [Appendix 6 "Options" \(p. A9\)](#page-284-1)

# <span id="page-7-0"></span>**Safety Information**

WARNING

**This instrument is designed to comply with IEC 61010 Safety Standards, and has been thoroughly tested for safety prior to shipment. However, mishandling during use could result in injury or death, as well as damage to the instrument. Using the instrument in a way not described in this manual may negate the provided safety features. Be certain that you understand the instructions and precautions in the manual before use. We disclaim any responsibility for accidents or injuries not resulting directly from instrument defects.**

This manual contains information and warnings essential for safe operation of the unit and for maintaining it in safe operating condition. Before using it, be sure to carefully read the following safety precautions.

#### **Safety Symbols**

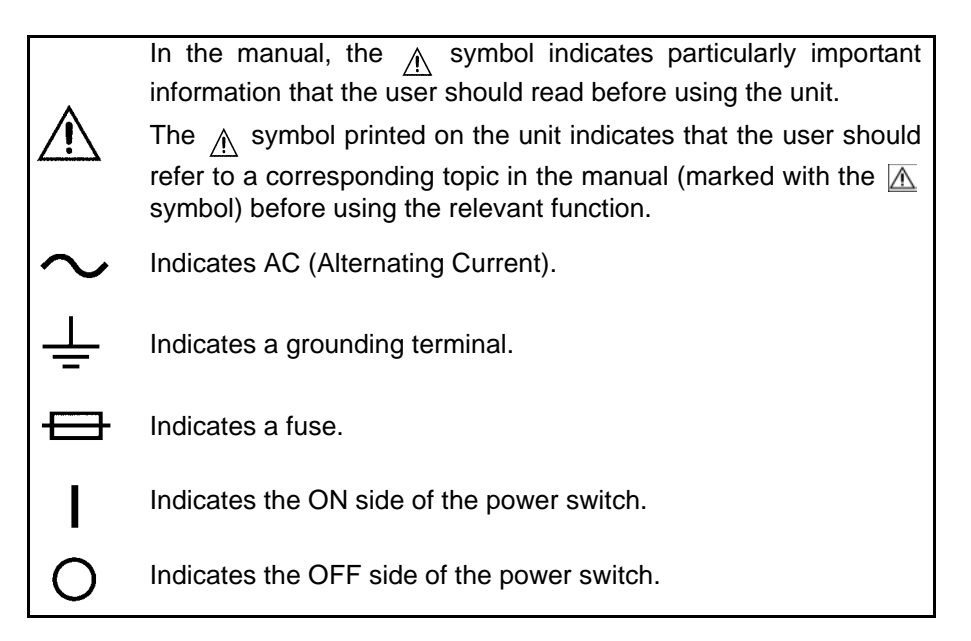

The following symbols in this manual indicate the relative importance of cautions and warnings.

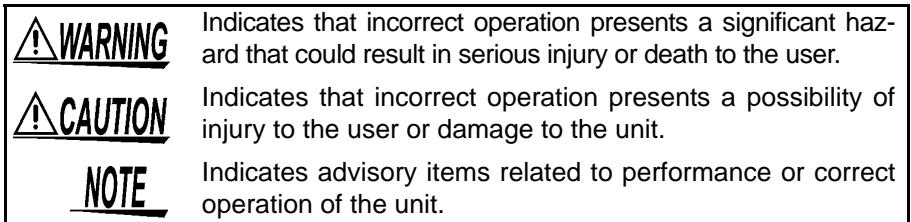

#### **Other Symbols**

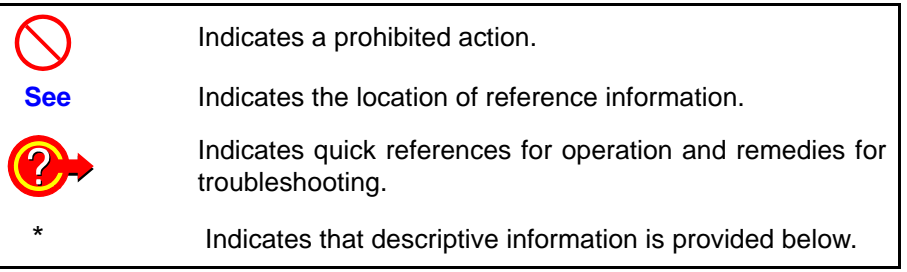

#### **Measurement Categories**

To ensure safe operation of measurement instruments, IEC 61010 establishes safety standards for various electrical environments, categorized as CAT II to CAT IV, and called measurement categories. These are defined as follows.

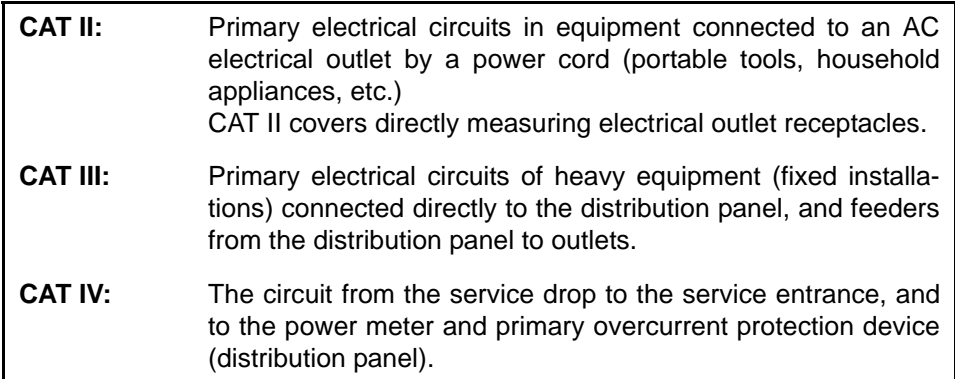

Using a measurement product in an environment designated with a higher-numbered category than that for which the product is rated could result in a severe accident, and must be carefully avoided.

Use of a measurement instrument that is not CAT-rated in CAT II to CAT IV measurement applications could result in a severe accident, and must be carefully avoided.

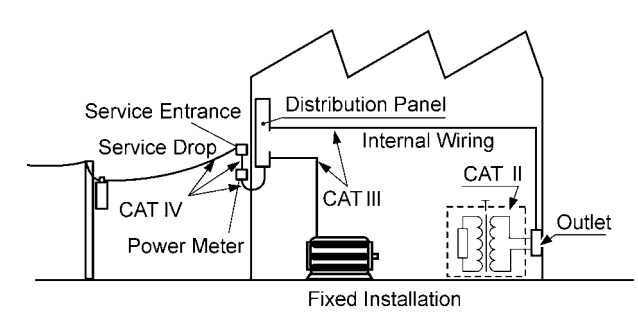

#### **Accuracy**

We define measurement tolerances in terms of rdg. (reading) and dgt. (digit) values, with the following meanings:

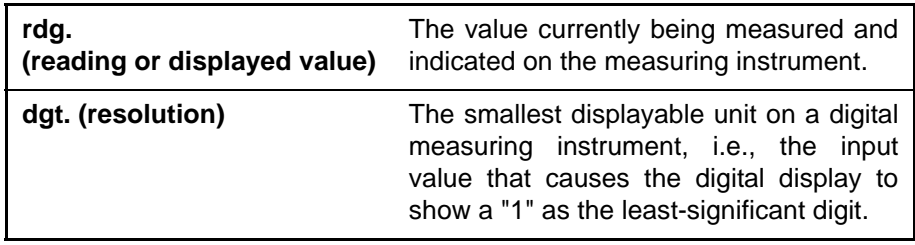

# <span id="page-9-0"></span>**Operating Precautions**

<span id="page-9-1"></span>Follow these precautions to ensure safe operation and to obtain the full benefits of the various functions.

#### **Preliminary Checks**

- Before using the unit the first time, verify that it operates normally to ensure that the no damage occurred during storage or shipping. If you find any damage, contact your dealer or Hioki representative.
- Before using the unit, make sure that the insulation on the probes and cables is undamaged and that no bare conductors are improperly exposed. Using the unit in such conditions could cause an electric shock, so contact your dealer or Hioki representative for replacements.

#### **Unit Installation**

Operating Temperature and Humidity: 0 to 40°C, 80%RH or less, no condensation

Storage Temperature and Humidity: -10 to 55°C, 80%RH or less, no condensation

Accuracy-guaranteed temperature and humidity ranges: 23±5°C, 80%RH

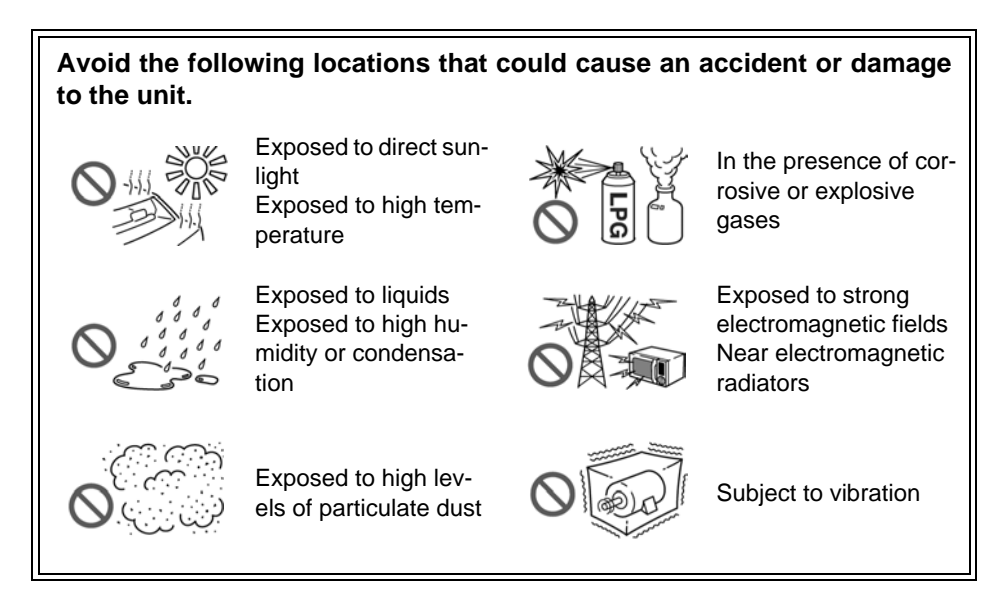

#### **Installing**

• Do not install the unit with any side except the bottom facing down.

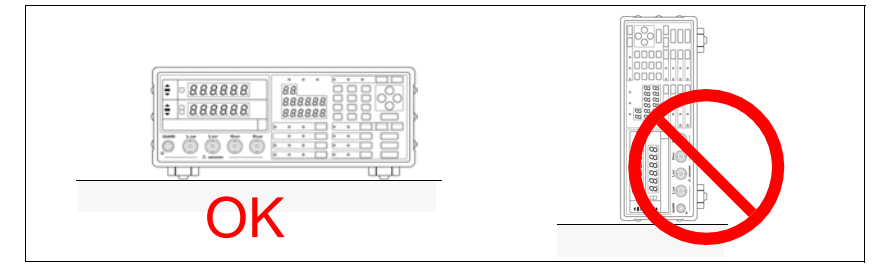

• Vents must not be obstructed.

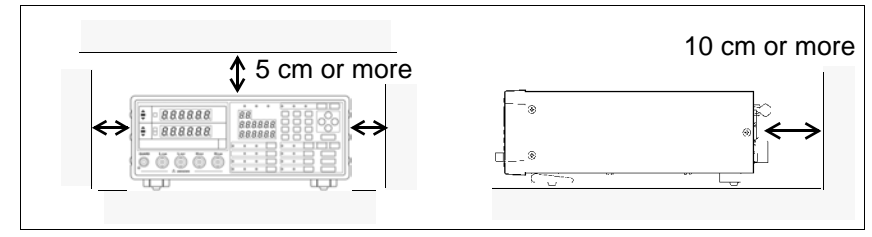

#### **Handling this device**

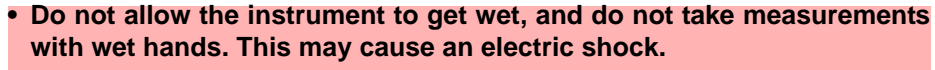

**• Never modify the unit. Only Hioki service engineers should disassemble or repair the unit. Failure to observe these precautions may result in fire, electric shock, or injury.**

- If anything unusual happens during operation of the unit, turn off the power switch immediately and contact any HIOKI service facility for help, advice and service.
	- To avoid damage to the unit, protect it from physical shock when transporting and handling. Be especially careful to avoid physical shock from dropping.

# **NOTE**

A WARNING

 $\triangle$ CAUTION

This instrument may cause interference if used in residential areas. Such use must be avoided unless the user takes special measures to reduce electromagnetic emissions to prevent interference to the reception of radio and television broadcasts.

**Before connection and powering on• Before turning the unit on, make sure the supply voltage matches that** /\WARNING **indicated on the its power connector. Connection to an improper supply voltage may damage the unit and present an electrical hazard. • The power supply voltage for this unit is switchable. To avoid electrical accidents, check that the voltage selector is set correctly for the supply voltage you are using. See** Setting Procedure for the Power Voltage : [2.2 "Checking the Power Voltage" \(p.](#page-23-1)  [18\)](#page-23-1) **• To avoid electrical accidents and to maintain the safety specifications of this unit, connect the power cord provided only to a 3-contact (twoconductor + ground) outlet. See** Connection Procedure : [2.3 "Connecting the Power Cord" \(p. 19\)](#page-24-1) **• To avoid shock and short circuits, turn off all power before connecting probes.** Check the connections carefully in order to avoid any chance of setting **ACAUTION** 

up a short-circuit etc.

#### **About the guarantee**

You should be aware that HIOKI cannot accept any responsibility directly or indirectly if the unit has been incorporated in some other system, or if it is resold to a third party.

<span id="page-12-0"></span>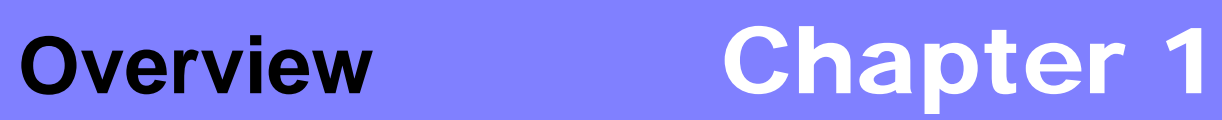

# <span id="page-12-1"></span>**1.1 Product Overview**

The HIOKI Model 3506-10 C Meter are capacitance meters employing 1 kHz and 1 MHz frequencies to measure large-value multilayer ceramic capacitors with constant voltage at high speed and high accuracy. Primary applications include pass-fail judgment and ranking of capacitors on tape machines and sorters.

# <span id="page-12-2"></span>**1.2 Features**

#### **Capacitance-specific units**

These capacitance meters use 1 kHz and 1 MHz measurement frequencies.

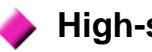

#### **High-speed measurement**

The 3506-10 are capable of high-speed measurement: 1.5 ms at FAST.

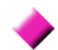

#### **Bin sorting function** [\(p. 74\)](#page-79-1)

Capacitors are easily ranked according to C (Capacitance<sup> $*1$ </sup>) measurement values into as many as 13 classifications.

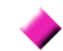

#### **Comparator function** [\(p. 59\)](#page-64-2)

Makes pass-fail judgment of components based on C measurement value and D (dissipation factor<sup>\*2</sup>), or on Q (quality factor<sup>\*3</sup>) measurement value.

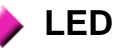

#### **LED display**

Provides superior visibility.

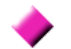

#### **Equipped with standard data transfer interfaces** [\(p. 129\)](#page-134-2)

The 3506-10 offers external I/O for sequencing, a standard RS-232C interface, and a standard GP-IB interface.

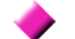

#### **Measurement value memory** [\(p. 232\)](#page-237-0)

Up to 1000 measurement values can be stored in memory.

- \*1. Capability to store electric charge.
- \*2. An indicator of capacitor losses.
- \*3. An indicator of capacitor purity.

#### **Trigger-synchronous measurement capability** [\(p. 103\)](#page-108-1)

The measurement signal can be input to the sample in sync with a trigger.

#### **Frequency shift function** [\(p. 101\)](#page-106-1)

When using multiple devices, decreases measurement value fluctuation due to interference by shifting the measuring frequency of each device.

#### **Contact check function** [\(p. 95\)](#page-100-1)

Checks for bad contacts using the Low C reject function and measurement level monitoring function.

<span id="page-14-0"></span>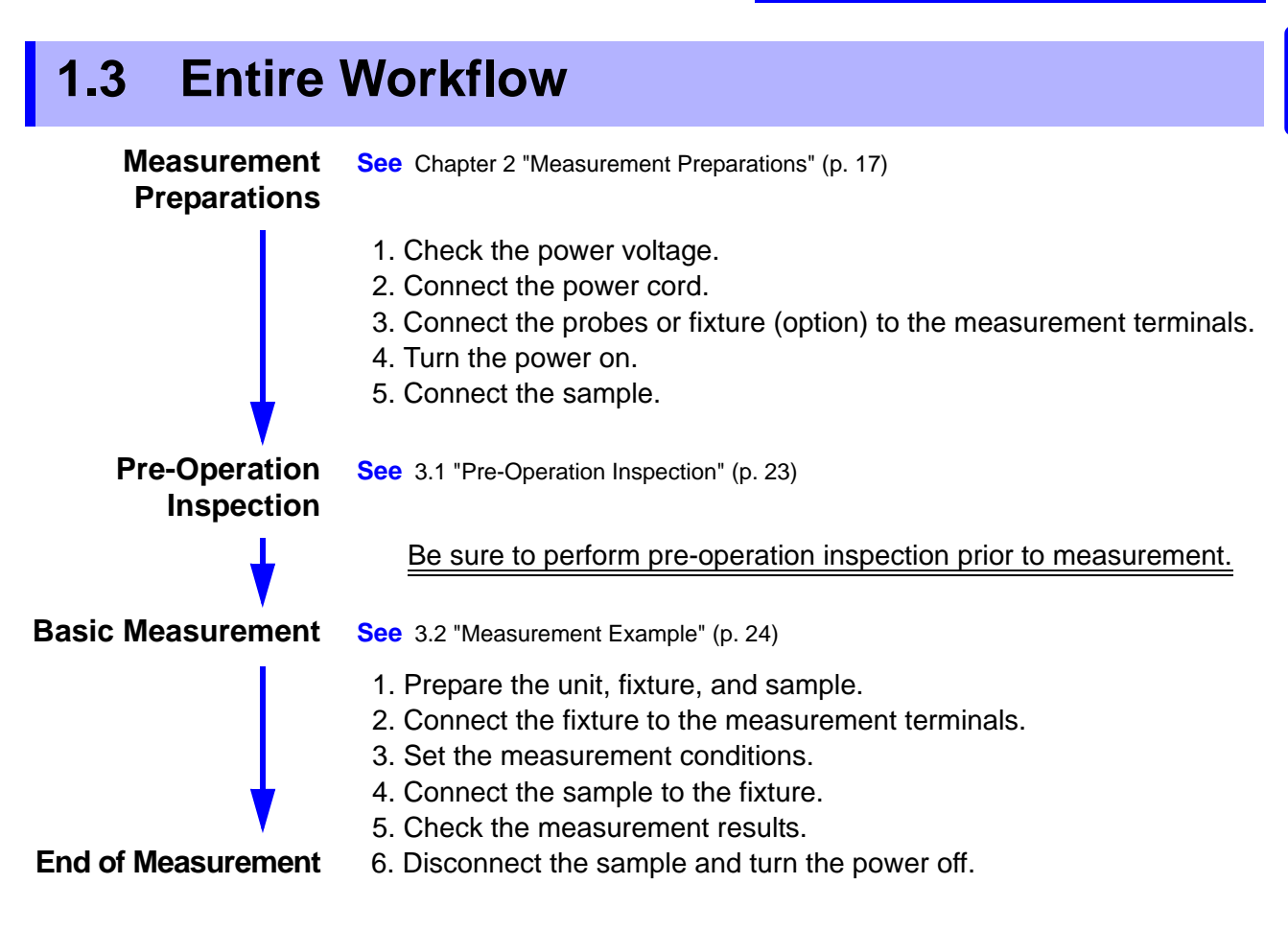

#### **Application Functions**

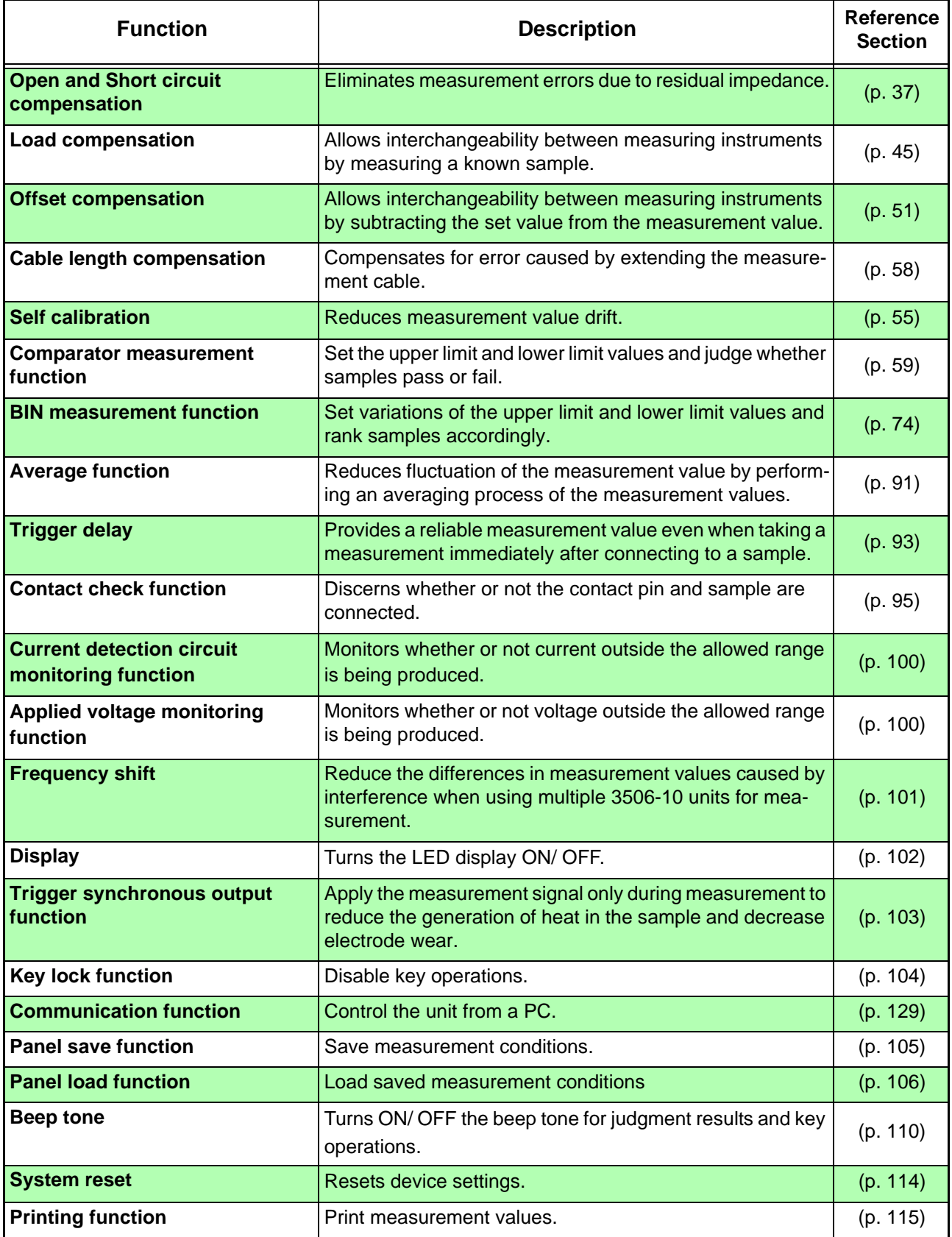

#### **Application Measurement**

• Countermeasures Against Incorporation of External Noise **See** [Appendix 1 "Countermeasures Against Incorporation of External Noise" \(p. A1\)](#page-276-3)

• Measurement of high impedance components **See** [Appendix 2 "Measurement of High Impedance Components" \(p. A3\)](#page-278-1)

- 
- Measurement of components in circuit networks **See** [Appendix 3 "Measurement of In-circuit Components" \(p. A4\)](#page-279-2)

# <span id="page-16-0"></span>**1.4 Names and Functions of Parts**

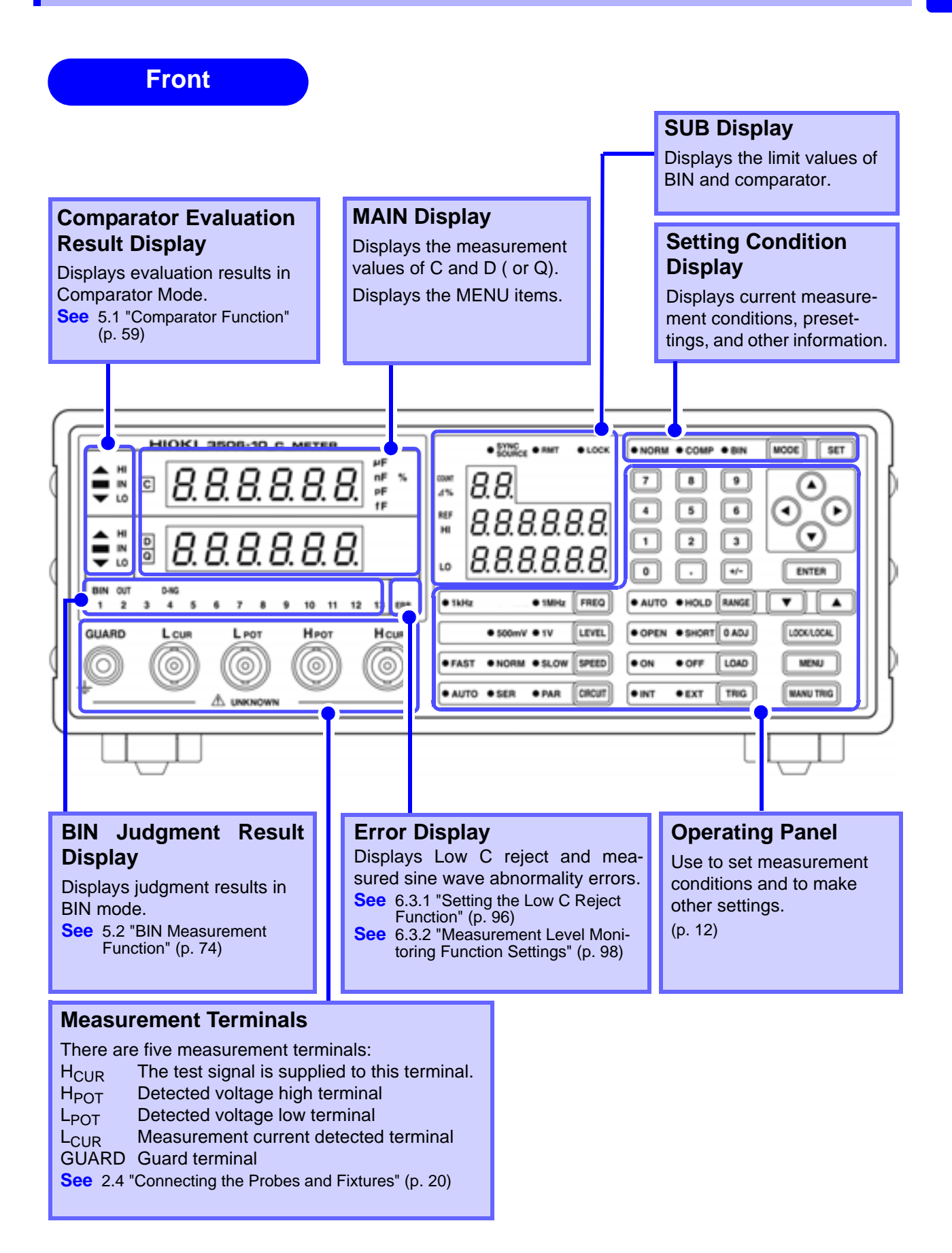

#### **Operating Panel**

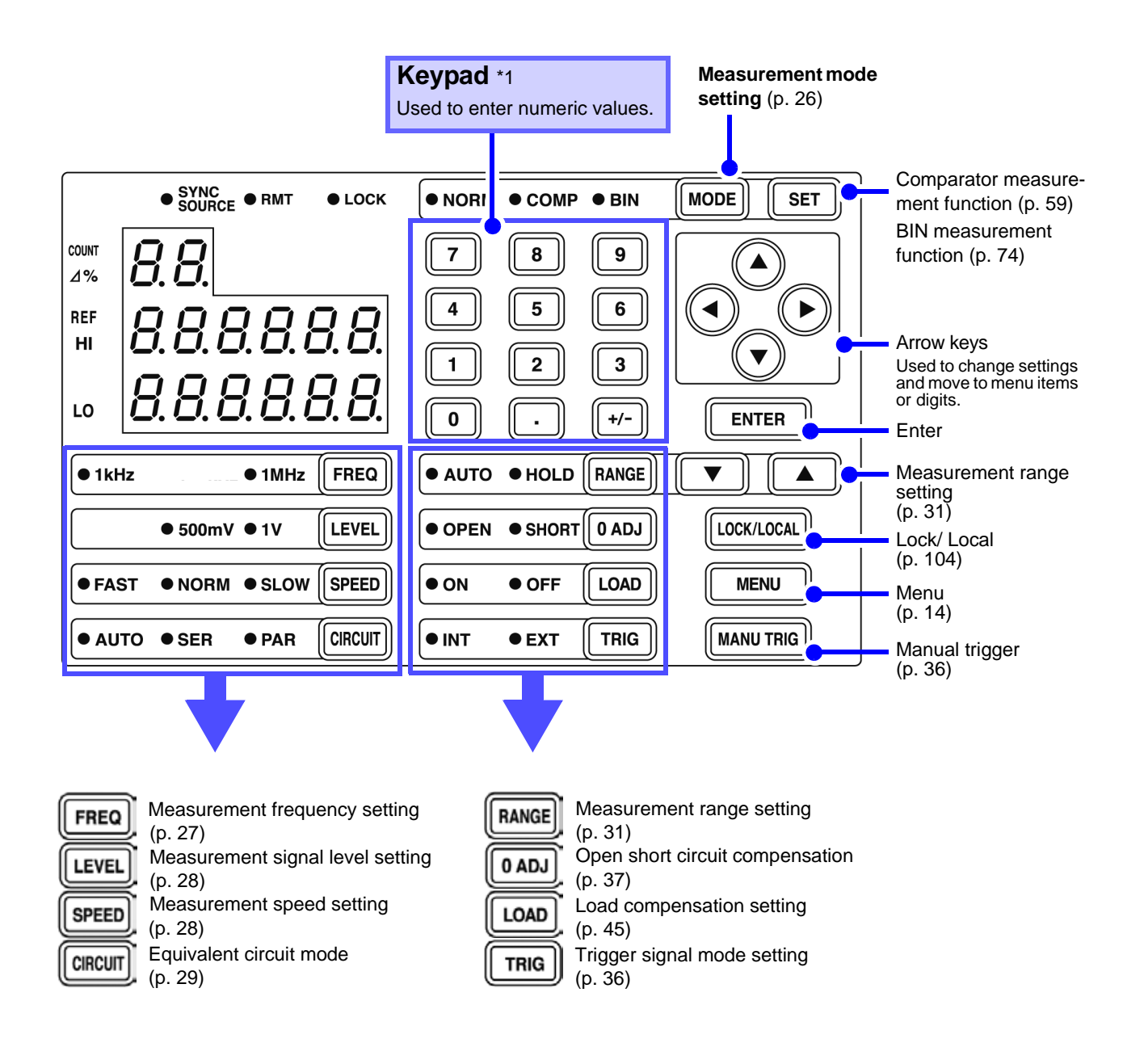

\*1 : A decimal point key is only effective when measuring the C offset compensation value.

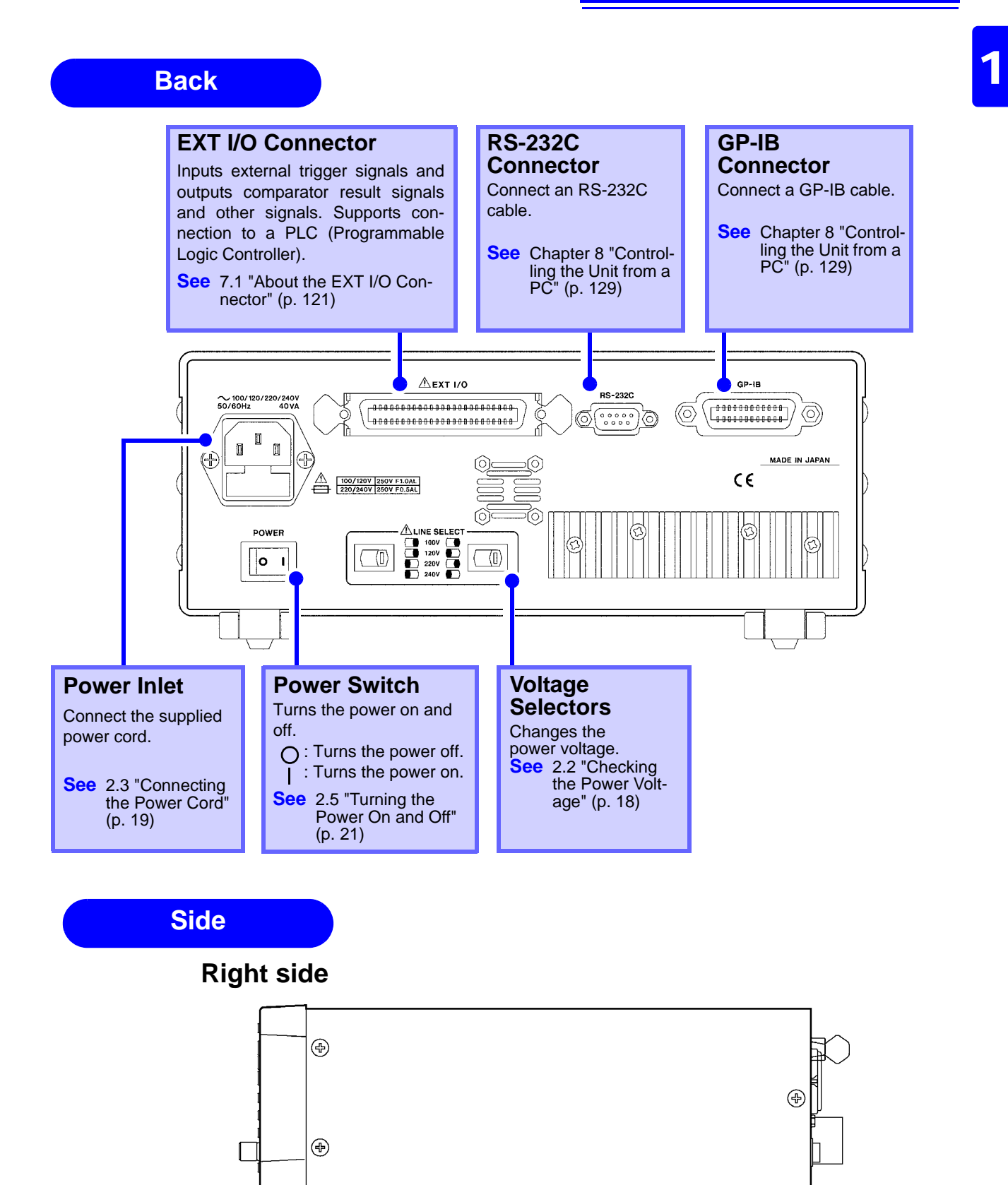

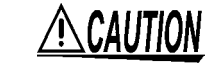

**Stand** 

Do not apply heavy downward pressure with the stand extended. The stand could be damaged.

<span id="page-19-1"></span><span id="page-19-0"></span>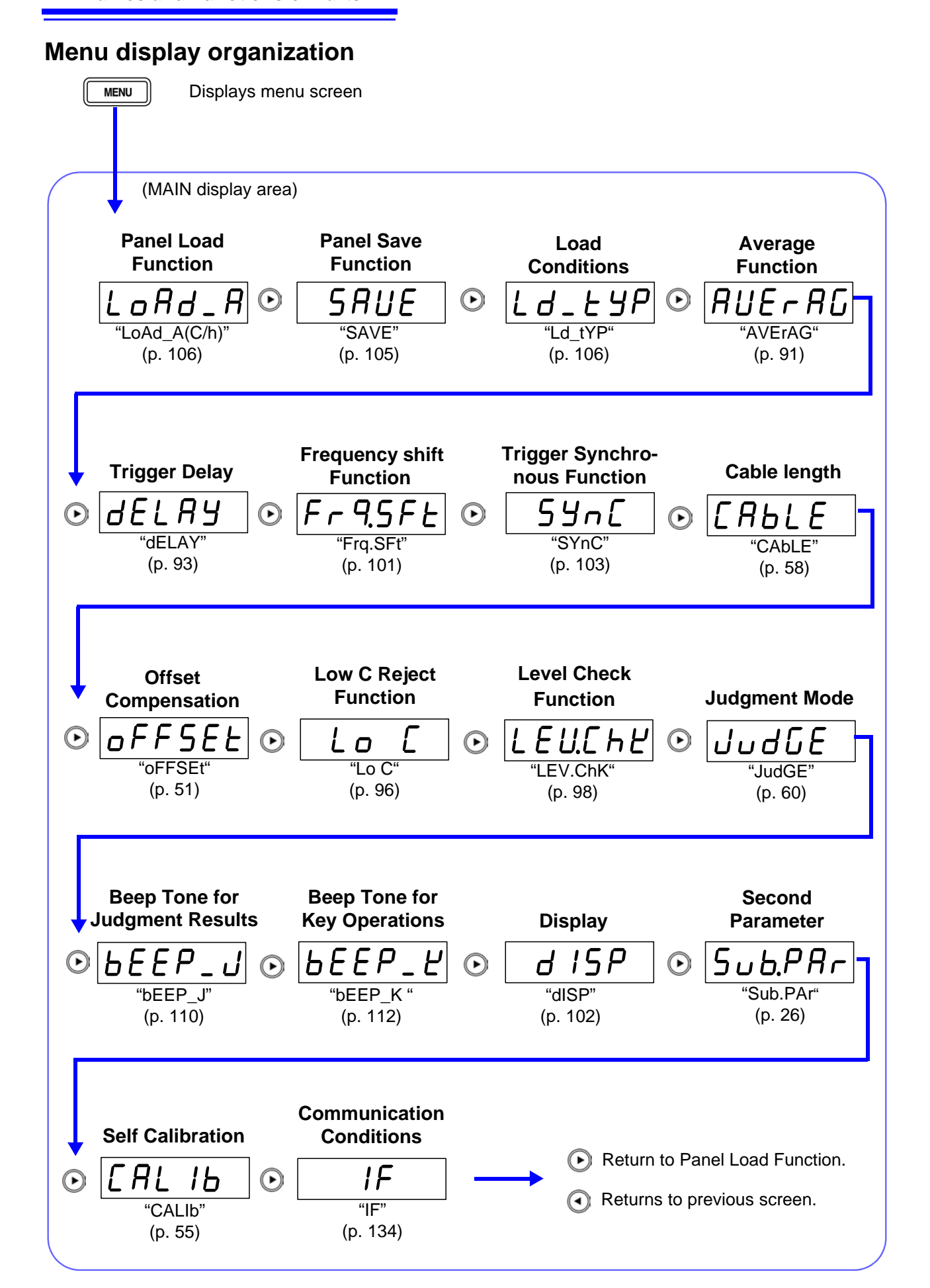

**MAIN display area ERROR display**<br>When the 3506-10 detects a measurement abnormality, an error message is dis-<br>Reved in the MAIN display area. When a measurement error occurs, the played in the MAIN display area. When a measurement error occurs, the device's condition is displayed in order of priority rank in the MAIN display area.

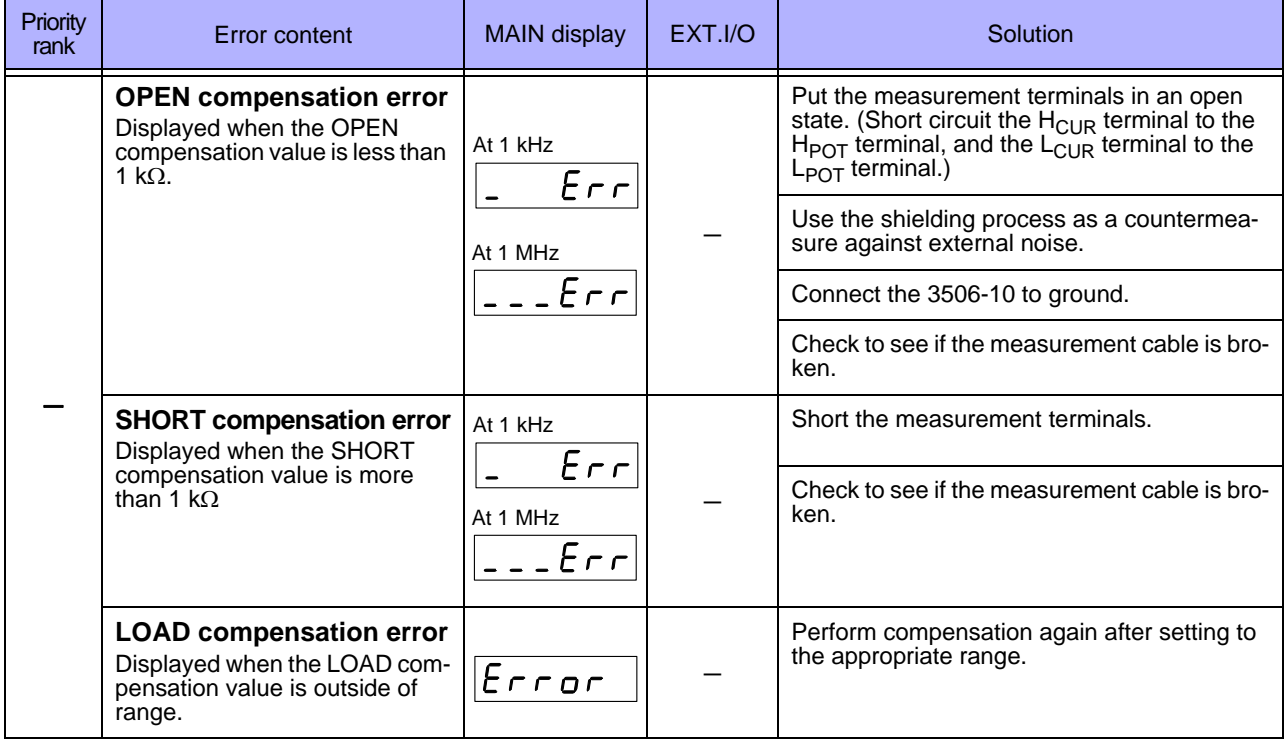

## *1.4 Names and Functions of Parts* **16**

<u> 1989 - Johann Barnett, mars eta idazlea (h. 19</u>

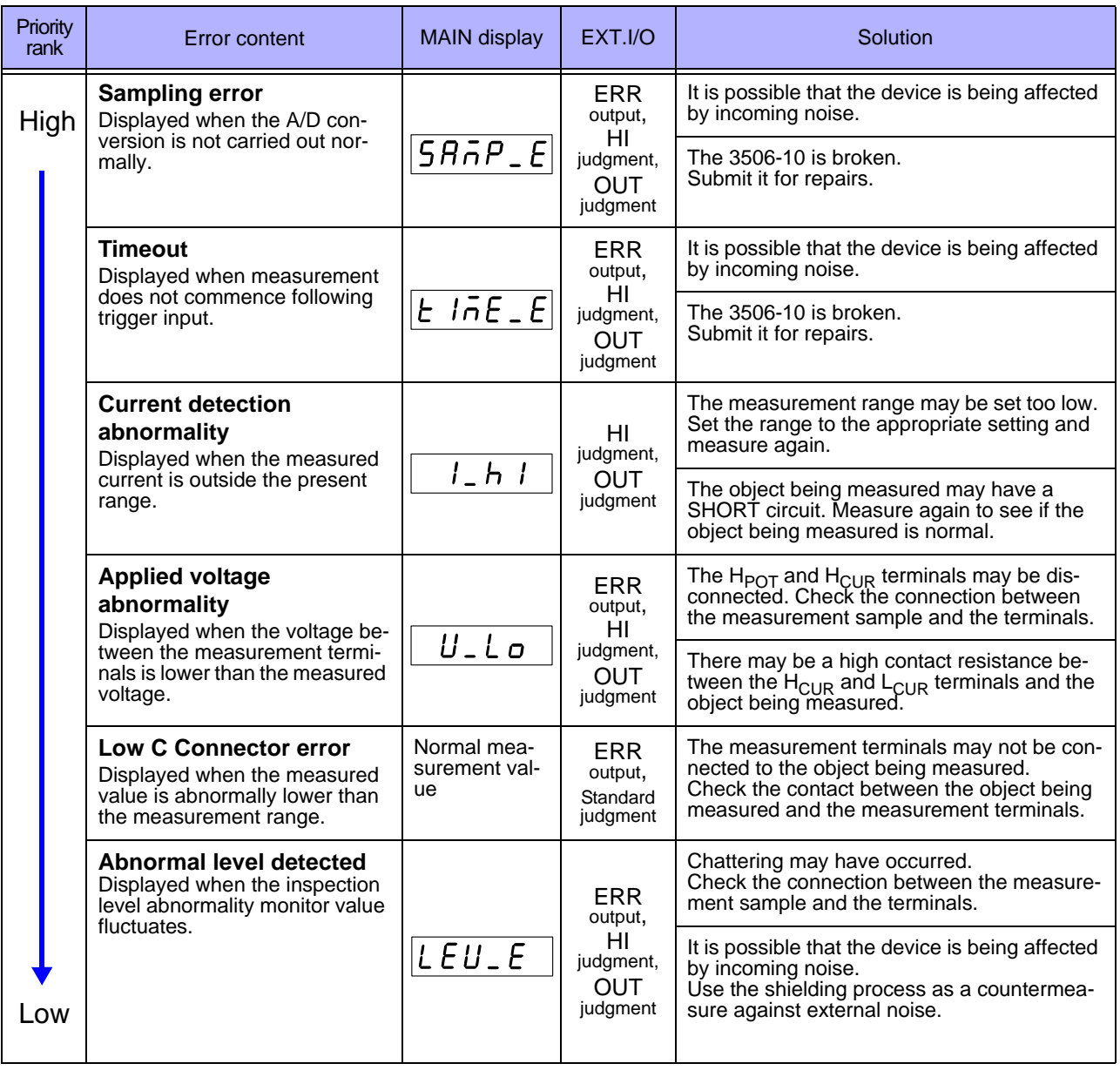

**NOTE** 

When an error display occurs, the comparator and BIN measurement judgment results will be HI and OUTOF-BINS.

# <span id="page-22-2"></span><span id="page-22-0"></span>**Measurement**

# **Chapter 2**

Be sure to read ["Follow these precautions to ensure safe operation and to](#page-9-1) [obtain the full benefits of the various functions." \(p. 4\)](#page-9-1) prior to setting up the unit.

# <span id="page-22-1"></span>**2.1 Preparation Flowchart**

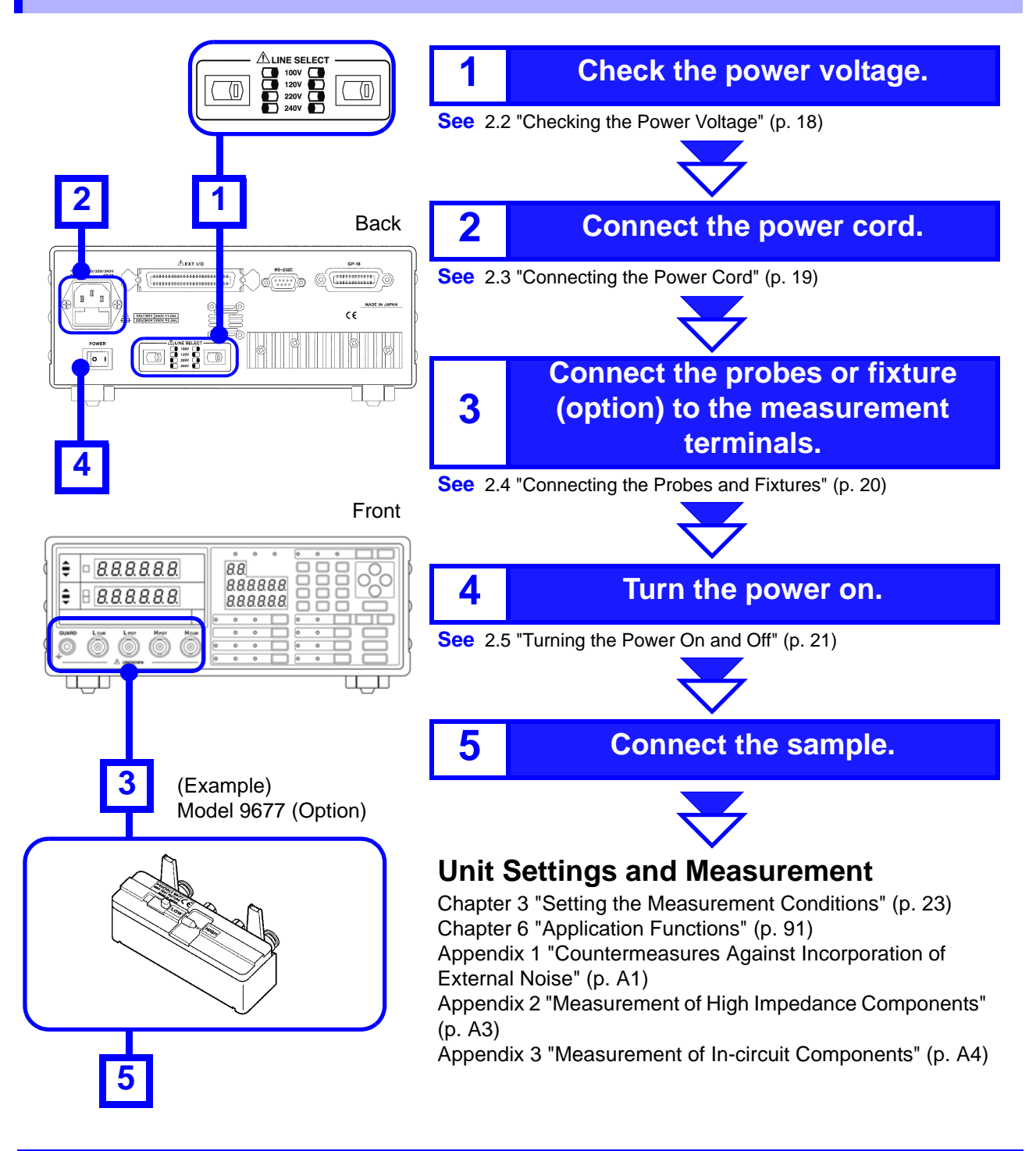

# <span id="page-23-1"></span><span id="page-23-0"></span>**2.2 Checking the Power Voltage**

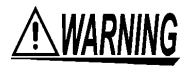

- **Before turning the unit on, make sure the supply voltage matches that indicated on the its power connector. Connection to an improper supply voltage may damage the unit and present an electrical hazard.**
- **The power of the unit can be changed with the voltage selectors. To avoid an electric accident, use the unit with the voltage selectors set to a voltage value that matches the voltage to be used.**
- Make sure the power is off when you change the voltage with the volt**age selectors. Changing the power voltage when the power is on may result in damage to the unit or an electric accident.**
- **The maximum rated power is 40 VA.**
- **Replace the fuse only with one of the specified characteristics and voltage and current ratings. Using a non-specified fuse or shorting the fuse holder may cause a life-threatening hazard.**

**Fuse type: 100 V 120 V setting: 250 V F1.0AL 20 mm x 5 mm dia 220 V 240 V setting: 250 V F0.5AL 20 mm x 5 mm dia See** [10.2 "Replacing the Power Fuse" \(p. 269\)](#page-274-1)

The power voltage specification of the unit is set as specified when the unit was ordered.

You can select from 100 V, 120 V, 220 V, and 240 V.

You can determine which voltage is set by checking the positions of the voltage selectors.

Refer to the diagram between the voltage selectors.

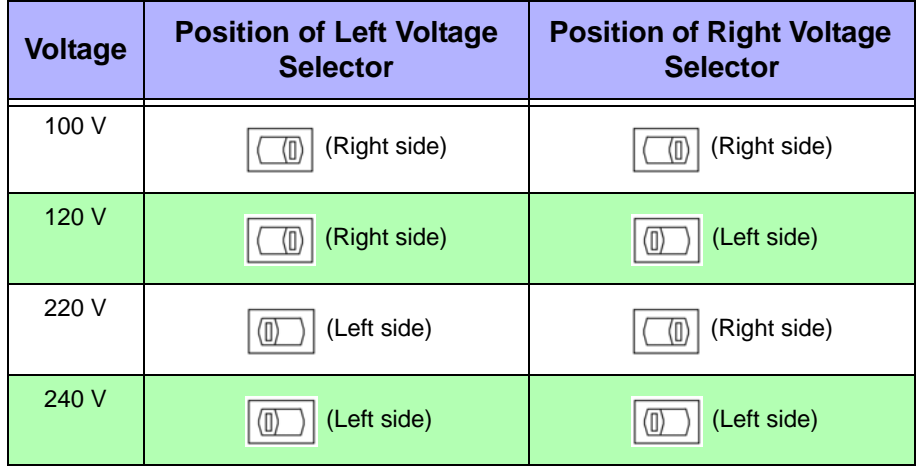

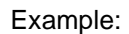

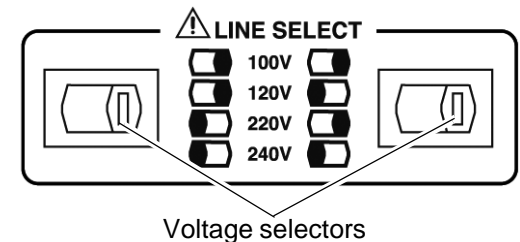

Back In the diagram, the voltage value is 100 V because both the left and right voltage selectors are set to the right side.

# <span id="page-24-1"></span><span id="page-24-0"></span>**2.3 Connecting the Power Cord**

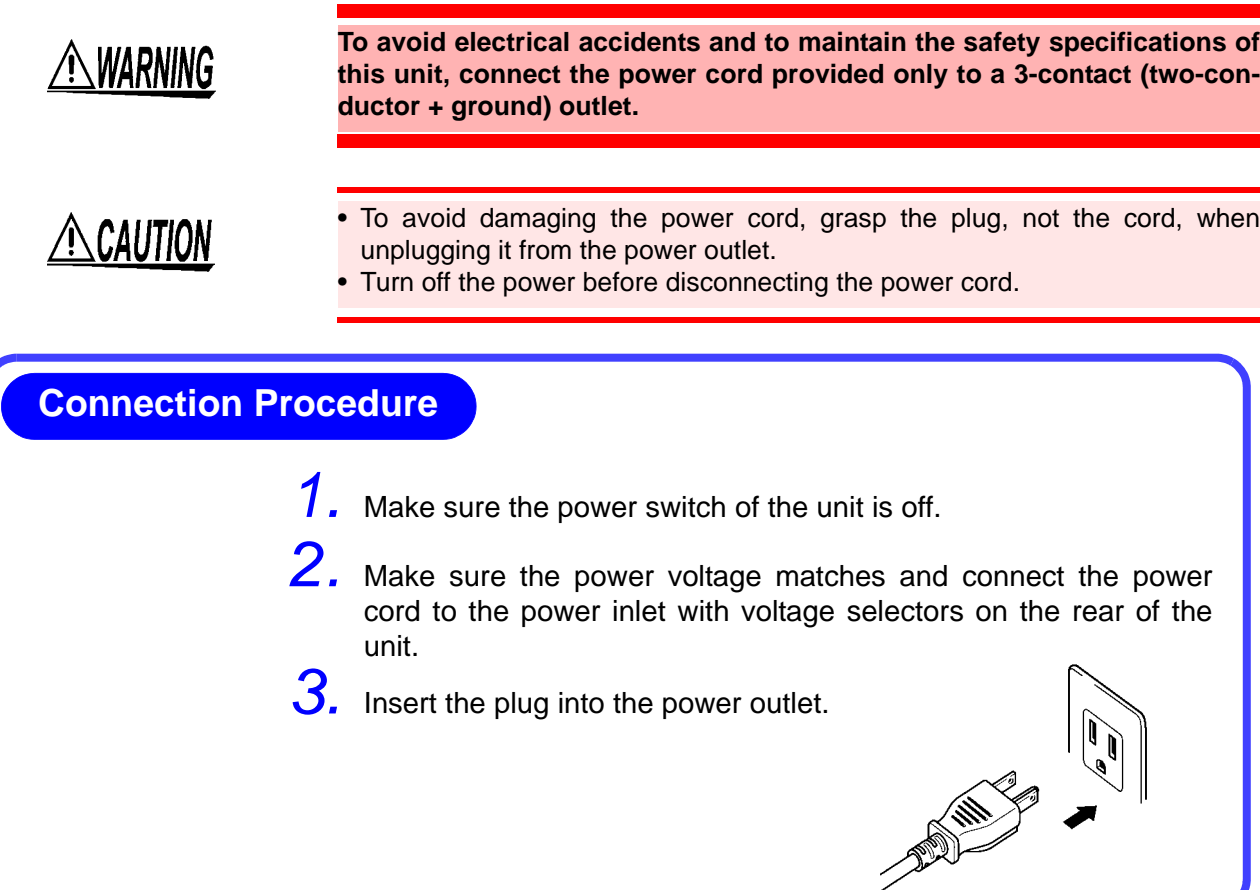

# <span id="page-25-1"></span><span id="page-25-0"></span>**2.4 Connecting the Probes and Fixtures**

# AN CAUTION

- Do not apply a voltage to the measurement terminals. Doing so may damage the unit.
- When disconnecting the BNC connector, be sure to release the lock before pulling off the connector. Forcibly pulling the connector without releasing the lock, or pulling on the cable, can damage the connector.
- To avoid breaking the probes, do not bend or pull them.
- Avoid stepping on or pinching cables, which could damage the cable insulation.

to lock the connections.

lowing four terminal configuration.

signals

minal

Position upwards the side of the device with the model number imprinted on it, plug directly into the measurement terminals and use the right-left levers

The measurement terminal for this device is the fol-

 $H<sub>CUR</sub>$  terminal Terminal for applying measurement

 $H_{POT}$  terminal Voltage detection HIGH terminal  $L_{POT}$  terminal Voltage detection LOW terminal  $L<sub>CUR</sub>$  terminal Measurement current detection ter-

GUARD terminal Connect this terminal to the case

Align the grooves of the BNC connector with the connector guides of the connector of the unit and then insert the connector and rotate it clockwise

To disconnect the connector, rotate it counterclockwise until it unlocks and then remove it.

#### **Connection Procedure**

Example: Connecting a Model 9677 Test Fixture (Option)

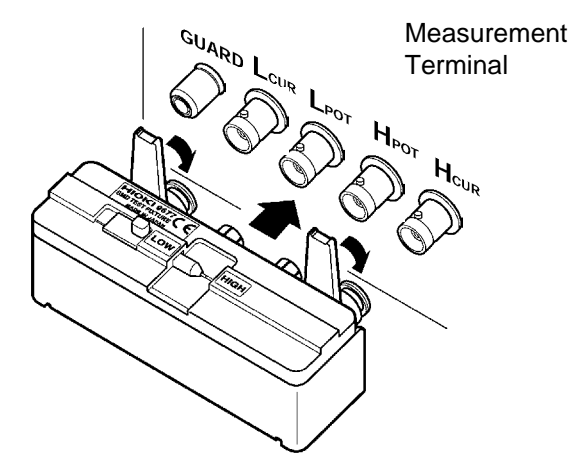

Example: Connecting the measurement cables

Connector guides of the Model 3506-10 measurement terminal

Measurement cables BNC Connector Grooves

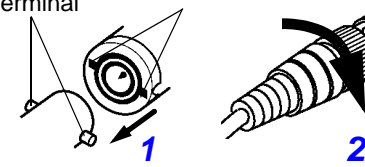

Lock

# **Configuration**

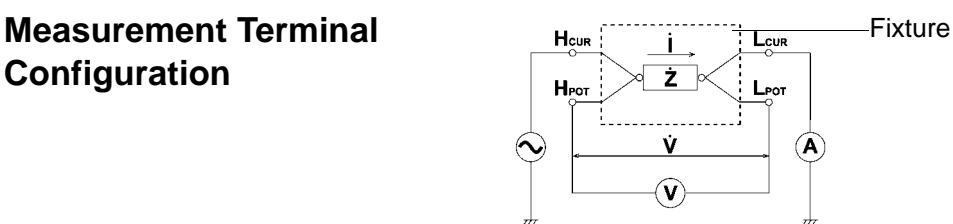

until it locks into position.

For details such as the connection procedure for a fixture, refer to the corresponding instruction manual.

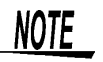

- Use Hioki fixtures (option), etc. **See** [Appendix 6 "Options" \(p. A9\)](#page-284-1)
- This device is adjusted for 1.5D-2V coaxial cable use. Using other cable types may cause an increase in measurement errors.
- If all four terminals are disconnected, a meaningless number may be displayed on the unit.
- As this device has a four terminal configuration, always connect all 4 terminals' shields in the vicinity of the sample. If you do not make a connection to the 4 terminals' shields in the vicinity of the sample, there is the possibility of the measurement error becoming greater.

# <span id="page-26-1"></span><span id="page-26-0"></span>**2.5 Turning the Power On and Off**

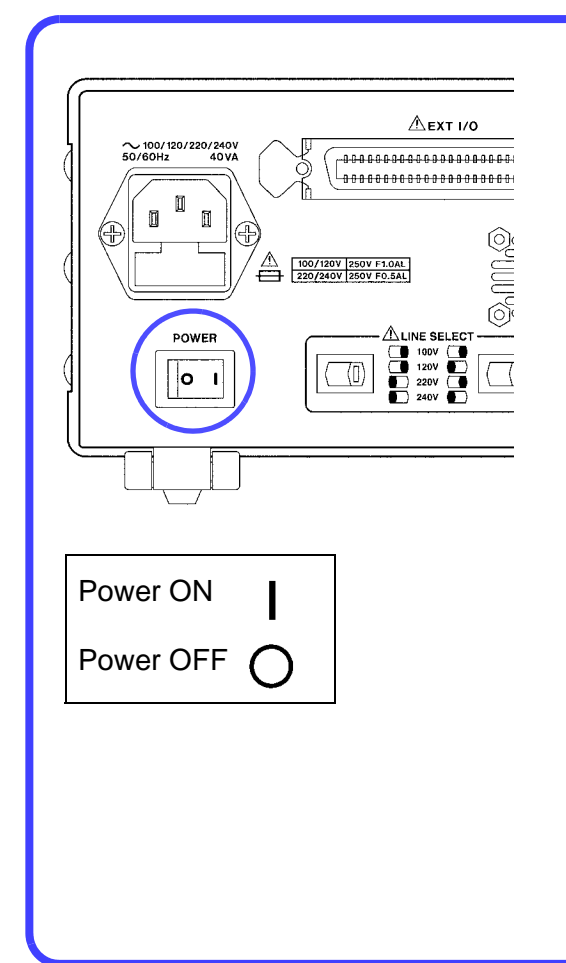

#### **Turning the power On**

Set the power switch on the rear of the unit to ON (1).

All LEDs on the front panel light up.

The measurement conditions at startup are the same as the last time the power was turned off.

After turning the power on, wait 60 minutes for the unit to warm up before beginning measurement.

#### **Turning the power Off**

Set the power switch on the rear of the unit to OFF  $($ O $)$ .

The measurement conditions are saved when the power is turned off.

Even if there is a power failure or other problem with the power, the unit will be in the measurement mode prior to the power failure after it recovers.

# <span id="page-28-3"></span><span id="page-28-0"></span>**Setting the Measurement Conditions** Chapter 3

# <span id="page-28-2"></span><span id="page-28-1"></span>**3.1 Pre-Operation Inspection**

**To ensure safe use of the unit, be sure to check the following inspection items prior to performing measurements.**

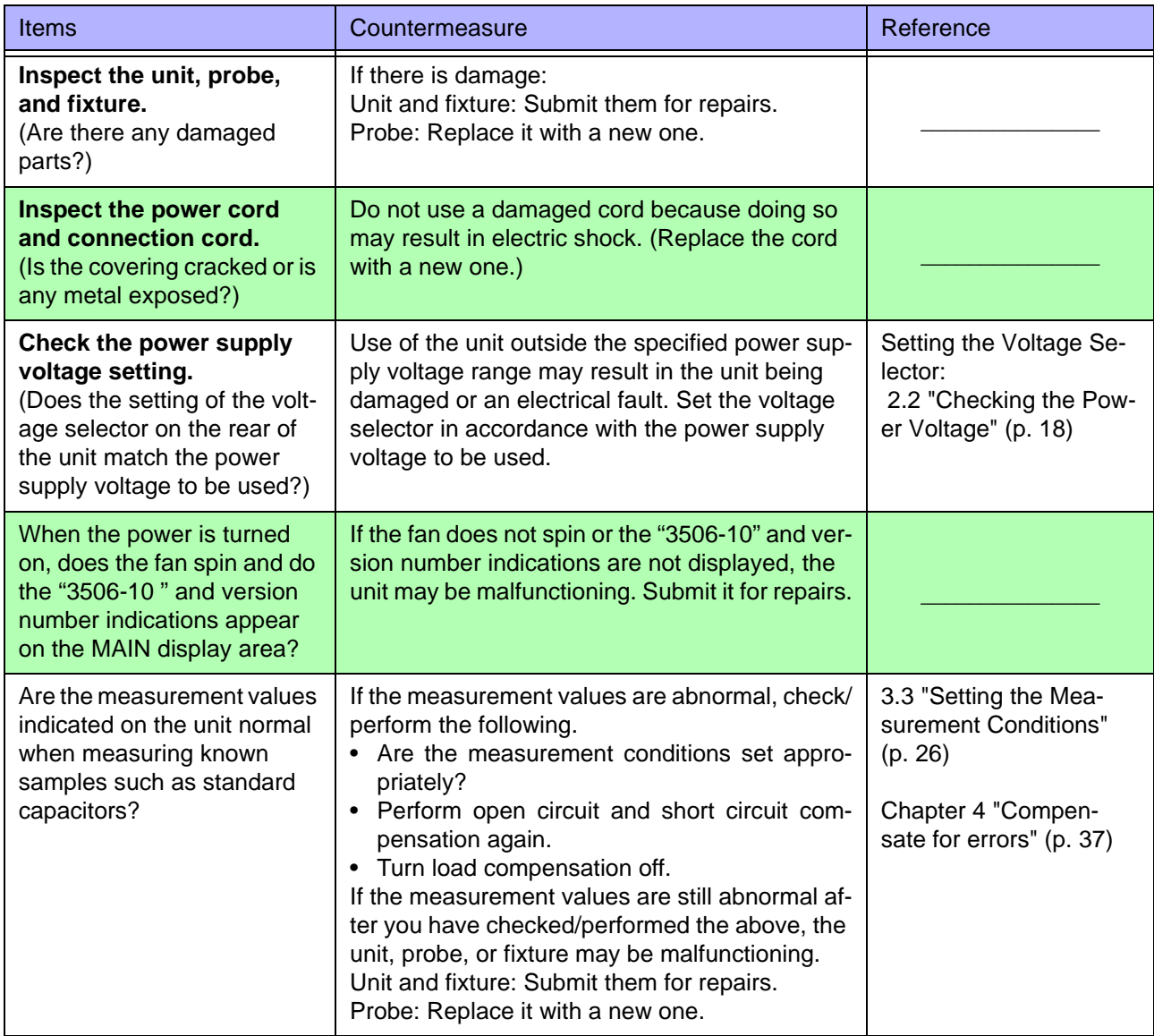

# <span id="page-29-1"></span><span id="page-29-0"></span>**3.2 Measurement Example**

**Example** The 9263 SMD Test Fixture is used for the measurement of multilayer ceramic capacitors.:

**Necessary tools** • Model 3506-10

- Model 9263 SMD Test Fixture
- Sample to be measured: Multilayer ceramic capacitor

**Measurement Conditions** See .

#### **1 Connect the 9263 SMD Test Fixture (Option).**

**2**

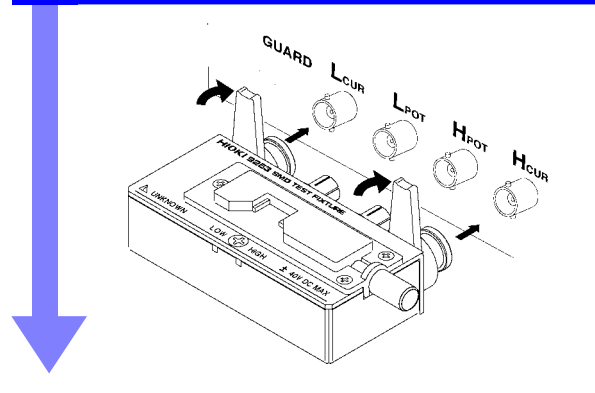

Connect the 9263 SMD Test Fixture to the measurement terminal.

For the connection method, refer to the instruction manual supplied with the fixture.

#### **2 Set the measurement conditions.**

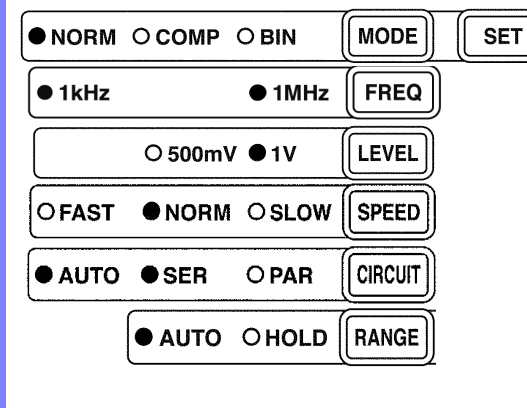

Using the keys on the operating panel, set the measurement conditions as shown at left.

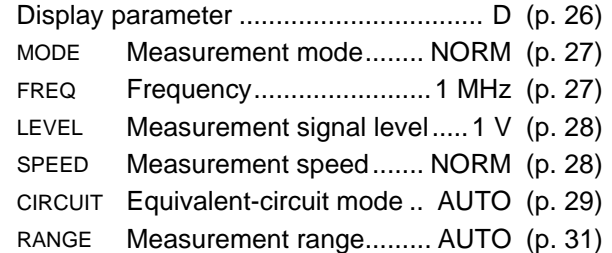

Make other settings as necessary.

- [4.1 "Open Circuit Compensation and Short Circuit](#page-42-2)  [Compensation" \(p. 37\)](#page-42-2)
- [4.2 "Load Compensation" \(p. 45\)](#page-50-1)
- [4.3 "Offset Compensation" \(p. 51\)](#page-56-1)
- [4.4 "Self Calibration" \(p. 55\)](#page-60-1)
- [4.5 "Set the Cable Length" \(p. 58\)](#page-63-1)
- [3.3.8 "Trigger Signal" \(p. 36\)](#page-41-0)
- [6.1 "Setting the Average Function" \(p. 91\)](#page-96-2)
- [6.2 "Trigger Delay Setting" \(p. 93\)](#page-98-1)

The open circuit compensation and short circuit compensation and self calibration settings improve measurement accuracy.

## **3 Connect the sample to be measured to the 9263 SMD Test Fixture.**

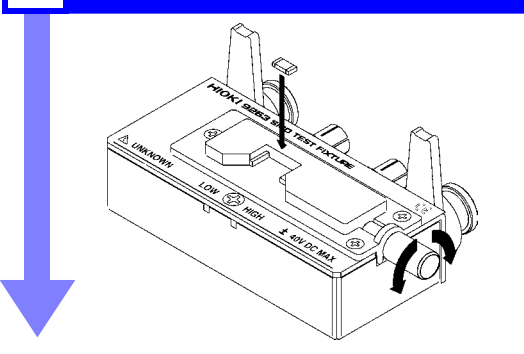

For the connection method, refer to the instruction manual supplied with the fixture.

#### **4 Check the measurement results.**

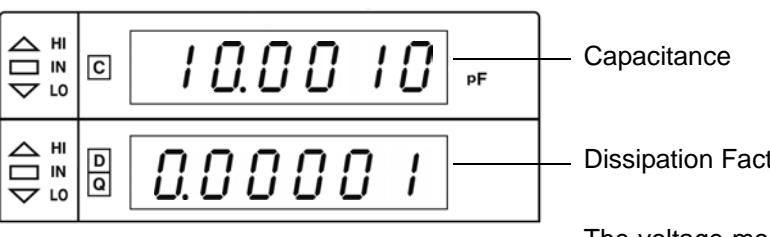

Dissipation Factor

The voltage monitor and the current monitor can be checked on the SUB display. [\(p. 113\)](#page-118-1)

# <span id="page-31-2"></span><span id="page-31-0"></span>**Setting the Measurement Conditions**

# <span id="page-31-3"></span><span id="page-31-1"></span>**3.3.1 Setting the Display Parameter**

The lower parameter (second parameter) of the MAIN display can either be set to D (dissipation factor) or Q (quality factor).

# $1.$  **Press**  $\sqrt{$  **MENU**

The upper part of the MAIN display area displays the menu contents and the lower part displays the setting information. (Refer to ["Menu display organization" \(p. 14\)](#page-19-1) for menu order)

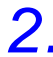

# **2. Use**  $\textcircled{c}$  to select the "Sub.PAr" menu item.

The state becomes as follows. (MAIN display area)

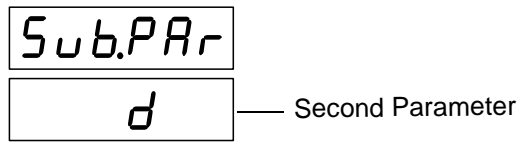

(Display parameter settings screen)

**3.** Press  $\Omega$   $\Omega$  to enable or disable the second parameter. It toggles "d" and "q" each time  $\textcircled{1}\textcircled{1}$  is pressed.

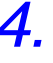

# **4.** Press **FINTER** to confirm the second parameter.

Once selected, "CALIb" (Self calibration settings screen) will be shown in the upper part of the MAIN display area.

The second parameter will not be confirmed unless  $\lceil \frac{1}{n} \rceil$  is pressed.

## $5.$  **Press**  $\sqrt{m_{\text{ENU}}}$

The unit returns to normal measurement mode.

# <span id="page-32-0"></span>**3.3.2 Measurement Mode**

Select a measurement mode.

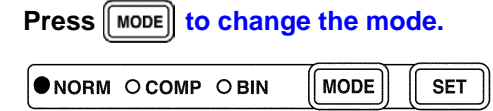

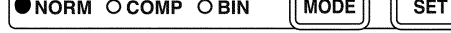

Mode: **NORM**, **COMP**, **BIN**

The selected item is indicated by the lit LED lamp.

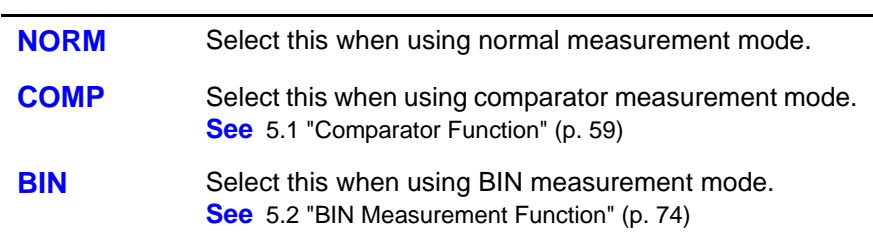

## <span id="page-32-2"></span><span id="page-32-1"></span>**3.3.3 Measurement Frequency**

Set the measurement frequency.

Set a frequency appropriate for the sample to be measured.

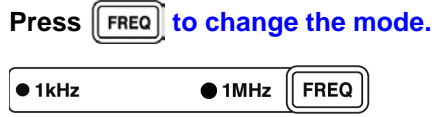

Measurement frequency: **1 kHz**, **1 MHz**

The selected item is indicated by the lit LED lamp.

At 1 MHz the measured frequency can be shifted by  $\pm 1\%$  or  $\pm 2\%$  with the use of the frequency shift function.

**See** [6.6 "Using the Frequency Shift Function" \(p. 101\)](#page-106-1)

# <span id="page-33-2"></span><span id="page-33-0"></span>**3.3.4 Measurement Signal Level**

Set the measurement signal level.

Set a signal level appropriate for the sample to be measured.

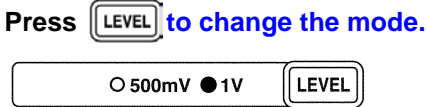

Measurement signal level: **500 mV, 1 V**

The selected item is indicated by the lit LED lamp.

NOTE

- In some samples, the value may vary depending on the measurement-signal level.
- Because this is an open terminal voltage mode device it cannot measure constant voltage. When measuring large capacity condensers the voltage between condenser terminals will be lower than the set voltage. This is due to the voltage decrease caused by output resistance and measurement cable resistance.

Output resistance: Approx. 1  $\Omega$  (Above 2.2 µF range at 1 kHz)

Approx.20  $\Omega$  (Ranges other than the above-mentioned)

## <span id="page-33-3"></span><span id="page-33-1"></span>**3.3.5 Measurement Speed**

Set the measurement speed.

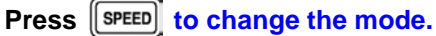

**OFAST ONORM OSLOW SPEED** 

Measurement speed: **FAST**, **NORM**, **SLOW**

The selected item is indicated by the lit LED lamp.

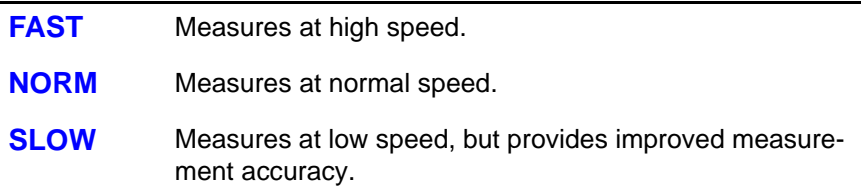

The lower the measurement speed, the higher the measurement accuracy becomes.

Measurement speed

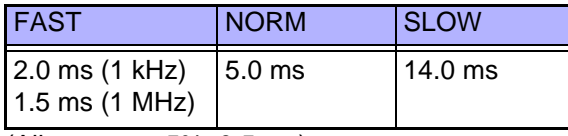

(Allowance: ±5%±0.5 ms)

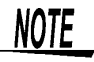

The measurement time varies depending on such factors as the open and short and load circuit compensation ON/ OFF and the comparator/ BIN measurement function ON/ OFF.

# <span id="page-34-1"></span><span id="page-34-0"></span>**3.3.6 Equivalent Circuit Mode**

You may set an equivalent circuit mode (SER/ PAR). Automatic selection is also possible. **See** ["Equivalent Circuit Mode" \(p. 30\)](#page-35-0)

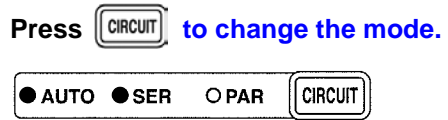

Equivalent circuit mode: **AUTO**, **SER**, **PAR**

The selected item is indicated by the lit LED lamp.

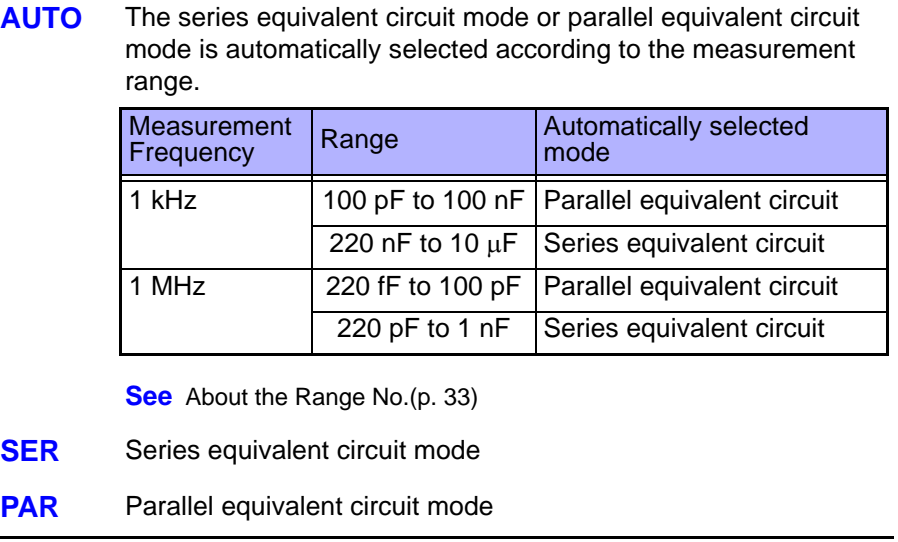

#### <span id="page-35-0"></span>**Equivalent Circuit Mode**

This unit measures a current that flows through the sample and a voltage applied between terminals of the measurement sample to calculate and obtain impedance Z and phase angle  $\theta$ . Static capacitance can be obtained using Z and  $\theta$ values.

A series-equivalent circuit mode calculates as though a captive component C and a resistive component were connected in series, or alternatively a parallelequivalent circuit mode calculates as though connected in parallel. Because the operation is different between a series-equivalent circuit mode and a parallelequivalent circuit mode, the appropriate equivalent circuit mode need be selected to reduce error margin.

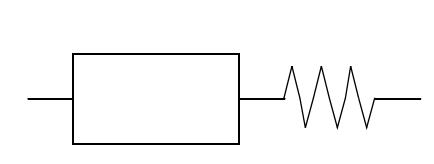

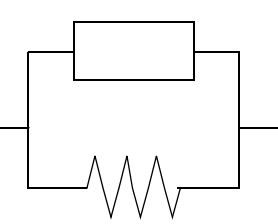

Series-equivalent circuit Parallel-equivalent circuit

Normally, the series-equivalent circuit mode is used for a large capacitance (lowimpedance components: approx. 100  $\Omega$  or less). While the parallel-equivalent circuit mode is used for a small capacitance (high-impedance components: approx. 10 k $\Omega$  or more). When you are not sure about selection of equivalentcircuit mode for the impedance such as between approx. 100  $\Omega$  to 10 k $\Omega$ ), please call the parts maker.
# **3.3.7 Measurement Range**

 $\overline{a}$ 

Select a measurement range. Automatic selection is also possible.

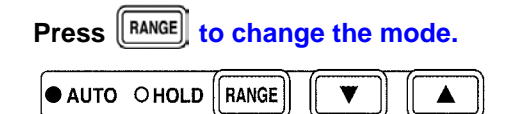

Measurement Range: **AUTO**, **HOLD**

The selected item is indicated by the lit LED lamp.

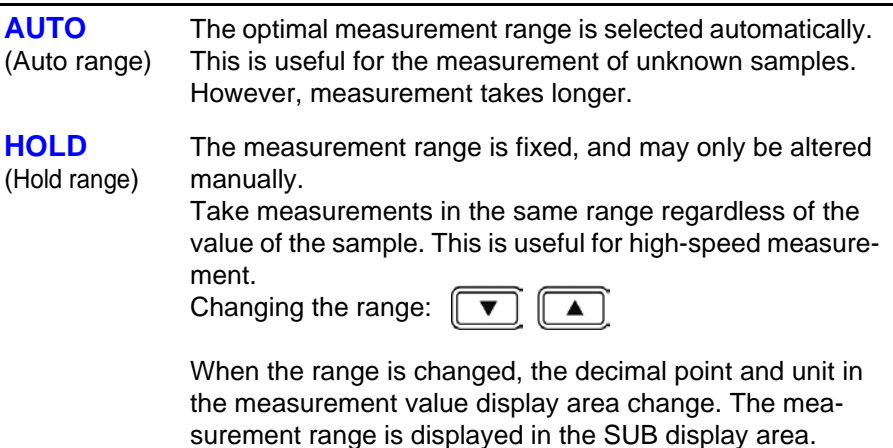

#### **Measurement range**

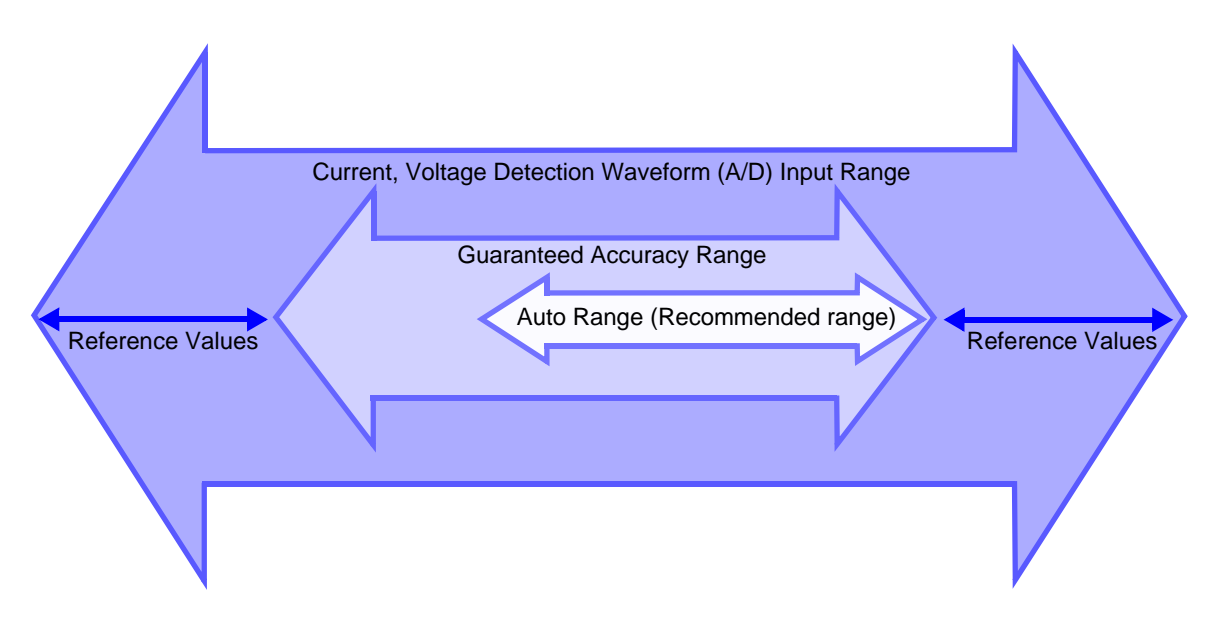

## **Guaranteed Accuracy Range**

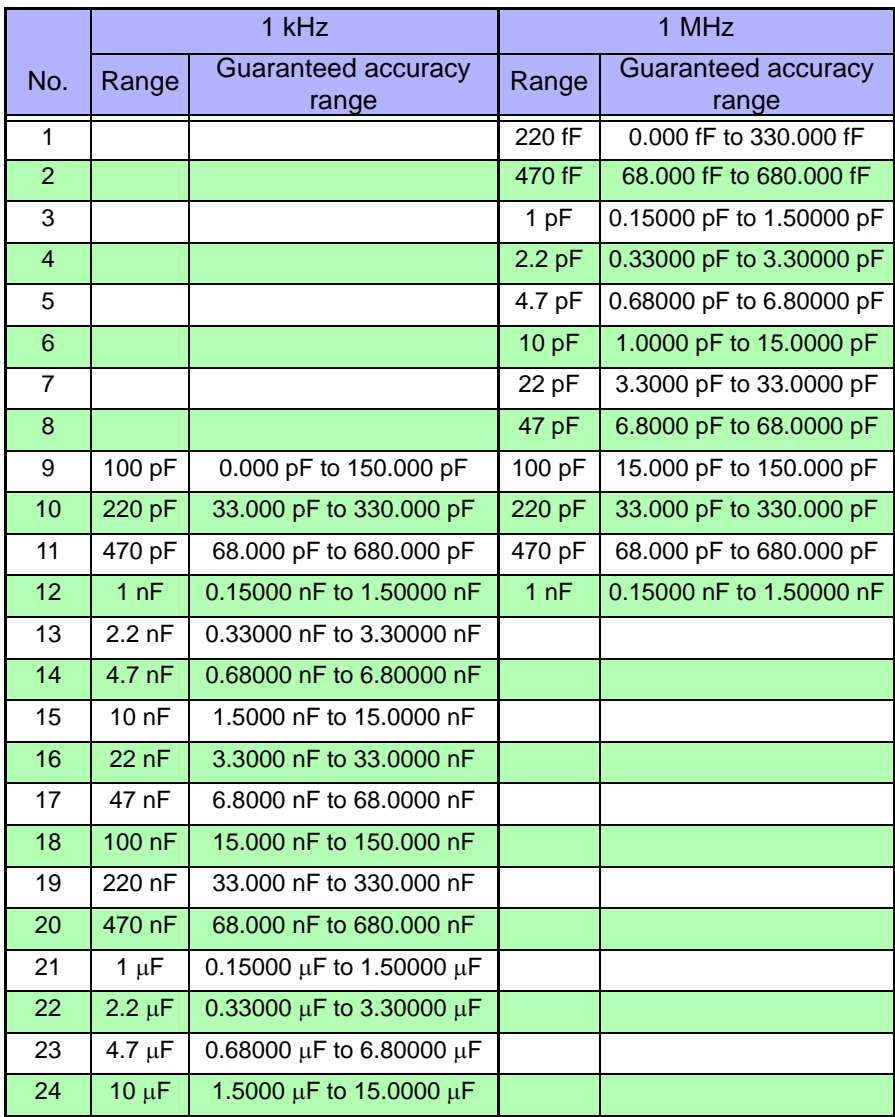

## **Auto Range**

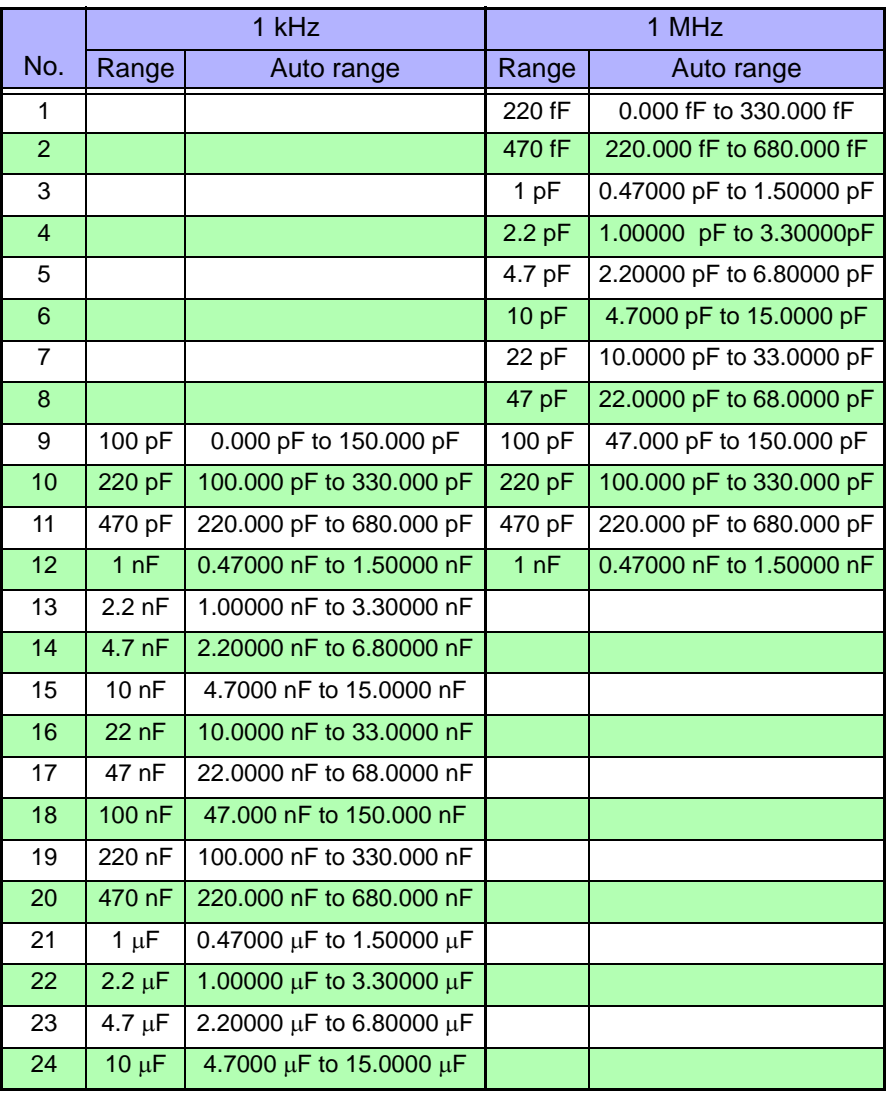

#### **Display range**

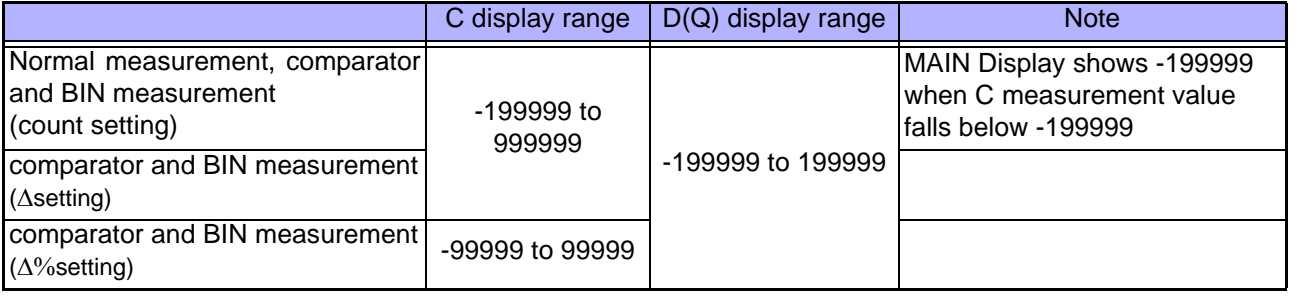

# NOTE

- If the measurement values displayed on the unit are outside of the guaranteed accuracy range, the HOLD LED flashes.
- For errors other than measurement value outside of range errors, refer t[o](#page-20-0) ["MAIN display area ERROR display" \(p. 15\)](#page-20-0).
- When measuring 2 test items that fall within the range of Auto Range, choosing the item with a capacity nearer the upper value will give a better repeat accuracy.
- An error message may be displayed in the MAIN display area if the value falls outside the measurement range and display range following the flow chart below.
- A negative measurement value may be displayed.

Factors which may cause this include the following:

- Measuring inductance that is in the opposite phase.
- The OPEN compensation value is not accurately taken.
- LOAD compensation enabled.
- Offset compensation is enabled.

The lowest display value in both the MAIN and SUB displays is "-199999". If the measurement value is lower than this, "-199999" will be shown in the MAIN display and "d-UF" will be shown in the SUB display.

• The possible measurement range setting differs depending on the frequency being measured. When the measured frequency falls outside of range, the lowest range will be used for extremely small values and the largest range for frequencies larger than the largest value.

#### OF, UF Judgement Flow Chart

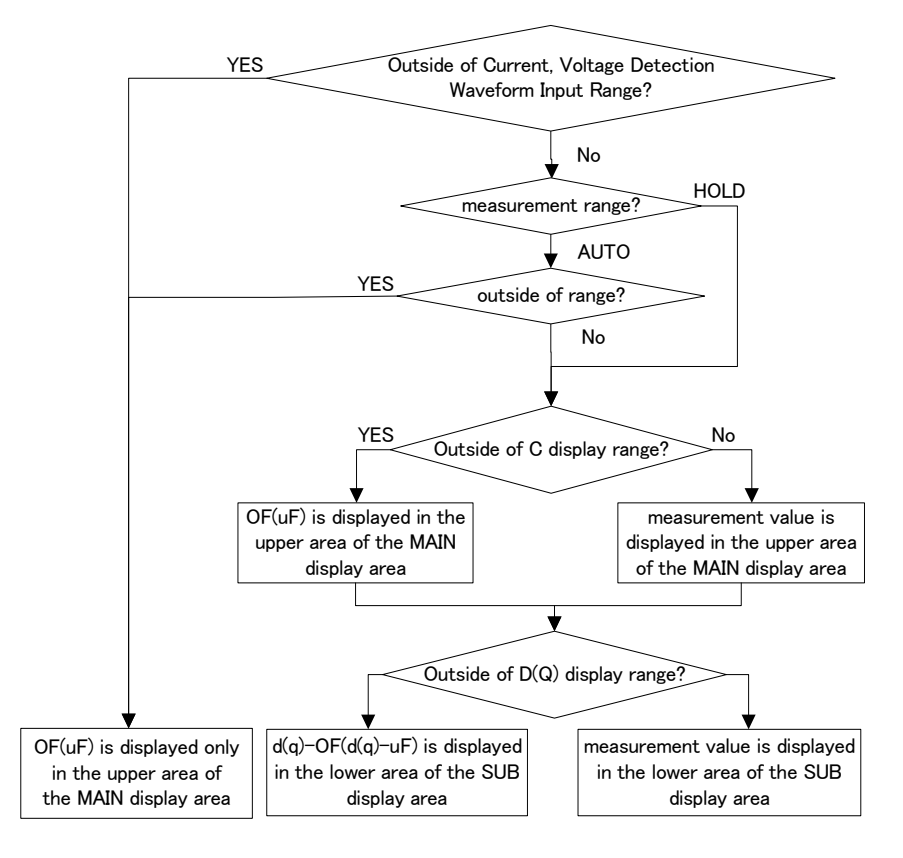

e en

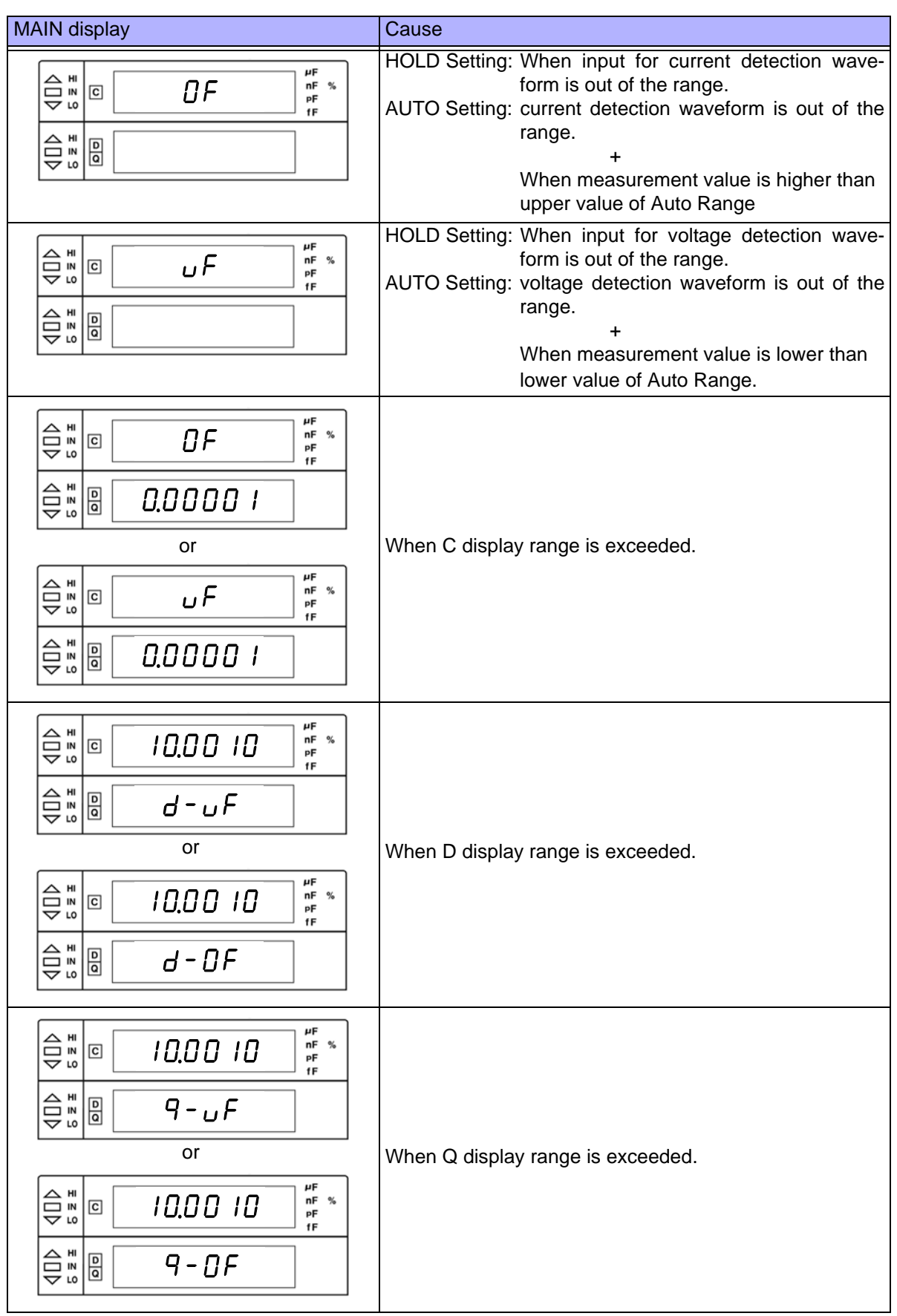

# **3.3.8 Trigger Signal**

The internal trigger or the external trigger can be set.

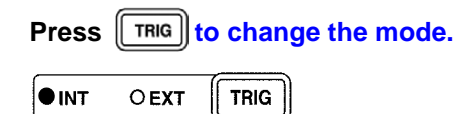

Trigger signal: **INT**, **EXT**

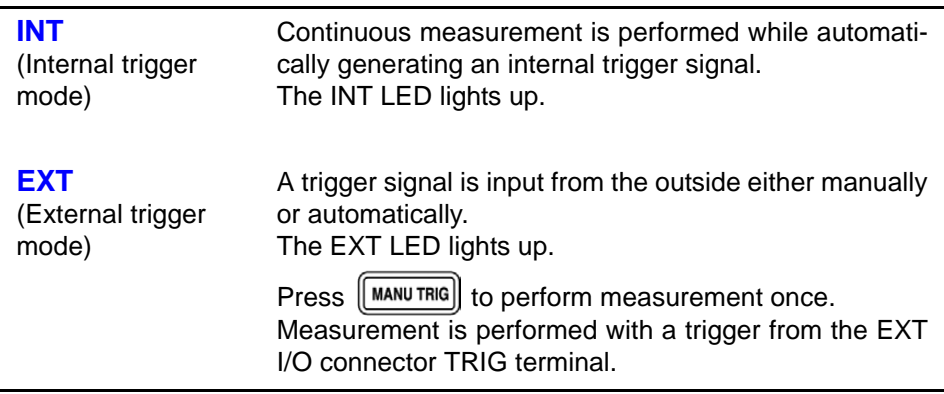

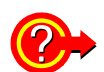

When inputting the trigger signal through the interface

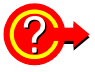

When inputting the trigger signal through the EXT I/O connector Measurement starts when a "\*TRG" command is received through the interface.

For details on inputting the trigger signal through the interface, refer to ["Sam](#page-181-0)[pling Request" \(p. 176\)](#page-181-0) of section [8.9, "Message Reference".](#page-176-0)

When a negative-logic pulse signal is input to TRIG (pin 1) of the EXT I/O connector on the rear panel, one measurement operation is performed.

**See** [7.1 "About the EXT I/O Connector" \(p. 121\)](#page-126-0)

# **Compensate**

# **Chapter 4**

### **4.1 Open Circuit Compensation and Short Circuit Compensation**

Open circuit compensation and short circuit compensation enable you to reduce **4.**<br>the effect of impedance remaining in parts such as the probe or fixture and the effect of impedance remaining in parts such as the probe or fixture and improve measurement accuracy.

There are two ways of performing open circuit compensation and short circuit compensation.

#### **• All Compensation**

Compensates at measurement conditions set at Command: CORRection :OPEN(SHORt):POINt (Frequencies: 1 kHz, 1 MHz,

Signal levels: 500 mV, 1 V's optional point).

However, and 1 MHz it can only perform compensation on frequencies set to frequency compensation.

This can be performed from the front panel or via a PC.

**See** ["Setting and Query of Open Compensation Points" \(p. 204\)](#page-209-0) and "Setting and Query of Short Compensation Points" (p. 208) of "[8.9, "Message Reference"](#page-176-0).

All Compensation Example

For example, when all compensation is performed at 1% frequency shift and compensation point set to all frequencies and 1 V signal level (:CORRection :OPEN:POINt 42, :CORRection:SHORt:POINt 42), compensation is performed at the measurement conditions marked "Yes" below.

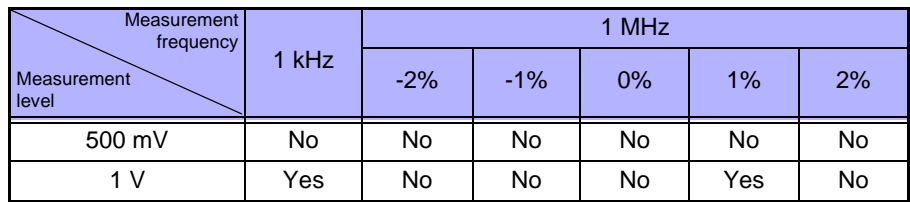

#### **• Spot Compensation**

This performs compensation at the frequency currently set. Perform this from a PC through the interface.

**See** ["Setting and Query of Open Circuit Compensation Function" \(p. 201\)](#page-206-0) and  ["Setting and Query of Short Circuit Compensation Function" \(p. 205\)](#page-210-0) of "[8.9, "Message Reference"](#page-176-0).

#### *4.1 Open Circuit Compensation and Short Circuit Compensation*

NOTE

**38**

- The measurement accuracy values defined in the specifications are for when open circuit compensation and short circuit compensation are performed.
- Be sure to perform compensation again after replacing the probe or fixture. You will be unable to obtain correct values if measurement is performed in the compensation state prior to replacement.
- The open circuit compensation range of impedance is 1  $k\Omega$  or more. However, if the values are not sufficiently high compared to the impedance of the sample, the measurement errors will be larger and measurement may become no longer possible.
- The short circuit compensation range of impedance is less than 1  $k\Omega$ . However, if the values are not sufficiently low compared to the impedance of the sample, the measurement errors will be larger and measurement may become no longer possible.
- The compensation value is saved at varying values depending on the measured frequency, signal level, and frequency shift settings. If these settings are changed and a measurement value has not been taken with the changed measurement conditions, open circuit compensation and short circuit compensation will be turned OFF. However, when the frequency shift or cable length setting is changed, open circuit compensation and short circuit compensation are set to OFF for all
- measurement conditions. • If there is an abnormality in the compensation value, measurement value error will increase. The measurement value may be displayed as a negative number.
- When performing compensation, make sure that there is no noise source nearby. Noise may cause an error when performing compensation.
	- ex. Servo Motor, switching power source, high-voltage cable and etc.

#### **Take the open circuit compensation and short circuit compensation values \_\_\_\_\_\_\_\_\_\_\_\_\_\_\_\_\_\_\_\_\_\_\_\_\_\_\_\_\_\_\_\_**

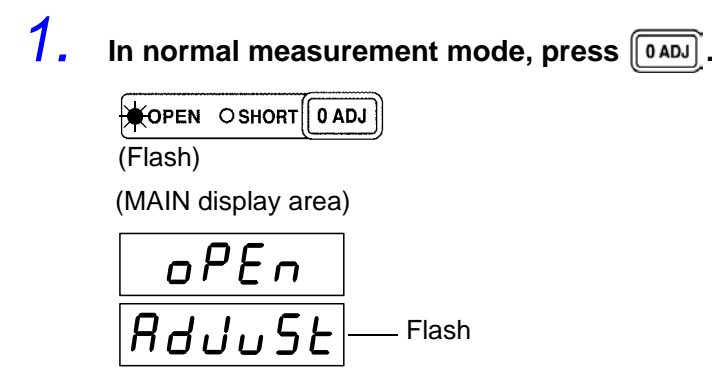

NOTE

If you do not want to perform open circuit compensation, press  $\sqrt{\begin{bmatrix} 0 & 0 & 0 \\ 0 & 0 & 0 \\ 0 & 0 & 0 \\ 0 & 0 & 0 \end{bmatrix}}$  to proceed to configuring the short circuit compensation settings. (The SHORT LED flashes and the "Short AdJuSt" indication is displayed and the "AdJuSt" indication flashes in the MAIN display area.) Proceed to Step 5.

*2.* **Open the space between the HIGH and LOW terminals of the probe or fixture connected to the measurement terminals to match the width of the object being measured.**

(Example)

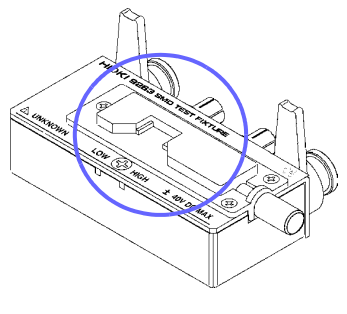

3. Use  $\bigcirc$  or  $\bigcirc$  to select setting the open circuit menu item.

Pressing  $\textcircled{a}$  or  $\textcircled{b}$  causes the display to change in the following manner.

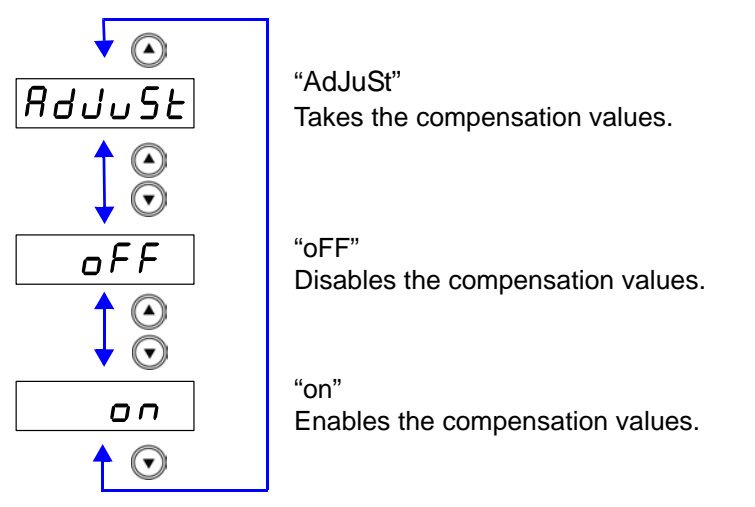

**NOTE** 

- When performing compensation, the placement of things like the probe and the distances between terminals must be as similar as possible to the state when performing measurement.
- If compensation is being affected by external noise, use the shielding process.

**See** [Appendix 2 "Measurement of High Impedance Components" \(p. A3\)](#page-278-0).

4. Select "AdJuSt" and press **FENTER**.

Incorporate the open circuit compensation values. (ALL Compensation)

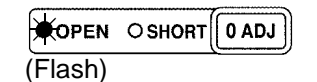

(MAIN display area)

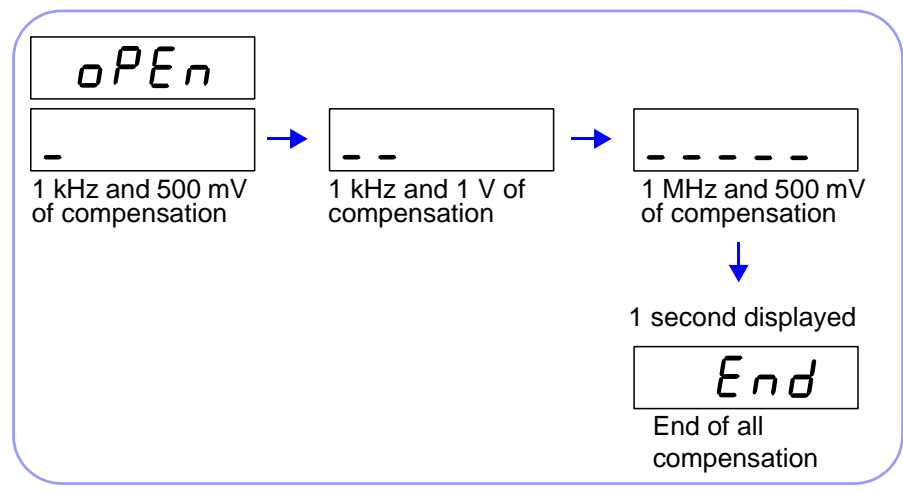

#### **End of Compensation:**

When compensation ends, the state becomes as follows.

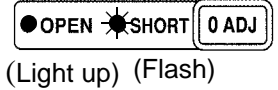

(MAIN display area)

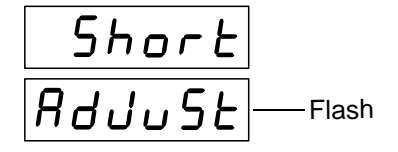

#### **Compensation Error:**

If a compensation error occurs, a warning beep will sound and the state becomes as follows.

The measurement frequency at which the error occurred can be ascertained from the underbar display.

**See** ["MAIN display area ERROR display" \(p. 15\)](#page-20-0)

(MAIN display area)

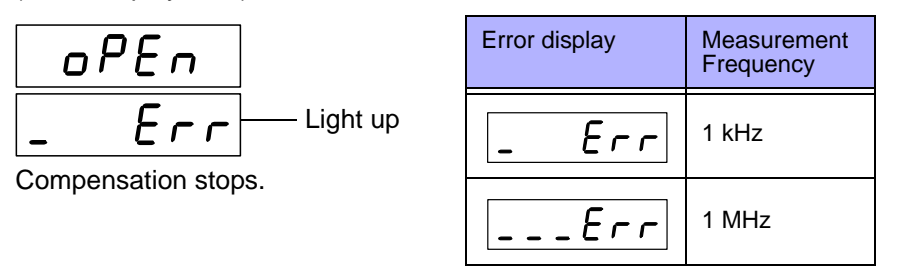

#### **What if there is an error?**

- Are the measurement terminals open? Open the measurement terminals and then perform compensation again. (To set the measurement terminals open, short the H<sub>CUR</sub> terminal to the H<sub>POT</sub> terminal, and the L<sub>CUR</sub> terminal to the  $L_{POT}$  terminal.)
- If there is a compensation error even when the measurement terminals are open, external noise may be affecting compensation or the unit, probe, or fixture may be malfunctioning. Use the shielding process, submit the unit or fixture for repairs, or replace the probe with a new one. (The probe cannot be repaired.)

**See** [Appendix 2 "Measurement of High Impedance Components" \(p. A3\)](#page-278-0)

If  $\lceil \sqrt{n} \text{ and } n \rceil$  is pressed, the unit enters short circuit compensation incorporate mode. (Proceed to Step5) (The settings for open circuit compensation remain the same as last time.)

#### *5.* **Use a shorting bar to create a short circuit state between the HIGH terminal and LOW terminal of the probe or fixture connected to the measurement terminals.**

Use a shorting bar with as low an impedance as possible.

(Example)

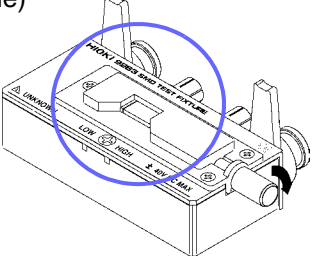

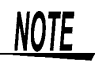

- When performing compensation, the placement of things like the probe and fixture and the distances between terminals must be as similar as possible to the state when performing measurement.
- If you do not want to perform short circuit compensation, press  $\sqrt{\begin{bmatrix} 0 & 4 & 0 \\ 0 & 0 & 1 \end{bmatrix}}$  to return to normal measurement mode.

**6.** Use **a** or **v** to select setting the short circuit menu item.

*Select "AdJuSt" and press* ENTER

Incorporate the short circuit compensation values. (ALL Compensation)

 $\bullet$  OPEN  $\bigstar$  SHORT  $\left[\begin{array}{cc} 0 & ADJ \end{array}\right]$ (Light up) (Flash)

(MAIN display area)

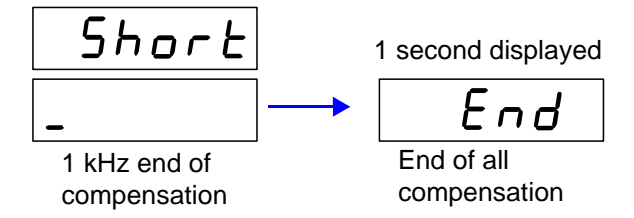

#### **End of Compensation:**

When compensation ends, the state becomes as follows.

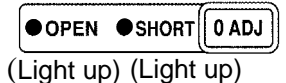

The unit returns to normal measurement mode.

#### **Compensation Error:**

If a compensation error occurs, a warning beep will sound and the state becomes as follows.

The measurement frequency at which the error occurred can be ascertained from the underbar display.

**See** ["MAIN display area ERROR display" \(p. 15\)](#page-20-0)

(MAIN display area)

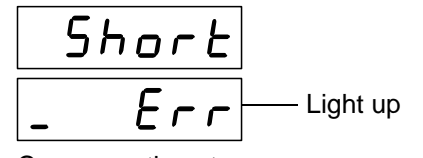

Compensation stops.

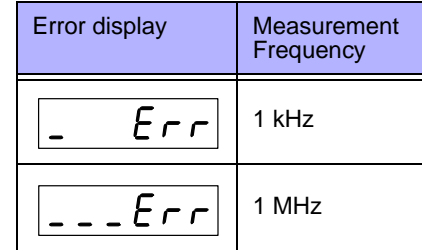

#### **What if there is an error?**

- If  $\sqrt{\lceil \mathsf{0.4}\mathsf{a_1} \rceil}$  is pressed, the unit returns to normal measurement mode. (The settings for short circuit compensation remain the same as last time.)
- Are the measurement terminals in a short circuit state? Short circuit the measurement terminals and then perform compensation again.
- If there is a compensation error even when the measurement terminals are short circuited, the unit, probe, or fixture may be malfunctioning. Use the shielding process, submit the unit or fixture for repairs, or replace the probe with a new one. (The probe cannot be repaired.)

#### **Setting Open Circuit and Short Circuit Compensation ON/ OFF \_\_\_\_\_\_\_\_**

**1.** In normal measurement mode, press  $\boxed{\bullet}$ .

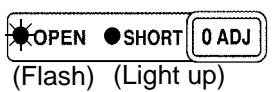

(MAIN display area)

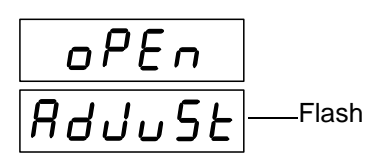

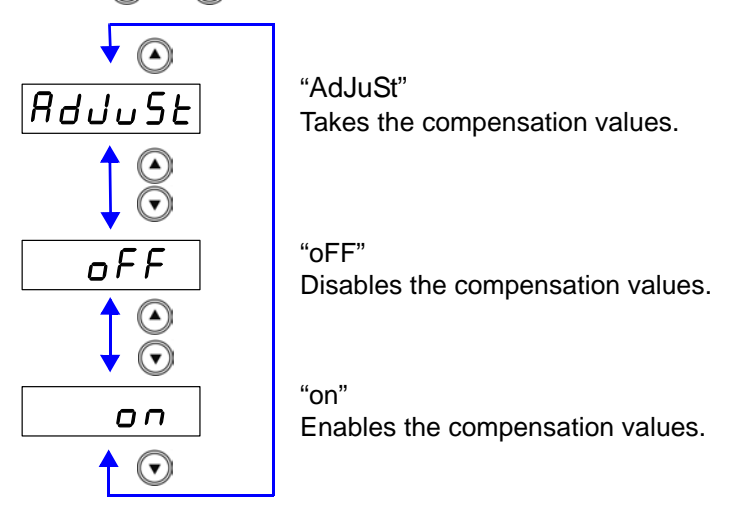

Pressing  $\bigcirc$  or  $\bigcirc$  causes the display to change in the following manner.

# **2.** Press  $\textcircled{e}$  to set the open circuit compensation ON or OFF.

When open circuit compensation is in the ON state the open circuit compensation value will be displayed (as "Cp, G") in the SUB display area. (SUB display area)

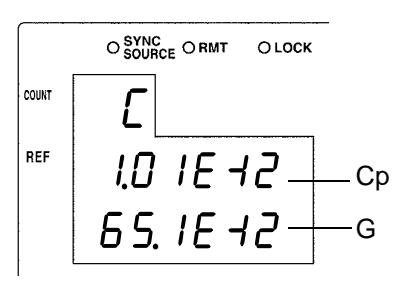

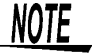

Pressing  $\left[\begin{array}{c|c}\n\overline{\text{F}}\text{F}}\text{F}\text{F}\text{F}\text{F}\text{F}\text{F}\text{F}\n\end{array}\right]$  and  $\left[\begin{array}{c|c}\n\overline{\text{L}}\text{F}}\text{F}\text{F}\text{F}\text{F}\text{F}\text{F}\n\end{array}\right]$  on the control panel and changing measurement conditions while the open circuit compensation values are being displayed will cause the compensation value relative to the set measurement conditions to be displayed.

**43**

# **3.** Press **ENTER** to confirm the open circuit compensation ON or OFF.

Open circuit compensation is set to OFF and the state becomes as follows.

$$
\frac{\text{O open } \text{Nshort} \left( \text{O add}}{\text{(Off)} \quad \text{(Flash)}
$$

The state of the open circuit compensation LED becomes as follows and the device enters the short circuit compensation setting mode.

When select the "on"

When select the "oFF"

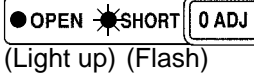

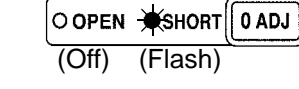

(MAIN display area)

$$
\begin{array}{|c|c|}\n\hline\n5\text{hor }E \\
\hline\n\boxed{BdUU5E}\n\end{array}
$$
Flash

Press  $\left[\begin{matrix} 0 & A\mathbb{D} \end{matrix}\right]$  if not setting the open circuit compensation ON or OFF. The device enters short circuit compensation ON or OFF setting. (Proceed to Step 4.)

#### **4.** Press  $\textcircled{a}$   $\textcircled{r}$  to set the short circuit compensation ON or OFF.

When short circuit compensation is in the ON state the open circuit compensation value will be displayed (as "Rs, X") in the SUB display area.

(SUB display area)

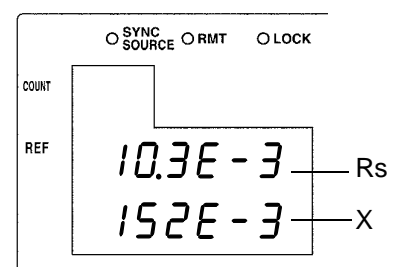

#### NOTE

**NOTE** 

Pressing  $\lceil$  FREQ and  $\lceil$  LEVEL on the control panel and changing measurement conditions while the open circuit compensation values are being displayed will cause the compensation value relative to the set measurement conditions to be displayed.

## **5.** Press **ENTER** to confirm the short circuit compensation ON or OFF.

Short circuit compensation is set to OFF and the state becomes as follows.

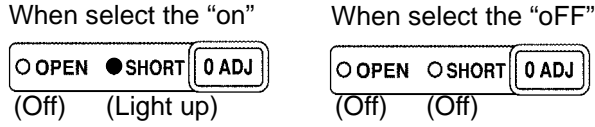

**NOTE** 

Press  $\boxed{\begin{bmatrix} 0 & A\Box \end{bmatrix}}$  if not setting the short circuit compensation ON or OFF. The unit returns to normal measurement mode.

# **4.2 Load Compensation**

Load compensation allows for the calculation of the load compensation rate by measuring a standard sample with known measurement values and compensating the measurement values.

With this function, when using multiple 3506-10 units, the measurement errors of individual 3506-10 units can be reduced and a single measurement value produced. Alternately, the measurement values of the 3506-10 can be matched to those of a reference device.

The compensation rate is determined by first calculating the impedance Z and phase angle  $\theta$  from the reference values of the measurement conditions, C, and D (Q) and the actual measurement values and then using the following formula for the calculation.

Z compensation rate  $= (Z \text{ reference value}) / (Z \text{ actual value})$  $\theta$  compensation rate = ( $\theta$  reference value) – ( $\theta$  actual value)

For the actual values of Z and  $\theta$ , compensation is performed using the above load compensation rate and then C and D  $(Q)$  are calculated from Z and  $\theta$  after compensation.

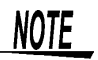

• The conditions that are currently set (frequency shift, level, range, display parameter and cable length) are used as the measurement conditions for load compensation.

However, load compensation values are separated by measurement frequencies into separate data.

Changing the measurement conditions while load compensation in enabled results in load compensation being disabled. (When this happens, the OFF LED of LOAD flashes.)

If, however, the measurement conditions are returned to what they were during load compensation, then load compensation is resumed.

(The ON LED of LOAD lights up.)

For example, in the measurement frequencies shown in "Yes" in the table below, the load compensation function becomes disabled when the measurement frequency is changed to 1 MHz, or when the frequency shift, level, range, display parameter, and cable length are changed.

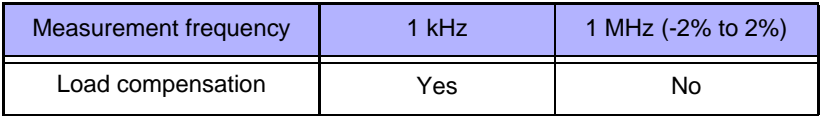

• When open circuit compensation and short circuit compensation are enabled, load compensation performs compensation for  $Z$  and  $\theta$  after open circuit compensation and short circuit compensation are finished.

During settings for open circuit compensation and short circuit compensation, setting, enabling compensation value and disabling compensation value, all compensation acquisition point setting, when current measurement conditions are similar to the measurement conditions during load compensation (frequency shift, level, cable length), the load compensation value will be compensated at the latest open compensation value, short compensation value and the load compensation rate will be recalculated.

#### Take the load compensation rate.

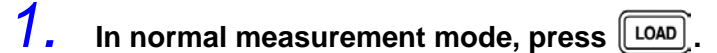

The state becomes as follows.

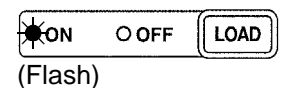

(MAIN display area)

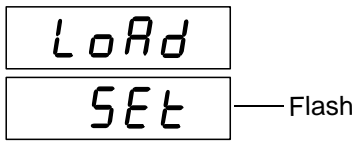

2. Use ∩ or ⊙ to select setting the load circuit compensation menu **item.**

Pressing  $\textcircled{1}$  or  $\textcircled{1}$  causes the display to change in the following manner.

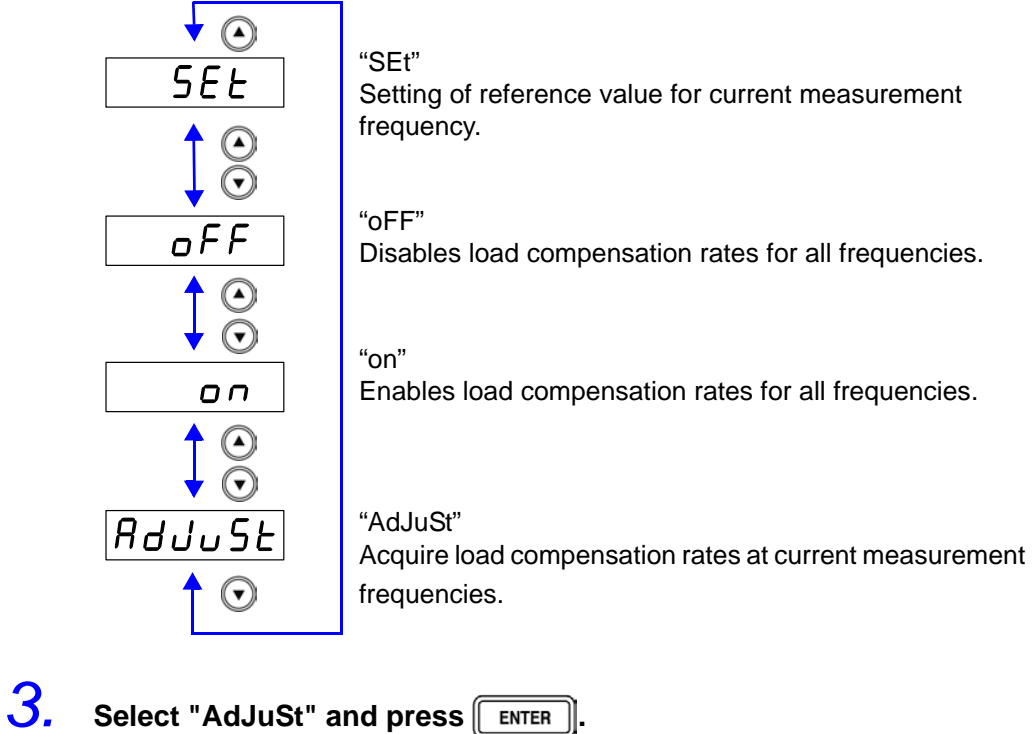

Incorporate the load compensation rate.

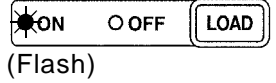

#### **End of Compensation:**

If compensation is completed normally, a beep tone sounds once and the condition becomes as follows.

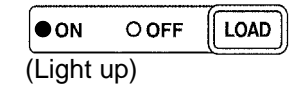

(MAIN display area)

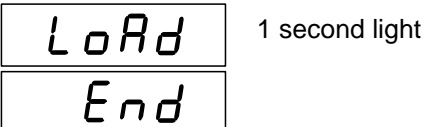

The unit returns to normal measurement mode.

#### **Compensation Error:**

If a compensation error occurs, a warning beep will sound and the state becomes as follows.

(MAIN display area)

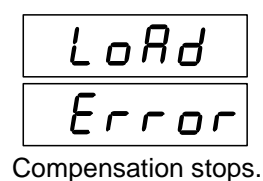

**What if there is an error?**

- If the value is outside the measurement range (under flow or over flow) a compensation error is generated. Set an appropriate range and then perform compensation again.
- To return to normal measurement mode, press  $\boxed{\begin{bmatrix} \texttt{LOAD} \end{bmatrix}}$

#### **Setting Reference Value \_\_\_\_\_\_\_\_\_\_\_\_\_\_\_\_\_\_\_\_\_\_\_\_\_\_\_\_\_\_\_\_\_\_\_\_\_\_\_\_**

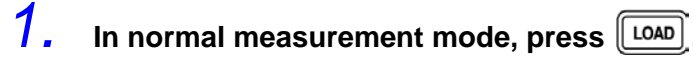

The state becomes as follows.

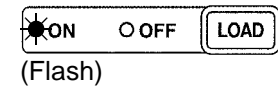

(MAIN display area)

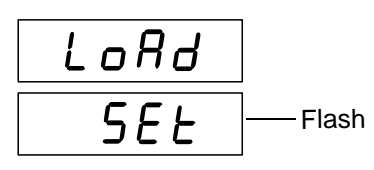

**2.** Use  $\Omega$  or  $\Omega$  to select setting the load circuit compensation menu **item.**

Pressing  $\textcircled{a}$  or  $\textcircled{b}$  causes the display to change in the following manner.

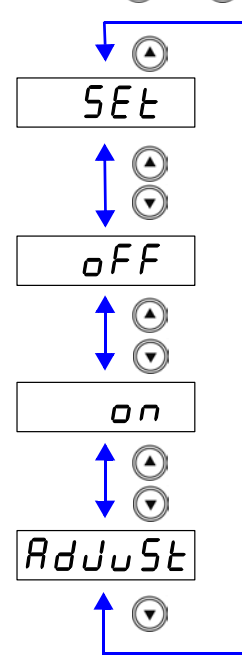

"SEt" Setting of reference value for current measurement frequency.

"oFF" Disables load compensation rates for all frequencies.

"on" Enables load compensation rates for all frequencies.

"AdJuSt"

Acquire load compensation rates at current measurement frequencies.

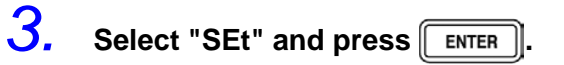

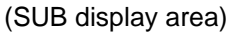

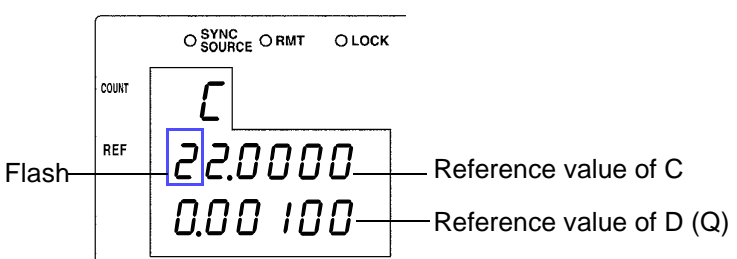

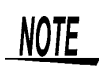

If you want to exit the reference value input screen and return to load compensation setting screen, press  $\lceil$  LOAD]

#### *4.* **Use the numeric keypad or arrow keys to enter a reference value for C and then press FINTER**

(If you enter a number, each digit moves one place to the right.) Settable Range: -199999 to 999999

Move to the digit..........  $\bigcirc$  and  $\bigcirc$ 

Change the number ...  $\left(\bigwedge$  and  $\left(\bigwedge\right)$ 

(SUB display area)

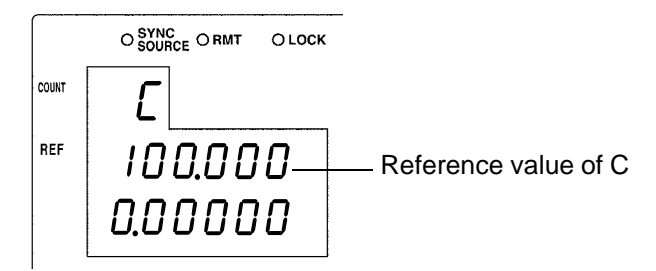

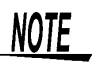

- If you do not want to change the reference value of C, press  $\Box$  ENTER  $\parallel$  without changing the number. The reference value input screen for D (Q) is displayed.
- Set count values for the reference values. The reference values at the time of shipment are 100000 for C and 0 for D.

*5.* **Use the numeric keypad or arrow keys to enter a reference value for**  $D(Q)$  and then press  $\sqrt{|\text{ENTER}|}$ .

(If you enter a number, each digit moves one place to the right.) Settable Range: -199999 to 199999

Move to the digit..........  $\textcircled{1}$  and  $\textcircled{1}$ 

Change the number  $\widehat{A}$  and  $\widehat{A}$ 

(SUB display area)

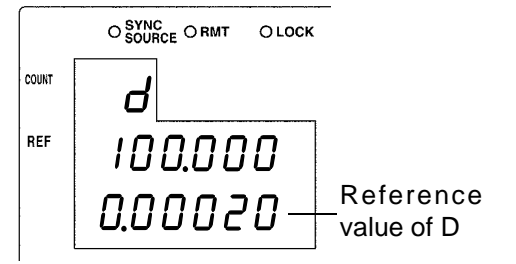

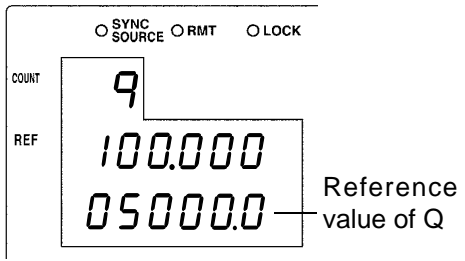

When the second parameter is D

When the second parameter is Q

The unit returns to the state of Step 2.

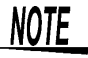

- If there is no need to change the reference value of D  $(Q)$ , press ENTER without changing the number.
- If you want to exit the reference value input screen and return to load compensation setting screen, press  $\lceil$  LOAD  $\rceil$
- Recalculates the load compensation rate if the reference value is changed while LOAD compensation is enabled.
- Reference values are separated by measurement frequencies into separate data. The reference value is set based on the current measurement frequency.

#### **Setting Load Circuit Compensation ON/ OFF**

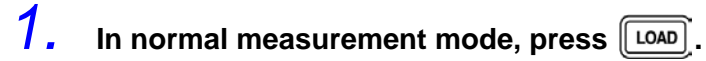

The state becomes as follows.

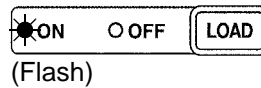

(MAIN display area)

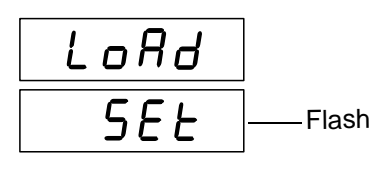

# **2. Press**  $\textcircled{e}$  to turn the load circuit compensation ON or OFF.

Pressing  $\Omega$  or  $\Omega$  causes the display to change in the following manner.

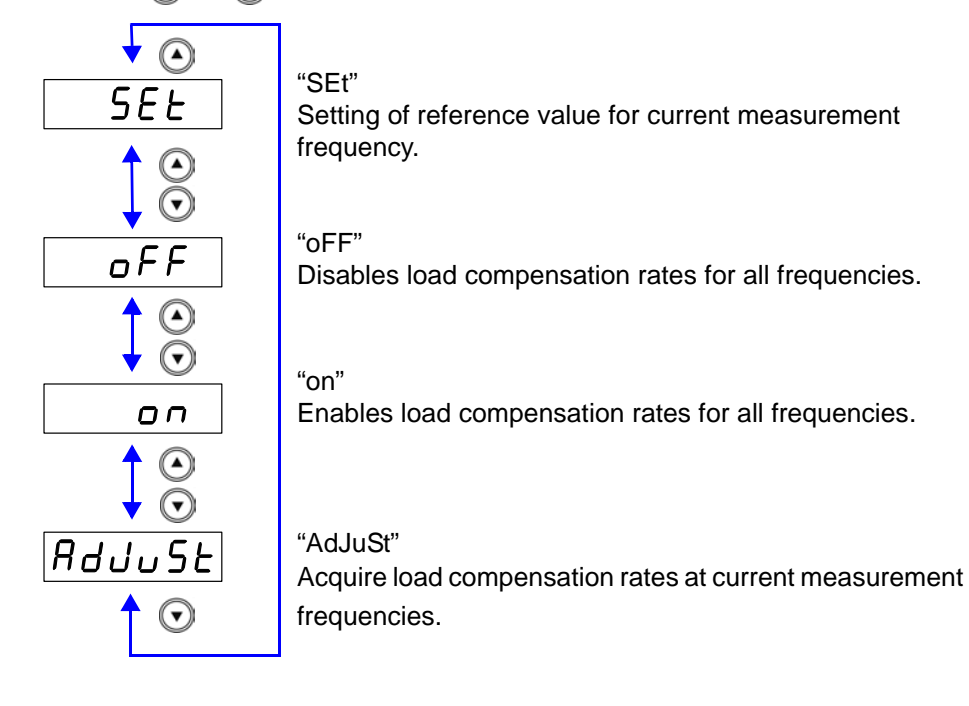

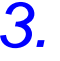

**3.** Press **FINTER** to confirm the load circuit compensation ON or OFF.

The state of the load compensation LED becomes as follows.

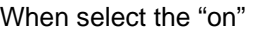

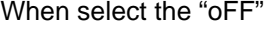

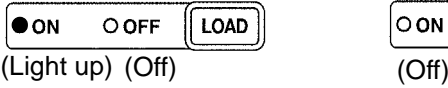

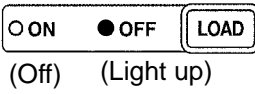

**NOTE** 

Press [LOAD] if not turning load compensation ON or OFF. The unit returns to normal measurement mode.

# **A.5 Offset Compensation**

Compensates for discrepancy from the correct value by subtracting an optional input value from measurement results. This function can compensate for the discrepancy found when measuring a fixed sample, or enable interchangeability of measuring instruments when measuring a single sample.

#### **Performing offset compensation\_\_\_\_\_\_\_\_\_\_\_\_\_\_\_\_\_\_\_\_\_\_\_\_\_\_\_\_\_\_\_\_\_\_**

#### 1. In normal measurement mode, press **where**

The upper part of the MAIN display area displays the menu contents and the lower part displays the setting information.

(Refer to ["Menu display organization" \(p. 14\)](#page-19-0) for menu order)

This setting cannot be changed in comparator mode and BIN mode.

# **2.** Use ⊙ or ⊙ to select the "oFFSEt" menu item.

The state becomes as follows.

(MAIN display area)

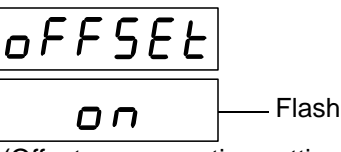

(Offset compensation setting screen)

(SUB display area)

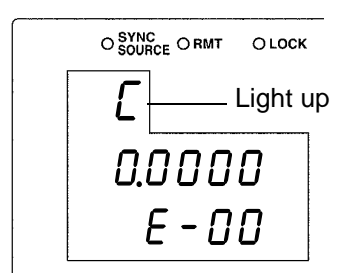

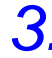

**3. Press**  $\Omega$   $\Omega$  **fo** enable or disable offset compensation.

The display switches between "on" and "oFF" each time  $\textcircled{1}\textcircled{r}$  is pressed.

**4.** Press **FINTER** to confirm offset compensation as enabled or dis**abled.**

When "on" is selected, the state becomes as follow. (MAIN display area)

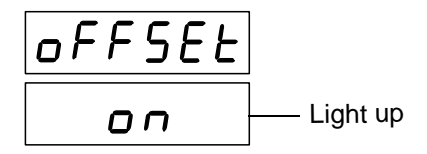

(SUB display area)

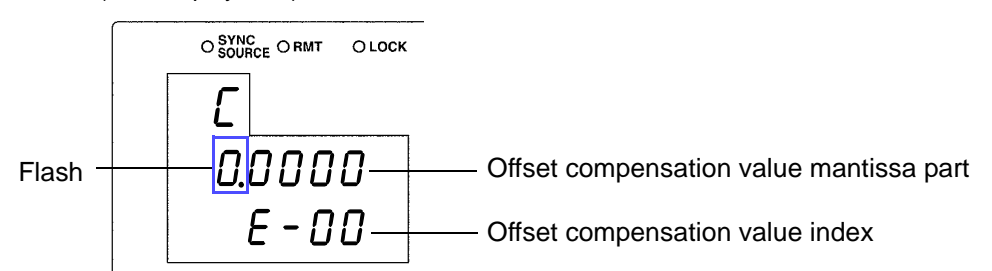

When "oFF" is selected, "Lo C" (Low C reject function setting screen) is shown in the upper part of the MAIN display area.

#### *5.* **Input the mantissa part of the C offset compensation value using the arrow keys or the numeric keypad.**

(If you enter a number, each digit moves one place to the right.)

Settable Range (Mantissa part) : ±(0.0000 to 9999.9)

Move to the digit........  $\textcircled{1}$  and  $\textcircled{1}$ Change the number ..  $\bigcirc$  and  $\bigcirc$ 

NOTE

The smallest resolution of the C offset compensation value is 1.0E-18. If you attempt to set it to a smaller value, the value will be set to "0".

Furthermore, if you attempt to make a setting lower than the lowest setting value it will be set at the lowest setting value, and if you attempt to make a setting higher than the highest setting value it will be set at the highest setting value.

**6.** Press  $\sqrt{\frac{F_{ENTER}}{F_{ENTER}}}$  to confirm the mantissa part of the C offset compen**sation value.**

The state becomes as follows.

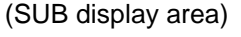

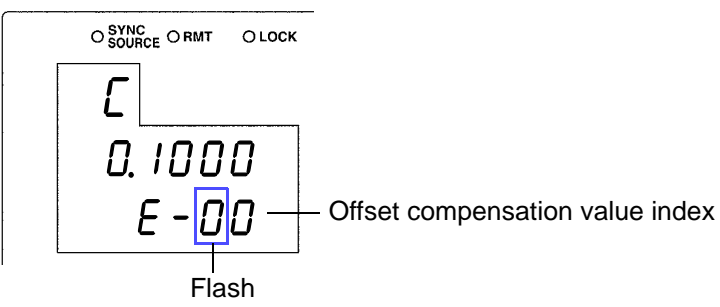

*7.* **Input the C offset compensation value index with the arrow keys or the numeric keypad.**

(If you enter a number, each digit moves one place to the right.)

Settable Range : -10E-6 to 10E-6 (Input the absolute value) Smallest resolution : 1.0E-18

Move to the digit.........  $\textcircled{a}$  and  $\textcircled{b}$ 

Change the number....  $\textcircled{1}$  and  $\textcircled{1}$ 

**8.** Press **FINTER** to confirm the C offset compensation value index.

The state becomes as follows.

(SUB display area)

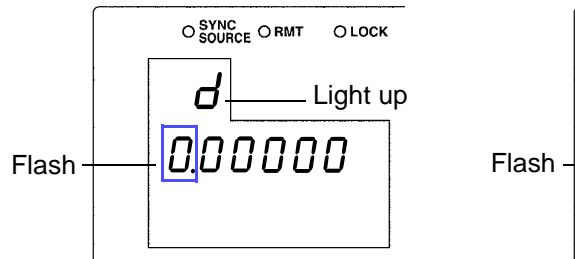

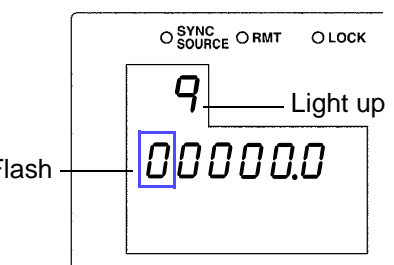

When the second parameter is D When the second parameter is Q

#### *9.* **Input the D (Q) offset compensation value with the arrow keys or the numeric keypad.**

(If you enter a number, each digit moves one place to the right.)

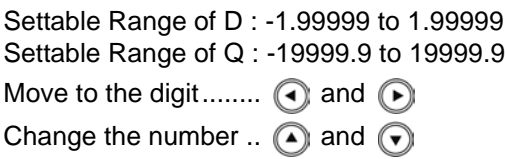

# 10. Press **FINTER** to confirm the D (Q) offset compensation value.

"Lo C" is displayed in the upper part of the MAIN display area.

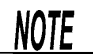

- At time of shipment, the C and D (Q) offset compensation values are set to "0".
- The C and D (Q) offset compensation values are both divided into separate data depending on the measurement frequency (1 kHz, 1 MHz).Set the offset compensation value for the presently set measurement frequency.

**11.** Press  $\sqrt{mn}$ 

The unit returns to normal measurement mode.

# **4.4 Self Calibration**

On the 3506-10 it is possible to reduce drift in the measurement value by carrying out self calibration. Self calibration numerically compensates for measuring circuit drift by measuring the internal standard signal to obtain a value that will compensate for any discrepancy between the current detection circuit and voltage detection circuit.

Self calibration has the following modes.

**• AUTO**

Calculates a self calibration value upon completion of each measurement or communication and adjusts the measurement value.

**• MANUAL**

Calculates a self calibration value if the signal to obtain the self calibration value is input via the external I/O during communication or measurement. The measurement value is adjusted according to the most recently calculated self calibration value.

During AUTO mode or when the calculate self calibration value signal is input from the external I/O, the self calibration value is obtained after one measurement. (When input via communication, the self calibration value is obtained without making a measurement.)

**See** ["Self calibration" \(p. 126\)](#page-131-0)

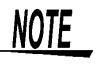

• The self calibration value will be the value taken after the last measurement. Therefore if the interval between taking the self calibration value and the next measurement becomes long, drift will occur between the time the self calibration value was obtained and the current circuit conditions, reducing the effectiveness of self calibration. Please make the interval after taking the self calibration value as short as possible.

Take a new self calibration value after measuring if the ambient temperature has changed by more than  $2^{\circ}$ C.

- This device requires one hour of warm up time after it is turned on. A self calibration value is automatically taken when the device is turned on, but the circuit discrepancy after warm up will be different, so be sure to take a new self calibration value after the device warms up.
- During calculation of the self calibration value, communications are suspended until the self calibration value is obtained.

#### **Performing Self Calibration\_\_\_\_\_\_\_\_\_\_\_\_\_\_\_\_\_\_\_\_\_\_\_\_\_\_\_\_\_\_\_\_\_\_\_\_\_\_**

## 1. In normal measurement mode, press **were**

The upper part of the MAIN display area displays the menu contents and the lower part displays the setting information. (Refer to ["Menu display organization" \(p. 14\)](#page-19-0) for menu order)

This setting cannot be changed in comparator mode and BIN mode.

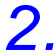

# **2. Use**  $\bigcap$  **or**  $\bigcap$  **to select the "CALIb" menu item.**

(MAIN display area)

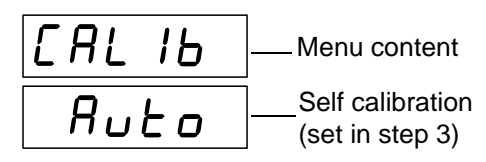

(Self calibration settings screen)

# **3.** Use **A** and **n** to select a setting item.

Pressing  $\textcircled{a}$  or  $\textcircled{b}$  causes the display to change in the following manner.

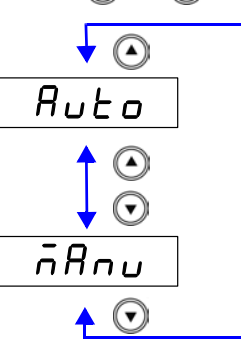

#### **"Auto"**

Measures the basic signal and calculates the self calibration value each time a measurement is made.

#### **"MAnu"**

Immediately following trigger input calculates the self calibration value when the EXT I/O CALIB signal line is LOW or when the signal command (:CALibration:ADJust) is received.

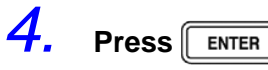

The Self calibration setting is confirmed. After confirmation, "IF" (Signal conditions setting screen) is displayed at the top of the MAIN display area.

The Self calibration setting is not confirmed unless  $\lceil \frac{1}{\text{ENTER}} \rceil$  is pressed.

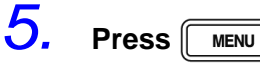

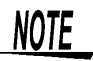

- In the following situations the standard signal is measured only the number of times set by the :CALIbration:AVERaging command and the arithmetical average (arithmetrical mean) is taken as the self calibration value regardless of the self calibration fuction setting.
	- When turning on the power supply.
	- When changing the frequency and frequency shift initialization of the equipment.
	- When carrying out the :CALIbration:ADJust command
	- When performing panel load while the load conditions are "ALL" or "hArd".
	- When  $\parallel$  ENTER  $\parallel$  has been pressed in the standard measurement, comparator measurement, or BIN measurement screens.

**See** Beginning the compensation procedure[.\(p. 126\)](#page-131-0)

• The calculation speed of the self calibration value can be set using the :CALIbration:SPEEd command.

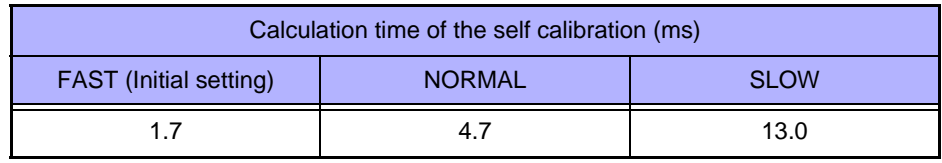

• The measurement speed and number of times to average when calculating compensation can be set using the communication command.

**See** ["Setting and Query of Self Calibration Measurement Speed" \(p. 192\)](#page-197-0)

**See** ["Setting and Query of Number of Times to Average During Self Calibration" \(p.](#page-196-0)  [191\)](#page-196-0)

# **Set the Cable Length**

A length which matches that of the measurement cable can be set in order to compensate for error caused by extending the measurement cable.

## **1.** In normal measurement mode, press **were**

The upper part of the MAIN display area displays the menu contents and the lower part displays the setting information.

(Refer to ["Menu display organization" \(p. 14\)](#page-19-0) for menu order)

This setting cannot be changed in comparator mode and BIN mode.

2. Use  $\odot$  or  $\odot$  to select the "CAbLE" menu item.

(MAIN display area)

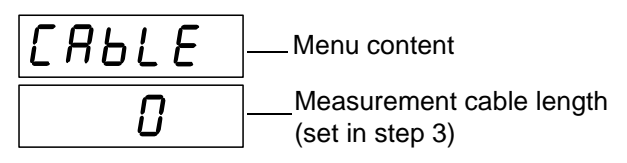

(Cable length settings screen)

#### **3.** Use a and  $\epsilon$  to select a setting measurement cable length. Settable range : 0 to 2 (m)

 $4.$  **Press**  $\boxed{\text{ENTER}}$ .

The cable length setting is confirmed. After confirmation, "oFFSEt" (Offset compensation setting screen) is displayed at the top of the MAIN display area.

The Self calibration setting is not confirmed unless  $\lceil \frac{\text{ENTER}}{\text{ENTER}} \rceil$  is pressed.

 $5.$  **Press**  $\sqrt{100}$ 

The unit returns to normal measurement mode.

**NOTE** 

If the setting for cable length is changed, open compensation , short compensation and load compensations will be set to OFF for all measurement conditions.

# **Judging measurement results** Chapter 5

# **5.1 Comparator Function**

This function enables you to set the upper limit and lower limit values for each of C and D (Q), and then indicates the judgment result with HI, IN, or LO in the comparator judgment result display area.

The judgment result enables you to determine whether the sample has passed or failed.

The corresponding signal is also output from the EXT I/O connector on the rear of the unit.

There are Three judgment modes for comparator measurement: the count value setting and deviation percent  $(\Delta\%)$  setting.

- **Count Value Setting** [\( p. 63\)](#page-68-0) Set count values for the upper limit and lower limit values of the measurement parameters.
- **Deviation Count () Setting** [\( p. 66\)](#page-71-0) Enter reference values and then set upper limit and lower limit values with count values corresponding to the reference values.
- **Deviation Percent (%) Setting** [\( p. 66\)](#page-71-0) Enter reference values and then set percentages corresponding to the reference values as the upper limit and lower limit values.

Select judgment mode and set judgment conditions.

- Judgment mode settings ( p. 60)
- Judgment conditions settings [\( p. 62\)](#page-67-0) Count Value Setting [\( p. 63\)](#page-68-1) Deviation Count ( $\Delta$ ) Setting, Deviation Percent ( $\Delta\%$ ) Setting (p. 66)

Measurement results display

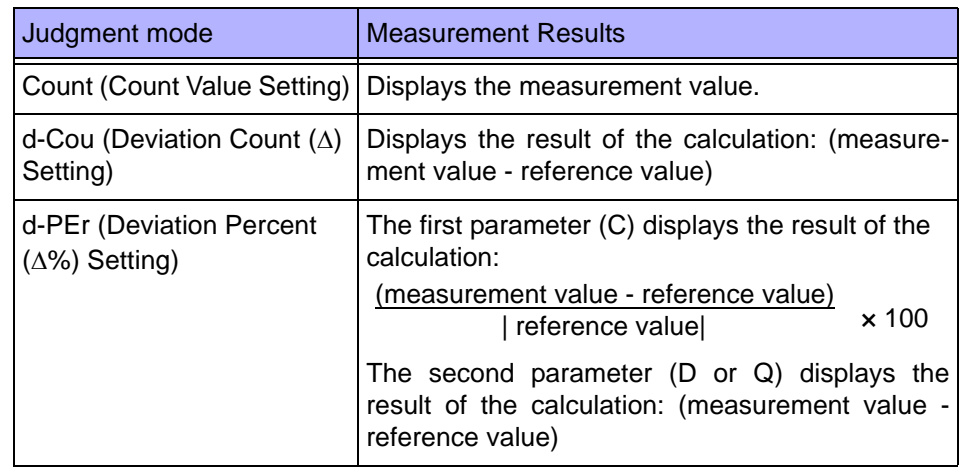

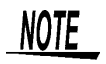

- If the power is turned off while the unit is in comparator measurement mode, the unit will be in comparator measurement mode when the unit is turned back on again.
- Set the upper limit and lower limit values of any parameter (C,D or Q) that does not require a comparator judgment to be made to OFF so that judgment will not be performed.
- The measurement conditions for normal measurement mode are inherited as is for the measurement conditions when the comparator is executed. However, the AUTO range is automatically set to the HOLD range.

#### **Setting Judgment Mode \_\_\_\_\_\_\_\_\_\_\_\_\_\_\_\_\_\_\_\_\_\_\_\_\_\_\_\_\_\_\_\_\_\_\_\_\_\_\_\_**

First, set the judgment mode. (Select the count value setting and the deviation Count ( $\Delta$ ) setting and the deviation percent ( $\Delta\%$ ) setting.) The judgment modes are the same for both the comparator and BIN.

1. In normal measurement mode, press **were** 

The upper part of the MAIN display area displays the menu contents and the lower part displays the setting information.

(Refer to ["Menu display organization" \(p. 14\)](#page-19-0) for menu order)

This setting cannot be changed in comparator mode and BIN mode.

**2. Use**  $\Omega$  or  $\Omega$  to select the "JudGE" menu item.

(MAIN display area)

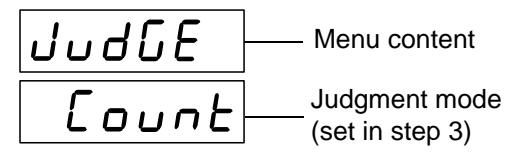

(Judgment mode setting screen)

**3. Use A** or **A** to select a setting item. Pressing  $\bigcirc$  or  $\bigcirc$  causes the display to change in the following manner.

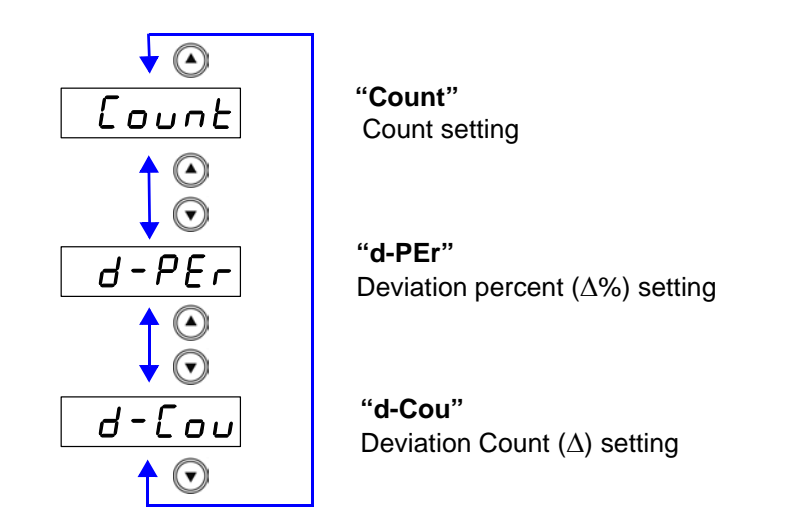

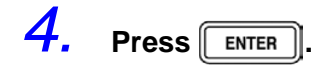

The judgment mode is confirmed.

After confirmation, "bEEP\_J" is displayed at the top of the MAIN display area. (Beep setting screen for judgment result)

The judgment mode is not confirmed unless  $\left[\begin{array}{c} \text{ENTER} \end{array}\right]$  is pressed.

 $5.$  **Press**  $\sqrt{MENU}$ 

The unit returns to normal measurement mode.

#### <span id="page-67-0"></span>**Setting the Upper Limit and Lower Limit Values for the Comparator Setting Workflow**

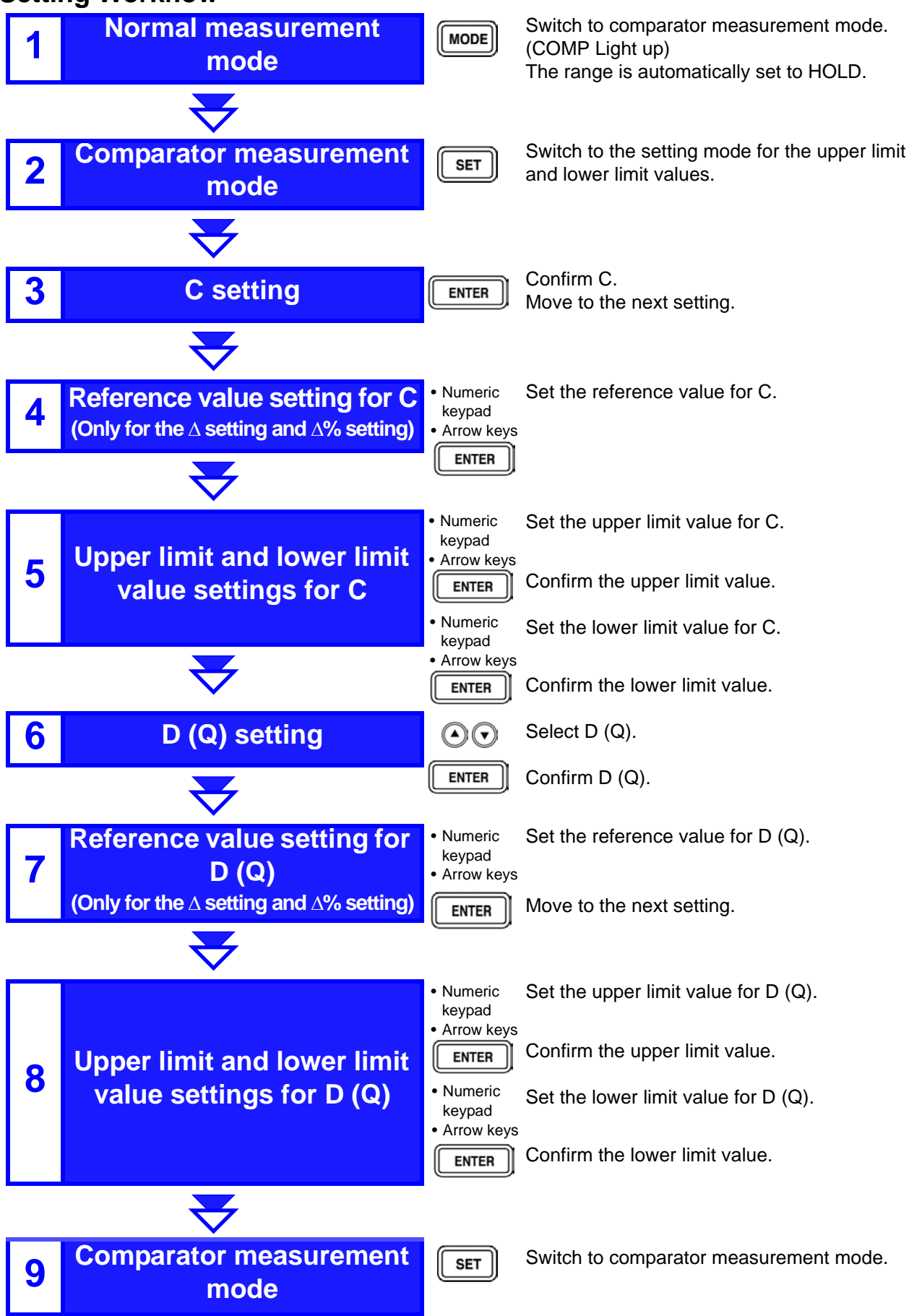

#### <span id="page-68-1"></span>**Measurement method 1**

#### <span id="page-68-0"></span>Make settings using the upper limit and lower limit values (count setting).

(To make settings using a reference value and the upper limit and lower limit values refer to ["Measurement method 2" \(p. 66\)](#page-71-1))

**1.** Press  $\boxed{\text{MoDE}}$  to light up COMP and enter comparator measurement **mode.**

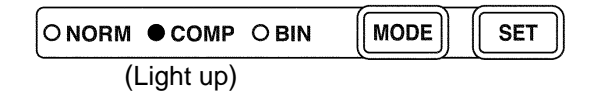

 $2.$  **Press**  $\sqrt{5}$ 

(SUB display area)

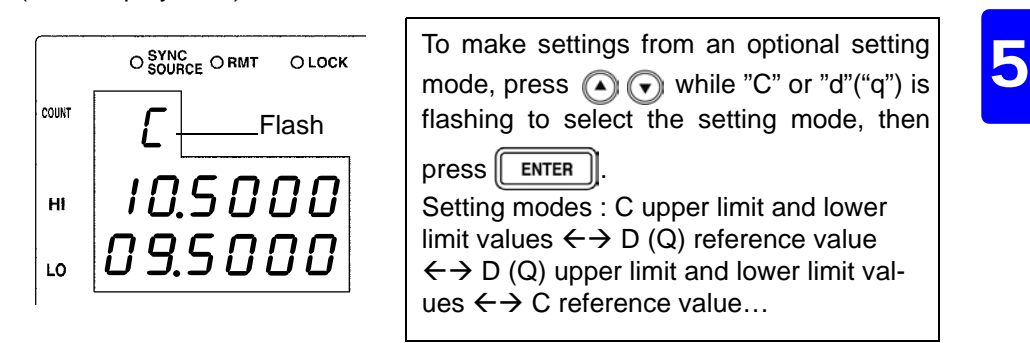

**3.** Press **FINTER** to enter "C" upper limit value setting mode.

(SUB display area)

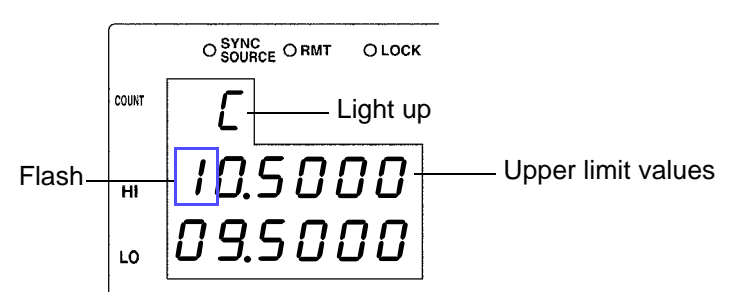

*4.* **Input the C upper limit value using the arrow keys or the numeric keypad.**

Settable Range : OFF, -199999 to 999999 (When setting to "OFF["\(p.71\)](#page-76-0))

Move to the digit..........  $\textcircled{1}$  and  $\textcircled{1}$ 

Change the number 
$$
\dots
$$
 and  $\widehat{\bullet}$ 

Setting a value lower than the lower limit value will not produce an error, but accurate judgment will not be possible.

At time of shipment, it is set to  $" - - - - -$  " (OFF).

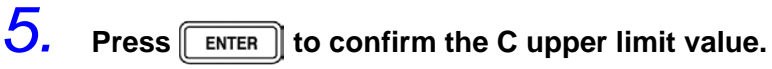

Enter C lower limit value setting mode.

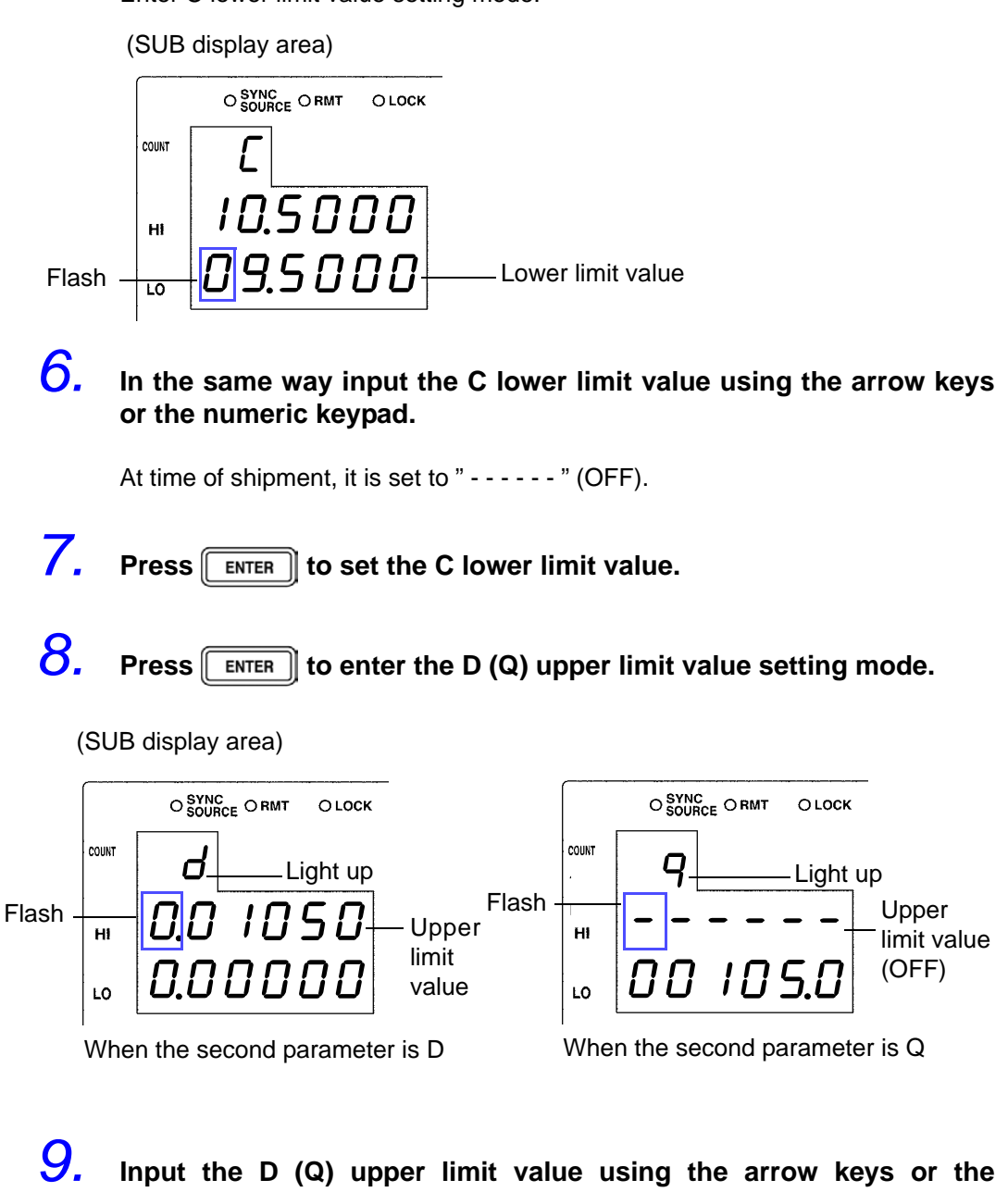

**numeric keypad.**

Settable Range: OFF, -199999 to 199999 (When setting to "OFF"[\( p. 71\)](#page-76-0))

Move to the digit........  $\bigodot$  and  $\bigodot$ 

Change the number  $\Omega$  and

Setting a value lower than the lower limit value will not produce an error, but accurate judgment will not be possible.

At time of shipment, it is set to " - - - - - - " (OFF).

# $10.$  Press  $F_{\text{ENTER}}$  to set the D (Q) upper limit value.

Enter the D (Q) lower limit value setting mode.

(SUB display area)

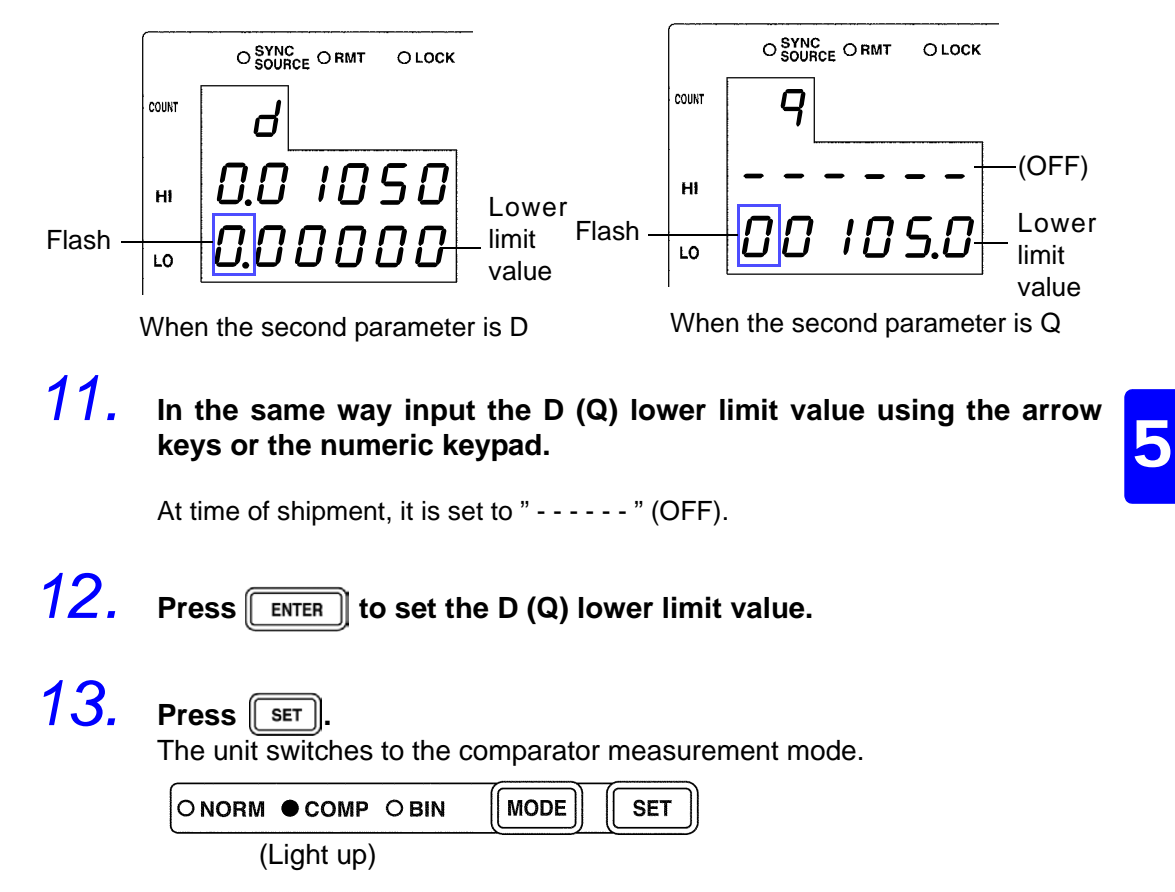

The comparator measurement result is displayed in the MAIN display area.

**See** ["Comparator Measurement Results" \(p. 72\)](#page-77-0)

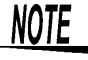

• The upper and lower limit values set during count setting become displayed count values independent of measurement conditions. If the range settings are changed, the absolute values which define the count values are changed.

For example, if the range is currently set at 100 pF this would mean that C count value of  $50000 = 50E-12$ , D count value  $100 = 0.00100$ , and Q count value  $100 = 10.0$ .

- The upper limit value and lower limit value of D and Q both use the common count value, regardless of parameter settings.
- Set the comparator measurement mode measurement conditions while in normal measurement mode.
- **See** [3.3 "Setting the Measurement Conditions" \(p. 26\)](#page-31-0)
- The large/small judgment for the upper limit and lower limit values is not performed. An error is not generated if the upper limit and lower limit values are set in reverse, but the judgment cannot be performed properly.
- Refer to "Judgement results display" (p. 72) regarding comparator judgment results.
- After settings are complete,  $\textcircled{A}$   $\textcircled{F}$  can be used to toggle the judgment range display to confirm the judgment range.

<span id="page-71-0"></span>

<span id="page-71-1"></span>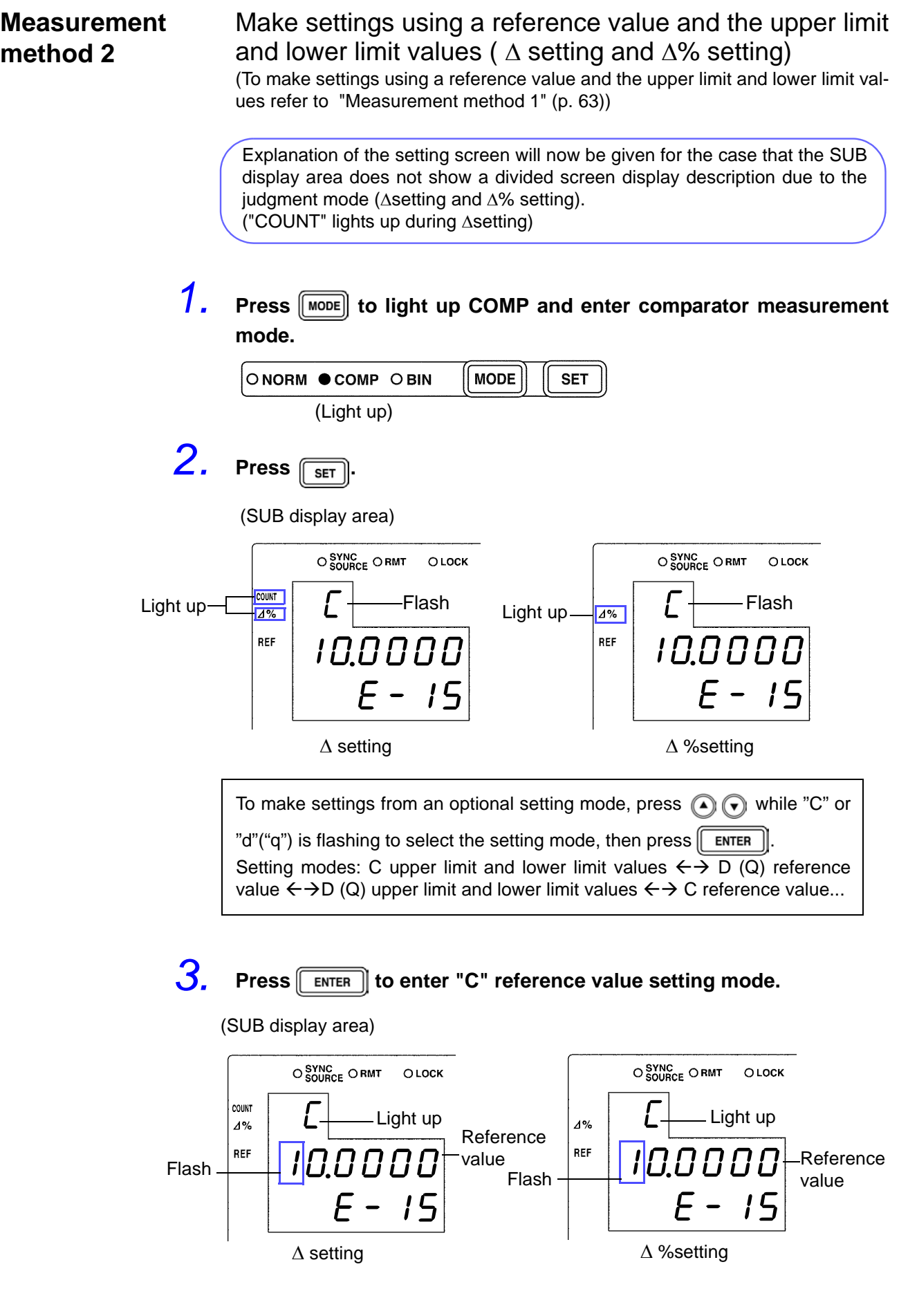
### *4.* **Enter the C reference value using the arrow keys or the numeric keypad.**

(If you enter a number, each digit moves one place to the right.) Settable Range : -199999 to 999999 (The  $\Delta\%$  setting cannot be set to "0") Move to the digit..........  $\textcircled{1}$  and  $\textcircled{1}$ 

Change the number  $\Omega$  and  $\Omega$ 

Setting a value lower than the lower limit value will not produce an error, but accurate judgment will not be possible.

Set a count value for the reference value. At time of shipment, it is set to " 100000".

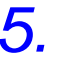

### **5.** Press **ENTER** to confirm the C reference value.

(SUB display area)

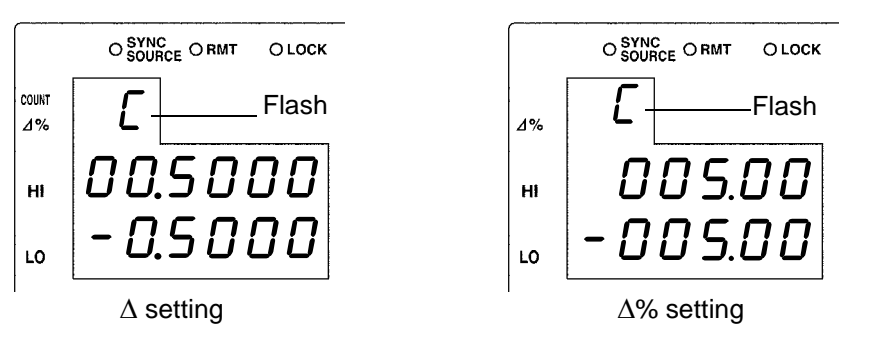

The reference value entered this time is not confirmed unless  $\lceil \frac{\text{ENTER}}{\text{ESTER}} \rceil$  is pressed. The reference value used last time becomes valid.

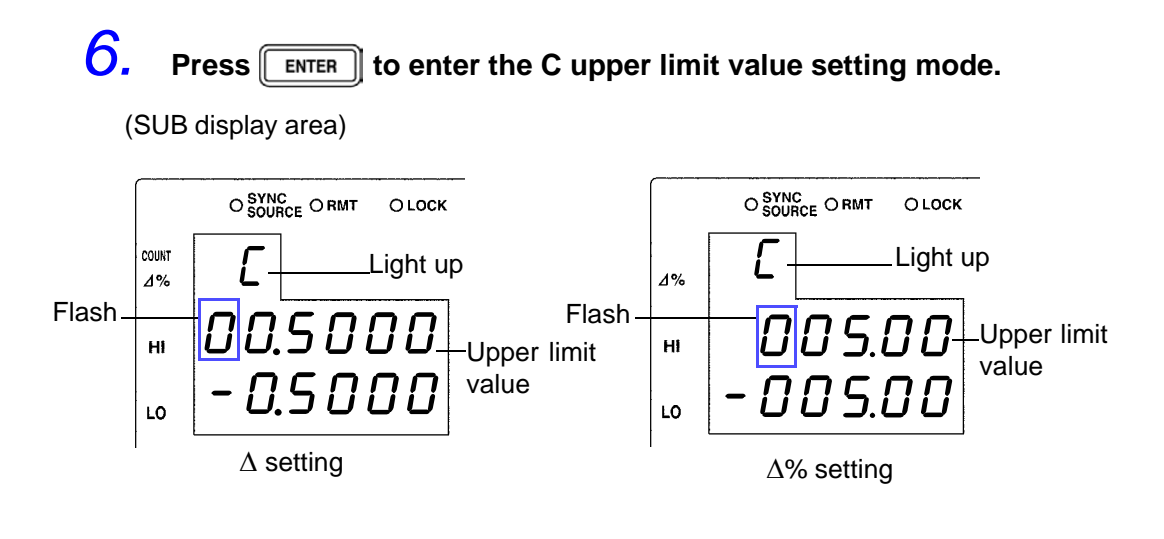

### *7.* **Enter the C upper limit value using the arrow keys or the numeric keypad.**

Settable Range

- For the  $\triangle$  setting : OFF, -199999 to 999999
- For the  $\Delta\%$  setting : OFF, -999.99 to 999.99

(When setting to "OFF"[\(p.71\)\)](#page-76-0)

```
Move to the digit........ \textcircled{a} and \textcircled{b}
```

```
Change the number .. \textcircled{a} and \textcircled{b}
```
Setting a value lower than the lower limit value will not produce an error, but accurate judgment will not be possible.

At time of shipment, it is set to " - - - - - - " (OFF).

## **8.** Press **FINTER** to confirm the C upper limit value.

Enter the C lower limit value setting mode.

(SUB display area)

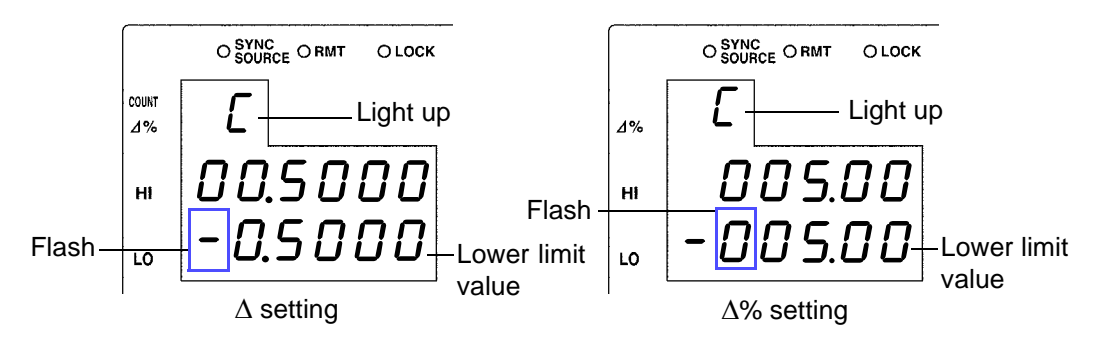

### *9.* **Enter the C lower limit value using the arrow keys or the numeric keypad.**

At time of shipment, it is set to " - - - - - - " (OFF).

**10.** Press **FINTER** to confirm the C lower limit value.

(SUB display area /  $\Delta$ % setting)

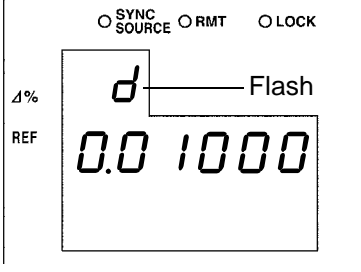

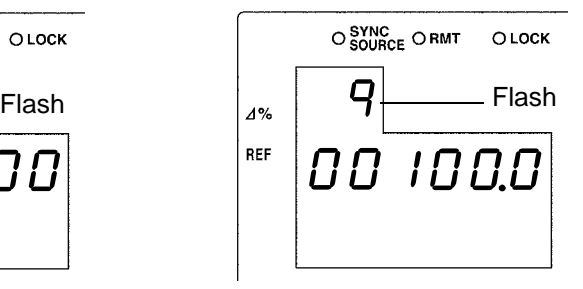

When the second parameter is D When the second parameter is Q

## **11.** Press **ENTER** to enter the D (Q) reference value setting mode.

(SUB display area /  $\Delta$ % setting)

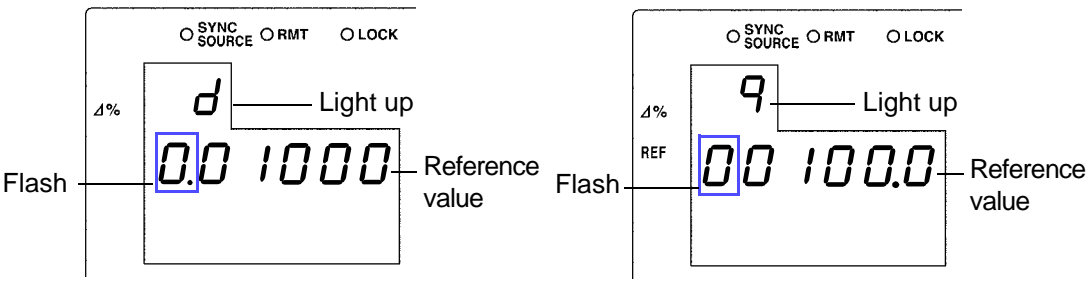

When the second parameter is D When the second parameter is Q

### *12.* **Enter the D (Q) reference value using the arrow keys or the numeric keypad.**

Settable Range: -199999 to 199999

Move to the digit..........  $\bigcirc$  and  $\bigcirc$ 

Change the number ...  $\textcircled{1}$  and  $\textcircled{1}$ 

The reference value is set using the count value. At time of shipment it is set to "0".

## **13.** Press **ENTER** to confirm the D (Q) reference value.

The reference value entered this time is not confirmed unless  $\lceil \frac{\text{ENTER}}{\text{ESTER}} \rceil$  is pressed. The reference value used last time becomes valid.

## 14. Press  $\sqrt{\frac{F_{\text{ENTER}}}{F_{\text{}}}}$  to enter the D (Q) upper limit value setting mode.

(SUB display area /  $\Delta$ % setting)

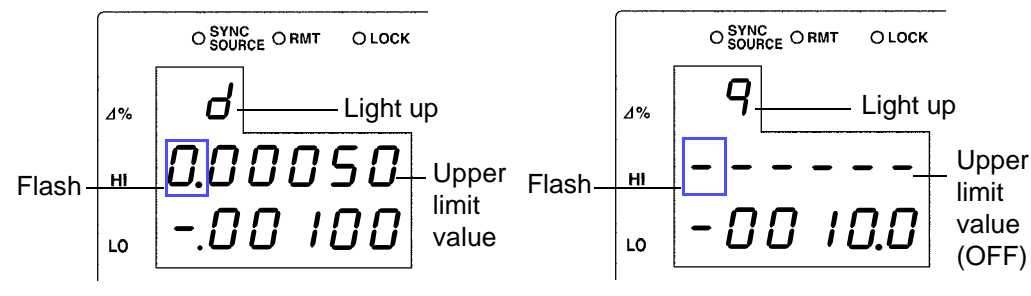

When the second parameter is D When the second parameter is Q

*15.* **Enter the D (Q) upper limit value using the arrow keys or the numeric keypad.**

Settable Range: OFF, -199999 to 199999 (When setting to "OFF["\(p.71\)](#page-76-0))

```
Move to the digit........ \textcircled{a} and \textcircled{b}
```

```
Change the number .. \textcircled{1} and \textcircled{1}
```
Setting a value lower than the lower limit value will not produce an error, but accurate judgment will not be possible.

At time of shipment, it is set to " - - - - - - " (OFF).

## **16.** Press  $\sqrt{\frac{\text{ENTER}}{\text{ENTER}}}$  to confirm the D (Q) upper limit value.

Enter the D (Q) lower limit value setting mode.

(SUB display area /  $\Delta$ % setting)

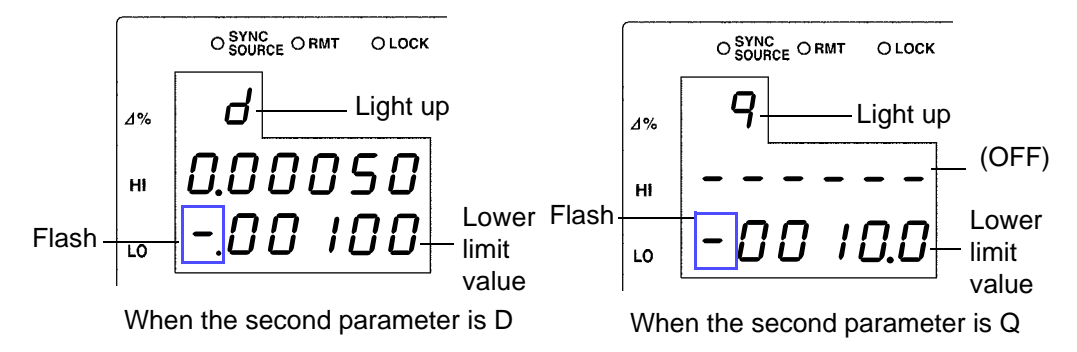

*17.* **In the same way, enter the D (Q) lower limit value using the arrow keys or the numeric keypad.**

At time of shipment, it is set to " - - - - - - " (OFF).

- **18.** Press **ENTER** to confirm the D (Q) lower limit value.
- **19. Press**  $\boxed{\text{ser}}$

The unit switches to the comparator measurement mode.

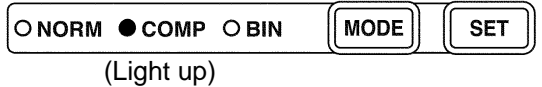

The comparator measurement result is displayed in the MAIN display area.

**See** ["Comparator Measurement Results" \(p. 72\)](#page-77-0)

### **NOTE**

value for the  $\Delta\%$  setting become display count values that are independent of the measurement conditions. If the measurement conditions differ, the absolute values that signify the count values change. For example, if the range is currently set at 100 pF this would mean that C count value of  $50000 = 50E-12$ , D count value  $100 = 0.00100$ , and Q count value  $100 = 10.0$ .

• The upper limit and lower limit values for the count setting and the reference

- The reference value of the second parameter uses the common count value, regardless of the upper limit and lower limit values.
- Set the comparator measurement mode measurement conditions while in normal measurement mode.
- **See** [3.3 "Setting the Measurement Conditions" \(p. 26\)](#page-31-0)
- The large/small judgment for the upper limit and lower limit values is not performed. An error is not generated if the upper limit and lower limit values are set in reverse, but the judgment cannot be performed properly.
- Refer to "Judgement results display" (p. 72) regarding comparator judgment results.
- After settings are complete,  $\textcircled{1}\textcircled{1}$  can be used to toggle the judgment range display to confirm the judgment range.

### <span id="page-76-0"></span>**Setting the Upper Limit and Lower Limit Values to OFF \_\_\_\_\_\_\_\_\_\_\_\_\_\_\_**

**1.** When entering the upper limit and lower limit values, use **the move left until the far left digit flashes and then press and hold for at least two seconds or use to move right until the far right digit flashes and then press and hold for at least two seconds.**

The display changes to " $-$ " and OFF is set.

**2.** Press  $\sqrt{\frac{F_{\text{ENTER}}}{F_{\text{S}}}$  to confirm the OFF setting.

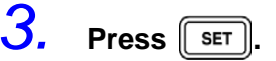

The unit switches to comparator measurement mode.

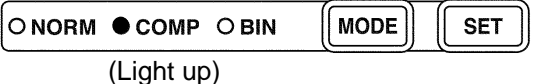

## **Canceling Comparator Measurement Mode \_\_\_\_\_\_\_\_\_\_\_\_\_\_\_\_\_\_\_\_\_\_\_\_\_**

In comparator measurement mode, press  $\lceil \text{move} \rceil$  twice.

The measurement mode LEDs light in the order of COMP  $\rightarrow$  BIN  $\rightarrow$  NORM, and then the unit switches to normal measurement mode.

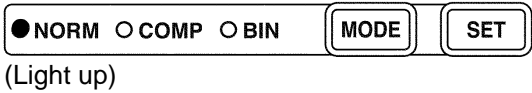

### <span id="page-77-0"></span>**Comparator Measurement Results \_\_\_\_\_\_\_\_\_\_\_\_\_\_\_\_\_\_\_\_\_\_\_\_\_\_\_\_\_\_\_\_**

- The measurement conditions of comparator measurement mode use the measurement conditions of normal measurement. Set the comparator mode measurement conditions in normal measurement mode. **See** [3.3 "Setting the Measurement Conditions" \(p. 26\)](#page-31-0)
- The upper limit and lower limit value numbers are not checked for which is greater and smaller. Therefore please take care when setting them, as correct judgments cannot be made if they are set in the opposite order.

### **Judgement results display**

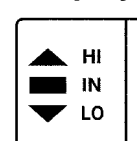

Each of the judgment results for C and D (Q) is displayed in the comparator judgment result display area.

The comparator judgment is not performed for parameters with the upper limit and lower limit value set to OFF.

Measurement value judgment Upper limit value Lower limit value **HI IN LO** Upper limit and lower limit value<br>settings When the measurement value is larger than the upper limit value When the measurement value is within the range of the upper limit and lower limit values When the measurement value is smaller than the lower limit value When the measurement value is above the measurement range (OVER FLOW) Upper limit **HI** Measurement range Measurement range Measurement value judgment

Lower limit

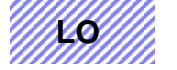

When the measurement value is below the measurement range (UNDER FLOW)

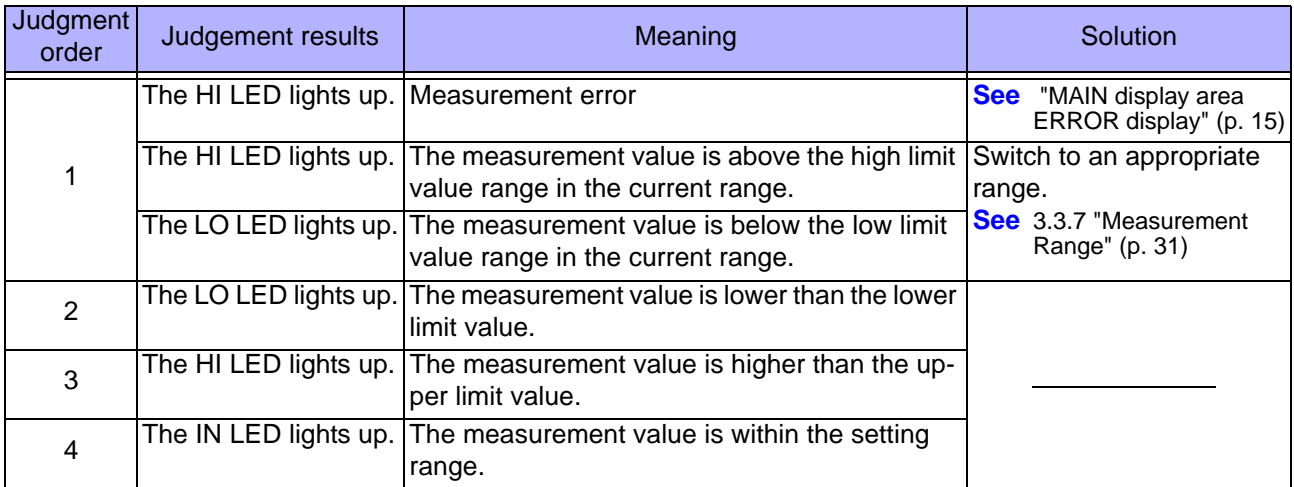

### **Outputting Judgment Results** • Output the judgment result for each of C and D (Q) (LO/IN/HI) and the AND results for both judgment results (only when both parameters are IN) from EXT.I/O.

- **See** [7.1 "About the EXT I/O Connector" \(p. 121\)](#page-126-0)
- The comparator judgment results (IN/NG) can be differentiated by beep tones. **See** [6.12 "Setting Beep Tones" \(p. 110\)](#page-115-0)
- Except for the trigger setting, the measurement conditions cannot be changed in comparator measurement mode.

Press  $[\text{More}]$  to switch to normal measurement mode and then change the measurement conditions.

### **Keys Enabled for Comparator Mode**

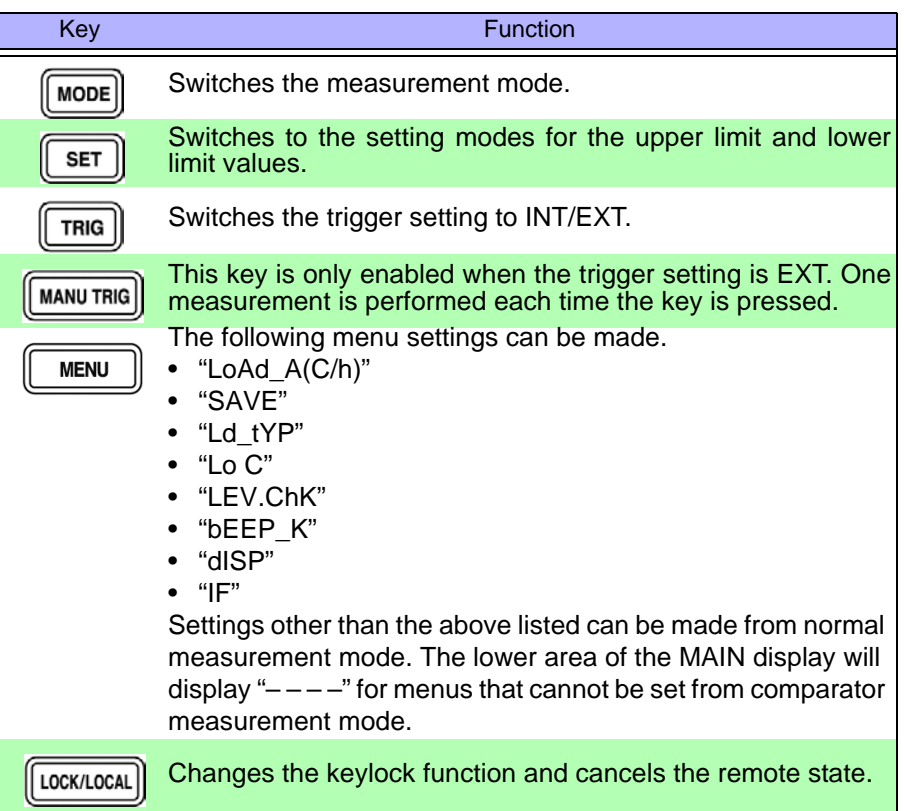

## **5.2 BIN Measurement Function**

This function enables you to set up to 13 categories of upper limit and lower limit values for C and one category of upper limit and lower limit values for D (Q), and indicates the judgment results in the BIN judgment result display area. The corresponding signal is also output from the EXT I/O connector on the rear of the unit.

There are Three judgment modes for BIN measurement: the count value setting and deviation count ( $\Delta$ ) setting and deviation percent ( $\Delta\%$ ) setting.

### • **Count Value Setting**

Set count values for the upper limit and lower limit values of the measurement parameter.

### • **Deviation Count () Setting**

Enter reference values and then set count values corresponding to the reference values for the upper limit and lower limit values.

### • **Deviation Percent (%) Setting**

Enter reference values and then set percentages corresponding to the reference values for the upper limit and lower limit values.

Select judgment mode and set judgment conditions.

- Judgment mode settings [\( p. 75\)](#page-80-0)
- Judgment conditions settings [\( p. 76\)](#page-81-0) Count Value Setting [\( p. 77\)](#page-82-0) Deviation Count ( $\triangle$ ) Setting, Deviation Percent ( $\triangle$ %) Setting (p. 81)

### **Measurement results display**

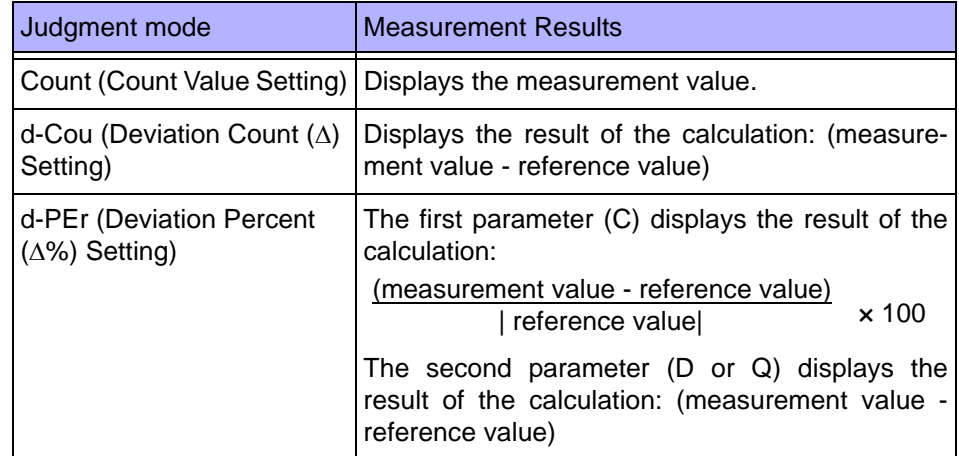

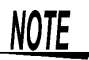

- If the power is turned off while the unit is in BIN measurement mode, the unit will be in BIN measurement mode when the unit is turned back on again.
- Set the upper limit and lower limit values of any BIN number that does not require a BIN judgment to be made to OFF so that judgment will not be performed.
- The measurement conditions for normal measurement mode are inherited as is for the measurement conditions when the BIN is executed. However, the AUTO range is automatically set to the HOLD range.

### <span id="page-80-0"></span>**Setting Judgment Mode**

Set the judgment mode before setting the BIN judgment conditions. (Select the count value setting, the deviation count  $(\Delta)$  setting, the deviation percent  $(\Delta\%)$  setting.)

The judgment mode is common to comparator measurement and BIN measurement.

## 1. In normal measurement mode, press **where**

The upper part of the MAIN display area displays the menu contents and the lower part displays the setting information.

(Refer t[o "Menu display organization" \(p. 14\)](#page-19-0) for menu order)

This setting cannot be changed in comparator mode and BIN mode.

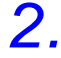

## **2. Use o** or **D** to select the "JudGE" menu item.

(MAIN display area)

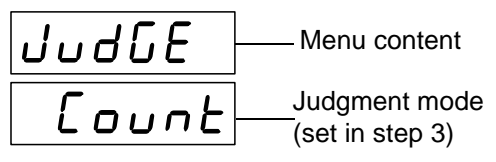

(Judgment mode setting screen)

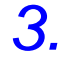

## **3. Use A or A** to select a setting item.

Pressing  $\Omega$  or  $\Omega$  causes the display to change in the following manner.

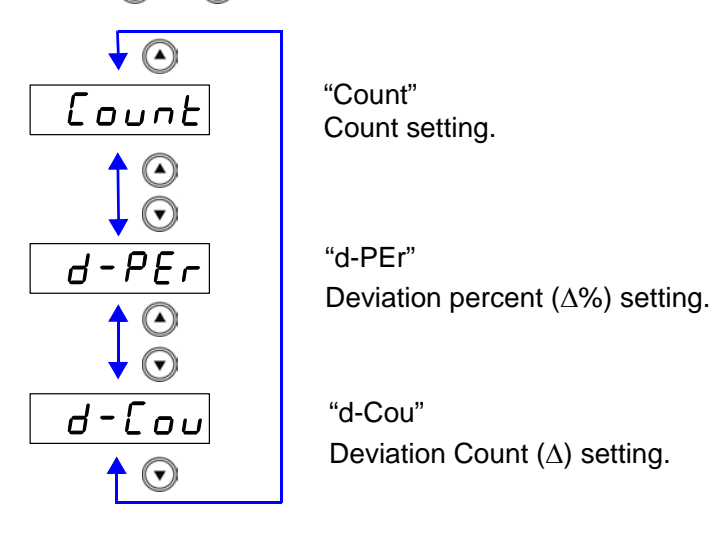

 $4.$  **Press**  $\boxed{\text{ENTER}}$ .

The judgment mode is confirmed. After confirmation, "bEEP\_J"(Beep setting screen for judgment result) is displayed at the top of the MAIN display area.

The judgment mode is not confirmed unless  $\lceil \frac{\text{ENTER}}{\text{first}} \rceil \rceil$  is pressed.

 $5.$  **Press**  $\sqrt{m_{\text{ENU}}}$ 

The unit returns to normal measurement mode.

### <span id="page-81-0"></span>**Setting the Upper Limit and Lower Limit Values for the BIN Setting Workflow**

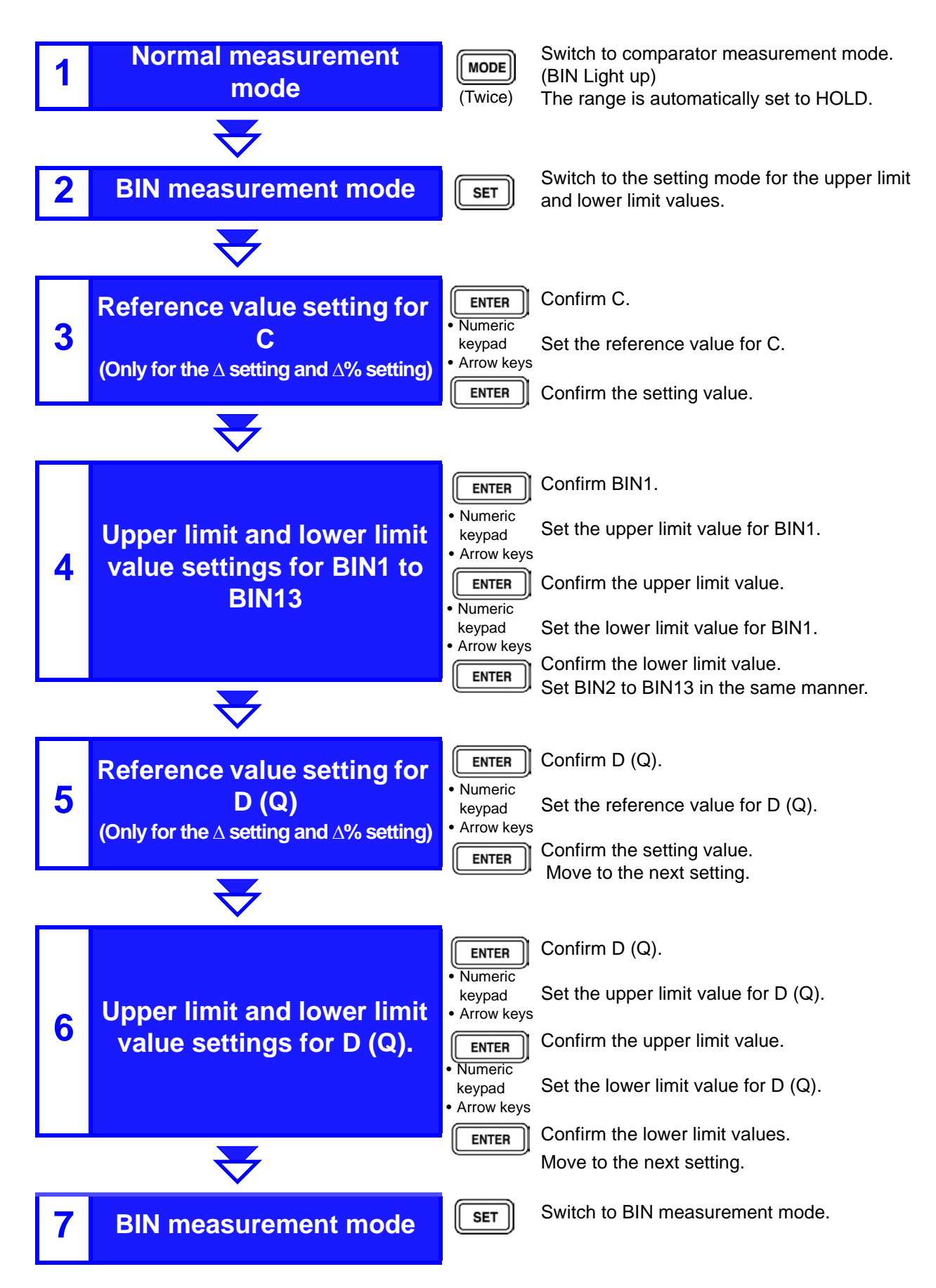

### <span id="page-82-0"></span>**Measurement method 1**

Make settings using the upper limit and lower limit values (count setting).

(To make settings using a reference value and the upper limit and lower limit values refer to ["Measurement method 2" \(p. 81\)\)](#page-86-0)

**1.** Use **MODE** to switch to the BIN measurement mode.

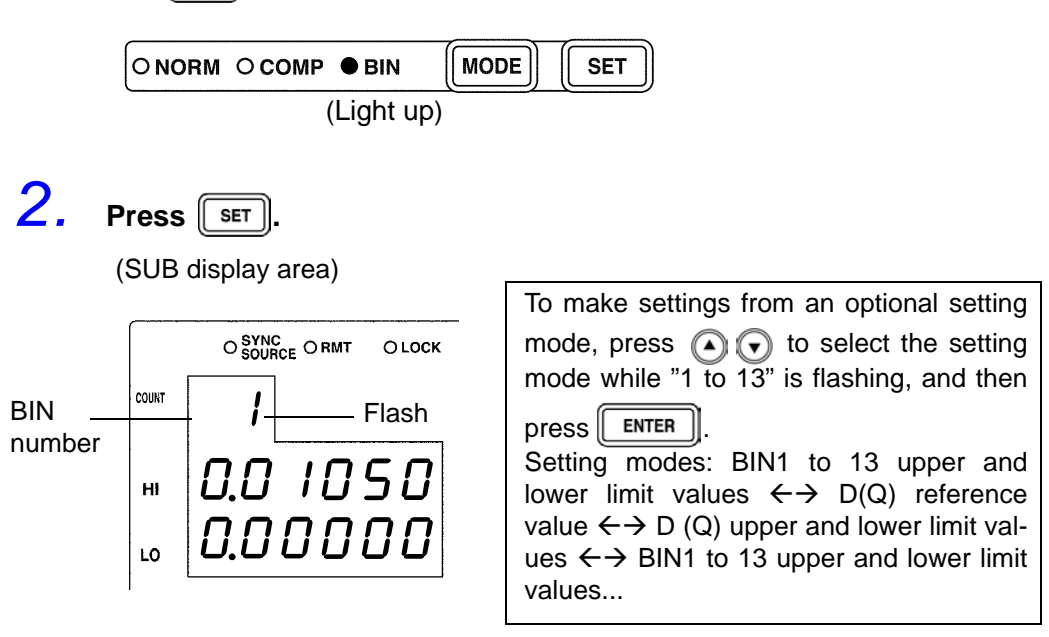

**3.** Press **ENTER** to enter the BIN1 upper limit value setting mode.

(SUB display area)

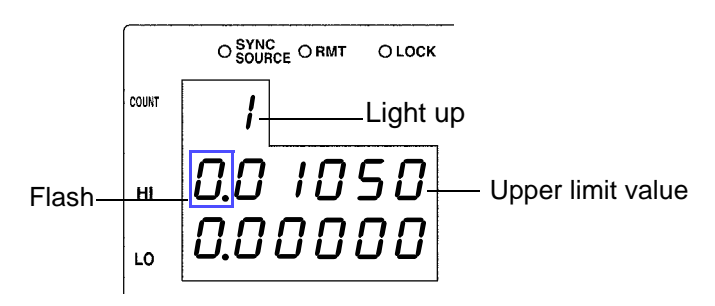

*4.* **Use the numeric keypad or the arrow keys to enter an upper limit value for BIN1 and then press FINTER**.

Settable Range: OFF, -199999 to 999999 (When setting to "OFF["\( p. 87\)](#page-92-0))

```
Move to the digit.........\textcircled{\fbox{1}} and \textcircled{\fbox{2}}
```
Change the number ...  $\textcircled{1}$  and  $\textcircled{1}$ 

Setting a value lower than the lower limit value will not produce an error, but accurate judgment will not be possible.

At time of shipment, it is set to " - - - - - - " (OFF).

## **5.** Press **FINTER** to confirm the BIN1 upper limit value.

Enter the BIN1 lower limit value setting mode. (SUB display area)

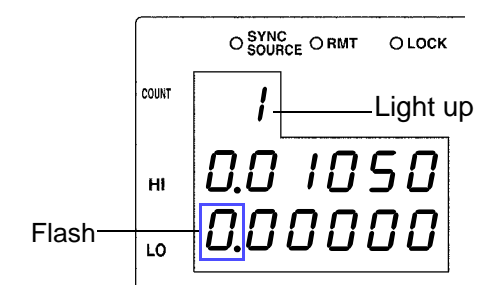

If  $\lceil \cdot \rceil$  is not pressed, the BIN upper limit and lower limit values just entered will not be set.

The previous BIN upper limit value and lower limit value will remain in effect.

### *6.* **Enter the BIN1 lower limit value using the arrow keys or the numeric keypad.**

At time of shipment, it is set to " - - - - - - " (OFF).

**7.** Press **ENTER** to confirm the BIN1 lower limit value.

(SUB display area)

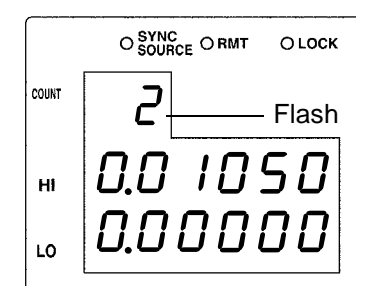

### **8.** Press **FINTER** to enter the BIN2 upper limit value setting mode.

In the same way make settings for the BIN2 to 13 upper limit values and lower limit values.

(SUB display area)

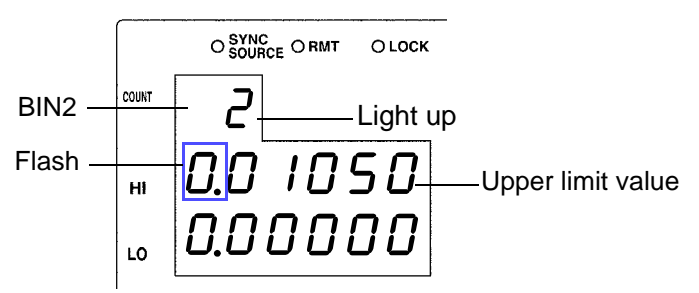

**9. Press**  $\sqrt{\frac{\text{ENTER}}{\text{ENTER}}}$  to enter the D (Q) upper limit value setting mode.

(SUB display area)

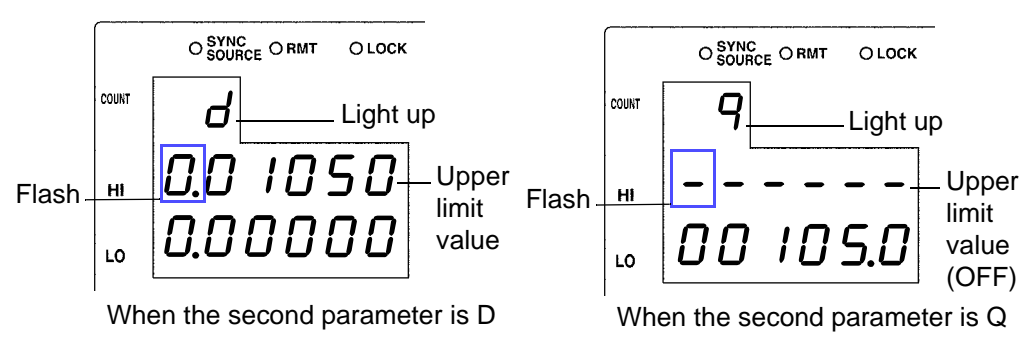

### *10.* **Enter the D (Q) upper limit value using the arrow keys or the numeric keypad.**

Settable Range: OFF, -199999 to 199999 (When setting to "OFF["\( p. 87\)](#page-92-0))

Move to the digit.........  $\bigodot$  and  $\bigodot$ 

Change the number  $\widehat{A}$  and  $\widehat{A}$ 

Setting a value lower than the lower limit value will not produce an error, but accurate judgment will not be possible.

At time of shipment, it is set to " - - - - - - " (OFF).

## **11.** Press **ENTER** to confirm the D (Q) upper limit value.

Enter the  $\overline{D(Q)}$  lower limit value setting mode.

(SUB display area)

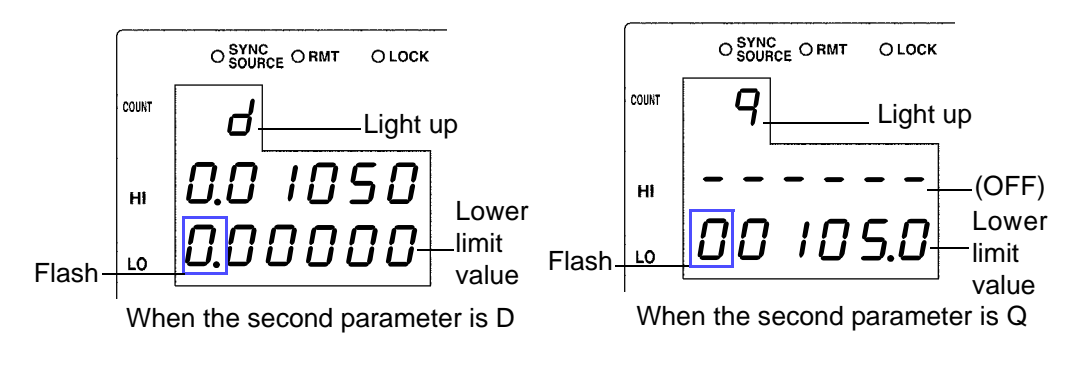

### *12.* **Enter the D (Q) lower limit value using the arrow keys or the numeric keypad.**

At time of shipment, it is set to " - - - - - - " (OFF).

## **13.** Press **ENTER** to confirm the D (Q) lower limit value.

 $14.$  **Press** set

The unit switches to the BIN measurement mode.

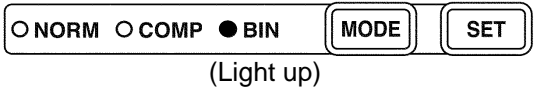

**See** ["Performing BIN Measurement" \(p. 88\)](#page-93-0)

- **NOTE**
- The upper limit and lower limit values for the count setting become display count values that are independent of the measurement conditions. If the measurement conditions differ, the absolute values that signify the count values change.

For example, if the range is currently set at 100 pF this would mean that C count value of  $50000 = 50E-12$ , D count value  $100 = 0.00100$ , and Q count value  $100 = 10.0$ .

- The second parameter upper limit and lower limit values use the common count value, regardless of parameter settings.
- The measurement conditions for normal measurement mode are used for the BIN measurement mode. Set the measurement conditions to use for BIN measurement mode while the unit is in normal measurement mode.
- Check the following because judgment cannot be performed properly if the upper limit and lower limit values are set incorrectly.
	- Are the setting values within the display range of the measurement range?
	- Is the large/small relationship of the upper limit and lower limit values correct?
- After settings are complete,  $\textcircled{1}\textcircled{1}$  can be used to toggle the judgment range display to confirm the judgment range.

### <span id="page-86-0"></span>**Measurement method 2**

Make settings using the reference value upper limit and lower limit values (  $\overline{\Delta}$  setting and  $\Delta\%$  setting)

(To make settings using a reference value and the upper limit and lower limit values refer to ["Measurement method 1" \(p. 77\)\)](#page-82-0)

Explanation of the setting screen will now be given for the case that the SUB display area does not show a divided screen display description due to the judgment mode ( $\triangle$ setting and  $\triangle$ % setting). ("COUNT" lights up during  $\Delta$ setting)

## **1.** Press  $\sqrt{\frac{1}{100}}$  to light up BIN and enter the BIN measurement mode.

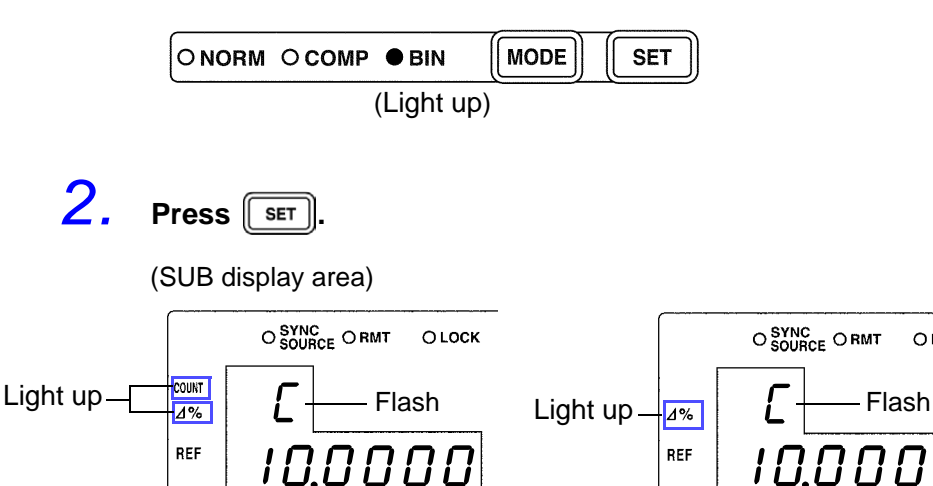

OLOCK

**3.** Press **FINTER** to enter the C reference value setting mode.

flashing to select the setting mode, then press  $\lceil \frac{1}{n} \rceil$ 

 $\Delta$  setting  $\Delta$ % setting

To make settings from an optional setting mode, press  $\bigcirc$   $\bigcirc$  while "C" is

Setting modes: C reference value BIN1 to 13 upper limit and lower limit values  $\leftrightarrow$  D (Q) reference value  $\leftrightarrow$  D (Q) upper limit and lower limit values  $\leftrightarrow$  C

(SUB display area)

reference value....

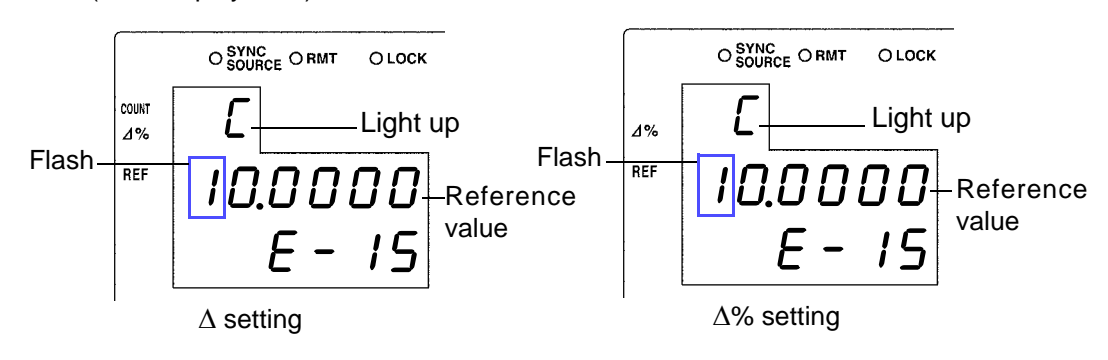

*4.* **Enter the C reference value using the arrow keys or the numeric keypad.**

(If you enter a number, each digit moves one place to the right.) Settable Range: -199999 to 999999 (The  $\Delta\%$  setting cannot be set to 0.)

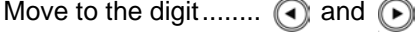

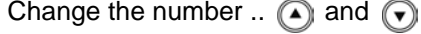

The reference value is set with the count value. At time of shipment it is set to "100000".

 $5.$  Press  $\sqrt{\frac{3}{2}}$  to confirm the C reference value.

(SUB display area)

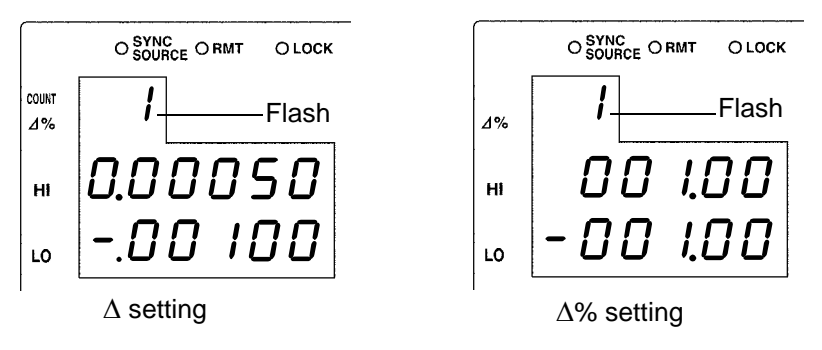

The reference value entered this time is not confirmed unless  $\lceil \frac{\text{ENTER}}{\text{ENTER}} \rceil$  is pressed. The reference value used last time becomes valid.

**6.** Press **FINTER** to enter the BIN1 upper limit value setting mode.

(SUB display area)

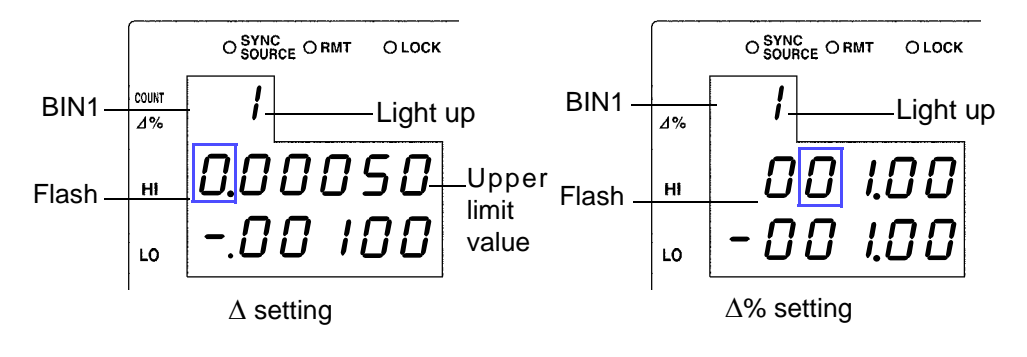

### *7.* **Enter the BIN1 upper limit value using the arrow keys or the numeric keypad.**

Settable Range

- For the  $\Delta$  setting: OFF, -199999 to 999999 (When setting to "OFF"[\( p. 87\)](#page-92-0))
- For the  $\Delta\%$  setting: OFF, -999.99 to 999.99

Move to the digit......... $\textcircled{1}$  and  $\textcircled{1}$ 

Change the number  $\Omega$  and  $\Omega$ 

Setting a value lower than the lower limit value will not produce an error, but accurate judgment will not be possible.

At time of shipment, it is set to " - - - - - - " (OFF).

ENTER Setting a value lower than the lower limit value will not produce an error, but accurate judgment will not be possible.

**8.** Press **FINTER** to confirm the BIN1 upper limit value.

Enter the BIN1 lower limit value setting mode.

(SUB display area)

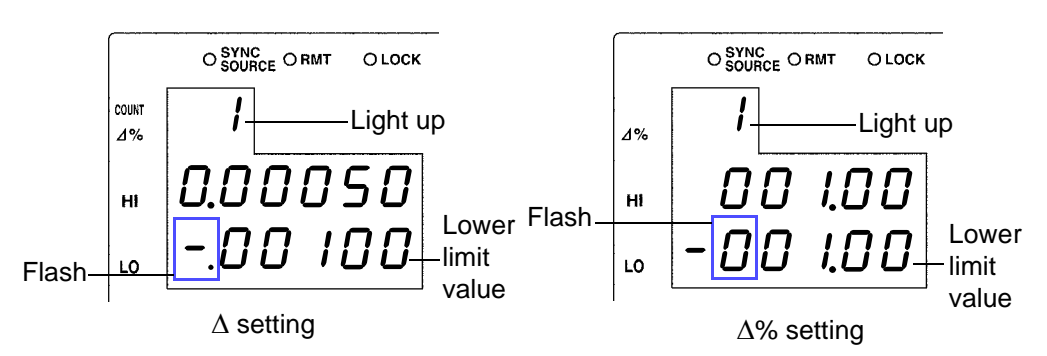

*9.* **Enter the BIN1 lower limit value in the same way using the arrow keys or the numeric keypad.**

At time of shipment, it is set to " - - - - - - " (OFF).

**10.** Press **ENTER** to confirm the BIN1 lower limit value.

## 11. Press **FINTER** to enter the BIN2 upper limit value setting mode.

(SUB display area /  $\Delta$ % setting)

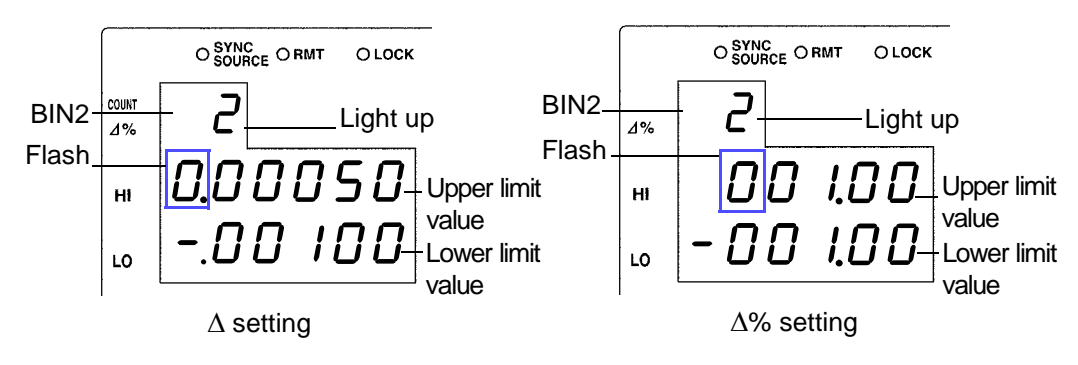

In the same way set all BIN upper limit and lower limit values.

After all of the BIN upper limit and lower limit values have been set, the condition will become as follows.

(SUB display area /  $\Delta$ % setting)

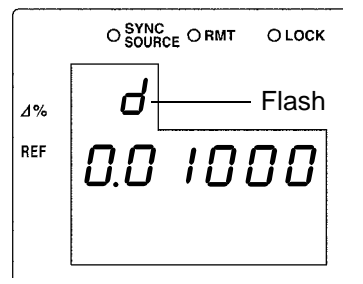

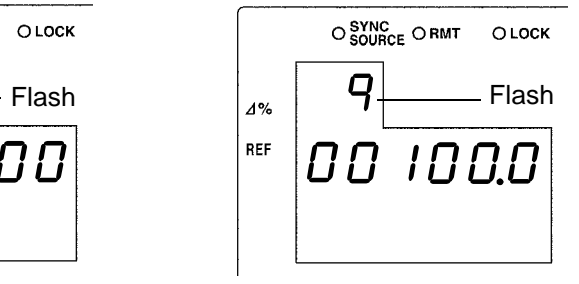

When the second parameter is D When the second parameter is Q

**12.** Press **ENTER** to enter the D (Q) reference value setting mode.

(SUB display area /  $\Delta$ % setting)

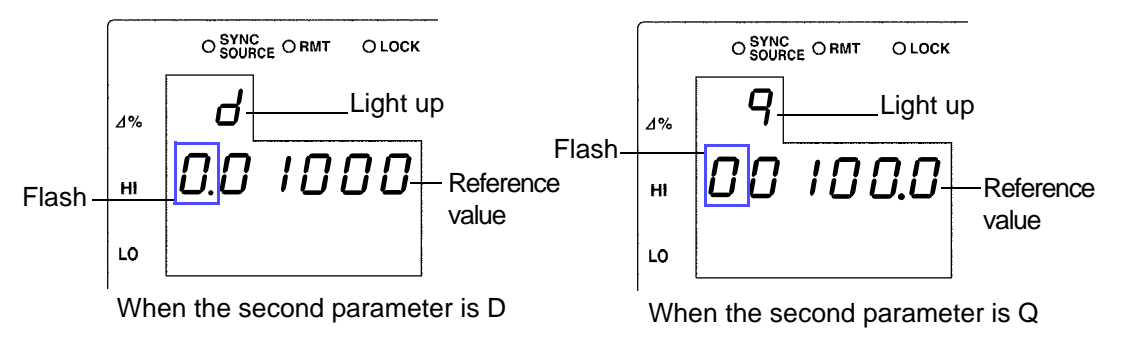

### *13.* **Enter the D (Q) reference value using the arrow keys or the numeric keypad.**

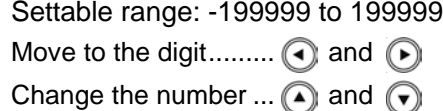

The reference value is set with the count value. At time of shipment it is set to "0".

## **14.** Press **ENTER** to confirm the D (Q) reference value.

If  $\lceil$  ENTER  $\rceil$  is not pressed, the reference value just entered will not be set. The previous reference value will remain in effect.

**15.** Press  $\sqrt{\frac{\text{ENTER}}{\text{ENTER}}}$  to enter the D (Q) upper limit value setting mode.

5

(SUB display area /  $\Delta\%$  setting)

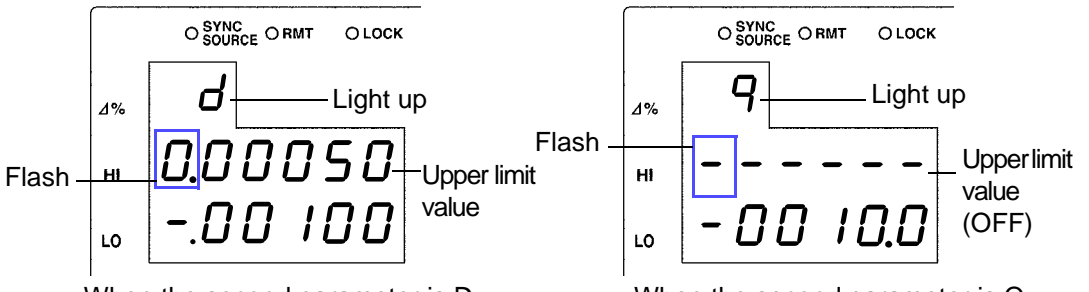

When the second parameter is D When the second parameter is Q

### *16.* **Enter the D (Q) upper limit value using the arrow keys or the numeric keypad.**

Settable range: OFF, -199999 to 199999 (When setting to "OFF"[\( p. 87\)\)](#page-92-0)

Move to the digit.........  $\textcircled{a}$  and  $\textcircled{b}$ 

Change the number ...  $\textcircled{1}$  and  $\textcircled{1}$ 

Setting a value lower than the lower limit value will not produce an error, but accurate judgment will not be possible.

At time of shipment, it is set to " - - - - - - " (OFF).

### **17.** Press  $\sqrt{\frac{\text{ENTER}}{\text{ENTER}}}$  to confirm the D (Q) upper limit value. Enter the  $\overline{D(Q)}$  lower limit value setting mode.

(SUB display area /  $\Delta$ % setting)

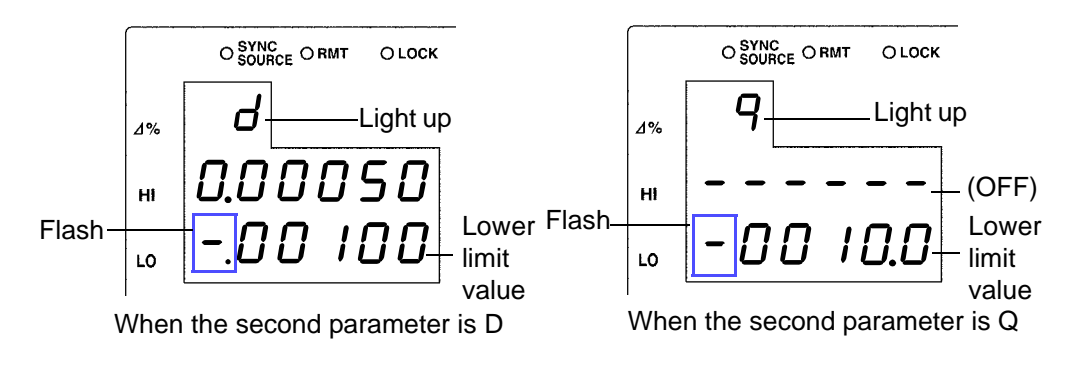

*18.* **In the same way enter the D (Q) lower limit value using the arrow keys or the numeric keypad.**

At time of shipment, it is set to " - - - - - - " (OFF).

- **19.** Press **ENTER** to confirm the D (Q) lower limit value.
- **Press Example**

Enter the BIN measurement mode.

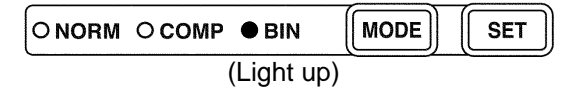

**See** ["Performing BIN Measurement" \(p. 88\)](#page-93-0)

**NOTE** 

• The reference value for the  $\Delta$  setting and  $\Delta\%$  setting become display count values that are independent of the measurement conditions. If the measurement conditions differ, the absolute values that signify the count values change.

For example, if the range is currently set at 100 pF this would mean that C count value of  $50000 = 50E-12$ , D count value  $100 = 0.00100$ , and Q count value  $100 = 10.0$ .

- The reference value of the second parameter uses the common count value, regardless of the upper limit and lower limit values.
- The measurement conditions for normal measurement mode are used for the BIN measurement mode. Set the measurement conditions to use for BIN measurement mode while the unit is in normal measurement mode.
- When checking the upper/lower limit values, error judgment is not done.
- Check the following because judgment cannot be performed properly if the upper limit and lower limit values are set incorrectly.
	- Are the setting values within the display range of the measurement range?
	- Is the large/small relationship of the upper limit and lower limit values correct?
- After settings are complete,  $\bigcap_{n=0}^{\infty}$  can be used to toggle the judgment range display to confirm the judgment range.

### <span id="page-92-0"></span>**Setting the Upper Limit and Lower Limit Values to OFF**

**1.** When entering the upper limit and lower limit values, use  $\odot$  to **move left until the far left digit flashes and then press and hold**  $\widehat{A}$ for at least two seconds or use  $\curvearrowright$  to move right until the far right digit flashes and then press and hold  $\bigcap$  for at least two seconds.

The display changes to " $-$  and OFF is set.

**2.** Press **FINTER** to confirm the OFF setting. **3. Press set** . Enter the BIN measurement mode. ONORM OCOMP ● BIN **MODE SET** (Light up)

### **Canceling BIN Measurement Mode \_\_\_\_\_\_\_\_\_\_\_\_\_\_\_\_\_\_\_\_\_\_\_\_\_\_\_\_\_\_\_\_**

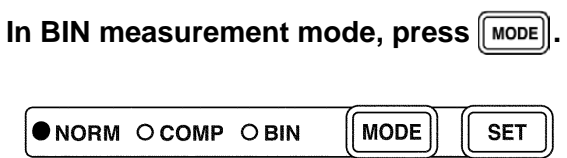

The measurement mode LEDs light in the order of BIN  $\rightarrow$  NORM, and then the unit switches to normal measurement mode.

### <span id="page-93-0"></span>**Performing BIN Measurement\_\_\_\_\_\_\_\_\_\_\_\_\_\_\_\_\_\_\_\_\_\_\_\_\_\_\_\_\_\_\_\_\_\_\_\_**

- Starting with the lowest, checks to see if BIN numbers are within the set upper limit and lower limit value range and displays as a judgment result the first BIN number that is in range.
- Except for the trigger setting, the measurement conditions cannot be changed in BIN measurement mode. Press  $\sqrt{\mathsf{Move}}$  to switch to normal measurement mode and then change the measurement conditions.
- Press  $\textcircled{1}\textcircled{r}$  to toggle the information shown in the SUB display area. C reference value (for the  $\Delta$  setting and  $\Delta\%$  setting)  $\leftarrow$  BIN 1 to 13 upper limit and lower limit values  $\leftarrow$   $\rightarrow$  D (Q) reference value (for the  $\Delta$  setting and  $\Delta$ % setting)  $\leftrightarrow$  D (Q) upper limit and lower limit values  $\leftrightarrow$  display OFF  $\leftrightarrow$ C reference value...
- If the upper limit and lower limit values of C and D (Q) have not been set, OUT will be displayed in the BIN judgment result display area. The measurement range will automatically become HOLD.

### **Judgement results display**

Each of the judgment results is displayed in the BIN judgment result display area.

**BIN OUT** 

**D-NG** 

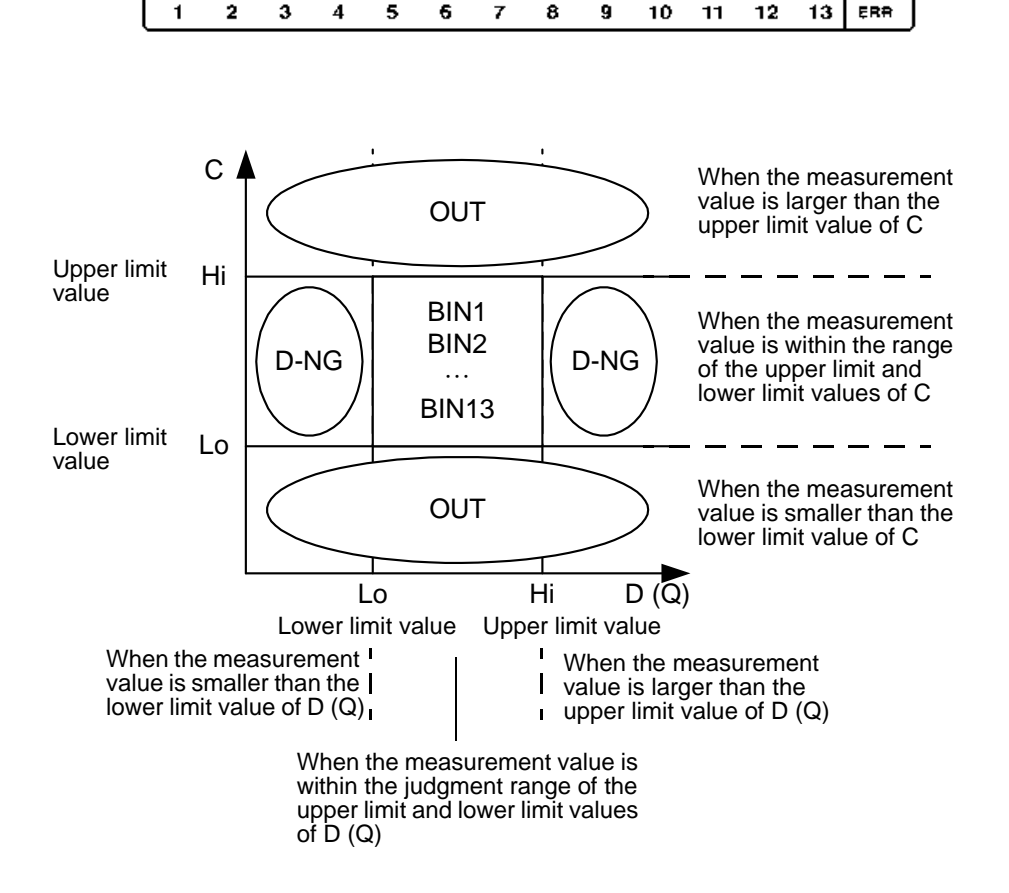

### **Outputting Judgment Results**

• Output the judgment result for BIN (BIN1 to 13, OUT OF BINS, and D-NG) from EXT.I/O.

**See** [7.1 "About the EXT I/O Connector" \(p. 121\)](#page-126-0)

• The BIN judgment results (IN/NG) can be differentiated by beep tones. **See** [6.12 "Setting Beep Tones" \(p. 110\)](#page-115-0)

### **Keys Enabled for Comparator Mode**

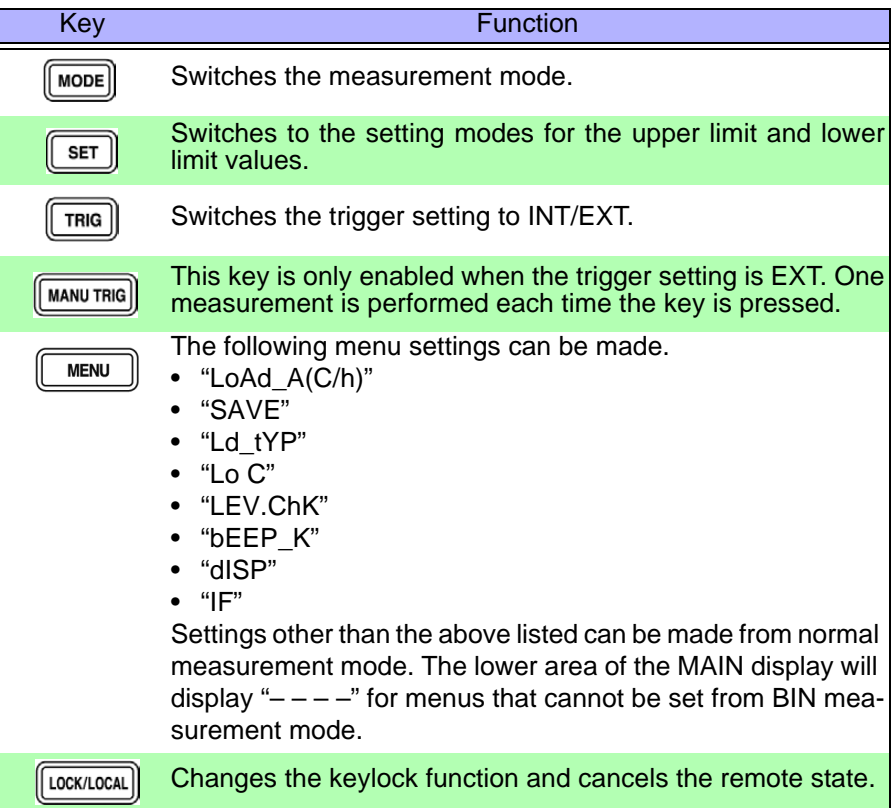

# **Application**

# **Chapter 6**

6

## **6.1 Setting the Average Function**

The average function performs an averaging process on the measurement values. With the use of this function you can reduce measurement value fluctuations even in environments with a lot of noise.

### 1. In normal measurement mode, press **were**

The upper part of the MAIN display area displays the menu contents and the lower part displays the setting information. (Refer to ["Menu display organization" \(p. 14\)](#page-19-0) for menu order)

This setting cannot be changed in comparator mode and BIN mode.

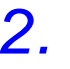

**2. Use**  $\bigcap$  **or**  $\bigcap$  **to select the "AVErAG" menu item.** 

(MAIN display area)

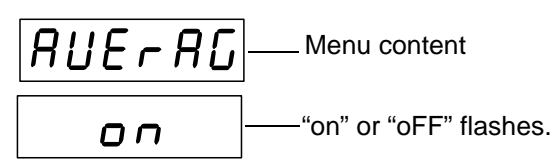

(Setting screen for the number of measurements to be averaged)

(SUB display area / "on" setting)

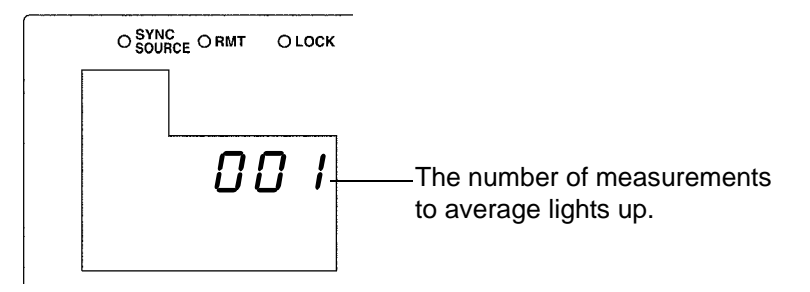

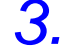

**3. Press**  $\bigcirc$   $\bigcirc$  to enable or disable the average function.

It will toggle "on" and "oFF" each time  $\bigcirc$   $\bigcirc$  is pressed.

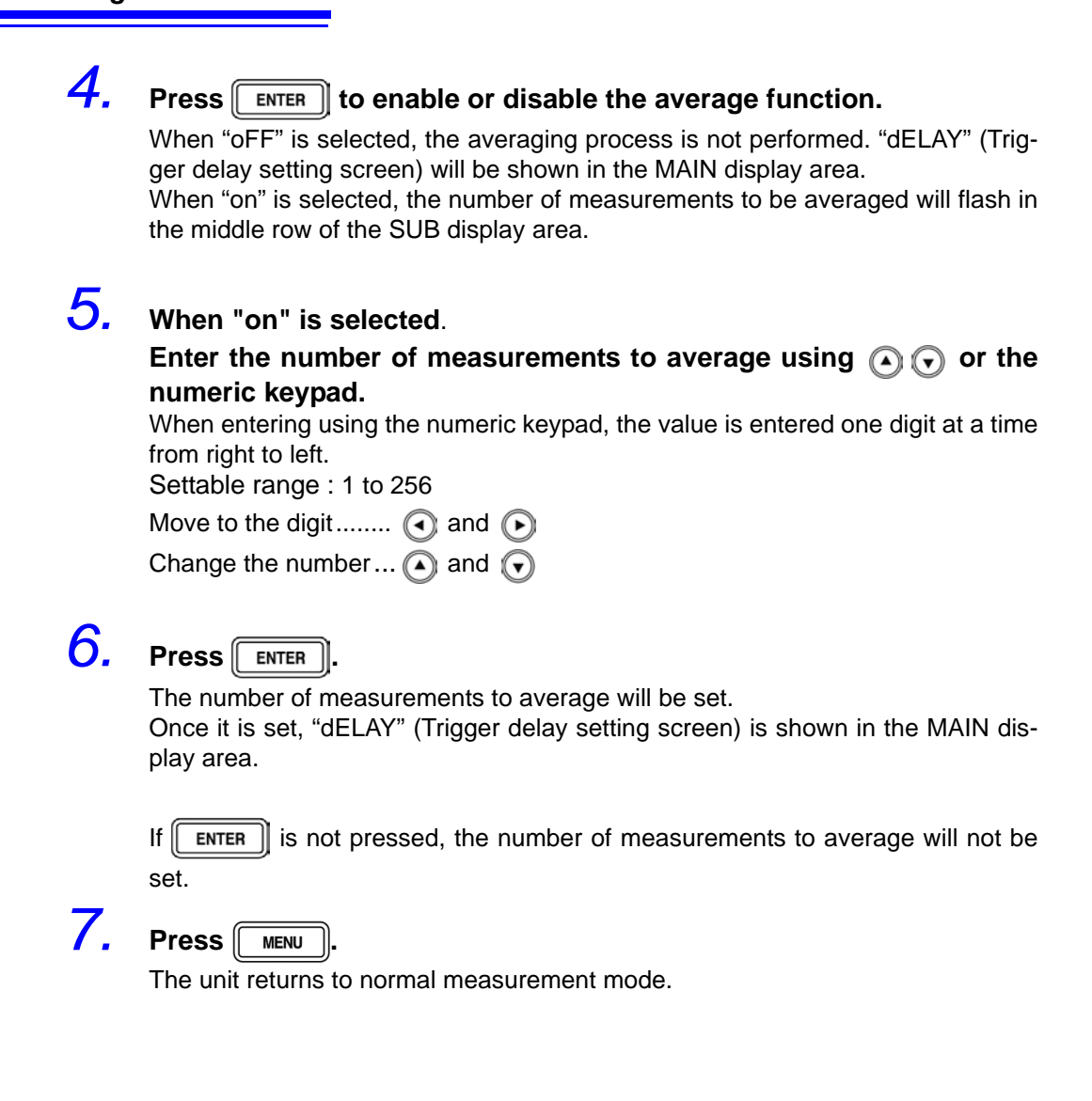

## **6.2 Trigger Delay Setting**

This sets the delay time between when the trigger is detected and measuring begins. With the use of this function even if measurement is commenced immediately after connecting to a sample a reliable measurement value can be attained.

## **1.** In normal measurement mode, press  $\sqrt{\frac{MENU}{MENU}}$

The upper part of the MAIN display area displays the menu contents and the lower part displays the setting information.

(Refer to ["Menu display organization" \(p. 14\)](#page-19-0) for menu order)

This setting cannot be changed in comparator mode and BIN mode.

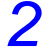

### **2. Use a** or **b** to select the "dELAY" menu item.

(MAIN display area)

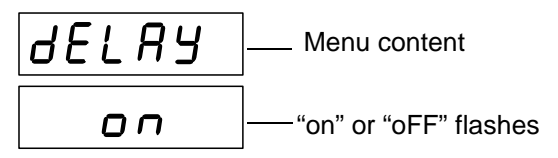

(Trigger delay setting screen)

(SUB display area / "on" setting)

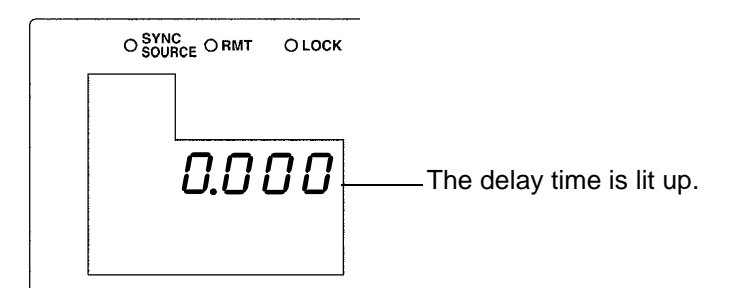

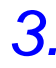

**3. Press**  $\bigcap$   $\bigcap$  to enable or disable the trigger delay.

It will toggle "on" and "oFF" each time  $\textcircled{1}$   $\textcircled{1}$  is pressed.

## **4.** Press **FINTER** to enable or disable trigger delay.

When "oFF" is selected, "Fra.SFt" (Frequency shift setting screen) appears in the MAIN display area.

When "on" is selected, the leftmost LED which displays the delay time will flash in the middle row of the SUB display area.

*5.* **When "on" is selected.** Enter the delay time using  $\textcircled{1}$   $\textcircled{2}$  or the numeric keypad. (If you enter a number, each digit moves one place to the right.) Settable range : 0.000 to 9.999(s) Move to the digit........  $\bigodot$  and  $\bigodot$ Change the number...  $\bigcirc$  and  $\bigcirc$ **6.** Press **FINTER** to confirm the delay time setting. "Frq.SFt" (Frequency shift setting screen) will be shown in the MAIN display area. If  $\lceil \sqrt{\frac{\text{ENTER}}{\text{ENTER}}} \rceil$  is not pressed the delay time setting will not be set.

 $7.$  **Press**  $\sqrt{100}$ 

The unit returns to normal measurement mode.

## **6.3 Using the Contact Check Function**

The contact check function contains the following two functions.

### • **Exclude abnormally low measurement results. (Low C reject function)** [\(p. 96\)](#page-101-0)

If the C measurement value is abnormally small, it detects the measurement result as an error. It can discern whether or not the contact pin and the sample are in contact with one another. If a relative percentage the full scale of the currently selected range is set as a limit value, this function detects it as a contact error if the reading is lower than the limit value. For example, if 1% is set for a 100 pF range, measurement values lower than 1 pF will be detected as contact errors. This judgment is based on the measurement value after OPEN, SHORT and LOAD compensation.

During a contact error the measurement value and comparator as well as BIN judgment results will be made normally. If the measurement value after offset compensation is smaller than the limit value, there will not be a contact error.

### • **Exclude chattering during contact (measurement level monitoring function)** [\(p. 98\)](#page-103-0)

By monitoring the amount of fluctuation in the effective voltage value (Vmoni) and effective current value (Imoni), detects chattering and other waveform abnormalities resulting from the contact pin and sample in connection. The judgment method is as follows: During analog measurement the Vmoni

and Imoni are operated several times. The first operated Vmoni and Imoni are treated as the reference values and the  $\Delta\%$  value is calculated relative to the subsequently operated Vmoni and Imoni using the following equation.

 $\Delta\%$  = (effective value - reference value) / | reference value|  $\times$ 100

If the  $\Delta\%$  value is greater than the set limit value it is detected as a contact error.

## <span id="page-101-0"></span>**6.3.1 Setting the Low C Reject Function**

## $1.$  **Press**  $\sqrt{max}$

The upper part of the MAIN display area displays the menu contents and the lower part displays the setting information.

(Refer to ["Menu display organization" \(p. 14\)](#page-19-0) for menu order)

## **2. Use**  $\bigcap$  **or**  $\bigcap$  **to select the "Lo C" menu item.**

(MAIN display area)

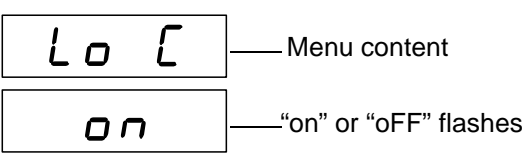

(Low C reject function setting screen)

(SUB display area / "on" setting)

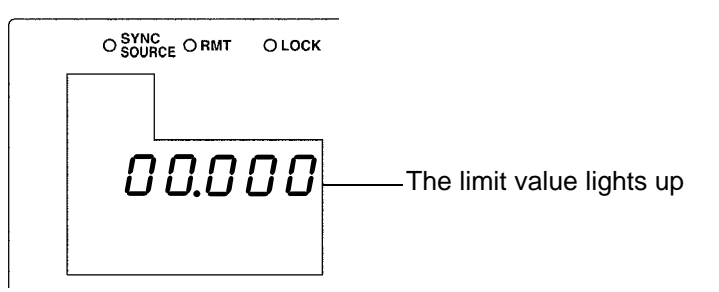

**3. Press**  $\Omega$   $\Omega$  to enable or disable the Low C reject function.

It will toggle "on" and "oFF" each time  $\textcircled{1}\textcircled{1}$  is pressed.

### **4.** Press **FINTER** to confirm the Low C reject function as enabled or **disabled.**

When "oFF" is selected, "LEV.ChK" (Measurement level monitoring function setting screen) will be displayed in the MAIN display area.

When "on" is selected, the leftmost LED showing the limit value in the middle row of the SUB display area will flash.

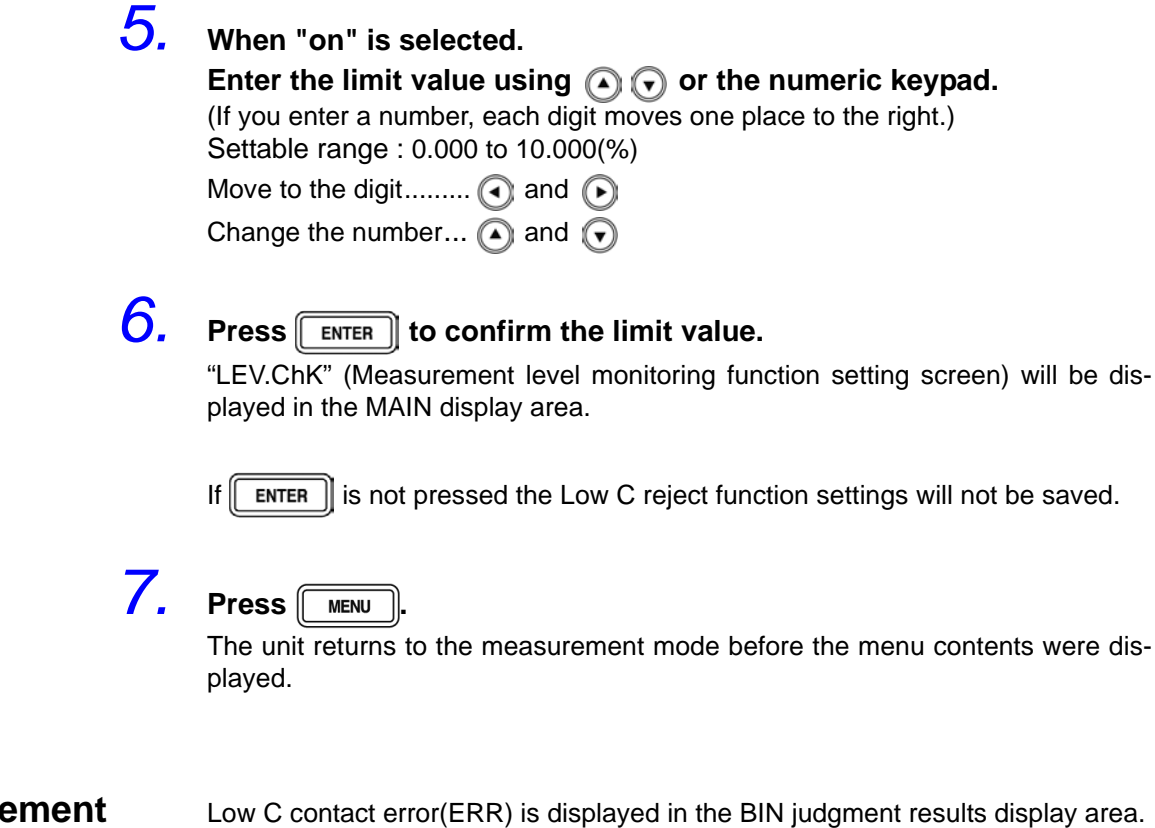

**Measurement results display**

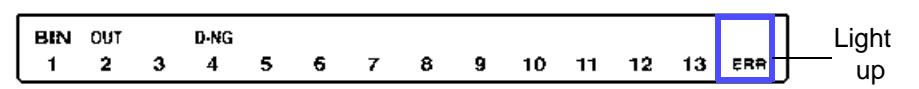

### **Output Measurement results**

- The <measurement status> of the response data to the "MEASure?" measure value command outputs "5".
	- **See** ["Query of Measurement Data" \(p. 227\)](#page-232-0)
- Outputs to BIT5 of the event status register ESR3. **See** ["Setting and Query of Event Status Enable Register 3 \(ESER3\)" \(p. 217\)](#page-222-0) • Outputs Low C contact error from EXT I/O.
- **See** [7.1 "About the EXT I/O Connector" \(p. 121\)](#page-126-0)

## <span id="page-103-0"></span>**6.3.2 Measurement Level Monitoring Function Settings**

## $1.$  **Press**  $\sqrt{10}$

The upper part of the MAIN display area displays the menu contents and the lower part displays the setting information. (Refer to ["Menu display organization" \(p. 14\)](#page-19-0) for menu order)

### **2. Use**  $\Omega$  or  $\Omega$  to select the "LEV.ChK" menu item.

(MAIN display area)

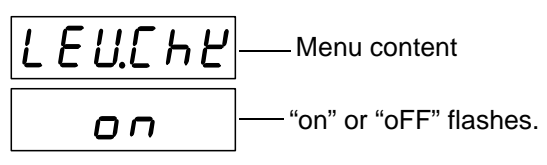

(Measurement level monitoring function setting screen)

(SUB display area / "on" setting)

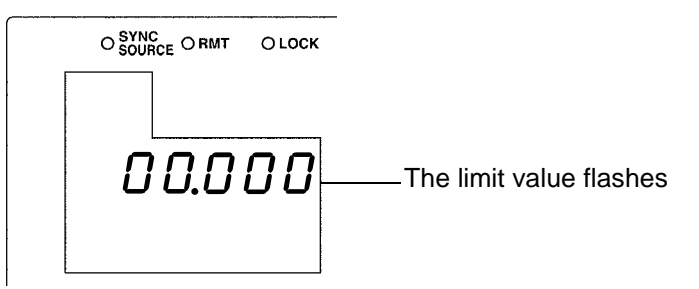

### **3. Press**  $\Omega$   $\Omega$  to enable or disable the measurement level monitoring **function.**

It will toggle "on" and "oFF" each time  $\textcircled{1}\textcircled{1}$  is pressed.

### 4. Press **FINTER** to confirm the measurement level monitoring func**tion as on or off.**

When "oFF" is selected, "JudGE" (Judgment mode setting screen) will be displayed in the MAIN display area.

When "on" is selected, the leftmost LED showing the limit value in the middle row of the SUB display area will flash.

## *5.* **When "on" is selected.**

Enter the limit value using  $\textcircled{a} \textcircled{r}$  or the numeric keypad. (If you enter a number, each digit moves one place to the right.) Settable range: 0.01 to 100.00 (%)

Move to the digit........  $\bigcap$  and  $\bigcap$ 

Change the number...  $\textcircled{a}$  and  $\textcircled{r}$ 

## **6.** Press **ENTER** to confirm the limit value.

"JudGE"(Judgment mode setting screen) will be displayed in the MAIN display area.

If  $\lceil \frac{1}{2} \rceil$  is not pressed, the measurement level monitoring function settings will not be saved.

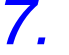

 $\overline{Z}$ . Press  $\overline{Z}$ <sub>MENU</sub>

The unit returns to the measurement mode it was in prior to the menu items being displayed.

### **Measurement results display**

**Output Measurement results**

 $|LEU - E|$ will be displayed in the MAIN display area. **See** ["MAIN display area ERROR display" \(p. 15\)](#page-20-0)

- The response data to the ":MEASure?" measure value command is output thusly: <measurement status> 4, <C measurement value>777777E+77, and <D (Q) measurement value>777777.
	- **See** ["Query of Measurement Data" \(p. 227\)](#page-232-0) • Outputs to BIT7 of event status register ESR1. **See** ["Setting and Query of Event Status Enable Register 1 \(ESER1\)" \(p. 216\)](#page-221-0)
	- Outputs detected level abnormalities from EXT I/O. **See** [7.1 "About the EXT I/O Connector" \(p. 121\)](#page-126-0)

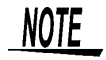

Even in the case of normal contact, error output may occur due to the influence of external noise. (It is possible to judge external noise.)

## **6.4 Current Detection Circuit Monitoring Function**

If the measurement range is set too low for the object being measured or the object being measured is in a SHORT state, a current wave outside the permissible range is generated. This can be detected as a measured current abnormality.

### NOTE

- The choice to enable or disable the monitoring function can be made via communication command. The initial value is set to ON.
- If an error is detected,  $\begin{vmatrix} 1 \\ 1 \end{vmatrix}$  will be displayed in the MAIN display area.
	- **See** ["MAIN display area ERROR display" \(p. 15\)](#page-20-0)
- The response to the command to obtain a measurement value :MEASure? is output as below.

<Measurement Status >8, C <Measurement Value >555555E+55,

D (Q) <Measurement Value >555555

- **See** ["Query of Measurement Data" \(p. 227\)](#page-232-0)
- Outputs to BIT5 of the event status register ESR0.
	- **See** ["Query of Event Status Register 0" \(p. 218\)](#page-223-0)

## **6.5 Applied Voltage Value Monitoring Function**

The measurement signal level of this device is intended for the measurement terminals being open. Due to the influence of the device's output impedance, the voltage applied to the sample will be less than the set signal level. With this function it can be detected as an error when the applied voltage is outside the set limit value.

## NOTE

- The monitoring function can be enabled or disabled, and the limit value can be set via communication commands. The device is initially set to ON, 25%. For example, if the current measurement signal level is 1 (V), the allowable range of change will be from  $0.75$  (V) to  $1.25$  (V).
	- **See** ["Setting and Query of the Applied Voltage Value Monitoring Function" \(p. 243\)](#page-248-0)
- If an error is detected,  $\begin{array}{c} \bullet \end{array}$  will be displayed in the MAIN display area.
	- **See** ["MAIN display area ERROR display" \(p. 15\)](#page-20-0)
- The response to the command to obtain a measurement value :MEASure? is output as below.

<Measurement Status >6, C <Measurement Value >666666E+66,

- D (Q) <Measurement Value >666666
- **See** ["Query of Measurement Data" \(p. 227\)](#page-232-0)
- Outputs to BIT6 of the event status register ESR0. **See** ["Query of Event Status Register 0" \(p. 218\)](#page-223-0)
- Applied voltage abnormalities are output via the EXT I/O. **See** [Chapter 7 "EXT I/O" \(p. 121\)](#page-126-1)

6

## **6.6 Using the Frequency Shift Function**

When using multiple 3506-10 in a single system, measurement value fluctuations may occur due to interference with the measurement signal between 3506- 10 units. By shifting the measurement frequency of each 3506-10, this function reduces measurement signal interference.

## **NOTE**

- Frequency shift can be set to on when the measuring frequency is 1 MHz. The measurement frequency cannot be shifted if the measurement frequency is 1 kHz.
- Open circuit compensation and short circuit compensation perform compensation with the currently set frequency shift. When the frequency shift setting is changed, reset open circuit compensation and short circuit compensation.

## 1. In normal measurement mode, press **were**

The upper part of the MAIN display area displays the menu contents and the lower part displays the setting information.

(Refer to ["Menu display organization" \(p. 14\)](#page-19-0) for menu order)

This setting cannot be changed in comparator mode and BIN mode.

## **2. Use**  $\bigcirc$  or  $\bigcirc$  to select the "Frq.SFt" menu item.

(MAIN display area)

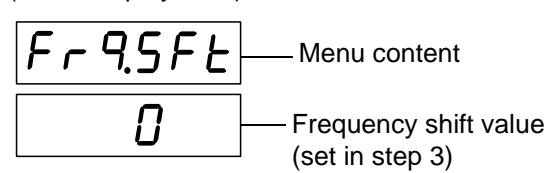

(Frequency shift setting screen)

## **3.** Setting the frequency shift value using  $\textcircled{1}\textcircled{2}$ .

Settable range: -2 to 2 (%)

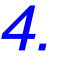

## $4.$  **Press**  $\boxed{\text{ENTER}}$

The frequency shift setting will be set.

Once set, "SYnC" (Trigger synchronous output function setting screen) will be displayed in the upper part of the MAIN display area.

If  $\Vert$  ENTER  $\Vert$  is not pressed the frequency shift setting will not be saved.

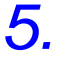

## $5.$  **Press**  $\sqrt{m_{\text{ENU}}}$

The unit returns to normal measurement mode.

# **Setting the Display ON/ OFF**

It various circumstances, such as use with a production line, EXT I/O or interfaces, displaying the measurement may be unnecessary. By using the display ON/ OFF setting, when the display is turned OFF the measurement time becomes faster and the device becomes more energy efficient.

## 1. Press **WENU**

The upper part of the MAIN display area displays the menu contents and the lower part displays the setting information.

(Refer to ["Menu display organization" \(p. 14\)](#page-19-0) for menu order)

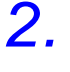

## **2. Use n** or **n** to select the "dISP" menu item.

(MAIN display area)

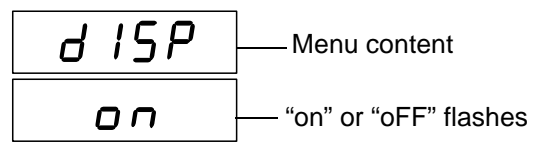

(Display setting screen)

## **3. Press**  $\Omega$   $\Omega$  to turn the display ON or OFF.

It will toggle "on" and "oFF" each time  $\textcircled{1}\textcircled{1}$  is pressed.

### $4.$  **Press**  $F_{\text{ENTER}}$

The display setting is set.

Once set, "Sub.PAr" (Display parameter setting screen) will be displayed in the upper part of the MAIN display area.

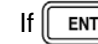

If  $\Vert$  ENTER  $\Vert$  is not pressed the display setting will not be saved.

 $5.$  **Press**  $\sqrt{$  **MENU** 

The unit returns to the measurement mode it was in prior to the menu items being displayed.

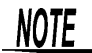

- If the display is set to OFF during measurement mode, the LED display will go out approximately 10 seconds after the key was last pressed. When it is out, pressing a key will cause it to light up again.
- When the display is off, the measurement mode LED will remain lit to confirm that the unit's power is on.
## **6.8 Trigger Synchronous Output Function**

This function enables the measurement signal to be output after measurement is triggered and ensures that the signal is applied to the sample only during measurement. Thus reducing the generation of heat in the sample and decreasing electrode wear.

### **1.** In normal measurement mode, press  $\sqrt{\frac{1}{2}}$

The upper part of the MAIN display area displays the menu contents and the lower part displays the setting information.

(Refer to ["Menu display organization" \(p. 14\)](#page-19-0) for menu order)

This setting cannot be changed in comparator mode and BIN mode.

### **2. Use A** or **A** to select the "SYnC" menu item.

(MAIN display area)

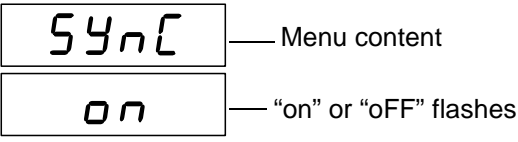

(Trigger synchronous output function setting screen)

#### **3. Press** (a) (v) to enable or disable the Trigger synchronous output **function.**

It will toggle "on" and "oFF" each time  $\textcircled{1}\n\textcircled{1}$  is pressed.

#### $4.$  **Press**  $\boxed{\text{ENTER}}$ .

The trigger synchronous output function setting is confirmed. When the trigger synchronous output function is set, the SYNC SOURCE LED lights up.

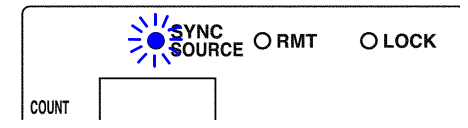

After confirmation, "CAbLE" (Cable length settings screen) is displayed at the top of the MAIN display area.

The trigger synchronous output function setting is not confirmed unless

 $ENTER$ is pressed.

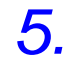

### $5.$  **Press**  $\sqrt{max}$

The unit returns to normal measurement mode.

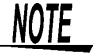

- When the trigger synchronous output function is set to ON, there is a measurement time delay because the unit enters a wait time which spans from when the measurement signal is output to when measurement starts.
- The wait time can be set from a PC. (At the time of shipment, the wait time is 2 ms when 1 kHz and 2 ms when 1 MHz.) Set the optimal wait time for the DUT (device under test). A wait time that is too short may increase measurement errors and display differences.

**See** [7.3 "About Input and Output Signals" \(p. 124\)](#page-129-0)

## **6.9 Disable Key Control (Keylock Function)**

If the keylock function is set, the keys on the front panel are disabled. This function enables you to protect your setup.

#### **Setting the Keylock \_\_\_\_\_\_\_\_\_\_\_\_\_\_\_\_\_\_\_\_\_\_\_\_\_\_\_\_\_\_\_\_\_\_\_\_\_\_\_\_\_\_\_\_**

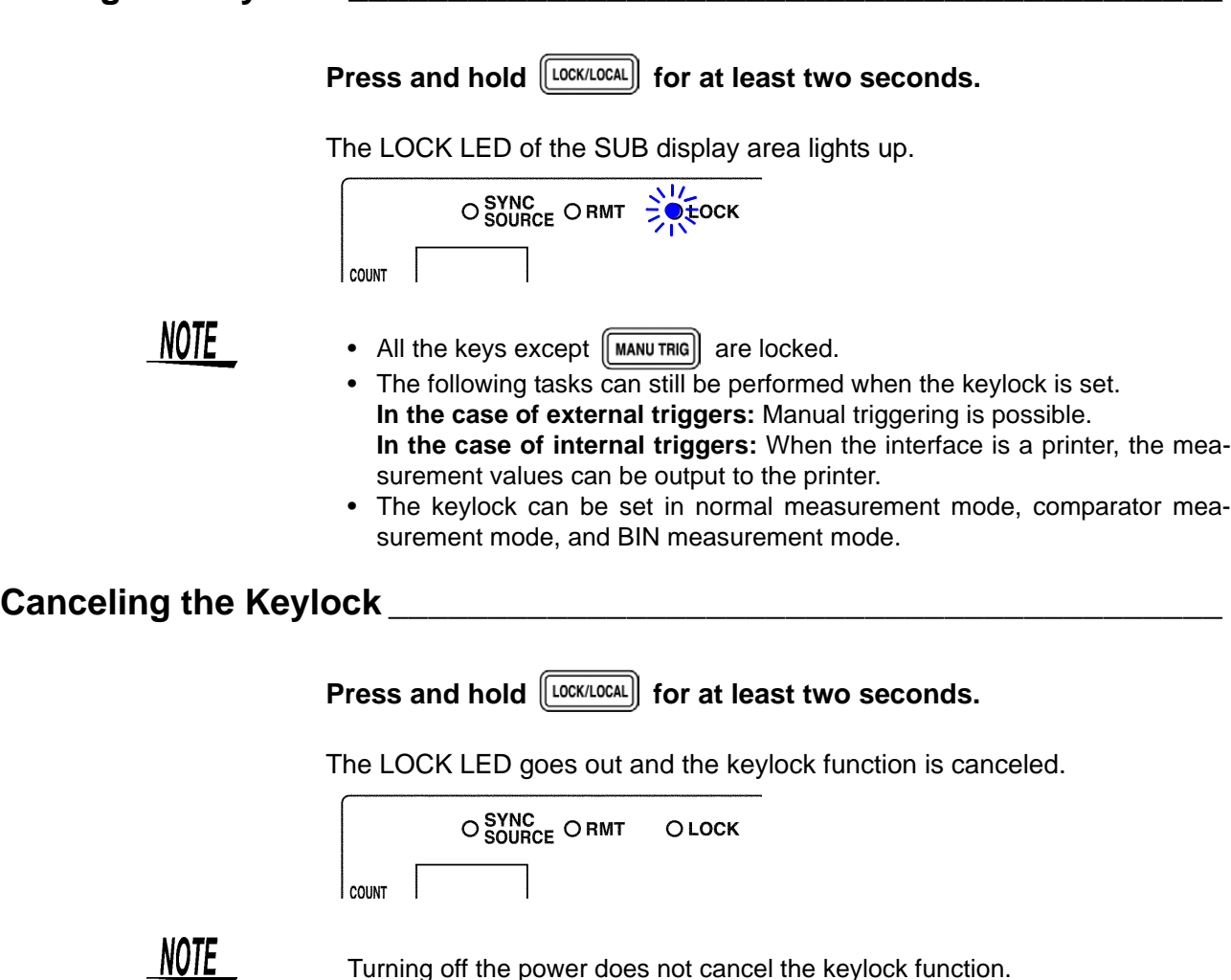

Turning off the power does not cancel the keylock function.

## **6.10 Save the Measurement Conditions (Panel Save Function)**

The current measurement conditions can be saved to internal memory. Up to 70 panels (70 sets) of measurement conditions can be saved.

When the panel save function is used, the measurement mode and all of the measurement conditions are saved. The saved values include comparator and BIN upper limit and lower limit values and the open circuit, short circuit, and load compensation values.

Use the panel load function to load saved measurement conditions.

**See** [6.11 "Load the Measurement Conditions \(Panel Load Function\)" \(p. 106\)](#page-111-0)

## $1.$  **Press**  $\sqrt{10}$

The upper part of the MAIN display area displays the menu contents and the lower part displays the setting information.

(Refer to ["Menu display organization" \(p. 14\)](#page-19-0) for menu order)

### **2. Use**  $\textcircled{a}$  **or**  $\textcircled{b}$  **to select the "SAVE" menu item.**

(MAIN display area)

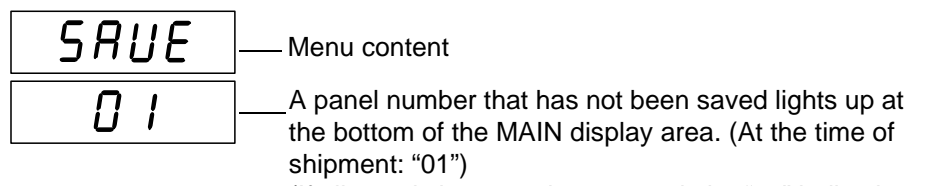

(If all panels have not been saved, the "01" indication is displayed.)

(Panel save function setting screen)

### **3.** Use the numeric keypad or a and of to select the panel number to **save.**

The numbers 01 to 70 can be set.

Panel numbers already in use flash. To overwrite a panel number, select the panel number to overwrite.

Change the number...  $\textcircled{1}$  and  $\textcircled{1}$ 

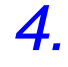

## **4.** Press **FINTER** to save the measurement conditions.

The unit returns to the measurement mode it was in prior to the menu items being displayed.

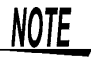

- The panel is not saved unless  $\parallel$  ENTER  $\parallel$  is pressed.
- The lifespan of the backup battery for internal memory is approximately six years under normal use. Measurement conditions can no longer be saved after the life of the battery

runs out. When this happens, submit a request for the battery to be replaced by our repair service personnel. (A fee will be charged.)

## <span id="page-111-0"></span>**6.11 Load the Measurement Conditions (Panel Load Function)**

The saved measurement values and compensation values can be loaded from internal memory.

First, set the load condition.

There are the following three load conditions.

• **All**

Loads the measurement conditions (frequency, level, range, upper limit and lower limit values, etc.) and the open circuit, short circuit, and load compensation values.

#### • **Measurement conditions (hArd)**

Loads the measurement conditions (frequency, level, range, upper limit and lower limit values, etc.).

• **Compensation values (Corr)**

Loads the open circuit, short circuit, offset compensation, and load compensation values self calibration conditions(AUTO/ MANU, number of times, speed), cable length.

## $1.$  **Press**  $\sqrt{$  **MENU**

The upper part of the MAIN display area displays the menu contents and the lower part displays the setting information.

(Refer to ["Menu display organization" \(p. 14\)](#page-19-0) for menu order)

### **2. Use**  $\bigcap$  **or**  $\bigcap$  **to select the "Ld tYP" menu item.**

(MAIN display area)

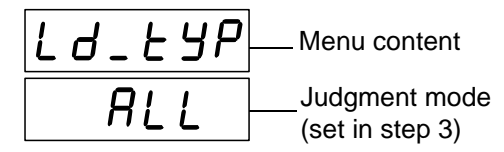

(Load condition setting screen)

## **3. Use A** and **A** to select a setting item.

Pressing  $\Omega$  or  $\Omega$  causes the display to change in the following manner.

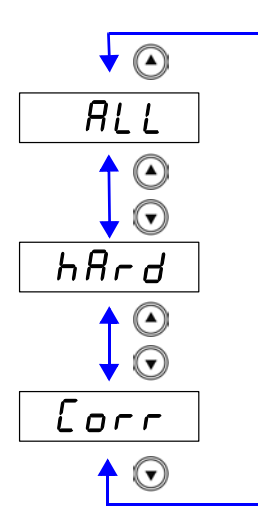

#### **"ALL"**

Loads the measurement conditions (frequency, level, range, upper limit and lower limit values, etc.) and the open circuit, short circuit, and load compensation values.

#### **"hArd"**

Loads the measurement conditions (frequency, level, range, upper limit and lower limit values, etc.).

#### **"Corr"**

Loads the open circuit, short circuit, and load compensation values.

![](_page_112_Picture_11.jpeg)

6

The load condition setting is confirmed.

The "AVErAG" (Setting screen for the number of measurements to be averaged) indication is displayed in the MAIN display area.

The load condition setting is not confirmed unless  $\lceil \frac{\text{ENTER}}{\text{approx}} \rceil$  is pressed.

![](_page_112_Picture_16.jpeg)

The unit returns to the measurement mode it was in prior to the menu items being displayed.

*6.11 Load the Measurement Conditions (Panel Load Function)*

#### **Loading Panels\_\_\_\_\_\_\_\_\_\_\_\_\_\_\_\_\_\_\_\_\_\_\_\_\_\_\_\_\_\_\_\_\_\_\_\_\_\_\_\_\_\_\_\_\_\_\_\_**

 $1.$  **Press**  $\sqrt{100}$ 

The upper part of the MAIN display area displays the menu contents and the lower part displays the setting information.

(Refer to ["Menu display organization" \(p. 14\)](#page-19-0) for menu order)

**2. Use o** or **b** to select the "LoAd\_A ("LoAd\_C", "LoAd\_h")" menu **item.**

(MAIN display area)

![](_page_113_Figure_8.jpeg)

(Panel load screen)

#### **There are 3 types of panel load screens.**

![](_page_113_Picture_114.jpeg)

Loads the measurement conditions and the open circuit, short circuit, and load compensation values.

![](_page_113_Figure_13.jpeg)

Loads the measurement conditions.

![](_page_113_Picture_15.jpeg)

Loads the open circuit, short circuit, and load compensation values.

![](_page_113_Picture_17.jpeg)

The panel load screen that is displayed differs depending on the load condition set in [6.11 "Load the Measurement Conditions \(Panel Load Function\)" \(p.](#page-111-0) [106\).](#page-111-0) (Refer to the following table.)

![](_page_113_Picture_115.jpeg)

3. Use the numeric keypad or a and o to select the panel number to **load.**

The number is entered at the bottom of the MAIN display area.

**NOTE** 

- Only saved numbers can be set. If a number that was not saved with the numeric keypad is set, the set number flashes and then changes to the nearest saved number after one second elapses.
- At the time of shipment, when the unit has been reset, or at any other time when there are no measurement conditions saved,  $-$  –" is displayed at the bottom of the MAIN display area.
- Each time a panel number is changed, the SUB display area for the measurement conditions of that panel number flashes.

![](_page_114_Picture_7.jpeg)

When the load condition is set to ALL (measurement conditions and compensation values) or hArd (measurement conditions), the unit switches to the saved measurement mode.

When the load condition is set to Corr (compensation values), the unit returns to the measurement mode it was in prior to the menu items being displayed.

![](_page_114_Picture_10.jpeg)

- The panel is not loaded unless  $\lceil \frac{1}{n} \rceil$  is pressed.
- When loading a panel from EXT I/O, the wait time (the time from the trigger being input to the start of measurement) varies depending on the load condition.

ALL: Approximately 130 ms Compensation values: Approximately 0.6 ms Measurement conditions: Approximately 130 ms

• When the load conditions in the panel load are set to "ALL" and "hArd", the device will automatically acquire a self-calibration value immediately after panel load (before measurement) regardless of the settings of the self calibration function.

Self calibration value will not be acquired immediately after panel load (before measurement value) in "Corr".

If the setting for self calibration after panel load is set to AUTO, the device will automatically acquire a calibration value after measurement.

## **6.12 Setting Beep Tones**

The beep tone for judgment results and the key operations tone can be set.

#### **Setting the Beep Tone for Judgment Results of Comparator and BIN**

The following two possibilities can be chosen from.

- A beep tone plays when there is an IN judgment (AND) for both C and D during comparator measurement and a judgment corresponding to a BIN number during BIN measurement.
- A beep tone plays when there is a HI or LO judgment during comparator measurement and an OUT OF BINS or D-NG judgment during BIN measurement.

#### **Setting the Beep Tone for Key Operations** [\(p. 112\)](#page-117-0)

### **6.12.1 Setting the Beep Tone for Judgment Results of Comparator and BIN**

### **1.** In normal measurement mode, press **were**

The upper part of the MAIN display area displays the menu contents and the lower part displays the setting information. (Refer to ["Menu display organization" \(p. 14\)](#page-19-0) for menu order)

This setting cannot be changed in comparator mode and BIN mode.

**2.** Use  $\textcircled{a}$  or  $\textcircled{b}$  to select the "bEEP\_J" menu item.

(MAIN display area)

![](_page_115_Figure_15.jpeg)

(Beep tone setting screen for judgment results)

(SUB display area)

![](_page_115_Figure_18.jpeg)

**3. Press**  $\textcircled{a}$   $\textcircled{r}$  to enable or disable the beep tone output. It will toggle "on" and "oFF" each time  $\textcircled{1}\textcircled{1}$  is pressed.

## $4.$  **Press**  $\boxed{\text{ENTER}}$

If "oFF" is selected, the beep tone will not sound, regardless of the judgment result.

The "bEEP\_K"(Beep tone setting screen for key operations) indication is displayed in the MAIN display area.

If "on" is selected, the leftmost LED showing the beep tone setting details function in the middle row of the SUB display area will flash.

#### **5.** Press ∩ ∩ to enable or disable the beep tone setting details func**tion.**

It will toggle "in" and "nG" each time  $\textcircled{1}(\textbullet)$  is pressed.

![](_page_116_Figure_7.jpeg)

#### **"in"**

A beep tone plays when there is an IN judgment (AND) for both C and D during comparator measurement and a judgment corresponding to a BIN number during BIN measurement.

#### **"nG"**

A beep tone plays when there is a HI or LO judgment during comparator measurement and an OUT OF BINS or D-NG judgment during BIN measurement.

### $6.$  **Press**  $\boxed{\text{ENTER}}$

The beep tone setting for judgment results is set.

Once set, "bEEP\_K" (Beep tone setting screen for key operations) will be displayed in the upper part of the MAIN display area.

The beep tone setting for judgment results is not confirmed unless  $\lceil \frac{\text{ENTER}}{\text{ESTER}} \rceil$  is pressed.

![](_page_116_Picture_16.jpeg)

## $7.$  **Press**  $\sqrt{100}$

The unit returns to normal measurement mode.

## <span id="page-117-0"></span>**6.12.2 Setting the Beep Tone for Key Operations**

 $1.$  **Press**  $\sqrt{max}$ 

The upper part of the MAIN display area displays the menu contents and the lower part displays the setting information. (Refer to ["Menu display organization" \(p. 14\)](#page-19-0) for menu order)

## **2. Use**  $\bigcap$  **or**  $\bigcap$  **to select the "bEEP K" menu item.**

(MAIN display area)

![](_page_117_Figure_7.jpeg)

(Beep tone setting screen for key operations)

**3. Press**  $\Omega$   $\Omega$  to enable or disable the beep tone output.

It will toggle "on" and "oFF" each time  $\textcircled{1}\textcircled{1}$  is pressed.

 $4.$  **Press**  $\boxed{\text{ENTER}}$ 

The beep tone setting for key operations is confirmed. Once set, "disp" (Display setting screen) will be displayed in the upper part of the MAIN display area.

The beep tone setting for key operations is not confirmed unless  $\sqrt{\frac{ENTER}{S}}$  is pressed.

![](_page_117_Picture_14.jpeg)

The unit returns to the measurement mode it was in prior to the menu items being displayed.

## **6.13 Switching the displayed item (SUB display)**

The item displayed in the SUB display area can be switched.

- Range number (for normal measurement only)
- Monitor value (Voltage between the terminals and the current flowing in the object being measured)
- Judgement range (for comparator and BIN measurement only)

Press  $\bigodot$  during measurement (normal measurement, Comparator measurement or BIN measurement) to select the item displayed in the SUB display area.

![](_page_118_Figure_7.jpeg)

### **NOTE**

- The judgment range for comparator measurement and BIN measurement can be switched using the  $\textcircled{1}\textcircled{1}$  keys.
- The units during range display will appear as shown below.

![](_page_118_Picture_114.jpeg)

## **6.14 Performing a System Reset**

System reset resets the system to the factory default state, except for the settings below.

- Open, short, load, offset compensation
- Frequency shift, keylock function
- Panel save
- Status byte register, event register, enable register

### *1.* **Turn the power of the unit off.**

2. Turn the power back on while holding down **FENTER**, and then let go

 $of \mathbb{R}$  **ENTER** when the version information is displayed.

The version information is displayed for approximately 1.5 seconds after all LEDs light up. Then, the system reset setting is displayed.

(MAIN display area)

![](_page_119_Figure_13.jpeg)

![](_page_119_Picture_14.jpeg)

*3.* **Use the arrow keys to set system reset while the indication is displayed.**

![](_page_119_Picture_134.jpeg)

**"no"** A system reset is not performed.

![](_page_119_Picture_18.jpeg)

**"yES"** A system reset is performed.

![](_page_119_Picture_20.jpeg)

**4.** Press **ENTER** to confirm the setting.

If you execute a system reset, the measurement conditions are reset and the system is placed in the normal measurement mode. **See** [Appendix 7 "Initial Settings Table" \(p. A11\)](#page-286-0)

**NOTE** 

The settings of the RS-232C interface in the 3506-10 unit are initialized to 9600 bps for the baud rate and CR+LF for the terminator.

## <span id="page-120-0"></span>**6.15 Printing Function**

The optional 9442 Printer and 9444 Connection Cable can be used to print measurement values.

*ANARNING* 

**To avoid electric shock, turn off the power to all devices before plugging or unplugging any cables or peripherals.**

## **6.15.1 Preparation Prior to Connecting the Printer**

#### **Things to Prepare**

- Model 9442 Printer
- Model 9443-01 AC adapter (for Japan) Model 9443-02 AC adapter (for EU)
- Model 1196 Recording Paper
- Model 9444 Connection Cable (for connecting this unit and the printer)

#### **9442 Printer Setup\_\_\_\_\_\_\_\_\_\_\_\_\_\_\_\_\_\_\_\_\_\_\_\_\_\_\_\_\_\_\_\_\_\_\_\_\_\_\_\_\_\_\_\_\_\_**

The settings of the software DIP SW need to be changed to use the 9442 Printer with this unit.

NOTE

- For details on handling the printer, be sure to careful read the instruction manual supplied with the printer.
- Use Model 1196 Recording Paper (thermal paper; 10 rolls per set) or the equivalent as the printer paper.

#### **Procedure**

*1.* **Turn off power of the 9442 Printer.**

- 
- 
- *2.* **Turn the power back on while holding down the ON LINE switch, and then let go of the switch when printing starts.**

The current settings are printed. The following is printed at the end of the printout.

Continue? :Push 'On-line SW' Write? :Push 'Paper feed SW'

![](_page_120_Picture_23.jpeg)

### *3.* **Press the ON LINE switch to change the settings.**

"Dip SW-1" is printed and the printer enters the configuration state for the software DIP SW1.

#### *4.* **Set the switches numbered 1 to 8 of DIP SW1 to either ON or OFF in accordance with the table below.**

Press the **ON LINE** switch once to set a switch to ON and the **FEED** switch once to set a switch to OFF.

You can confirm the input result that is printed each time a switch is pressed. If a setting is configured incorrectly, repeat the procedure from Step 1.

![](_page_121_Picture_218.jpeg)

is the setting to use with this unit.

After you finish configuring the switch numbered 8, the following is printed again.

```
Continue? :Push 'On-line SW'
Write? :Push 'Paper feed SW'
```
![](_page_121_Picture_8.jpeg)

*5.* **Press the ON LINE switch again so that the printer enters the configuration state and configure each of the settings for DIP SW2 and DIP SW3 as shown in the table below.** 

![](_page_121_Picture_219.jpeg)

![](_page_122_Picture_102.jpeg)

*6.* **After you finish configuring the switch numbered 8 of DIP SW3, press either the ON LINE switch or the FEED switch to complete the setup.**

The following is printed.

Dip SW setting complete!!

## **6.15.2 Connection Procedure**

A WARNING

**To avoid electric shock, be sure to turn off the power of the printer and unit before you connect or disconnect a cable.**

Connect the 9442 Printer to the RS-232C connector of the unit. Configure the printer and unit beforehand. **See** [8.3.2 "Setting the Interface Communication Conditions" \(p. 134\)](#page-139-0)

#### **Procedure**

![](_page_123_Picture_6.jpeg)

*1.* **Turn off the power of the 3506-10 unit and the 9442 Printer.** 

![](_page_123_Picture_8.jpeg)

*2.* **Connect the 9444 Connection Cable to the unit and the printer.** 

![](_page_123_Figure_10.jpeg)

*3.* **Turn on the power of the 3506-10 unit.**

*4.* **Turn on the power of the 9442 Printer.**

**NOTE** 

Turn on the power of the 3506-10 unit before you turn on the power of the 9442 Printer. If the 9442 Printer is on when you turn on the 3506-10 unit, undefined values may be sent from the 3506-10 unit because of BA(TxD) being unstable.

## **6.15.3 Printing**

If  $\sqrt{\frac{MANUTRG}{N}}$  is pressed when an external trigger is set, the measurement values are output to the printer after measurement finishes.

If  $[\text{MANU TRIG}]$  is pressed when an internal trigger is set, the measurement values up until the time when the key is pressed are output to the printer.

**1. Example when performing normal measurement**

![](_page_124_Picture_106.jpeg)

**2. Example when performing comparator measurement**

![](_page_124_Picture_107.jpeg)

#### **3. Example when performing BIN measurement**

![](_page_124_Picture_108.jpeg)

Connecting a PC instead of the 9442 Printer enables you to receive the measurement values on the PC.

Set the RS-232C communication conditions on the PC as shown below.

- Bits per second: 19200
- Data bits: 8
- Parity: None
- Stop bits: 1

![](_page_124_Picture_16.jpeg)

Flow control is automatically set to Hardware (RTS/CTS control) if the interface used with the 3506-10 unit is a printer.

# **EXT I/O** Chapter 7

## **7.1 About the EXT I/O Connector**

The EXT I/O connector includes the following functions.

- Output signal for comparator result
- Output signal for BIN result
- Output end of measurement signal ( $\overline{EOM}$ )
- Output analog end of measurement signal (INDEX)
- Input external trigger signal
- Select the panel number to load

Connector Used DDK 57RE-40500-730B (D29) Applicable Connector DDK 57-30500

#### 25  $\Lambda$  EXT I/O 1 ,,,,,,,,,,,,,,,,,,,,,,,,,,,,,, \*\*\*\*\*\*\*\*\*\*\*\*\*\*\*\*\*\*\*\*\*\*\*\*\* 50 26

#### **EXT I/O Connector Terminal**

![](_page_126_Picture_248.jpeg)

<u> 1989 - Johann Barnett, mars eta industrial eta industrial eta industrial eta industrial eta industrial eta i</u>

![](_page_127_Picture_292.jpeg)

## **7.2 Circuit Configuration and Connections of the EXT I/O Connector**

## CAUTION

- The range of power voltages that can be connected to the external DC power supply EXT DCV and EXT COM terminals is 5 to 24 V DC. Do not apply a voltage that exceeds +24 V DC. Doing so may damage the device. Connect a device with an output capacitance of at least 200 mA in order to drive the circuit.
- Do not connect an external DC power source to the internal DC+5V (INT DVC) terminal. Doing so may damage the device.
- Signal lines are insulated to stop interference between signals. Be sure to use protective grounding for the connected device. Otherwise the insulation may be damaged.

NOTE

- +5 V DC is output between the internal DC power supply INT DCV and INT COM. The maximum current capacity is 100 mA. Do not connect a circuit that consumes 100 mA or more to an external device.
- INT COM is connected to the case.
- The maximum low level output current of the output signal is 30 mA. When a current of more than 30 mA is required, connect, for example, a transistor circuit, which is capable of current amplification and run on an external power source, to the external device.

#### **Circuit Configuration \_\_\_\_\_\_\_\_\_\_\_\_\_\_\_\_\_\_\_\_\_\_\_\_\_\_\_\_\_\_\_\_\_\_\_\_\_\_\_\_\_\_\_** 7

All input and output signal lines other than the power signal line are isolated by a photocoupler.

When using the EXT I/O, connect a 5-24 V DC power in EXT DCV-EXT COM. When power cannot be supplied from an external device, connect INT DCV and EXT DCV, and INT COM and EXT COM.

![](_page_128_Figure_13.jpeg)

## <span id="page-129-0"></span>**7.3 About Input and Output Signals**

### **Electrical Characteristics of Output Signals \_\_\_\_\_\_\_\_\_\_\_\_\_\_\_\_\_\_\_\_\_\_\_\_**

The output signals are photocoupler open collector output. Inside the unit, a 3.3  $k\Omega$  pull-up resistor is used to connect to the external DC power source (EXT DCV).

Relationship between External DC Power Source Voltage and Output Signal Voltage/Current (Reference Values)

![](_page_129_Picture_240.jpeg)

The values listed above are not guaranteed.

It is not possible to directly connect a circuit that has a maximum input voltage  $V_{IL}$  of 0.8 V or more. Add a transistor and buffer circuit capable of driving so that the  $V_{II}$  becomes less than 0.8 V.

#### **Timing of Input Signals \_\_\_\_\_\_\_\_\_\_\_\_\_\_\_\_\_\_\_\_\_\_\_\_\_\_\_\_\_\_\_\_\_\_\_\_\_\_\_\_\_**

Set the judgment conditions with the comparator and input a trigger signal from EXT I/O in that state. (The trigger setting is set to external trigger.)

If you press  $\lceil \frac{\text{MANU TRIG}}{\text{NANU TRIG}} \rceil$ , the judgment result is output from the EXT I/O comparator result output signal line.

![](_page_129_Figure_11.jpeg)

You can use a communication command to select whether the last judgement results for comparator measurement and BIN measurement are reset when analog measurement starts or held while analog measurement is performed and updated when analog measurement ends.

![](_page_129_Picture_13.jpeg)

- **See** ["Setting and Query of Output of Judgment Result Signal Line in EXT I/O" \(p. 223\)](#page-228-0)
- \*1 Reset at the same time as analog measurement starts. : HIGH
	- Not reset at the same time as analog measurement starts. : Last judgment result remains

7

![](_page_130_Picture_221.jpeg)

\*1: When the panel number is being loaded by the panel load function, the response times become approximately 0.6 ms (loading compensation values) and approximately 130 ms (ALL, loading measurement conditions).

When the trigger synchronous output function and trigger delay is enabled, wait times are included. (At time of shipment, the wait time is set to 2 ms trigger simultaneous output function with 0 ms trigger delay.)

\*2: When the measurement frequency 1 kHz.These reference values are when the measurement speed is FAST, and the range is HOLD. [\(p. 127\)](#page-132-0)

\*3: Self calibration setting : AUTO, Measurement time during self calibration: the reference value for FAST [\(p. 128\)](#page-133-0)., When the self calibration setting is MANUAL and calibration is not performed it becomes 1 ms.

\*4: There is an approximate error of 100 ms in the delay time entered for Judgement Result  $\leftrightarrow$  EOM for the setting value. When the setting value is 0.0 s, the delay time is approximately 30  $\mu$ s

## **NOTE**

• The rise time speed of signal line for comparator or BIN judgement result output (Pins 6 to 11, 30 to 37, 39) depends on the circuit structure connected to the EXT I/O. Because of this, the comparator or BIN judgement result level immediately after EOM output may cause measurement error.

To prevent this, it is possible to set the command of delay time between comparator or BIN judgement result output and EOM.

In addition, when the Command setting for judgement result signal line in EXT I/O (:IO:RESult:RESet) is enabled (ON) and forcibly moved to HIGH level at the same time as analog measurement starts,  $LOW \rightarrow HIGH$  transfer will not occur when judgement result is outputted immediately after measurement has finished. As a result, the delay time between the judgement result output and EOM can be set to the minimum level.

As a result, the delay time between the judgement result output and EOM can be minimized. However, take note that the evaluation result confirmation range is valid until the following triggers are accepted.

• During measurement, a trigger input from EXT /IO or communicating by interface may lead to a bigger dispersion of delay time between comparator or BIN judgement result output and **EOM**. As far as possible, try not to control from external sources when carrying out measurement.

**See** ["Setting and Query of Delay time for Judgement Result Output and EOM Output](#page-227-0)  [Period in EXT I/O" \(p. 222\)](#page-227-0)  ["Setting and Query of Output of Judgment Result Signal Line in EXT I/O" \(p. 223\)](#page-228-0)

#### **Self calibration \_\_\_\_\_\_\_\_\_\_\_\_\_\_\_\_\_\_\_\_\_\_\_\_\_\_\_\_\_\_\_\_\_\_\_\_\_\_\_\_\_\_\_\_\_\_\_\_**

When self calibration is set to MANUAL, a self calibration value is taken after measurement of the object being measured by making CALIB to be LOW during T9 (TRIG: from LOW to 300  $\mu$ s or greater). The self calibration value taken will be used for the following measurement.

NOTE

- The number of calculations to make during self calibration and the measurement time can be set by communication commands.
	- **See** ["Setting and Query of Number of Times to Average During Self Calibration" \(p.](#page-196-0)  [191\)](#page-196-0), ["Setting and Query of Self Calibration Measurement Speed" \(p. 192\)](#page-197-0)
- When self calibration is set to "Auto" a self calibration value will be calculated after completion of measurement even if CALIB is not set to LOW. In order to facilitate high speed measurement the self calibration value is calculated once, then a moving average calculated against the number of subsequent calculations is treated as the self calibration value.
- When displaying voltage or current monitor values, the time to measure the reference signal is about 4 ms.

![](_page_131_Figure_8.jpeg)

- T9 : Time from the trigger until the perform compensation signal is recognized (approximately  $300 \mu s$ )
- I1, I2 : Analog measuring time
- M1, M2 : Measuring time
- A2, A3 : Self calibration time

## <span id="page-132-0"></span>**7.4 About Measurement Times**

Measurement times differ depending on the measurement conditions. Refer to the following values.

### **NOTE**

on the conditions of use. • A wait of 50 ms is included when the frequency, frequency shift, level, and range change.

• All of the values are reference values. Note that they may differ depending

#### **Analog Measurement Signal INDEX**

The output time (**T3**) for an analog measurement signal (INDEX) depends on the measurement speed as shown below. (When the range is HOLD.)

![](_page_132_Picture_207.jpeg)

(Allowable tolerance: ±5%±0.3 ms)

### **End of Measurement Signal EOM**

The output time (**T4**) for an end of measurement signal (EOM) can be obtained by the following equation. **T4 = A + B + C + D** 

**A** These measurement times are for when the unit is in normal measurement mode and not performing open circuit and short circuit compensation, and when the range is HOLD.

![](_page_132_Picture_208.jpeg)

(Allowable tolerance: ±5%±0.5 ms)

**B** The calculation time differs depending on whether or not there is open circuit, short circuit, or load compensation

![](_page_132_Picture_209.jpeg)

**C** The calculation time differs if comparator is executed.

![](_page_132_Picture_210.jpeg)

#### **D** The calculation time differs if BIN is executed.

![](_page_132_Picture_211.jpeg)

#### <span id="page-133-0"></span>**Self Calibration Time**

The calculation speed of each self calibration value can be set using the :CALibration:SPEEd command.

![](_page_133_Picture_243.jpeg)

### NOTE

- In the following situations the standard signal is measured only the number of times set by the :CALIbration:AVERaging command and the arithmetical average (arithmetrical mean) is taken as the self calibration value regardless of the self calibration fuction setting.
	- When turning on the power supply.
	- When changing the frequency and frequency shift, or initialization of the equipment.
	- When carrying out the :CALIbration:ADJust command
	- When performing panel load while the load conditions are "ALL" or "hArd".
	- When  $\lceil \frac{1}{n} \rceil$  has been pressed in the standard measurement, comparator measurement, or BIN measurement screens.

The calculation times shown above are calculated based on the following method.

One Self calibration time x Number of times set at :CALibration:AVERaging

#### Example of average number of 4 times (:CALibration:AVERaging 4)

![](_page_133_Picture_244.jpeg)

# **Controlling the Unit from a PC** Chapter 8

#### **About Marks \_\_\_\_\_\_\_\_\_\_\_\_\_\_\_\_\_\_\_\_\_\_\_\_\_\_\_\_\_\_\_\_\_\_\_\_\_\_\_\_\_\_\_\_\_\_\_\_\_\_**

The following marks are used in this section to indicate whether a description applies to each of GP-IB and RS-232C. If no specific mark is shown, the description applies to both.

![](_page_134_Figure_4.jpeg)

## **8.1 Outline and Features**

You can connect a PC to the unit via the GP-IB interface or RS-232C interface and control the unit from the PC.

![](_page_134_Figure_7.jpeg)

- The buzzer tone can be switched on and off.
- The system can be reset.

**RS-232C** 

Measurement results can be printed if you connect an optional 9442 Printer to the unit.

**See** [6.15 "Printing Function" \(p. 115\)](#page-120-0)

![](_page_134_Picture_13.jpeg)

- Use of the common commands of IEEE-488-2 1987 (required) is possible.
- This function is compliant with the following standard. : IEEE-488.1 1987 • This function was designed in reference to the following standard: IEEE-488.2 1987

# **8.2 Specifications**

## **8.2.1 RS-232C Specifications**

![](_page_135_Picture_153.jpeg)

**NOTE** 

If a PC is used to read data from the 3506-10 unit immediately after the power of the 3506-10 unit is turned on, undefined values may be read because of BA (TxD) being unstable. After turning the power on, wait at least six seconds before starting to read data.

#### **Handshake (About Buffer Flow Control) \_\_\_\_\_\_\_\_\_\_\_\_\_\_\_\_\_\_\_\_\_\_\_\_\_\_\_**

![](_page_135_Picture_154.jpeg)

the amount of data becomes less than 25%.

![](_page_136_Figure_1.jpeg)

#### **Control during Sending When using hardware (RTS/CTS control):**  When CB(CTS) is confirmed to be OFF, the sending of data is halted. When it is confirmed to be ON, the sending of data is resumed.

#### **When using software (XON/XOFF control):**

When XOFF is received, the sending of data is halted. When XON is received, the sending of data is resumed.

## **8.2.2 GP-IB Specifications**

#### **Interface Functions \_\_\_\_\_\_\_\_\_\_\_\_\_\_\_\_\_\_\_\_\_\_\_\_\_\_\_\_\_\_\_\_\_\_\_\_\_\_\_\_\_\_\_\_\_**

![](_page_136_Picture_149.jpeg)

Code used: ASCII code

## <span id="page-137-0"></span>**8.3 Connection and Setting Procedures**

## **8.3.1 Connecting the RS-232C Cable / GP-IB Cable**

## A WARNING

**• Always turn both devices OFF when connecting and disconnecting an interface connector. Otherwise, an electric shock accident may occur.**

**• To avoid damage to the unit, do not short-circuit the terminal and do not input voltage to the terminal.**

**ACAUTION** 

After connecting the cable, be sure to secure the connector in place by tightening the screws.

#### **RS-232C Connector Pin Configuration\_\_\_\_\_\_\_\_\_\_\_\_\_\_\_\_\_\_\_\_\_\_\_\_\_\_\_\_\_**

 $[RS-232C]$ 

![](_page_137_Picture_10.jpeg)

D-sub 9-pin male Screws for mating locking base: Inch screw thread #4-40

Connect the RS-232C cable.

When connecting the controller (DTE), prepare a cross cable that meets the specifications of the connector of the unit and the connector of the controller

The input/output connector complies with the terminal (DTE) specifications.

![](_page_137_Picture_222.jpeg)

#### **Example: Connecting to a DOS/V PC**

Specification: D-sub 9-pin female and female connector, reverse connection

![](_page_138_Figure_3.jpeg)

**NOTE** 

Hardware control will not work properly if you use a cable that has CA(RTS) and CB(CTS) short-circuited.

#### **GP-IB Connector Pin Configuration \_\_\_\_\_\_\_\_\_\_\_\_\_\_\_\_\_\_\_\_\_\_\_\_\_\_\_\_\_\_\_**

#### $\boxed{GP-IB}$

![](_page_138_Picture_8.jpeg)

Connect the GP-IB cable.

Recommended Cables 9151-02 GP-IB Connector Cable (2 m) 9151-04 GP-IB Connector Cable (4 m)

## <span id="page-139-0"></span>**8.3.2 Setting the Interface Communication Conditions**

This section describes how to set the communication conditions for the interface used by the 3506-10 unit. A GP-IB interface, RS-232C interface, and 9442 Printer can be set.

#### **Setting Procedure for Communication Conditions\_\_\_\_\_\_\_\_\_\_\_\_\_\_\_\_\_\_\_**

### $1.$  **Press**  $\sqrt{10}$

The upper part of the MAIN display area displays the menu contents and the lower part displays the setting information. (Refer to ["Menu display organization" \(p. 14\)](#page-19-0) for menu order)

## **2.** Use  $\textcircled{a}$  or  $\textcircled{b}$  to select the "IF" menu item.

(MAIN display area)

![](_page_139_Figure_8.jpeg)

(Communication condition setting screen)

(SUB display area)

![](_page_139_Figure_11.jpeg)

## **3. Use o** or  $\odot$  to select one of the above items.

Pressing  $\textcircled{1}$  or  $\textcircled{1}$  switches the display.

![](_page_140_Picture_3.jpeg)

**4.** Press  $\boxed{\text{ENTER}}$  to set the interface type is confirmed.

(SUB display area)

![](_page_140_Figure_5.jpeg)

**NOTE** 

Selecting "Print" completes the setup because there are no advanced setting items for this interface. After you complete the setup, "LoAd\_A(C/h)"(Panel load screen) is displayed at the top of the MAIN display area.

- **5. Use A** or **A** to select a setting item.
	- **If "GPib" was selected (for using the GP-IB interface):**
	- 1. Use the numeric keypad or  $\Omega$  and  $\Omega$  to set an address (0 to 30) and then press  $\sqrt{\frac{F_{\text{ENTER}}}{F_{\text{S}}}}$  to confirm the address.
	- 2. Use  $\textcircled{1}$  or  $\textcircled{1}$  to set the terminator. "LF":LF with EOI "CrLF": CR+LF with EOI (Pressing  $\textcircled{a}$ ) or  $\textcircled{b}$  switches between "LF" $\leftrightarrow$  "CrLF".)
	- **If "rS" was selected (for using the RS-232C interface):**
	- 1. Use  $\textcircled{1}$  or  $\textcircled{1}$  to set a baud rate (9600, 19200) and then press  $\sqrt{\frac{F_{\text{NTER}}}{F_{\text{NTER}}}}$  to confirm the baud rate.
	- 2. Use  $\textcircled{1}$  or  $\textcircled{1}$  to set the terminator. "Cr":CR "CrLF":CR+LF (Pressing  $\textcircled{a}$ ) or  $\textcircled{b}$  switches between "Cr" $\leftrightarrow$  "CrLF".)

## **6.** Press **FINTER** to confirm the terminator.

After confirmation, "LoAd\_A(C/h)" (Panel load screen) is displayed at the top of the MAIN display area.

The interface communication conditions are not confirmed unless  $\lceil \frac{m}{n} \rceil$  is pressed.

 $7.$  **Press**  $\sqrt{100}$ 

The unit returns to the measurement mode it was in prior to the menu items being displayed.

## **8.4 Remote Function**

When a connection is established to the interface and communication begins, the 3506-10 unit enters remote mode (remote control state) and the RMT LED lights up.

**See** Connecting to the interface: [8.3 "Connection and Setting Procedures" \(p. 132\)](#page-137-0) **See** Starting communication: [8.5 "Communication Procedure" \(p. 137\)](#page-142-0)

![](_page_142_Figure_4.jpeg)

The keys at the top of the front panel are disabled.

#### **Canceling Remote Mode\_\_\_\_\_\_\_\_\_\_\_\_\_\_\_\_\_\_\_\_\_\_\_\_\_\_\_\_\_\_\_\_\_\_\_\_\_\_\_\_\_**

Press  $\lceil$ LOCK/LOCAL<sup>T</sup> when you want to return to the normal state (local state). The RMT LED goes out.

## <span id="page-142-0"></span>**8.5 Communication Procedure**

You can control the unit by sending messages from a PC to the unit via the interface.

**See** [8.3 "Connection and Setting Procedures" \(p. 132\)](#page-137-0)  **See** [8.5 "Communication Procedure" \(p. 137\)](#page-142-0)

![](_page_142_Figure_11.jpeg)

Messages are classified as follows.

![](_page_142_Figure_13.jpeg)

![](_page_142_Picture_14.jpeg)

The term "command" appearing in the following explanations has the same meaning as "program message".

## **8.6 Things to Know before Beginning Communication**

## **8.6.1 About Message Formats**

#### **Program Messages\_\_\_\_\_\_\_\_\_\_\_\_\_\_\_\_\_\_\_\_\_\_\_\_\_\_\_\_\_\_\_\_\_\_\_\_\_\_\_\_\_\_\_\_\_**

Program messages can be divided into command messages and query messages.

• Command Message A command for controlling the unit such as an instruction to configure a setting or reset the settings of the device.

![](_page_143_Picture_130.jpeg)

• Query Message

A command for finding out the results of operations, results of measurements, or the current configuration state of the device.

Example **:FREQUENCY?** (instruction for finding out the set frequency)

Header Question Mark

**See** For details[:Header \(p. 139\)](#page-144-0), [Separator \(p. 140\)](#page-145-0)[,Data Section \(p. 141\)](#page-146-0)

#### **Response Message \_\_\_\_\_\_\_\_\_\_\_\_\_\_\_\_\_\_\_\_\_\_\_\_\_\_\_\_\_\_\_\_\_\_\_\_\_\_\_\_\_\_\_\_**

A response message is created after the syntax of a received query message has been checked. The "HEADer" command can be used to select whether there is a header.

Header ON **:FREQUENCY 1.00000E+3** Header OFF **1.00000E+3** (The current frequency is 1 kHz.)

The header is set to OFF when the power is turned on. If some sort of error was generated when a query message was received, a response message is not created for the query message. **See** The error explanations: (Pages [151](#page-156-0) to [163](#page-168-0))
## **Command Syntax \_\_\_\_\_\_\_\_\_\_\_\_\_\_\_\_\_\_\_\_\_\_\_\_\_\_\_\_\_\_\_\_\_\_\_\_\_\_\_\_\_\_\_\_\_\_**

Command names are selected for functions to be executed in a language that is as easy as possible to understand, and command names can also be shortened. The unshortened form of a command name is known as the "long form" and the shortened form of a command name is know as the "short form". In this manual, uppercase characters are used for the short form part and lowercase characters are used for the remaining part. However, either uppercase or lowercase characters are acceptable.

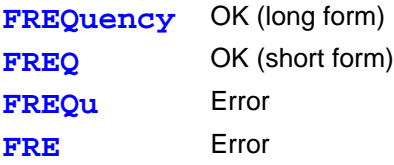

For response messages returned from the unit, uppercase characters and the long form are used.

### **Header**

The header indicates what is to be controlled. Program messages must have a header.

### (1) Command Program Headers

There are three types of headers: simple command, compound command, and common command.

- Simple Command Header Simple command headers contain a single word beginning with an alphabetic character. **:HEADer**
- Compound Command Header Compound command headers contain multiple simple command headers separated by colons (**:**). **:BEEPer:KEY**
- Common Command Header Common command headers begin with an asterisk  $(*)$  to indicate the commands are common commands.
- (As specified in IEEE488.2) \***RST**

### (2) Query Program Header

This is used for finding out the results of operations performed in response to device commands, the results of measurements, or the current configuration state of the device. A program header is identified as a query if a question mark (**?**) is added at the end as shown in the example below.

**:FREQuency?**

### **Message Terminator**

A message terminator indicates the end of a command. The unit accepts the following as message terminators.

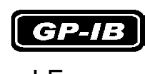

- LF • CR+LF
- EOI
- LF with EOI

**RS-232C** • CR • CR+LF

NOTE

The 3506-10 unit analyzes a message after it has confirmed the message terminator.

Depending on the interface setting, the following can be selected as terminators of response messages.

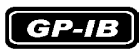

- LF with EOI (initial state)
- CR and LF with EOI

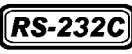

• CR

• CR and LF (initial state)

### **Separator\_\_\_\_\_\_\_\_\_\_\_\_\_\_\_\_\_\_\_\_\_\_\_\_\_\_\_\_\_\_\_\_\_\_\_\_\_\_\_\_\_\_\_\_\_\_\_\_\_\_\_\_\_**

(1) Message Unit Separator (Semicolon)

Semicolons are used as separators when executing compound messages. Linking multiple messages by semicolons (**;**) enables a single line to be used to describe a compound command.

### **:RANGe:AUTO ON;:BEEPer:KEY ON;** \***IDN?**

If a command error occurs when messages are described in succession, the messages from the error to the terminator are not executed.

Example) If **:RAN:AUTO ON;:BEEPer:KEY ON;**\***IDN?** is executed and **:RAN:AUTO** is a command error, **:BEEPer:KEY ON;**\***IDN?** following the error will also not be executed The correct input method is**:RANG:AUTO ON;:BEEPer:KEY ON;**\***IDN?**

Command processing is continued for an execution error or a query error **See** For details on errors: [8.6.4 "About Event Registers" \(p. 146\),](#page-151-0) and the error explanations in [8.7"Message List";](#page-156-0) (Pages [151](#page-156-0) to [163\)](#page-168-0)

### (2) Message Unit Separator (Space)

A space is used as a separator to differentiate the header and data section. Add a space ( ) between the header and data section.

### **:LEVel 0.5**

### (3) Message Unit Separator (Comma)

When a message has multiple data sections, a comma is used as a separator to differentiate data sections. Add a comma (**,**) between data sections.

**:COMParator:FLIMit:COUNt 112345,123456**

## **Data Section\_\_\_\_\_\_\_\_\_\_\_\_\_\_\_\_\_\_\_\_\_\_\_\_\_\_\_\_\_\_\_\_\_\_\_\_\_\_\_\_\_\_\_\_\_\_\_\_\_\_\_** A data section indicates the content of a command. In the unit, character data and decimal numeric data are used for data sections, and use differs depending on the command. (1) Character Data Character data begins with an alphanumeric character and consists of alphabetic characters and numbers. Both uppercase and lowercase characters are acceptable, but uppercase characters are always used for response messages from the unit. **:TRIGger INTernal** (2) Decimal Numeric Data There are three numeric data formats: NR1, NR2, and NR3. Both signed

numeric and unsigned numeric values are acceptable for each of these formats. Unsigned numeric values are treated as positive numeric values. Furthermore, if the accuracy of numeric values exceeds that capable of being handled by the unit, the numeric values are rounded off.

- NR1 Integer data (Example: +12, -23, 34)
- NR2 Fixed-point data (Example:+1.23, -23.45, 3.456)
- NR3 Floating-point representation exponent data (Example:+1.0E-2, -2.3E+4)

The format that includes all three of the above types is referred to as the NRf format. The NRf format is accepted by the unit

For response data, the format is specified separately for each command and the data is sent in that format.

**:RANGe 6 :LEVel 0.5**

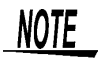

For commands with data, make every effort to enter the data in the specified format.

## **Omitting Compound Command Headers**

When compound commands contain common initial parts (example: **:BEEPer:KEY**, **:BEEPer:JUDGment**), the common initial part (example: **:BEEPer:**) can be omitted just for subsequent commands. The common initial part is known as the "current path," and until cleared, the current paths of subsequent commands are determined to have been omitted when analysis is performed.

The following shows an example of the procedure for using current paths.

Normal expression **:BEEPer:KEY ON;:BEEPer:JUDGment NG**

Expression with current path omitted

**:BEEPer:KEY ON;JUDGment NG**

This becomes the current path and can be omitted from subsequent commands.

The current path is cleared when the power is turned on, the interface type is changed, the device is cleared  $*$  (only for GP-IB), or upon detection of a colon  $\langle \cdot \rangle$ at the beginning of a command or a message terminator.

Common command messages can be executed regardless of the current path. Furthermore, the current path is not affected.

A colon does not need to be added to the beginning of simple and compound command headers. However, Hioki recommends adding a colon to the beginning of these headers to prevent them from being mixed up with headers that have omissions and to prevent an incorrect operation from being performed.

# **8.6.2 About the Output Queue and Input Buffer**

### **Output Queue**

The output queue is the area in the unit where response messages are stored. Stored response messages are cleared once they are read by the controller of the PC. The output queue is also cleared at the following times.

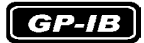

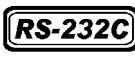

- The power is turned on
- The device is cleared\*
- There is a query error
- \* The device is initialized

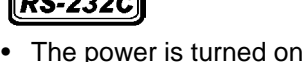

The output queue of the unit is 10 kB. If a response message exceeds this size, a query error is generated and the output buffer is cleared. For GP-IB, the output queue is cleared and a query error is generated if a new message is received when there is data in the output queue.

### **Input Buffer \_\_\_\_\_\_\_\_\_\_\_\_\_\_\_\_\_\_\_\_\_\_\_\_\_\_\_\_\_\_\_\_\_\_\_\_\_\_\_\_\_\_\_\_\_\_\_\_\_\_\_**

The input buffer is the area in the unit where received data is stored. The input buffer is 10 kB. If data exceeding 10 kB was sent and the input buffer becomes full, the GP-IB interface bus enters a wait state until free space becomes available. RS-232C cannot receive data that exceeds 10 kB.

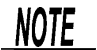

Keep the length of one command under 10 kB.

# **8.6.3 About the Status Byte Register**

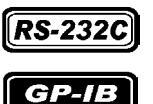

RS-232 reads the status bytes to find out the status of the unit.

The unit adopts the IEEE488.2 defined status model for parts related to the serial polling performed by the service request function. A trigger for generating a service request is called an event.

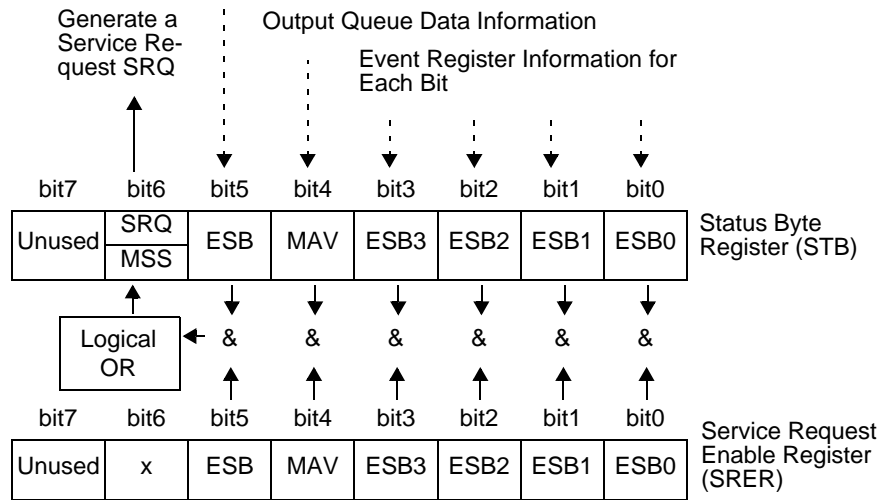

#### Standard Event Register Information

Conceptual Diagram of Generation of Service Request

The event register and output queue information is set in the status byte register. The service request enable register can be used to further select required items from this information. If the selected information is set, bit 6 (MMS master summary status bit) of the status byte register is set and an SRQ (service request) message is generated and used to generate a service request.

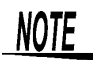

For RS-232C, bit 4 (MAV message available) of the status byte register is not set.

## Status Byte Register (STB)

A status byte register is an 8-bit register output from the unit to the controller during serial polling. If even one of the status byte register bits enabled by the service request enable register changes from "0" to "1" the MSS bit becomes 1. At the same time, the SRQ bit also becomes "1" and a service request is generated.

The SRQ bit is always synchronized with the service request and only read and simultaneously cleared upon being serial polled. The MSS bit is only read by an **"STB?"** query and is not cleared until the event is cleared by a command such as a "\*CLS" command.

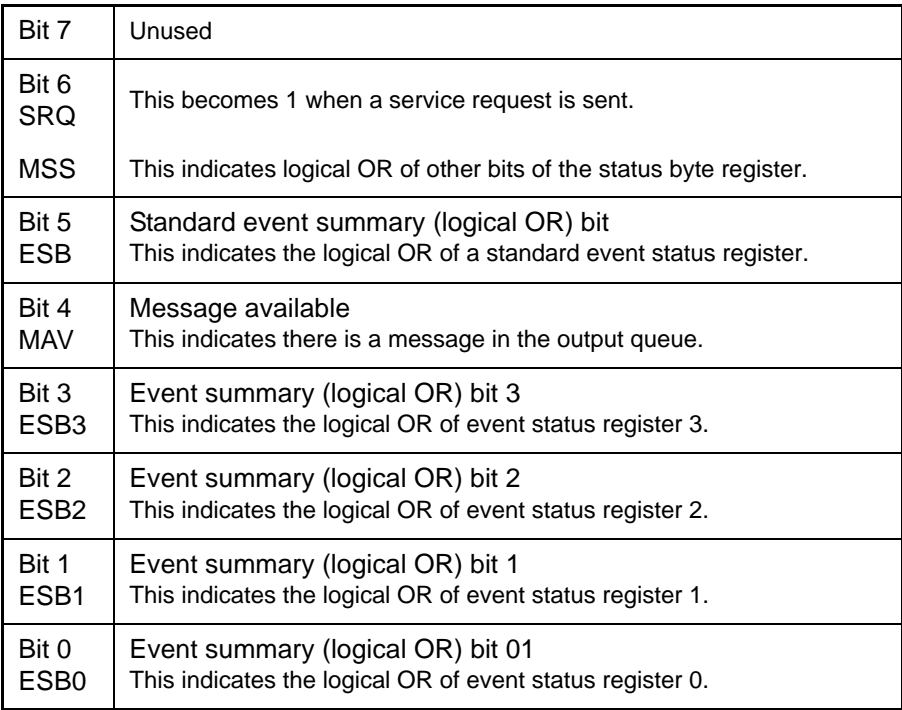

## Service Request Enable Register (SRER)

When the service request enable register is used to set each of the bits to "1" the corresponding bits are enabled in the status byte register.

# <span id="page-151-0"></span>**8.6.4 About Event Registers**

## Standard Event Status Register (SESR)

A standard event status register is an 8-bit register.

If even one of the standard status byte register bits enabled by the standard event status enable register becomes "1," bit 5 (ESB) of the status byte register becomes 1.

**See** [Standard Event Status Enable Register \(SESER\) \(p. 147\)](#page-152-0)

The content of the standard event register is cleared at the following times.

- The "\*CLS" command is executed.
- An event register query is executed (\***ESR?**)
- The power is turned on again.

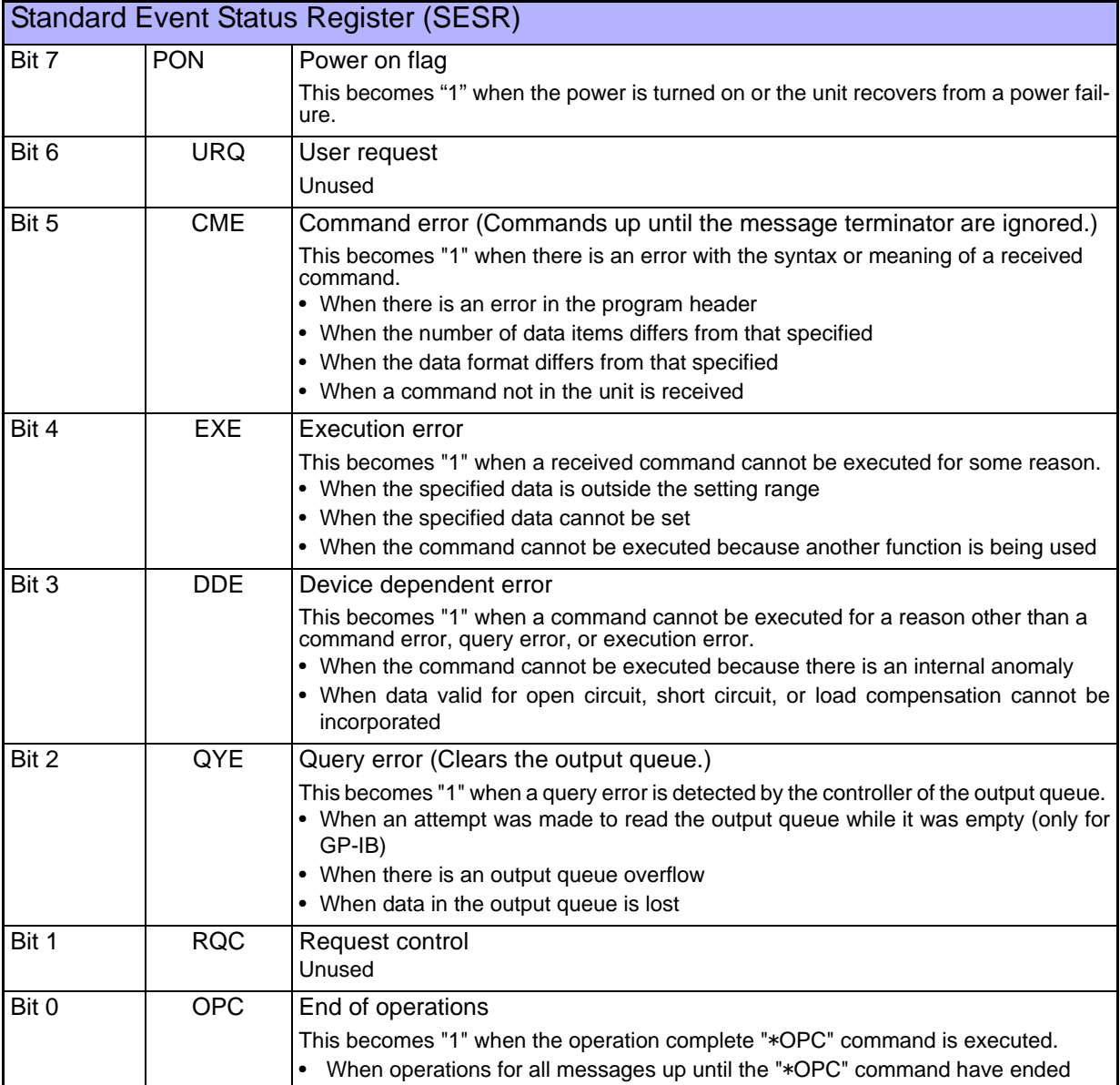

## <span id="page-152-0"></span>**Standard Event Status Enable Register (SESER)**

When the standard event status enable register is used to set each of the bits to "1" the corresponding bits are enabled in the standard event status register.

Standard Event Status Register (SESR) and Standard Event Status Enable Register (SESER)

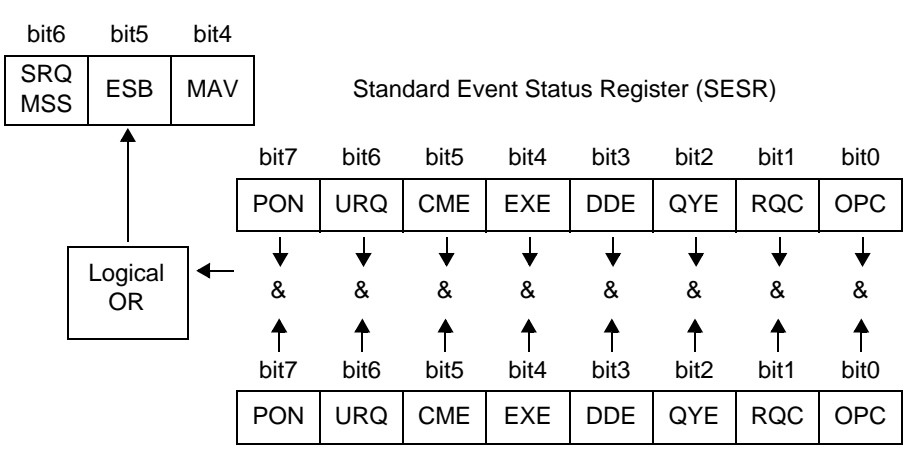

Standard Event Status Enable Register (SESER)

## **Unique Event Status Registers (ESR0, ESR1, ESR2, ESR3) \_\_\_\_\_\_\_\_\_\_\_**

Four event status registers have been provided for managing events in the unit. An event status register is an 8-bit register.

If even one of the event status register bits enabled by the event status enable register becomes "1" the corresponding bit becomes as follows.

- When event status register 0: Bit 0 (ESB0) of the status byte register becomes "1"
- When event status register 1: bit 1 (ESB1) becomes "1"
- When event status register 2: bit 2 (ESB2) becomes "1"
- When event status register 3: bit 3 (ESB3) becomes "1"

The content of event status register 0, 1, 2, and 3 is cleared at the following times.

- The "\*CLS" command is executed.
- An event status register query is executed (**:ESR0?,:ESR1?,:ESR2?,:ESR3?**)
- The power is turned on again.

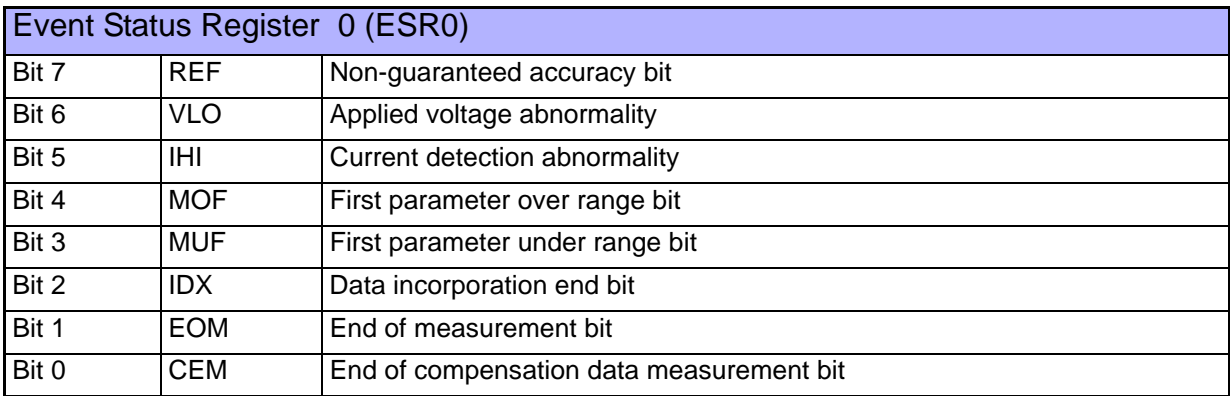

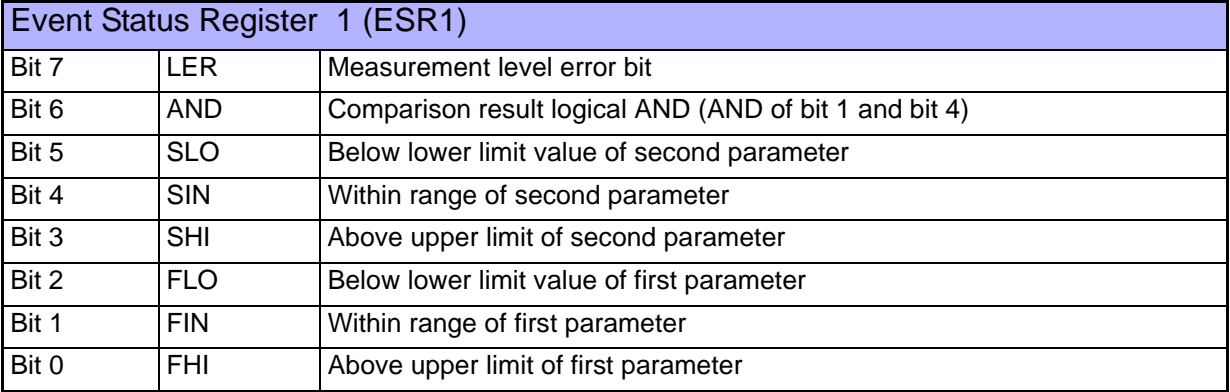

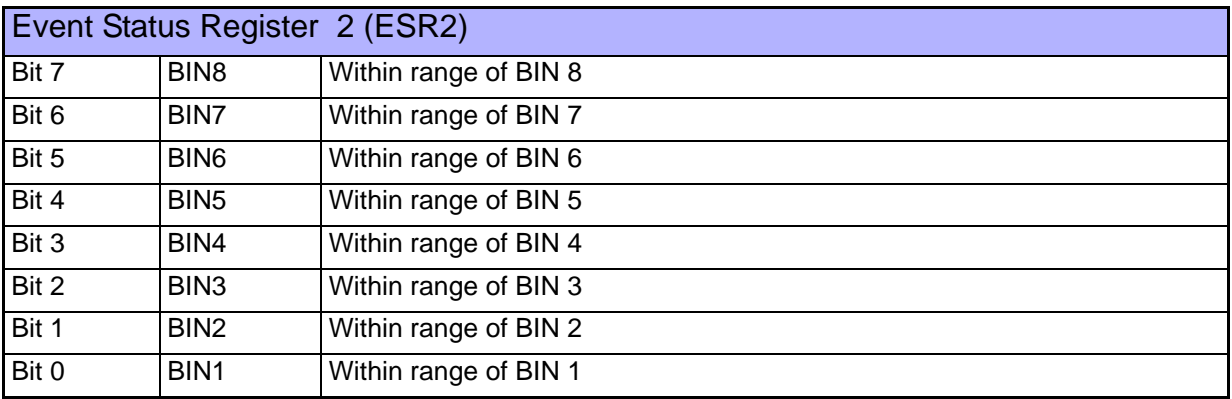

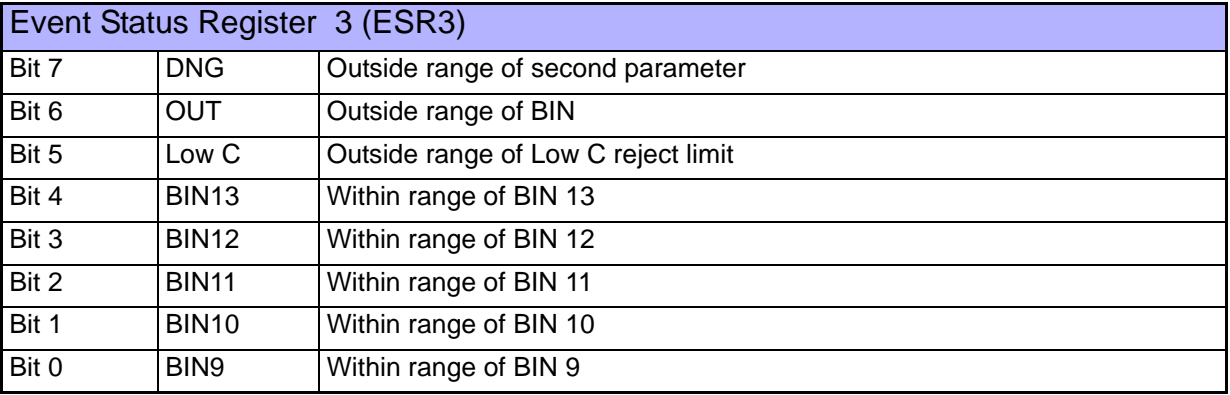

#### Event Status Register 0 (ESR0), 1 (ESR1), 2 (ESR2), and 3 (ESR3) and Event Status Enable Register 0 (ESER0), 1 (ESER1), 2 (ESER2), and 3 (ESER3)

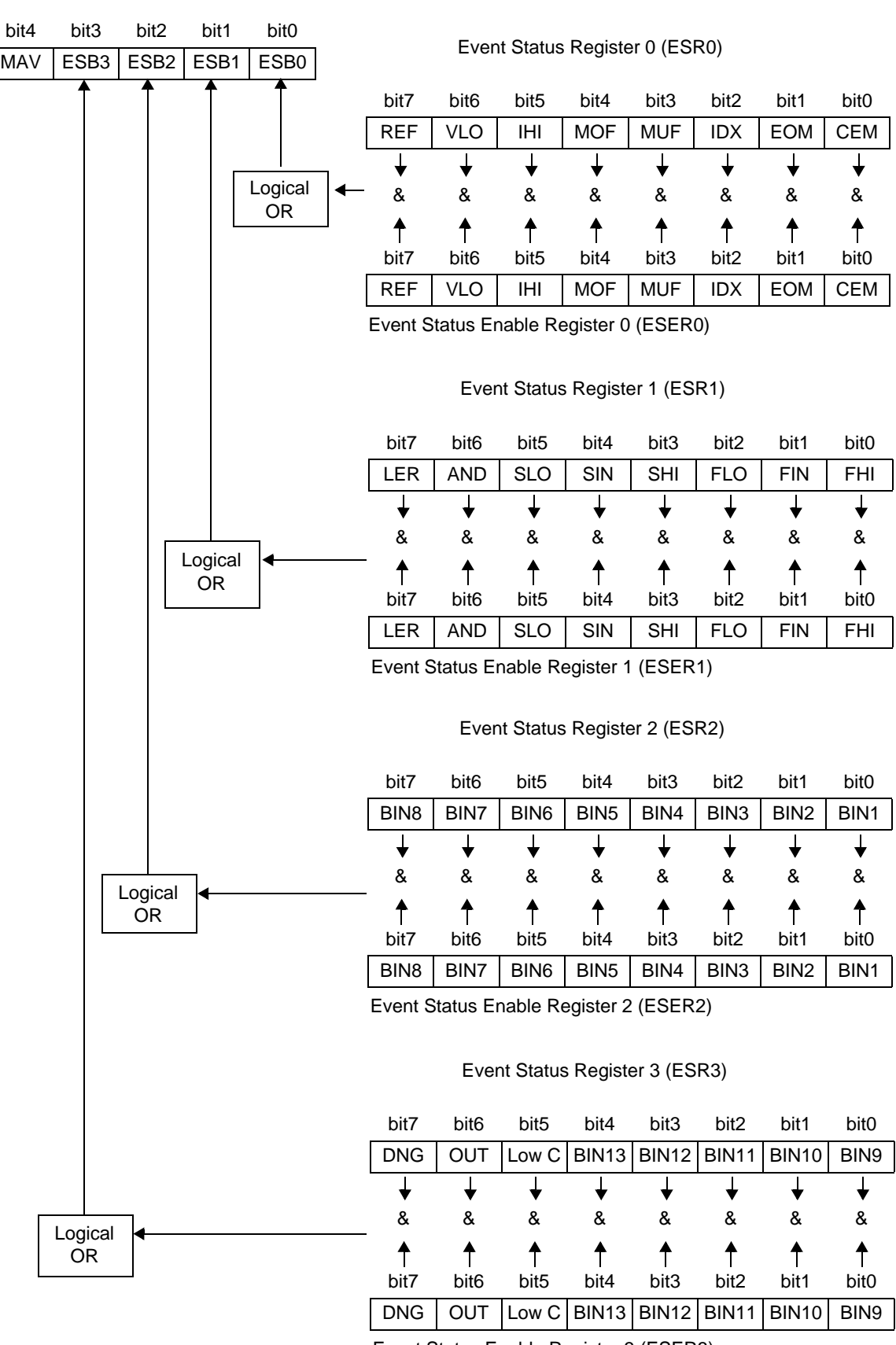

Status Byte Register (STB)

Event Status Enable Register 3 (ESER3)

## **Reading and Writing of Each Register \_\_\_\_\_\_\_\_\_\_\_\_\_\_\_\_\_\_\_\_\_\_\_\_\_\_\_\_\_**

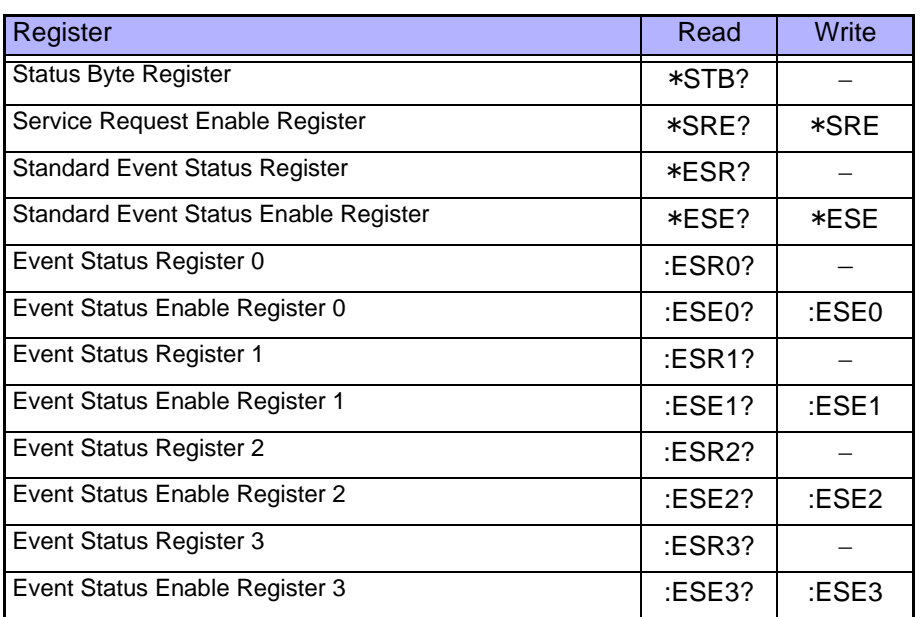

## **GP-IB Command\_\_\_\_\_\_\_\_\_\_\_\_\_\_\_\_\_\_\_\_\_\_\_\_\_\_\_\_\_\_\_\_\_\_\_\_\_\_\_\_\_\_\_\_\_\_\_**

The following commands can be used by interface functions.

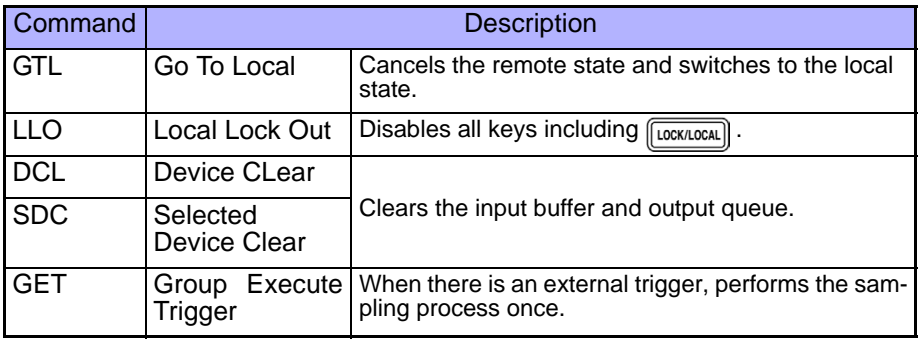

**NOTE** 

After executing DCL and SDC, resume communication after about 100 ms.

# <span id="page-156-0"></span>**8.7.1 Common Commands**

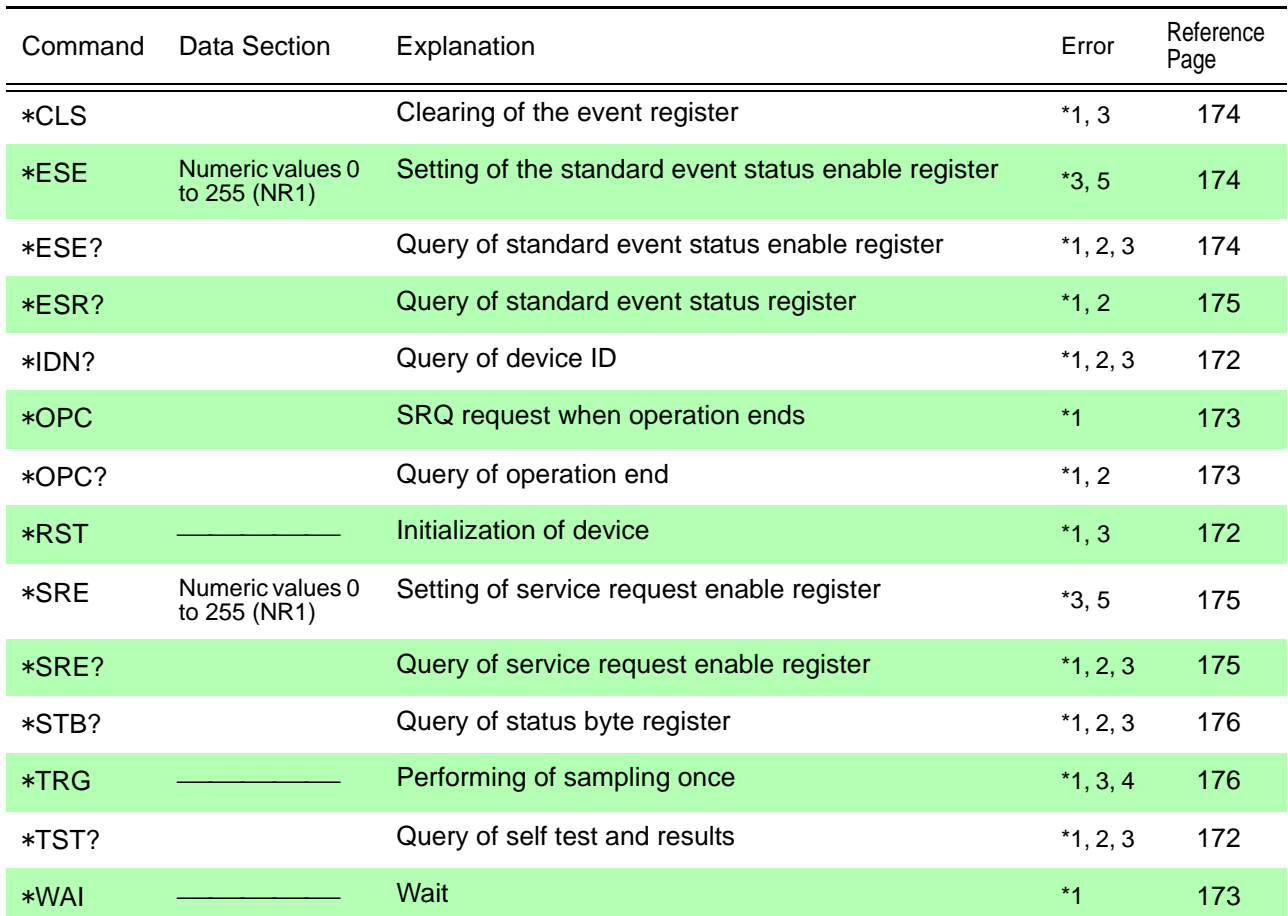

Error Explanations (An error is generated when a message is executed in the following cases)

\*1 Command Error \_\_\_ When there is data after a command or query

\*2 Query Error \_\_\_\_\_\_\_ When a response message exceeds 10 kB

\*3 Execution Error \_\_\_\_ When a command is executed while open circuit, short circuit, or load compensation

\*4 Execution Error \_\_\_\_ When this command is executed while there is an internal trigger.

\*5 Execution Error \_\_\_\_When set to other than the specified character data or numeric data.

# **8.7.2 Unique Commands**

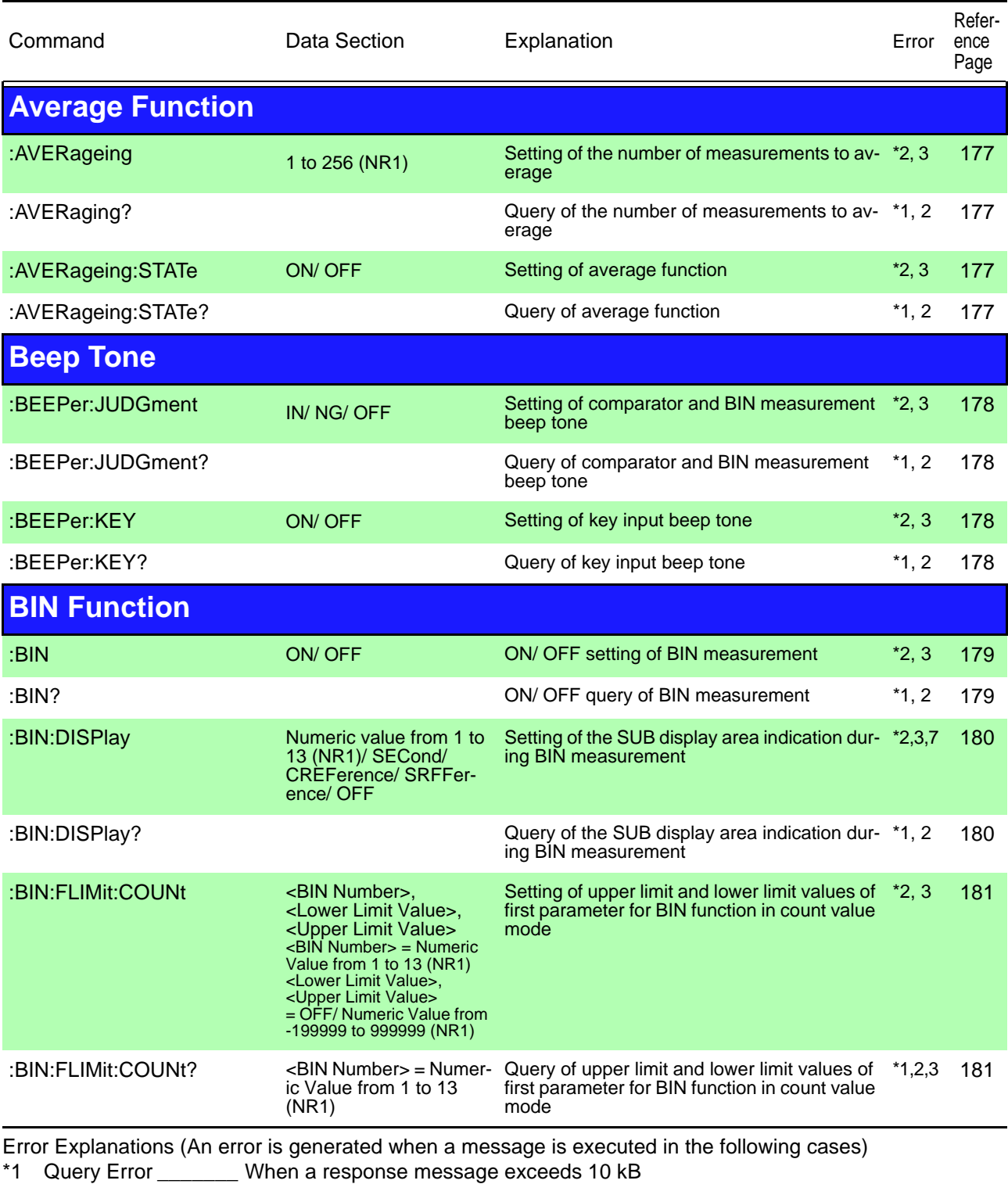

- \*2 Execution Error \_\_\_\_\_ When a command is executed while open circuit, short circuit, or load compensation<br>\*3 Execution Error When set to other than the specified character data or numeric data.
- Execution Error \_\_\_\_ When set to other than the specified character data or numeric data.
- \*4 Execution Error \_\_\_\_When a number that has not been saved is specified.
- \*5 Execution Error \_\_\_\_When not even one measurement value is saved to memory.
- \*6 Execution Error \_\_\_\_When there is an RS-232C specific command or query while the interface type is set to GP-IB.
- \*7 Execution Error \_\_\_\_When a command to display a reference value in the SUB display area is executed while the count setting is configured.

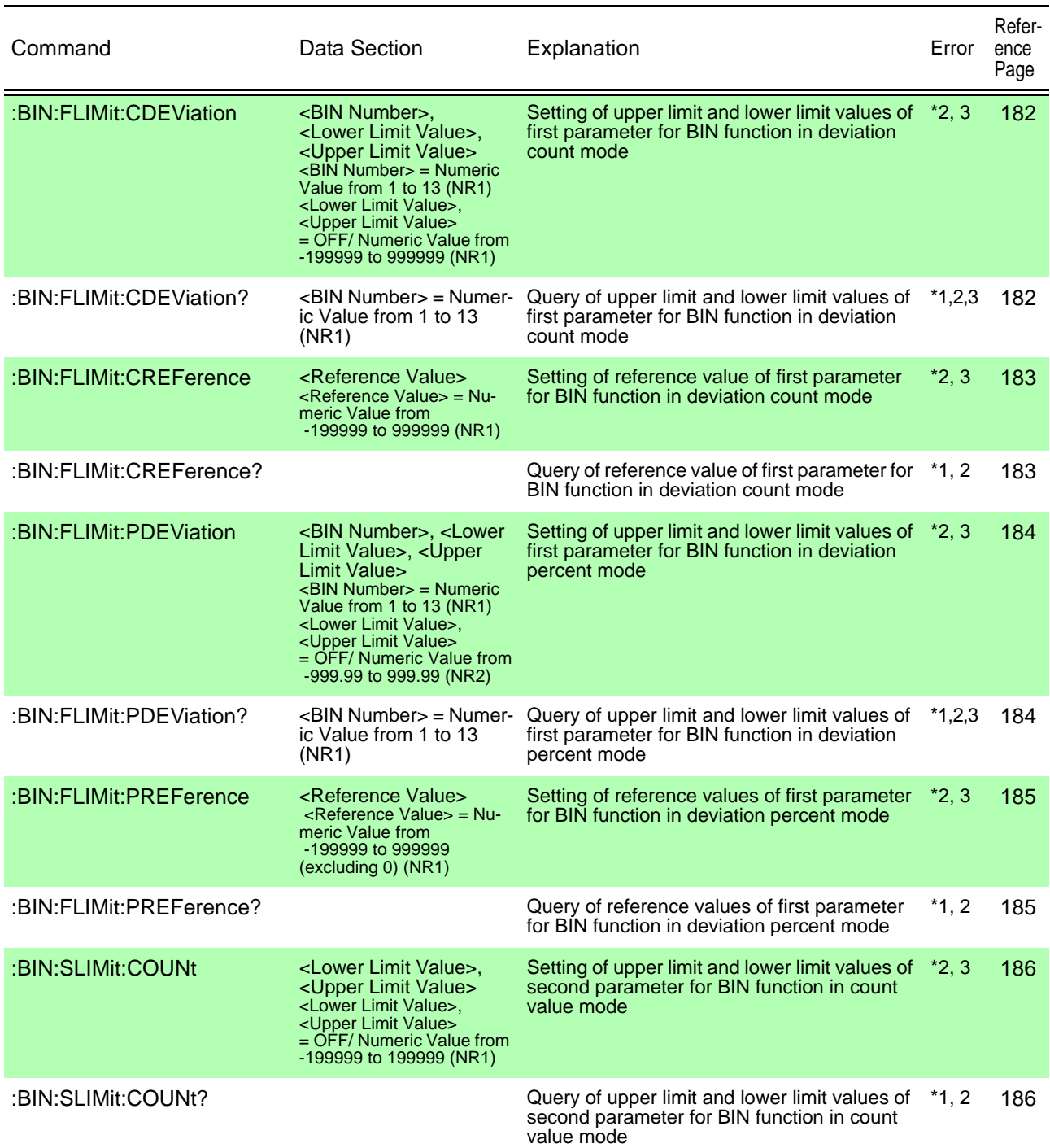

Error Explanations (An error is generated when a message is executed in the following cases)

\*1 Query Error \_\_\_\_\_\_\_ When a response message exceeds 10 kB

\*2 Execution Error \_\_\_\_ When a command is executed while open circuit, short circuit, or load compensation

- \*3 Execution Error \_\_\_\_ When set to other than the specified character data or numeric data.
- \*4 Execution Error When a number that has not been saved is specified.
- \*5 Execution Error \_\_\_\_When not even one measurement value is saved to memory.
- \*6 Execution Error \_\_\_\_When there is an RS-232C specific command or query while the interface type is set to GP-IB.
- \*7 Execution Error \_\_\_\_When a command to display a reference value in the SUB display area is executed while the count setting is configured.

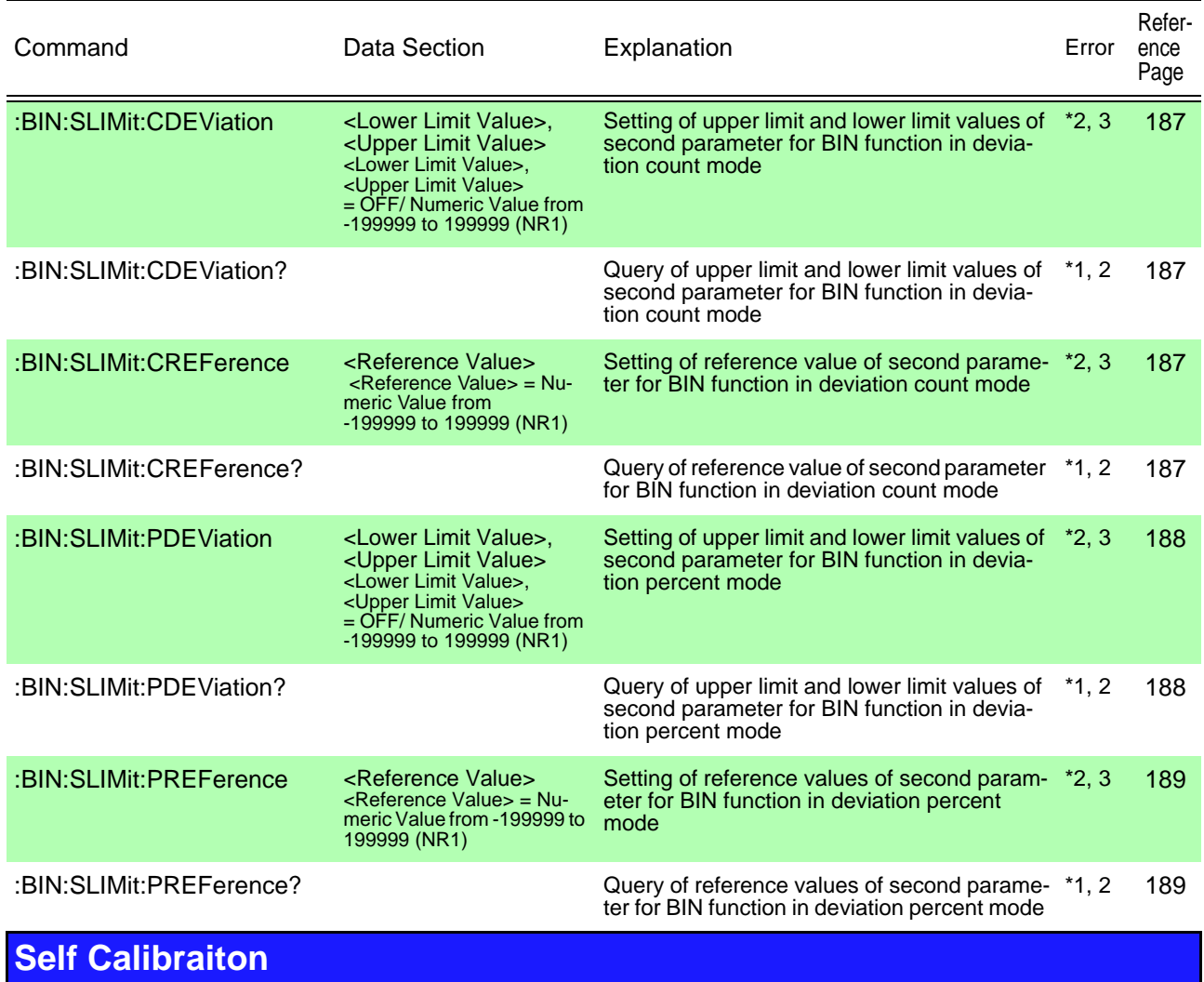

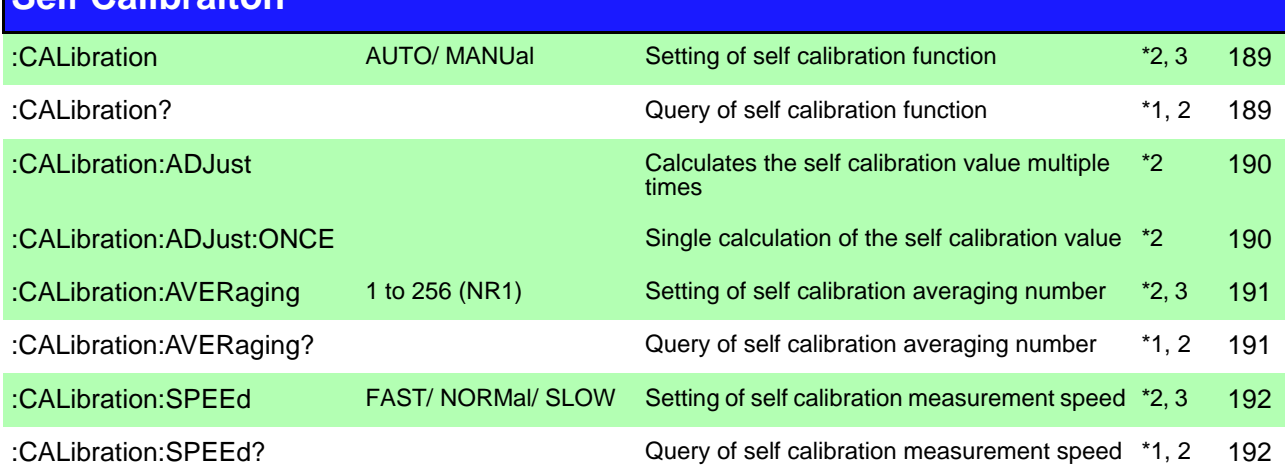

Error Explanations (An error is generated when a message is executed in the following cases)

\*1 Query Error \_\_\_\_\_\_\_ When a response message exceeds 10 kB

\*2 Execution Error \_\_\_\_ When a command is executed while open circuit, short circuit, or load compensation

\*3 Execution Error \_\_\_\_ When set to other than the specified character data or numeric data.

\*4 Execution Error \_\_\_\_When a number that has not been saved is specified.

\*5 Execution Error \_\_\_\_When not even one measurement value is saved to memory.

- \*6 Execution Error \_\_\_\_When there is an RS-232C specific command or query while the interface type is set to GP-IB.
- \*7 Execution Error \_\_\_\_When a command to display a reference value in the SUB display area is executed while the count setting is configured.

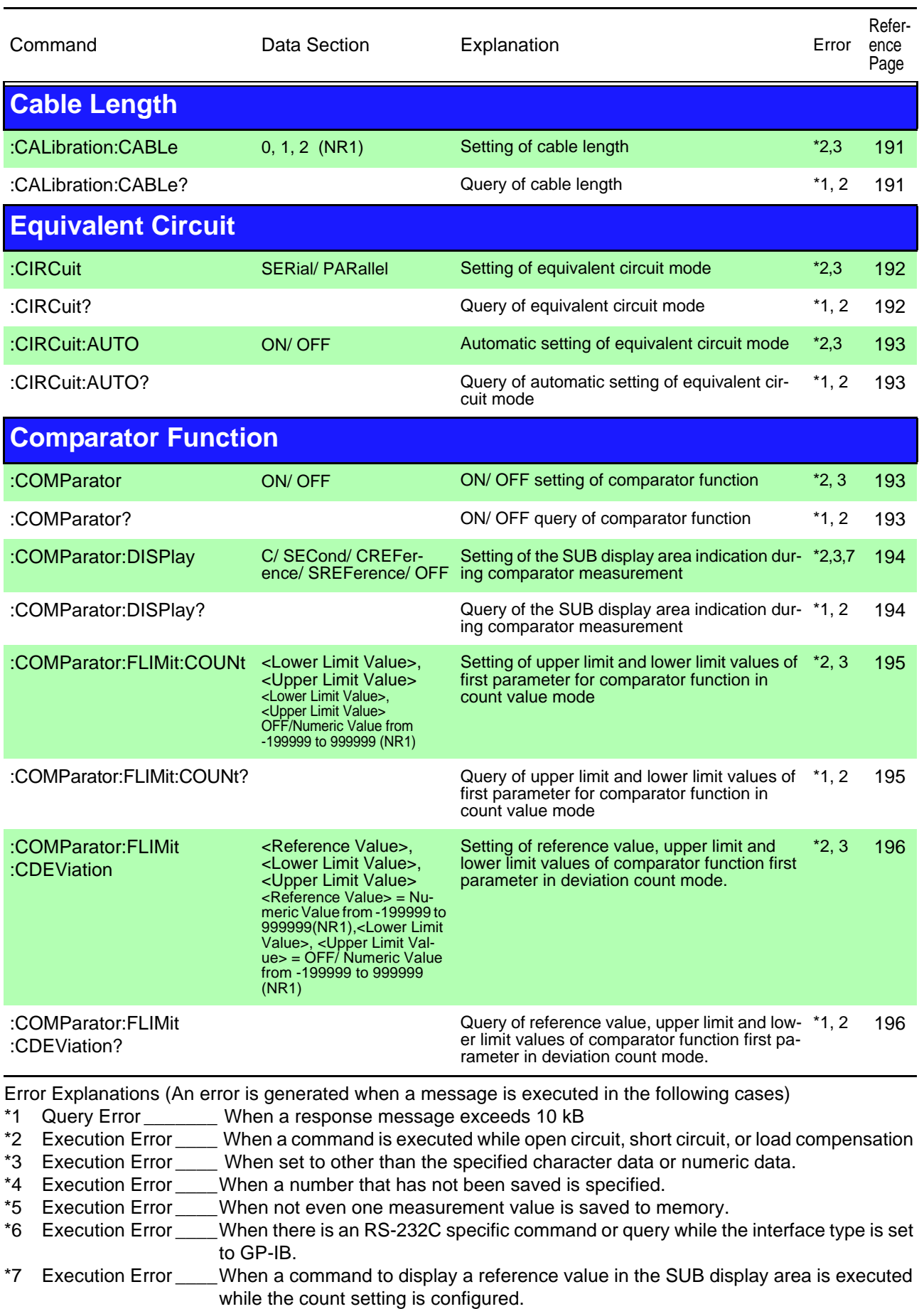

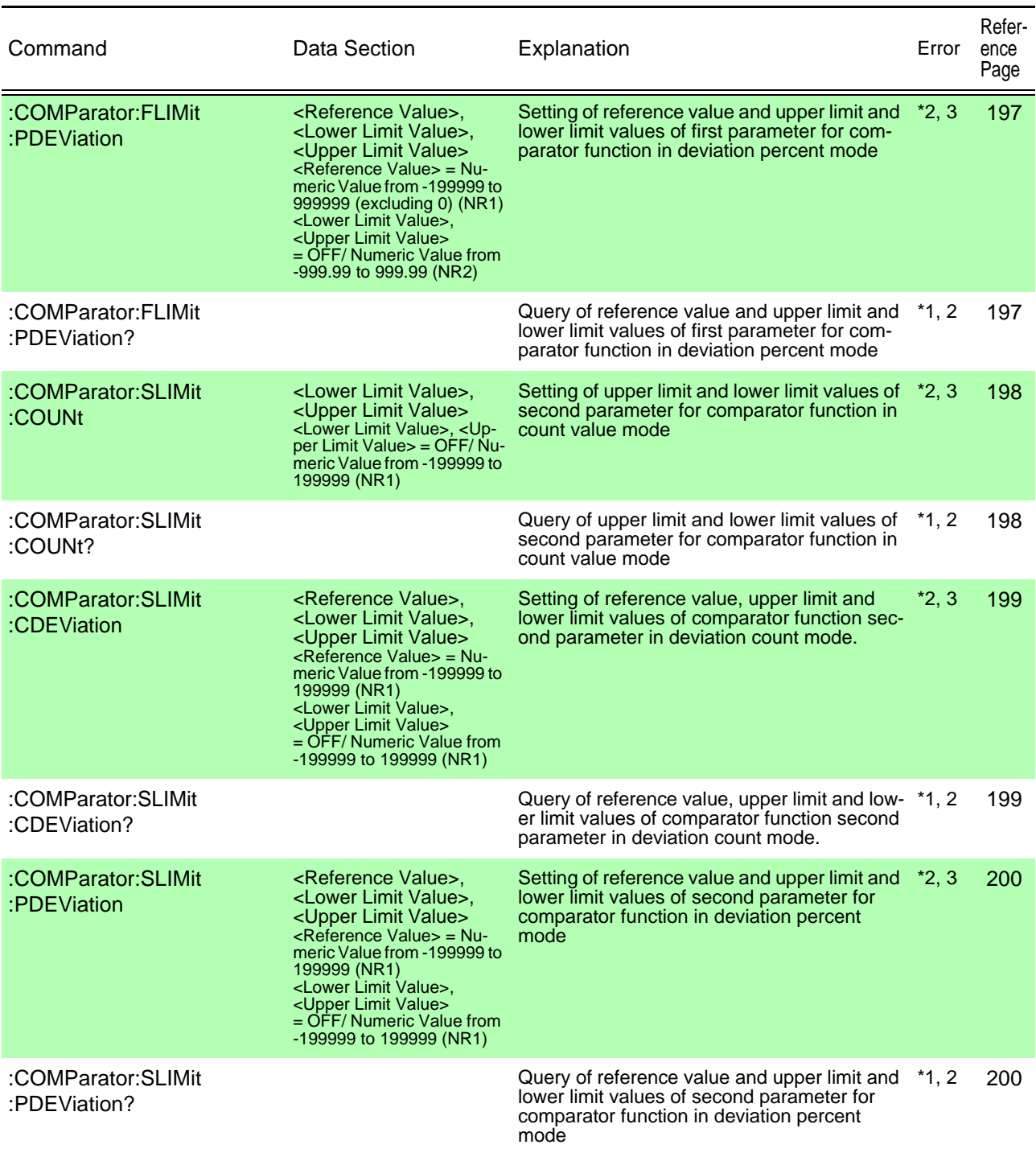

Error Explanations (An error is generated when a message is executed in the following cases)

- \*1 Query Error \_\_\_\_\_\_\_ When a response message exceeds 10 kB
- \*2 Execution Error \_\_\_\_\_ When a command is executed while open circuit, short circuit, or load compensation
- \*3 Execution Error \_\_\_\_ When set to other than the specified character data or numeric data.
- \*4 Execution Error When a number that has not been saved is specified.
- \*5 Execution Error \_\_\_\_When not even one measurement value is saved to memory.
- \*6 Execution Error \_\_\_\_When there is an RS-232C specific command or query while the interface type is set to GP-IB.
- \*7 Execution Error \_\_\_\_When a command to display a reference value in the SUB display area is executed while the count setting is configured.

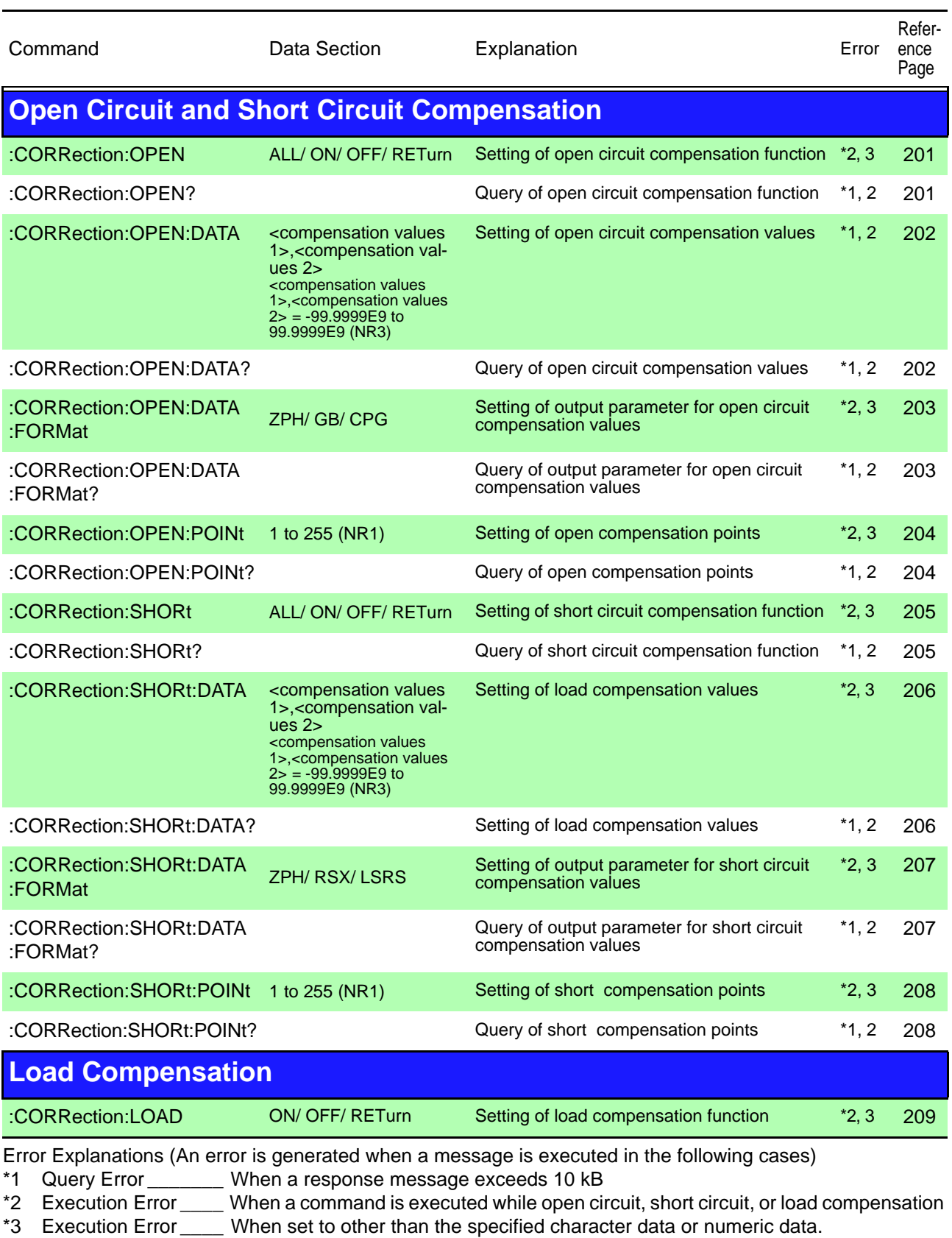

- \*4 Execution Error \_\_\_\_When a number that has not been saved is specified.
- \*5 Execution Error \_\_\_\_When not even one measurement value is saved to memory.
- \*6 Execution Error \_\_\_\_When there is an RS-232C specific command or query while the interface type is set to GP-IB.
- \*7 Execution Error \_\_\_\_When a command to display a reference value in the SUB display area is executed while the count setting is configured.

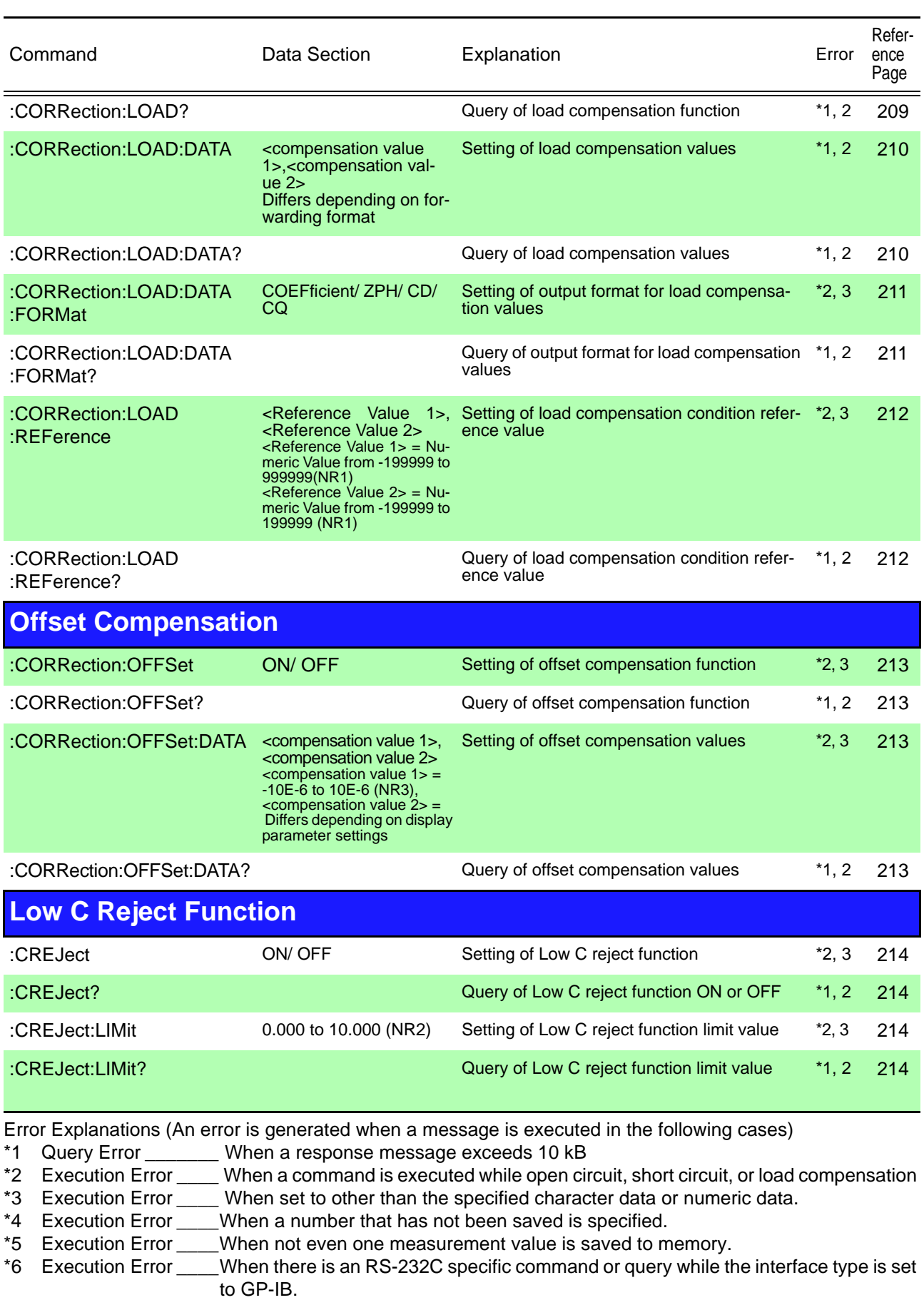

\*7 Execution Error \_\_\_\_When a command to display a reference value in the SUB display area is executed while the count setting is configured.

**159**

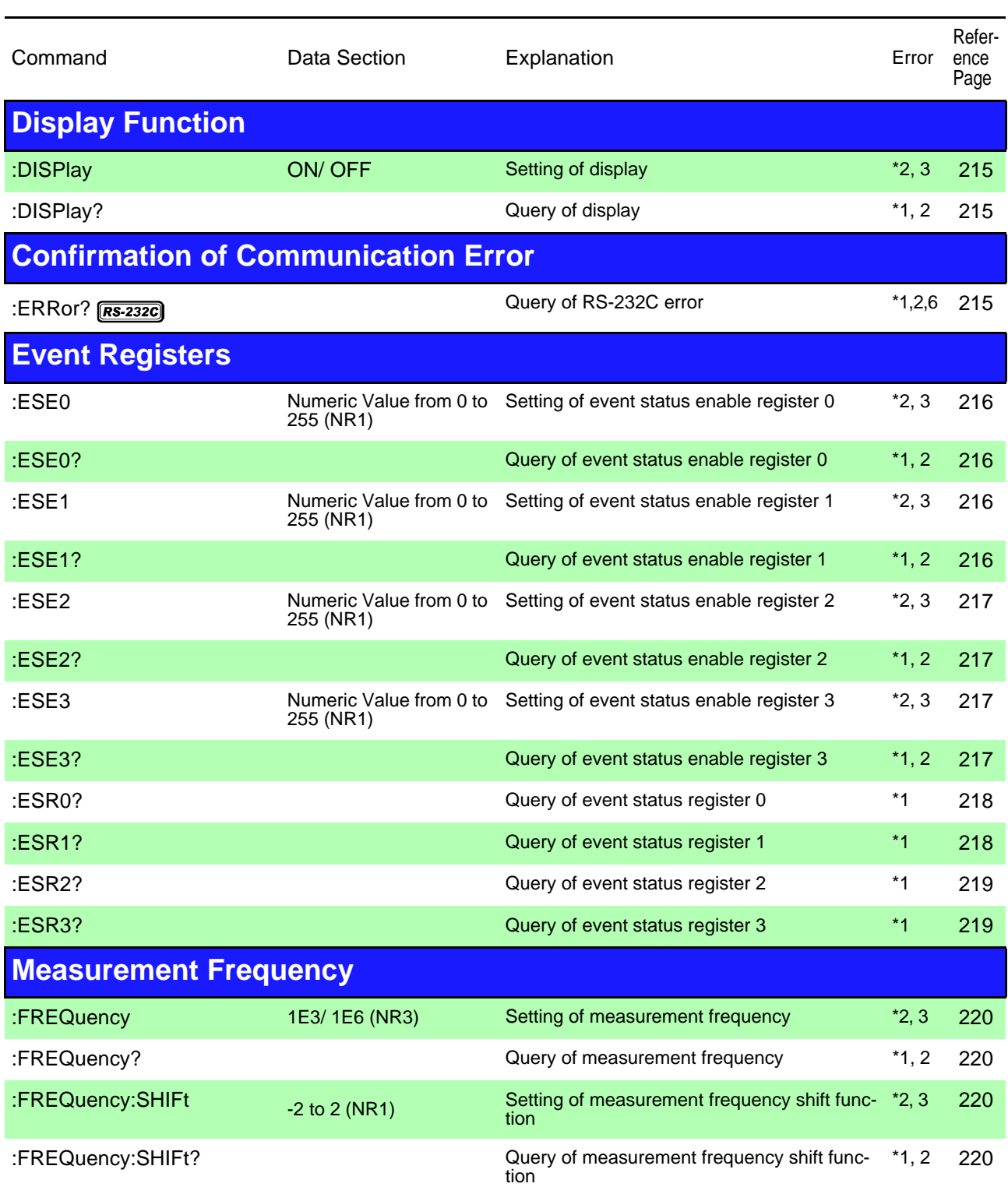

Error Explanations (An error is generated when a message is executed in the following cases)

\*1 Query Error \_\_\_\_\_\_\_ When a response message exceeds 10 kB

\*2 Execution Error \_\_\_\_ When a command is executed while open circuit, short circuit, or load compensation

\*3 Execution Error \_\_\_\_ When set to other than the specified character data or numeric data.<br>\*4 Execution Error When a number that has not been saved is specified.

- When a number that has not been saved is specified.
- \*5 Execution Error \_\_\_\_When not even one measurement value is saved to memory.
- \*6 Execution Error \_\_\_\_When there is an RS-232C specific command or query while the interface type is set to GP-IB.
- \*7 Execution Error \_\_\_\_When a command to display a reference value in the SUB display area is executed while the count setting is configured.

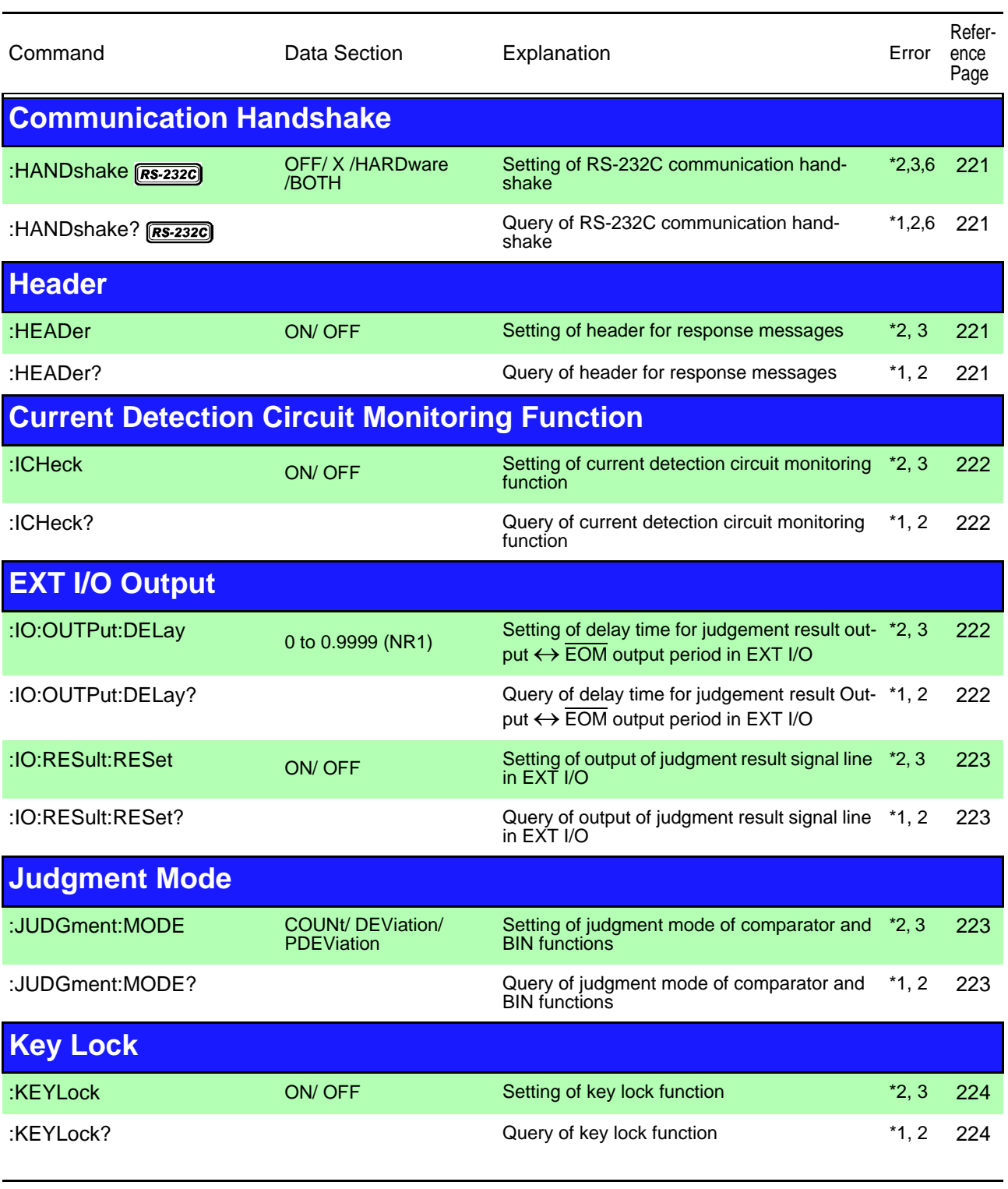

Error Explanations (An error is generated when a message is executed in the following cases)

- \*1 Query Error \_\_\_\_\_\_\_ When a response message exceeds 10 kB
- \*2 Execution Error \_\_\_\_ When a command is executed while open circuit, short circuit, or load compensation
- \*3 Execution Error \_\_\_\_ When set to other than the specified character data or numeric data.
- \*4 Execution Error \_\_\_\_When a number that has not been saved is specified.
- \*5 Execution Error \_\_\_\_When not even one measurement value is saved to memory.
- \*6 Execution Error \_\_\_\_When there is an RS-232C specific command or query while the interface type is set to GP-IB.
- \*7 Execution Error \_\_\_\_When a command to display a reference value in the SUB display area is executed while the count setting is configured.

a sa kacamatan ing Kabupatèn Bandar

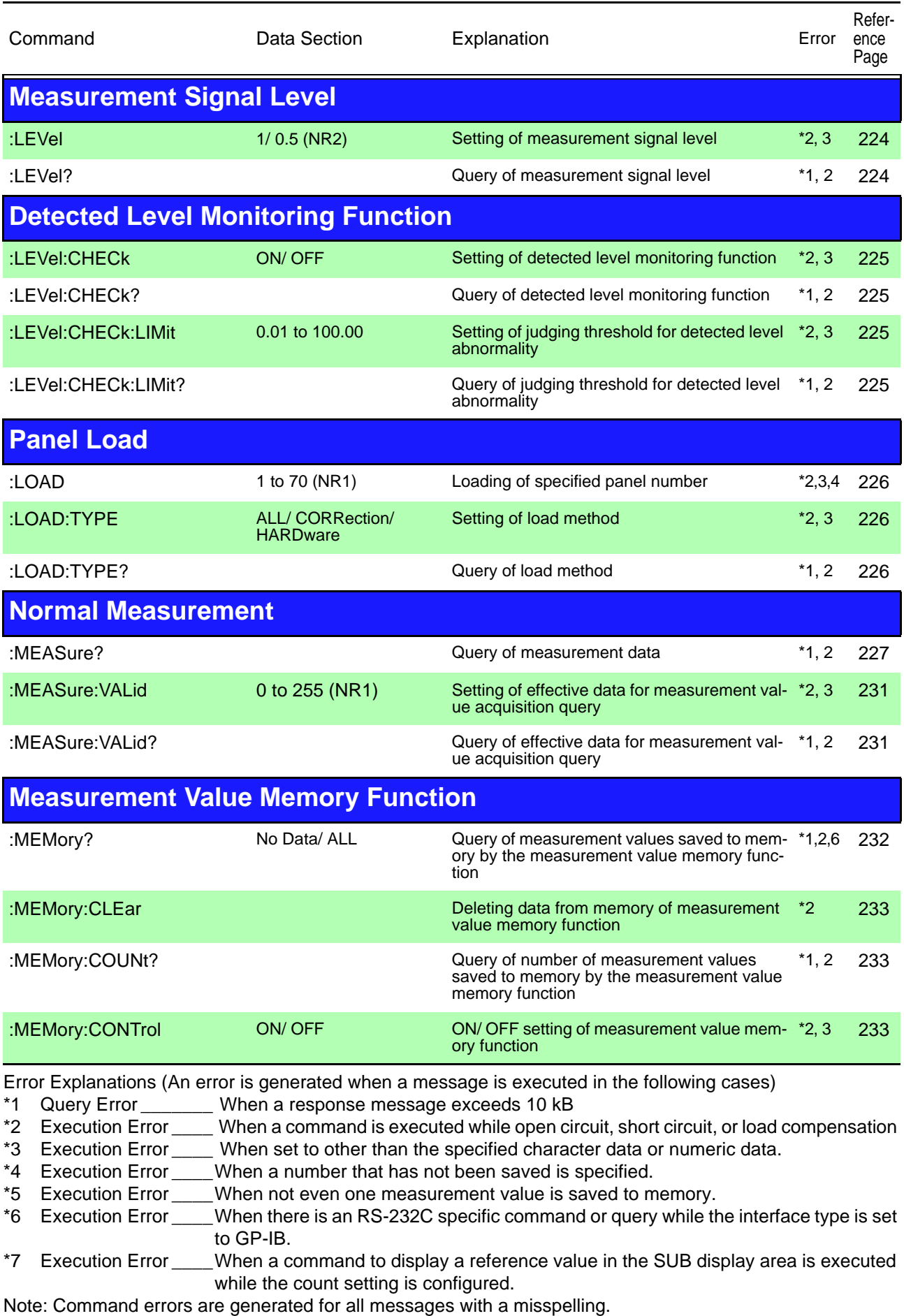

**162**

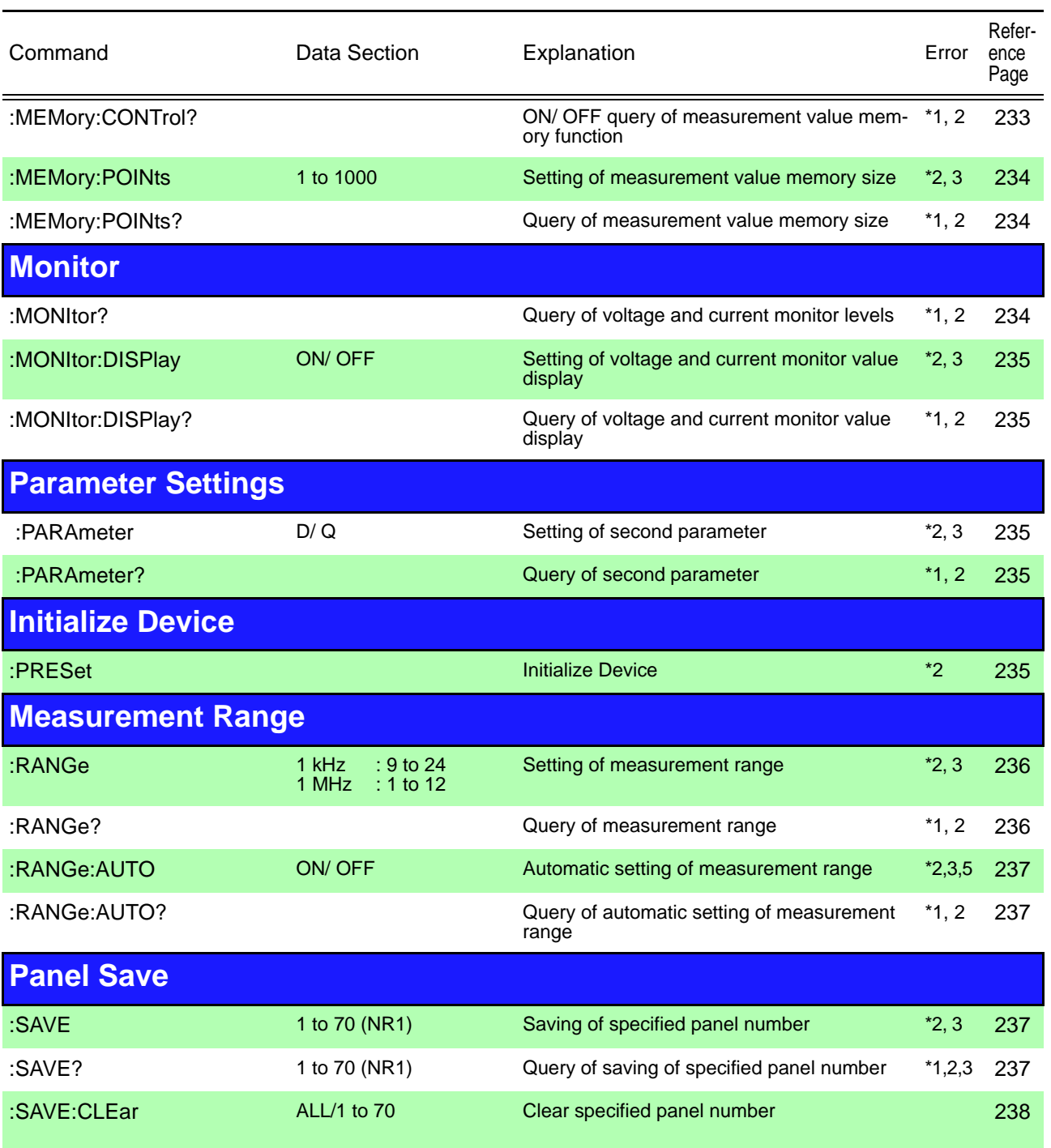

## **Measurement Speed**

Error Explanations (An error is generated when a message is executed in the following cases)

- \*1 Query Error \_\_\_\_\_\_\_ When a response message exceeds 10 kB
- \*2 Execution Error \_\_\_\_\_ When a command is executed while open circuit, short circuit, or load compensation<br>\*3 Execution Error \_\_\_\_ When set to other than the specified character data or numeric data.
- Execution Error \_\_\_\_ When set to other than the specified character data or numeric data.
- \*4 Execution Error \_\_\_\_When a number that has not been saved is specified.
- \*5 Execution Error \_\_\_\_When not even one measurement value is saved to memory.
- \*6 Execution Error \_\_\_\_When there is an RS-232C specific command or query while the interface type is set to GP-IB.
- \*7 Execution Error \_\_\_\_When a command to display a reference value in the SUB display area is executed while the count setting is configured.

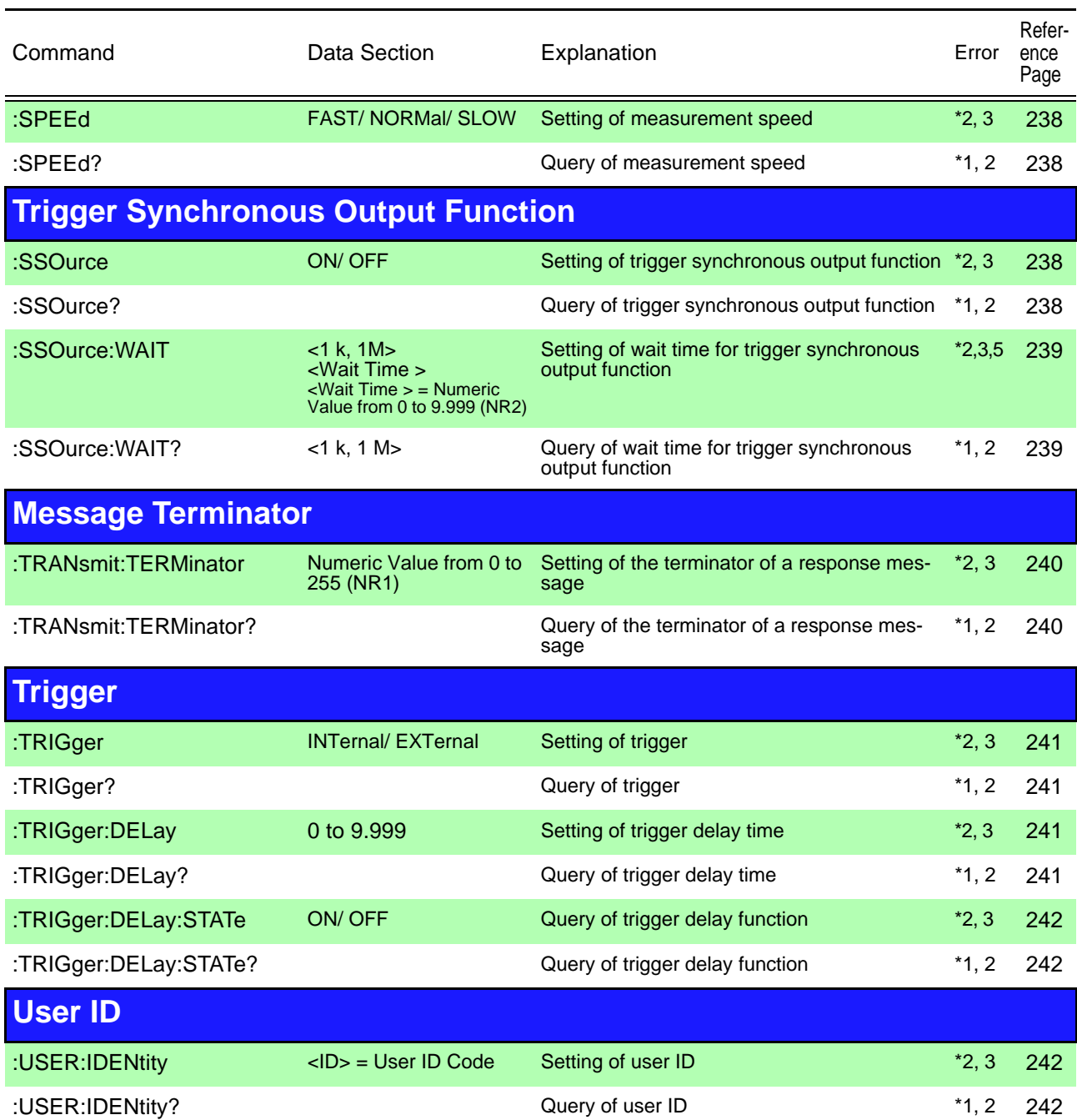

<span id="page-168-0"></span>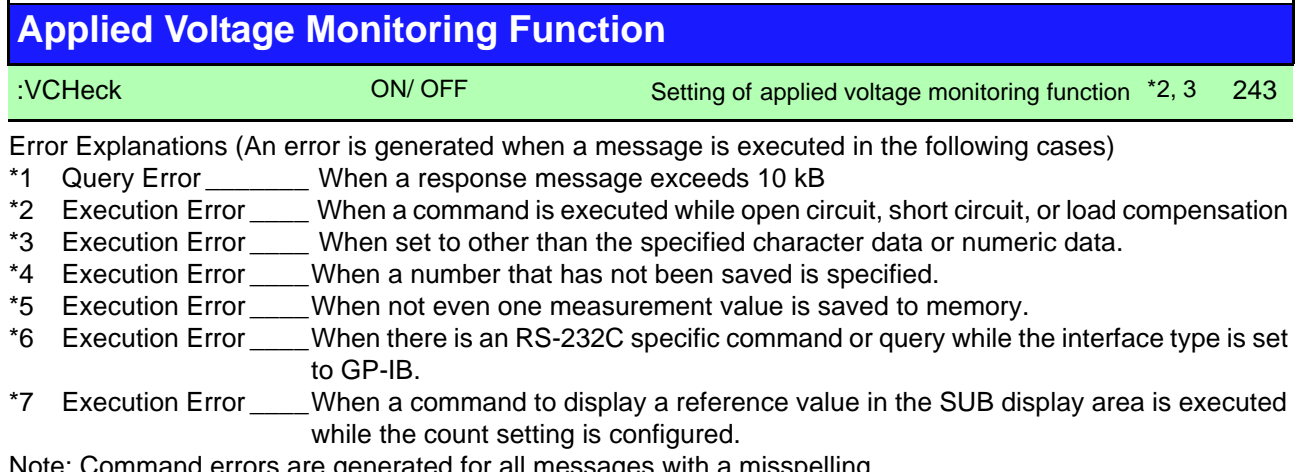

**164**

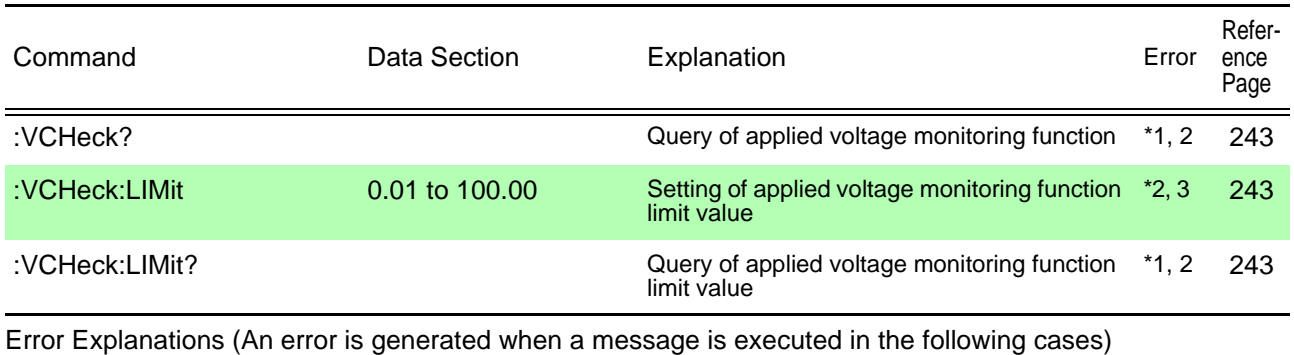

\*1 Query Error \_\_\_\_\_\_\_ When a response message exceeds 10 kB

\*2 Execution Error \_\_\_\_ When a command is executed while open circuit, short circuit, or load compensation

\*3 Execution Error \_\_\_\_ When set to other than the specified character data or numeric data.

- \*4 Execution Error \_\_\_\_When a number that has not been saved is specified.
- \*5 Execution Error \_\_\_\_When not even one measurement value is saved to memory.
- \*6 Execution Error \_\_\_\_When there is an RS-232C specific command or query while the interface type is set to GP-IB.
- \*7 Execution Error \_\_\_\_When a command to display a reference value in the SUB display area is executed while the count setting is configured.

# **8.8 Ability to Use Commands by State**

The ability to use commands depends on the state of the unit; for example, whether the unit is in a measurement mode or performing compensation. Refer to the following table.

# **8.8.1 Common Commands**

Yes: Available  $\triangle$ : Only for commands available (Key unavailable) No: Unavailable

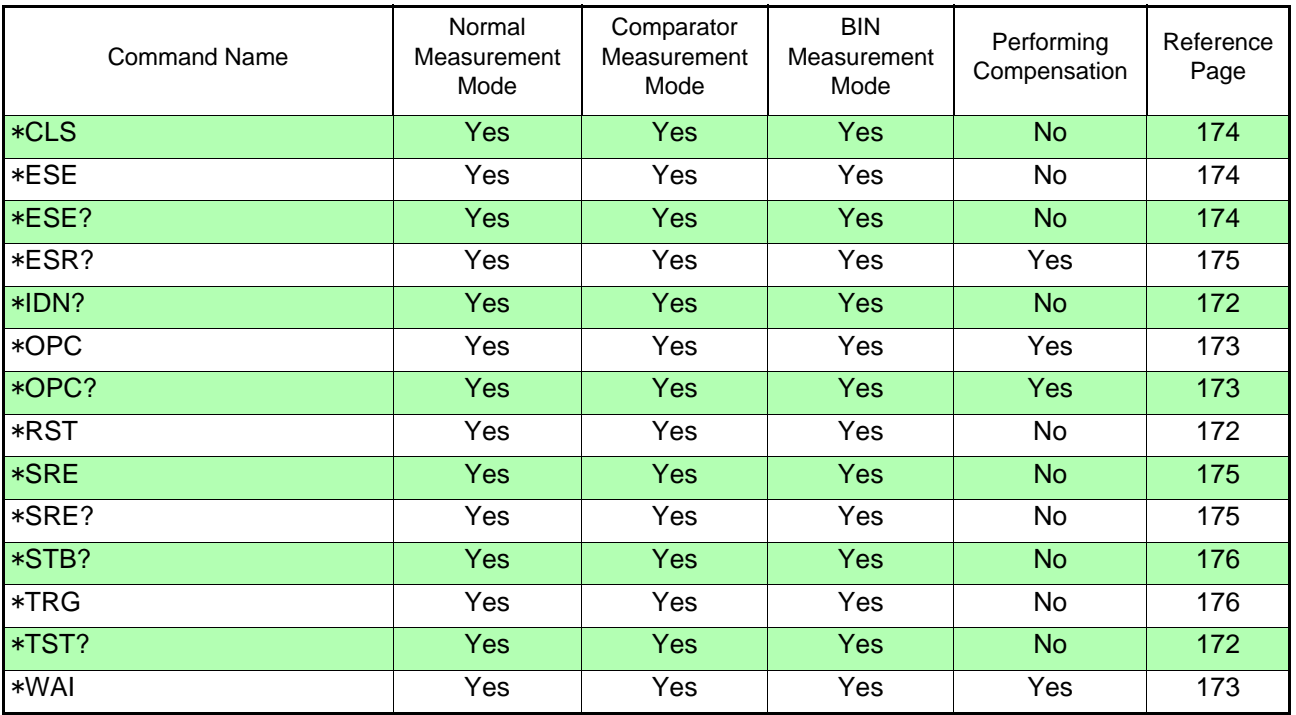

# **8.8.2 Unique Commands**

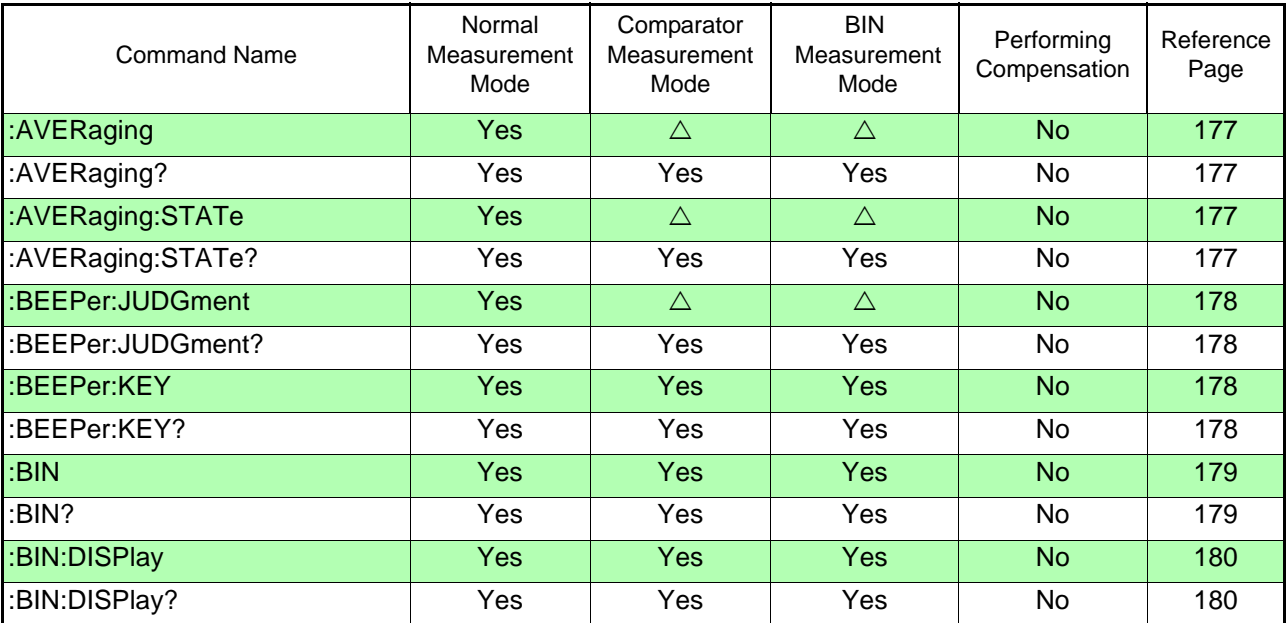

 $\mathcal{L}$ 

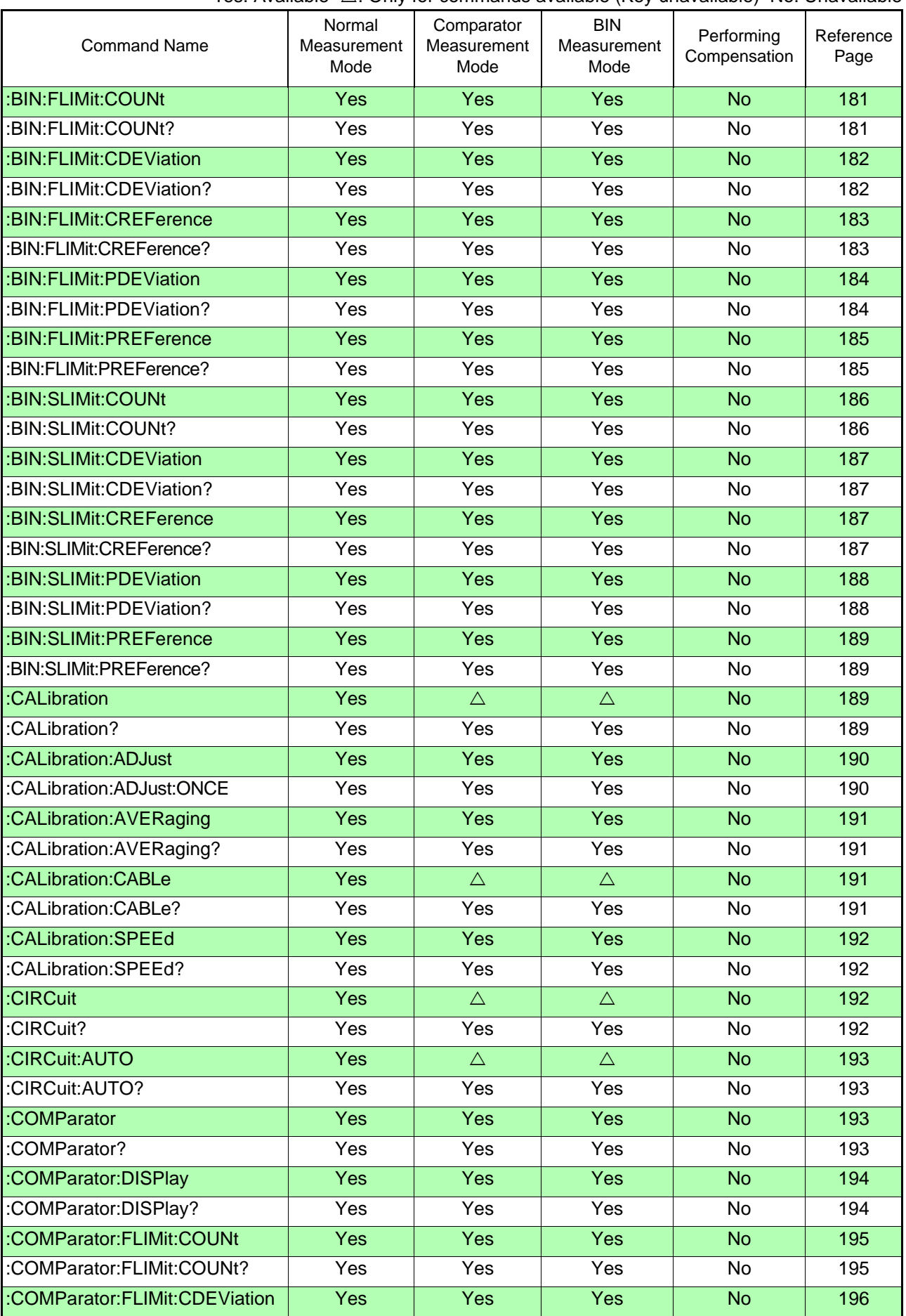

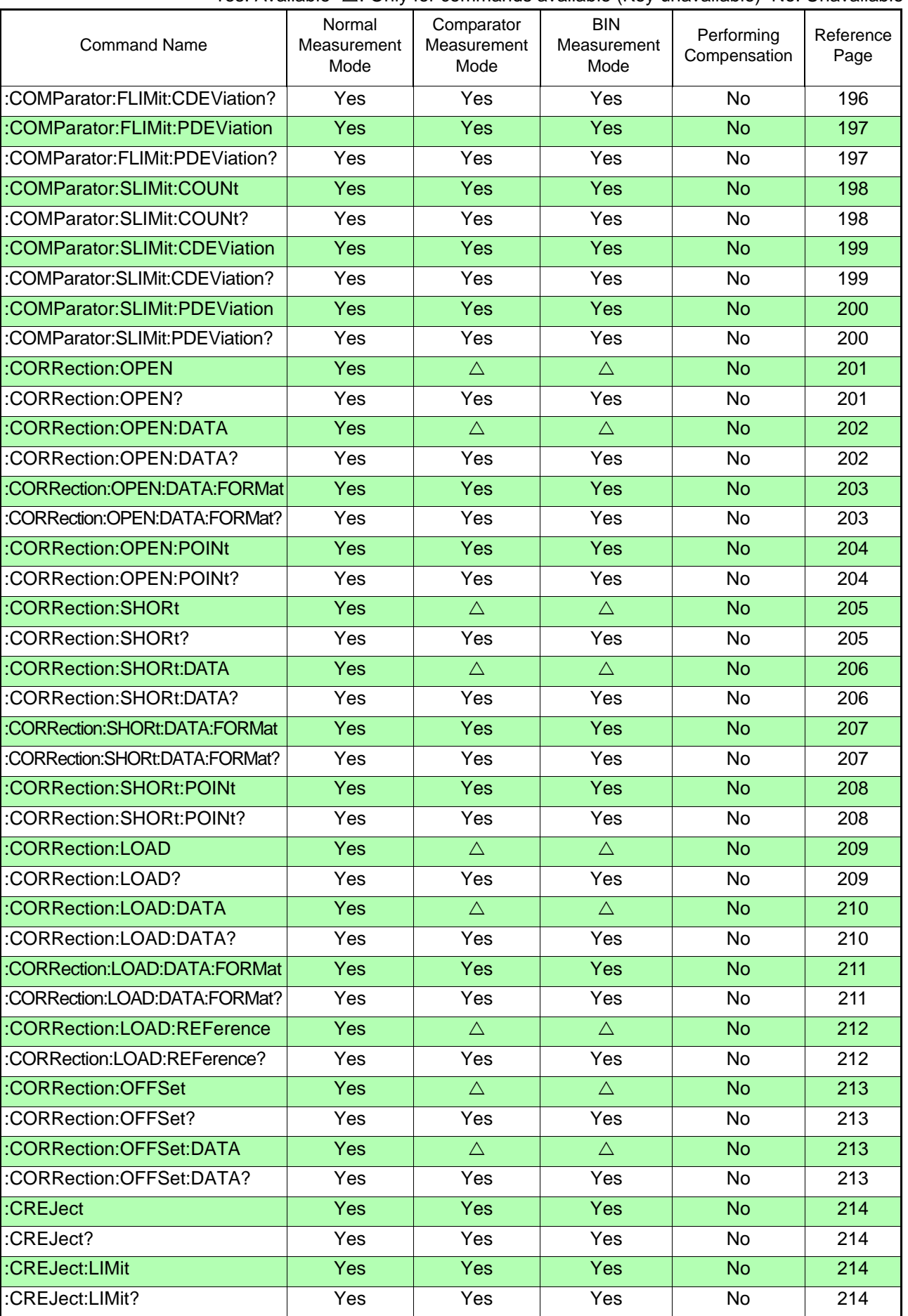

 $\mathcal{L}$ 

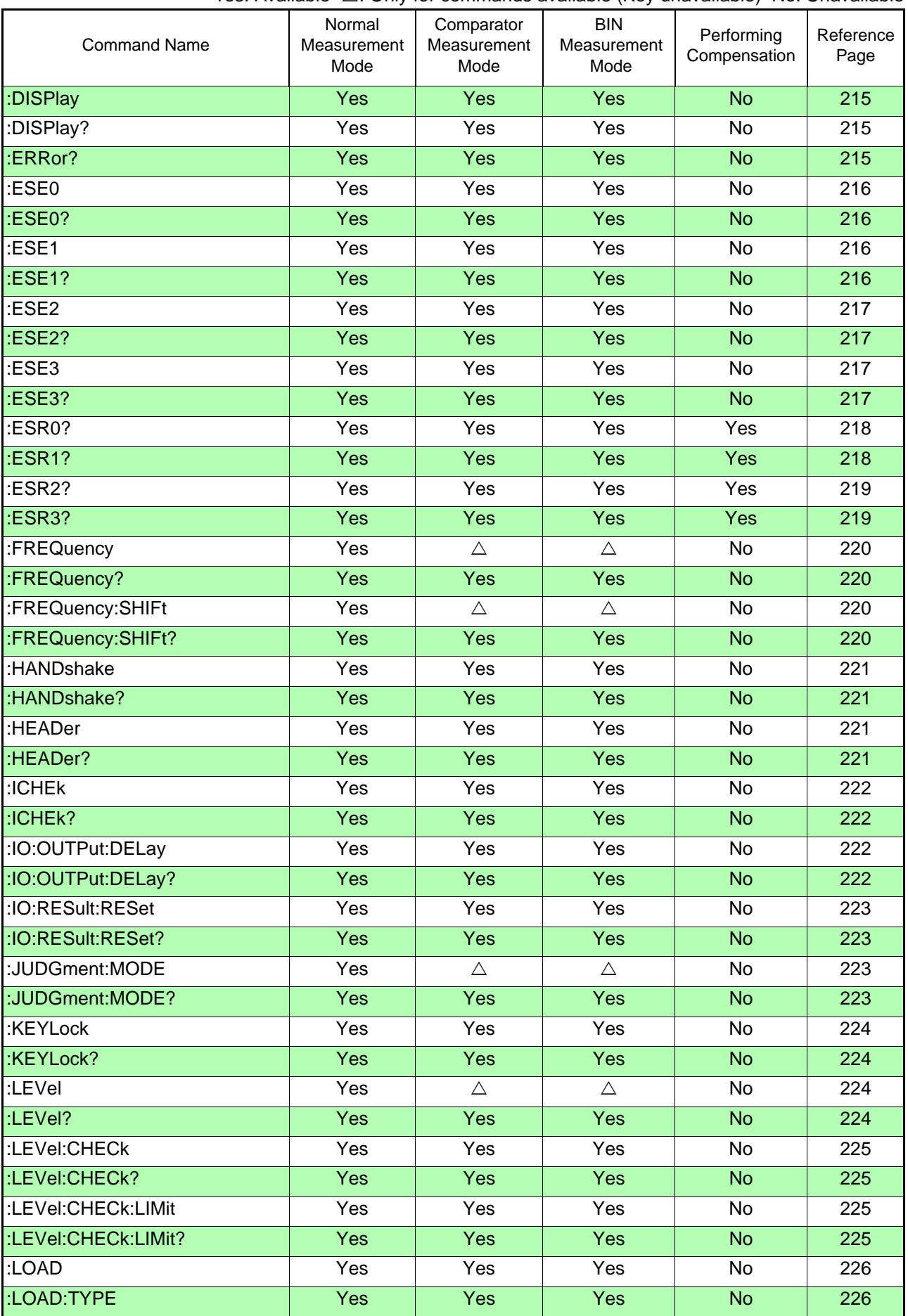

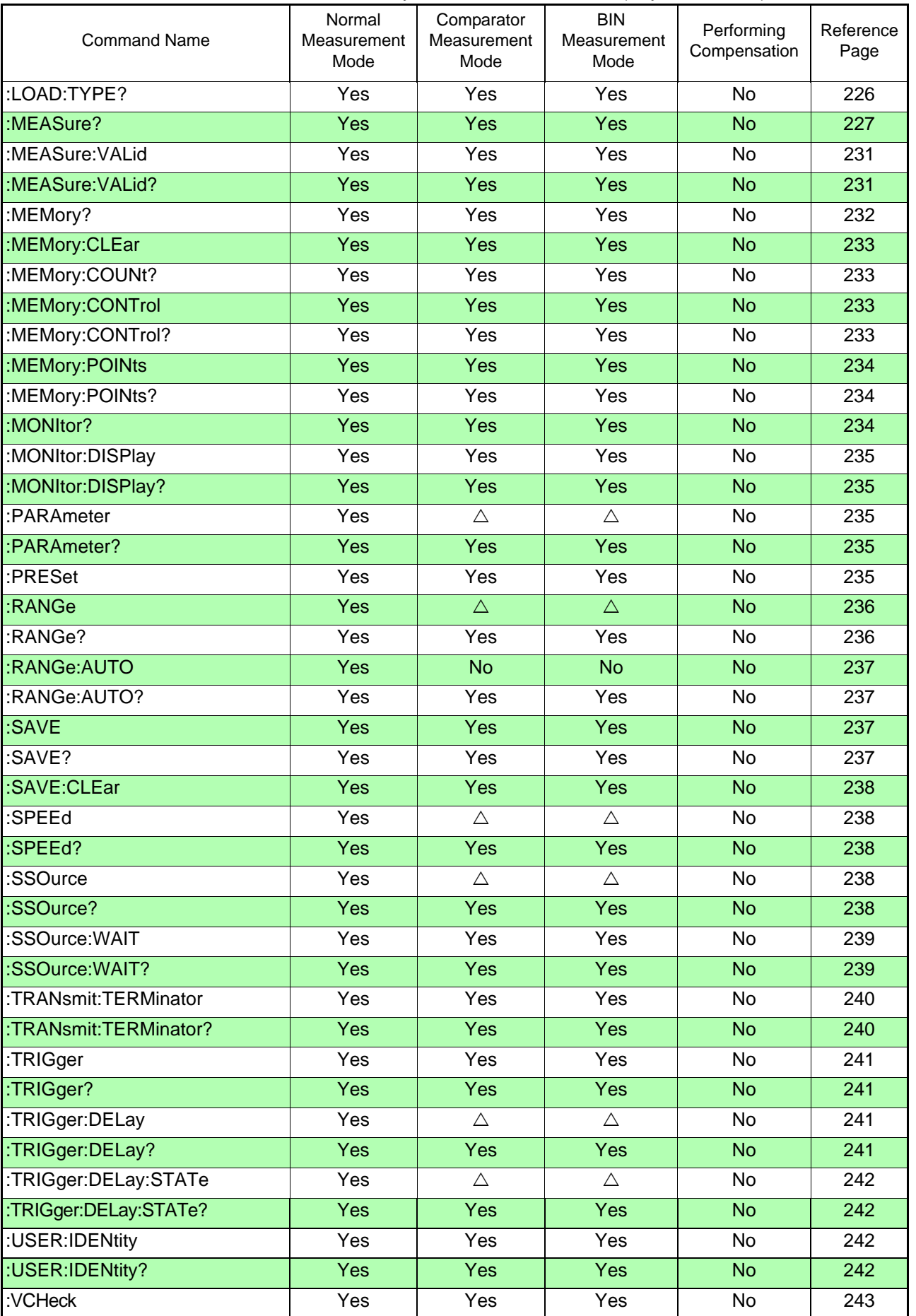

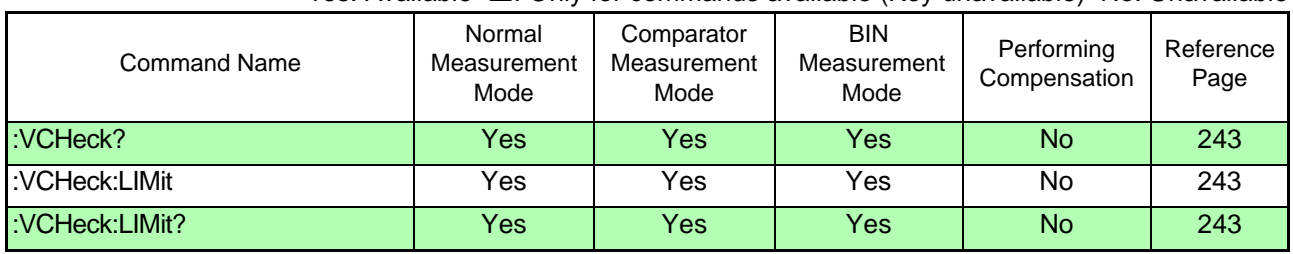

 $\blacksquare$ 

Yes: Available  $\triangle$ : Only for commands available (Key unavailable) No: Unavailable

# **8.9 Message Reference**

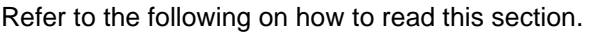

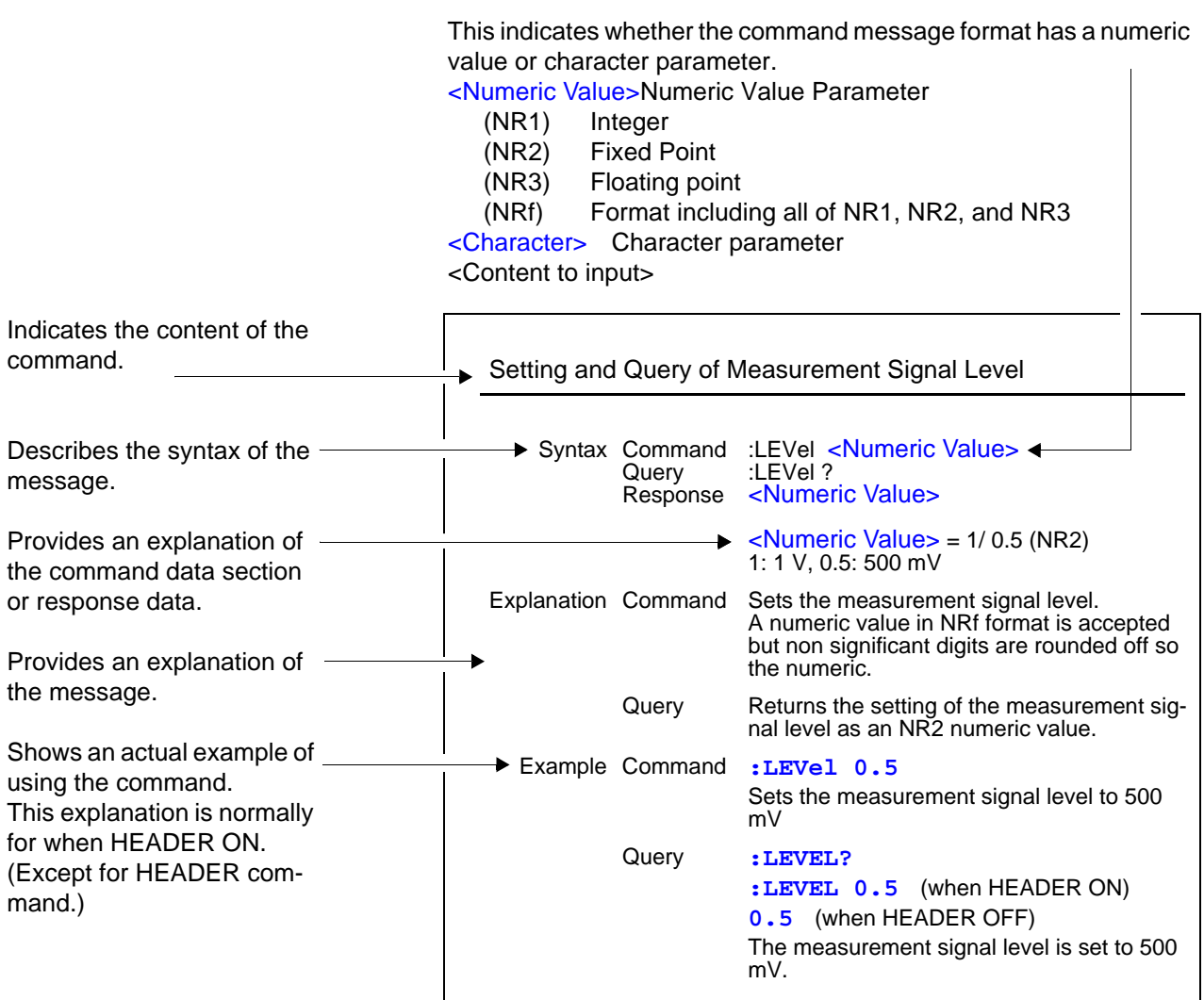

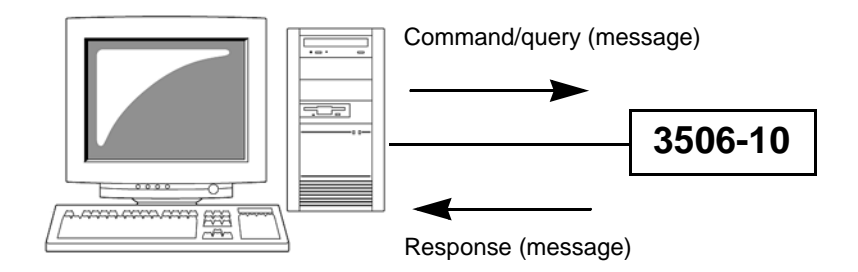

# **8.9.1 Common Commands**

(1) System Data Commands

**Query of Device ID (Identification Code)**

<span id="page-177-0"></span>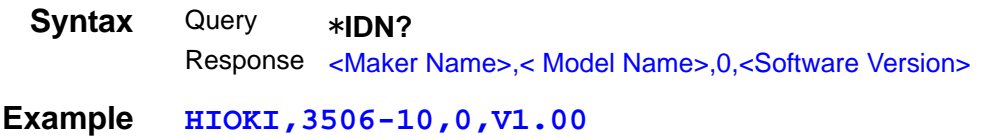

### (2) Internal Operation Commands

### **Initialization of Device**

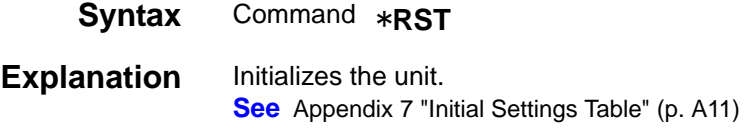

### **Query of Self Test Execution and Results**

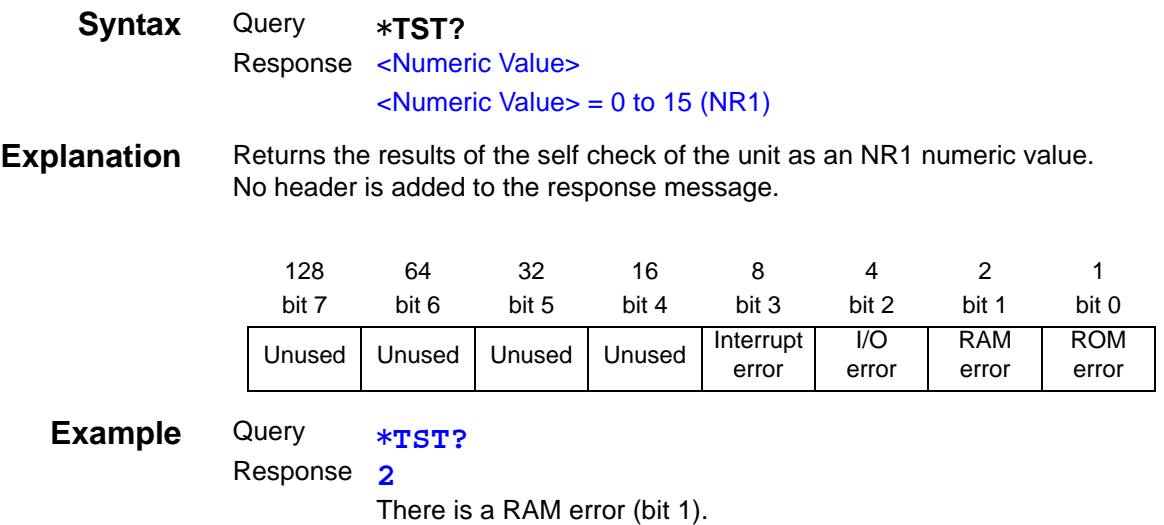

### (3) Synchronization Commands

### **Setting of OPC of SESR after All Executed Operations End**

<span id="page-178-0"></span>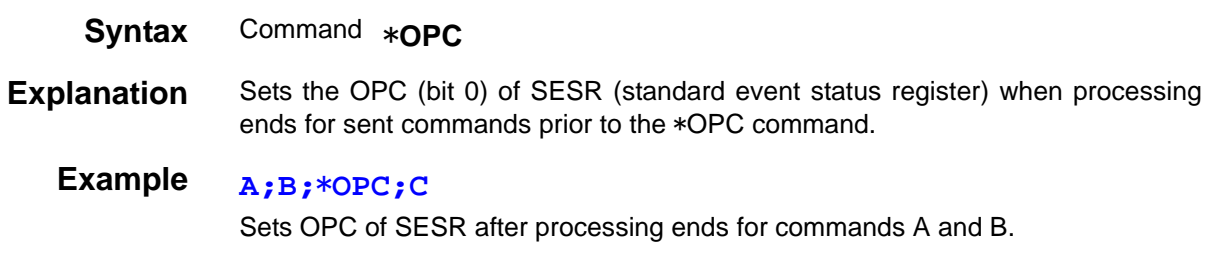

### **Response of 1 of ASCII after All Executed Operations End**

<span id="page-178-1"></span>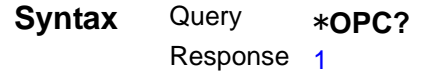

**Explanation** Responds with 1 of ASCII when processing ends for sent commands prior to the \*OPC command.

### **Continuing Execution of Commands after Command Processing Ends**

#### **Syntax** Command \***WAI**

### **Example A;B;**\***WAI;C**

<span id="page-178-2"></span>Executes \***WAI** and then the C command after processing ends for commands A and B.

Current Frequency:1 kHz when in internal trigger state

- When the \*WAI command was not used (Send) **:FREQuency 1E6;:MEASure?** In this case, it is not certain which frequency measurement value will be sent in response to the :MEASure? query. • When the \*WAI command was used (Send) **:FREQuency 1E6;**\***WAI;:MEASure?** In this case, the 1 MHz frequency measurement value is sent in response to the :MEASure? query.
- **Note** Unique commands other than the ":MEASure?" query use sequential commands. Therefore, the \*WAI command is only effective for the ":MEASure?" query.

### (4) Status and Event Control Commands

**Clearing of Status Byte Register and Related Queues (Except Output Queue)** 

**Syntax** Command \***CLS**

**Explanation** Clears the content of the event registers (SESR, ESR0, ESR1, ESR2, ESR3).

**Note**

<span id="page-179-0"></span>**RS-232C** The output queue is not affected

<span id="page-179-2"></span><span id="page-179-1"></span>GP-13 The output queue and the MAV (bit 4) of each type of enable register status byte are not affected.

### **Reading and Writing of Standard Event Status Enable Register (SESER)**

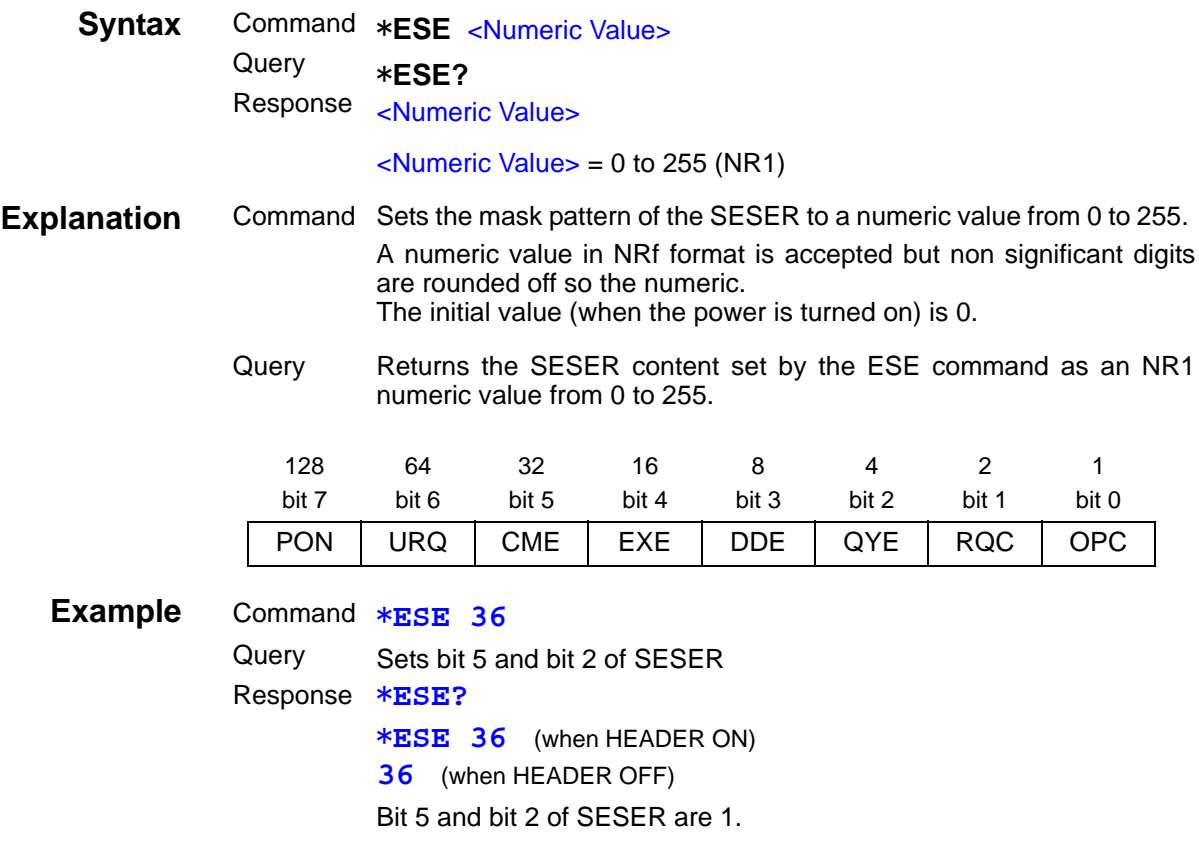
### **Reading and Clearing of Standard Event Status Register (SESR)**

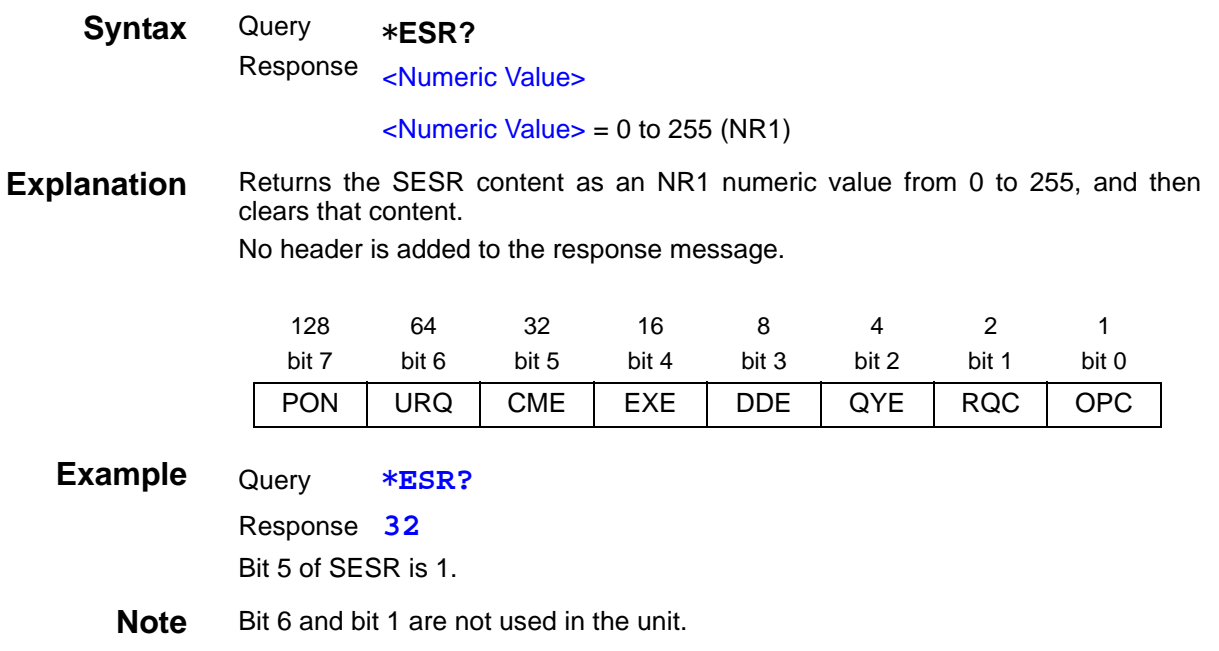

### **Reading and Writing of Service Request Enable Register (SRER)**

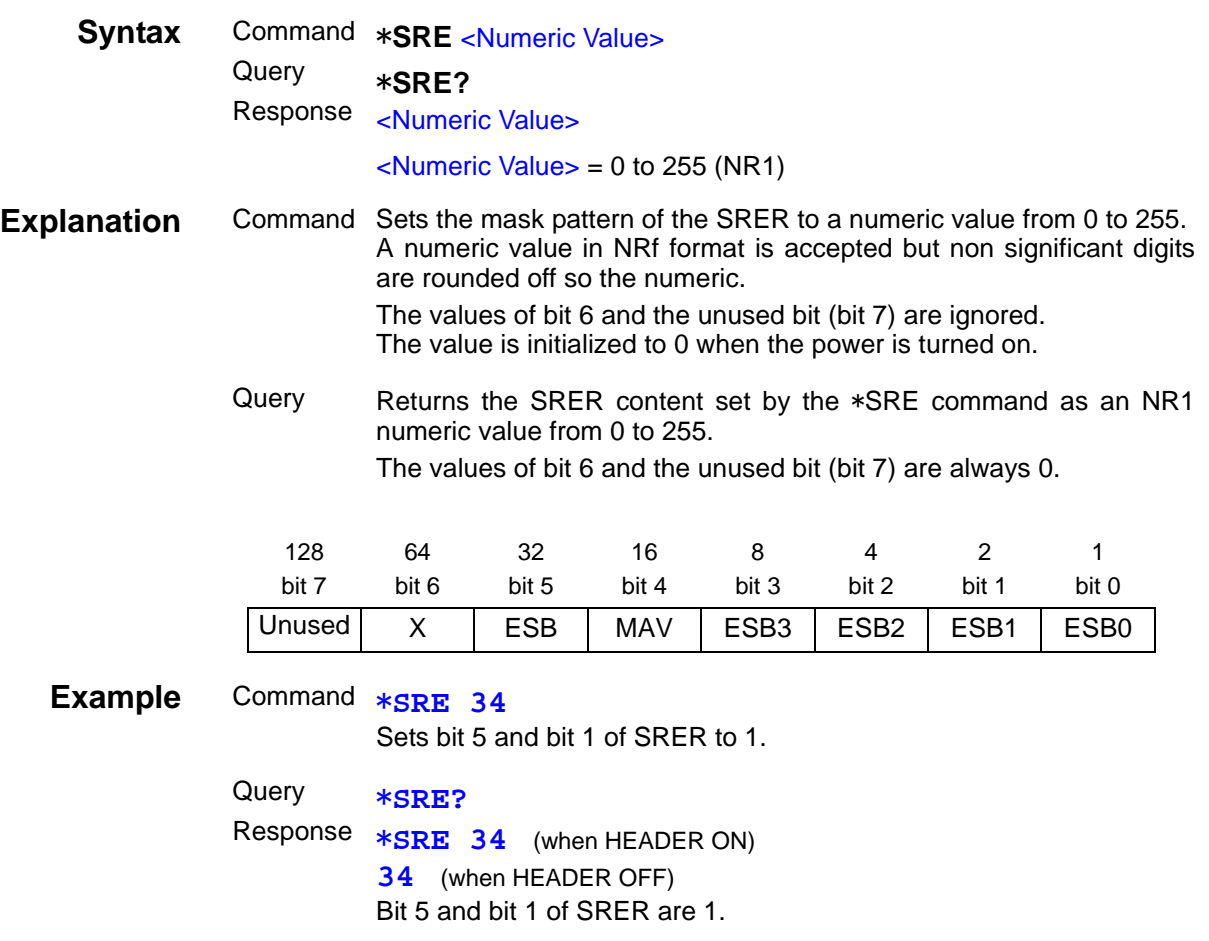

### **Reading of Status Byte Register**

 $\mathcal{L}_{\text{max}}$  and  $\mathcal{L}_{\text{max}}$  and  $\mathcal{L}_{\text{max}}$  and  $\mathcal{L}_{\text{max}}$ 

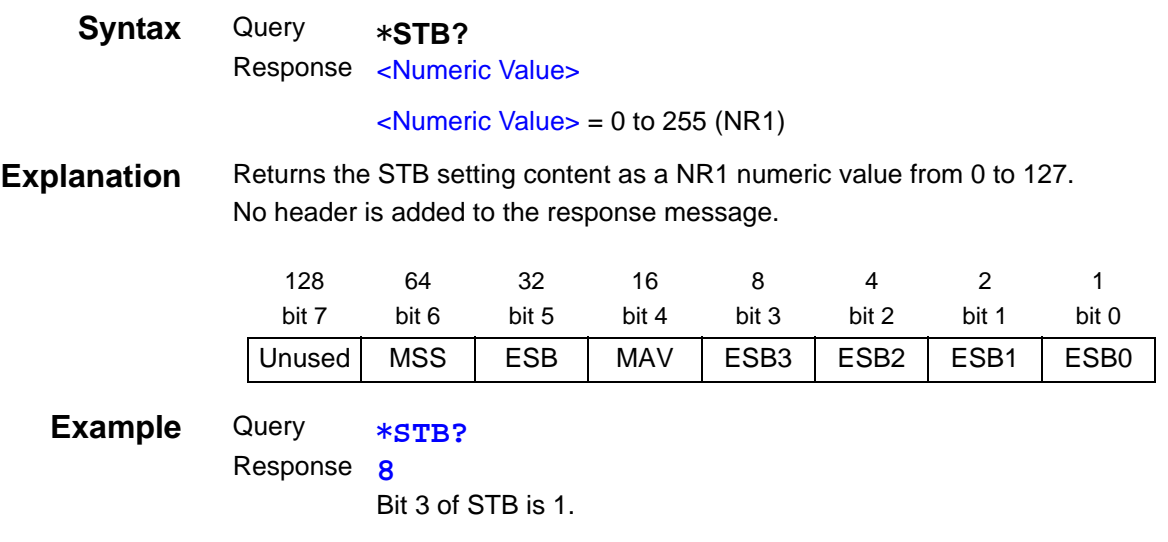

# **Sampling Request**

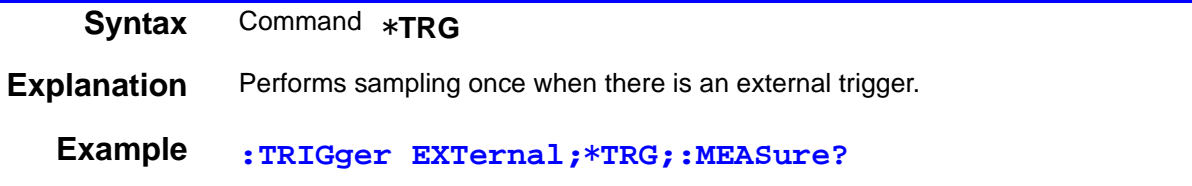

# **8.9.2 Unique Commands**

### **Setting and Query of the number of measurements to Average**

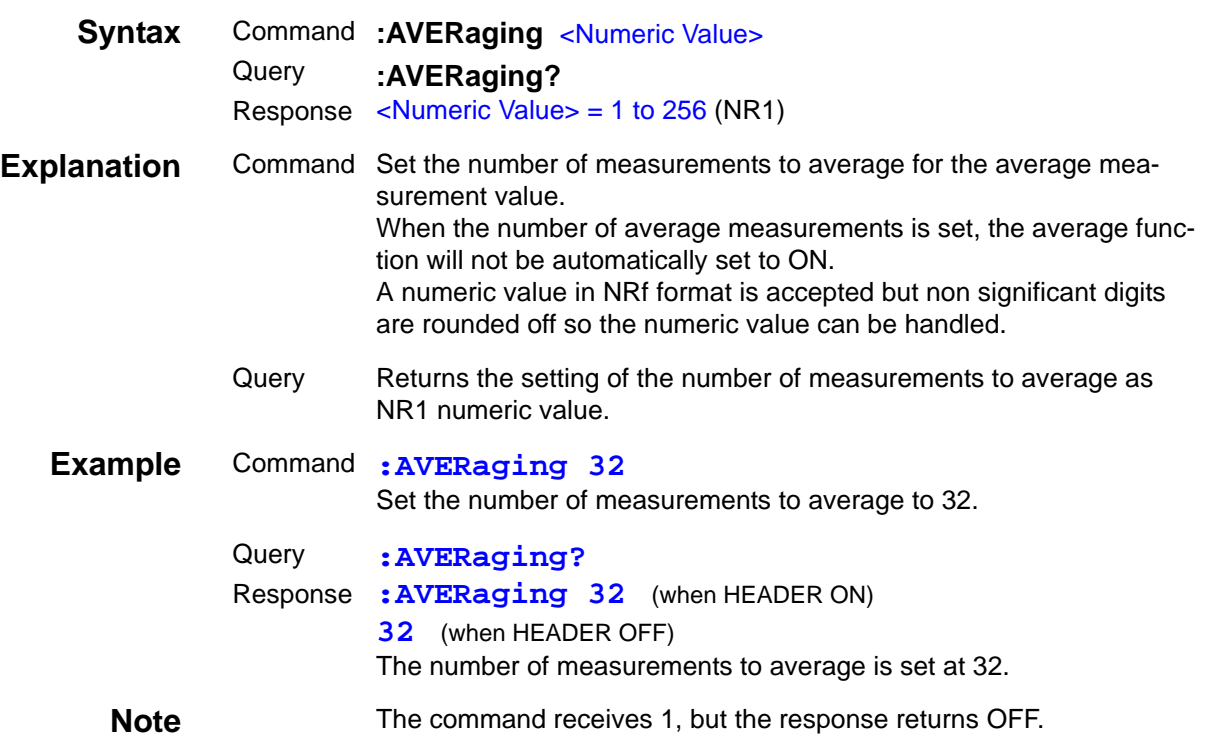

### **Setting and Query of Average**

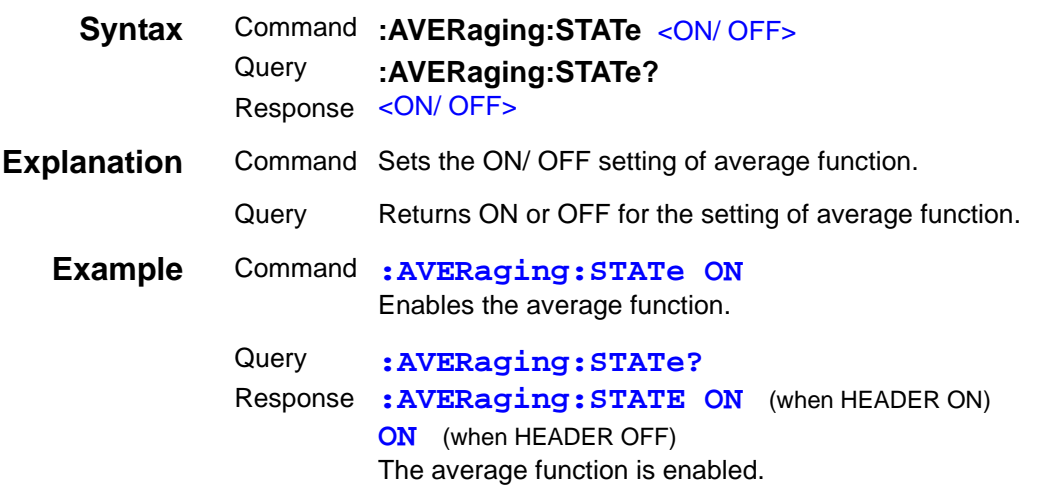

### **Setting and Query of Comparator and BIN Judgment Beep Tone Setting**

 $\mathcal{L}^{\text{max}}_{\text{max}}$  and  $\mathcal{L}^{\text{max}}_{\text{max}}$  and  $\mathcal{L}^{\text{max}}_{\text{max}}$ 

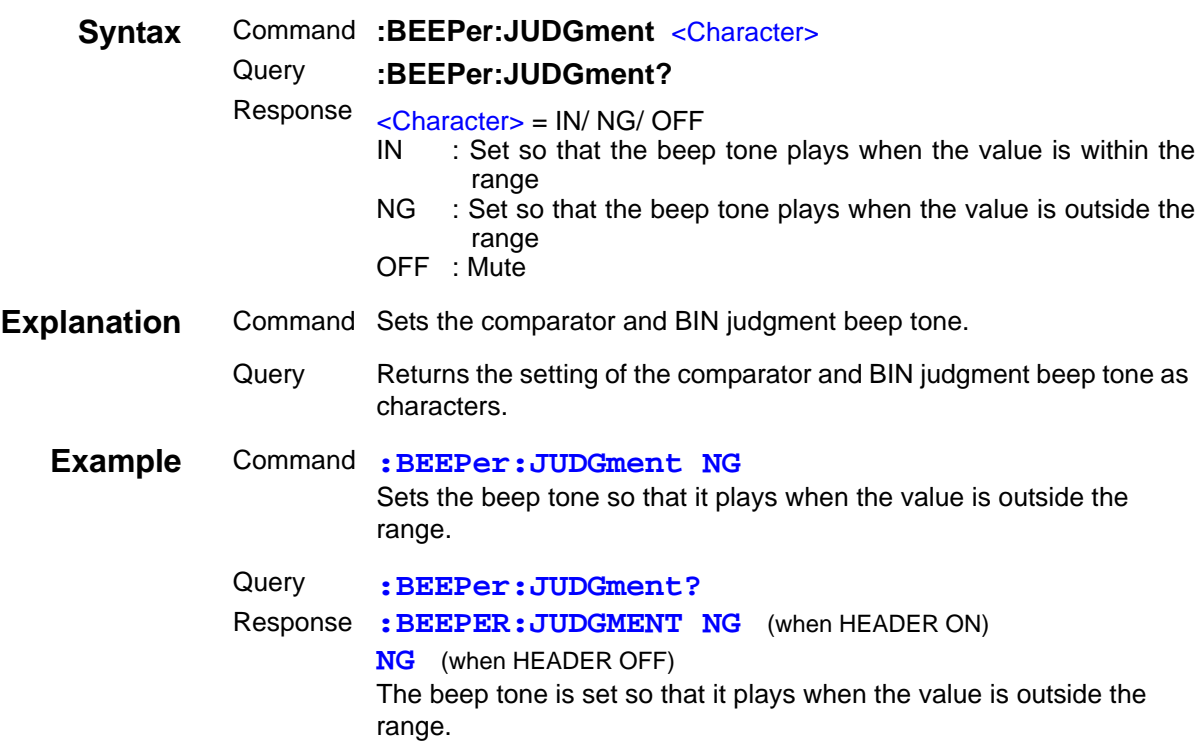

### **Setting and Query of Key Input Beep Tone**

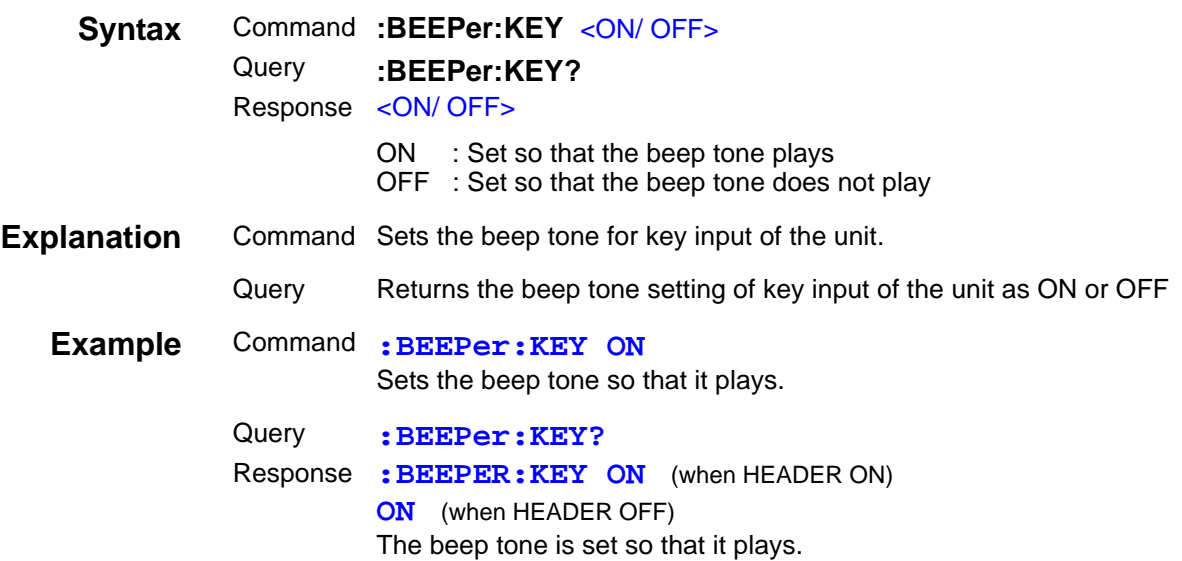

# **Setting and Query of ON/ OFF Setting of BIN Measurement**

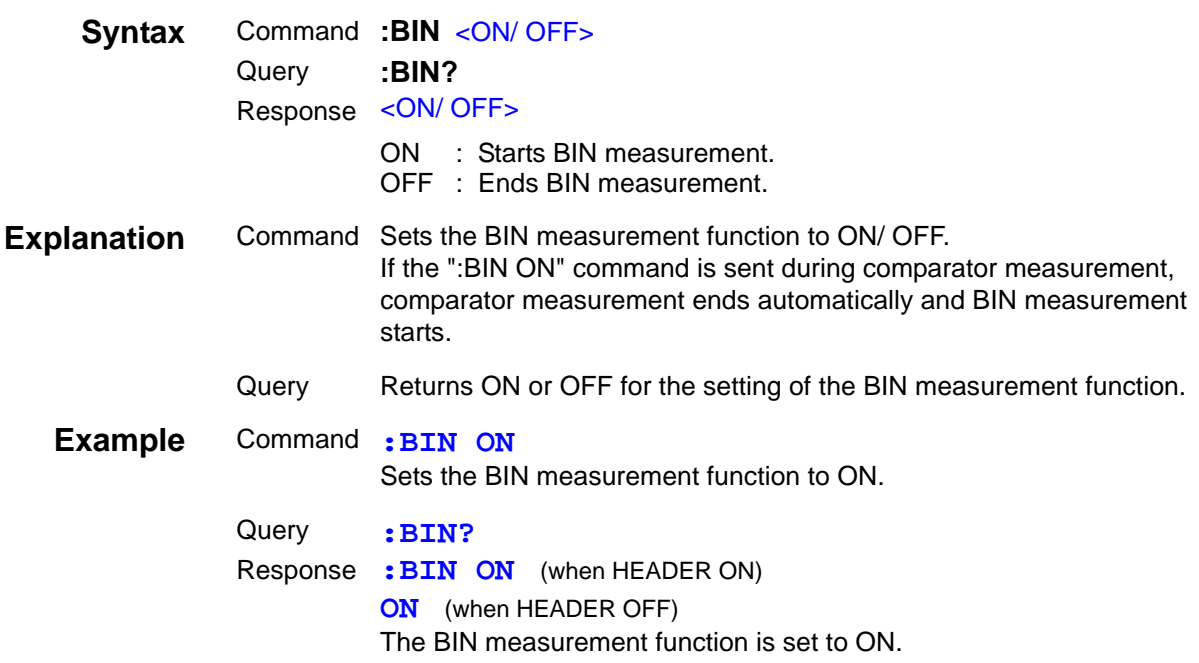

# **Setting and Query of SUB Display Indication During BIN Measurement**

 $\mathcal{L}^{\text{max}}_{\text{max}}$  and  $\mathcal{L}^{\text{max}}_{\text{max}}$ 

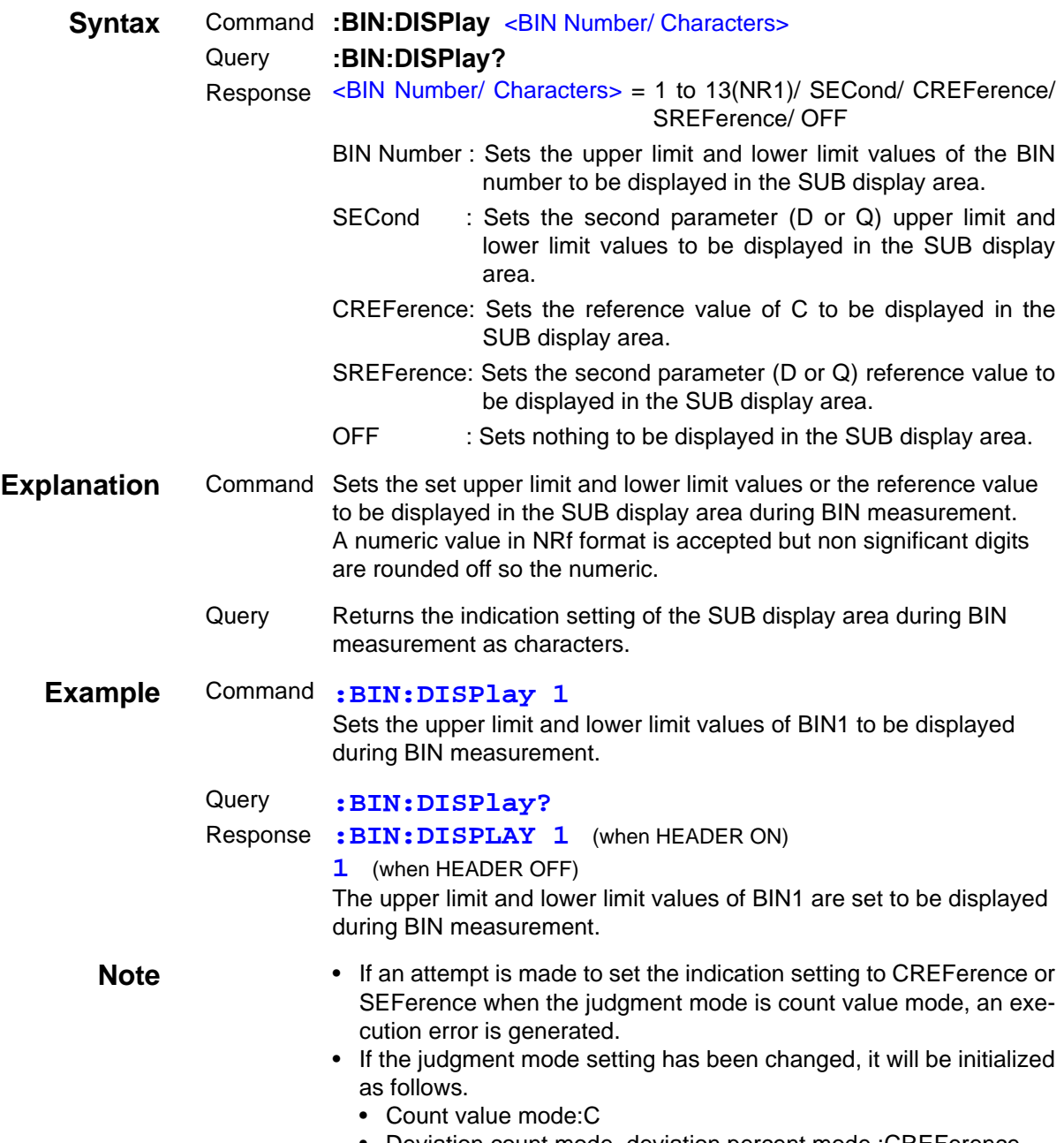

• Deviation count mode, deviation percent mode :CREFerence

#### **Setting and Query of Upper Limit and Lower Limit Values of First Parameter for BIN Function in Count Value Mode**

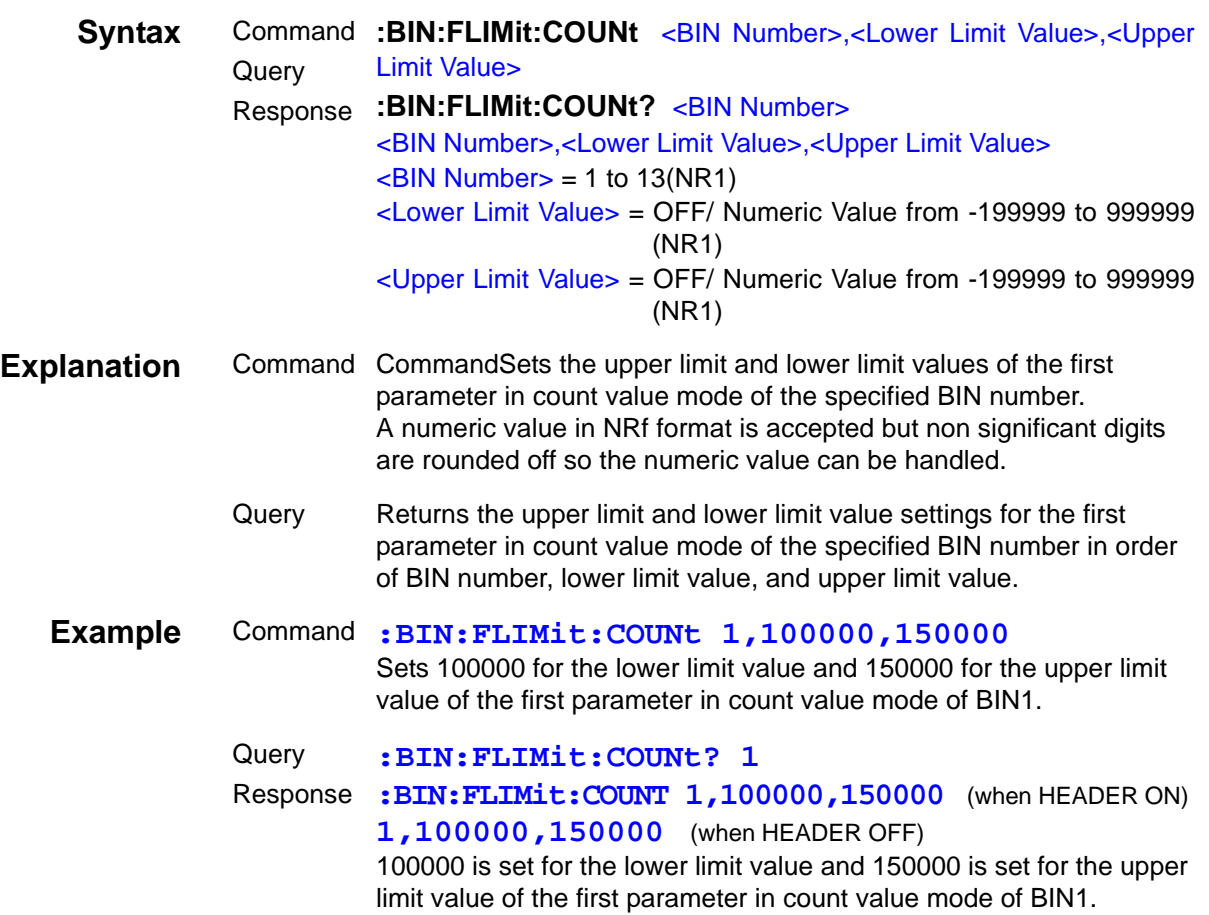

### **Setting and Query of Upper Limit and Lower Limit Values of First Parameter for BIN Function in Deviation Count Mode**

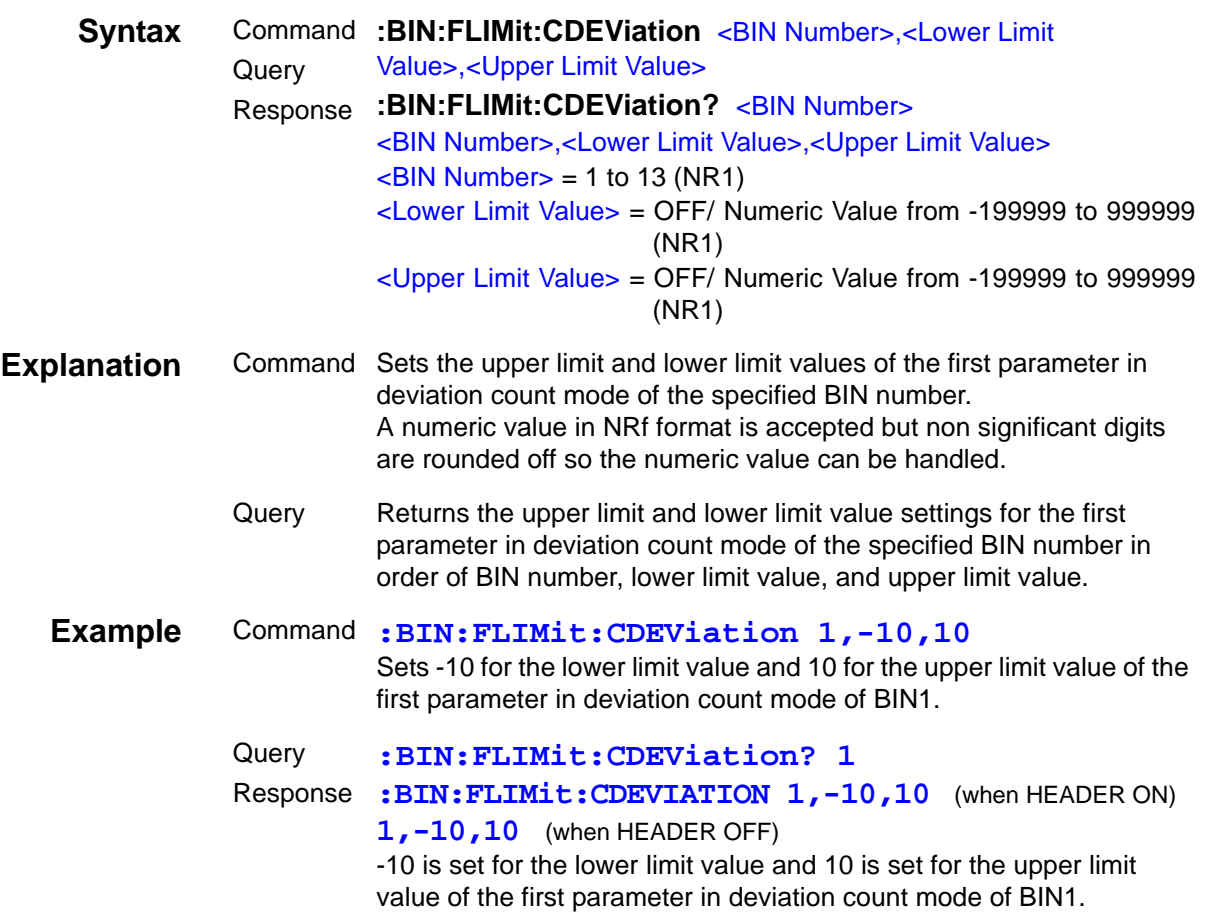

### **Setting and Query of Reference Value of First Parameter for BIN Function in Deviation Count Mode**

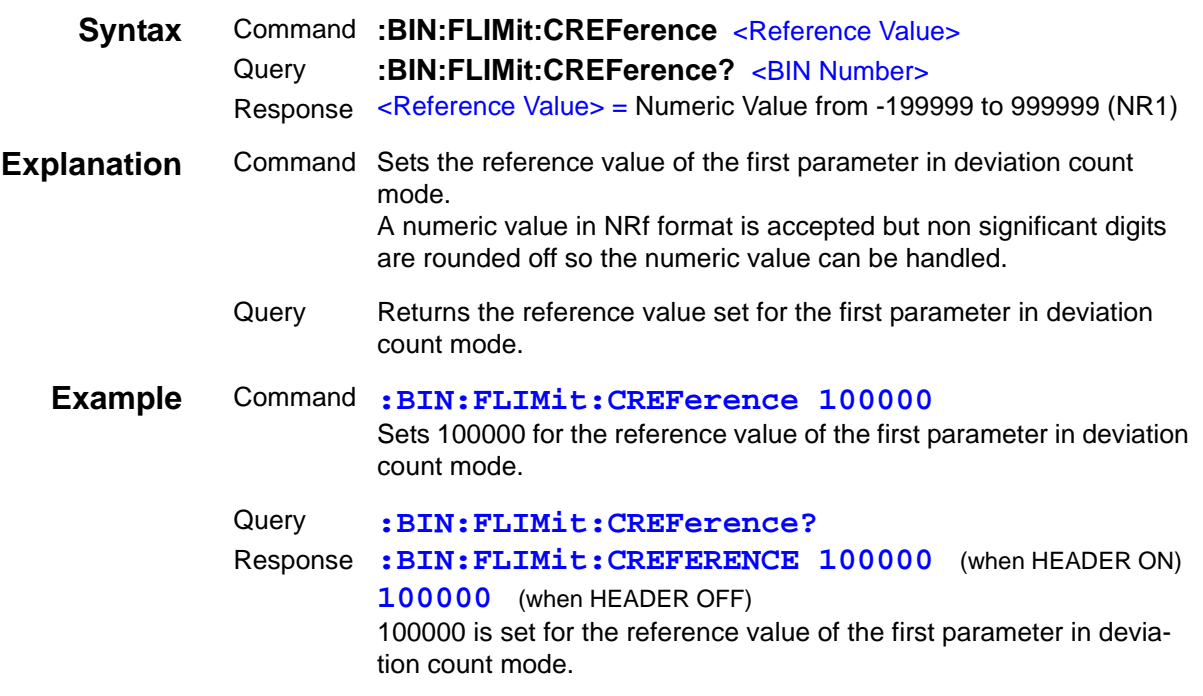

### **Setting and Query of Upper Limit and Lower Limit Values of First Parameter for BIN Function in Deviation Percent Mode**

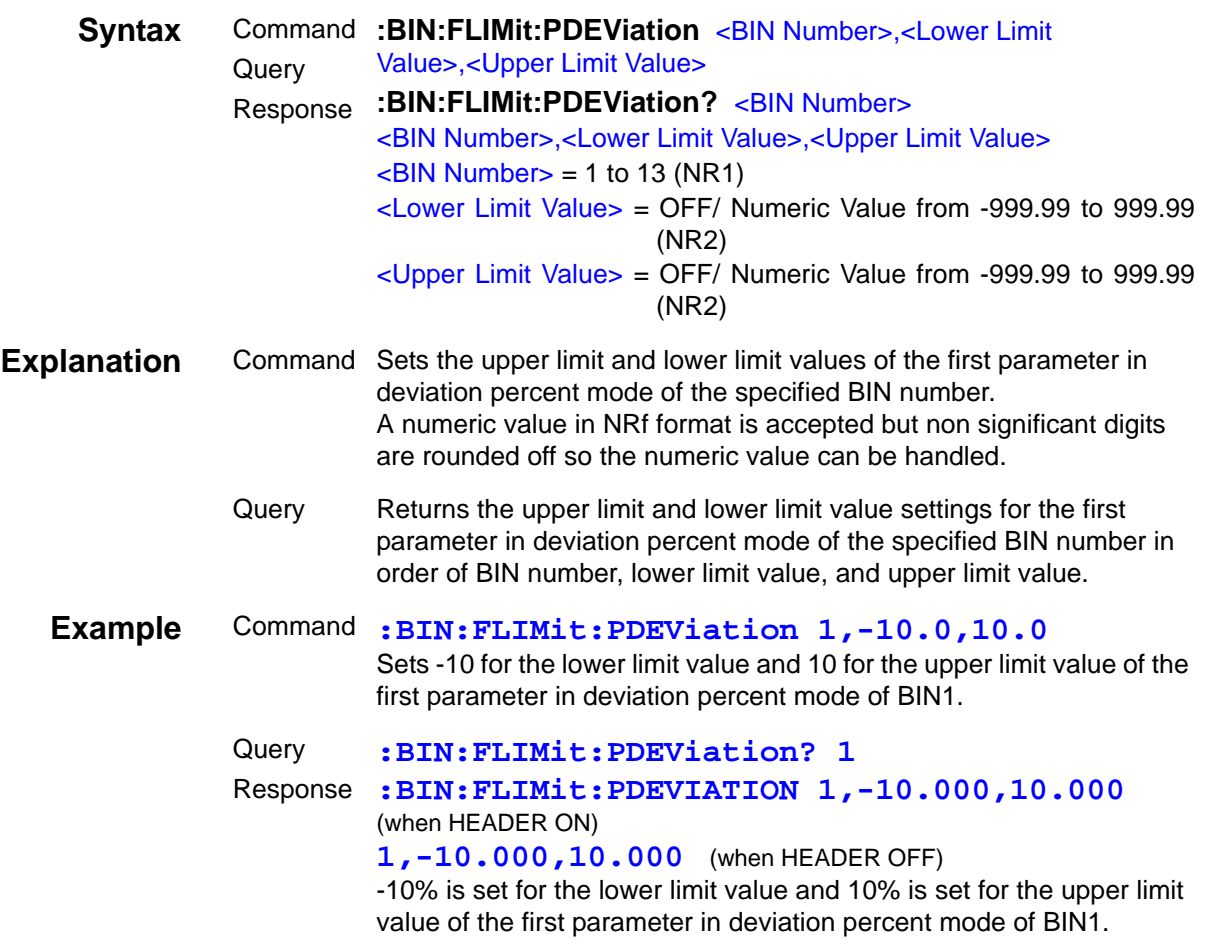

### **Setting and Query of Reference Value of First Parameter for BIN Function in Deviation Percent Mode**

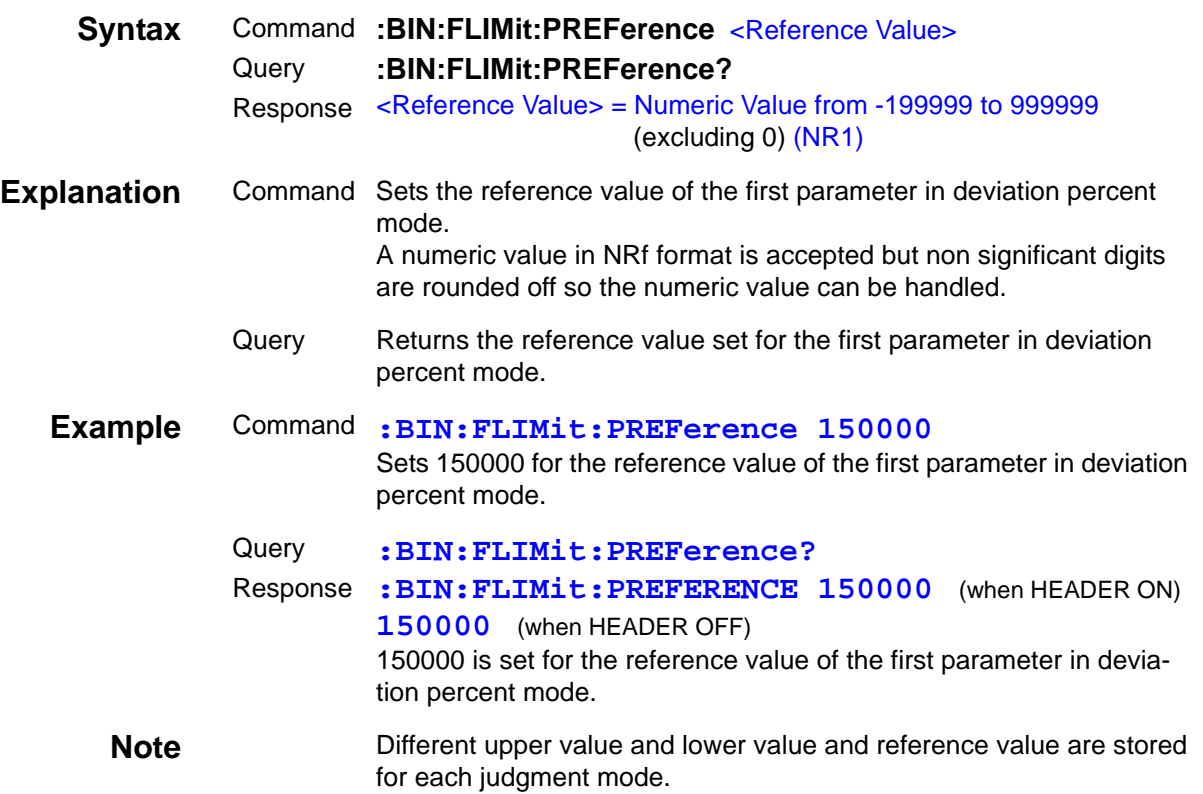

### **Setting and Query of Upper Limit and Lower Limit Values of Second Parameter for BIN Function in Count Value Mode**

<u> 1989 - Johann Barnett, mars et al.</u>

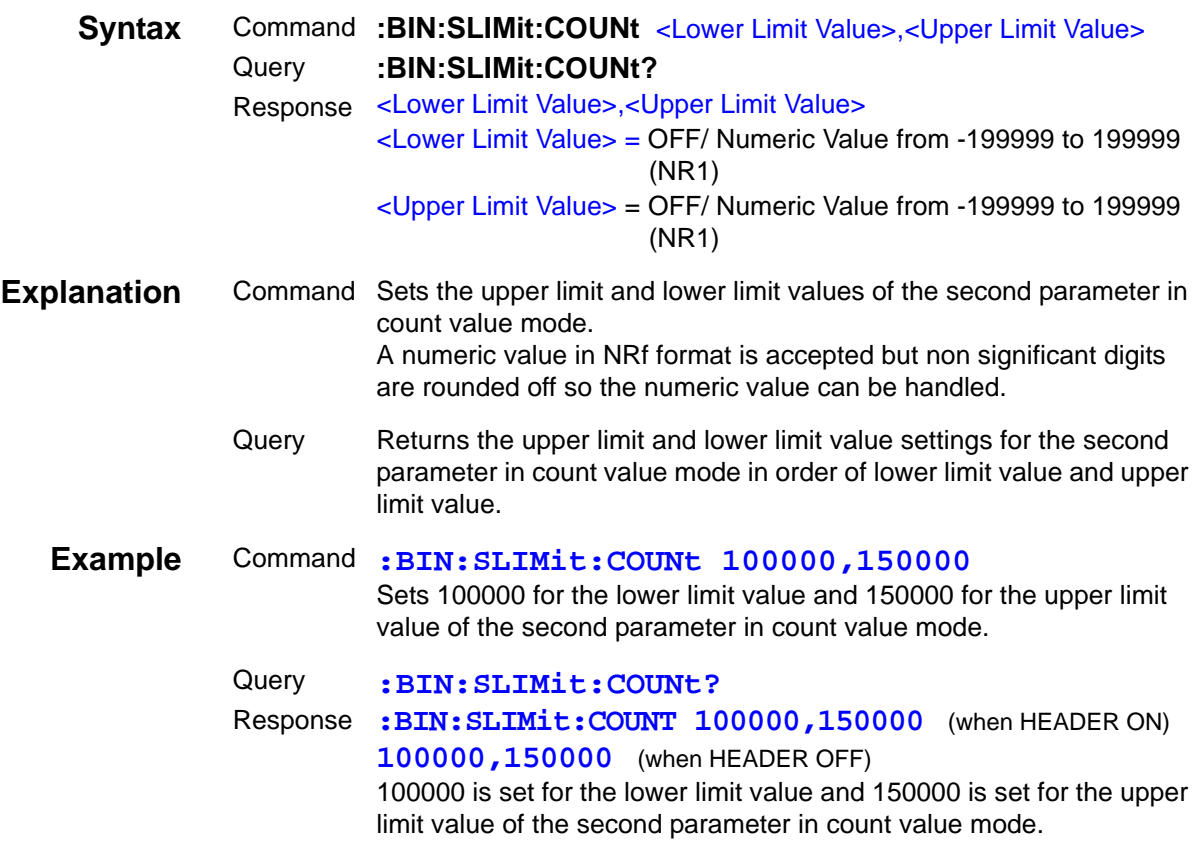

#### **Setting and Query of Upper Limit and Lower Limit Value of Second Parameter for BIN Function in Deviation Count Mode**

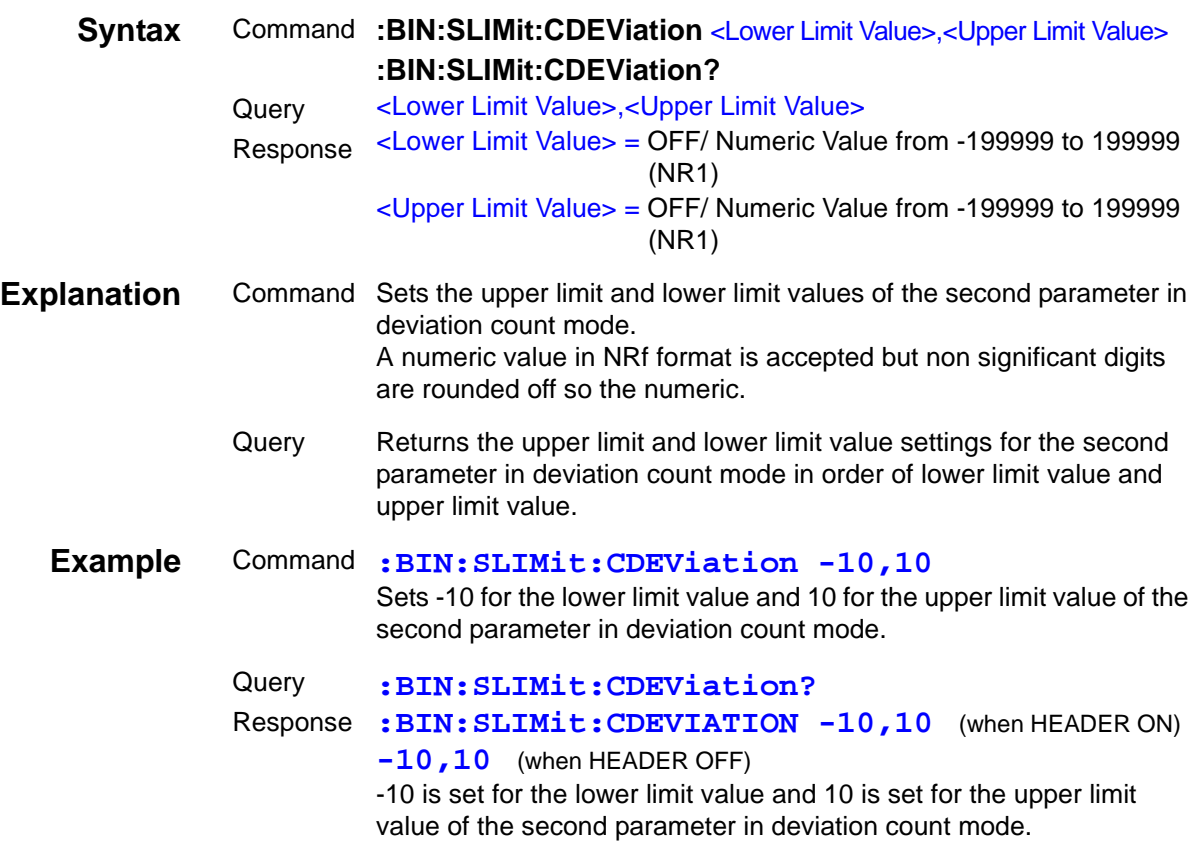

#### **Setting and Query of Reference Value of Second Parameter for BIN Function in Deviation Count Mode**

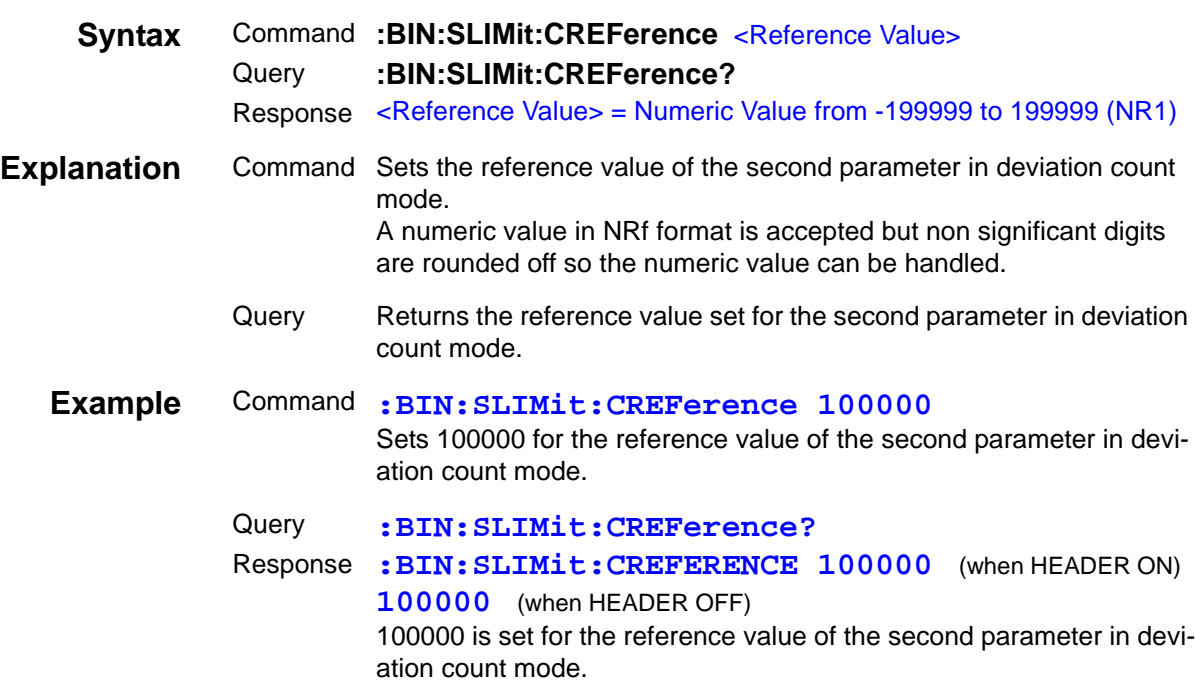

#### **Setting and Query of Upper Limit and Lower Limit Values of Second Parameter for BIN Function in Deviation Percent Mode**

<u> 1989 - Johann Barnett, markat e</u>

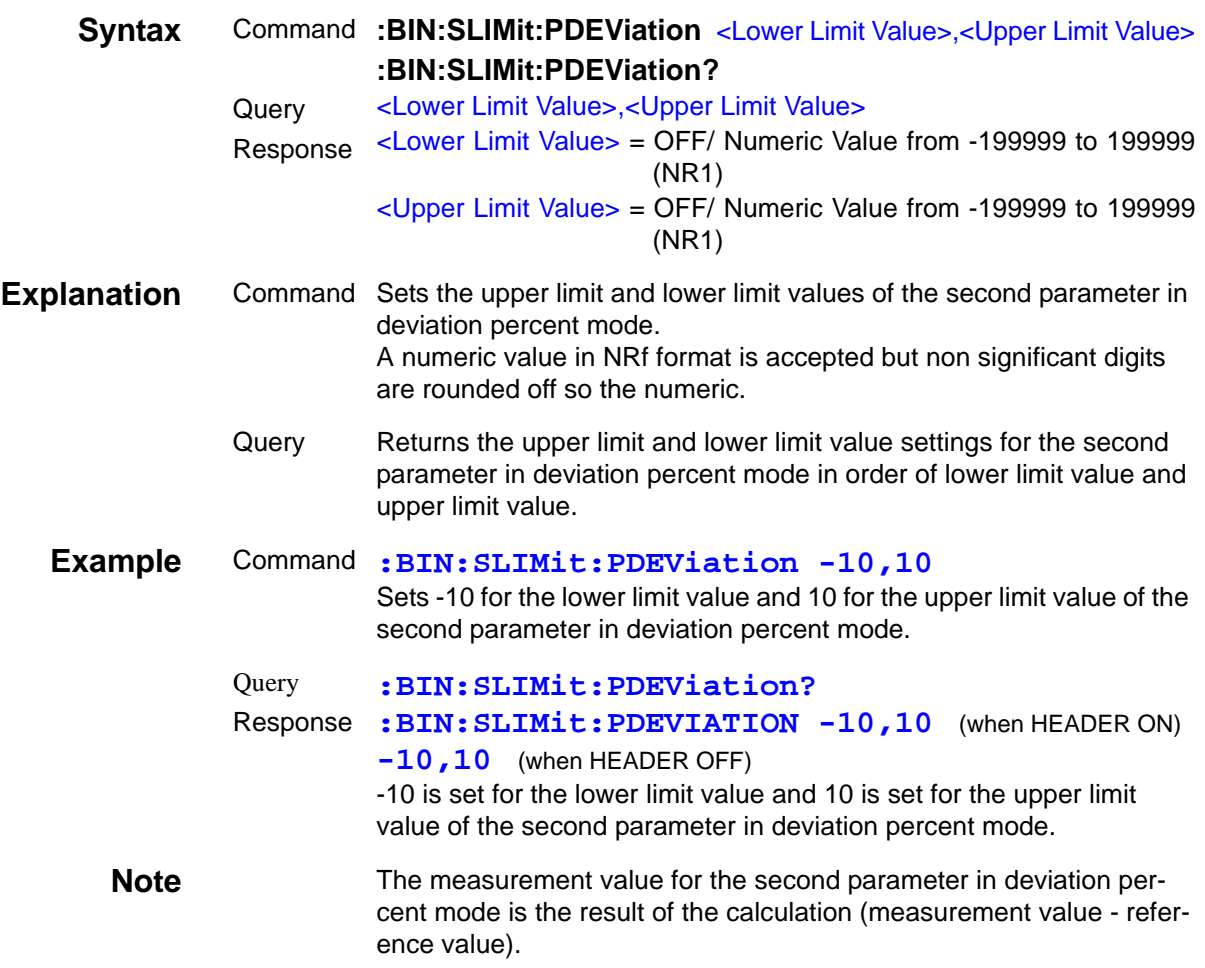

#### **Setting and Query of Reference Value of Second Parameter for BIN Function in Deviation Percent Mode**

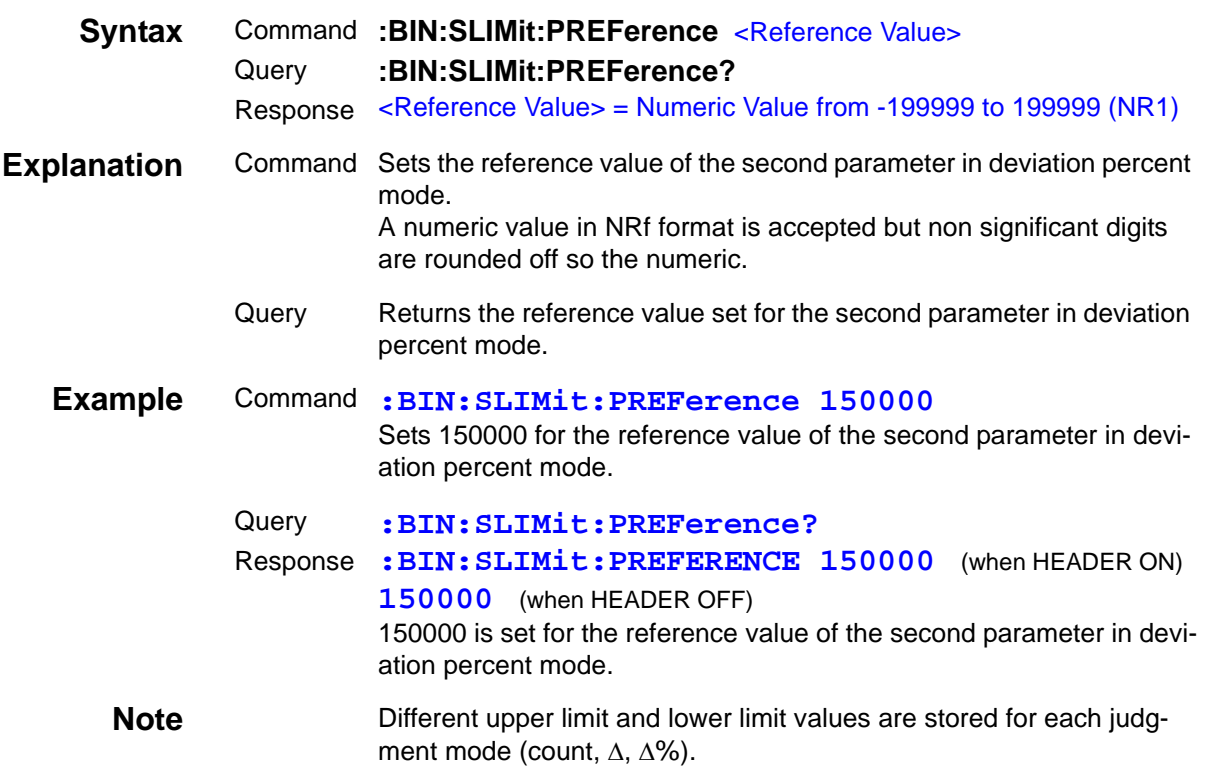

#### **Setting and Query of Self Calibration**

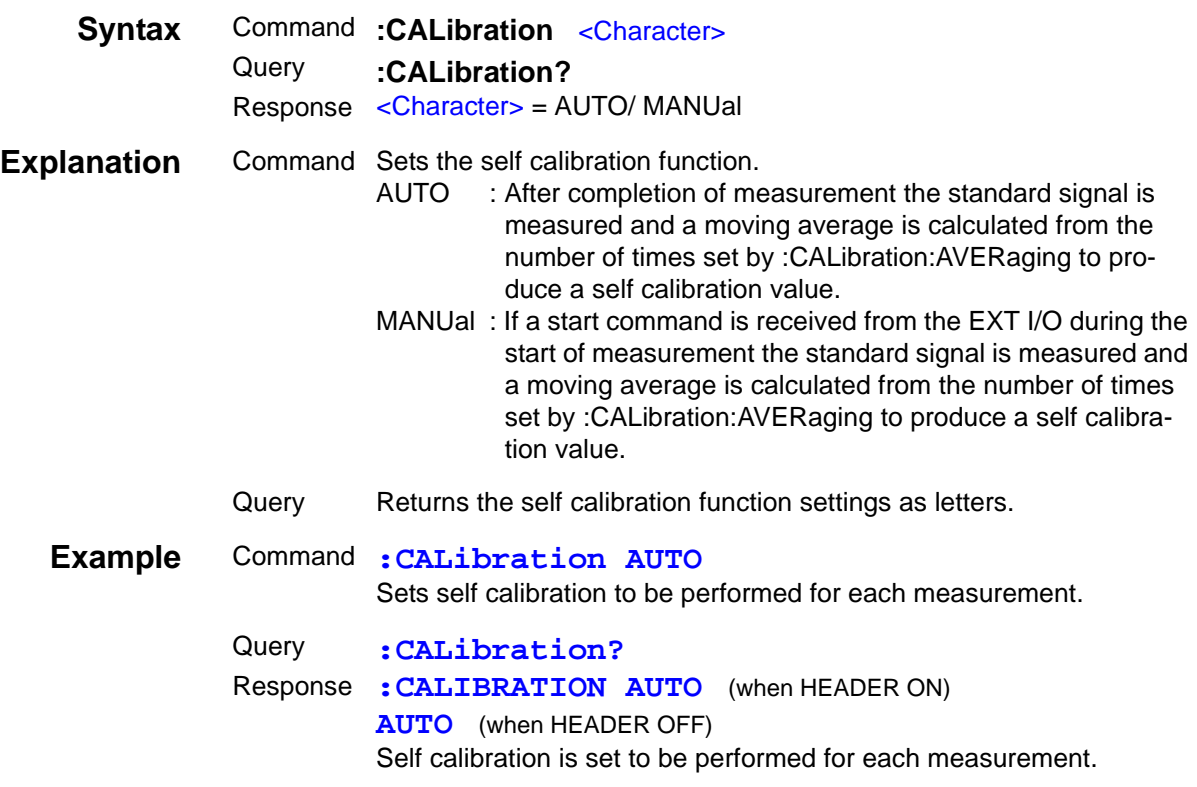

### **Calculates the Self Calibration Value Multiple Times**

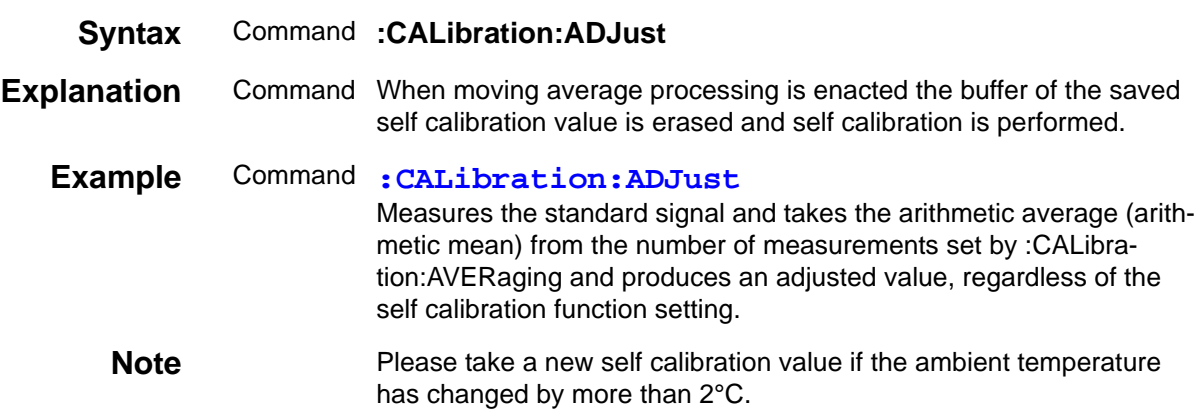

# **Single Calculation of the Self Calibration Value**

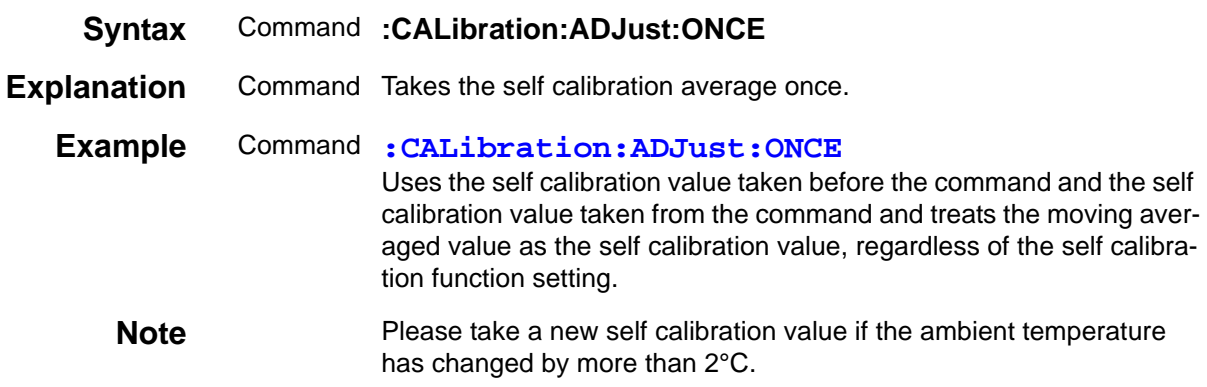

### **Setting and Query of Number of Times to Average During Self Calibration**

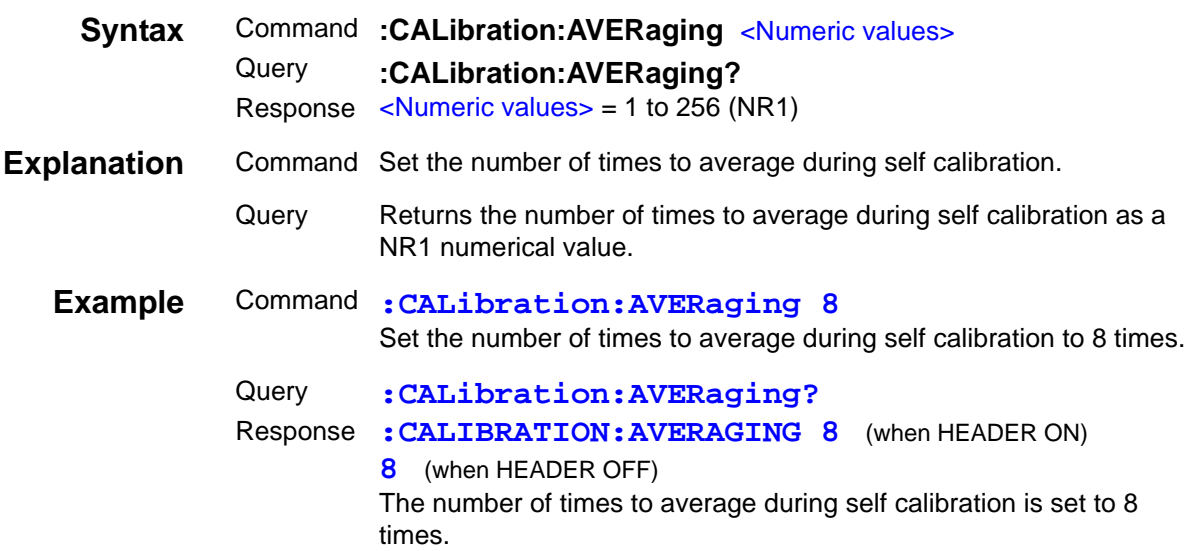

### **Setting and Query of Cable Length**

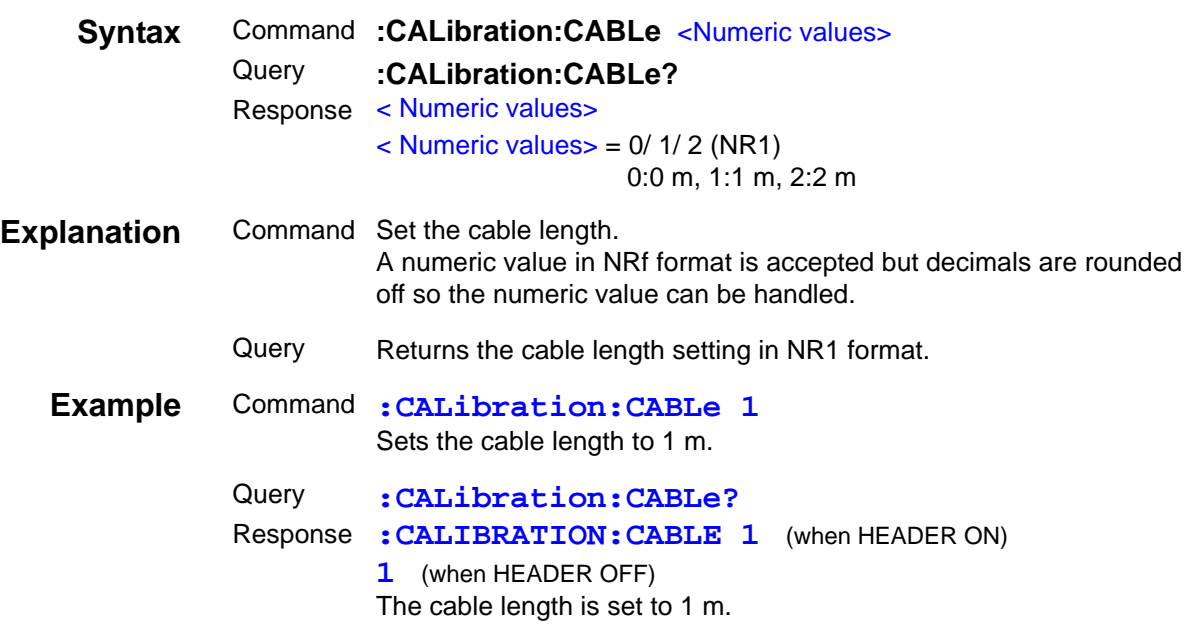

### **Setting and Query of Self Calibration Measurement Speed**

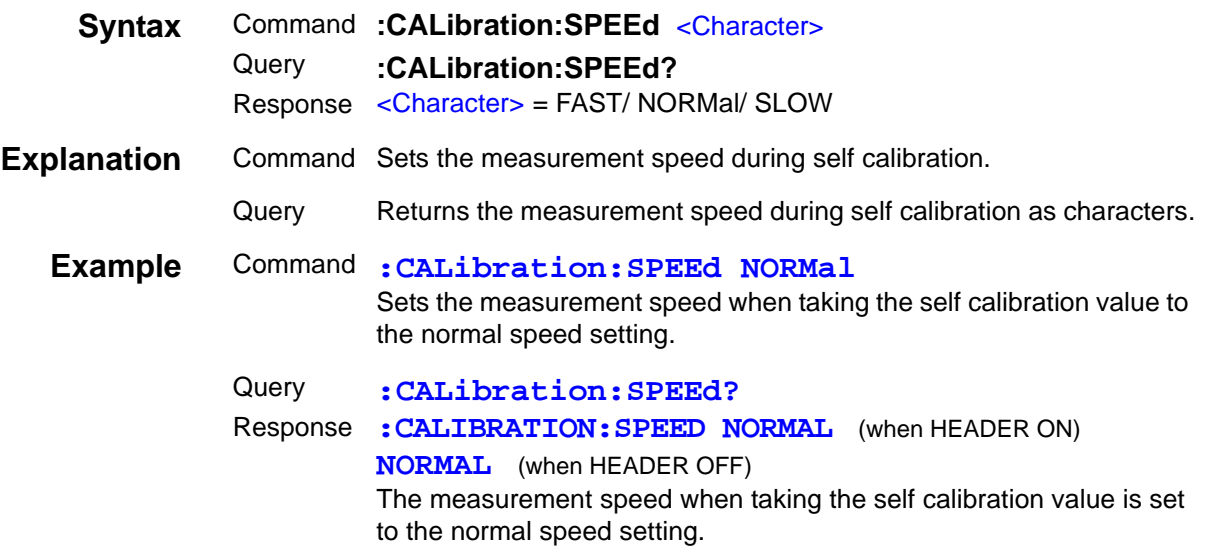

# **Setting and Query of Equivalent Circuit**

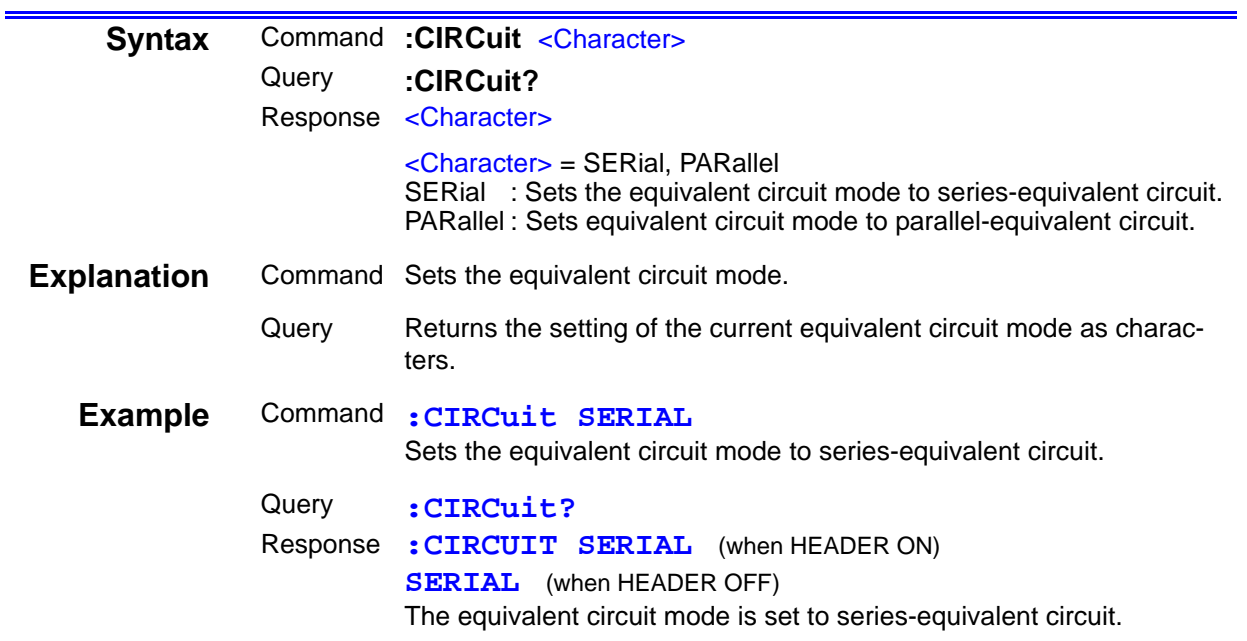

### **Automatic Setting and Query of Equivalent Circuit**

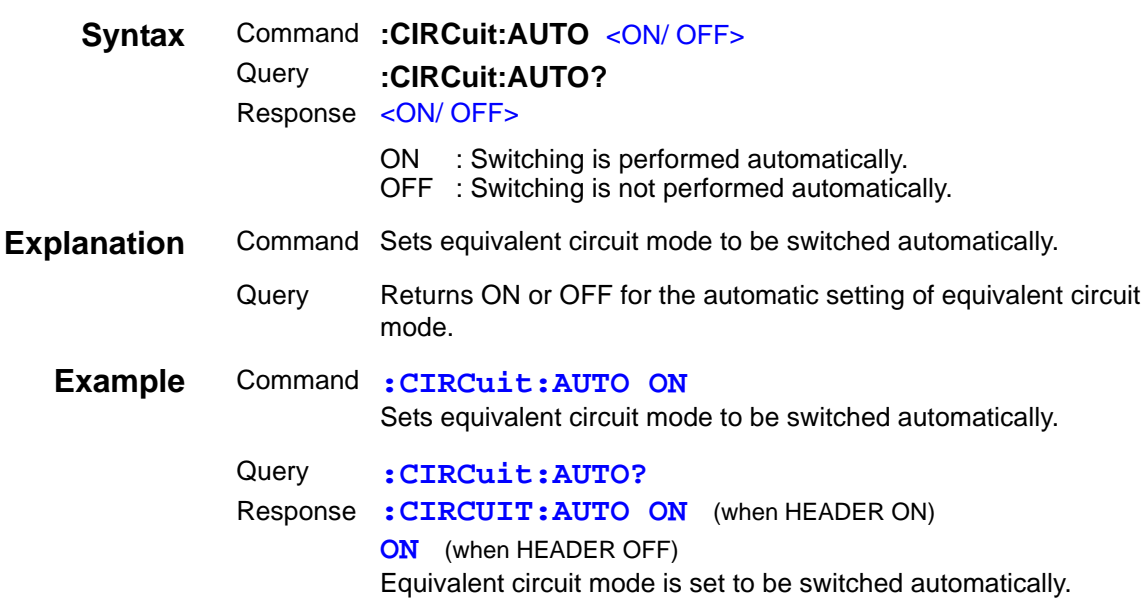

### **Setting and Query of ON/ OFF Setting of Comparator Function**

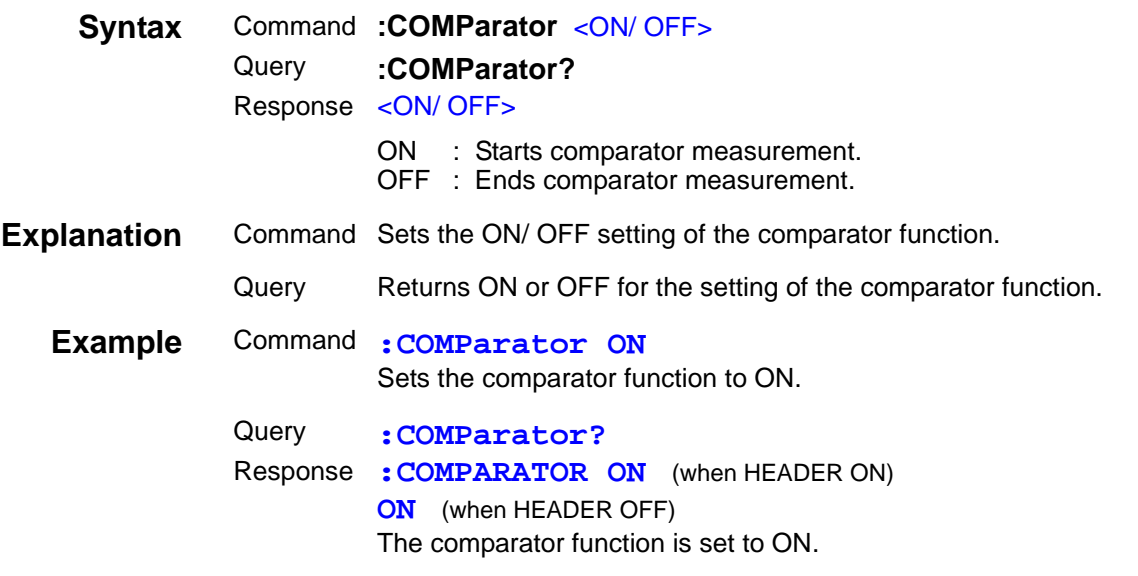

### **Setting and Query of SUB Display Indication During Comparator Measurement**

<u> 1999 - Johann Barnett, mars e</u>

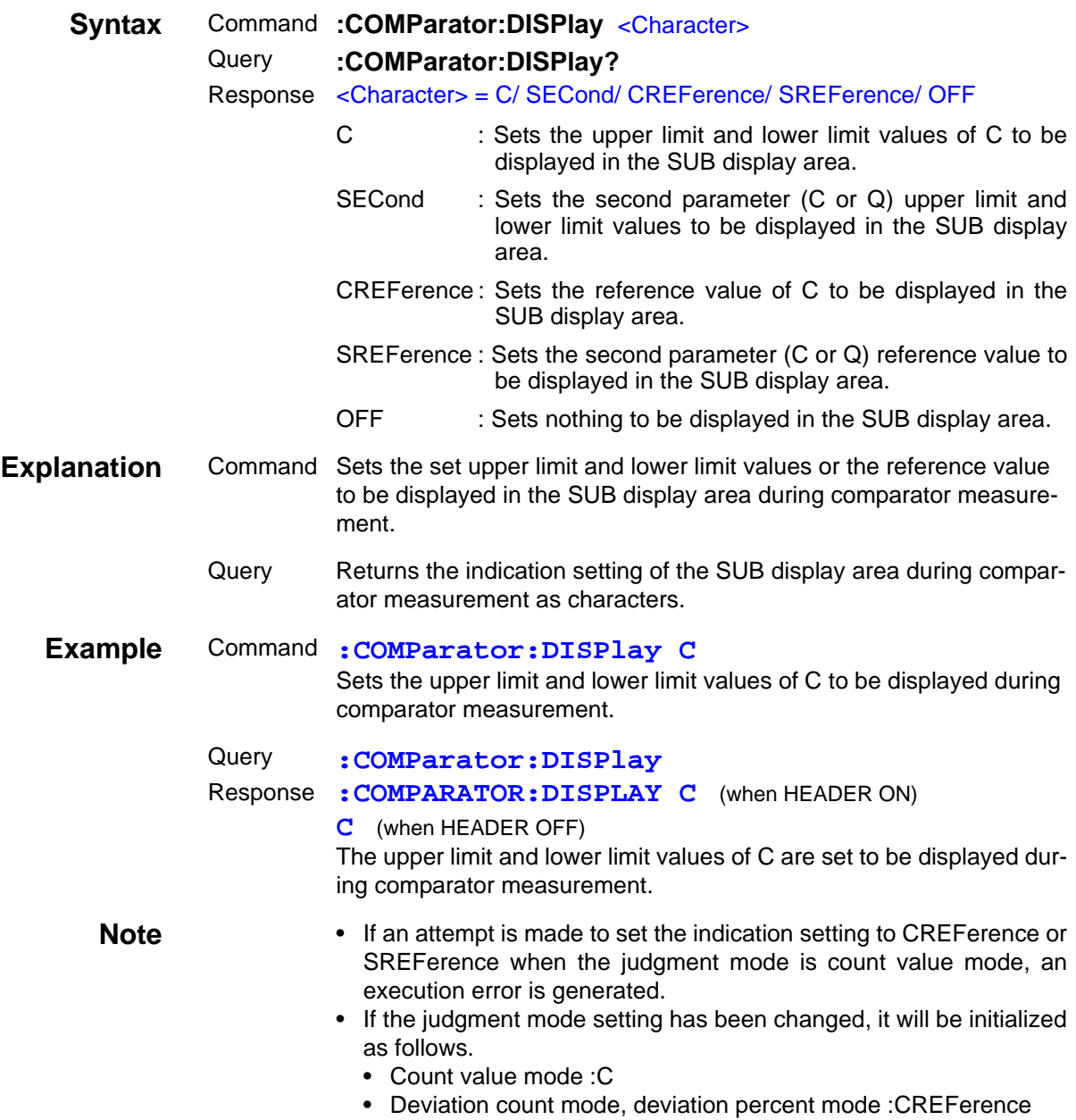

### **Setting and Query of Upper Limit and Lower Limit Values of First Parameter for Comparator Function in Count Value Mode**

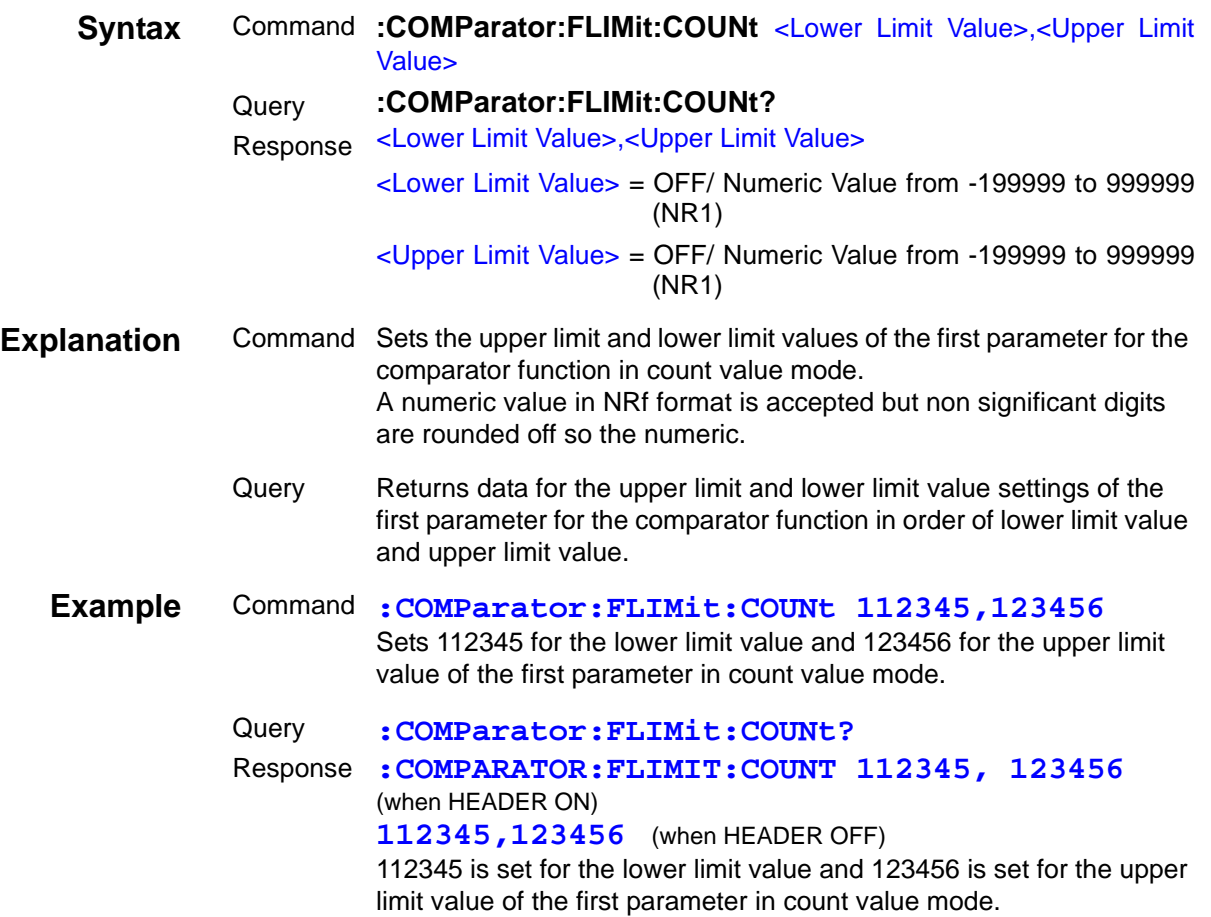

### **Setting and Query of Reference Value and Upper Limit and Lower Limit Values of First Parameter for BIN Function in Deviation Count Mode**

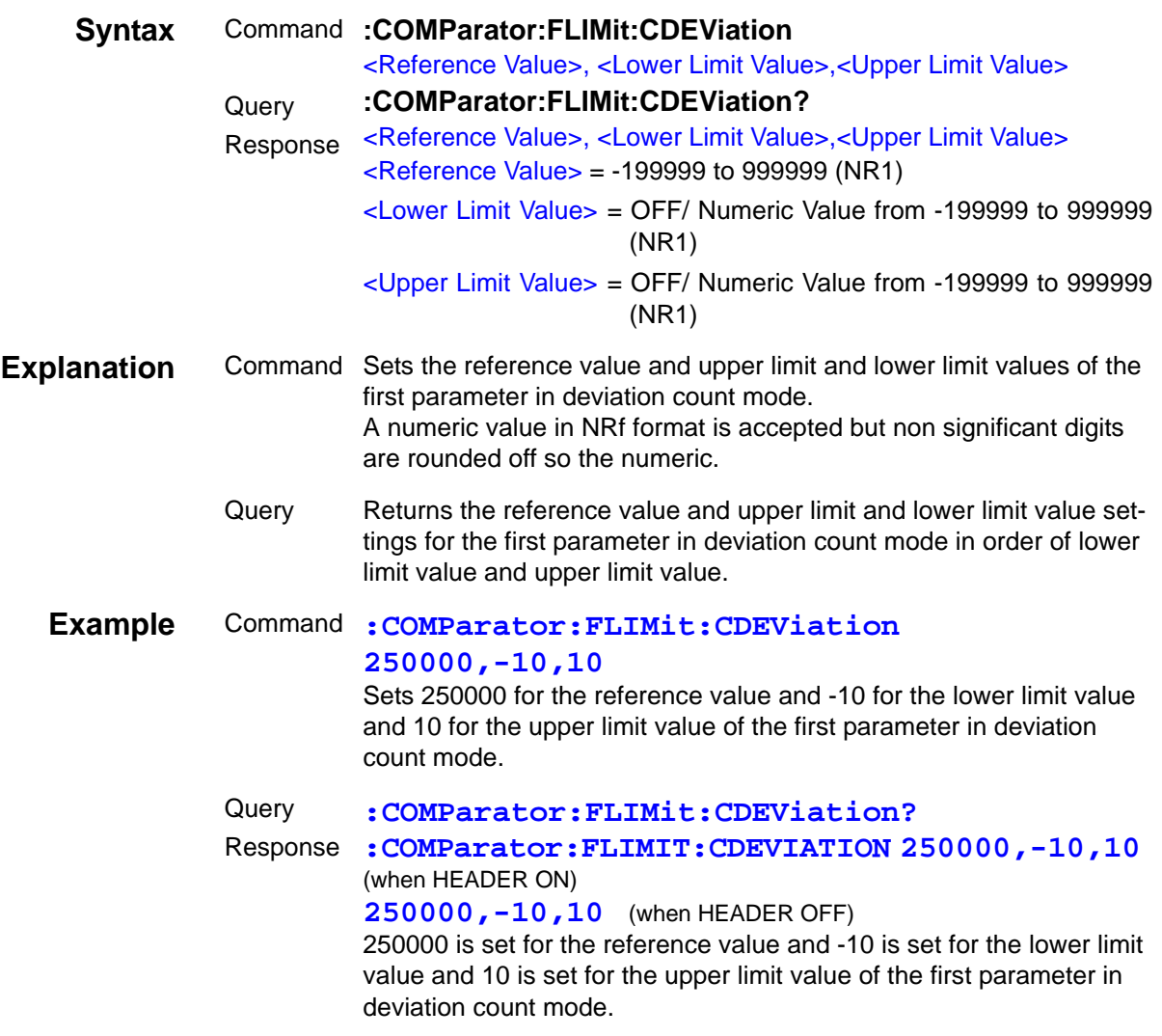

#### **Setting and Query of Reference Value and Upper Limit and Lower Limit Values of First Parameter for Comparator Function in Deviation Percent Mode**

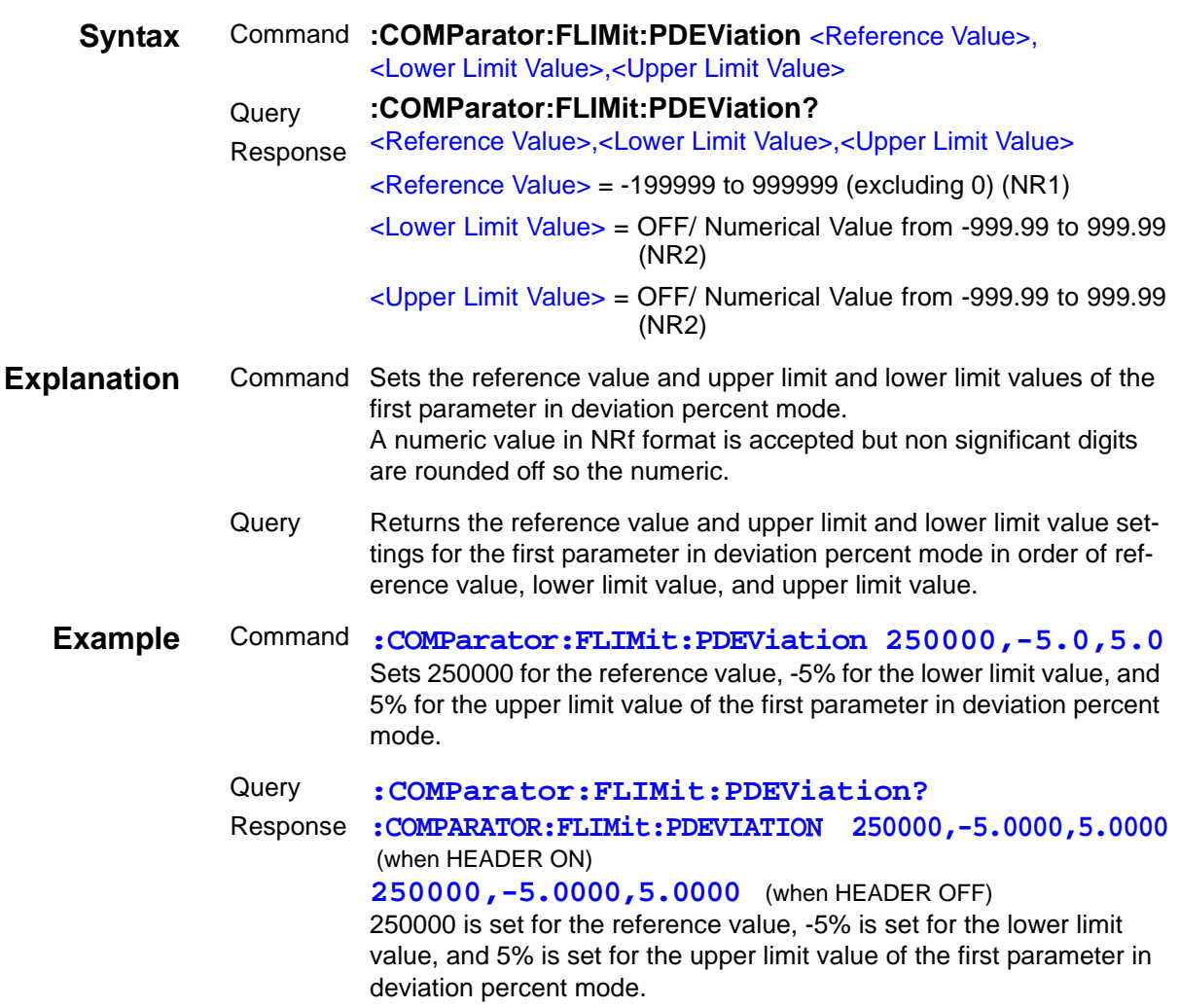

### **Setting and Query of Upper Limit and Lower Limit Values of Second Parameter for Comparator Function in Count Value Mode**

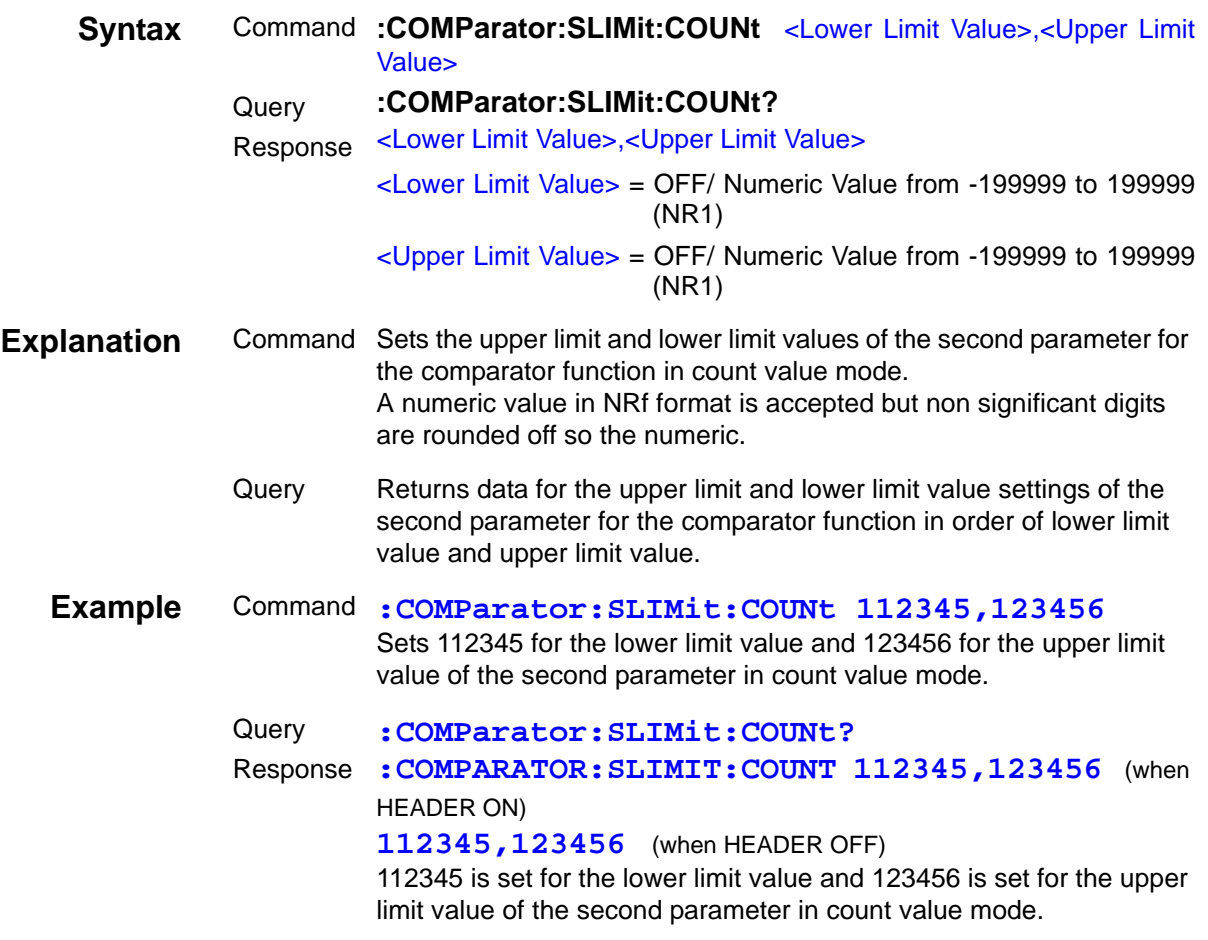

#### **Setting and Query of Reference Value and Upper Limit and Lower Limit Values of Second Parameter for Comparator Function in Deviation Count Mode**

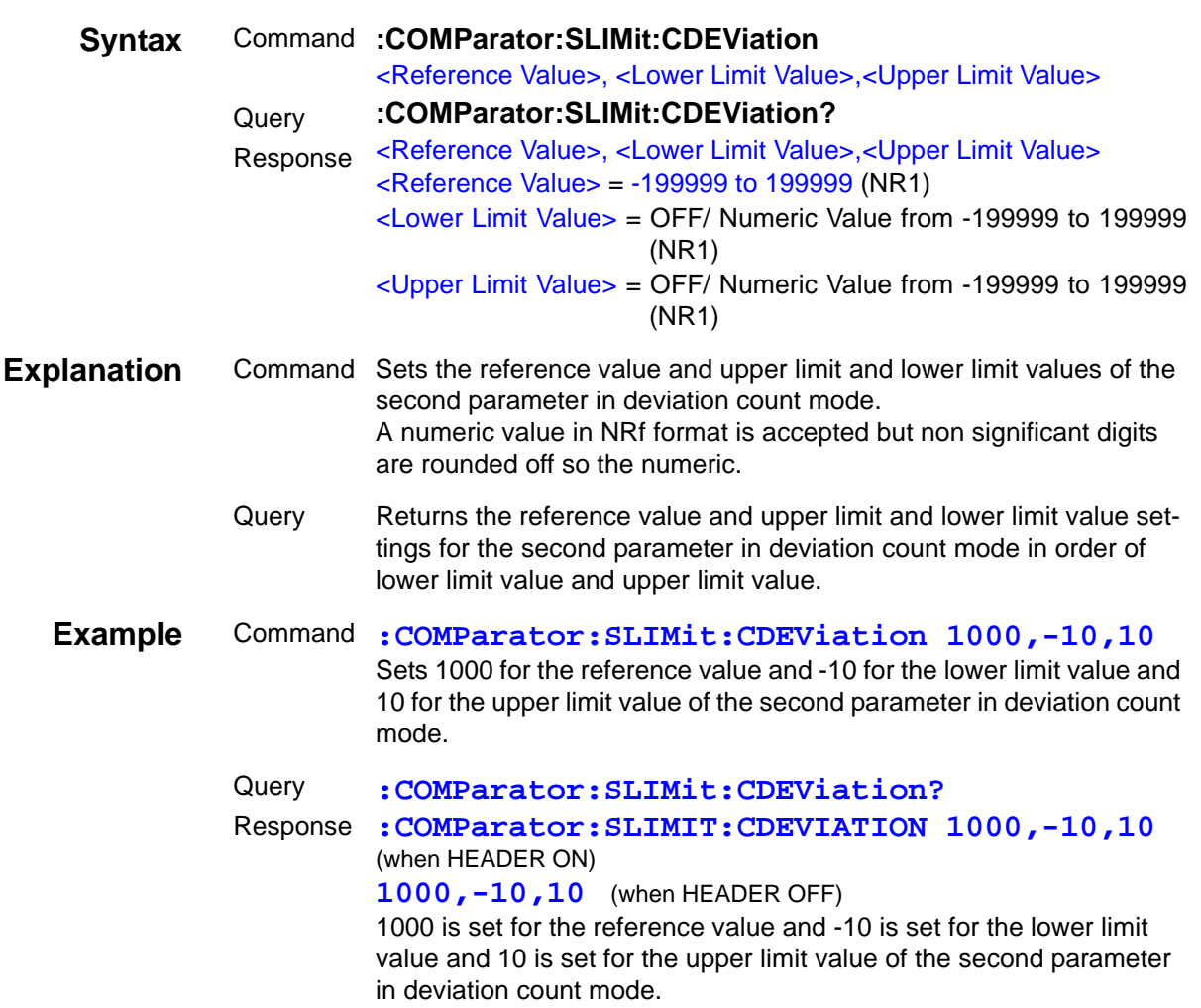

### **Setting and Query of Reference Value and Upper Limit and Lower Limit Values of Second Parameter for Comparator Function in Deviation Percent Mode**

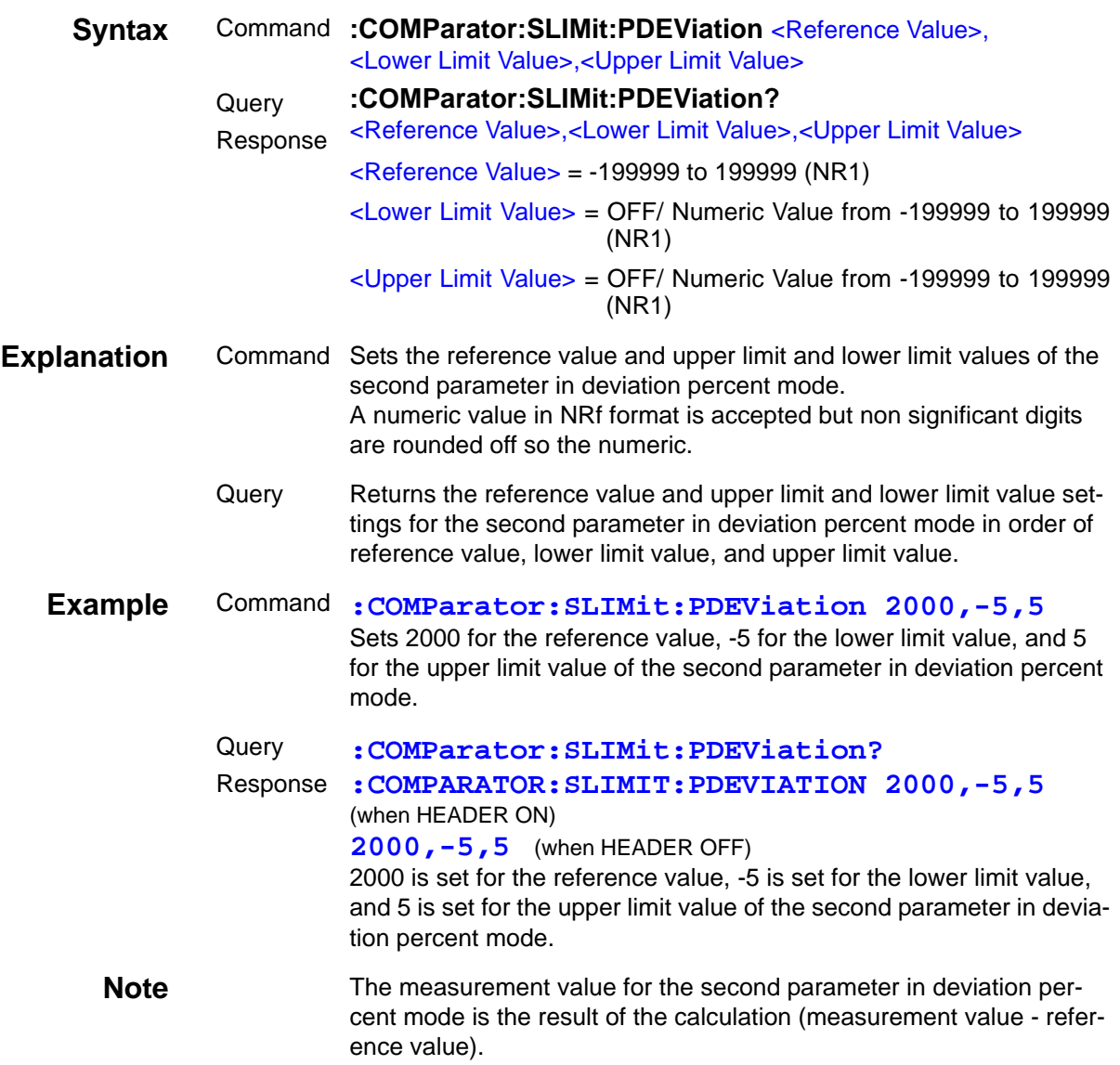

### **Setting and Query of Open Circuit Compensation Function**

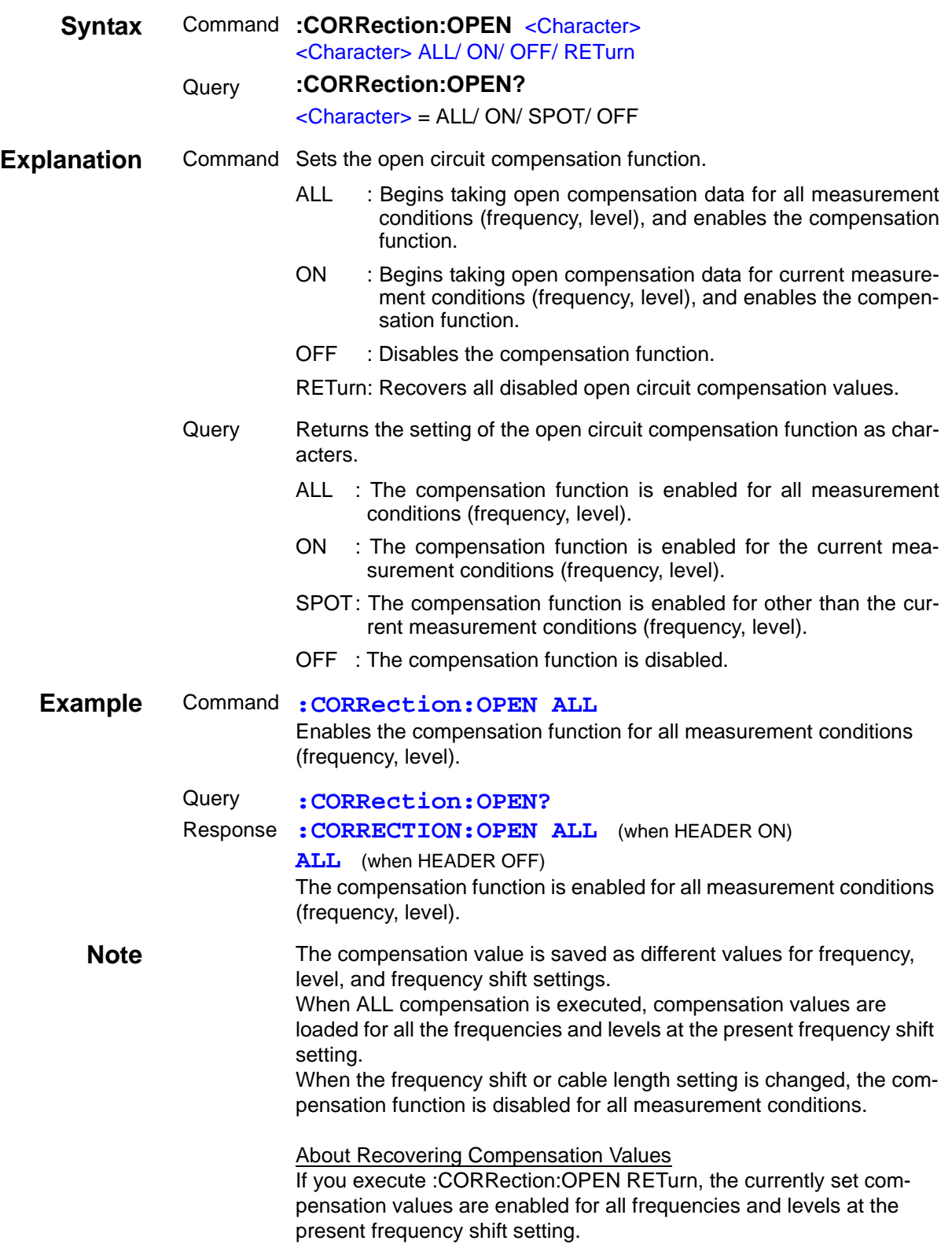

### **Setting and Query of Open Compensation Values**

 $\mathcal{L}^{\text{max}}_{\text{max}}$  and  $\mathcal{L}^{\text{max}}_{\text{max}}$ 

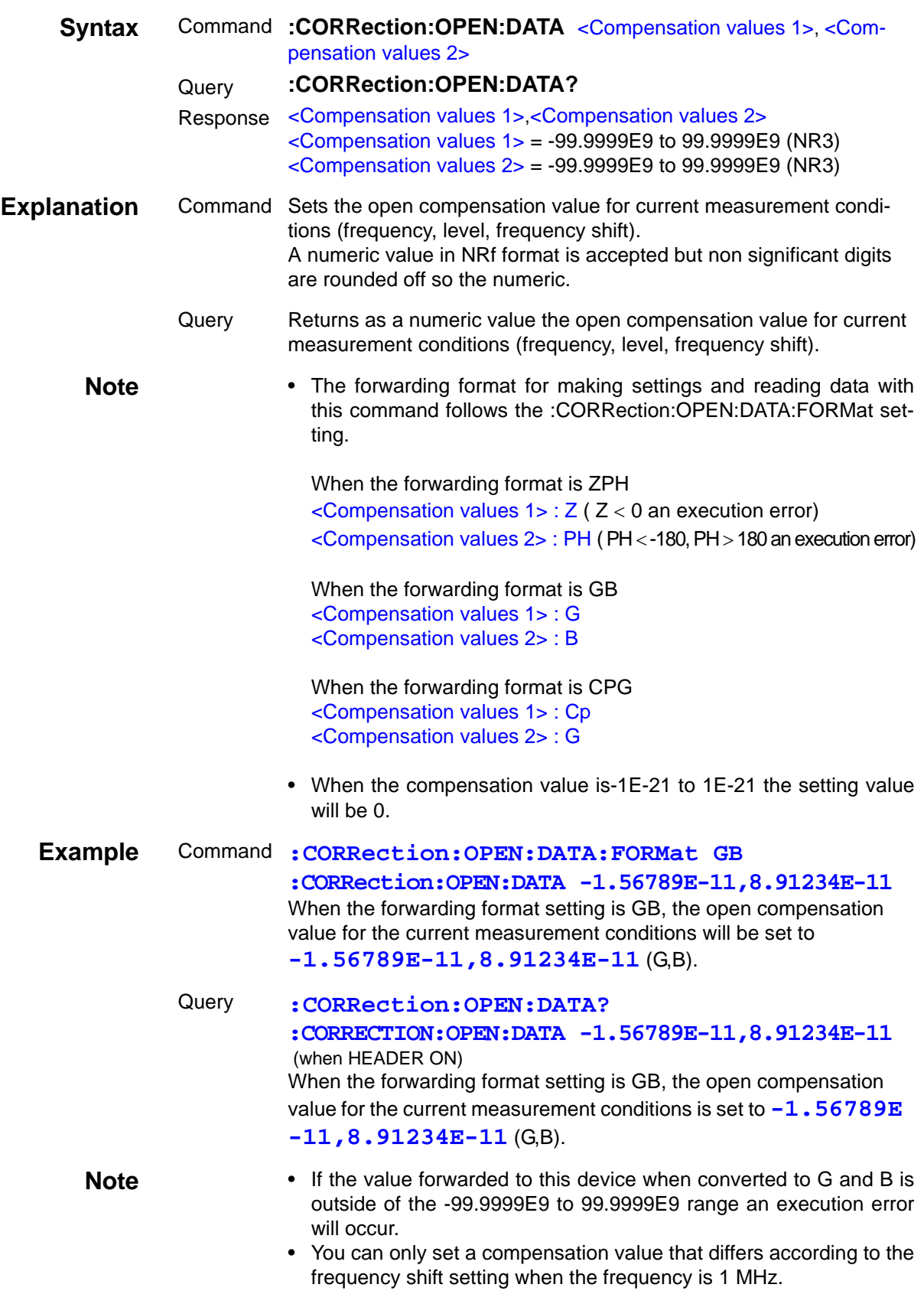

### **Setting and Query of Output Parameter for Open Circuit Compensation Values**

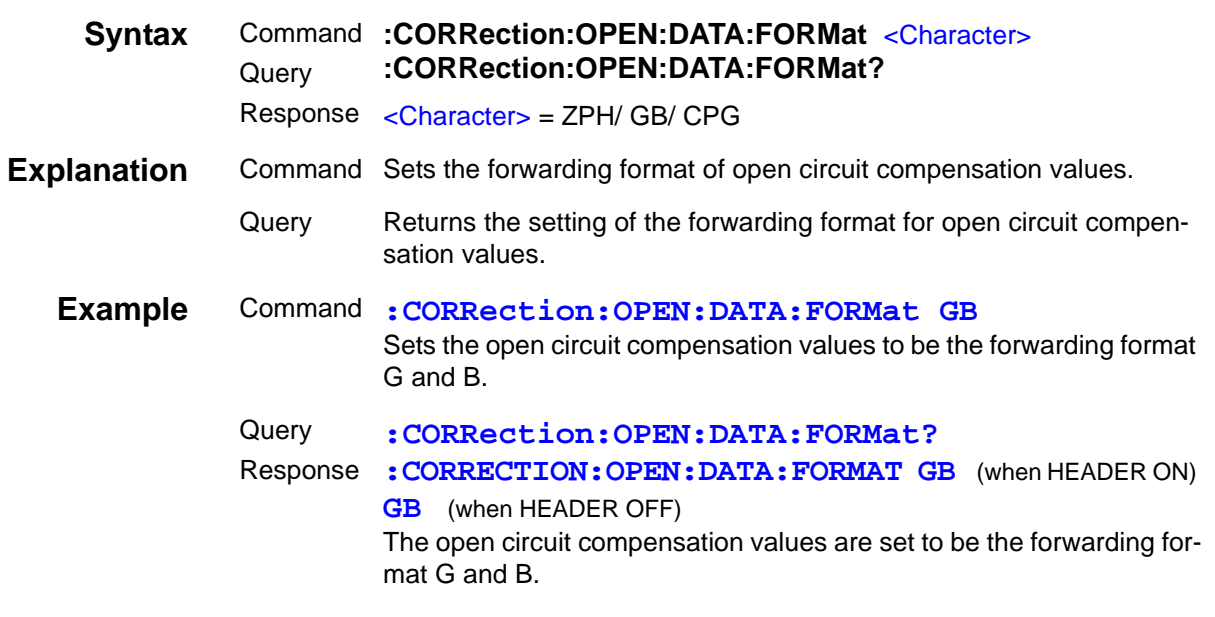

#### **Setting and Query of Open Compensation Points**

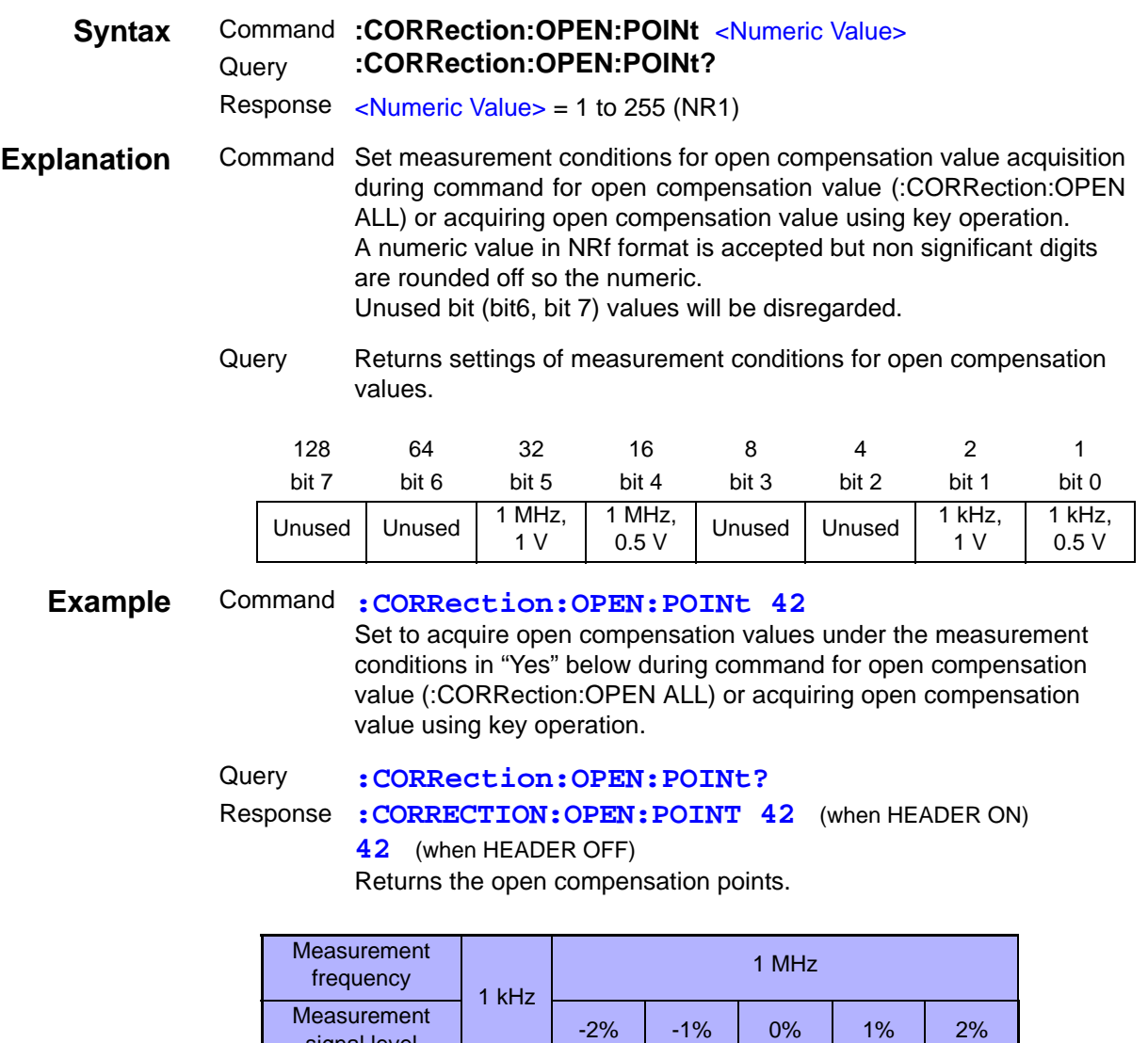

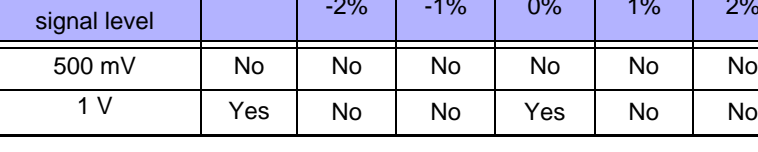

**Note** When any setting of the open compensation points is changed, all open compensation values prior to the change will be disabled.

### **Setting and Query of Short Circuit Compensation Function**

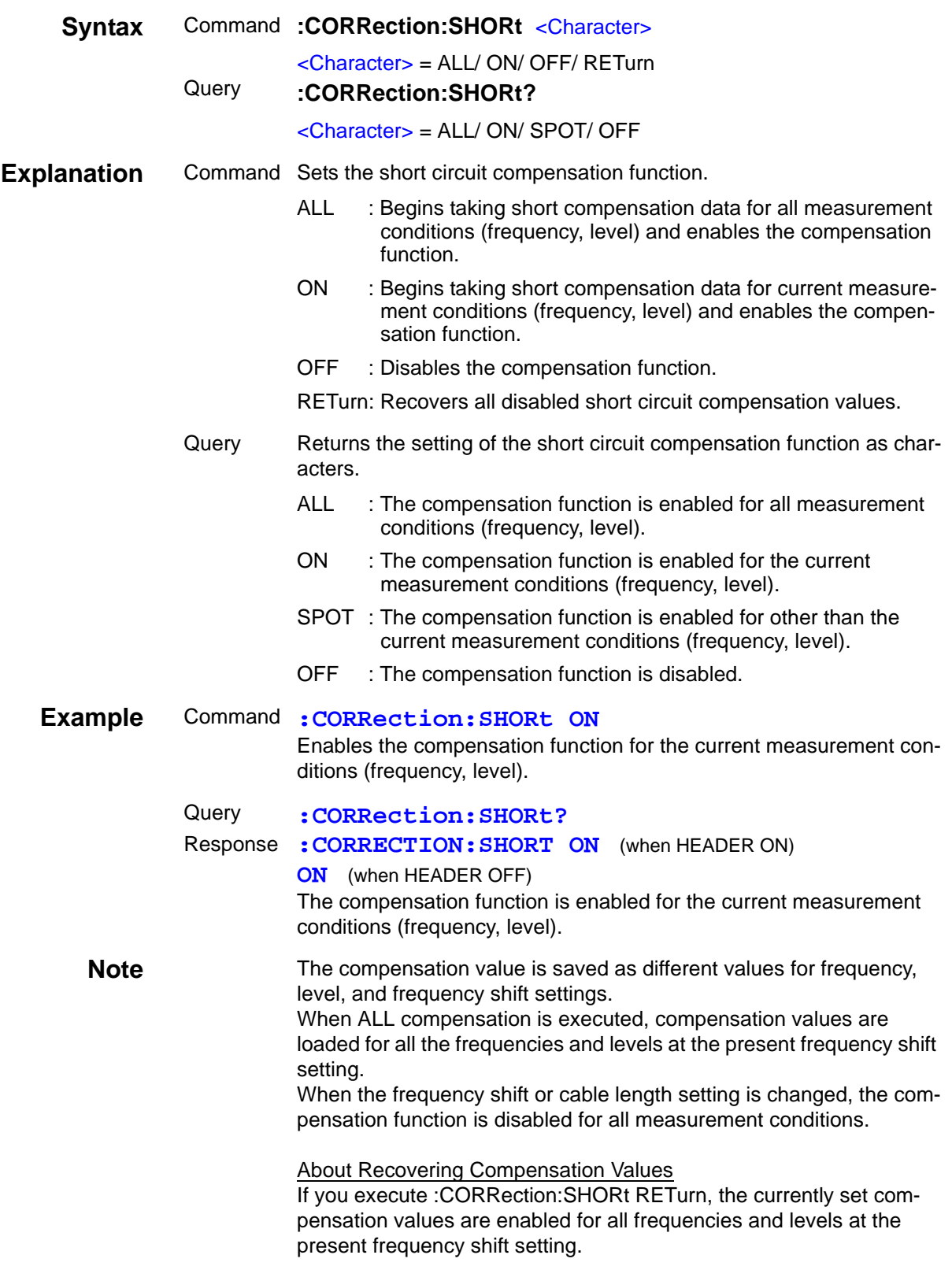

# **Setting and Query of Short Compensation Values**

 $\mathcal{L}^{\text{max}}_{\text{max}}$  and  $\mathcal{L}^{\text{max}}_{\text{max}}$  and  $\mathcal{L}^{\text{max}}_{\text{max}}$ 

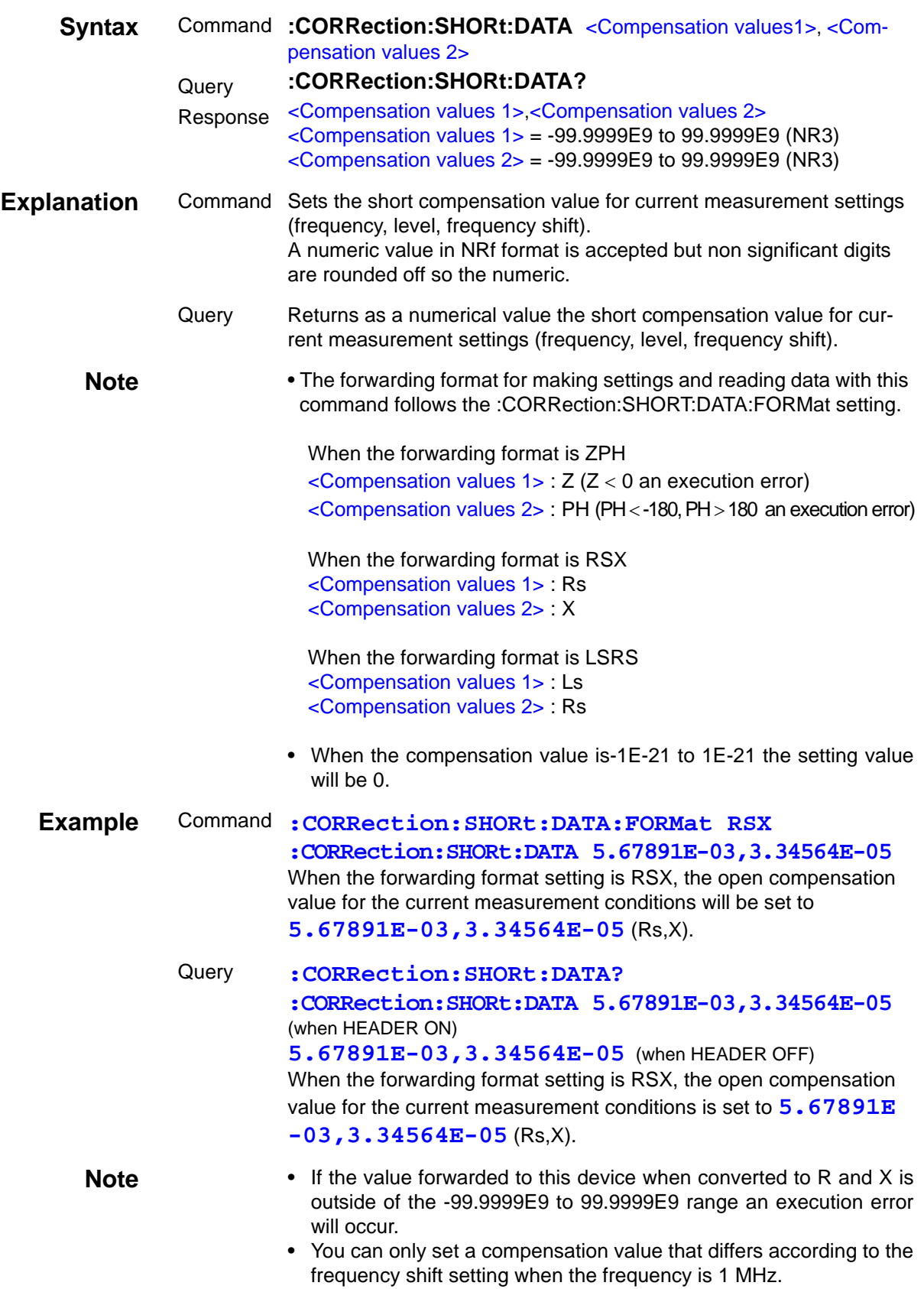

### **Setting and Query of Output Parameter for Short Circuit Compensation Values**

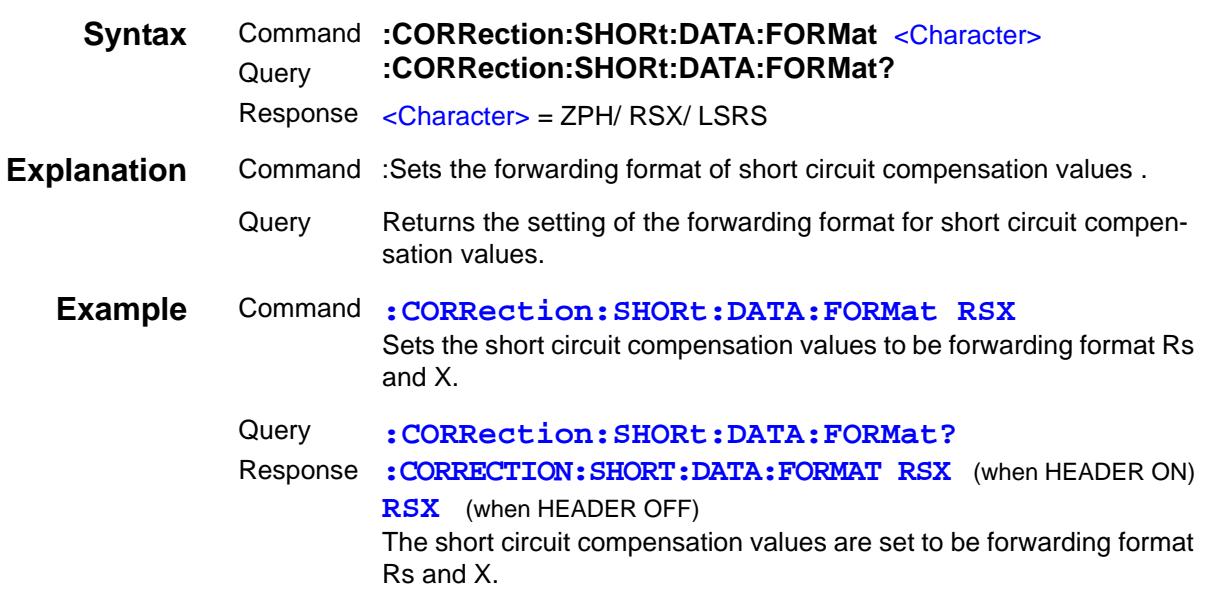

#### **Setting and Query of Short Compensation Points**

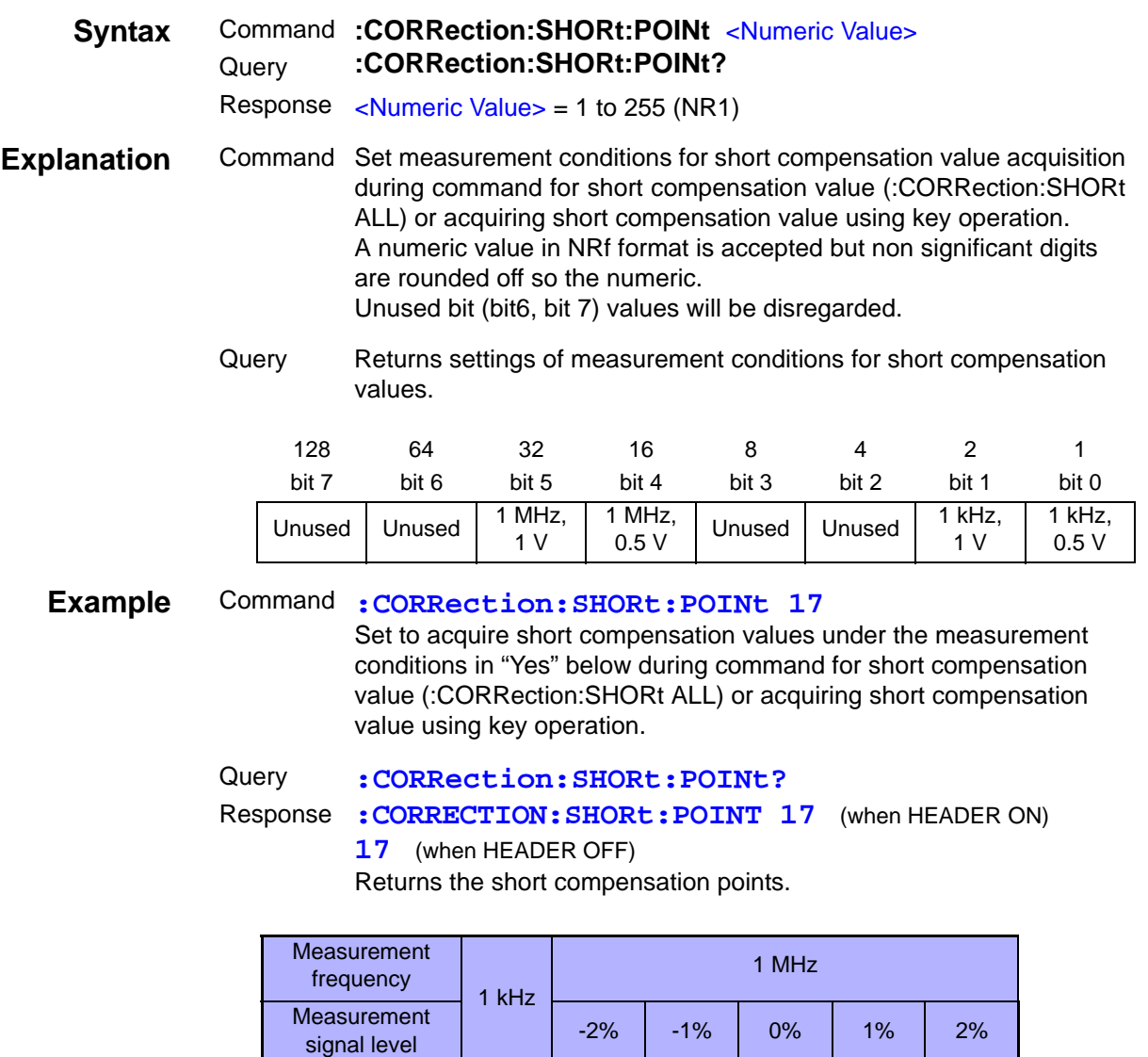

**Note** When any setting of the short compensation points is changed, all short compensation values prior to the change will be disabled.

500 mV | Yes | No | No | Yes | No | No 1 V | No | No | No | No | No

# **Setting and Query of Load Compensation Function**

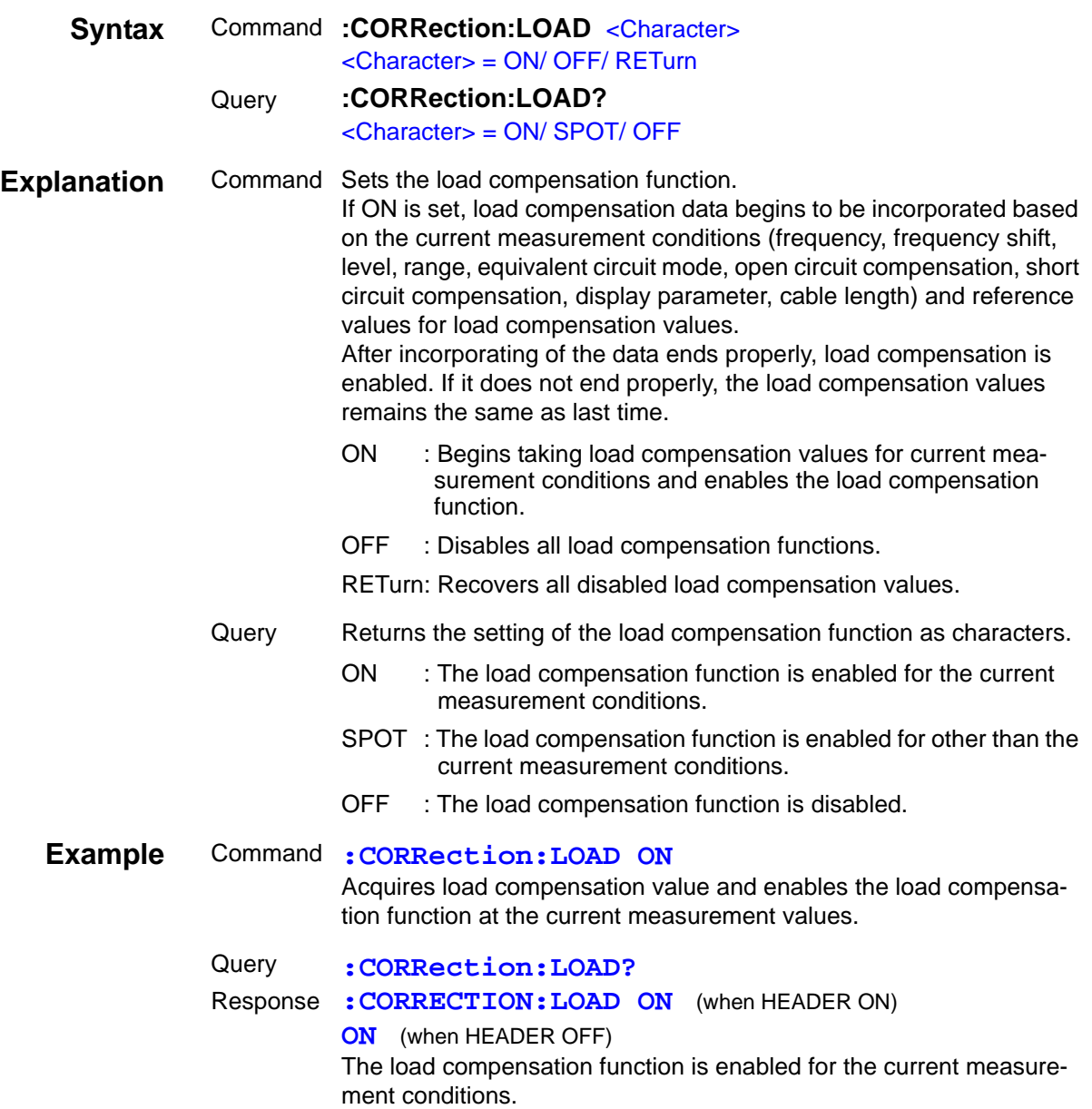

# **Setting and Query of Load Compensation Values**

<u> 1999 - Jan Barat, politik a</u>

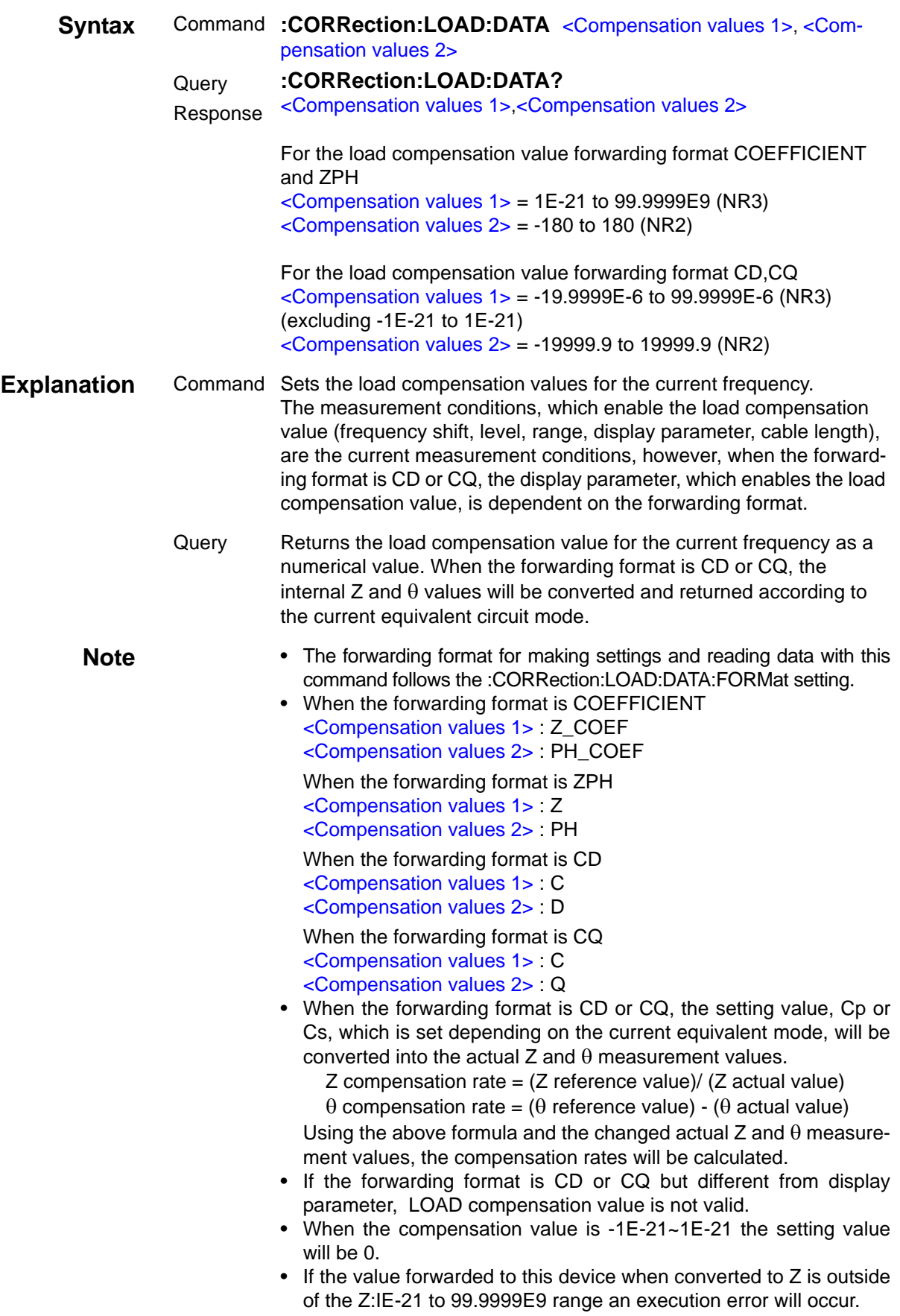
## **Setting and Query of Load Compensation Values**

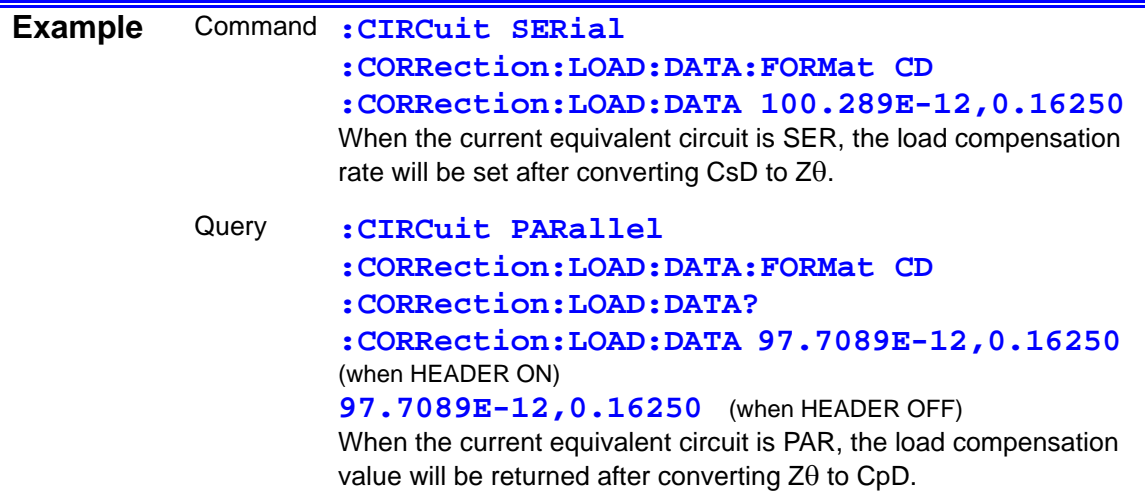

## **Setting and Query of Output Format for Load Compensation Values**

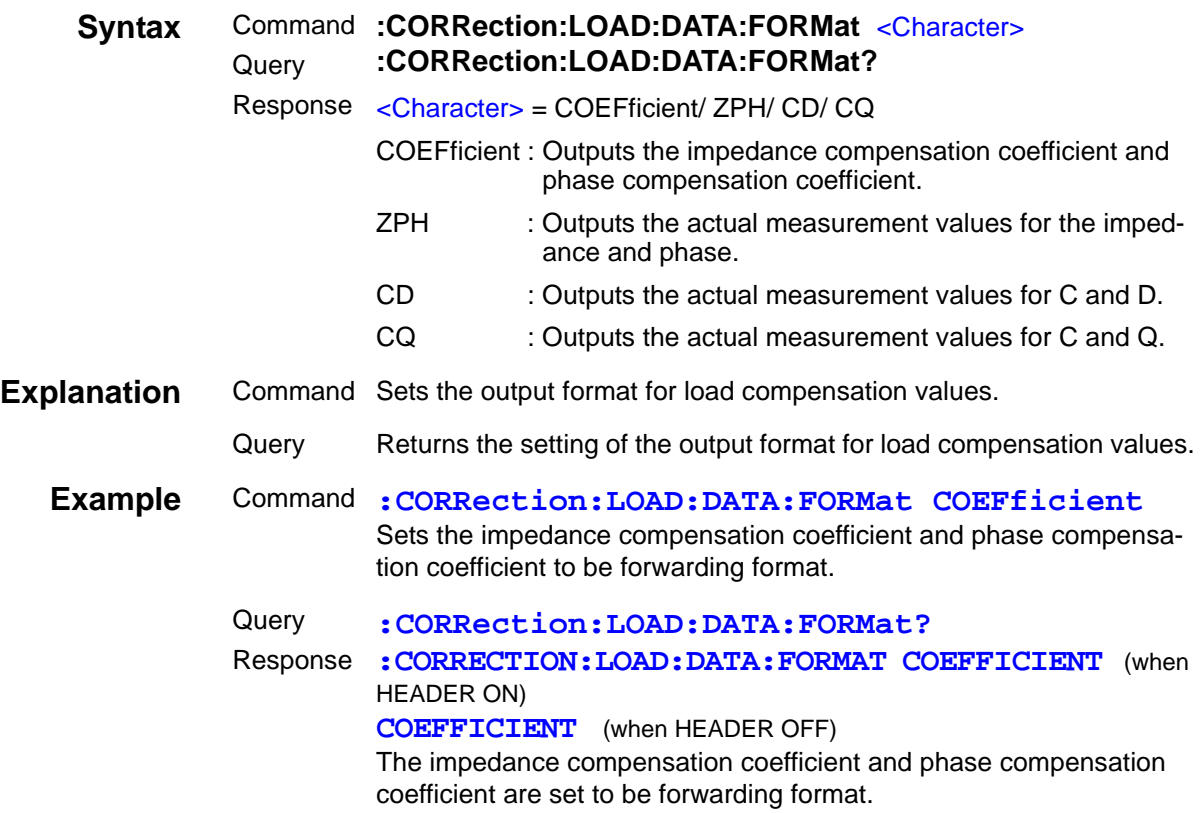

# **Setting and Query of Reference Values for Load Compensation Conditions**

<u> 1989 - Johann Barnett, mars et al. 1989 - Anna ann an t-Anna ann an t-Anna ann an t-Anna ann an t-Anna ann an</u>

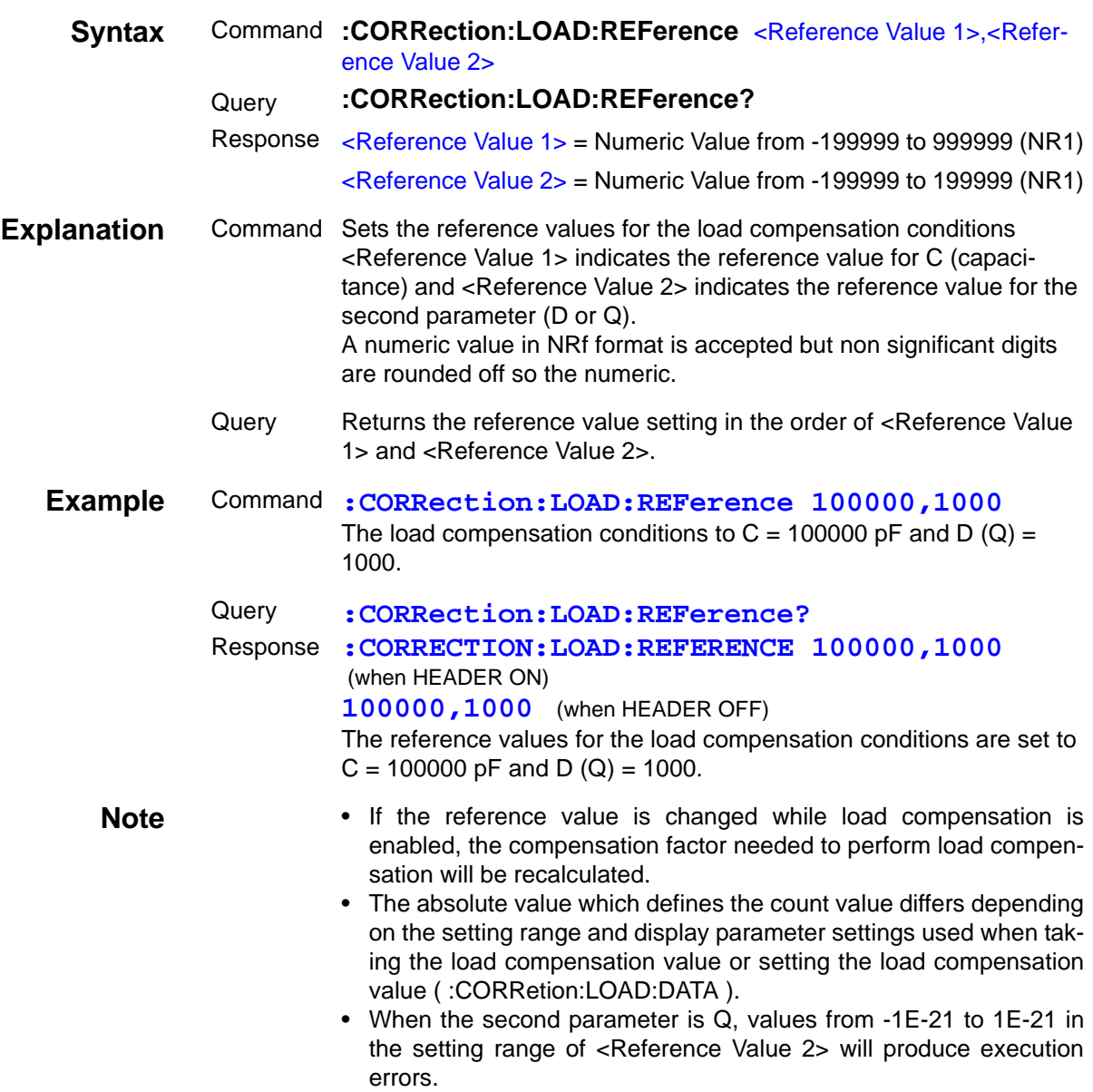

## **Setting and Query of OFFSET Compensation Function**

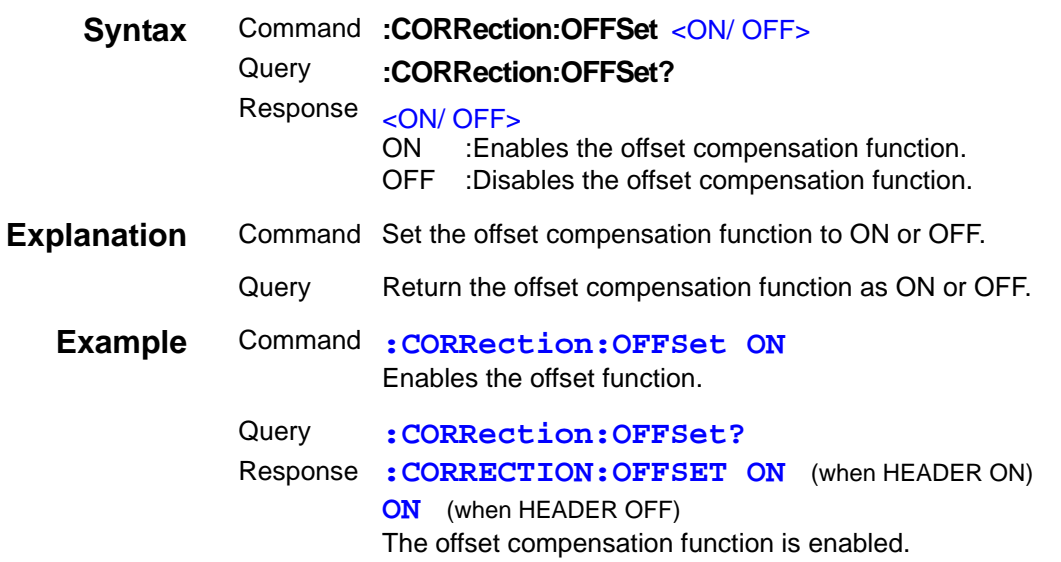

## **Setting and Query of OFFSET Compensation Values**

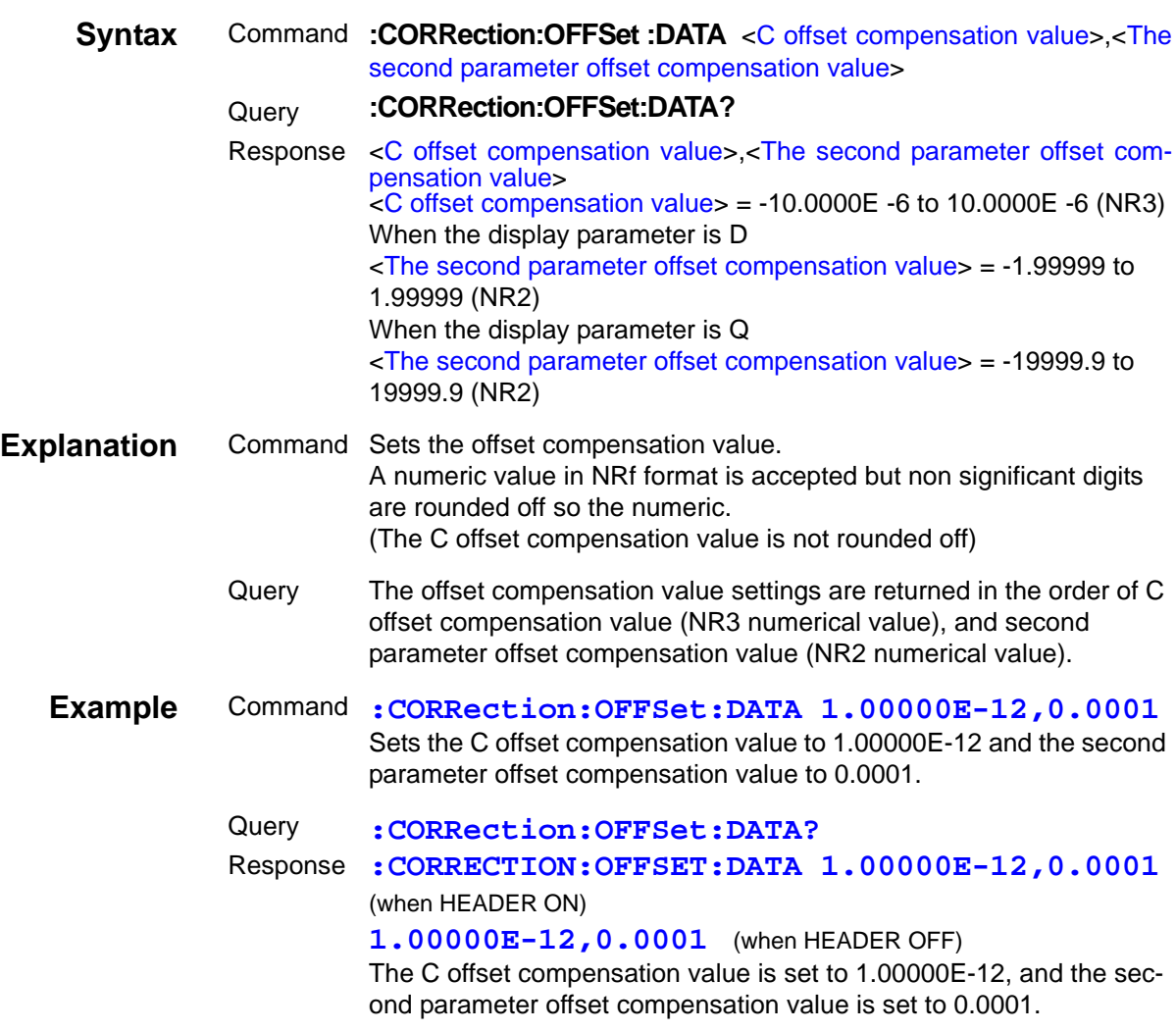

## **Setting and Query of Low C Reject Function**

<u> 1999 - Jan Barnett, mars et al. 1999 - Jan Barnett, mars et al. 1999 - 1999 - 1999 - 1999 - 1999 - 1999 - 19</u>

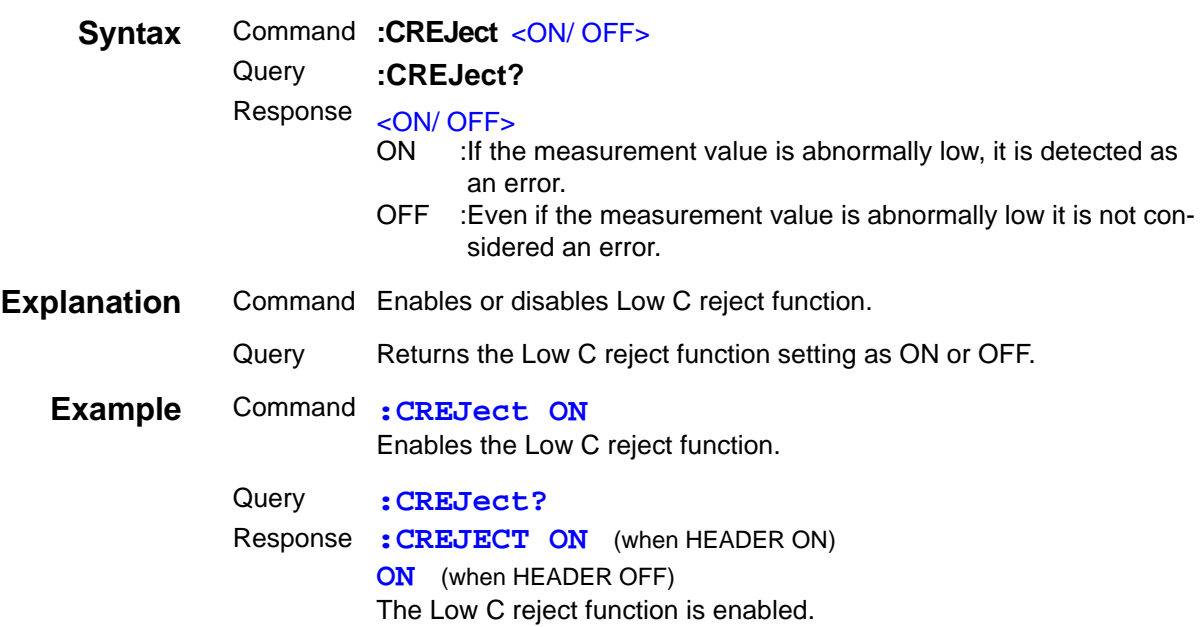

## **Setting and Query of Low C Reject Function Limit Value**

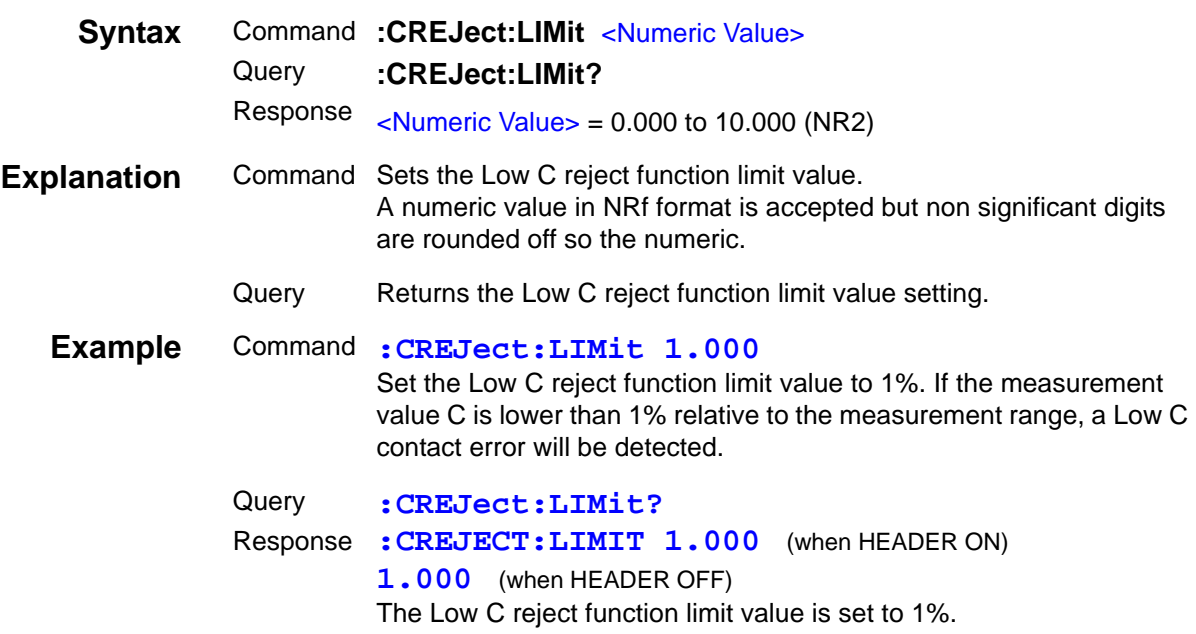

#### **Setting and Query of Display**

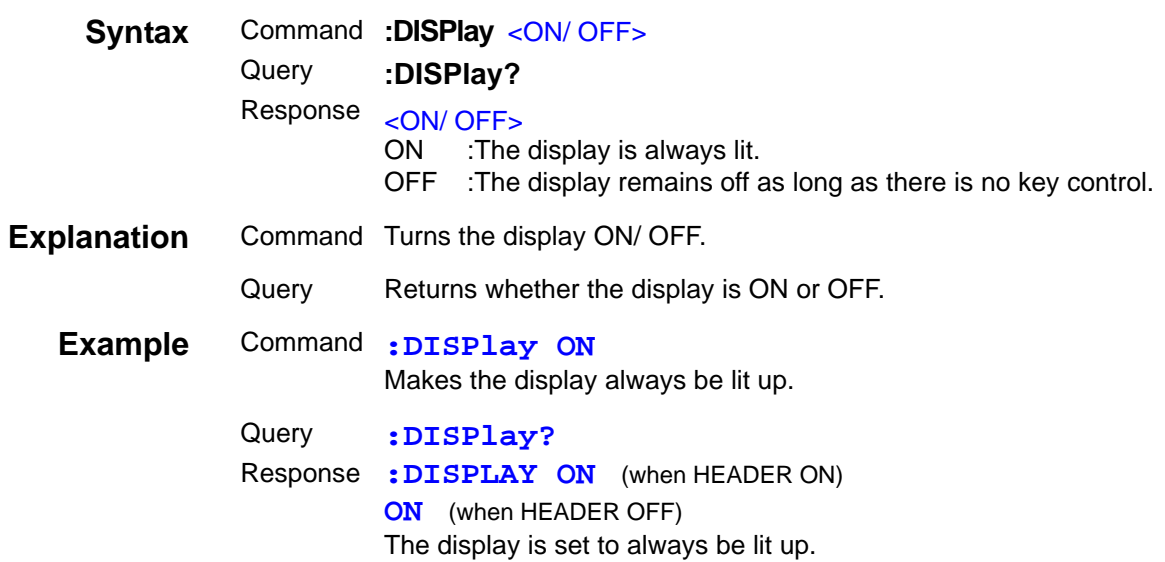

## **Query of RS-232C Communication Error**

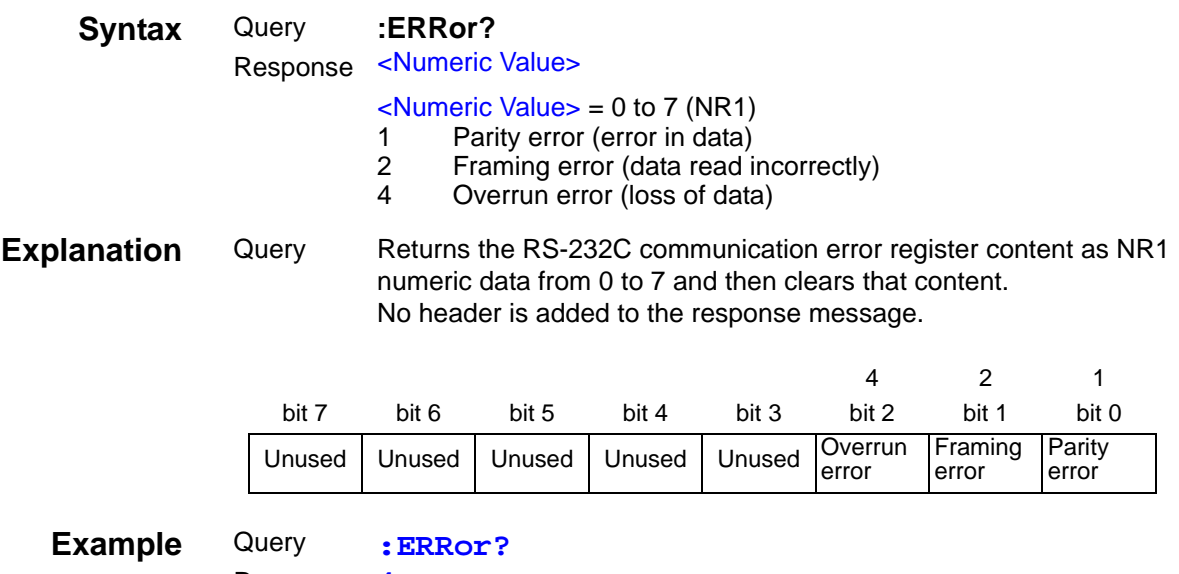

Response **4**

An overrun error was generated.

## **Setting and Query of Event Status Enable Register 0 (ESER0)**

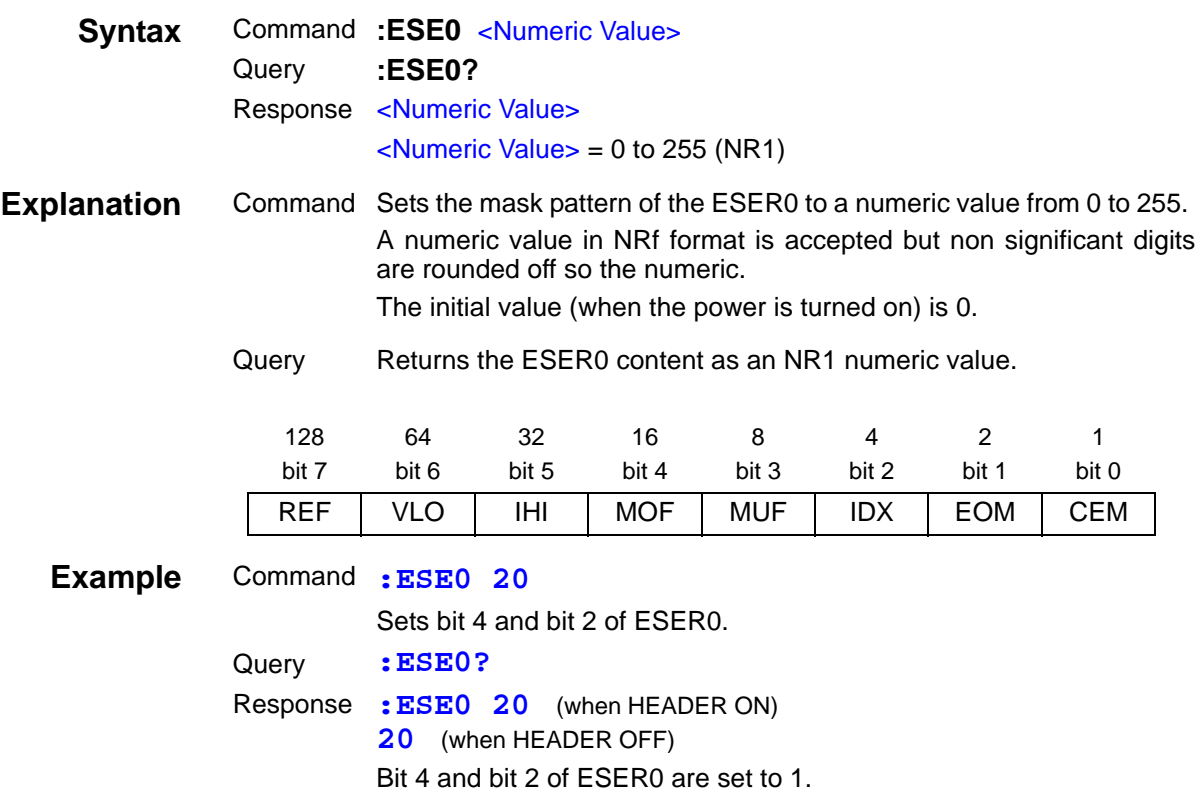

# **Setting and Query of Event Status Enable Register 1 (ESER1)**

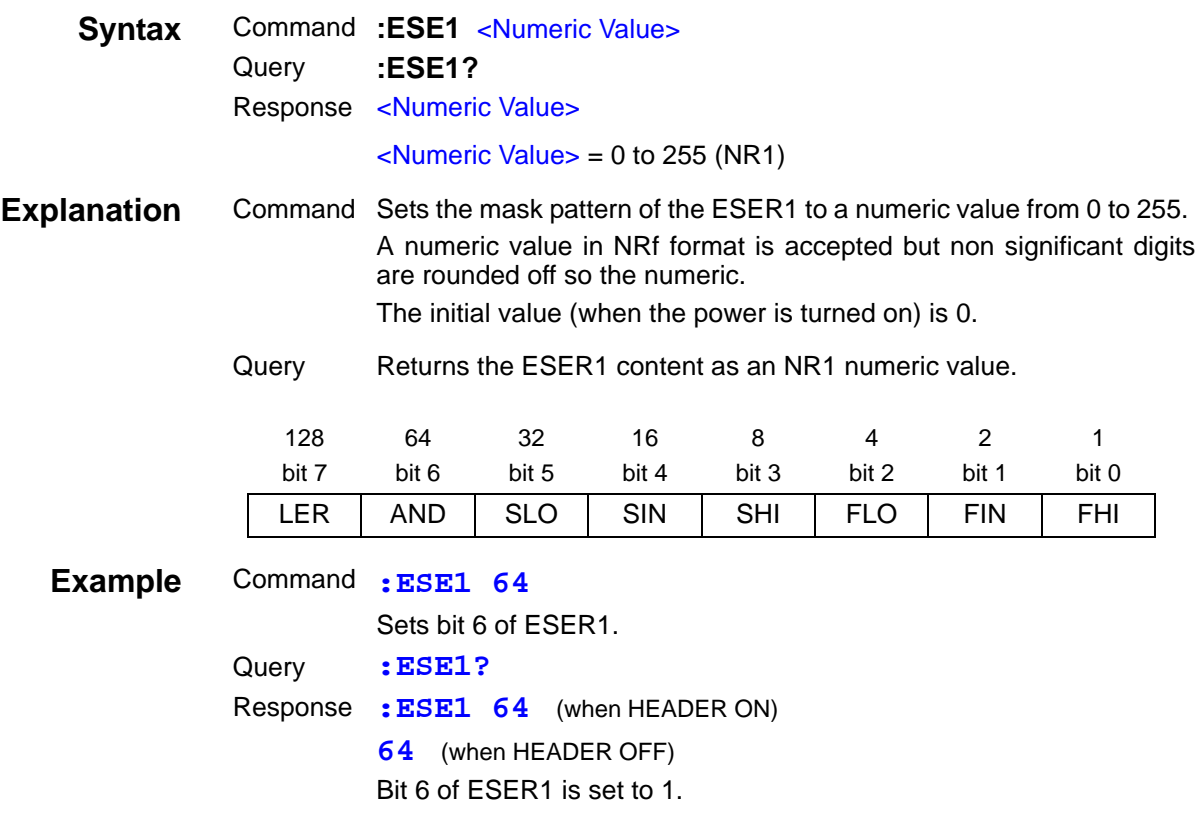

#### **Setting and Query of Event Status Enable Register 2 (ESER2)**

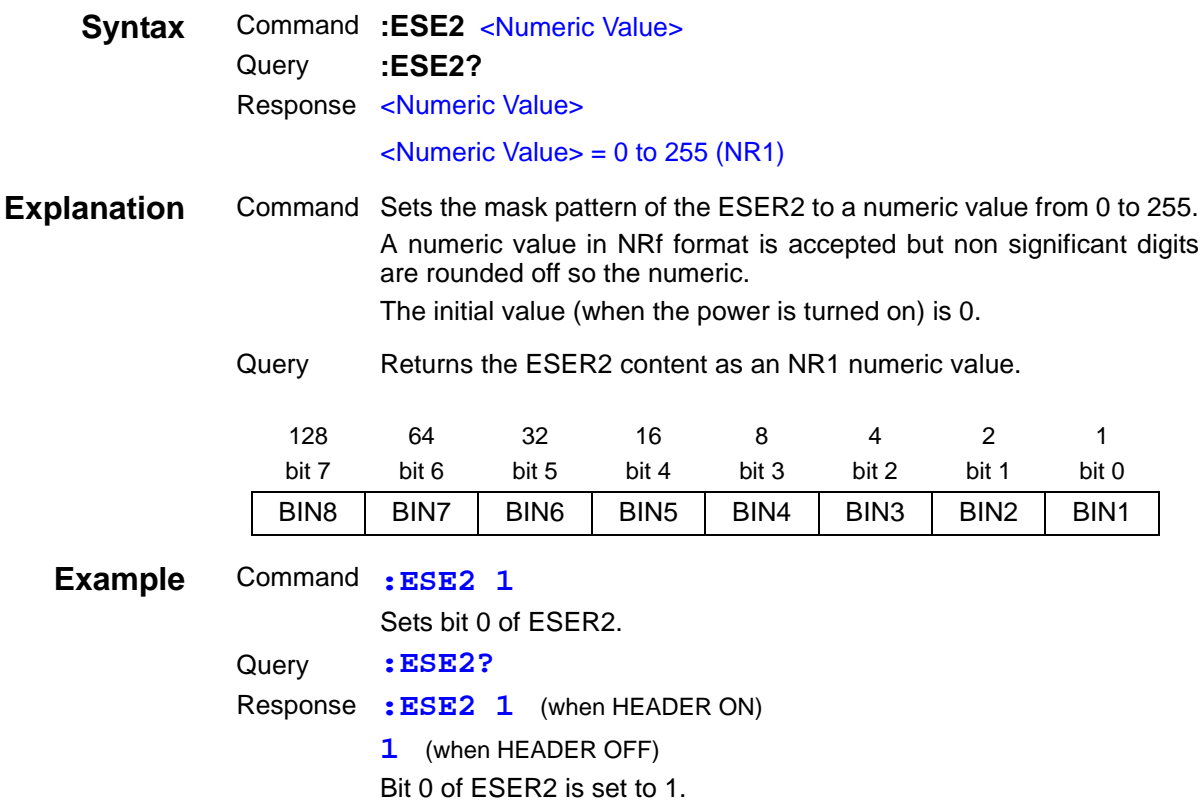

#### **Setting and Query of Event Status Enable Register 3 (ESER3)**

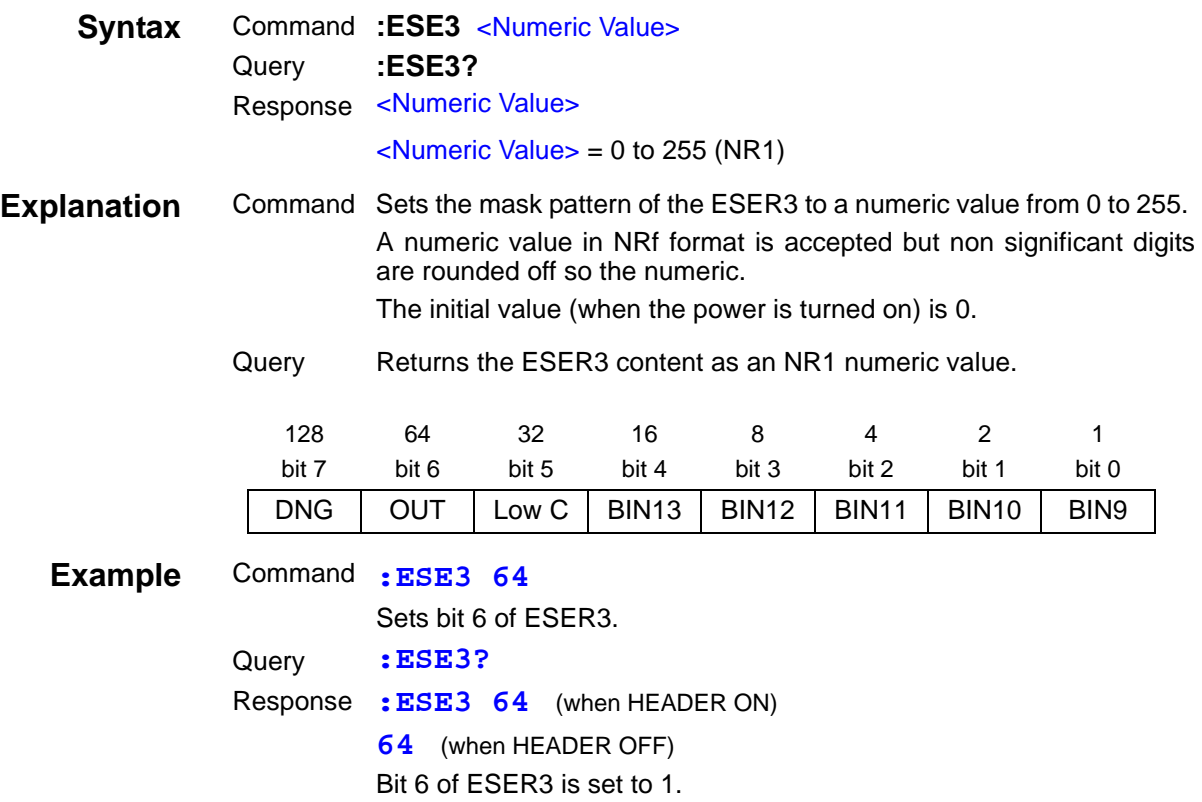

# **Query of Event Status Register 0**

<u> 1999 - Jan Barat, politik a</u>

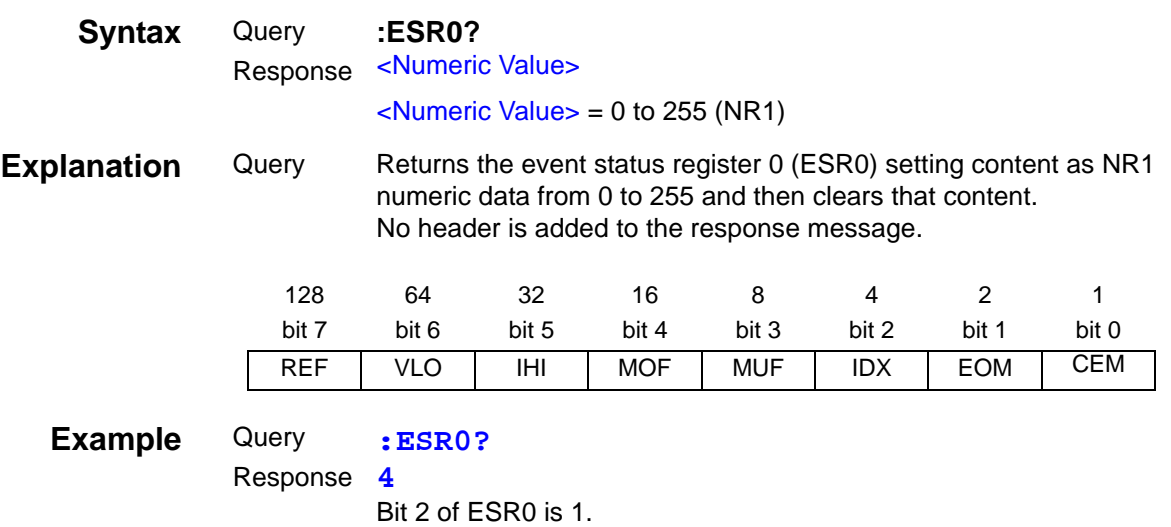

## **Query of Event Status Register 1**

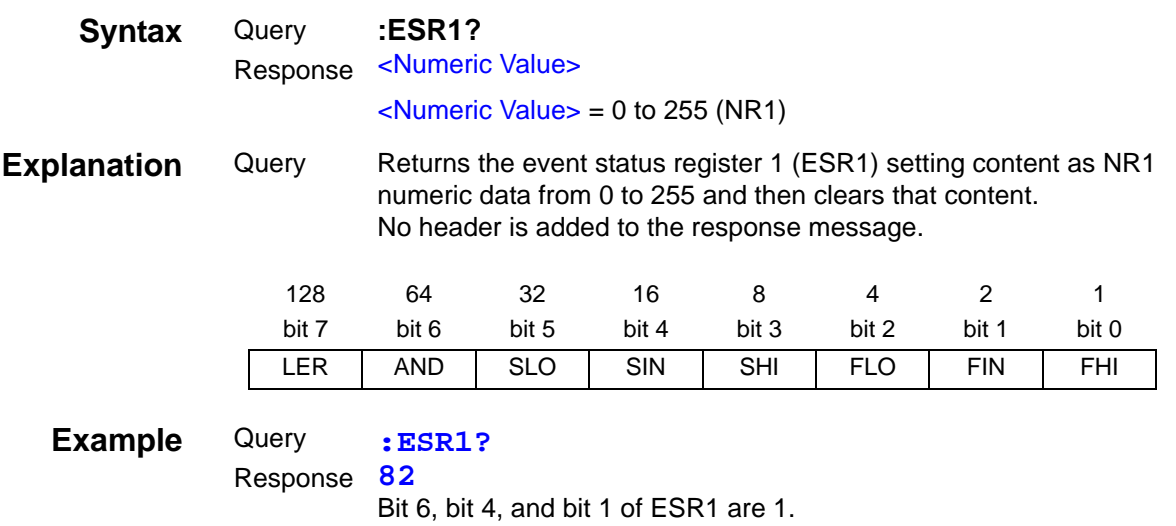

 $\mathcal{L}_{\mathcal{A}}$ 

## **Query of Event Status Register 2**

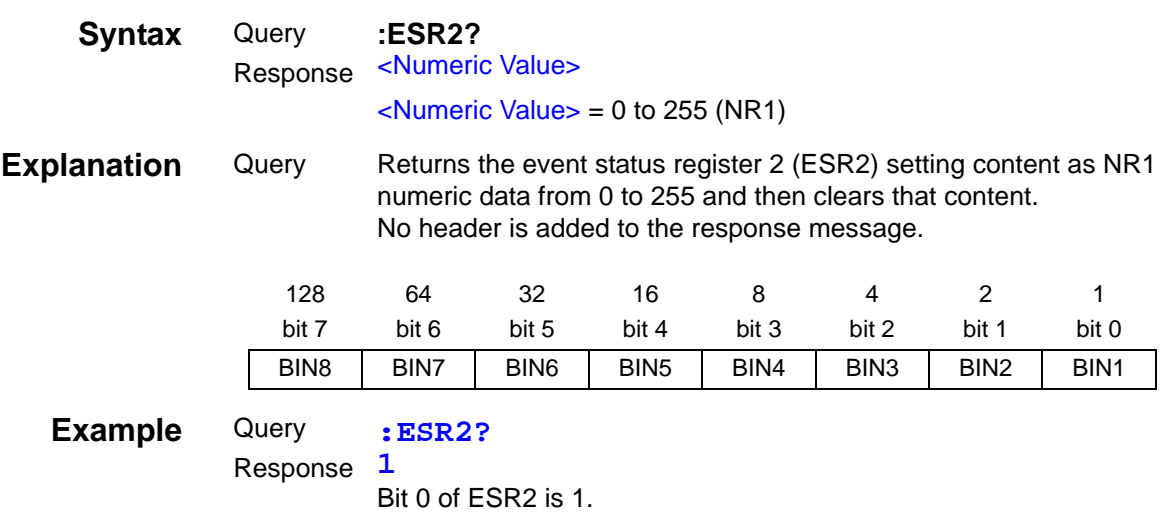

# **Query of Event Status Register 3**

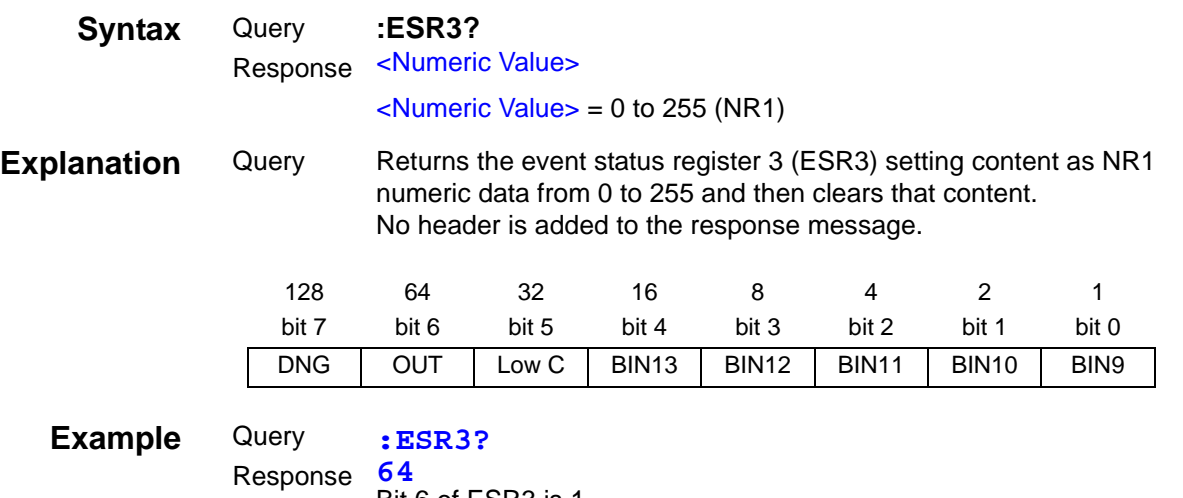

Bit 6 of ESR3 is 1.

## **Setting and Query of Measurement Frequency**

<u> 1989 - Johann Barnett, mars et al. 1989 - Anna anno 1989 - Anna anno 1989 - Anna anno 1989 - Anna ann an t-A</u>

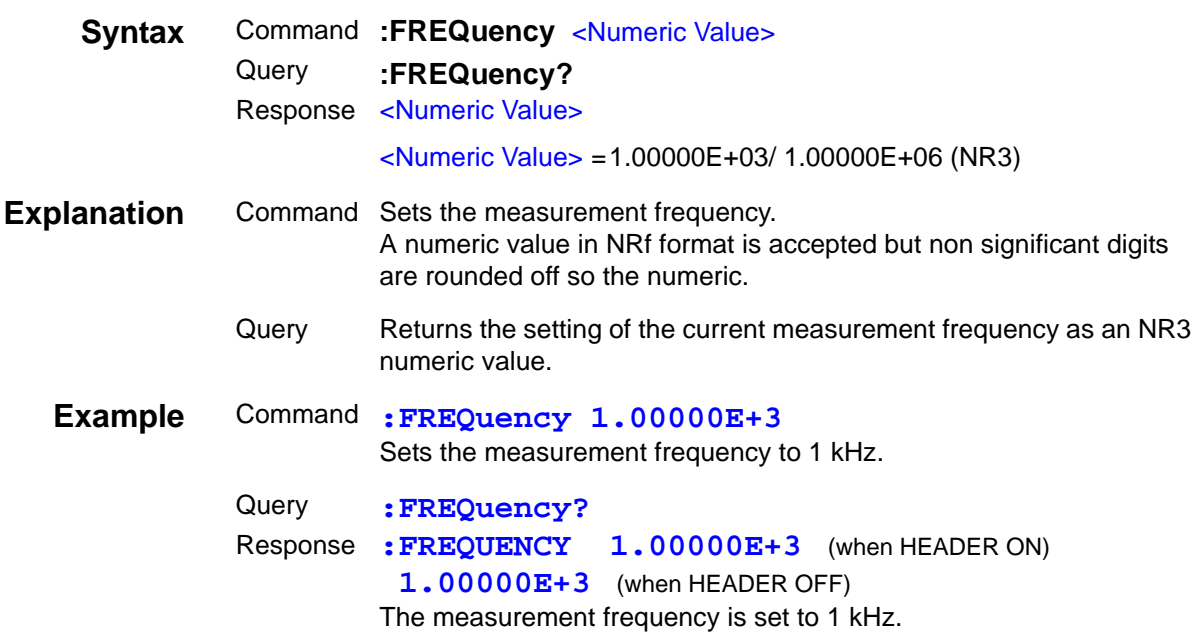

## **Setting and Query of the Frequency Shift Function**

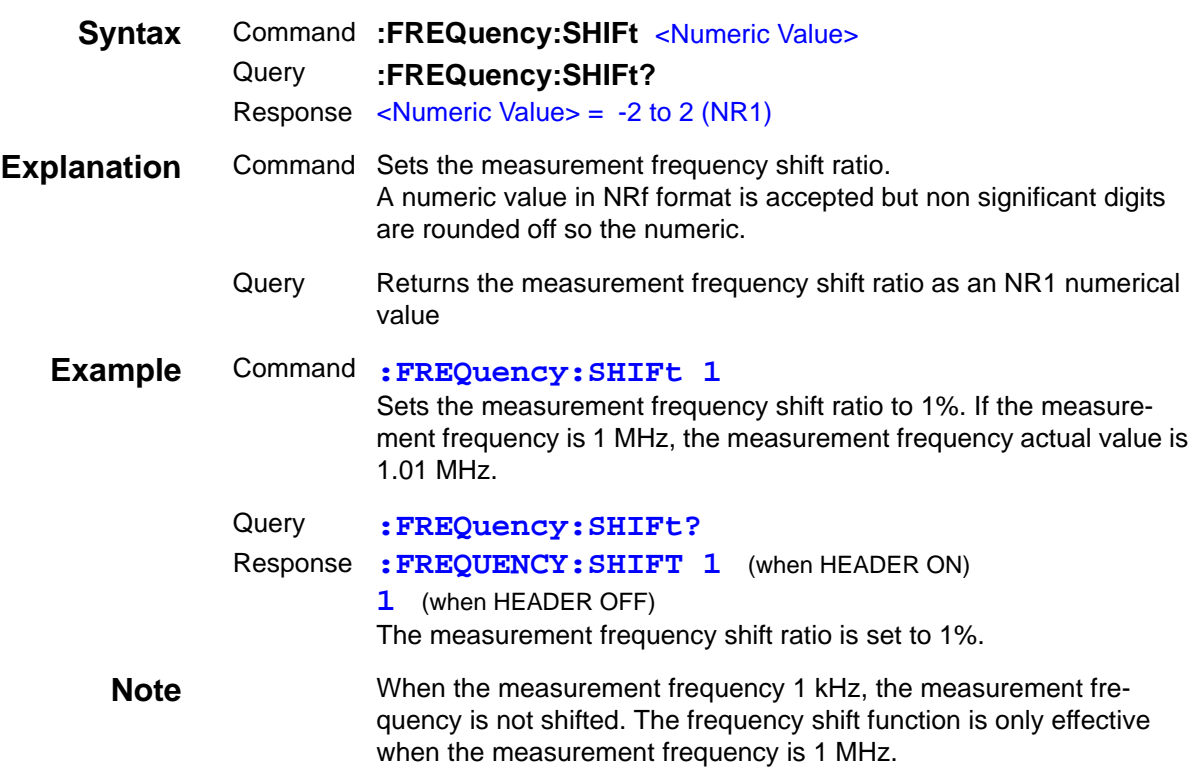

## **Setting and Query of RS-232C Communication Handshake**

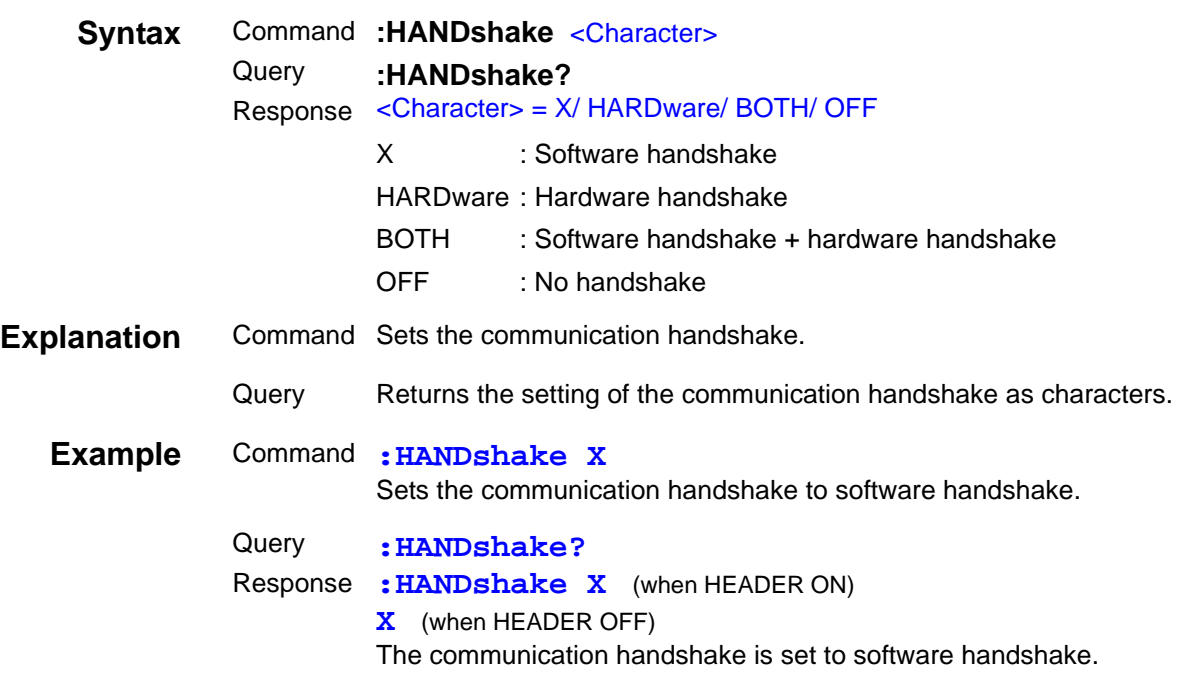

## **Setting and Query of Header for Response Messages**

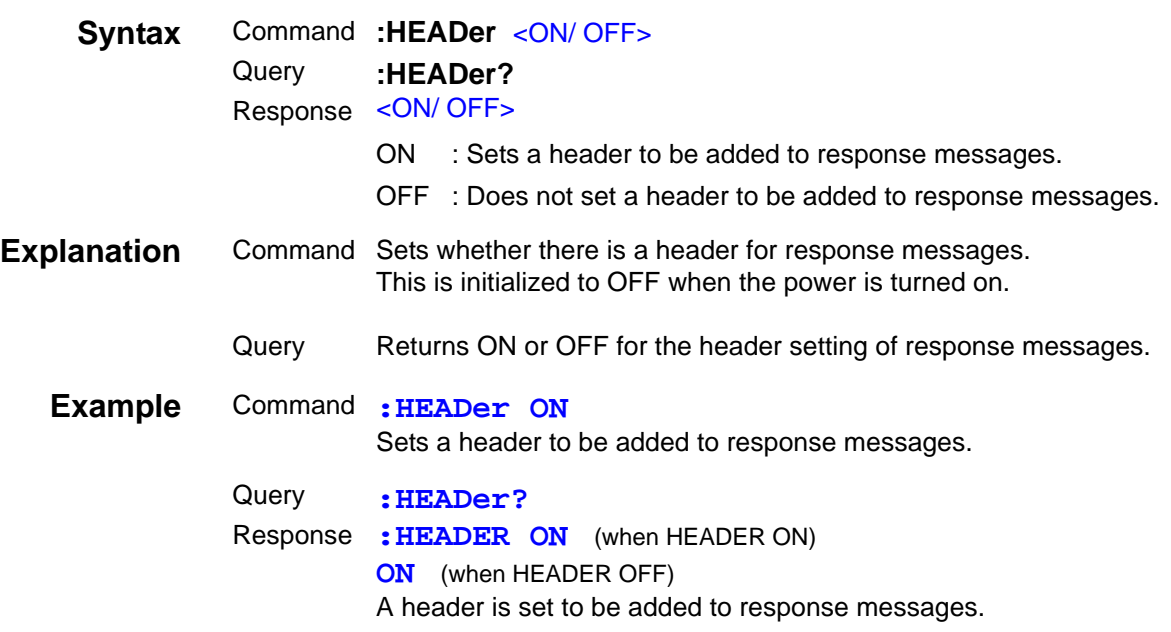

#### **Setting and Query of Current Detection Circuit Monitoring Function**

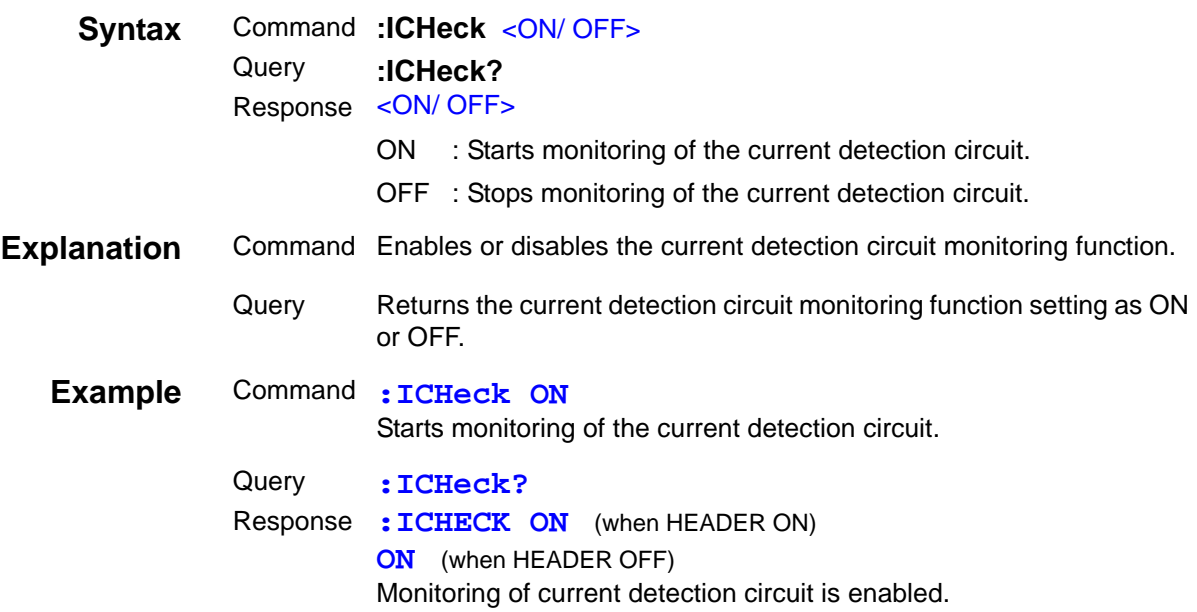

## **Setting and Query of Delay time for Judgement Result Output and EOM Output Period in EXT I/O**

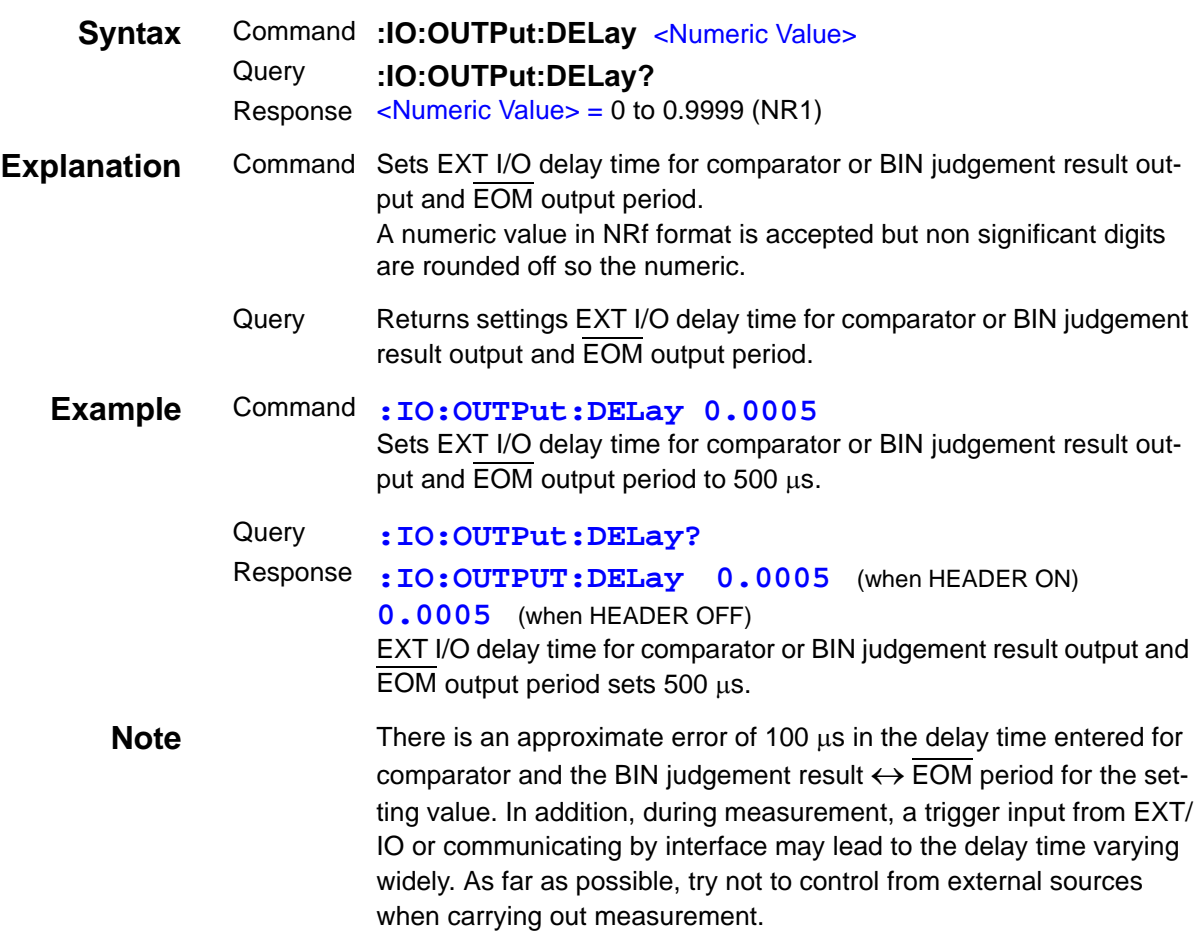

#### **Setting and Query of Output of Judgment Result Signal Line in EXT I/O**

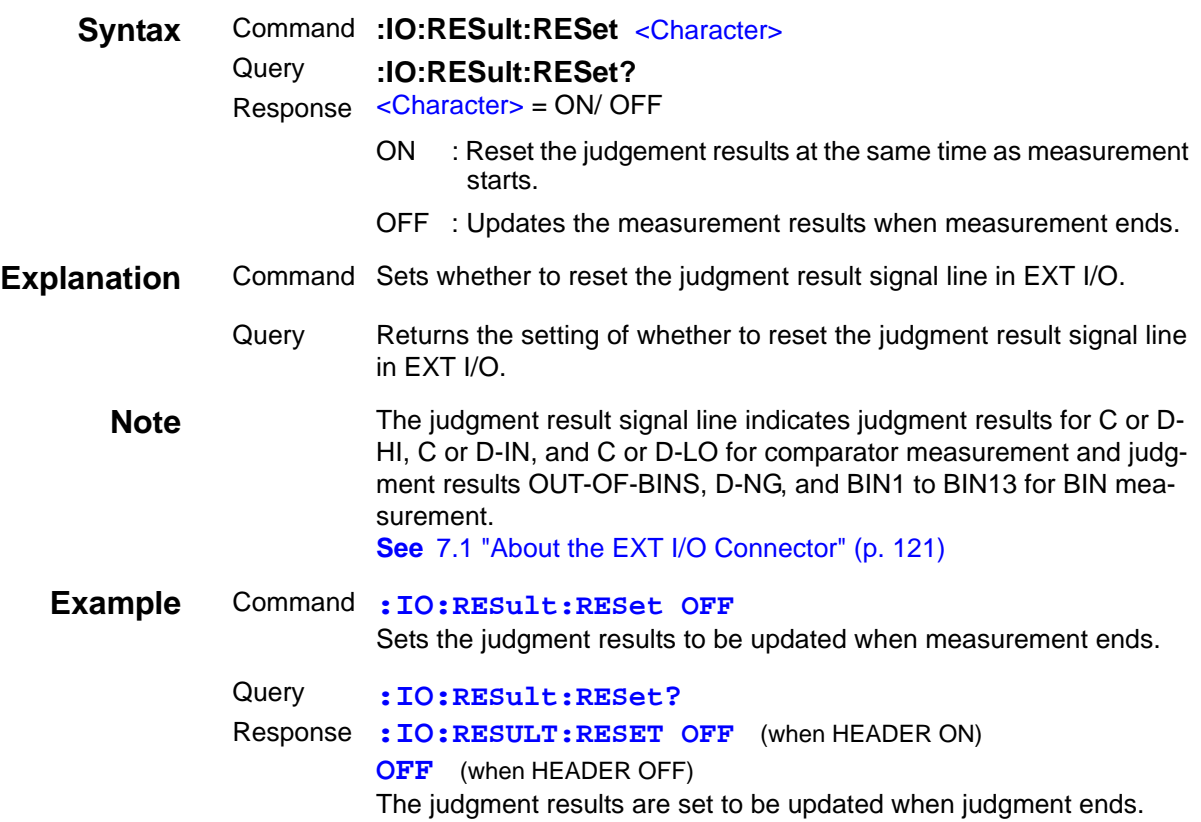

#### **Setting and Query of Judgment Mode for Comparator and BIN Functions**

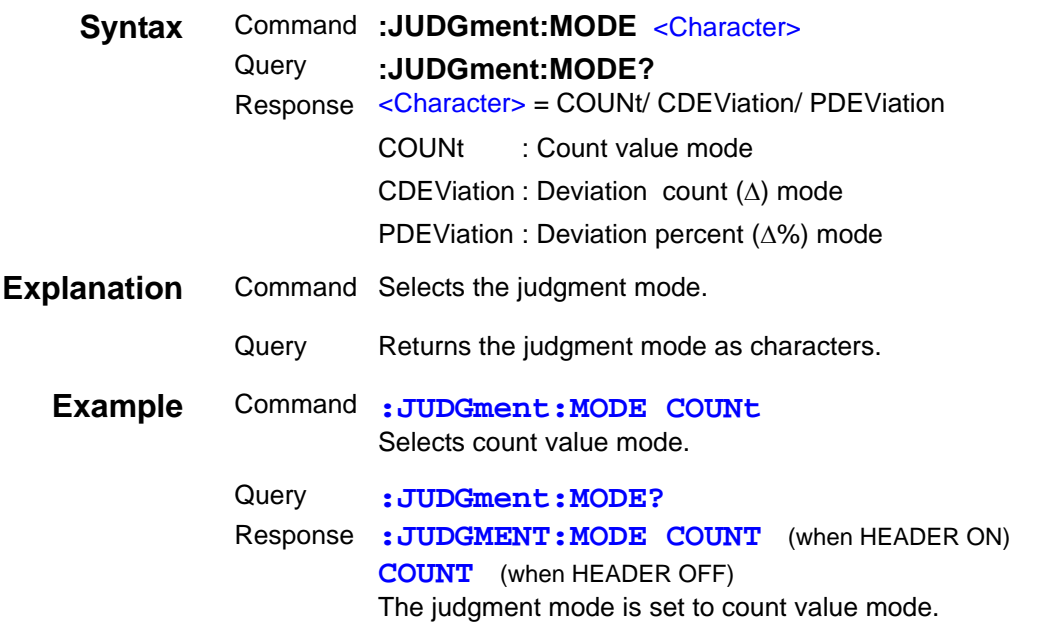

## **Setting and Query of Key Lock Function**

<u> 1999 - Johann Barnett, mars e</u>

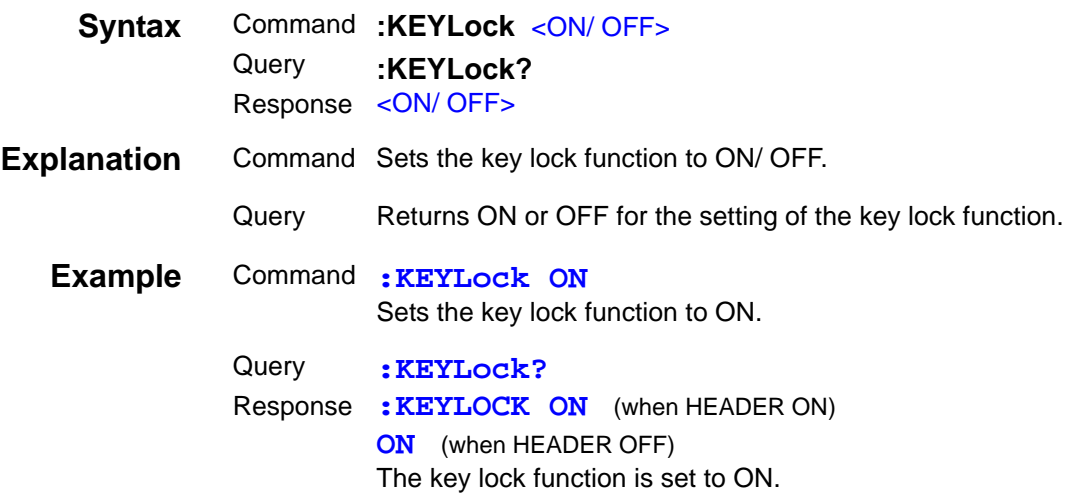

# **Setting and Query of Measurement Signal Level**

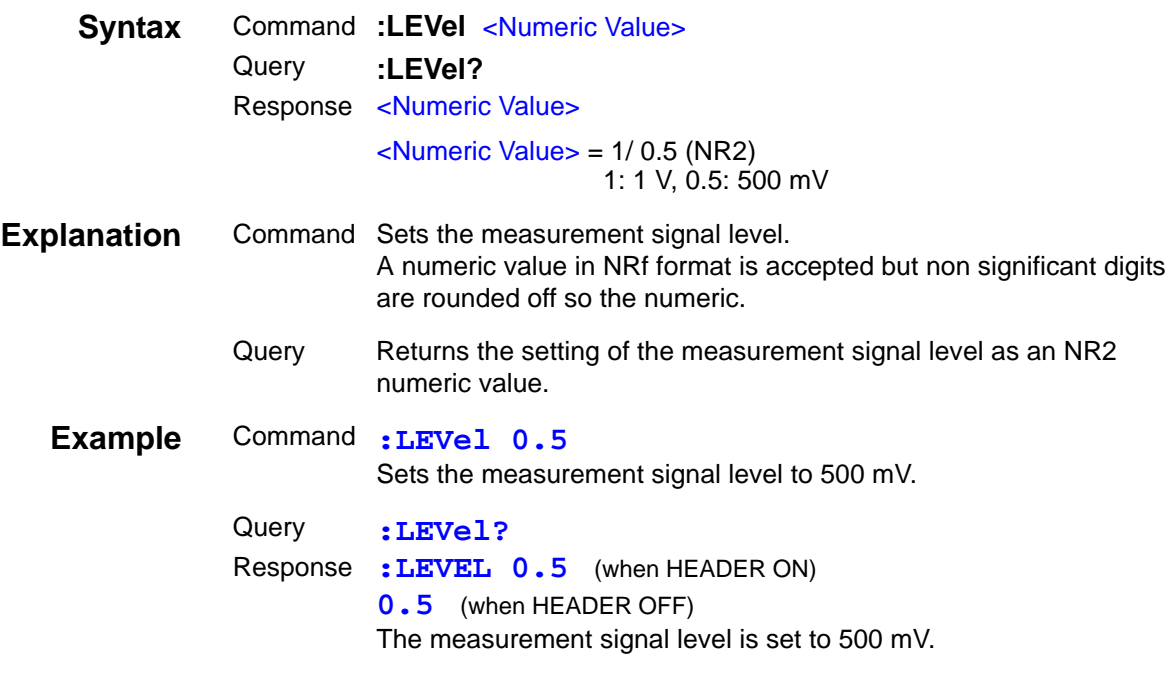

## **Setting and Query of Measurement Level Monitoring Function**

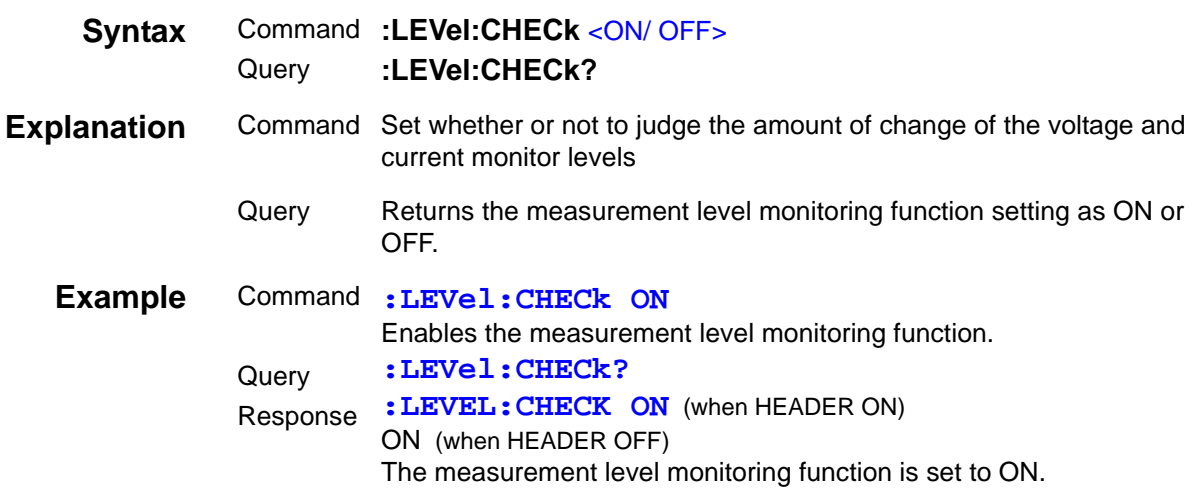

## **Setting and Query of Threshold for Judging Abnormal Measurement Level**

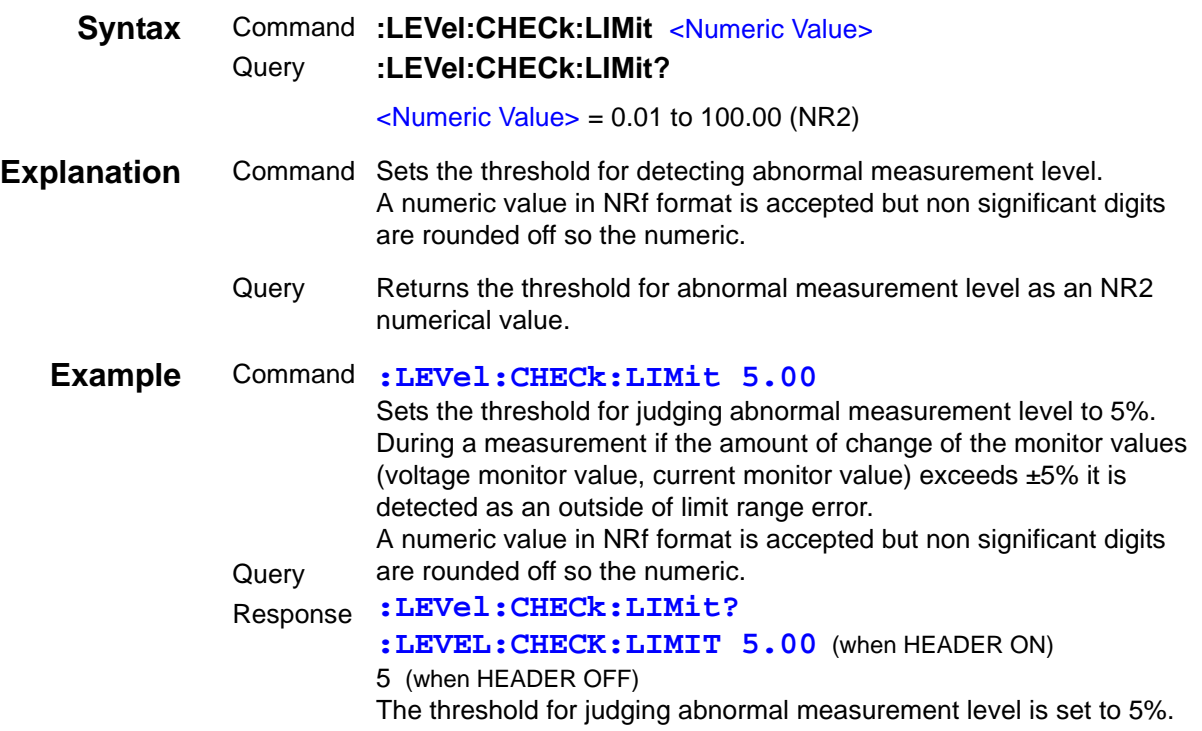

## **Loading of Specified Panel Number**

<u> 1999 - Jan Barat, politik a</u>

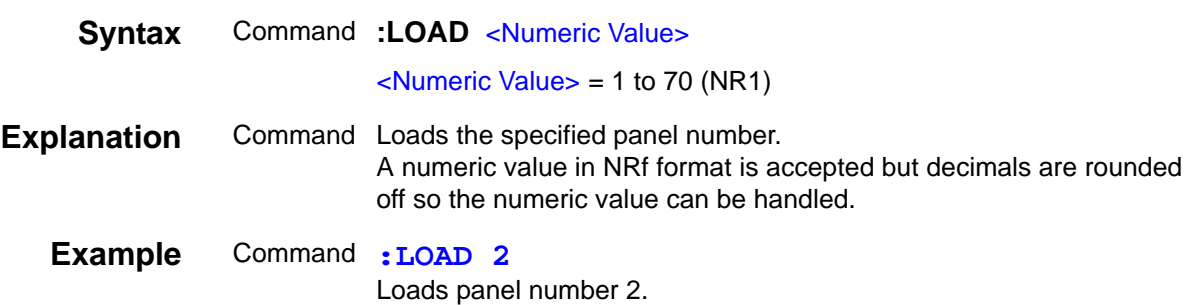

# **Setting and Query of Load Method**

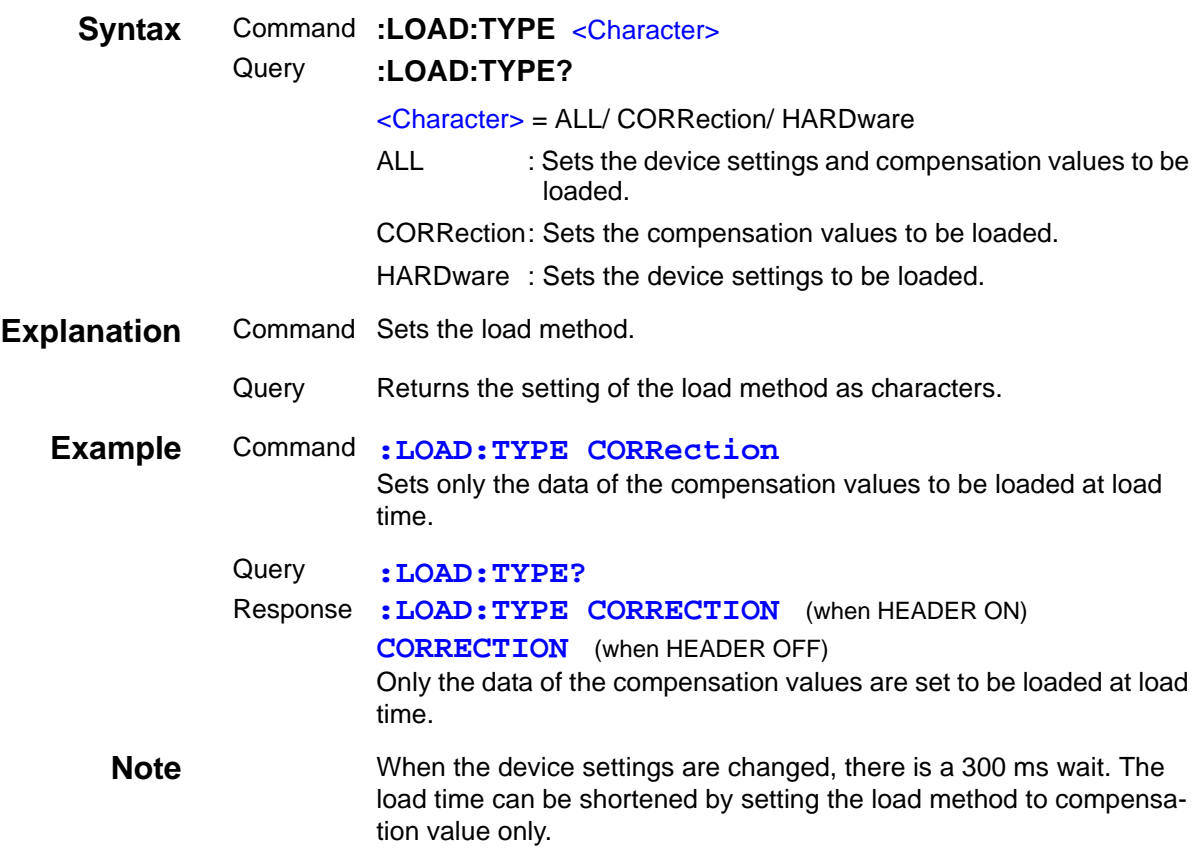

#### **Query of Measurement Data**

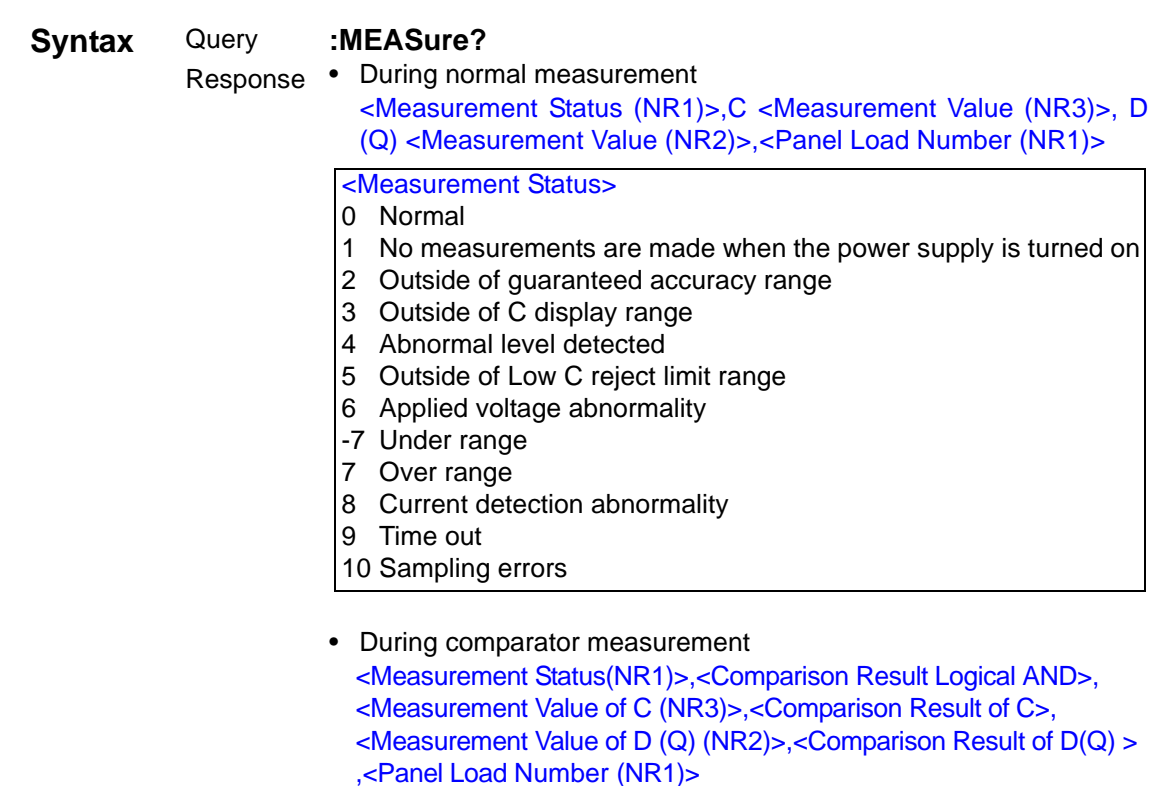

<Comparison Result Logical AND> = 0/ 1

- 0 When one of C and D (Q) is LO or HI or both parameters were not judged
- 1 When the judgment results for both C and D (Q) are IN (within the range) or if one of the parameters was not judged but the judgment result of the judged one is IN.

 $<$ Comparison Result $>$  = 0/ 1/ -1/ 2 0 IN 1 HI -1 LO

2 Not judged (when the upper limit and lower limit values are OFF)

#### • During BIN measurement

<BIN Result>, <Measurement Value of C (NR3)>, <Measurement Value of D (Q) (NR2)>, <Panel Load Number (NR1)>

 $-BIN$  Result $> = -1, -2, 1$  to 13

1 to 13 BIN No.

- -1 OUT OF BINS<br>-2 DNG
- DNG

However, if not even one measurement has been performed since the settings of the unit were changed, the measurement values obtained when the previous settings were configured are returned.

## **Query of Measurement Data**

 $\mathcal{L}$ 

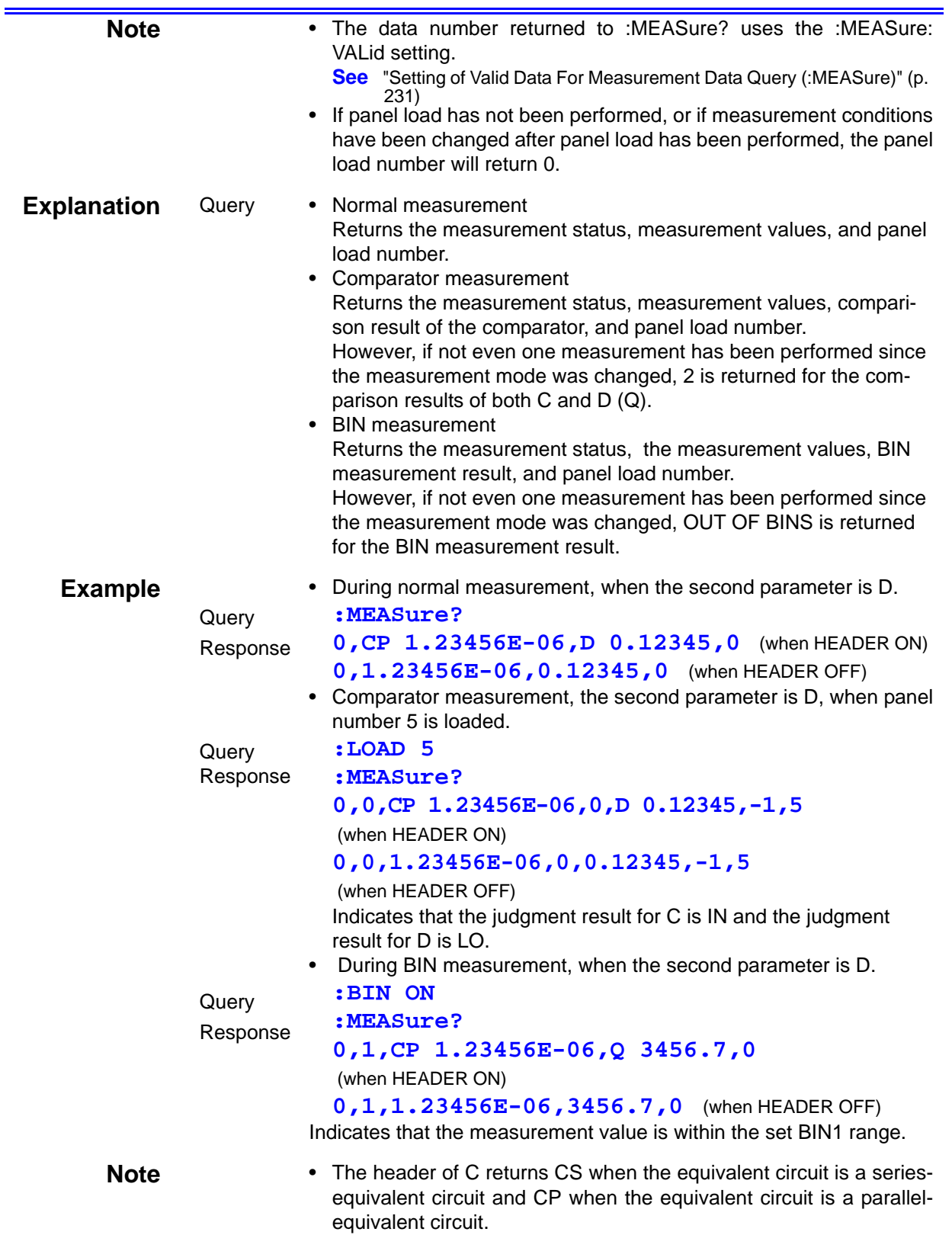

#### **Query of Measurement Data**

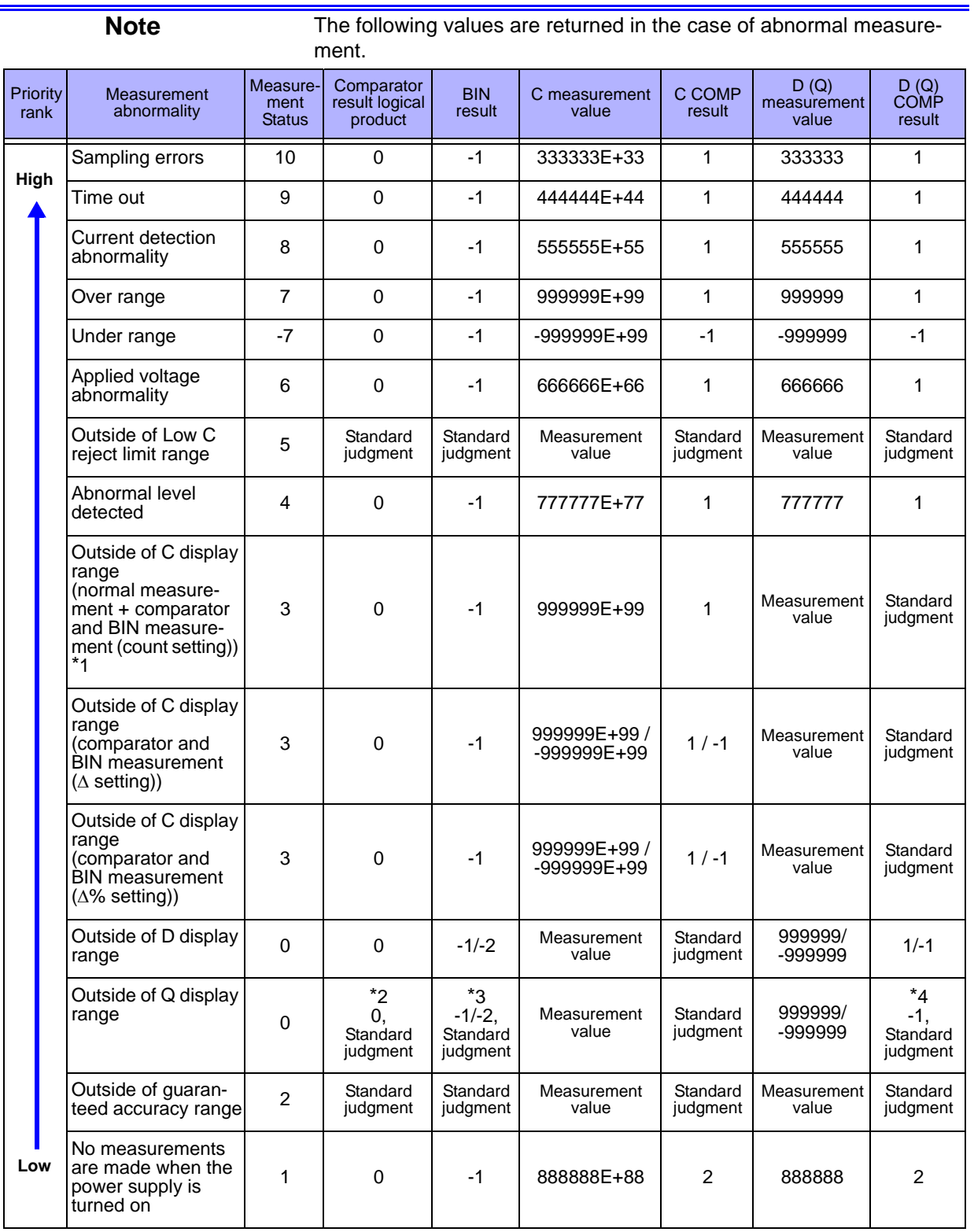

\*1: Display shows -199999 when C measurement value falls below -199999

\*2: Normal evaluation carried out when value falls outside of upper limit of Q display range and returns 0 when value falls below lower limit

\*3: Normal evaluation carried out when value falls outside of upper limit of Q display range and returns -1/-2 when value falls below lower limit

\*4: Normal evaluation carried out when value falls outside of upper limit of Q display range and returns -1 when value falls below lower limit

<u> 1990 - Jan Barat, politik a</u>

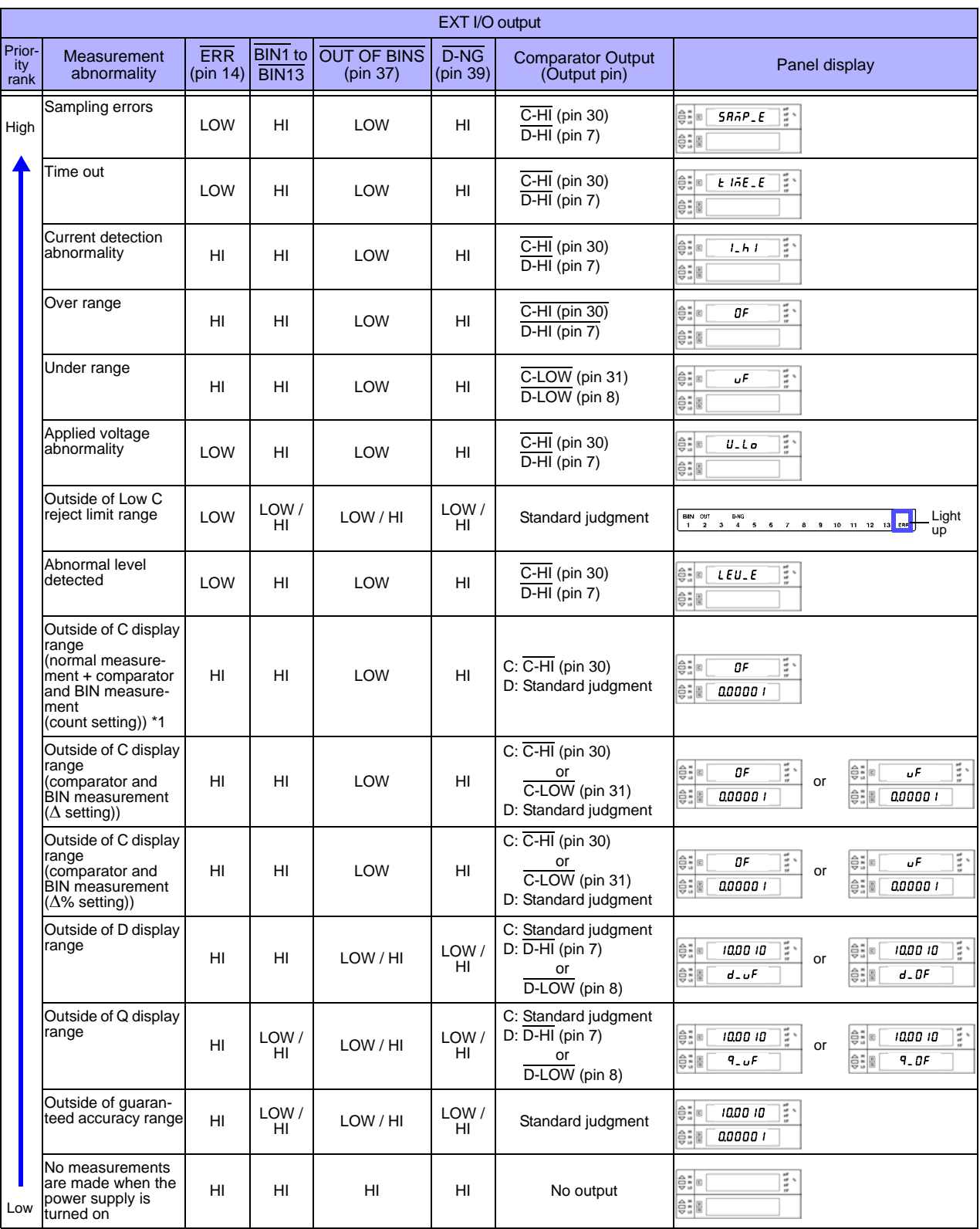

## <span id="page-236-0"></span>**Setting of Valid Data For Measurement Data Query (:MEASure)**

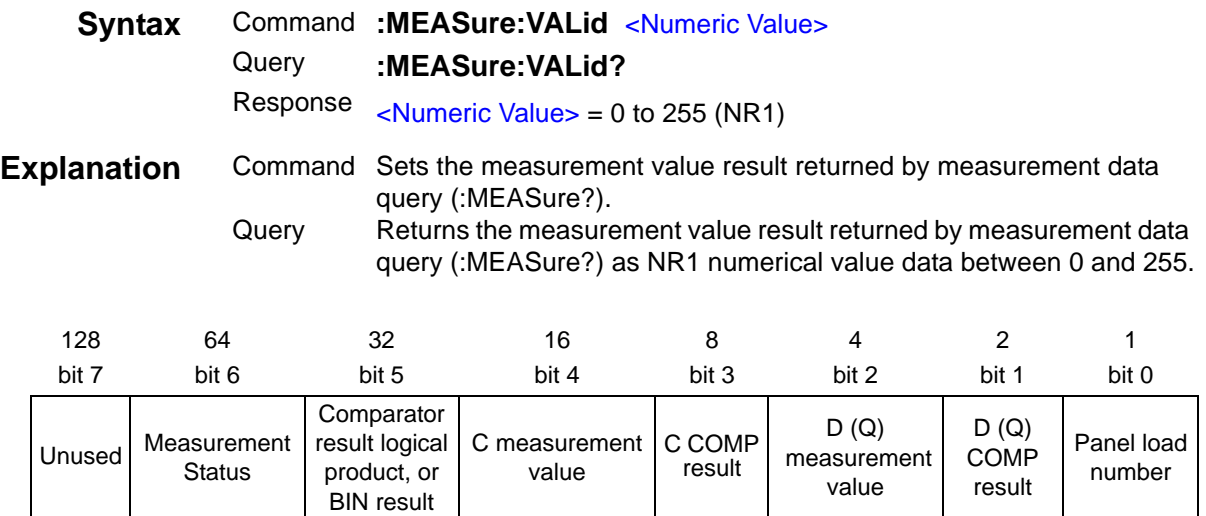

#### **Example** Command **:MEASure:VALid 20**

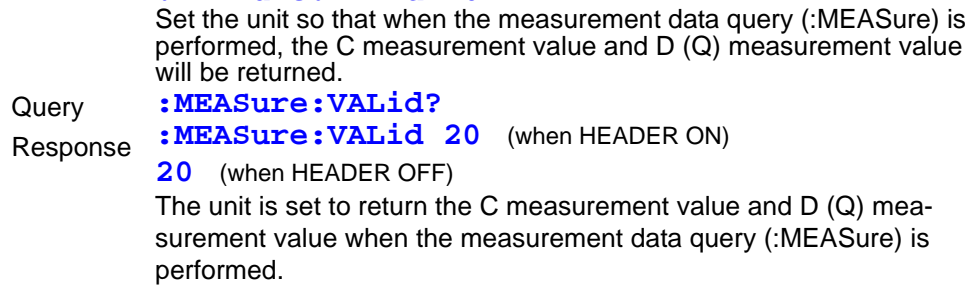

## **Query of Measurement Values Saved to Memory by the Measurement Value Memory Function**

<u> 1989 - Johann Barnett, fransk konge</u>

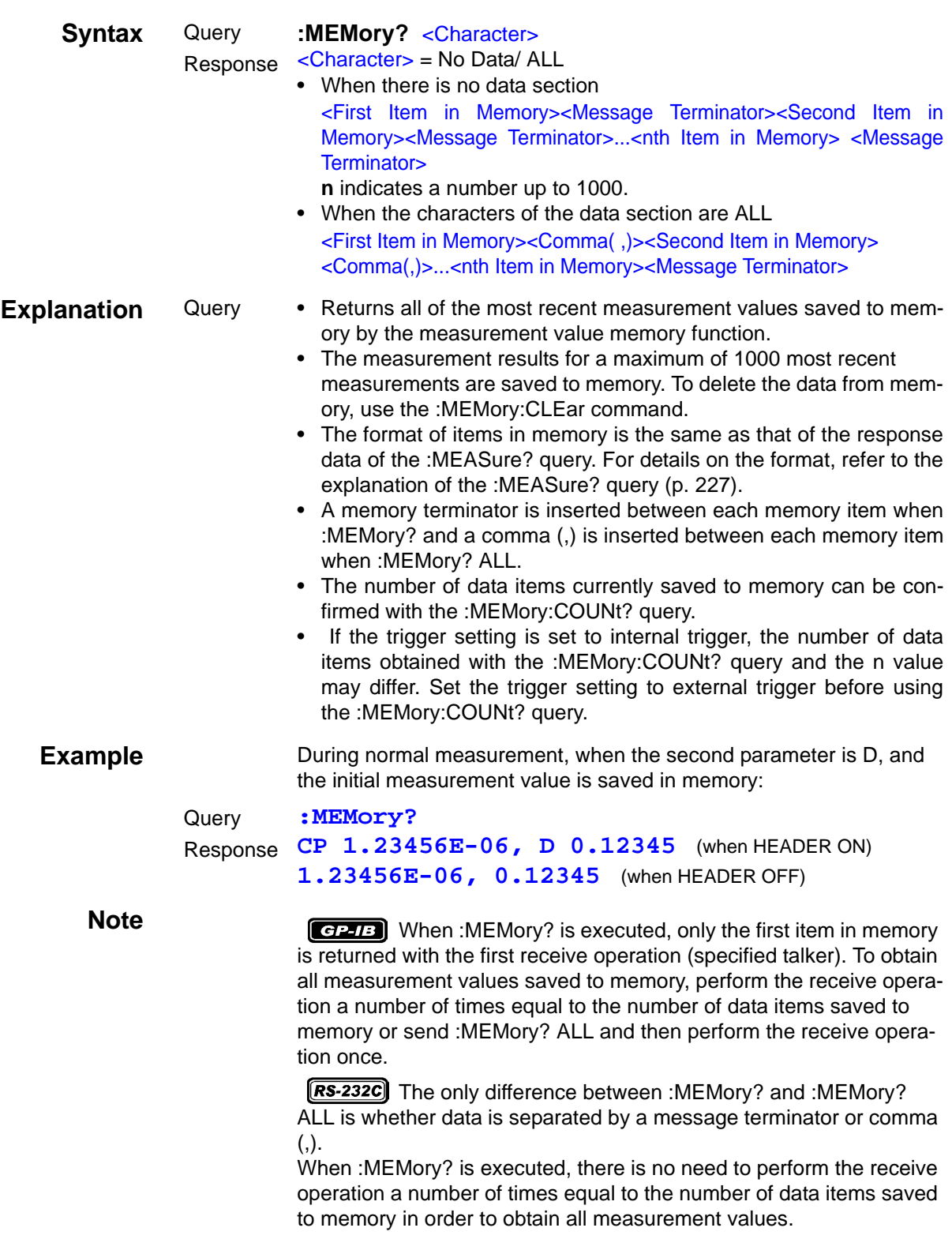

#### **Deleting Data from Memory of Measurement Value Memory Function**

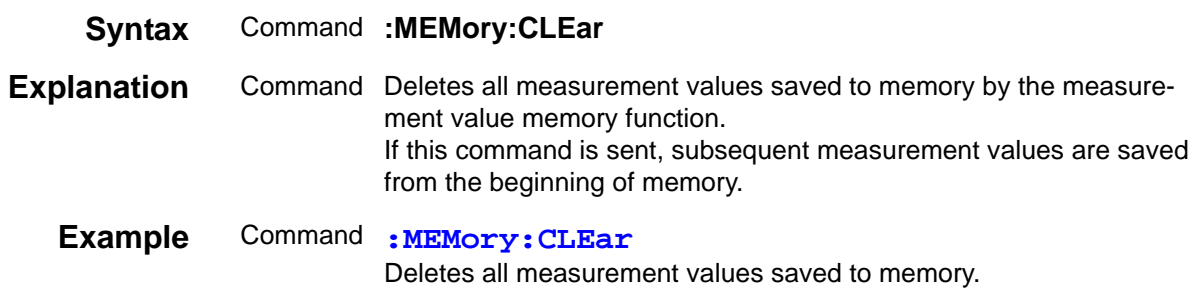

#### **Query of Number of Measurement Values Saved to Memory by the Measurement Value Memory Function**

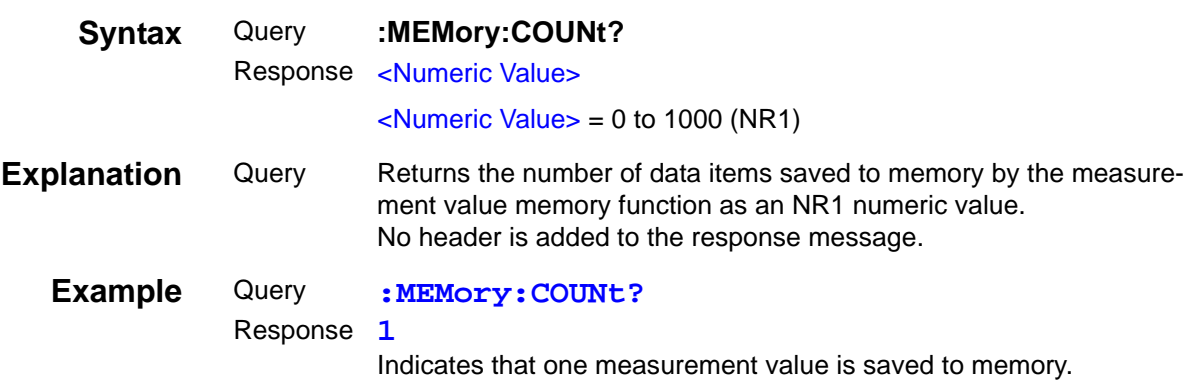

## **Setting and Query of Measurement Value Memory Function ON/ OFF**

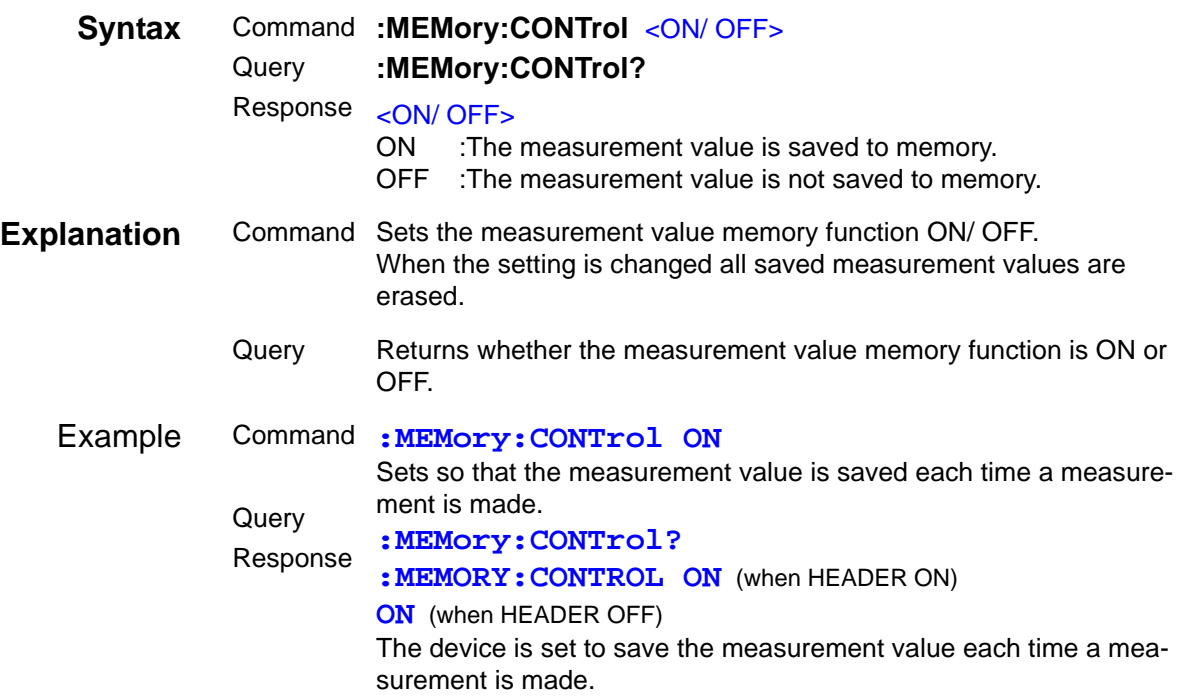

## **Setting and Query of Measurement Value Memory Function Memory Size**

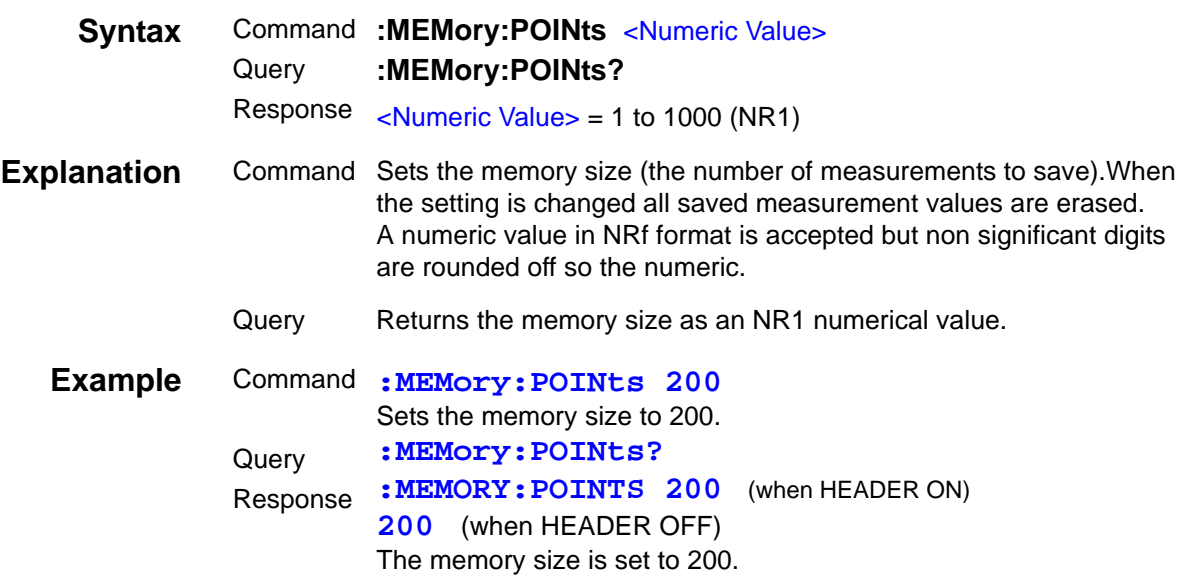

#### **Query of Voltage and Current Monitor Values**

 $\mathcal{L}^{\text{max}}_{\text{max}}$  and  $\mathcal{L}^{\text{max}}_{\text{max}}$  and  $\mathcal{L}^{\text{max}}_{\text{max}}$ 

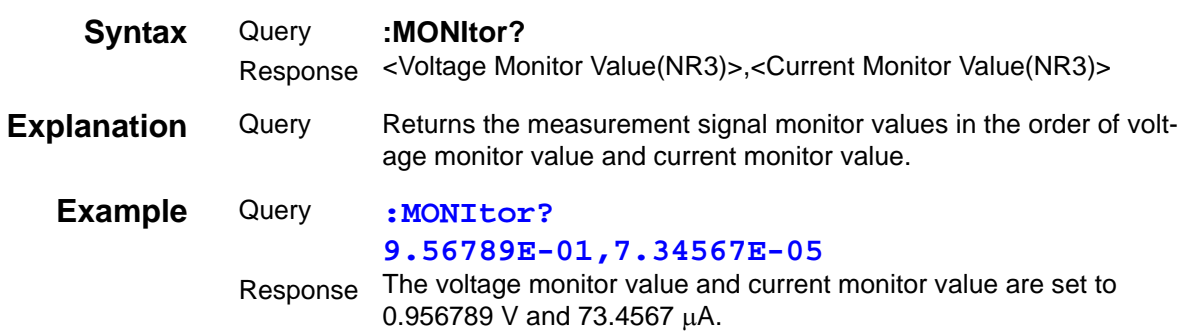

## **Setting and Query of Voltage and Current Monitor Levels Display**

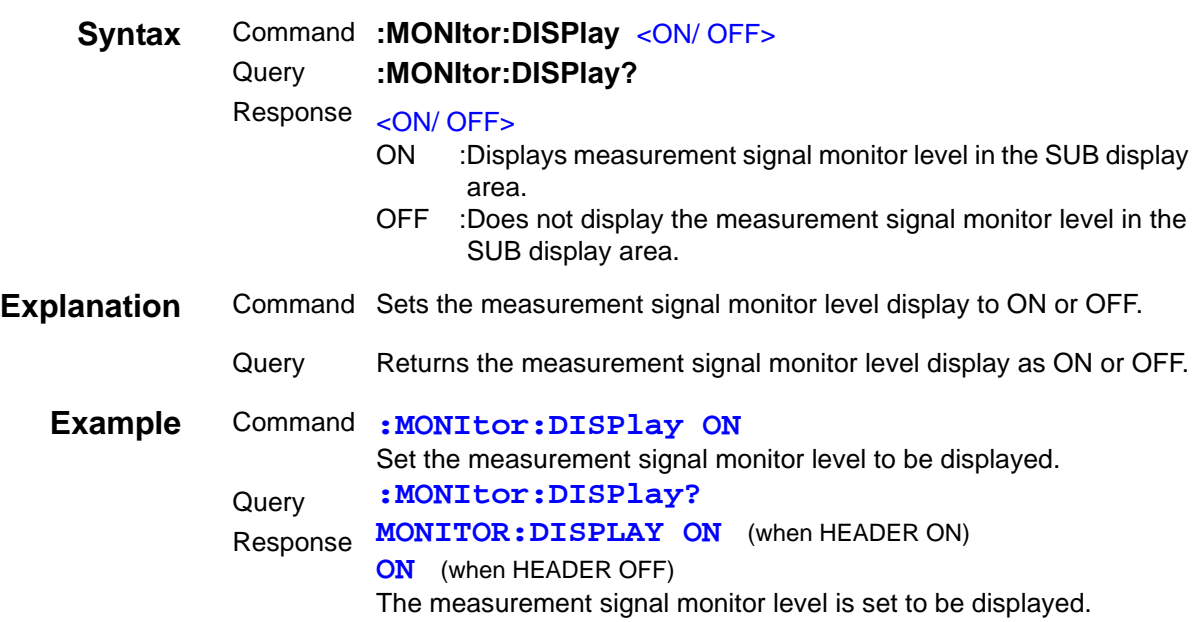

## **Setting and Query of the Second Parameter**

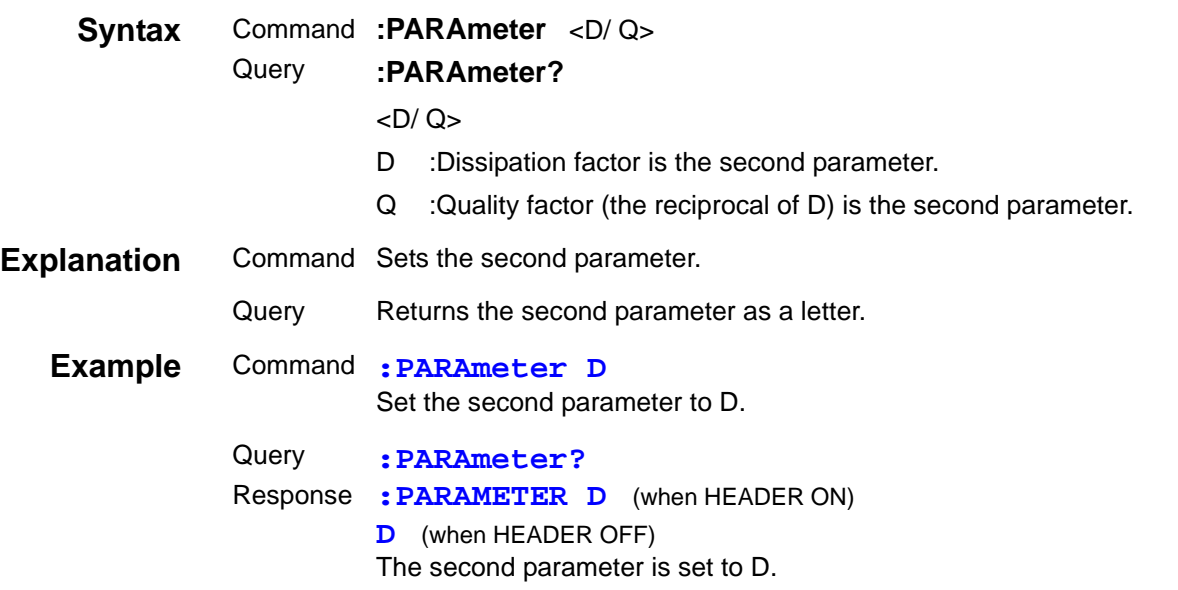

#### **Initializing the Unit**

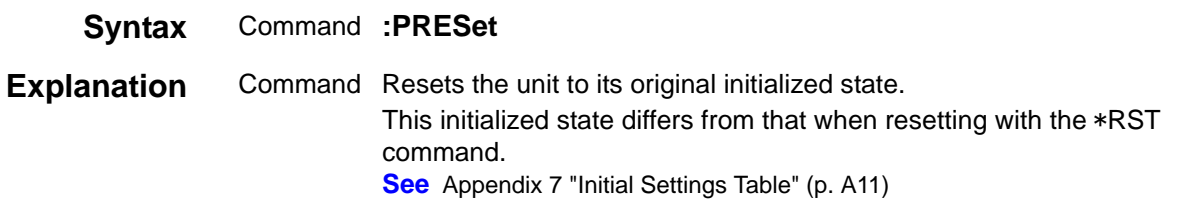

## **Setting and Query of Measurement Range**

<u> 1999 - Johann Barnett, fransk konge</u>

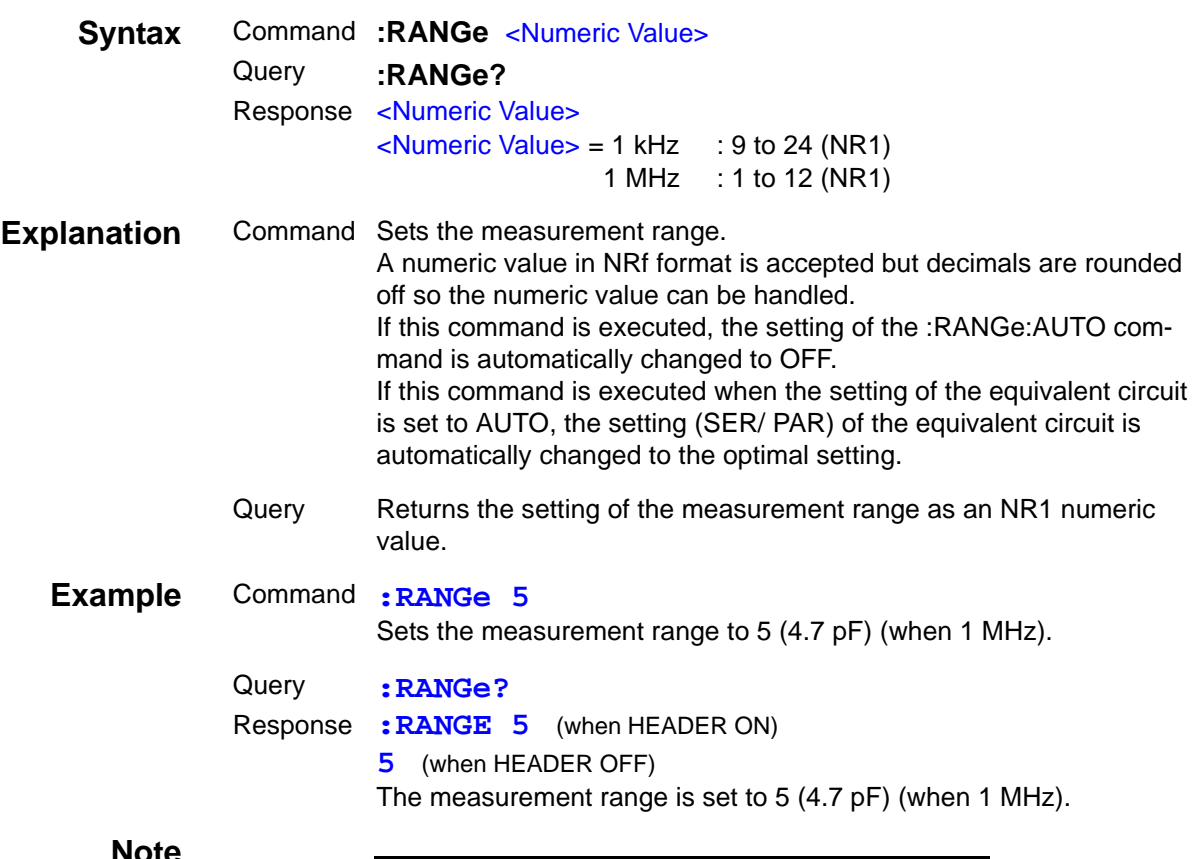

#### **Note**

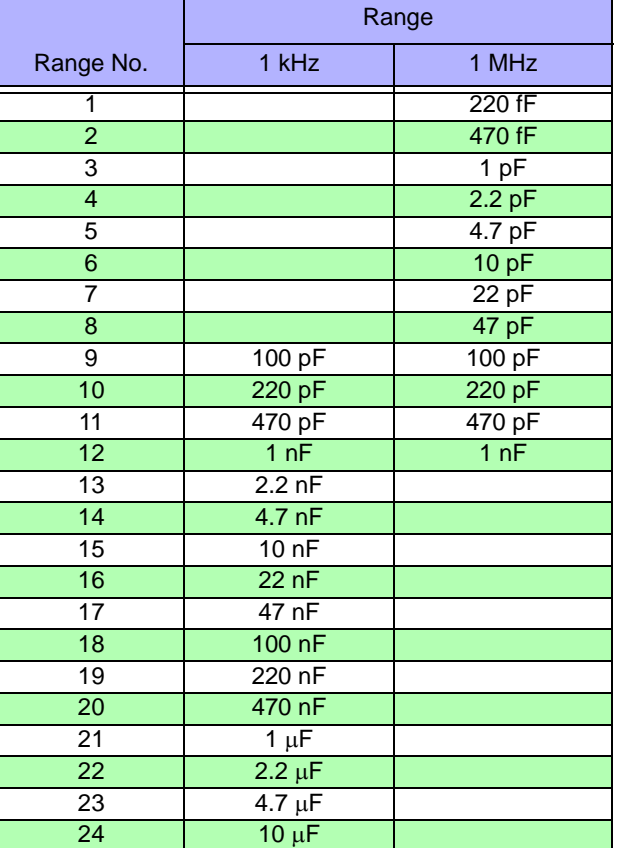

#### **Automatic Setting and Query of Measurement Range**

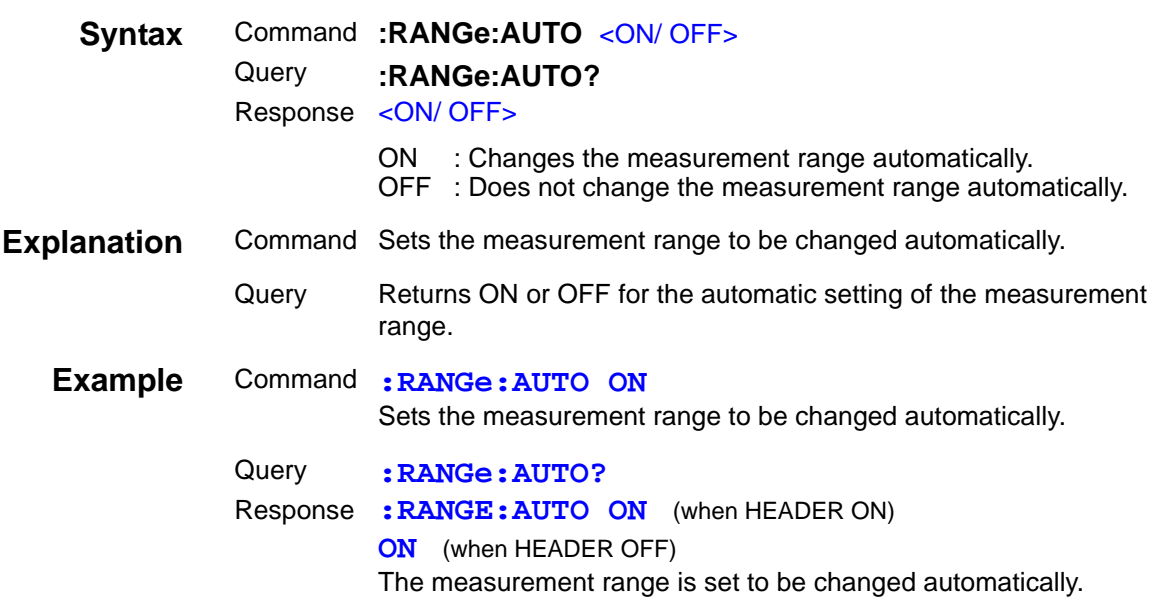

## **Query and Saving of Specified Panel Number**

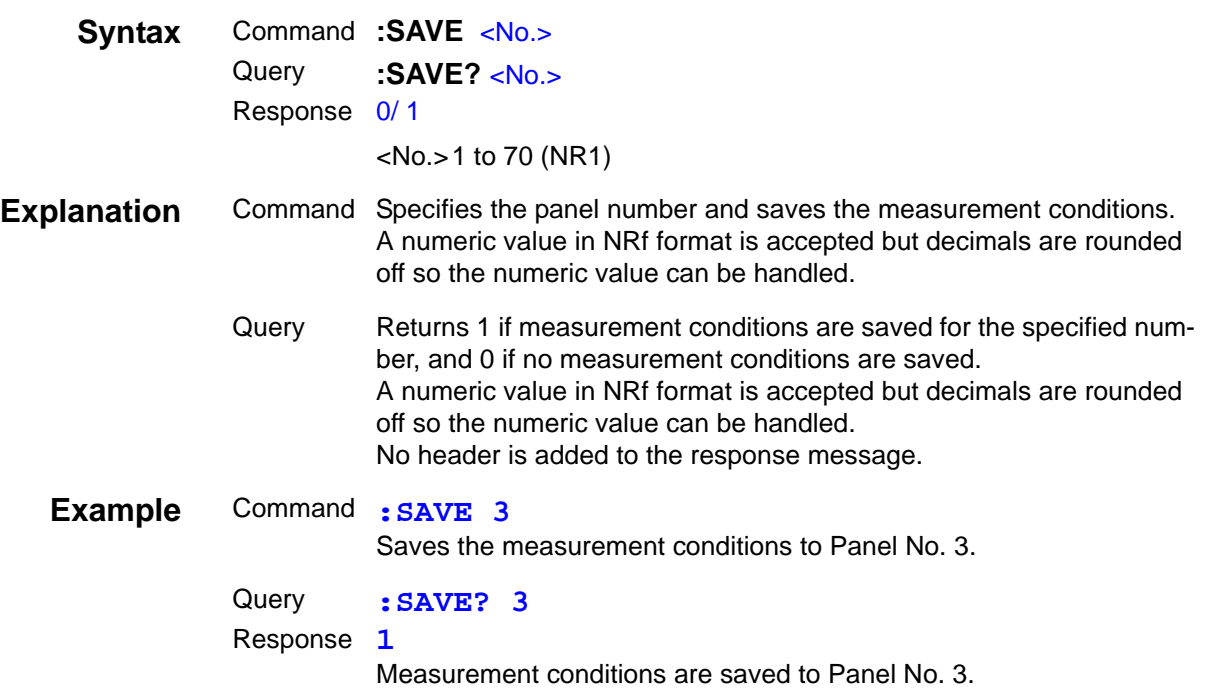

#### **Clearing the Specified Panel Number**

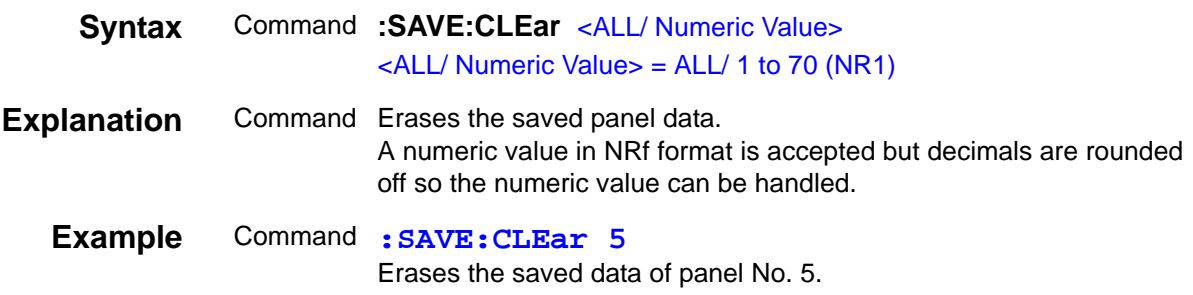

#### **Setting and Query of Measurement Speed**

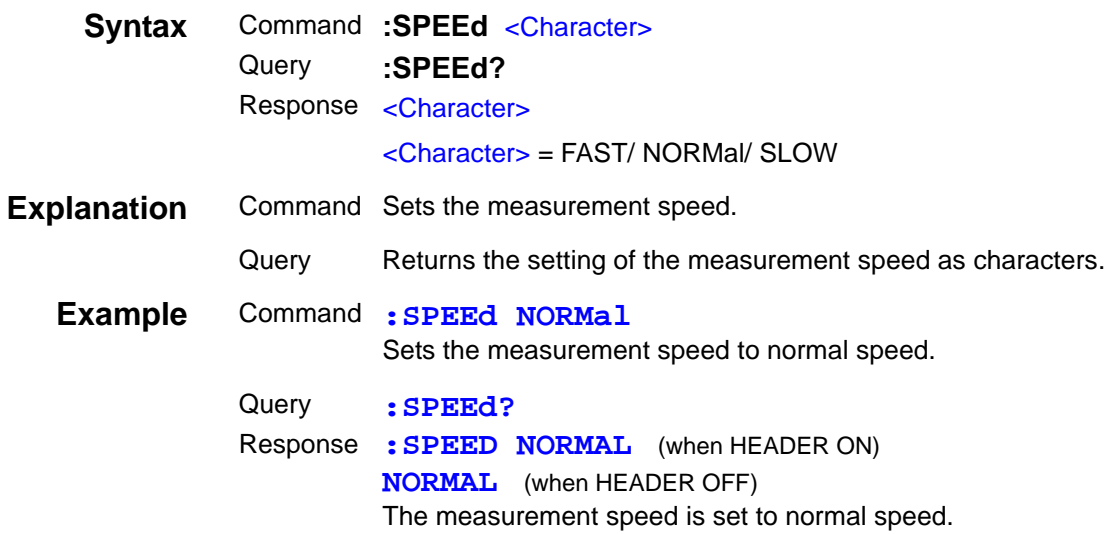

## **Setting and Query of Trigger Synchronous Output Function**

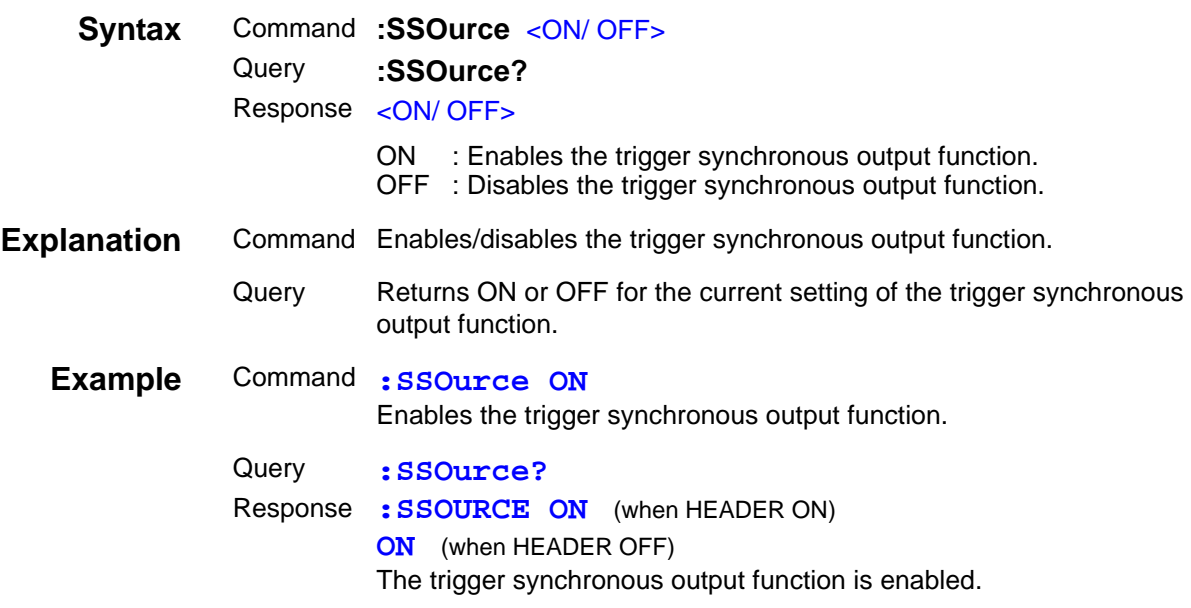

## **Setting and Query of Wait Time for Trigger Synchronous Output Function**

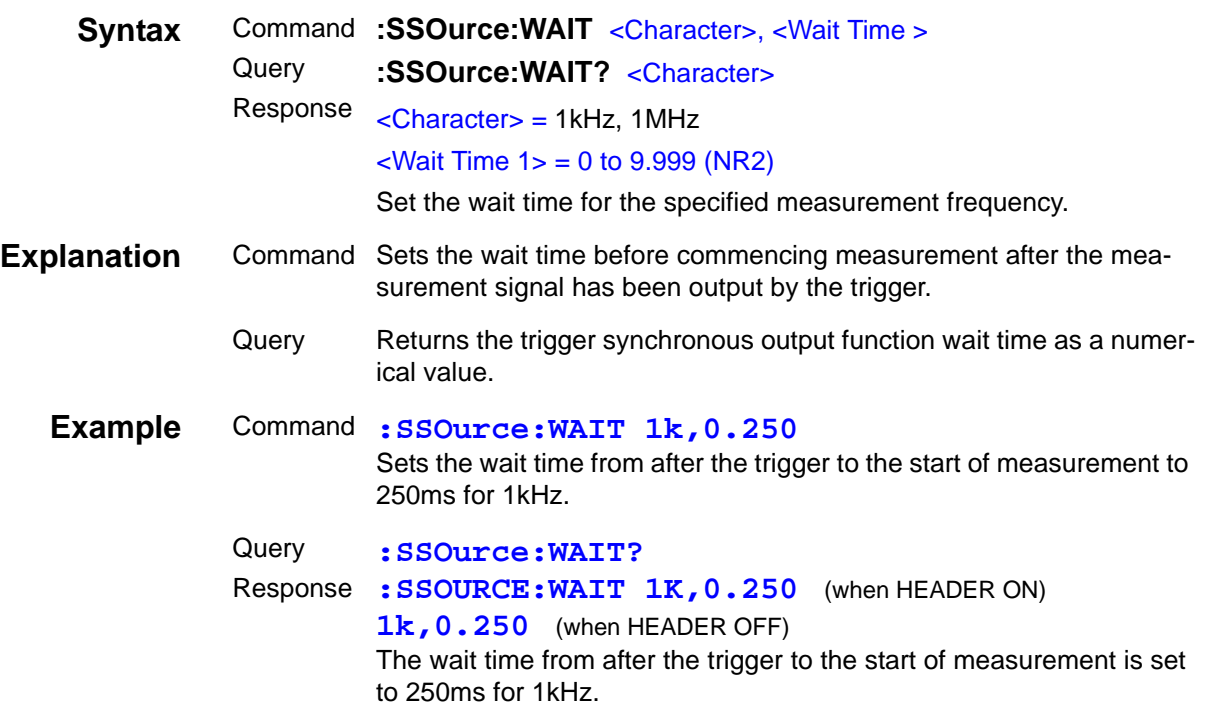

## **Setting and Query of Terminator of Response Message**

 $\mathcal{L}^{\mathcal{L}}(\mathcal{L}^{\mathcal{L}})$  and the contract of the contract of the contract of the contract of the contract of the contract of the contract of the contract of the contract of the contract of the contract of the contrac

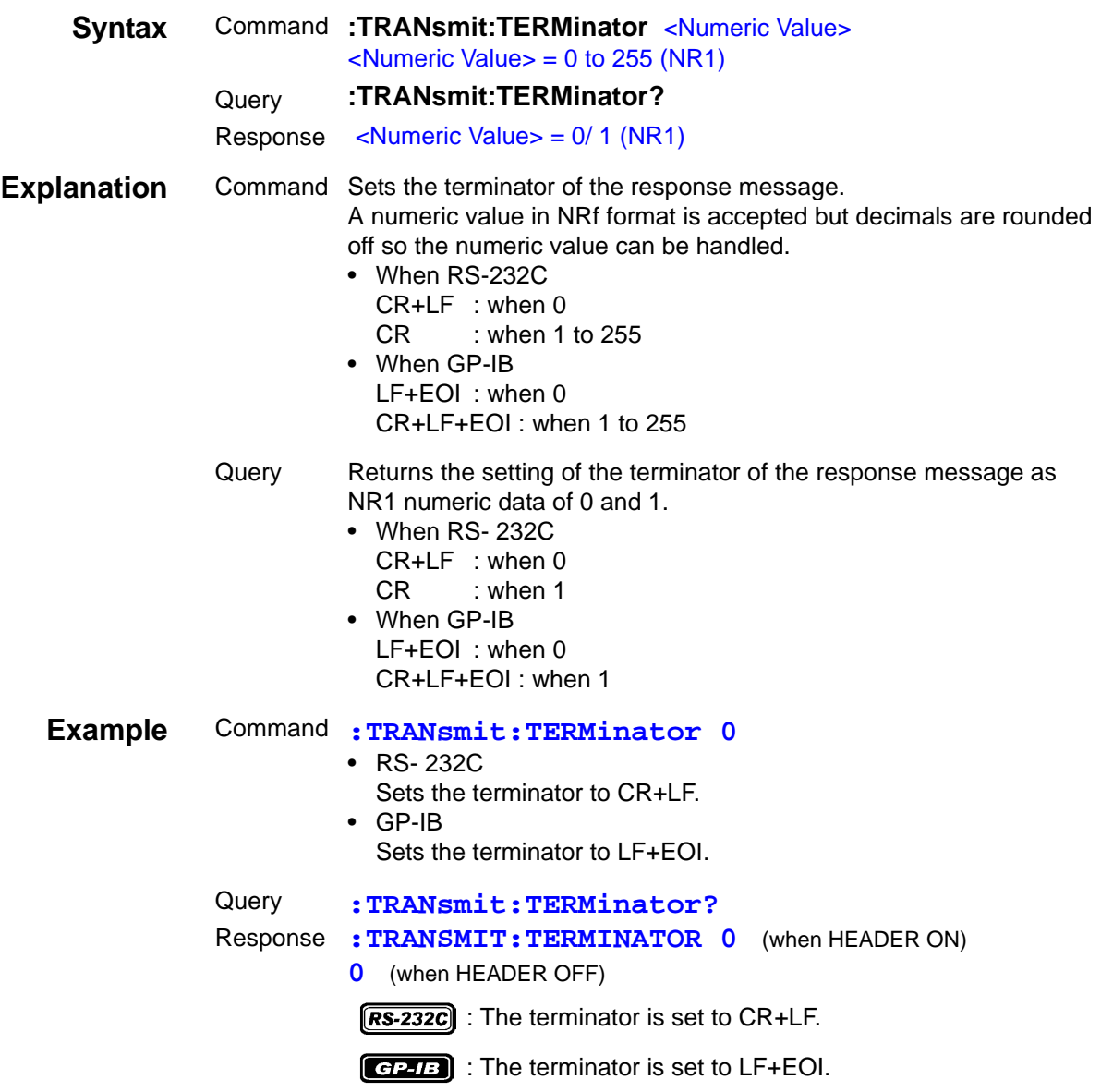

## **Setting and Query of Trigger Mode**

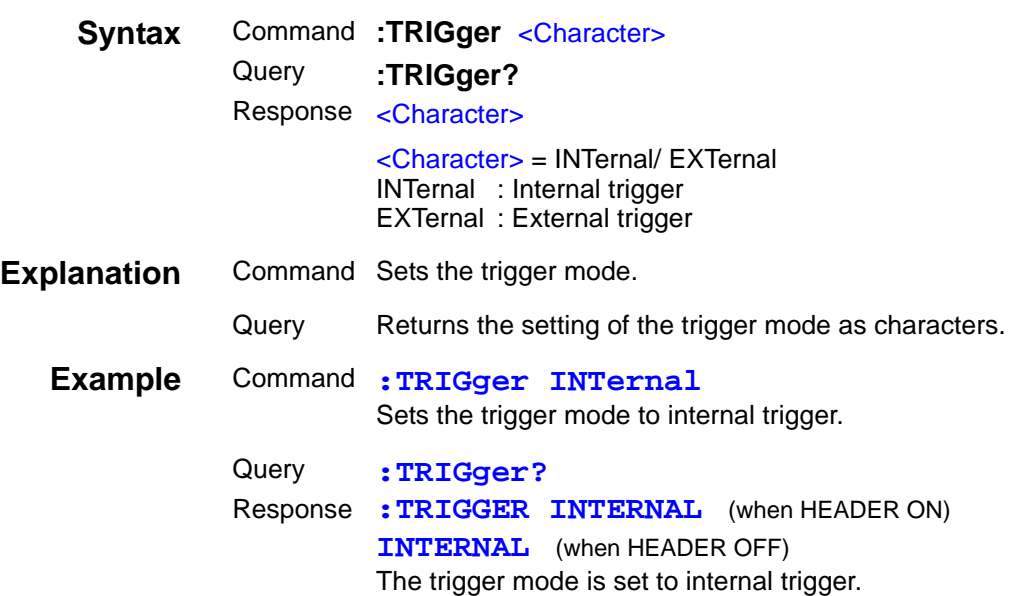

## **Setting and Query of Trigger Delay Time**

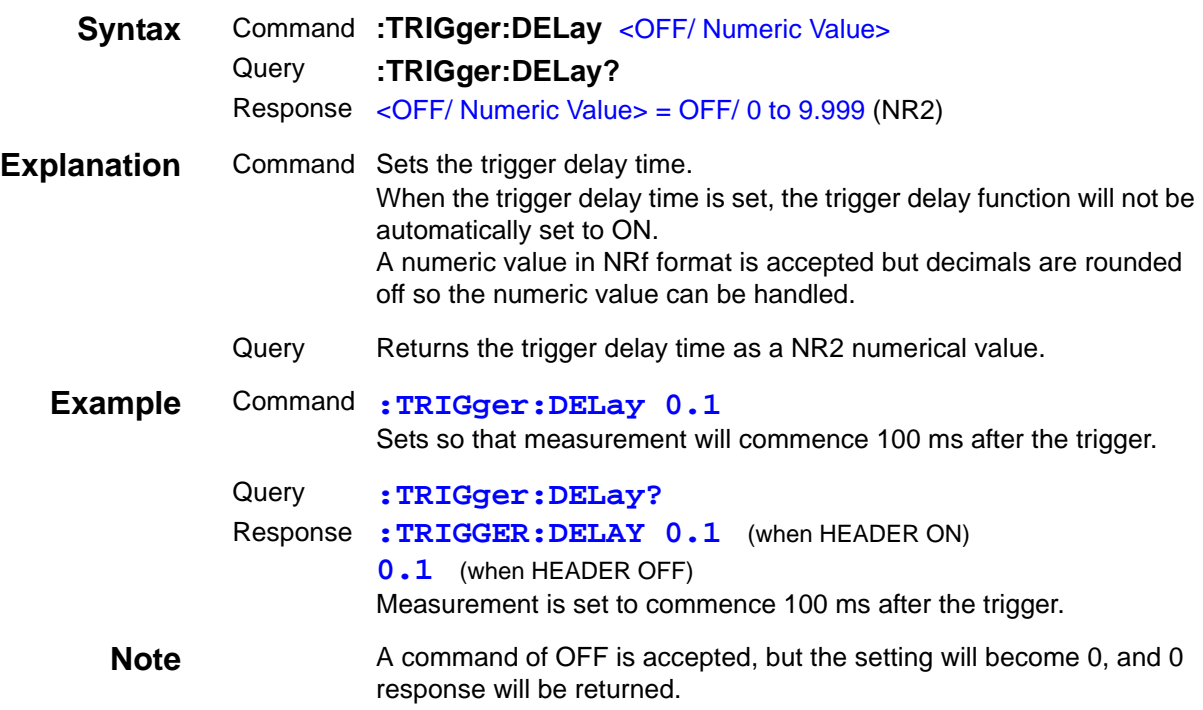

## **Setting and Query of Trigger Delay Function**

a di kacamatan Sumatra Sumatra Sumatra Sumatra Sumatra Sumatra Sumatra Sumatra Sumatra Sumatra Sumatra Sumatra<br>Sumatra Sumatra Sumatra Sumatra Sumatra Sumatra Sumatra Sumatra Sumatra Sumatra Sumatra Sumatra Sumatra Sumatr

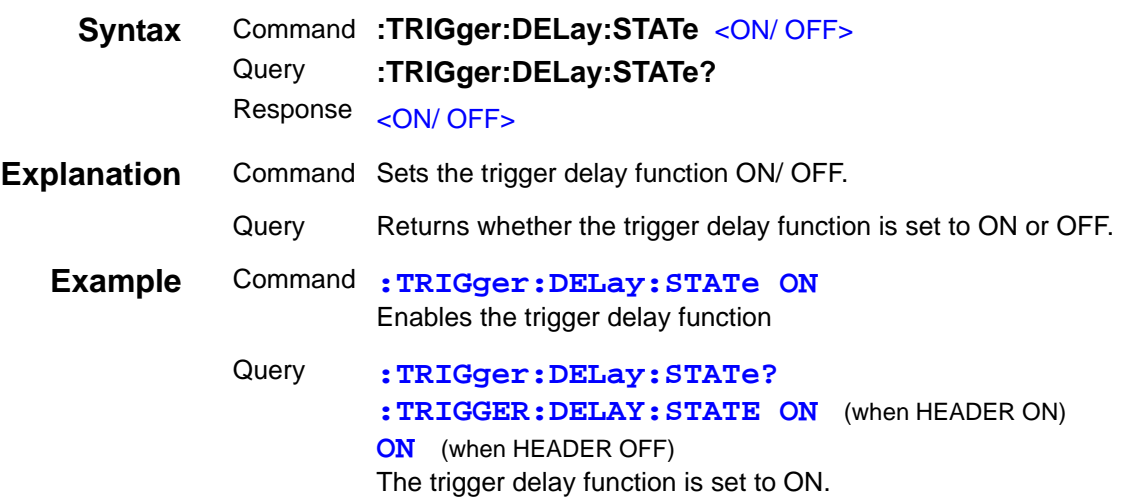

# **Setting and Query of User ID**

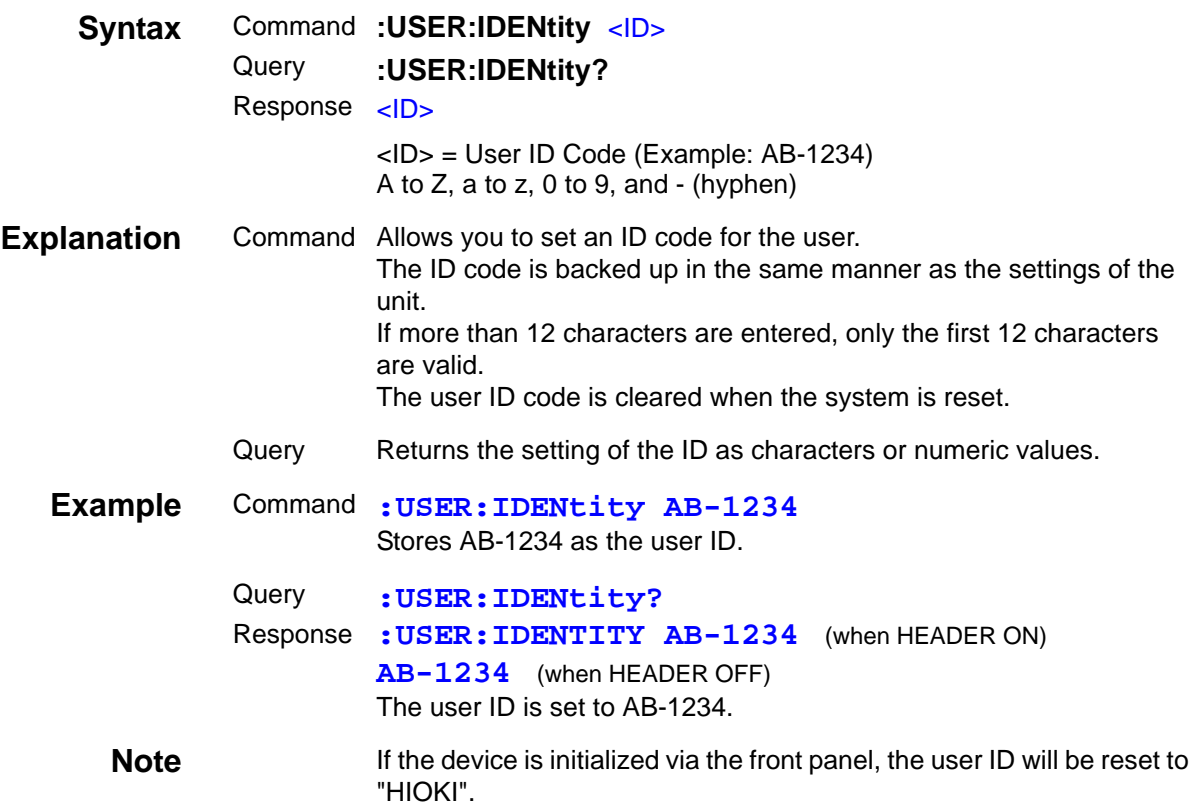

#### **Setting and Query of the Applied Voltage Value Monitoring Function**

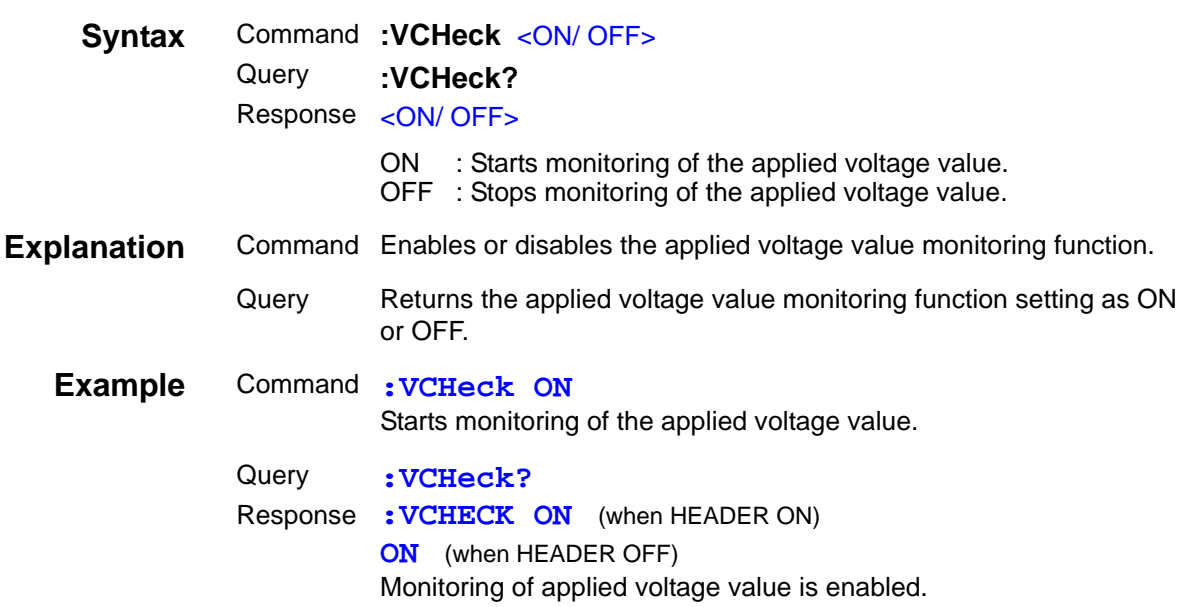

#### **Setting and Query of the Applied Voltage Value Monitoring Function Limit Value**

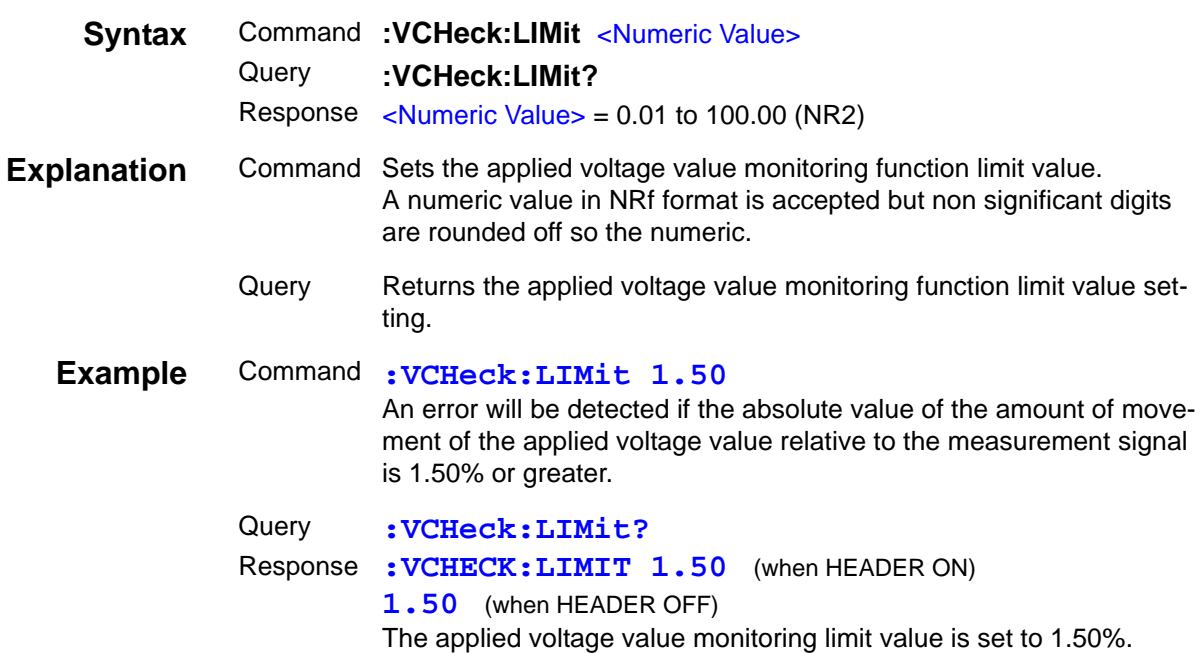

## **8.9.3 Response Format of Queries for Returning Values**

#### **Measurement Values \_\_\_\_\_\_\_\_\_\_\_\_\_\_\_\_\_\_\_\_\_\_\_\_\_\_\_\_\_\_\_\_\_\_\_\_\_\_\_\_\_\_\_**

#### **C (Capacitance) <NR3>**

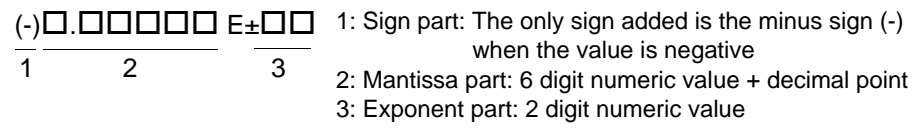

#### **D (Dissipation Factor) <NR2>**

 $\overline{A}$ .  $\overline{A}$  and  $\overline{A}$  and  $\overline{A}$  are Numeric value with 5 digits after the decimal point

#### **Q (Quality Factor) <NR2>**

 $\overline{A}$ .  $\overline{A}$  and  $\overline{A}$  and  $\overline{A}$  all  $\overline{A}$  and  $\overline{A}$  and  $\overline{A}$  and  $\overline{A}$  and  $\overline{A}$  and  $\overline{A}$  and  $\overline{A}$  and  $\overline{A}$  and  $\overline{A}$  and  $\overline{A}$  and  $\overline{A}$  and  $\overline{A}$  and  $\overline{A}$  and  $\over$ 

#### **Compensation Values \_\_\_\_\_\_\_\_\_\_\_\_\_\_\_\_\_\_\_\_\_\_\_\_\_\_\_\_\_\_\_\_\_\_\_\_\_\_\_\_\_\_**

#### **Compensation Values for Open Circuit and Short Circuit Compensation**

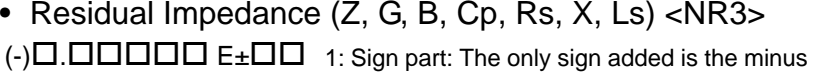

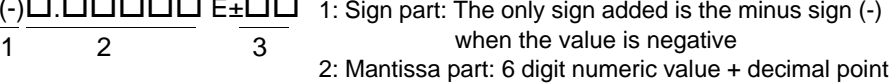

- 3: Exponent part: 2 digit numeric value
- Phase Angle <NR2>
- $(-)\square\square\square\square\square\square\square\square\square$  $(-)\square\square\square\square\square\square\square\square\square$
- $(-)$  $\Box$ . $\Box$  $\Box$
- 1: Sign part: The only sign added is the minus sign (-) when the value is negative 2: Numeric value part: Numeric value with 3 digits after the decimal point

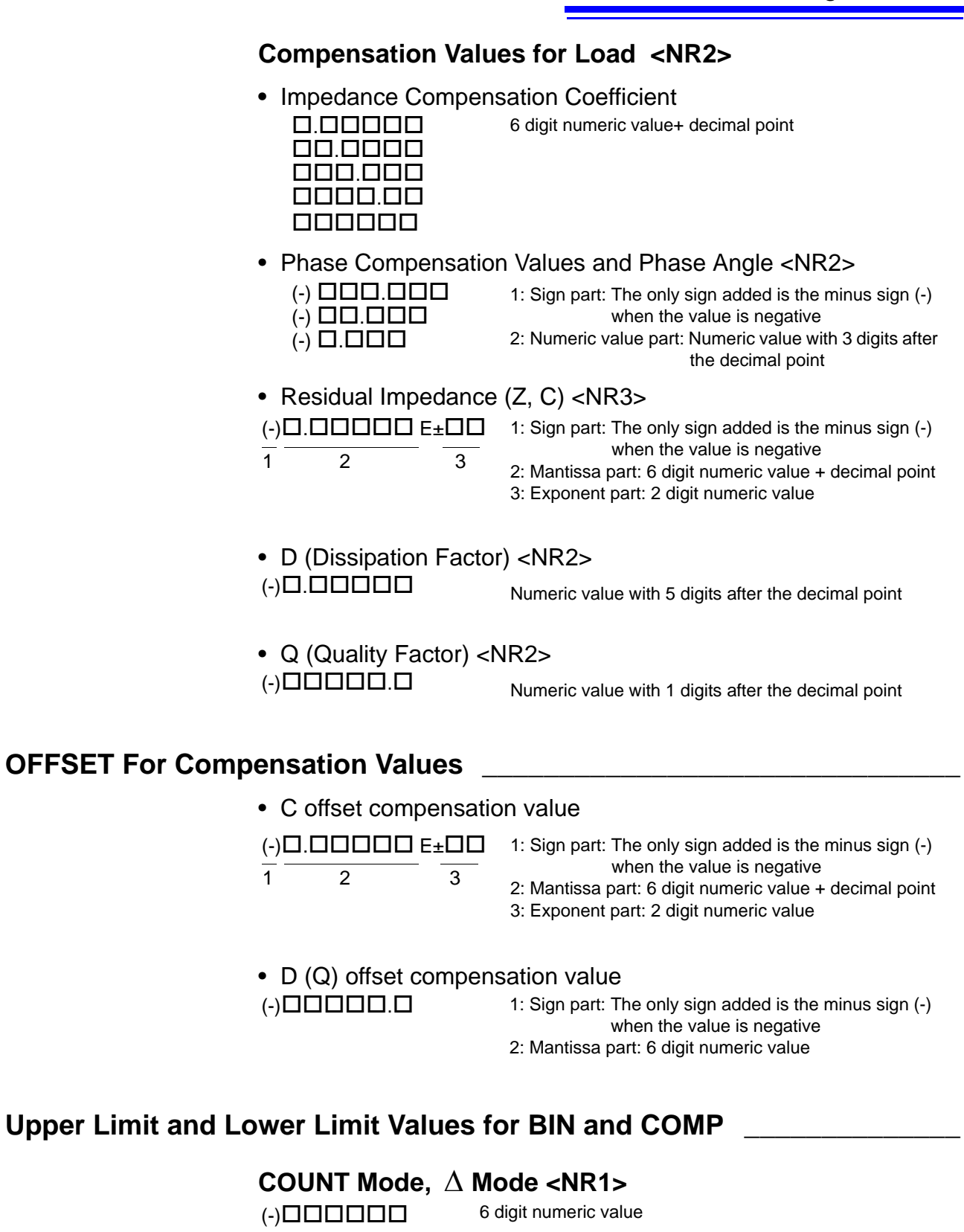

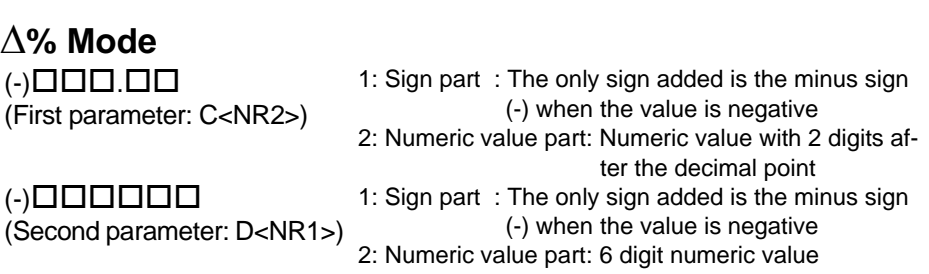

# **8.10 Initialized Items**

Some items are initialized when, for example, the power is turned on. Refer to the table below.

#### $[RS-232C]$

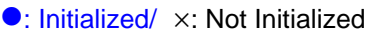

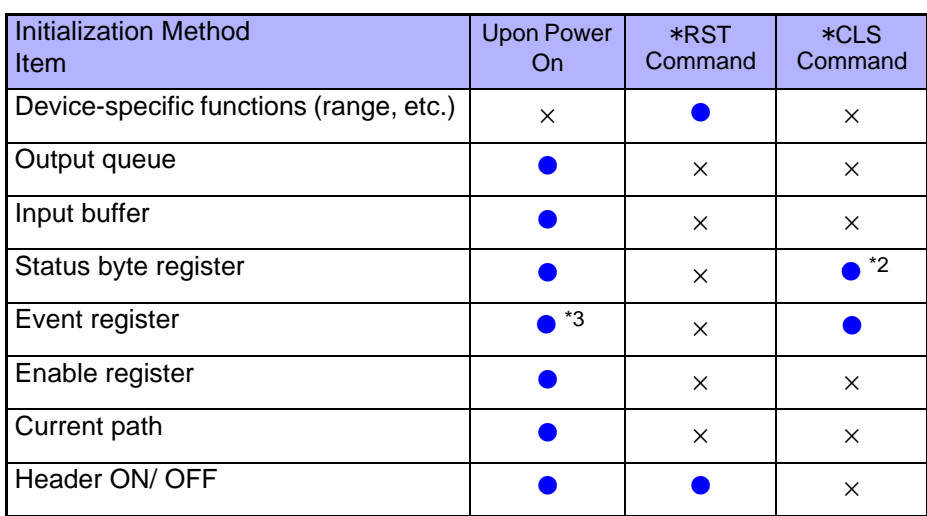

#### $\left[GP-IB\right]$

#### $\bullet$ : Initialized/  $\times$ : Not Initialized

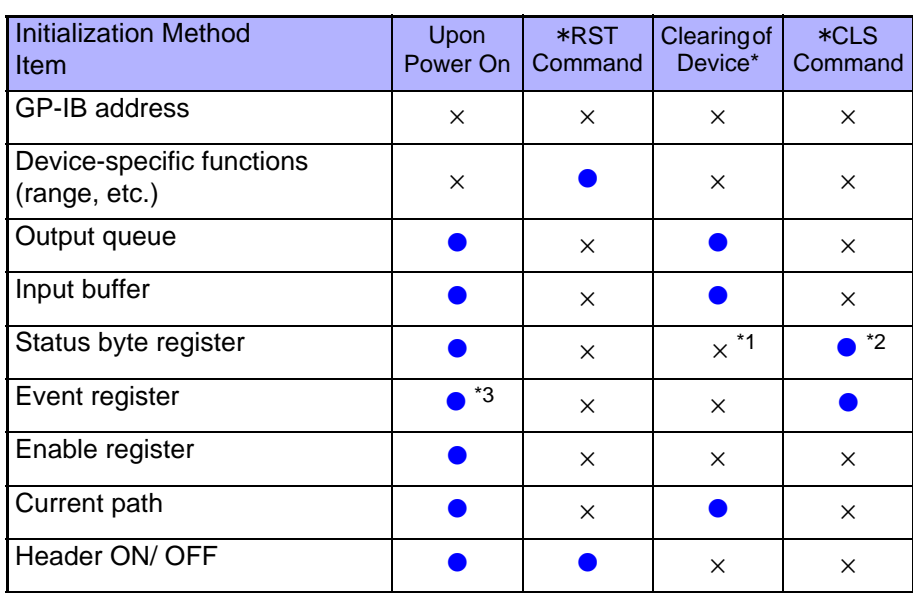

\*1 Only the MAV bit (bit 4) is cleared.

\*2 Other than the MAV bit is cleared.

\*3 Excluding the PON bit (bit 7).

\* This means to initialize the unit.
# **8.11 Creating Programs**

This section describes an example of how to use the Windows development language Visual Basic2005 Express Edition to operate the 3506-10 unit from a PC via RS-232C, incorporate measurement values, and save measurement values to a file.

• Windows and Visual Basic2005 are registered trademarks of Microsoft Corporation.

## <span id="page-252-0"></span>**8.11.1 Creation Procedure**

This section describes the procedure for using Visual Basic2005 to create programs. Visual Basic2005 is referred to as VB2005 hereafter.

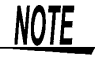

Depending on the environment of the PC and VB2005, the procedure may differ slightly from the one described here. For a detailed explanation on how to use VB2005, refer to the instruction manual or Help of VB2005.

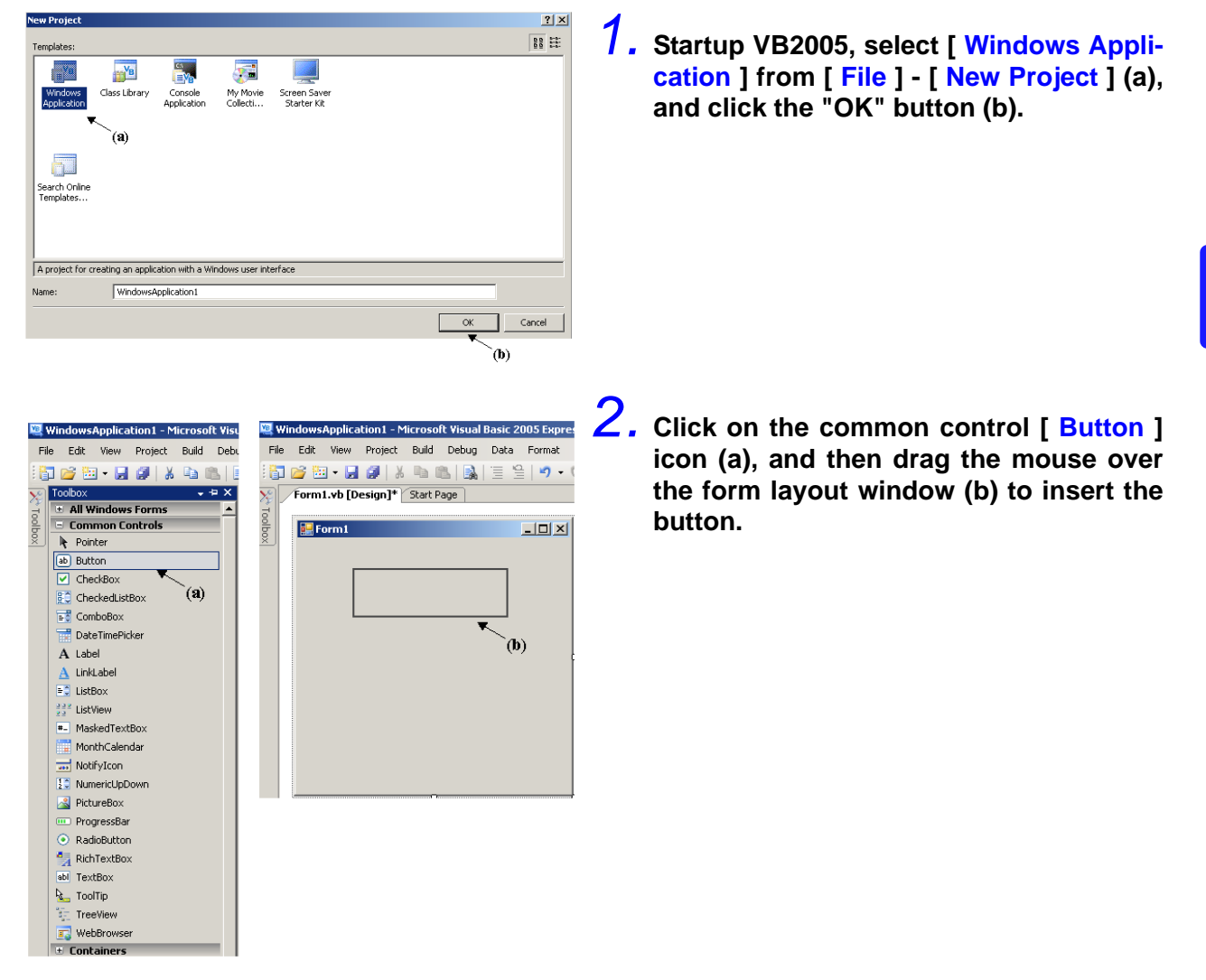

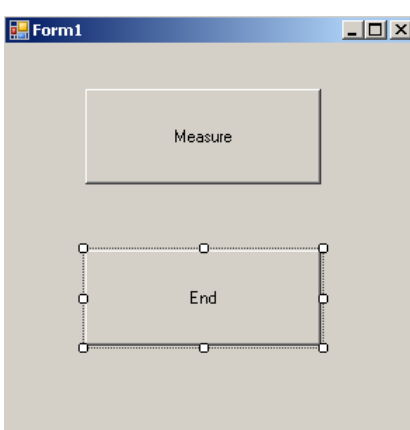

*3.* **Use the method in step 2 to create another button, and edit the text in the property window of each button to appear as in the diagram.**

- Solution Explorer  $\overline{+ + \times}$ **Solution Explorer Emphasion** 6 þ / F **Vindows Application 1 Ed** My Project Form1.vb ñ Open  $\mathbf{E}$ View Code ¥  $Cut$ la Copy  $\times$  Delete Rename Properties e
- *4.* **Right-click above [ From1 ] in the solution explorer, and select [ View Code ].**

Follow the procedure below so that the VB2005 window becomes as shown in the diagram below. Write a program referring to [8.11.2 "Sample Programs" \(p. 249\)](#page-254-0), and execute the created program.

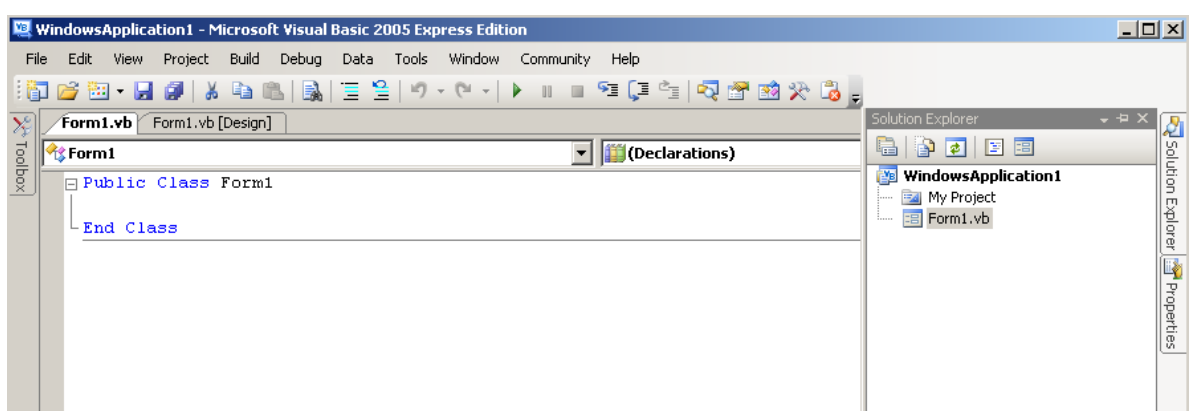

## <span id="page-254-0"></span>**8.11.2 Sample Programs**

Shown below is a sample program which uses VB2005 to enact RS-232C communication, set the 3506-10 measurement conditions, read measurement results and then save them to file. The sample program will be written in the following manner.

[8.11.1 "Creation Procedure" \(p. 247\)](#page-252-0) description......Write using sample program Button created to begin measuremen....................................................... Button1 Button created to close application ........................................................... Button2 When the [ Begin Measurement ] is pressed, the 3506-10 takes 10 measurements and writes the measurement values to a [ data.csv ] file. When the [ Quit ] button is pressed the program closes. The following program is written entirely in [ Form1 ] code.

Imports System Imports System.IO Imports System.IO.Ports Public Class Form1 'Perform process when Button1 is pressed Private Sub Button1\_Click(ByVal sender As System.Object, ByVal e As System.EventArgs) Handles Button1.Click Dim recvstr As String Dim i As Integer Try<br>Button1.Enabled = False Button1.Enabled = False 'Disable buttons during communication ...................... (a) Button2.Enabled = False Dim sp As New SerialPort("COM1", 9600, Parity.None, 8, StopBits.One) 'Communication port setting .... (b) sp.NewLine = vbCrLf 'Terminator setting ...........................................................(c) sp.ReadTimeout = 2000 '2 second time out .......................................................... (d) sp.Open() 'Open port SendSetting(sp) '3506-10 settings FileOpen(1, "data.csv", OpenMode.Output) 'Create text file to be saved .......................................... (e) For  $i = 1$  To 10 sp.WriteLine("\*TRG;:MEAS?") 'Begin measurement and read measurement results command ............................................................ (f) recvstr = sp.ReadLine()  $\qquad$  'Read measurement results<br>
WriteLine(1, recvstr)  $\qquad$  'Write to file WriteLine(1, recvstr) Next i FileClose(1) 'Close file 'Close port Button1.Enabled = True Button2.Enabled = True Catch ex As Exception MessageBox.Show(ex.Message, "Error", MessageBoxButtons.OK, MessageBoxIcon.Error) End Try End Sub 'Set measurement conditions Private Sub SendSetting(ByVal sp As SerialPort) **Try**  sp.WriteLine(":HEAD OFF") 'Header : OFF sp.WriteLine(":LEV 0.5")<br>sp.WriteLine(":FREQ 1E6") 'Measurement frequency : 1 MHz<br>'Trigger : external trigger sp.WriteLine(":TRIG EXT") Catch ex As Exception MessageBox.Show(ex.Message, "Error", MessageBoxButtons.OK, MessageBoxIcon.Error) End Try End Sub 'Close program when Button2 is pressed Private Sub Button2\_Click(ByVal sender As System.Object, ByVal e As System.EventArgs) Handles Button2.Click Me.Dispose() End Sub End Class

- (a) This makes it so that during communication the [ Begin Measurement ] and [ Close ] buttons cannot be pressed.
- (b) Matches the 3506-10 communication conditions and the computer usage conditions. The port to be used on the computer: 1 Transmission speed: 9600 bps Parity: none Data length: 8 bit Stop bit: 1bit
- (c) Sets CR + LF as the terminator indicating the end of the sending and receiving character string.
- (d) Sets the reading operation time to 2 seconds.
- (e) Opens the "data.csv" file. However, if a file with this name already exists, the previous "data.csv" will be deleted and a new file created.
- (f) Sends the command to the 3506-10 to perform one measurement and return that measurement result to the computer.

# **8.12 Troubleshooting the Interface**

If the interface is not working properly, check the following causes and solve the problem accordingly. In particular, if you are using a PC from the NEC PC-9801 series as the controller, refer to the following because there are some precautionary notes specific to that series.

\* Causes and solutions without a mark are common to both RS-232C and GP-IB.

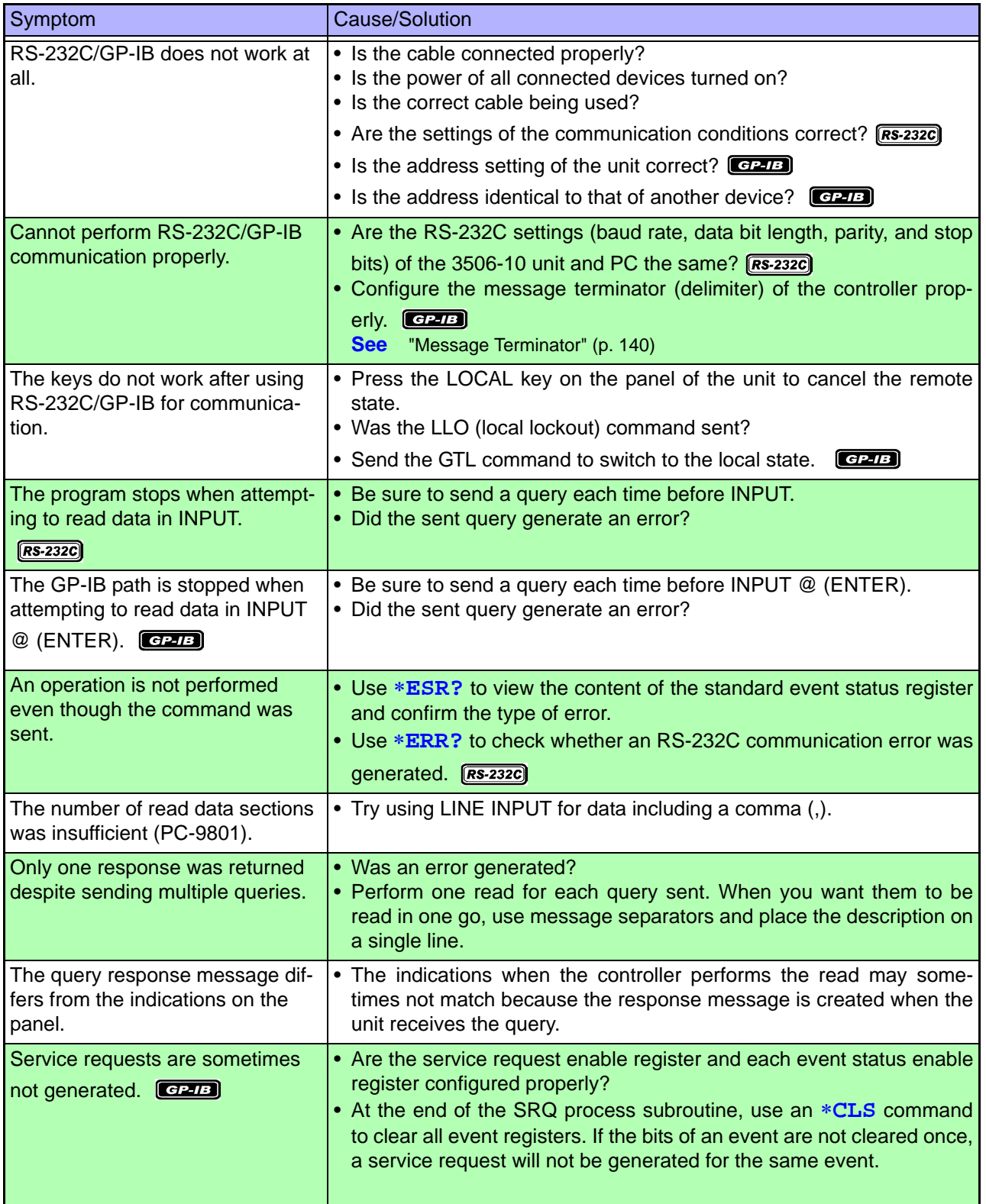

## *8.12 Troubleshooting the Interface*

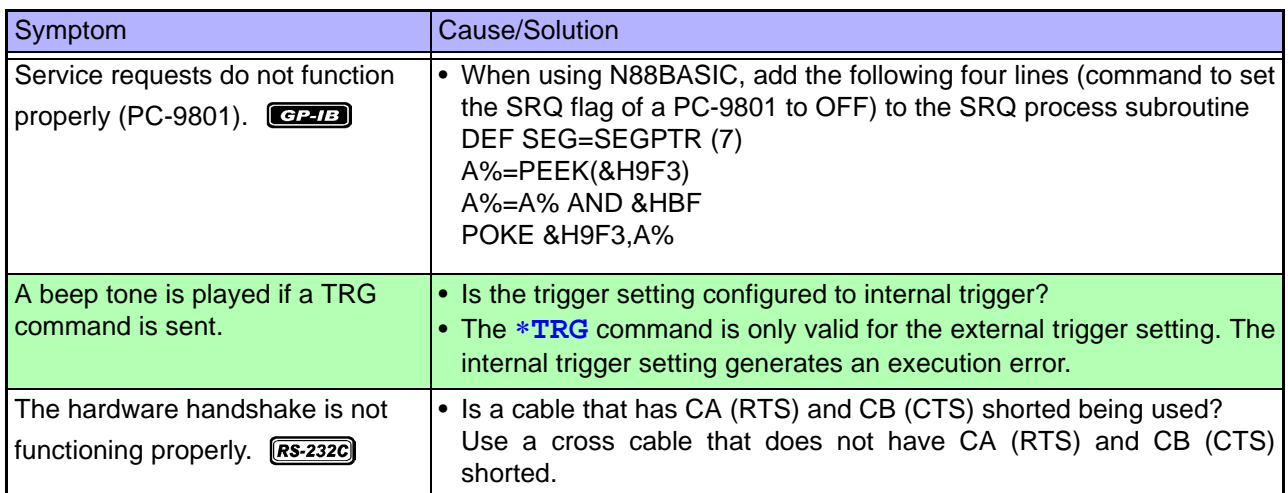

 $\sim$ 

 $GE-IB$ 

# **8.13 Device Document Requirements**

Standard implementation method related information based on the IEEE 488.2 standard

- (1) Functionality of IEEE 488.1 interface function This is included in [8.2.2 "GP-IB Specifications" \(p. 131\)](#page-136-0).
- (2) Explanation of operation when the address is set to other than a value from 0 to 30.

Such a setting is not possible.

- (3) Recognition of change to the address initially set by the user The change to the address is recognized when the address is changed.
- (4) Explanation of the device settings at power on The status information is cleared. Other information is backed up. However, the header and response message terminator are initialized.
- (5) Description of message exchange options
	- Capacity and operation of input buffer This is included in[8.6.2 "About the Output Queue and Input Buffer" \(p. 143\).](#page-148-0)
	- Queries that return multiple response message units

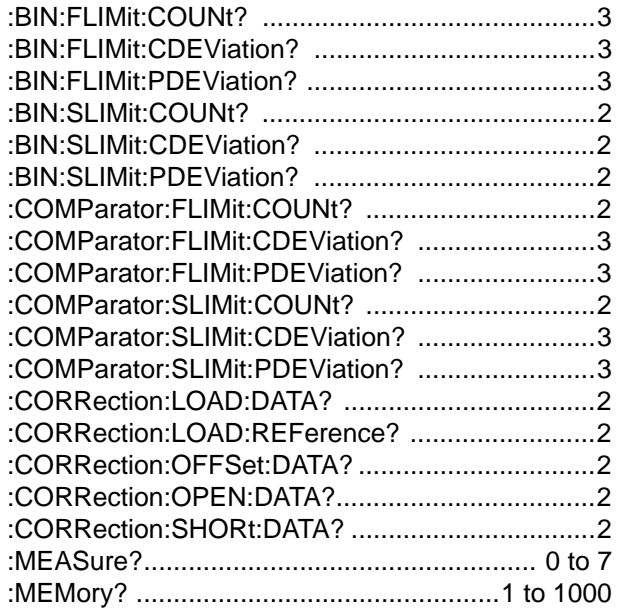

- Queries that result in the creation of a response once the syntax is checked All queries result in the creation of responses once the syntax is checked.
- Use/non use of queries that result in a response being created upon being read
	- Queries that result in a response being created when they are read by the controller are not used.
- Use/non use of a coupling command There is no such command.

(6) List of the functional elements used for device-specific commands and explanation of whether to use compound command program headers

The following are used

- Program message
- Program message terminator
- Program message unit
- Program message unit separator
- Command message unit
- Query message unit
- Command program header
- Query program header
- Program data
- Character program data
- Decimal numeric program data
- Compound command program header
- (7) Explanation of buffer capacity limits related to block data Block data is not used
- (8) List of program data elements used in <expression> and maximum nesting level for sub-expressions (including syntax rules assigned for <expression> by device)

Sub-expressions are not used. The program data elements used are character program data and decimal numeric program data.

(9) Explanation of response syntax for each query

The response syntax is included in [8.9 "Message Reference" \(p. 171\).](#page-176-0)

(10) Explanation of delay in sending messages between devices not following response message element rules

Messages are not sent between devices

- (11) Explanation of block data response capacity There is no block data response.
- (12) List of the common commands and queries used This is included in [8.7 "Message List" \(p. 151\)](#page-156-0).
- (13) Explanation of the device state after the calibration command ends without a problem

The \*CAL? command is not used

(14) Use/non use of the "\*DDT" command

In the case of a \*DDT command being executed, the maximum block length used to define the trigger macro. The \*DDT command is not used.

(15) Use/non use of the macro command

In the case of the macro command being executed, the maximum macro label length, the maximum block length used to define the macro, and how to process reflection when extending the macro. The macro command is not used.

(16) Explanation of queries related to the identification and response for the \*IDN? query

These are defined in [8.9.1 "Common Commands" \(p. 172\)](#page-177-0).

(17) Capacity of the user data storage area protected by executing the \*PUD command and \*PUD? query

The \*PUD command and \*PUD? query are not used. Furthermore, there is no user data storage area.

(18) Explanation of resources when the \*RDT command and \*RDT? query are used

The \*RDT command and \*RDT? query are not used. Furthermore, there is no user data storage area.

(19) Explanation of effect of \*RST, \*LRN?, \*RCL?, and \*SAV

\*LAN?, \*RCL?, and \*SAV are not used. The \*RST command returns the unit to the initial state. (Refer to [8.9.1 "Common Commands" \(p. 172\),](#page-177-0) [8.10 "Initialized Items" \(p.](#page-251-0)  [246\).](#page-251-0))

- (20) Explanation of the range of the self test executed by the \*TST? query This is included in the section on \*TST? (p. 172) in [8.9.1 "Common Com](#page-177-0)[mands"](#page-177-0).
- (21) Explanation of additional structure for the status data used in the status report of the Device

This is included in [8.6.4 "About Event Registers" \(p. 146\).](#page-151-0)

(22) Explanation of whether each command is an overlap or sequential command

All commands except :MEASure?, :MEMory?, :CORRection:OPEN, :COR-Rection:SHORt, and :CORRection:LOAD are sequence commands.

(23) Explanation of criteria related to the function requested when an operation end message is generated as a response for a command The operation end message is generated when the command is analyzed.

# **Specifications** Chapter 9

# **9.1 Basic Specifications**

## **Product Specifications**

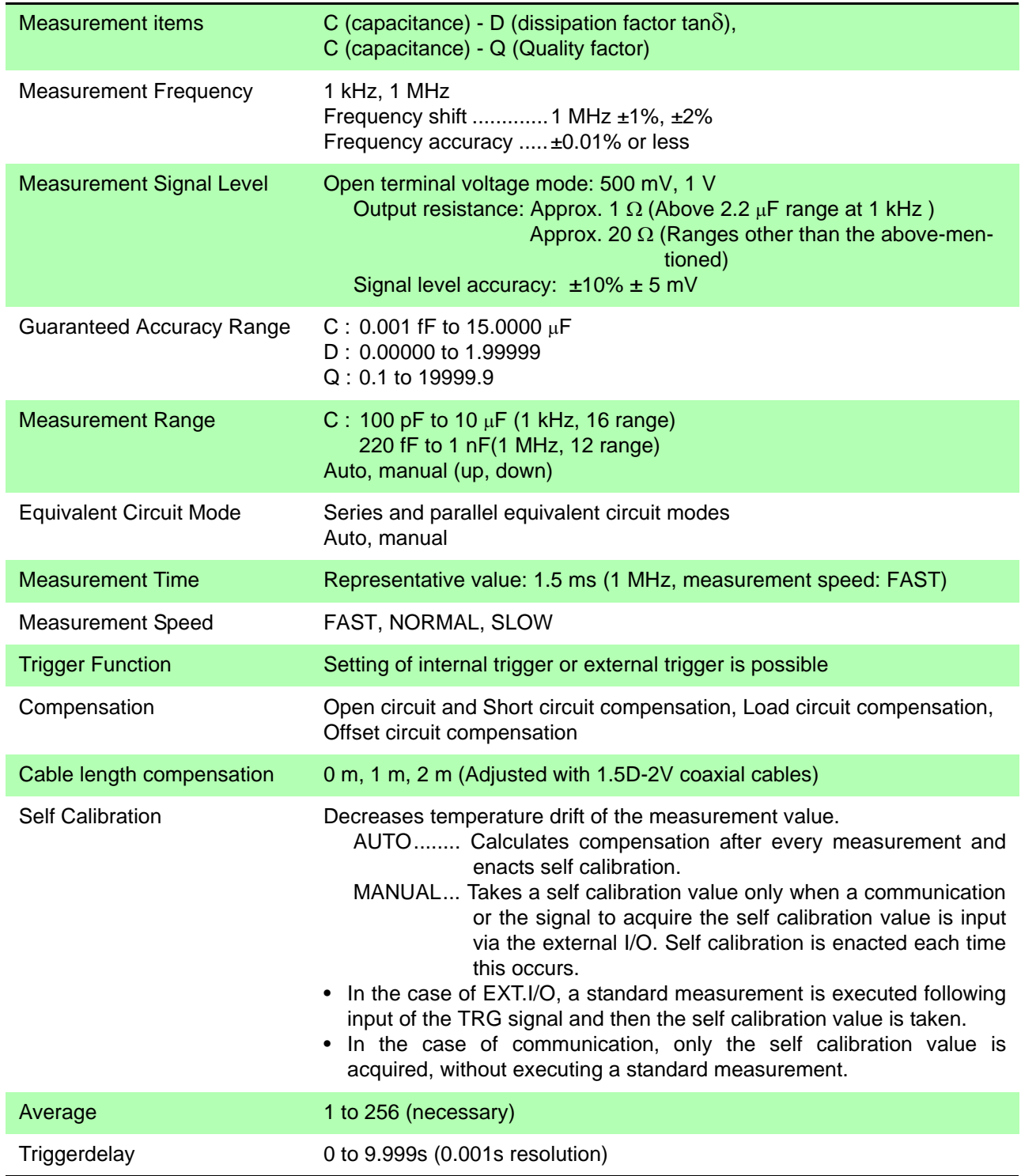

*9.1 Basic Specifications*

## **Product Specifications**

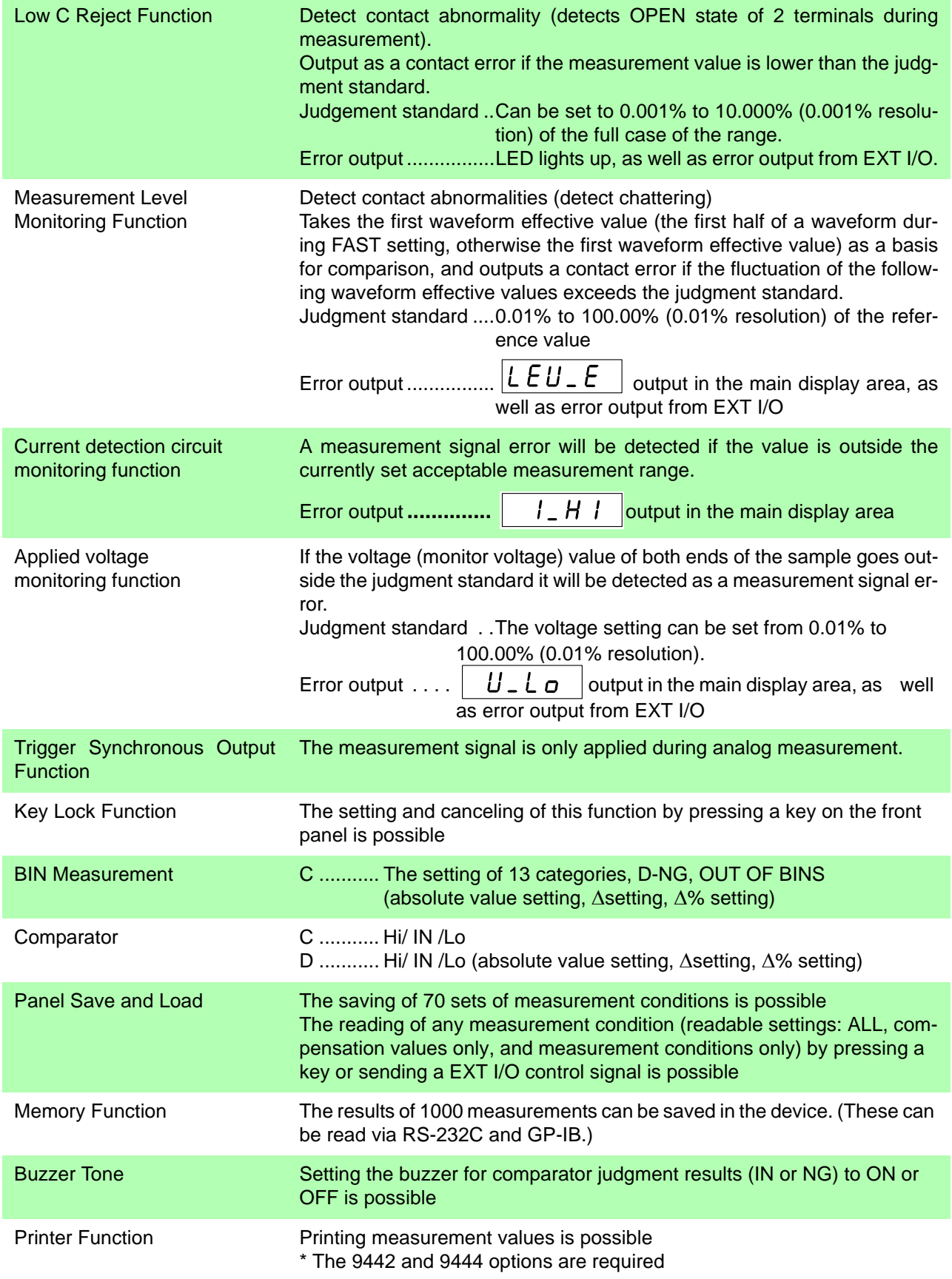

## **Basic Specifications**

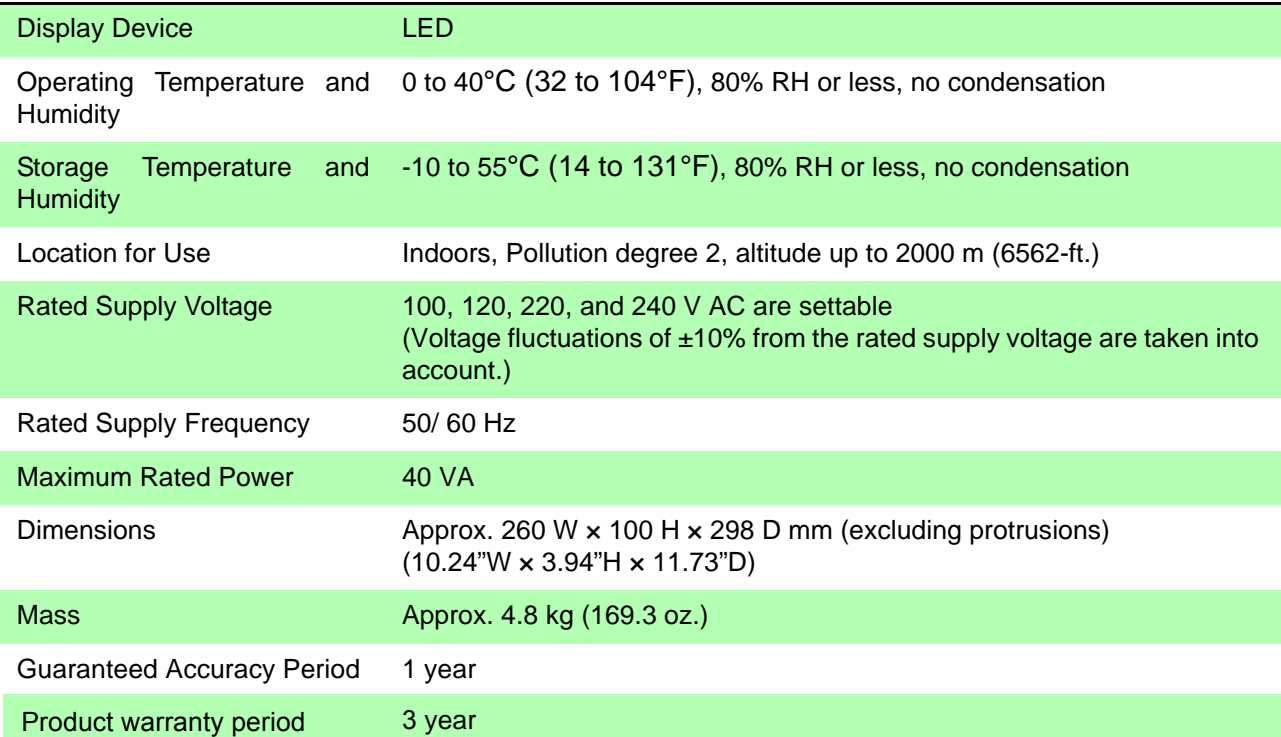

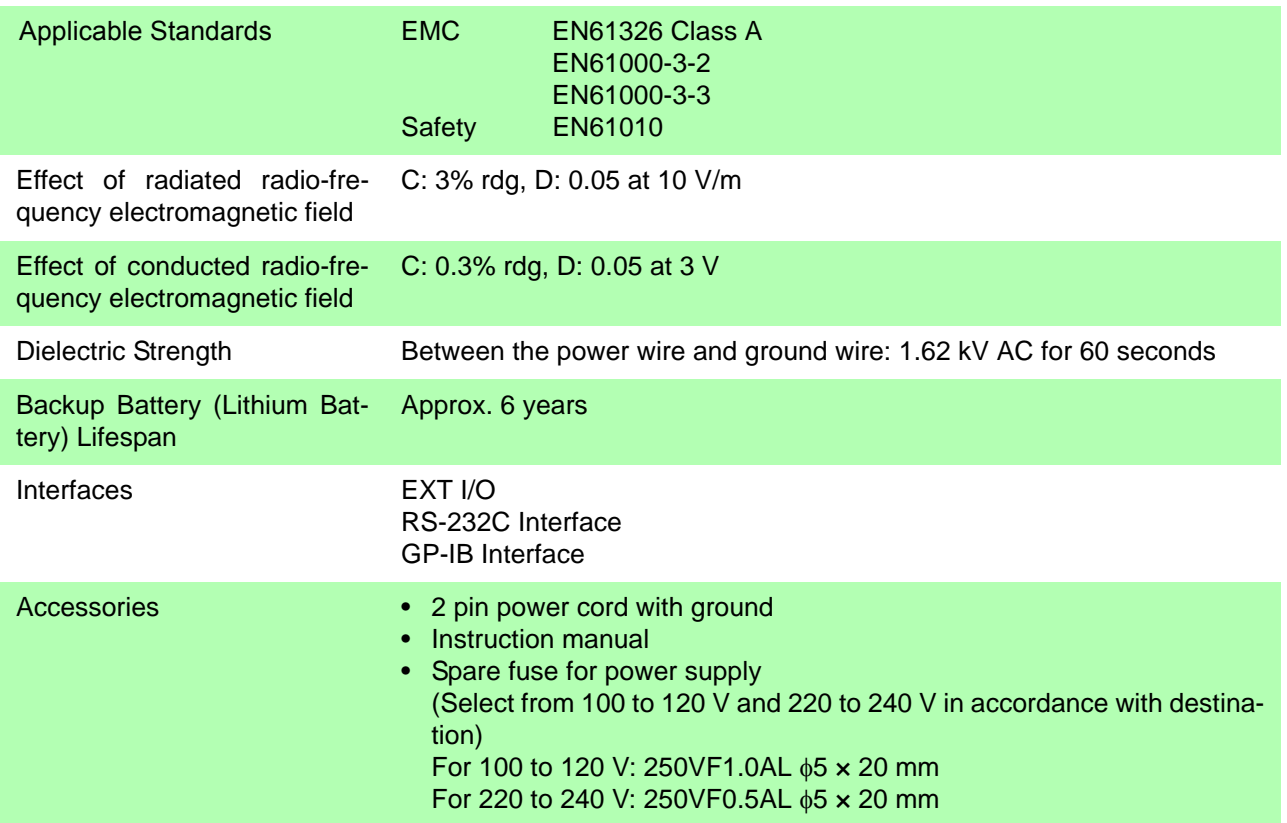

*9.1 Basic Specifications*

## **Basic Specifications**

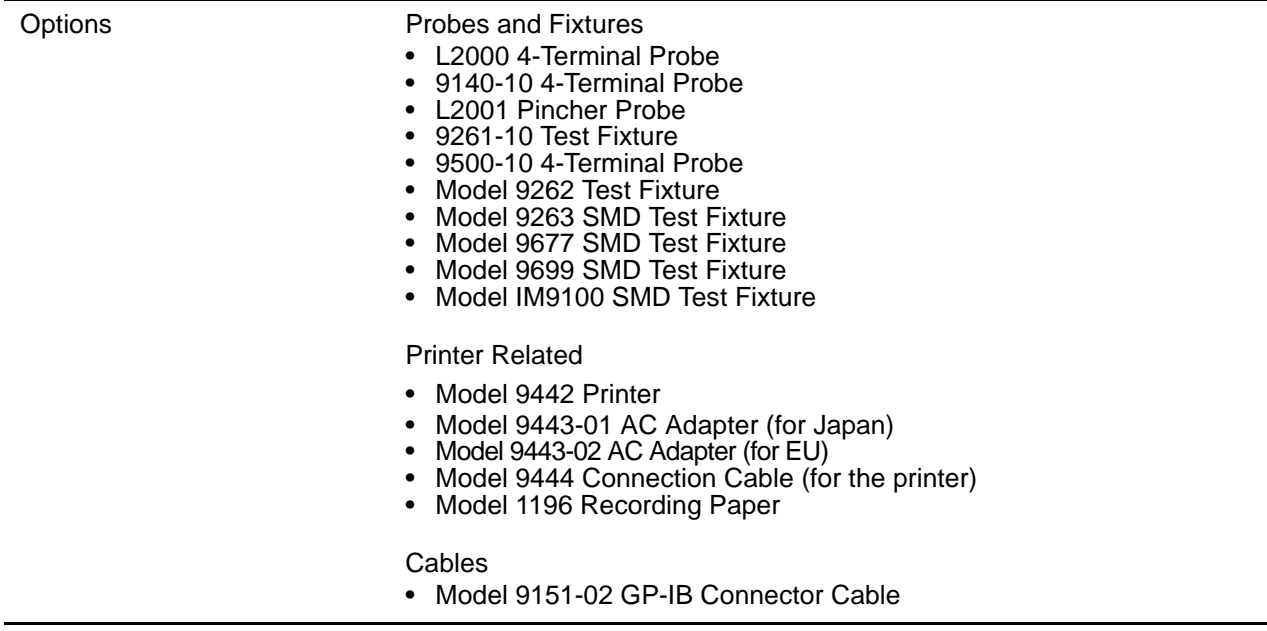

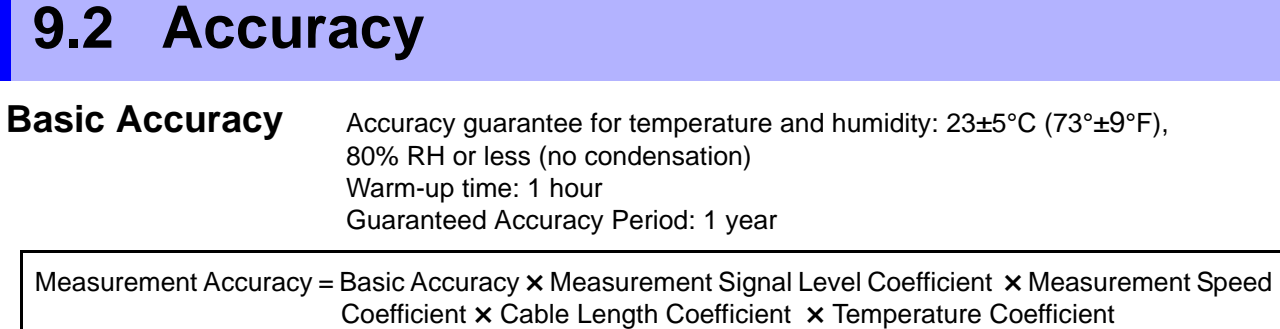

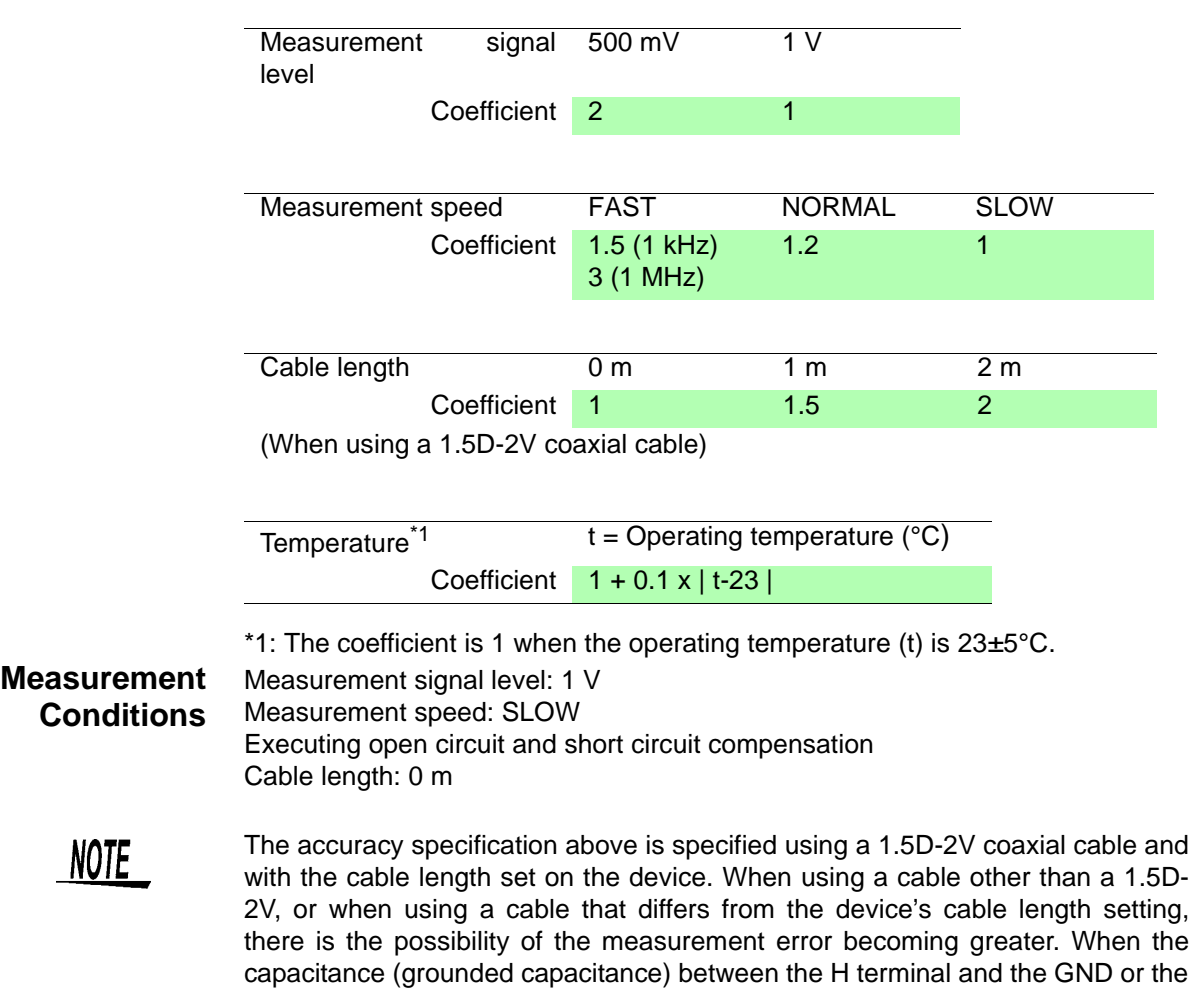

L terminal and GND is large, there is a possibility of the measurement error

becoming greater. Set the grounded capacitance to 10 pF or lower.

Upper number : C/ Lower number : D,

Cx : the electrical capacity of the sample/ Cr : the electrical capacity of the measurement range

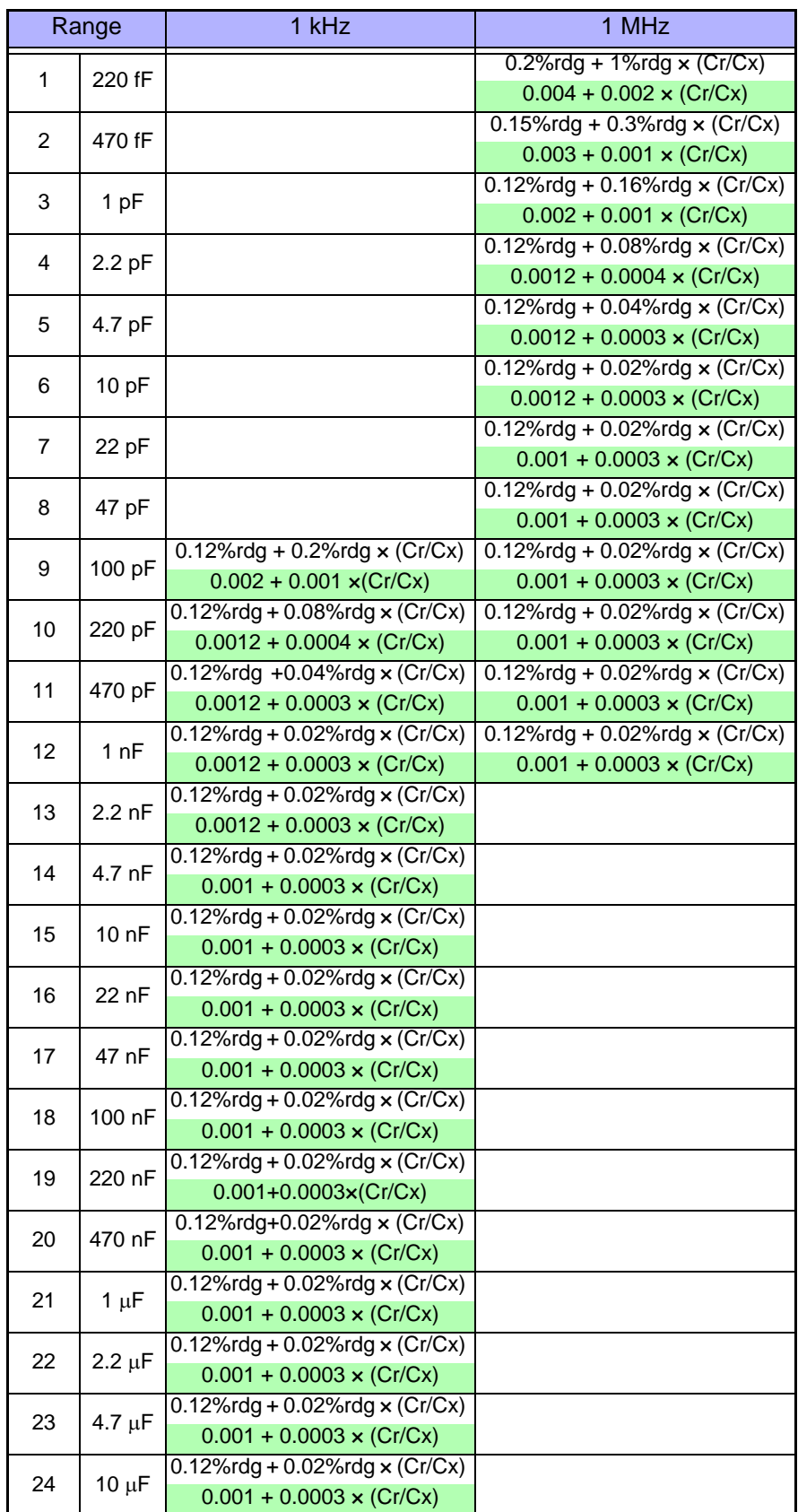

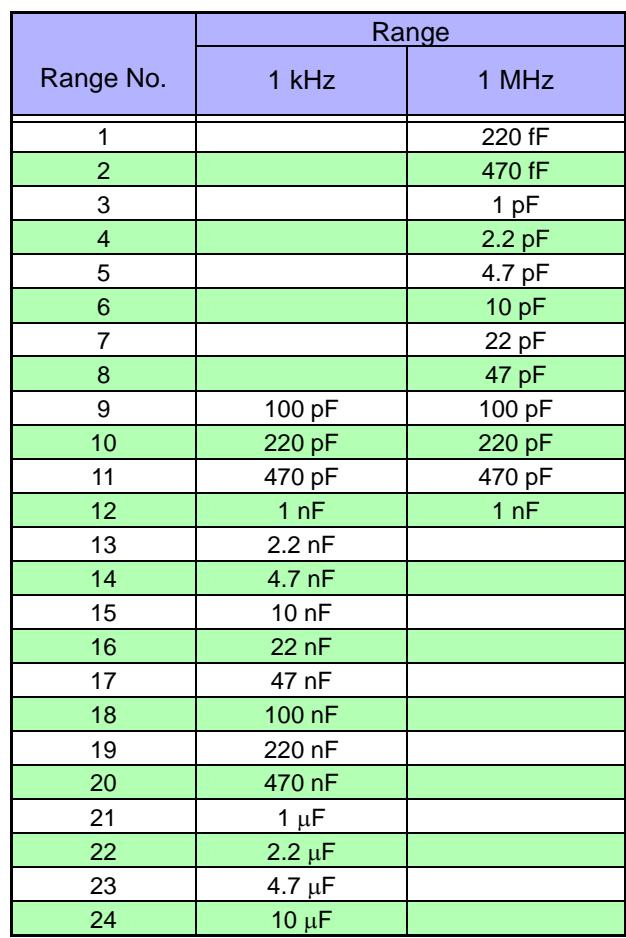

Support for Range Numbers and Range Names

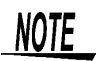

When D>0.1, the measurement values are the reference values.

## **9.3 Measurement Parameters and Arithmetic Expressions**

In general, impedance  $Z$  is used to evaluate the characteristics of, for example, circuit components.

Measure voltage and current vectors for circuit components relative to AC measurement frequency signals. The unit uses these values to obtain the impedance  $Z$  and phase difference  $\theta$ . The following values can be obtained from impedance Z by rotating the impedance Z around the complex plane.

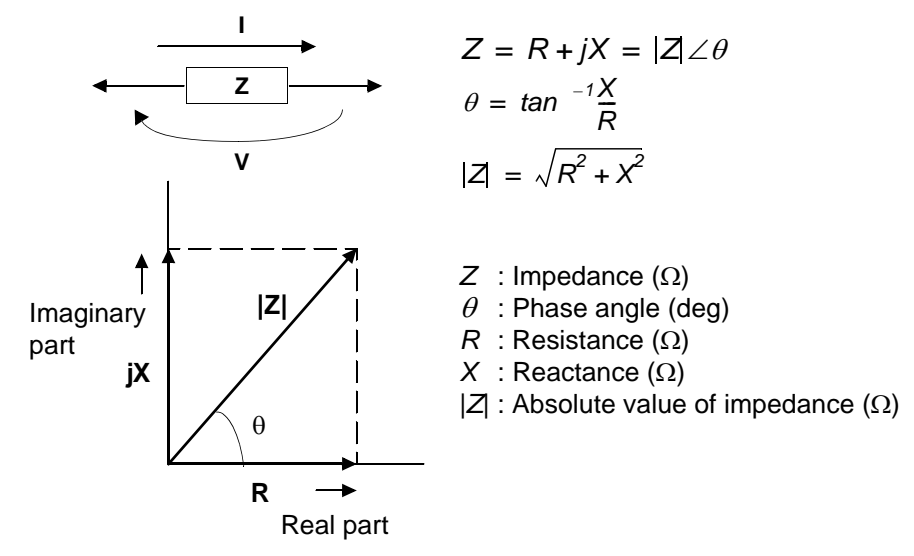

Furthermore, admittance Y that is the reciprocal of impedance Z can also be used depending on the characteristics of circuit components. As in the case of impedance Z, the following values can also be obtained from admittance Y by rotating the admittance Y around the complex plane

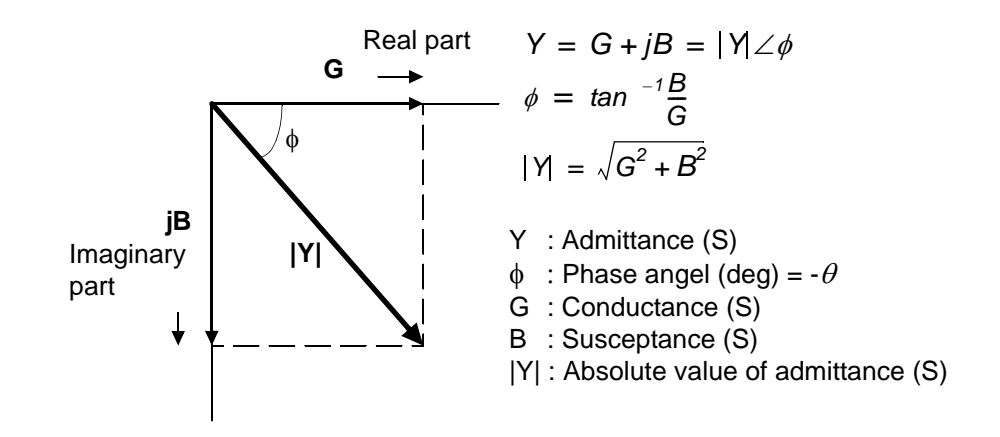

The unit calculates each of the elements using the following arithmetic expressions, based on a voltage V applied between terminals of the measurement sample, a current I that flows through the sample at that time, a phase angle  $\theta$ between voltage V and current I, and an angle speed  $\omega$  of the measurement frequency.

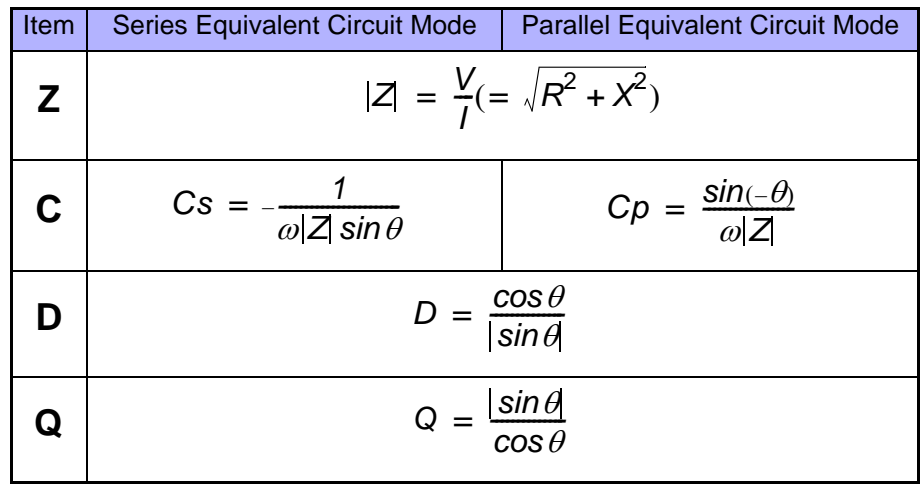

Cs indicates the measurement item of C in the series equivalent circuit mode Cp indicates the measurement item of C in the parallel equivalent circuit mode.

# **Maintenance and**  Chapter 10

# **10.1 Inspection, Repair, and Cleaning**

#### **To ensure safe use, periodically inspect the unit**

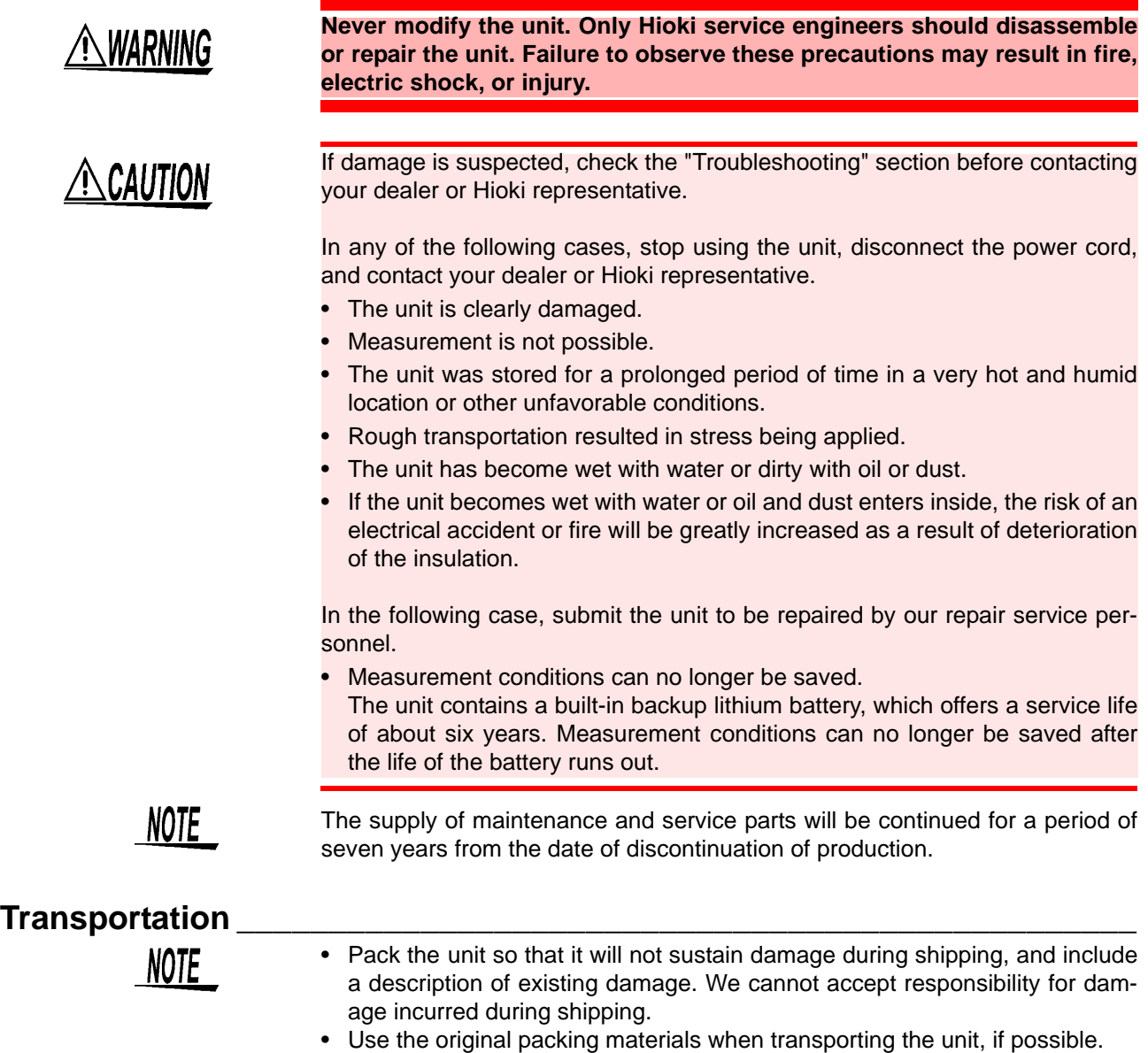

10

### **Before Submitting the Unit for Repairs \_\_\_\_\_\_\_\_\_\_\_\_\_\_\_\_\_\_\_\_\_\_\_\_\_\_\_\_**

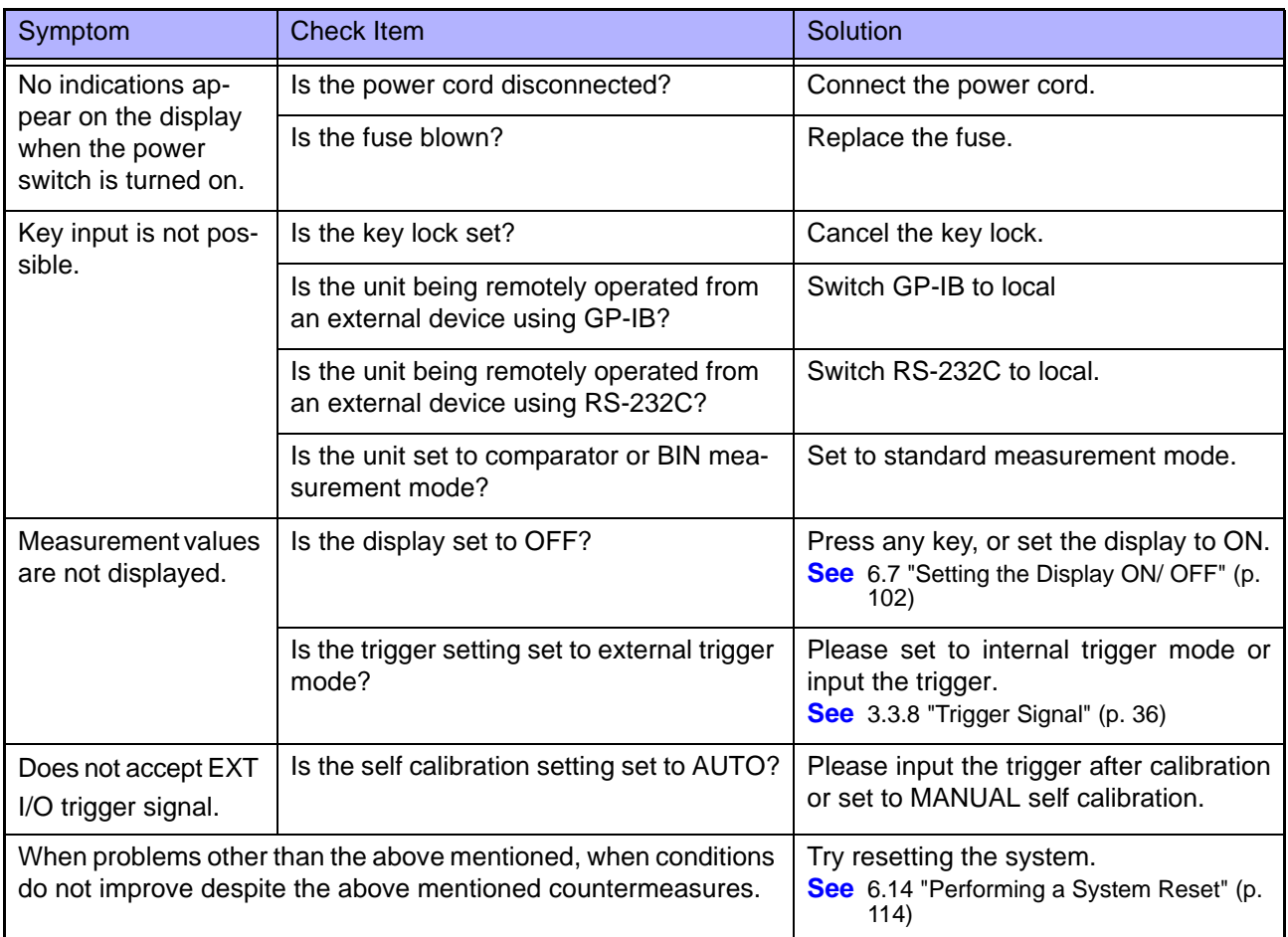

#### **Cleaning \_\_\_\_\_\_\_\_\_\_\_\_\_\_\_\_\_\_\_\_\_\_\_\_\_\_\_\_\_\_\_\_\_\_\_\_\_\_\_\_\_\_\_\_\_\_\_\_\_\_\_\_\_**

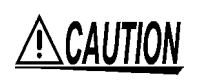

To clean the unit, wipe it gently with a soft cloth moistened with water or mild detergent. Never use solvents such as benzene, alcohol, acetone, ether, ketones, thinners or gasoline, as they can deform and discolor the case.

# **10.2 Replacing the Power Fuse**

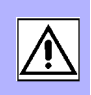

10

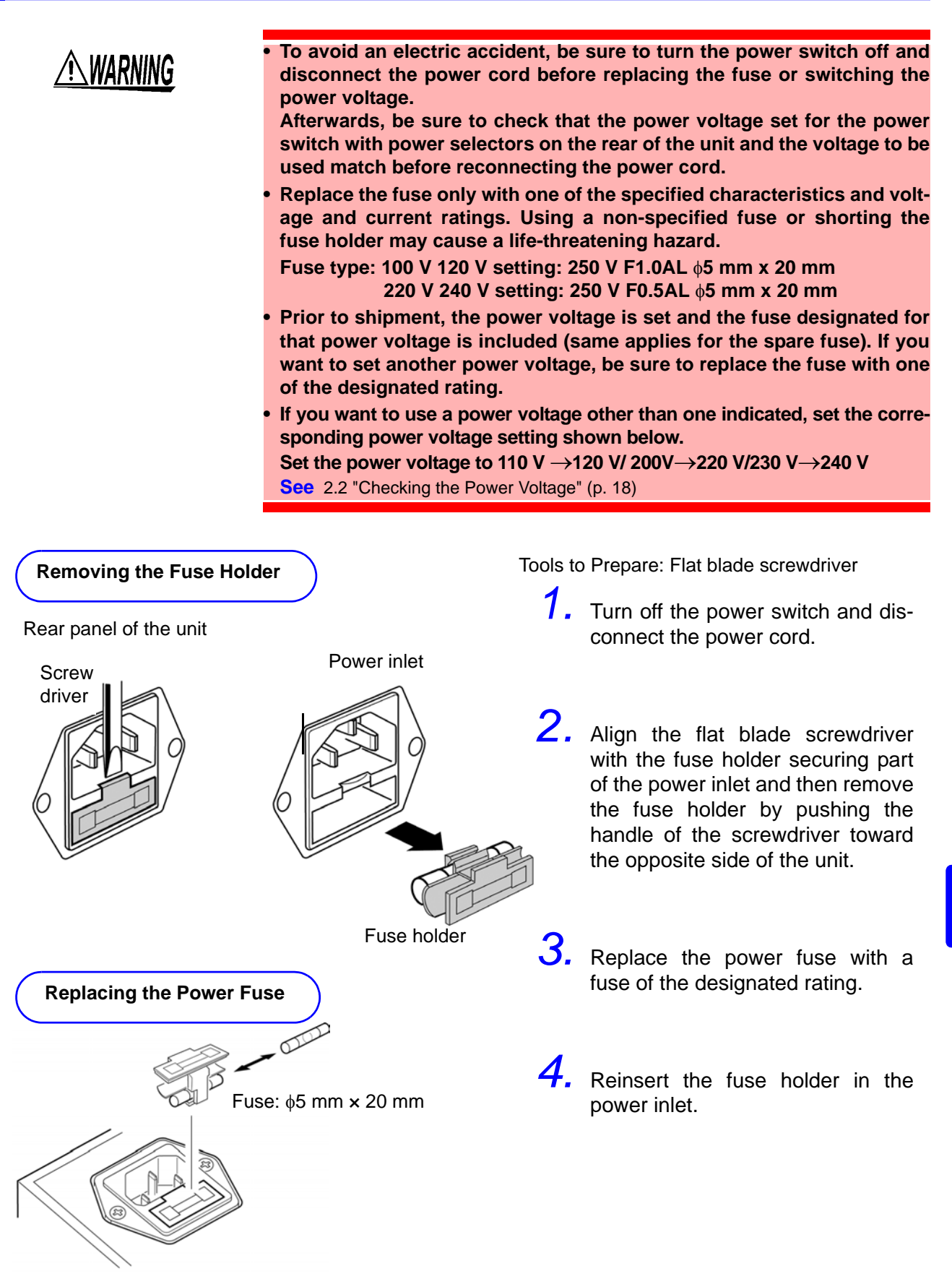

# **10.3 Discarding the Unit**

The unit uses a lithium battery as power for storing measurement conditions.

## AWARNING

- **To avoid electric shock, turn off the power switch and disconnect the power cord, probes, and fixtures before removing the lithium battery.**
- **When disposing of this unit, remove the lithium battery and dispose of battery and unit in accordance with local regulations.**
- **If the protective functions of the unit are damaged, either remove it from service or mark it clearly so that others do not use it inadvertently.**

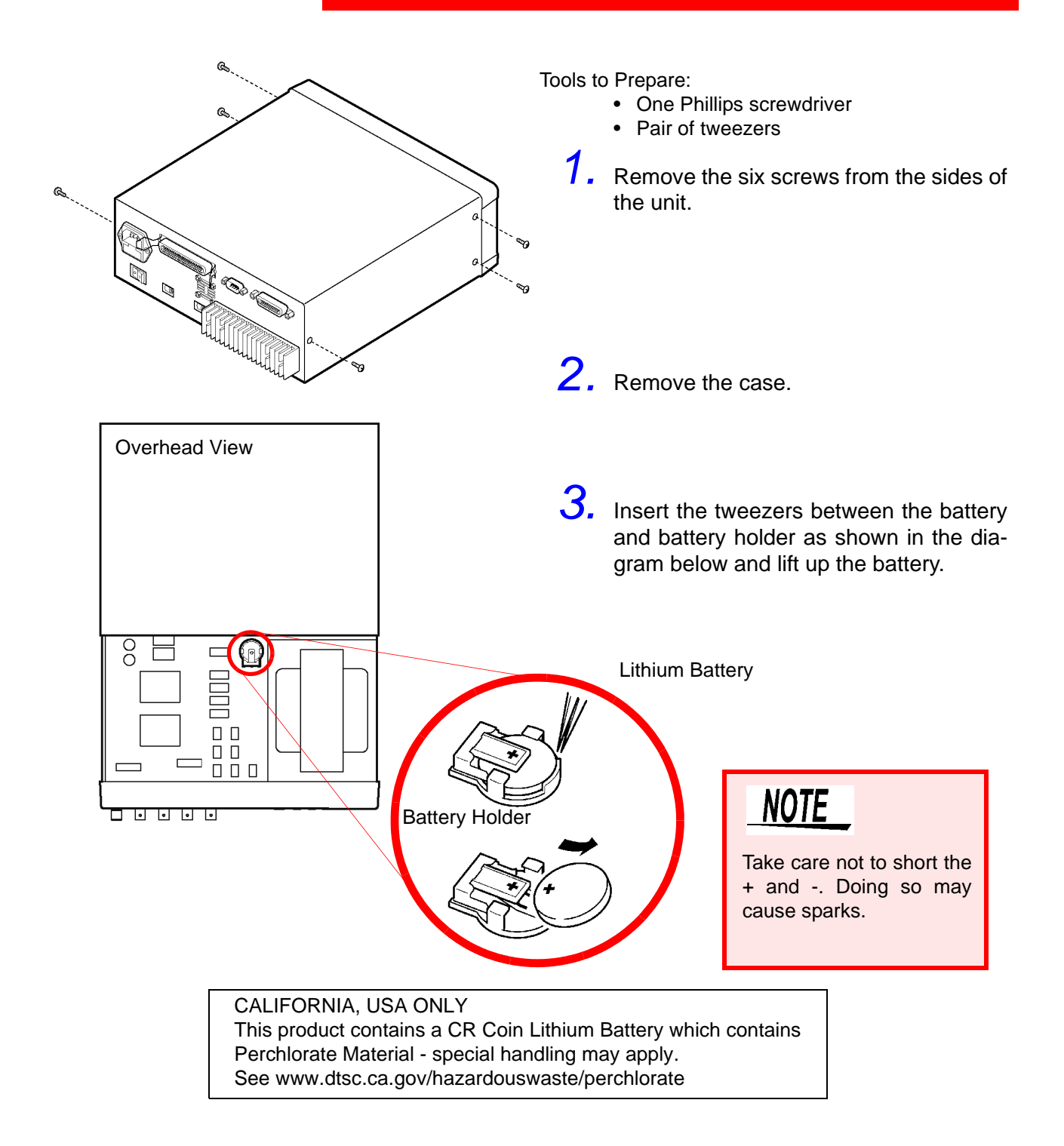

# Appendix

## **Appendix 1 Countermeasures Against Incorporation of External Noise**

The unit is designed not to malfunction as a result of noise incorporated from the probes, fixture, and power line. However, extremely large levels of noise may still cause measurement errors and malfunctions.

Refer to the following examples of countermeasures against noise when the unit malfunctions, etc.

## **Appendix 1.1 Countermeasures Against Incorporation of Noise from the Power Line**

You can use the following countermeasures to reduce the effect of noise being incorporated from the power line.

#### **Grounding Using a Protective Ground Wire\_\_\_\_\_\_\_\_\_\_\_\_\_\_\_\_\_\_\_\_\_\_\_\_\_**

The unit is structured so that the ground wire of the power cable can be used as protective grounding for the unit. Protective grounding plays an important role in not only the prevention of electrical accidents but also the use of an internal filter to eliminate the incorporation of noise from the power line. Use the supplied power cord.

#### **Attaching a Noise Filter to the Power Line \_\_\_\_\_\_\_\_\_\_\_\_\_\_\_\_\_\_\_\_\_\_\_\_\_\_**

Connect a commercial plug-in noise filter to the power outlet and then connect the unit to the output of the noise filter in order to suppress the incorporation of noise from the power line.

Plug-in noise filters are commercially available from various specialist manufacturers.

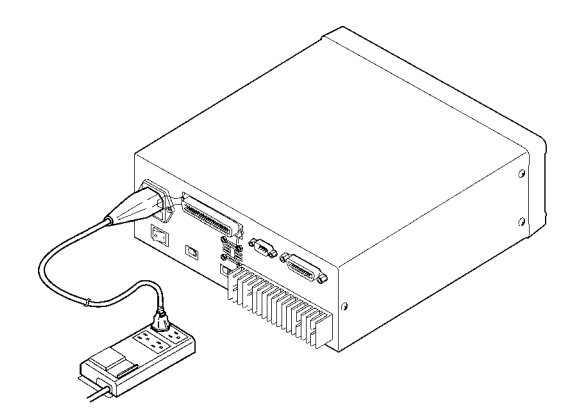

### **Attaching an EMI Suppression Ferrite Core to the Power Cord \_\_\_\_\_\_\_\_**

Pass the power cord through a commercially available EMI suppression ferrite core and secure the core as close as possible to the AC power inlet of the unit in order to suppress the incorporation of noise from the power line.

Suppression is even more effective if you also attach an EMI suppression ferrite core close to the power plug of the power source.

 If a toroidal ferrite core or split ferrite core with a large enough internal diameter is used, the amount of noise suppression can be increased by passing the power cord through the core several times.

EMI ferrite cores and ferrite beads are commercially available from various specialist manufacturers.

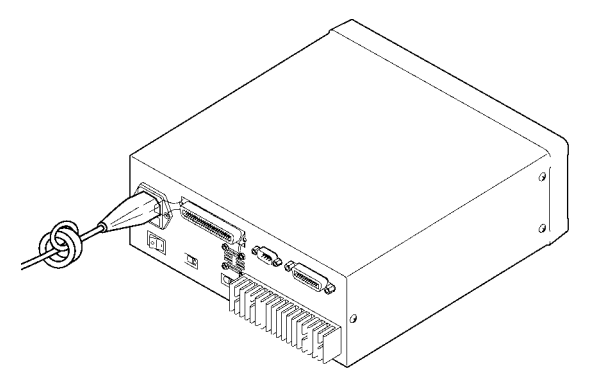

## **Appendix 1.2 Countermeasures Against Incorporation of Noise from the Input Line (Types of Probe)**

You can use the following countermeasures to reduce the effect of noise being incorporated from, for example, a probe or fixture.

#### **Attaching an EMI Suppression Ferrite Core to Commercial Cables \_\_\_\_\_**

Noise from things like probes can be suppressed if you pass them through commercially available EMI suppression ferrite cores and secure the cores as close as possible to the measurement terminals. Furthermore, if large enough ferrite cores are used, the amount of noise suppression can be increased by passing things like probes through the cores several times in the same manner as with the power cord.

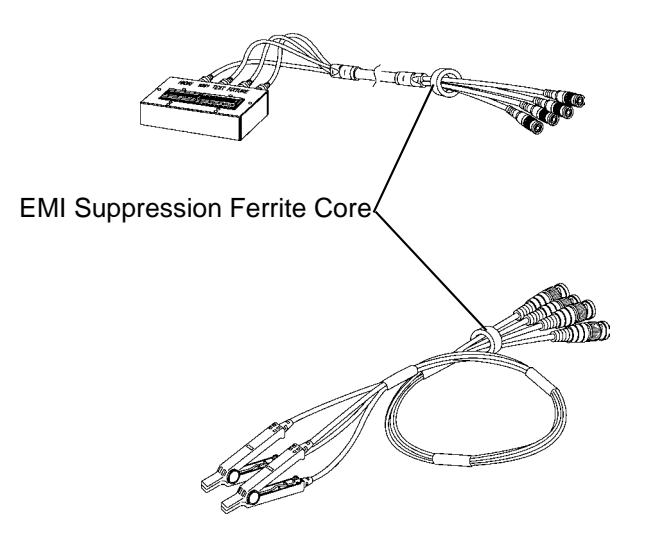

## **Appendix 2 Measurement of High Impedance Components**

Since high impedance components (for example, capacitors of 1  $\mu$ F or less) are susceptible to things like external induction noise, measurement values may become unstable. When this happens, stable measurement can be performed by measuring components on a metal plate connected to the GUARD terminal (shielding process).

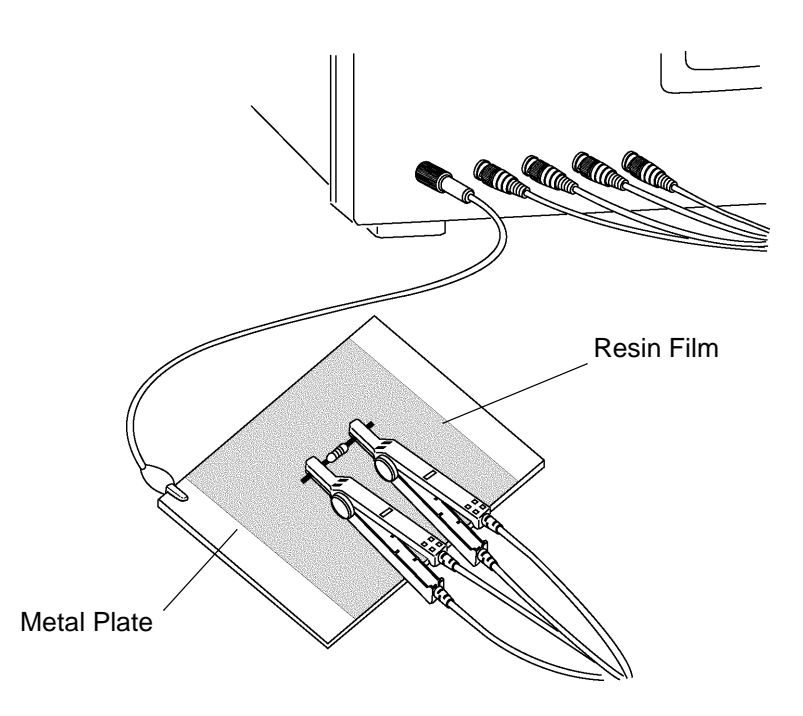

When measuring components on a metal plate, use, for example, resin film as insulation to ensure terminals and the like are not short-circuited.

Open circuit compensation is high impedance measurement, so be sure to use the shielding process. If it is not used, the compensation values may become unstable and affect the measurement values.

## **Appendix 3 Measurement of In-circuit Components**

## **Appendix 3.1 Measurement Using Guarding Technique**

Measure an in-circuit component after providing guarding.

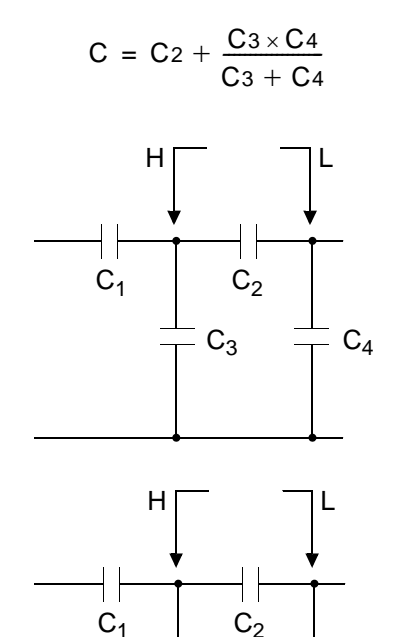

 $c_3 = c_4$ 

To guard terminal

When measuring the capacitance of capacitor  $C_2$  as shown in the diagram, measure the parallel capacitance by adding up the value of the current that flows through capacitor  $C_2$  and the values of the current that flows through capacitors  $C_3$  and  $C_4$ , after the probes are connected to both sides of capacitor  $C_2$ .

If you use a guard terminal as shown in the diagram, however, the current does not flow through capacitor  $C_4$  and the current that flows through capacitor  $C_3$  is absorbed by the guard terminal so that you can measure the capacitance of capacitor  $C_2$ .

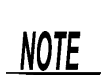

- However, if, for example, the capacitance of  $C_2$  is less than that of  $C_3$  (C<sub>2</sub><<  $C_3$ ), this technique does not improve measurement precision.
- When two capacitors or a capacitor and a coil are connected in parallel as shown in the diagram, you cannot measure each component separately.

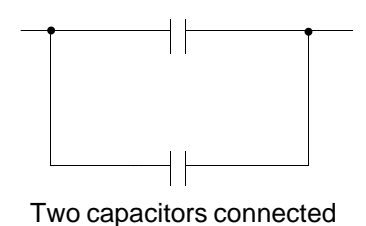

in parallel

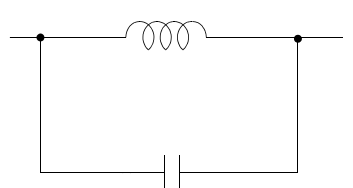

A coil and a capacitor connected in parallel

## **Appendix 3.2 Synchronous Measurement**

You can measure an in-circuit component using multiple 3506-10 units. Configure the units for the state of synchronous measurement and set the measurement signal and frequency for each unit to the same conditions. **See** Setting Procedure : [6.6 "Using the Frequency Shift Function" \(p. 101\)](#page-106-0)

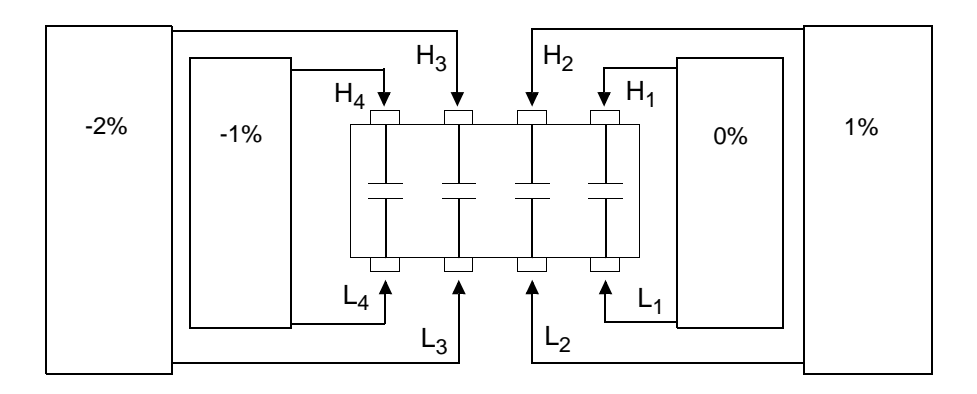

## **Appendix 4 Mounting the Unit in a Rack**

You can remove the screws on the sides of the unit and attach rack mounting brackets.

<u>A WARNING</u>

**To avoid damage to the unit or an electrical accident, be sure to observe the following precautions on using screws.** 

- **Ensure that the screws used to attach the rack mounting brackets to the sides of the unit are not screwed into the unit more than 6 mm.**
- **If the rack mounting brackets are removed, be sure to use screws identical to the ones used originally.**

**(Support legs: M3 x 6 mm, side covers: M4 x 6 mm)** 

#### **Reference Diagrams and Attachment Procedure for Rack Mounting Brackets \_\_\_\_\_\_\_\_\_\_\_\_\_\_\_\_\_\_\_\_\_\_\_\_\_\_\_\_\_\_\_\_\_\_\_\_\_\_\_\_\_\_\_\_\_\_\_\_\_\_\_\_\_**

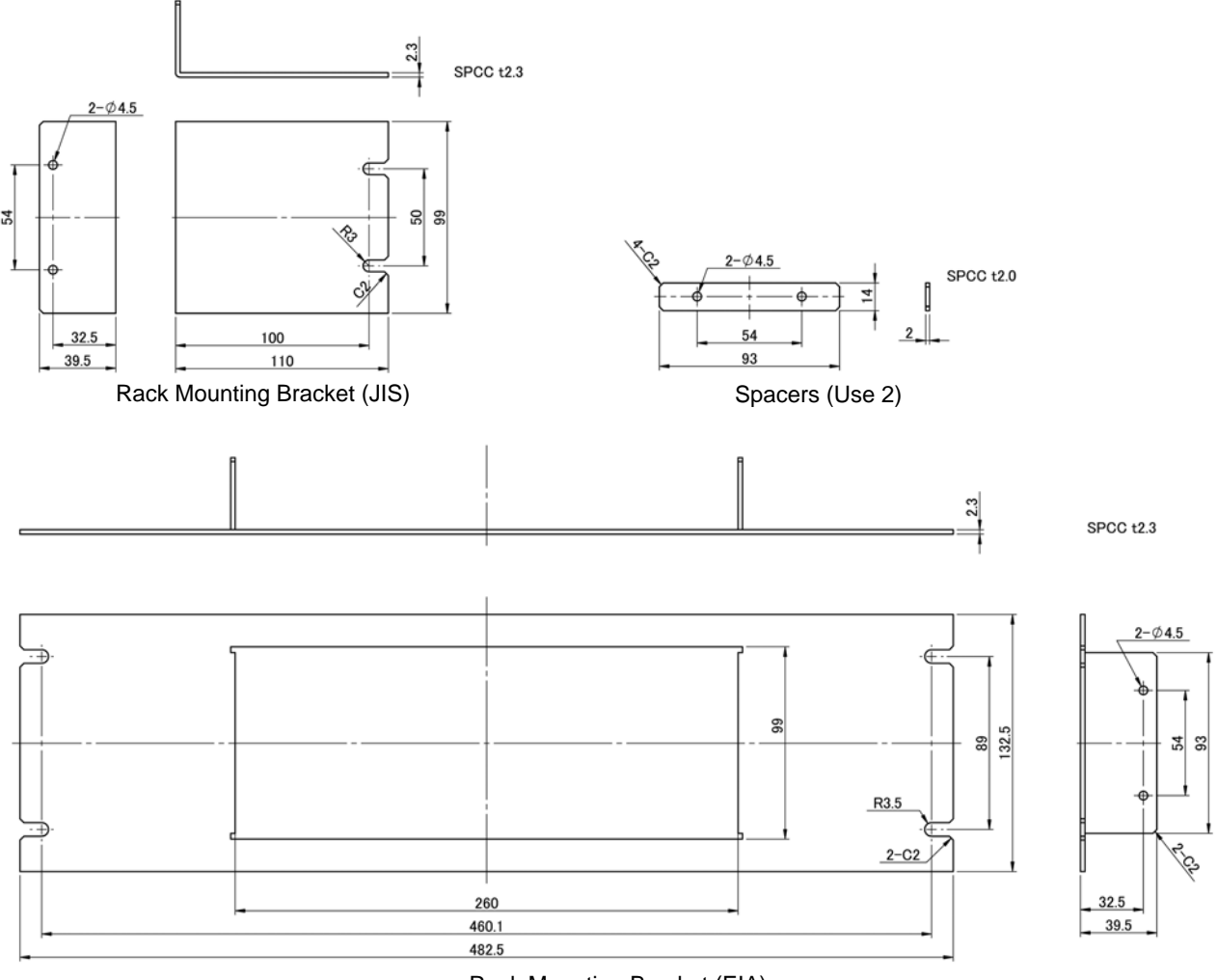

Rack Mounting Bracket (EIA)

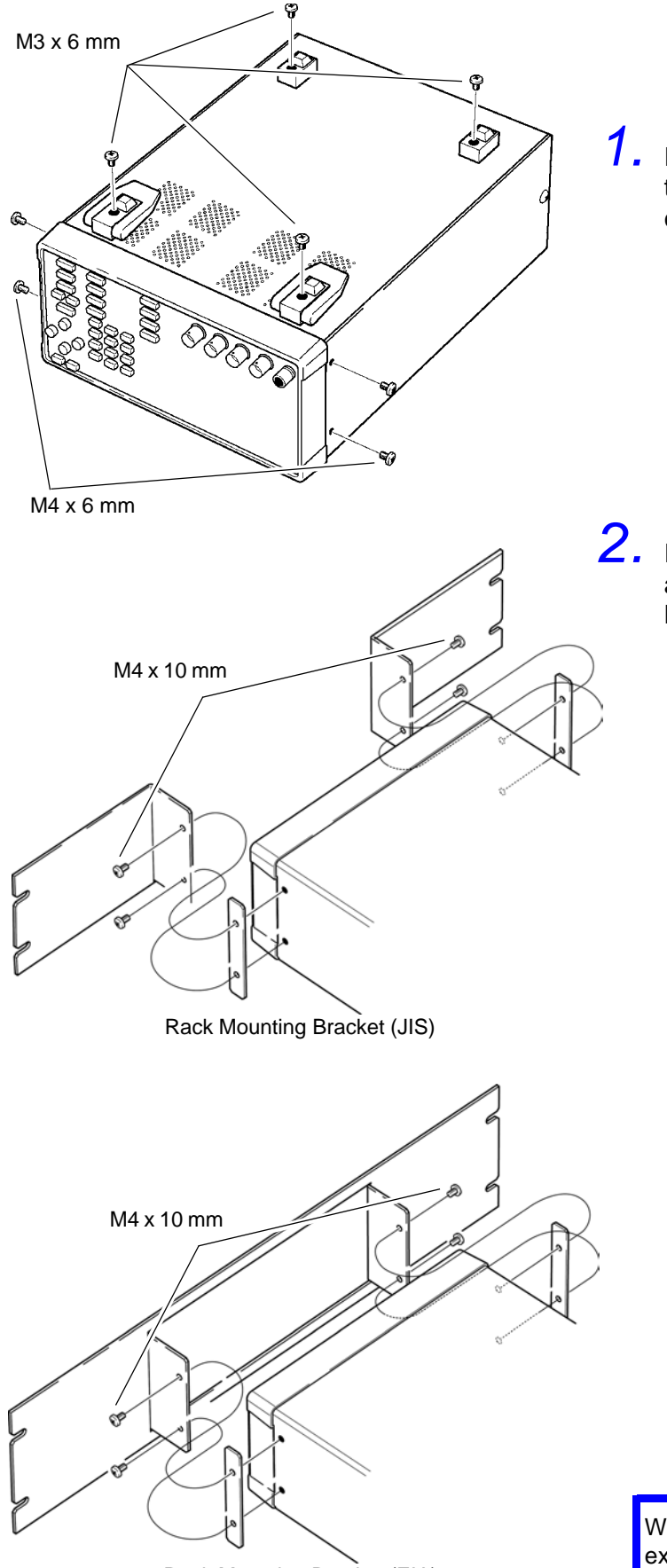

*1.* Remove the support legs from the bottom of the unit and screws from the side covers (4 screws at the front).

*2.* Insert spacers on both sides of the unit and attach the mounting brackets with M4 x 10 mm screws.

Rack Mounting Bracket (EIA)

When mounting the unit in a rack, use, for example, a commercially available base for reinforcement

 $\overline{\mathbb{O}}$ 

 $\overline{\mathsf{u}_\mathsf{U}}$ 

**EFAST ONORM OSLOW** SPEED

O AUTO O SER O PAR CICUT

 $\bullet$ EXT  $\boxed{786}$ 

 $w =$ 

**THAM** 

# **Appendix 5 External View**

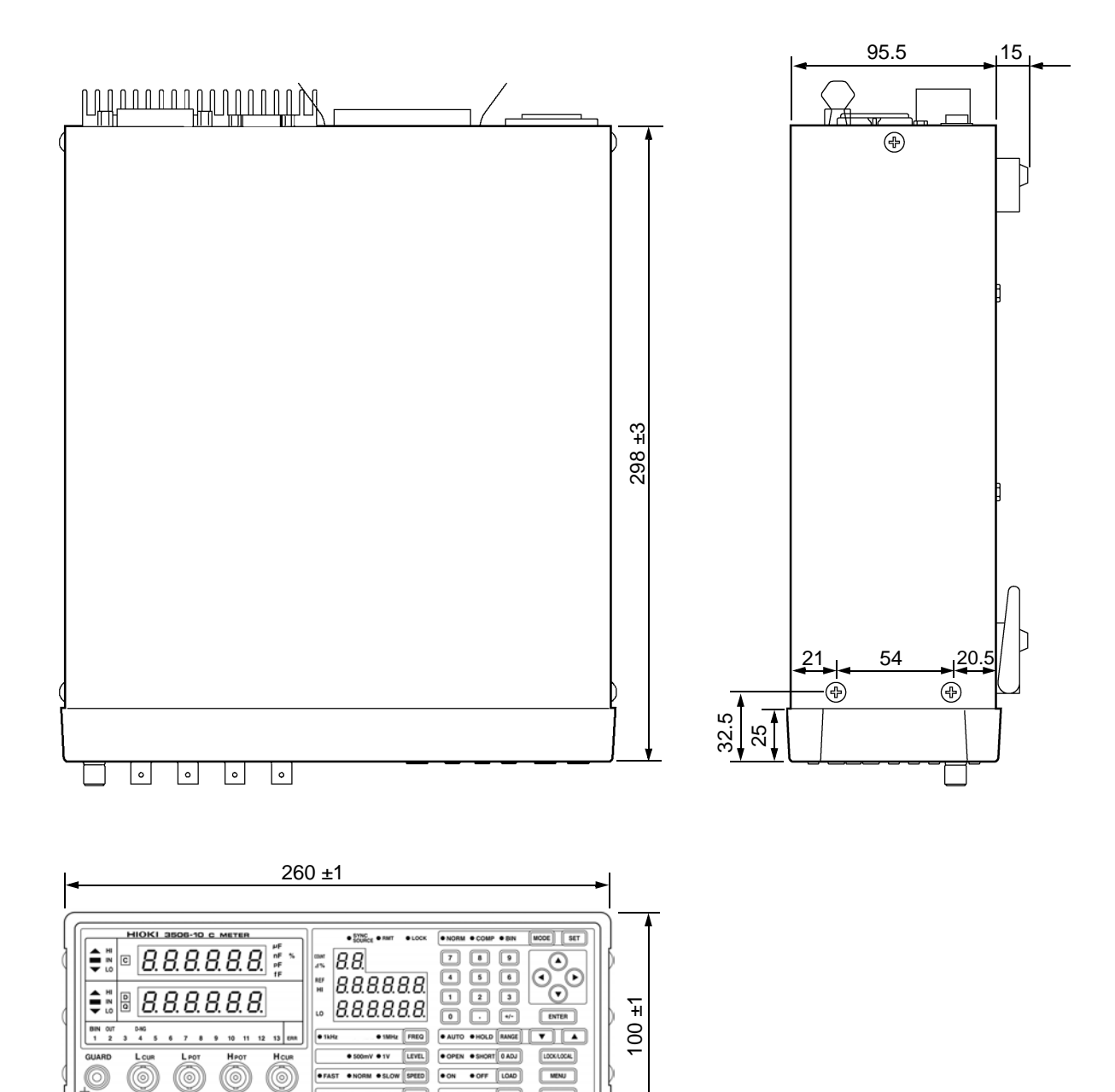

(Unit: mm)

# **Appendix 6 Options**

#### **Fixtures**

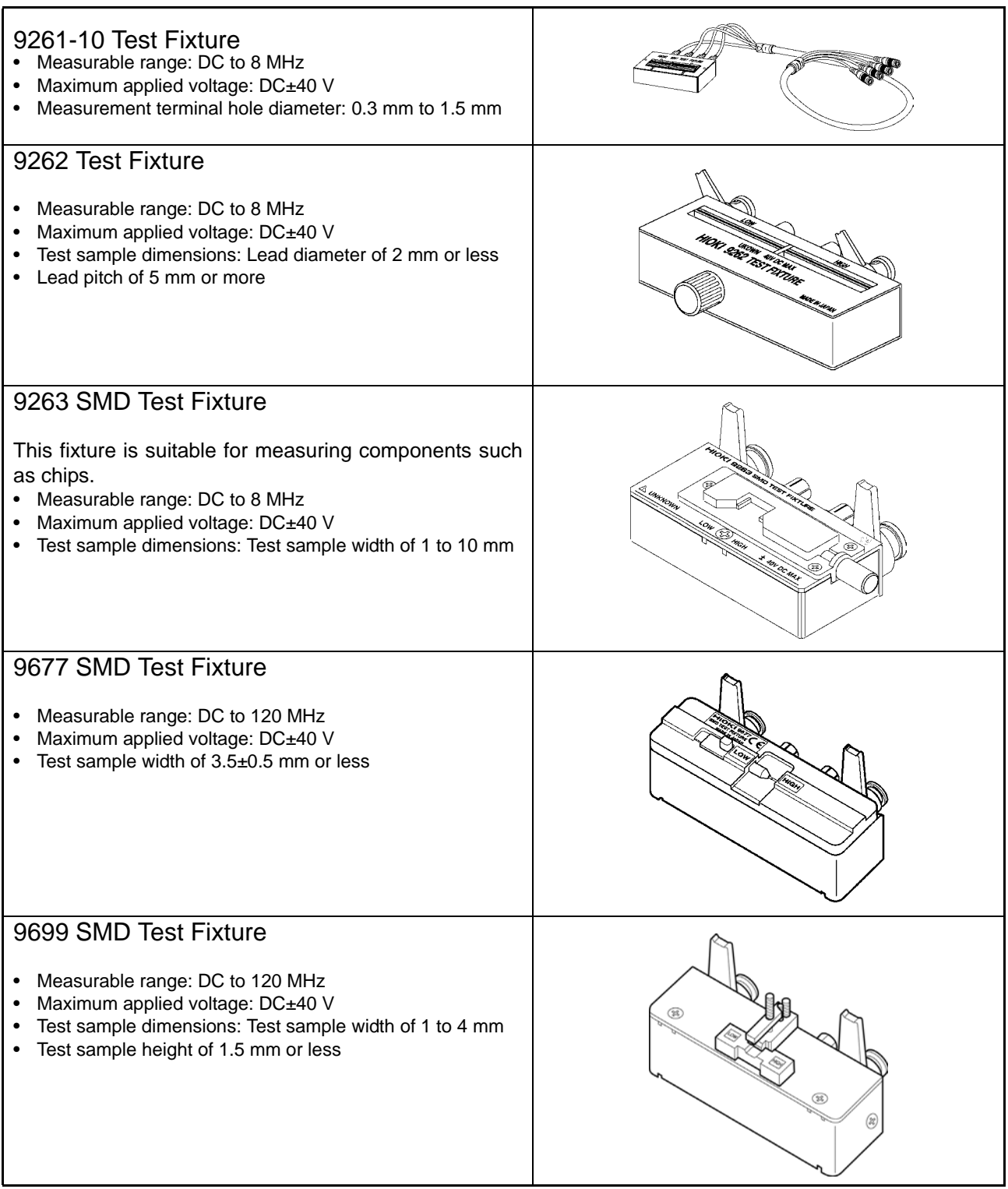

*Appendix 6 Options*

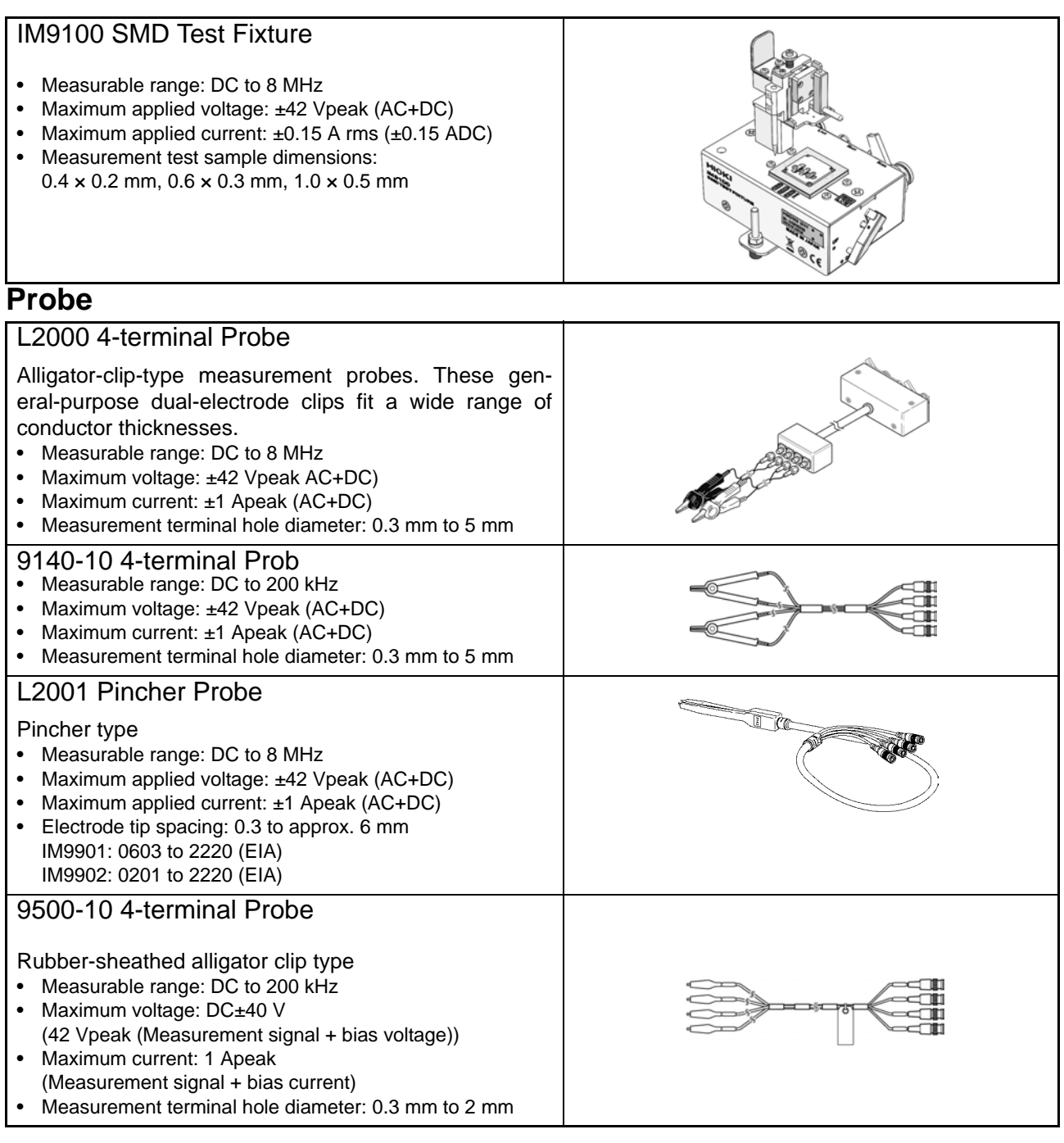

#### **Printer**

#### 9442 Printer

Use this cable when using the synchronous measurement function

- 9443-01 AC Adapter (when using the printer in Japan)
- 9443-02 AC Adapter (when using the printer in the EU) 9444 Connection Cable
- 1196 Recording Paper
- 

#### **Connection Cables for GP-IB**

• 9151-02 GP-IB Connection Cable

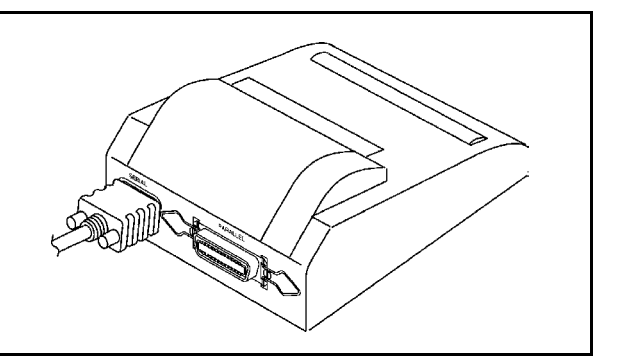

# **Appendix 7 Initial Settings Table**

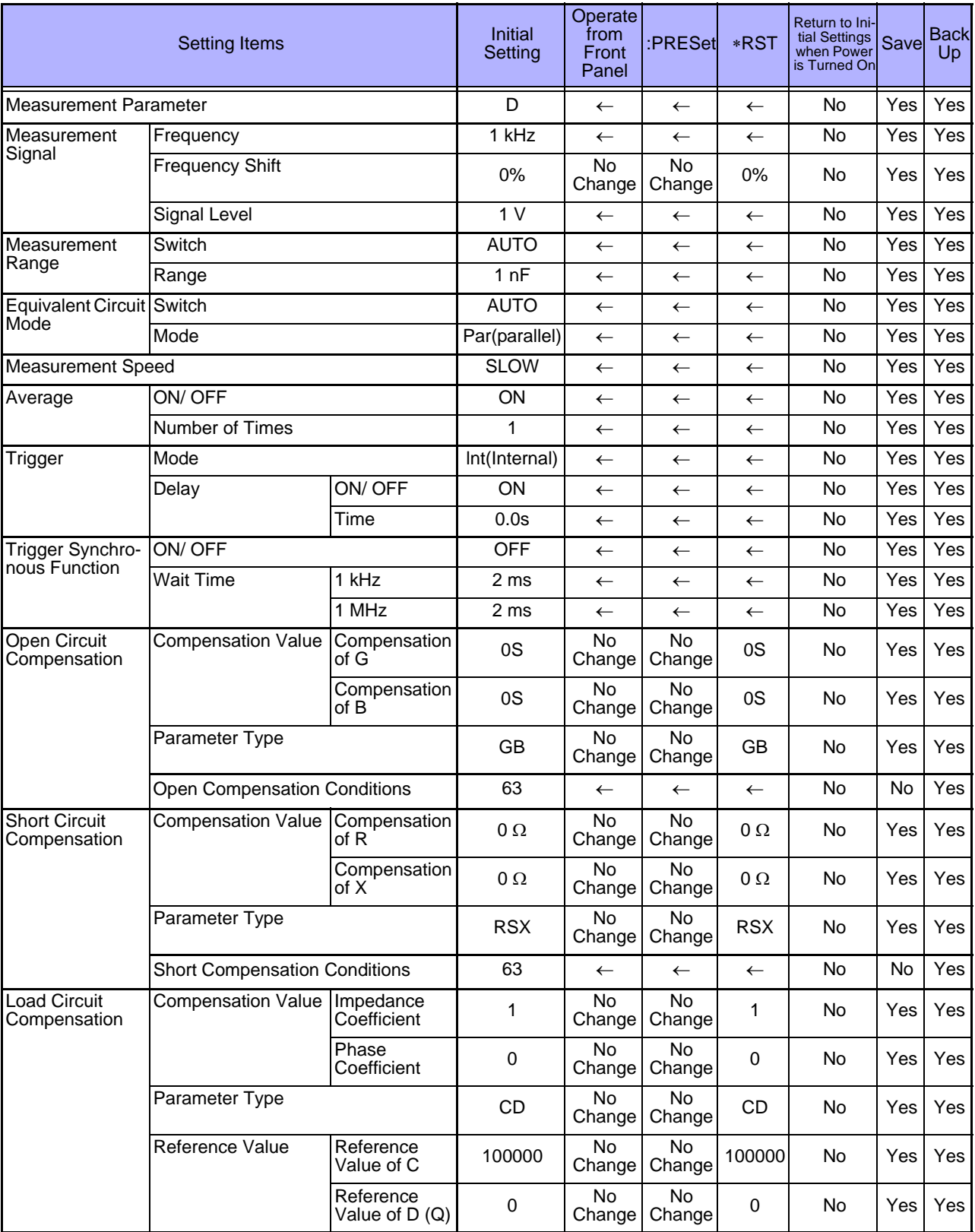

Yes: Available/  $\leftarrow$ : The same as the left/ No: Unavailable

## *Appendix 7 Initial Settings Table* **A12**

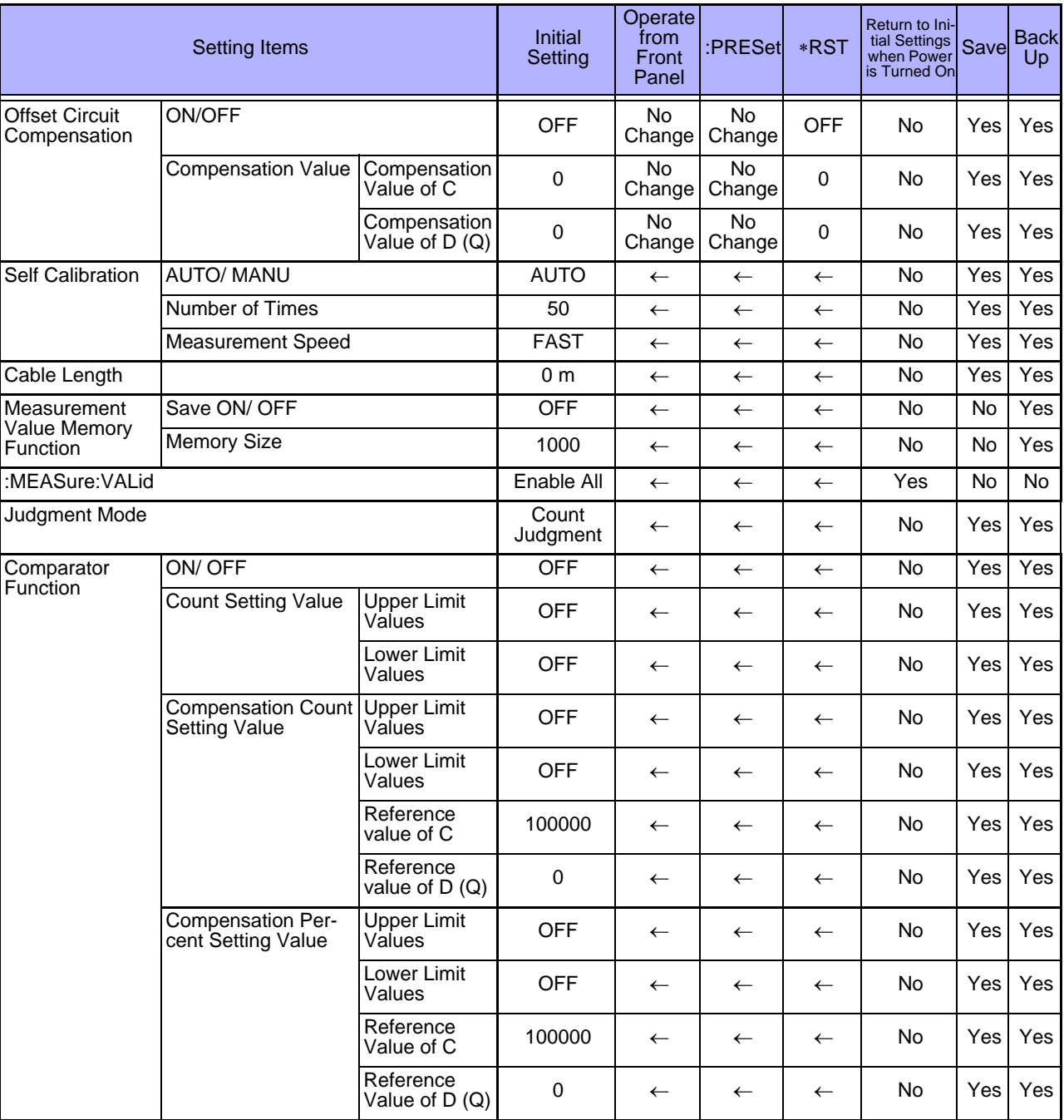

Yes: Available/  $\leftarrow$ : The same as the left/ No: Unavailable
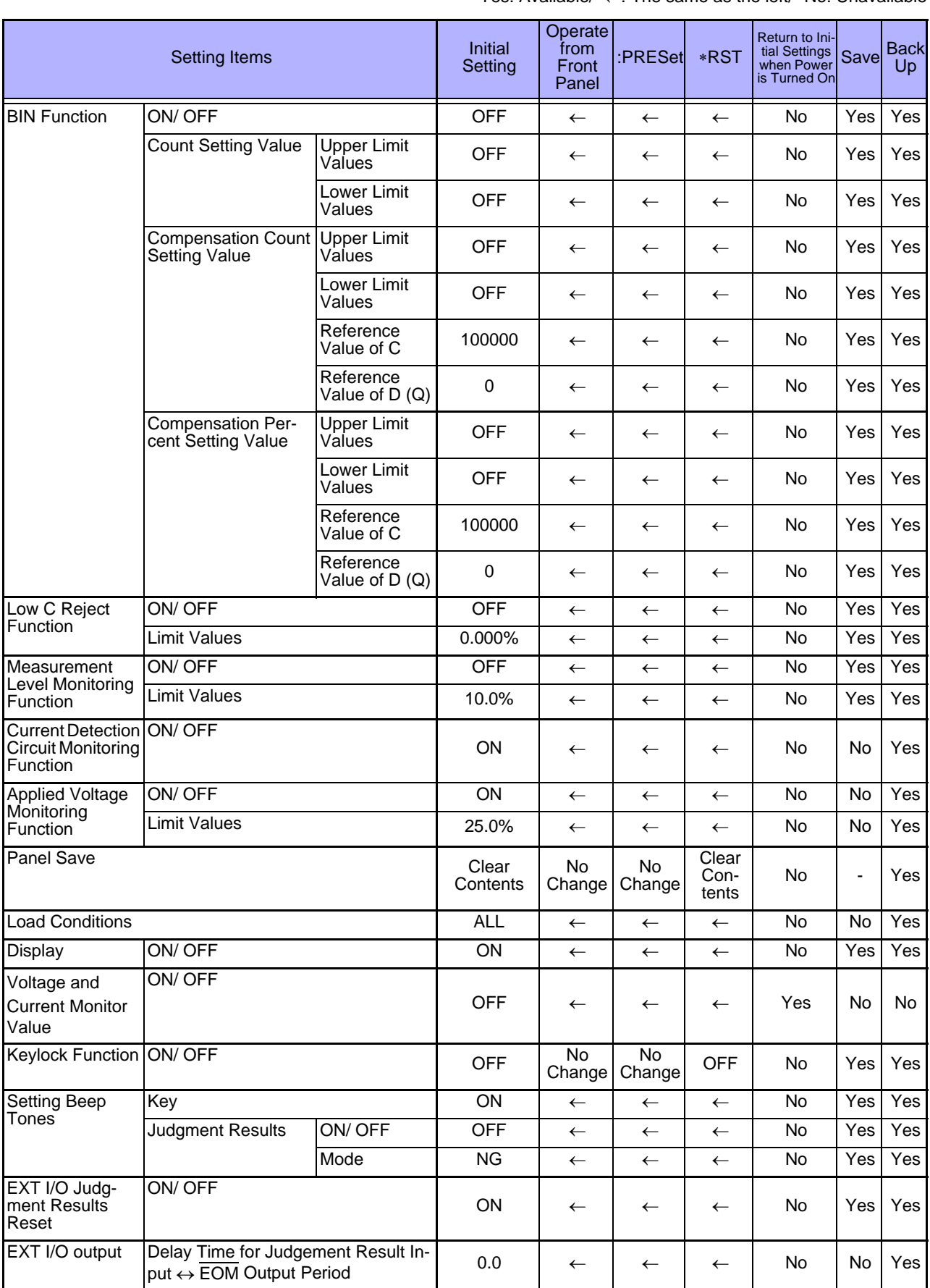

Yes: Available/  $\leftarrow$ : The same as the left/ No: Unavailable

**Appendix**

## *Appendix 7 Initial Settings Table* **A14**

Yes: Available/  $\leftarrow$ : The same as the left/ No: Unavailable

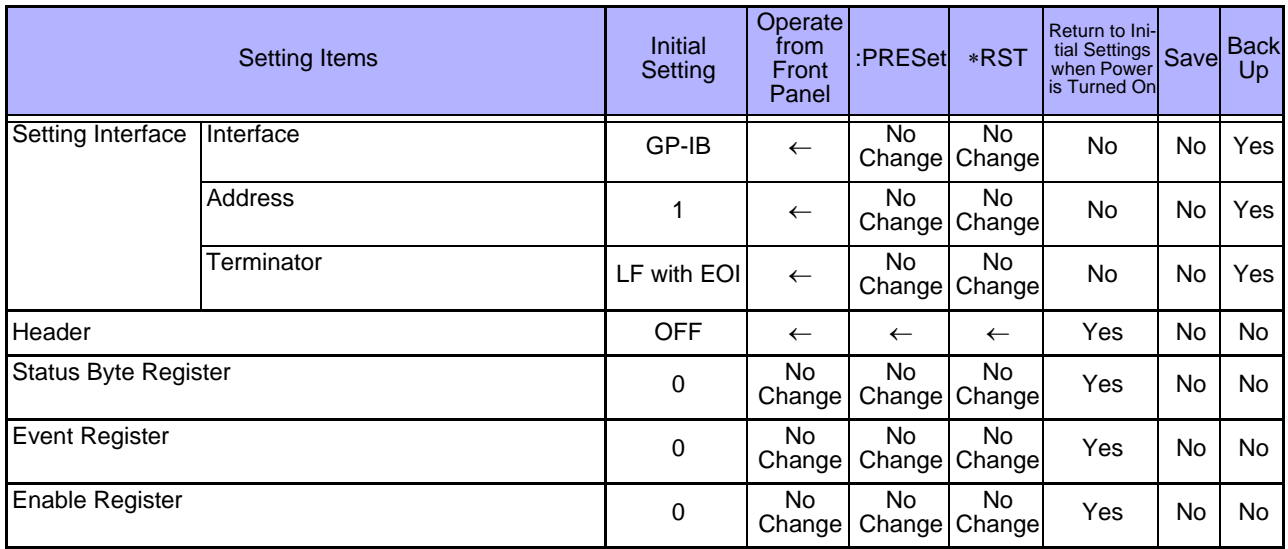

# Index

## $\overline{\mathbf{A}}$

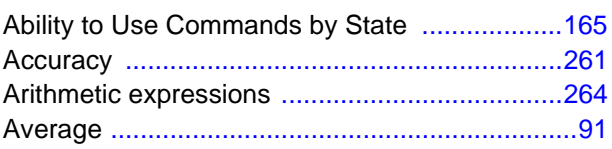

#### B

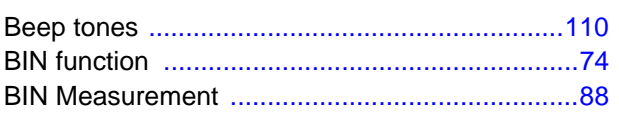

## $\overline{c}$

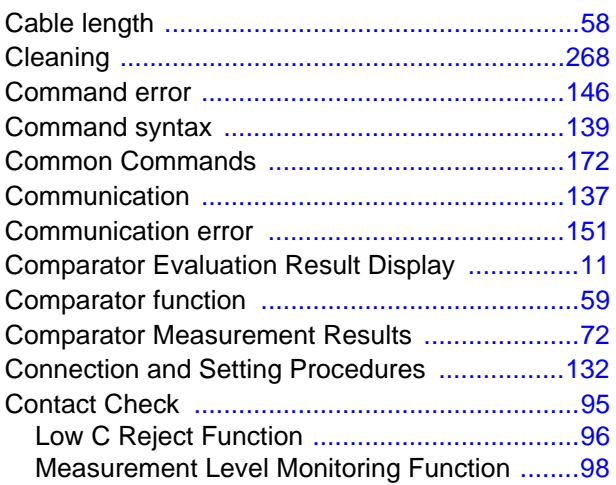

### D

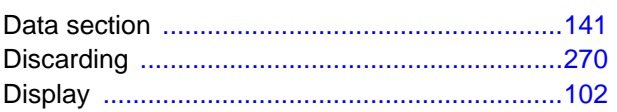

#### E

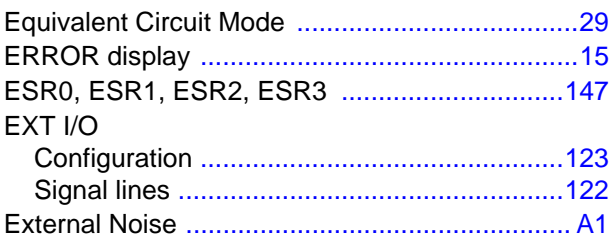

#### F

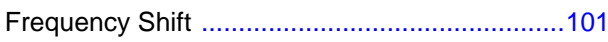

## G

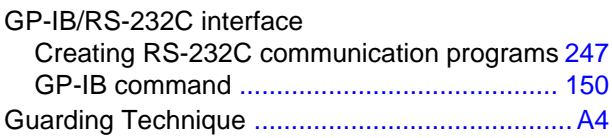

#### H

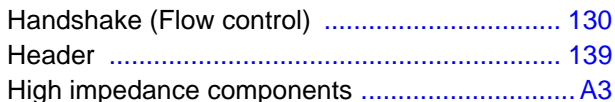

#### 

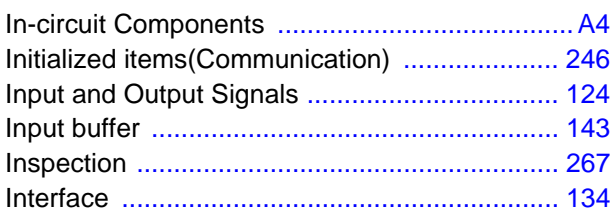

#### J

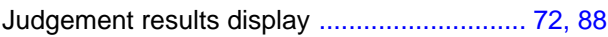

## K

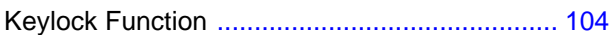

#### L

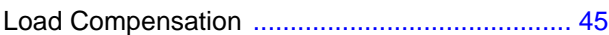

#### M

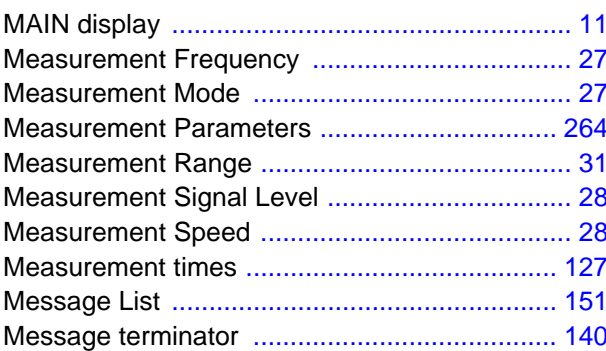

#### N

## Index  $2$

Index فتحصب

#### $\bullet$  $\sim$

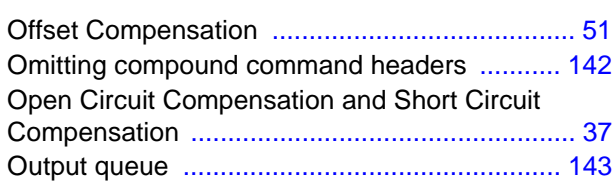

#### P

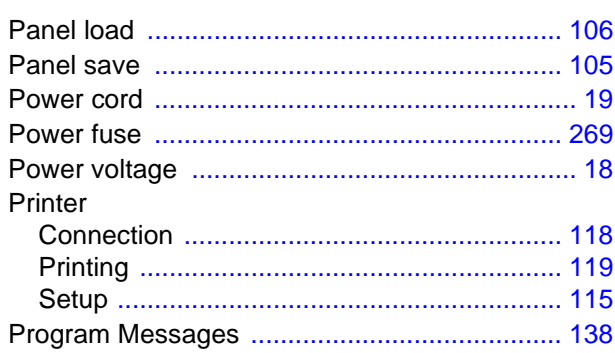

#### R

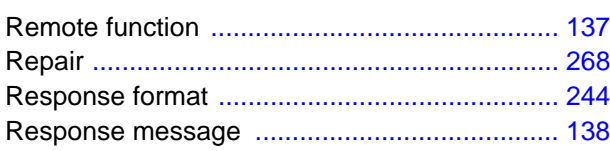

## S

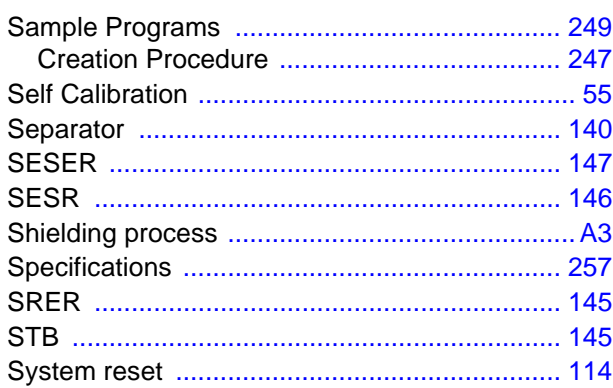

# $\overline{1}$

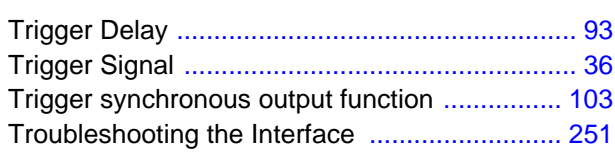

# $u$ </u>

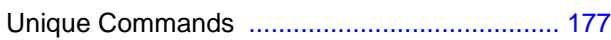

## **Warranty Certificate**

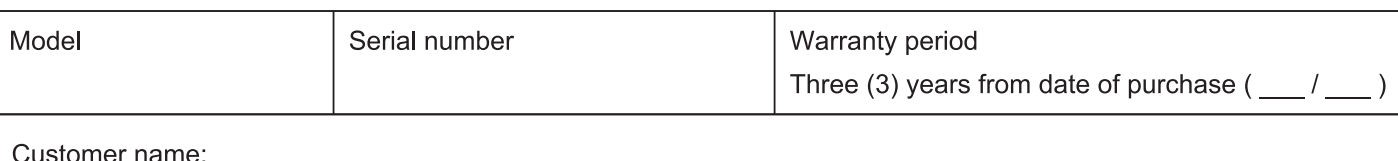

Customer address:

#### Important

- · Please retain this warranty certificate. Duplicates cannot be reissued.
- · Complete the certificate with the model number, serial number, and date of purchase, along with your name and address. The personal information you provide on this form will only be used to provide repair service and information about Hioki products and services.

This document certifies that the product has been inspected and verified to conform to Hioki's standards. Please contact the place of purchase in the event of a malfunction and provide this document, in which case Hioki will repair or replace the product subject to the warranty terms described below.

#### **Warranty terms**

- 1. The product is guaranteed to operate properly during the warranty period (three [3] years from the date of purchase). If the date of purchase is unknown, the warranty period is defined as three (3) years from the date (month and year) of manufacture (as indicated by the first four digits of the serial number in YYMM format).
- 2. If the product came with an AC adapter, the adapter is warrantied for one (1) year from the date of purchase.
- 3. The accuracy of measured values and other data generated by the product is guaranteed as described in the product specifications.
- 4. In the event that the product or AC adapter malfunctions during its respective warranty period due to a defect of workmanship or materials, Hioki will repair or replace the product or AC adapter free of charge.
- 5. The following malfunctions and issues are not covered by the warranty and as such are not subject to free repair or replacement:
	- -1. Malfunctions or damage of consumables, parts with a defined service life, etc.
	- -2. Malfunctions or damage of connectors, cables, etc.
	- -3. Malfunctions or damage caused by shipment, dropping, relocation, etc., after purchase of the product
	- -4. Malfunctions or damage caused by inappropriate handling that violates information found in the instruction manual or on precautionary labeling on the product itself
	- -5. Malfunctions or damage caused by a failure to perform maintenance or inspections as required by law or recommended in the instruction manual
	- -6. Malfunctions or damage caused by fire, storms or flooding, earthquakes, lightning, power anomalies (involving voltage, frequency, etc.), war or unrest, contamination with radiation, or other acts of God
	- -7. Damage that is limited to the product's appearance (cosmetic blemishes, deformation of enclosure shape, fading of color, etc.)
	- -8. Other malfunctions or damage for which Hioki is not responsible
- 6. The warranty will be considered invalidated in the following circumstances, in which case Hioki will be unable to perform service such as repair or calibration:
	- -1. If the product has been repaired or modified by a company, entity, or individual other than Hioki
	- -2. If the product has been embedded in another piece of equipment for use in a special application (aerospace, nuclear power, medical use, vehicle control, etc.) without Hioki's having received prior notice
- 7. If you experience a loss caused by use of the product and Hioki determines that it is responsible for the underlying issue, Hioki will provide compensation in an amount not to exceed the purchase price, with the following exceptions:
	- -1. Secondary damage arising from damage to a measured device or component that was caused by use of the product
	- -2. Damage arising from measurement results provided by the product
	- -3. Damage to a device other than the product that was sustained when connecting the device to the product (including via network connections)
- 8. Hioki reserves the right to decline to perform repair, calibration, or other service for products for which a certain amount of time has passed since their manufacture, products whose parts have been discontinued, and products that cannot be repaired due to unforeseen circumstances.

#### **HIOKI E.E. CORPORATION**

http://www.hioki.com

18-07 EN-3

**HIOKI** 

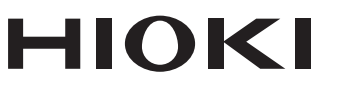

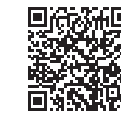

Our regional contact<br>information

http://www.hioki.com

**HEADQUARTERS** 81 Koizumi Ueda, Nagano 386-1192 Japan

**HIOKI EUROPE GmbH** Rudolf-Diesel-Strasse 5 65760 Eschborn, Germany hioki@hioki.eu

1808EN Printed in Japan

Edited and published by HIOKI E.E. CORPORATION

• CE declarations of conformity can be downloaded from our website.

• CE declarations of comorning can be downloaded:<br>• Contents subject to change without notice.<br>• This document contains copyrighted content.

. It is prohibited to copy, reproduce, or modify the content of this document without permission. •Company names, product names, etc. mentioned in this document are trademarks or

registered trademarks of their respective companies.